# HP Universal CMDB

für die Betriebssysteme Windows und Linux

Softwareversion: 9.02

Modellierungshandbuch

Datum der Dokumentveröffentlichung: Oktober 2010 Datum des Software-Release: Oktober 2010

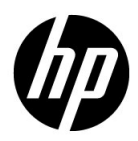

# Rechtliche Hinweise

### **Garantie**

Die Garantiebedingungen für Produkte und Services von HP sind in der Garantieerklärung festgelegt, die diesen Produkten und Services beiliegt. Keine der folgenden Aussagen kann als zusätzliche Garantie interpretiert werden. HP haftet nicht für technische oder redaktionelle Fehler oder Auslassungen.

Die hierin enthaltenen Informationen können ohne vorherige Ankündigung geändert werden.

### Eingeschränkte Rechte

Vertrauliche Computersoftware. Gültige Lizenz von HP für den Besitz, Gebrauch oder die Anfertigung von Kopien erforderlich. Entspricht FAR 12.211 und 12.212; kommerzielle Computersoftware, Computersoftwaredokumentation und technische Daten für kommerzielle Komponenten werden an die US-Regierung per Standardlizenz lizenziert.

Urheberrechtshinweise

© Copyright 2005 - 2010 Hewlett-Packard Development Company, L.P.

Marken

Adobe® und Acrobat® sind Marken von Adobe Systems Incorporated.

AMD und das AMD-Pfeilsymbol sind Marken von Advanced Micro Devices, Inc.

Google™ und Google Maps™ sind Marken von Google Inc.

Intel®, Itanium®, Pentium® und Intel® Xeon® sind Marken der Intel Corporation in den USA und anderen Ländern.

Java™ ist eine in den USA eingetragene Marke von Sun Microsystems, Inc.

Microsoft®, Windows®, Windows NT®, Windows® XP und Windows Vista® sind in den USA eingetragene Marken der Microsoft Corporation.

Oracle ist eine eingetragene Marke der Oracle Corporation und/oder ihren Tochterunternehmen.

UNIX® ist eine eingetragene Marke von The Open Group.

#### Hinweise

- Dieses Produkt beinhaltet Software, die von der Apache Software Foundation entwickelt wurde (http://www.apache.org/licenses).
- Dieses Produkt beinhaltet OpenLDAP-Code der OpenLDAP Foundation (http://www.openldap.org/foundation/).
- Dieses Produkt beinhaltet GNU-Code der Free Software Foundation, Inc. (http://www.fsf.org/).
- Dieses Produkt beinhaltet JiBX-Code von Dennis M. Sosnoski.
- Dieses Produkt beinhaltet den XPP3 XMLPull-Parser, der mit JiBX vom Indiana University Extreme! Lab vertrieben und im gesamten JiBX-Framework verwendet wird.
- Dieses Produkt beinhaltet die Office Look and Feels-Lizenz von Robert Futrell (http://sourceforge.net/projects/officelnfs).
- Dieses Produkt beinhaltet JEP Java Expression Parser-Code von Netaphor Software, Inc. (http://www.netaphor.com/home.asp).

# Aktualisierte Dokumentation

Die Titelseite dieses Handbuchs enthält die folgenden Informationen:

- Software-Versionsnummer zur Angabe der Software-Version.
- Dokument-Releasedatum, das sich mit jeder Aktualisierung des Dokuments ändert.
- Software-Releasedatum zur Angabe des Releasedatums der Software-Version.

Um nach Aktualisierungen des Dokuments zu suchen oder um zu überprüfen, ob Sie die aktuellste Version des Dokuments verwenden, wechseln Sie zu:

### **http://h20230.www2.hp.com/selfsolve/manuals**

Für die Anmeldung an dieser Website benötigen Sie einen HP Passport. Um sich für eine HP Passport-ID zu registrieren, wechseln Sie zu:

### **http://h20229.www2.hp.com/passport-registration.html**

Alternativ können Sie auf den Link **New user registration** (Neue Benutzer registrieren) auf der HP Passport-Anmeldeseite klicken.

Wenn Sie sich beim Support-Service eines bestimmten Produkts registrieren, erhalten Sie ebenfalls aktualisierte Softwareversionen und überarbeitete Ausgaben der zugehörigen Dokumente. Weitere Informationen erhalten Sie bei Ihrem HP-Kundenbetreuer.

# Support

Besuchen Sie die HP Software Support-Website unter:

### **http://www.hp.com/go/hpsoftwaresupport**

Auf dieser Website finden Sie Kontaktinformationen und Details zu Produkten, Services und Supportleistungen von HP Software.

Der Online-Software-Support bietet Kunden mit Hilfe interaktiver technischer Support-Werkzeuge für die Unternehmensverwaltung die Möglichkeiten, ihre Probleme auf schnelle und effiziente Weise intern zu lösen. Als Valued Support Customer können Sie die Support-Website für folgende Aufgaben nutzen:

- Suchen nach interessanten Wissensdokumenten
- Absenden und Verfolgen von Support-Fällen und Erweiterungsanforderungen
- Herunterladen von Software-Patches
- Verwalten von Support-Verträgen
- Nachschlagen von HP-Supportkontakten
- Einsehen von Informationen über verfügbare Services
- Führen von Diskussionen mit anderen Softwarekunden
- Suchen und Registrieren für Softwareschulungen

Für die meisten Support-Bereiche müssen Sie sich als Benutzer mit einem HP Passport registrieren und anmelden. In vielen Fällen ist zudem ein Support-Vertrag erforderlich. Hier können Sie sich für eine HP Passport-ID registrieren:

### **http://h20229.www2.hp.com/passport-registration.html**

Weitere Informationen zu Zugriffsebenen finden Sie unter:

**http://h20230.www2.hp.com/new\_access\_levels.jsp**

# **Inhalt**

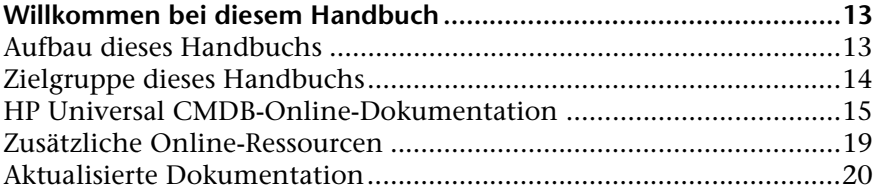

### **[TEIL I: EINFÜHRUNG ZU HP UNIVERSAL CMDB](#page-20-0)**

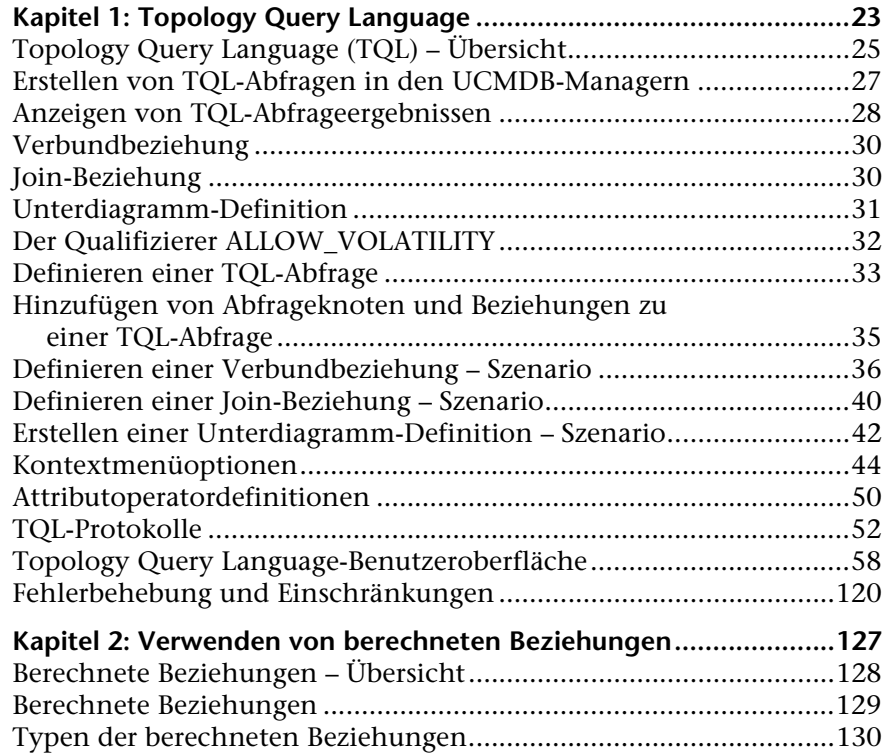

Inhalt

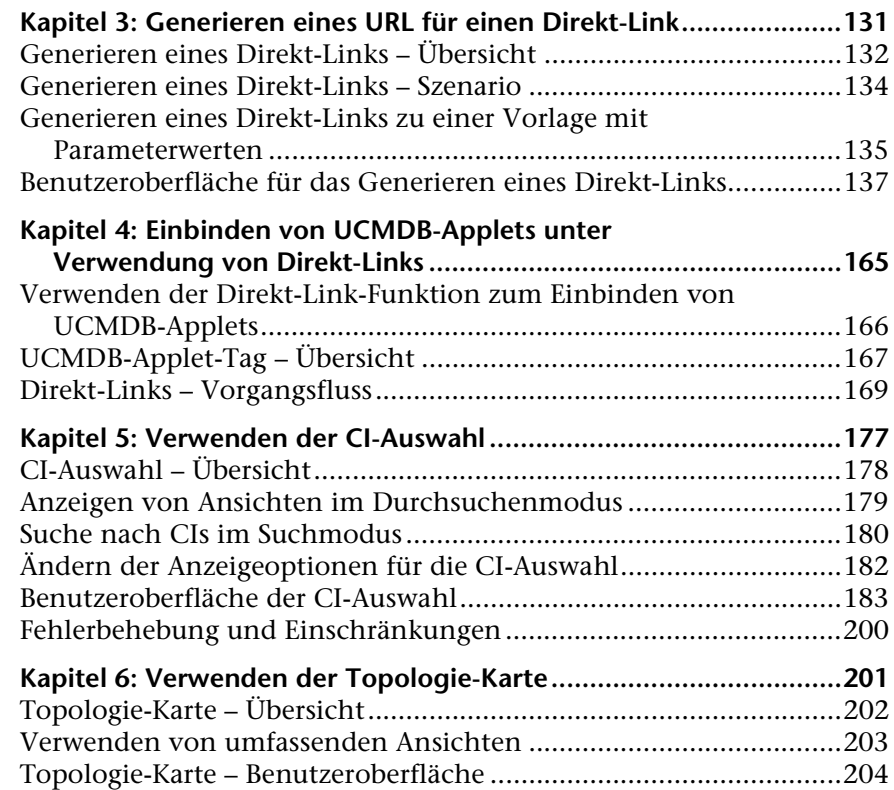

### **[TEIL II: MODELLIERUNG](#page-238-0)**

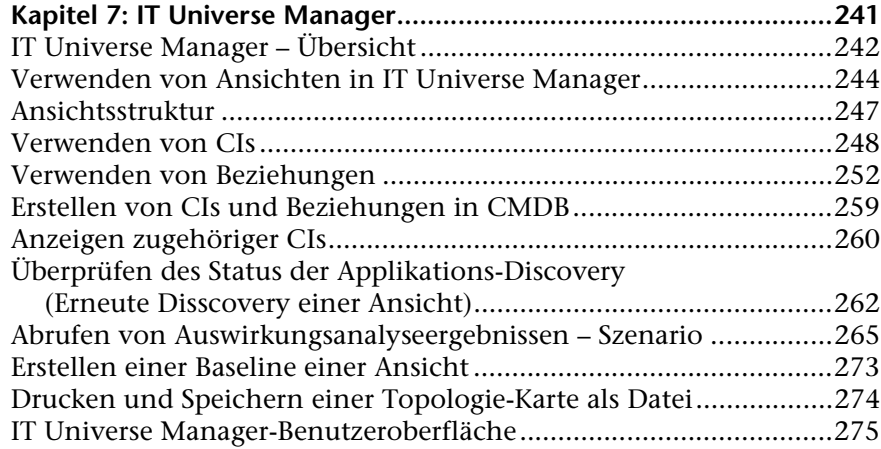

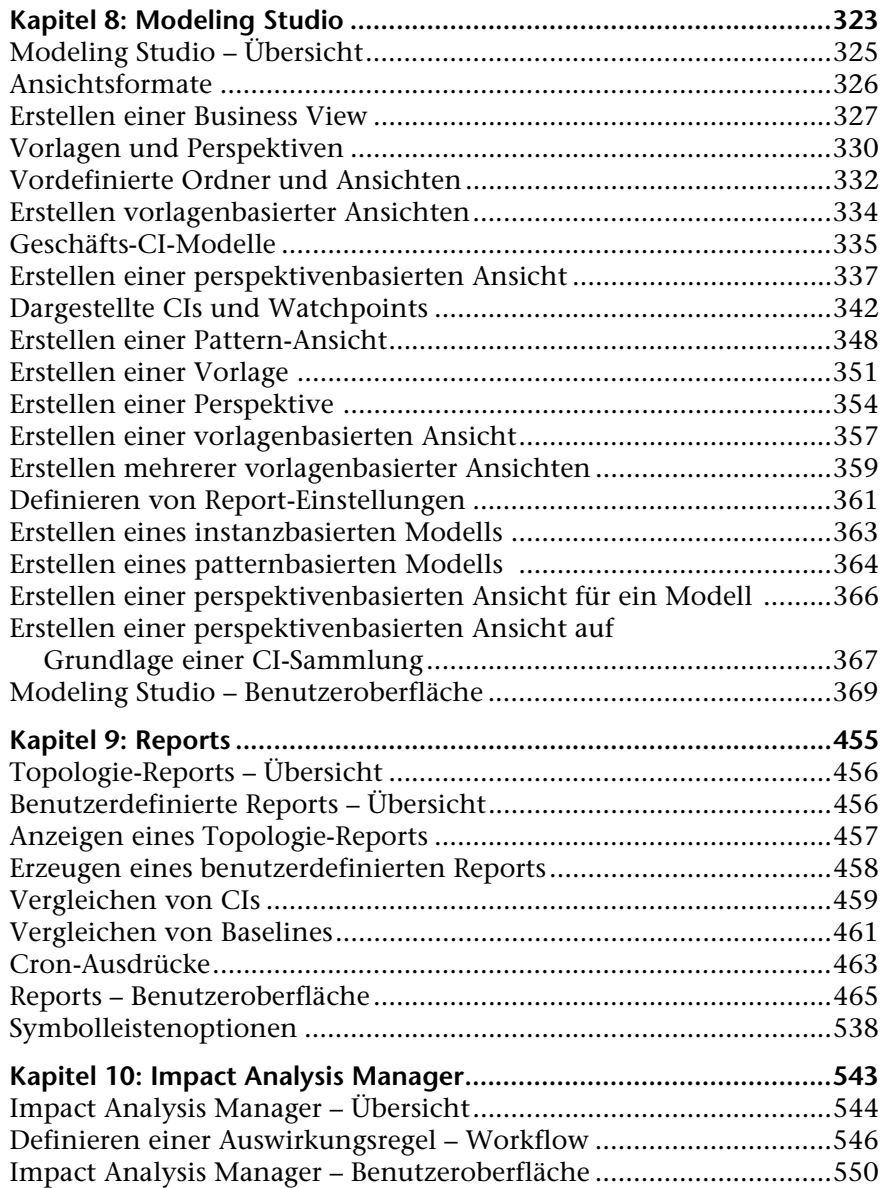

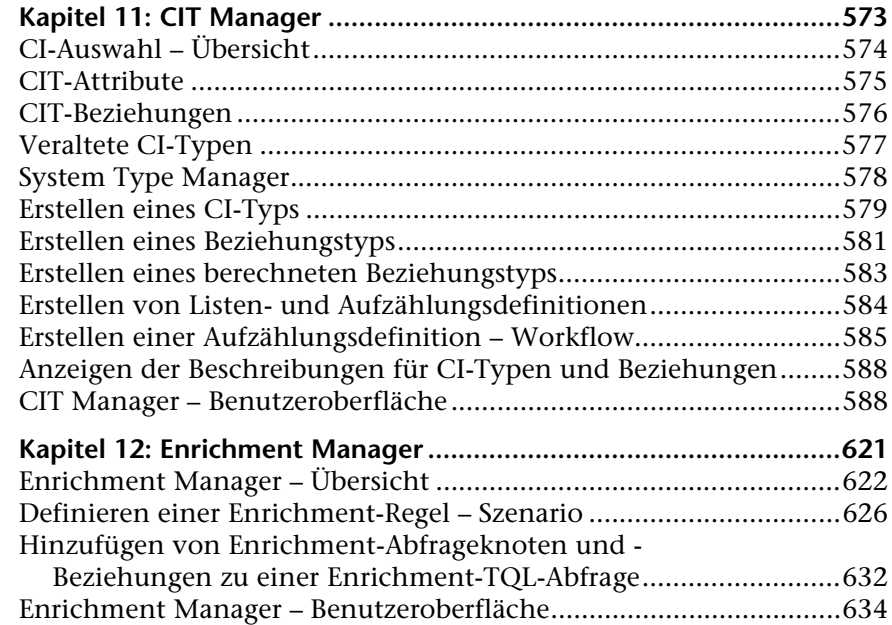

### **[TEIL III: HP UNIVERSAL CMDB-DATENMODELL](#page-656-0)**

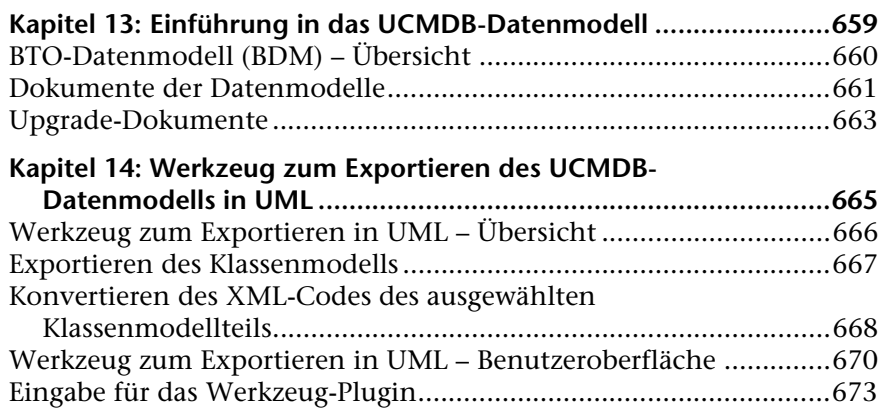

### **[TEIL IV: REFERENZINFORMATIONEN](#page-674-0)**

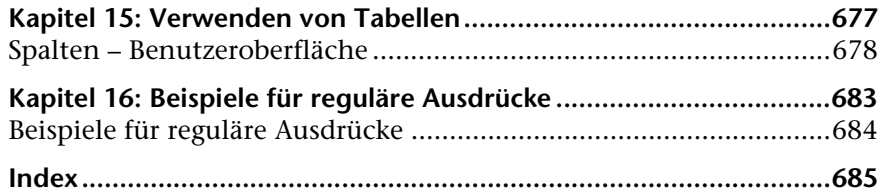

Inhalt

# <span id="page-12-0"></span>**Willkommen bei diesem Handbuch**

In diesem Handbuch wird die Konfiguration und das Arbeiten mit einem IT-Modell beschrieben, mit dem Sie eine Topologie Ihres Systems aufbauen. Dem Modell fügen Sie CIs und deren Beziehungen untereinander hinzu. Anschließend können Sie mit diesem Modell das Verhalten des Systems bei wichtigen Geschäftsprozessen messen und verwalten.

## <span id="page-12-1"></span>**Aufbau dieses Handbuchs**

Dieses Handbuch umfasst die folgenden Kapitel:

### **TeilI [Einführung zu HP Universal CMDB](#page-20-1)**

Bietet eine Einführung in die CMDB und allgemeine Informationen über die TQL (Topology Query Lanaguage) die CI-Auswahl sowie die Topologie-Karte.

### **TeilII [Modellierung](#page-238-1)**

Beschreibt das Erstellen eines Modells Ihrer Geschäftsumgebung durch das Definieren von Ansichten sowie das Erstellen von TQL-Abfragen, mit denen Sie die erforderlichen Informationen aus der CMDB abrufen. Zudem erfahren Sie, wie Sie eine Topologie und benutzerdefinierte Reports einer bestimmten Ansicht erstellen, und wie Sie in der CMDB definierte Definitionen von CI-Typen (CIT) und die Beziehungen, die die Verbindungen zwischen diesen Typen festlegen, anzeigen und ändern.

### **TeilIII [HP Universal CMDB-Datenmodell](#page-656-1)**

Enthält Dokumente, die das BTO-Datenmodell(BDM), Version 1.1.1 und das CMS-Datenmodell erklären und quantifizieren.

### **TeilIV [Referenzinformationen](#page-674-1)**

Bietet allgemeine Referenzinformationen.

# <span id="page-13-0"></span>**Zielgruppe dieses Handbuchs**

Dieses Handbuch richtet sich an folgende Benutzer:

- ➤ HP Universal CMDB-Administratoren
- ➤ HP Universal CMDB-Plattformadministratoren
- ➤ HP Universal CMDB-Applikationsadministratoren
- ➤ HP Universal CMDB-Datenerfassungsadministratoren

Leser dieses Handbuchs sollten sich mit der Verwaltung von Unternehmenssystemen auskennen, mit ITIL-Konzepten vertraut sein und Kenntnisse über HP Universal CMDB besitzen.

# <span id="page-14-0"></span>**HP Universal CMDB-Online-Dokumentation**

HP Universal CMDB beinhaltet die folgende Online-Dokumentation:

**Readme.** Stellt eine Liste mit Versionseinschränkungen und kurzfristigen Updates bereit. Doppelklicken Sie im Stammverzeichnis der HP Universal CMDB-DVD auf **readme.html**. Sie können auch über die [HP Software](http://www.hp.com/go/hpsoftwaresupport)  [Support-Website](http://www.hp.com/go/hpsoftwaresupport) auf die aktuelle Readme-Datei zugreifen.

**Neuerungen.** Enthält eine Liste mit neuen Funktionen und versionsspezifischen Besonderheiten. Wählen Sie in HP Universal CMDB die Menüoption **Hilfe** > **Neuerungen** aus.

**Druckerfreundliche Dokumentation***.* Wählen Sie **Hilfe > UCMDB-Hilfe** aus. Die folgenden Handbücher sind nur im PDF-Format verfügbar:

- ➤ *HP Universal CMDB Bereitstellungshandbuch* (PDF). Erläutert die Hardware- und Softwareanforderungen zum Einrichten von HP Universal CMDB und die Vorgehensweise zum Installieren von HP Universal CMDB, zum Härten des Systems und zum Anmelden bei der Applikation.
- ➤ *HP Universal CMDB Datenbankhandbuch* (PDF). Erläutert die Vorgehensweise zum Einrichten der Datenbank (MS SQL Server oder Oracle), die von HP Universal CMDB benötigt wird.
- ➤ *HP Universal CMDB Discovery and Integration Content Guide* (PDF). Erläutert die Vorgehensweise zum Ausführen der Discovery, um die aktiven Applikationen, Betriebssysteme und Netzwerkkomponenten in Ihrem System zu erkennen. Erläutert außerdem die Vorgehensweise zum Erkennen von Daten in weiteren Daten-Repositorys mittels Integration.

Die **HP Universal CMDB-Online-Hilfe** enthält:

- ➤ **Modellierung**. Ermöglicht das Verwalten des Inhalts Ihres IT Universe-Modells.
- ➤ **Data Flow Management**. Erläutert die Vorgehensweise zum Integrieren von HP Universal CMDB mit weiteren Daten-Repositorys und zum Einrichten von HP Universal CMDB für die Erkennung von Netzwerkkomponenten.
- ➤ **UCMDB-Verwaltung**. Erläutert die Verwendung von HP Universal CMDB.
- ➤ **Entwicklerreferenz**. Für Benutzer mit fortgeschrittenen Kenntnissen über HP Universal CMDB. Erläutert die Vorgehensweise zum Definieren und Verwenden von Adaptern und zum Verwenden der APIs für den Zugriff auf die Daten.

Auf die Online-Hilfe können Sie in bestimmten HP Universal CMDB-Fenstern auch zugreifen, indem Sie in das Fenster und dann auf die Schaltfläche **Hilfe** klicken.

Online-Bücher können mithilfe von Adobe Reader angezeigt und ausgedruckt werden. Den Reader können Sie von der Adobe-Website ([www.adobe.com](http://www.adobe.com)) herunterladen.

### **Thementypen**

Alle Themenbereiche in diesem Handbuch sind nach Themen organisiert. Ein Thema enthält ein eigenes Informationsmodul für einen Themenbereich. Die Themen sind im Allgemeinen nach der Art der enthaltenen Informationen geordnet.

Diese Struktur soll den Zugriff auf bestimmte Informationen vereinfachen. Die Dokumentation ist nach den verschiedenen Arten von Informationen aufgeteilt, die Sie jeweils benötigen könnten.

Es gibt drei Hauptthementypen: **Konzepte**, **Aufgaben** und **Referenz**. Diese Thementypen sind durch unterschiedliche Symbole gekennzeichnet.

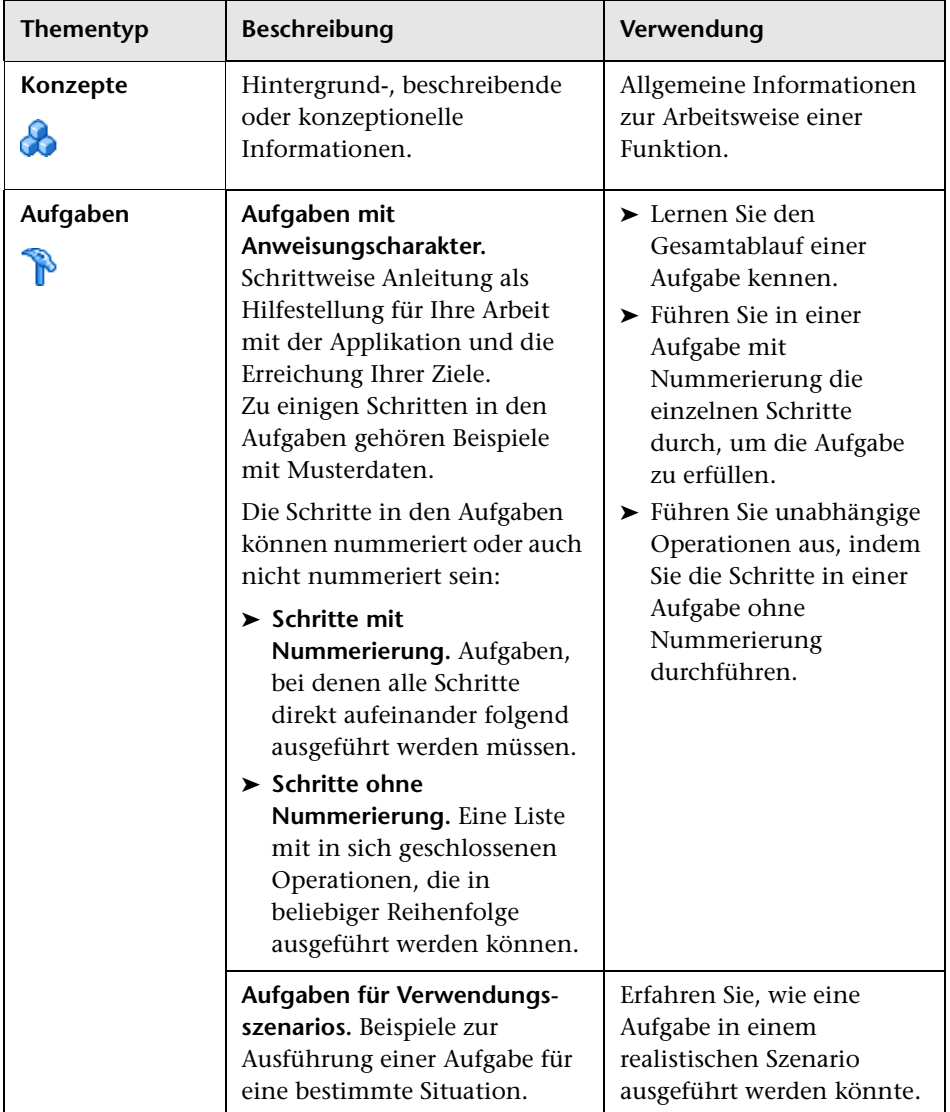

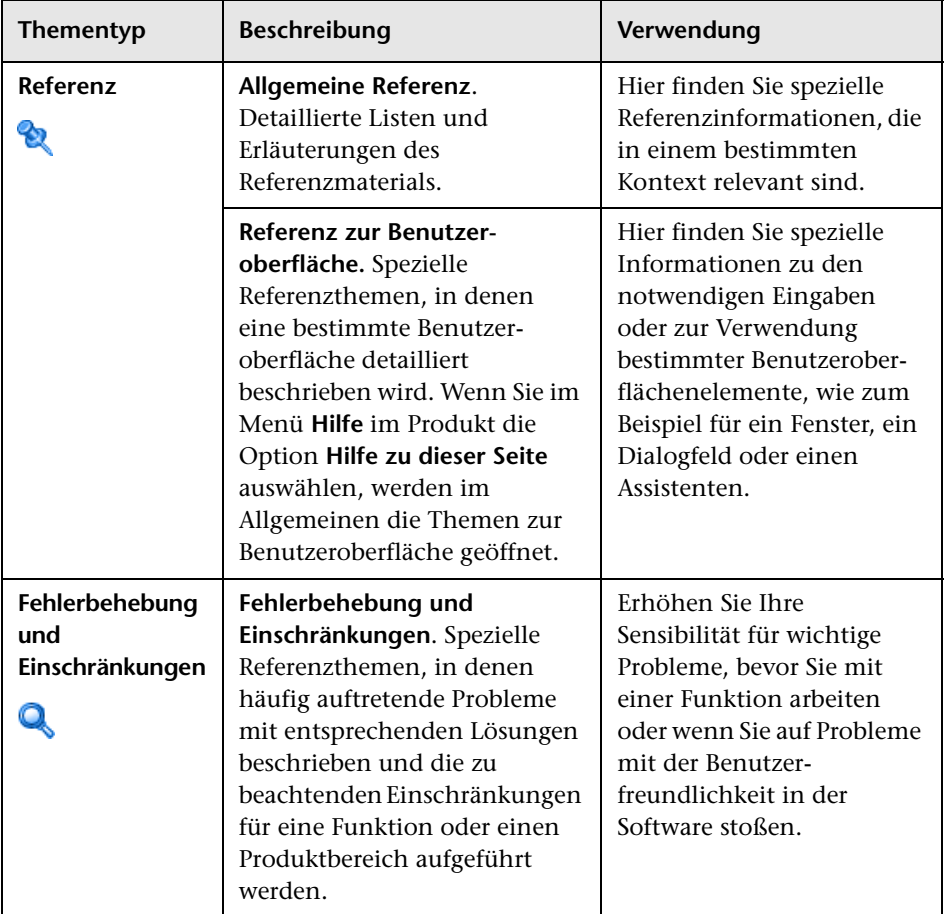

# <span id="page-18-0"></span>**Zusätzliche Online-Ressourcen**

**Fehlerbehebung & Wissensdatenbank** führt Sie zur Fehlerbehebungsseite der HP Software Support-Website, auf der Sie die Self-Solve Knowledge Search verwenden können. Wechseln Sie zu **Hilfe** > **Fehlerbehebung & Wissensdatenbank**. Der URL für diese Website lautet [http://h20230.www2.hp.com/troubleshooting.jsp.](http://h20230.www2.hp.com/troubleshooting.jsp)

**HP Software-Unterstützung** führt Sie zur HP Software Support-Website. Auf dieser Website können Sie die Self-Solve Knowledge Search verwenden. Darüber hinaus können Sie u. a. Beiträge in Diskussionsforen für Benutzer veröffentlichen und durchsuchen, Support-Anfragen übermitteln sowie Patches und aktualisierte Dokumentationen herunterladen. Wechseln Sie zu **Hilfe** > **HP Software-Unterstützung**. Der URL für diese Website lautet [www.hp.com/go/hpsoftwaresupport](http://www.hp.com/go/hpsoftwaresupport).

Für die meisten Support-Bereiche müssen Sie sich als Benutzer mit einem HP Passport registrieren und anmelden. In vielen Fällen ist zudem ein Support-Vertrag erforderlich.

Weitere Informationen zu Zugriffsebenen finden Sie unter:

[http://h20230.www2.hp.com/new\\_access\\_levels.jsp](http://h20230.www2.hp.com/new_access_levels.jsp)

Hier können Sie sich für eine HP Passport-Benutzer-ID registrieren:

<http://h20229.www2.hp.com/passport-registration.html>

**HP Software-Website** führt Sie zur HP Software-Website. Auf dieser Website finden Sie die aktuellsten Informationen zu HP Software-Produkten. Dazu gehören u. a. neue Softwarereleases, Seminare und Messen sowie Kundenservice. Wechseln Sie zu **Hilfe > HP Software-Website**. Der URL für diese Website lautet [www.hp.com/go/software](http://www.hp.com/go/software).

# <span id="page-19-0"></span>**Aktualisierte Dokumentation**

HP Software aktualisiert seine Produktdokumentationen ständig mit neuen Informationen.

Auf der folgenden Website zu HP Software-Produkthandbüchern können Sie überprüfen, ob neue Updates verfügbar sind, und sicherstellen, dass Sie mit der neuesten Version eines Dokuments arbeiten: <http://h20230.www2.hp.com/selfsolve/manuals>.

# **Teil I**

# <span id="page-20-1"></span><span id="page-20-0"></span>**Einführung zu HP Universal CMDB**

**1**

# <span id="page-22-0"></span>**Topology Query Language**

Dieses Kapitel umfasst folgende Themen:

### **Konzepte**

- ➤ [Topology Query Language \(TQL\) Übersicht auf Seite 25](#page-24-0)
- ➤ [Erstellen von TQL-Abfragen in den UCMDB-Managern auf Seite 27](#page-26-0)
- ➤ [Anzeigen von TQL-Abfrageergebnissen auf Seite 28](#page-27-0)
- ➤ [Verbundbeziehung auf Seite 30](#page-29-0)
- ➤ [Join-Beziehung auf Seite 30](#page-29-1)
- ➤ [Unterdiagramm-Definition auf Seite 31](#page-30-0)
- ➤ [Der Qualifizierer ALLOW\\_VOLATILITY auf Seite 32](#page-31-0)

#### **Aufgaben**

- ➤ [Definieren einer TQL-Abfrage auf Seite 33](#page-32-0)
- ➤ [Hinzufügen von Abfrageknoten und Beziehungen zu einer TQL-Abfrage](#page-34-0)  [auf Seite 35](#page-34-0)
- ➤ [Definieren einer Verbundbeziehung Szenario auf Seite 36](#page-35-0)
- ➤ [Definieren einer Join-Beziehung Szenario auf Seite 40](#page-39-0)
- ➤ [Erstellen einer Unterdiagramm-Definition Szenario auf Seite 42](#page-41-0)

### **Referenz**

- ➤ [Kontextmenüoptionen auf Seite 44](#page-43-0)
- ➤ [Attributoperatordefinitionen auf Seite 50](#page-49-0)
- ➤ [TQL-Protokolle auf Seite 52](#page-51-0)
- ➤ [Topology Query Language-Benutzeroberfläche auf Seite 58](#page-57-0)

**[Fehlerbehebung und Einschränkungen](#page-119-0)** auf Seite 120

# **Konzepte**

# <span id="page-24-0"></span>**Topology Query Language (TQL) – Übersicht**

TQL (Topology Query Language) ist eine Sprache und ein Werkzeug, mit der bzw. dem Sie IT-Infrastrukturdaten finden, organisieren und verwalten können. Es ermöglicht Ihnen die Erstellung von TQL-Abfragen, die Geschäftsservicedaten von CMDB abrufen. TQL-Abfragen ermöglichen darüber hinaus die visuelle Darstellung von Daten, um die Datenüberwachung und verwaltung zu vereinfachen.

Dieser Abschnitt umfasst die folgenden Themen:

- ➤ ["Topology Query Language" auf Seite 25](#page-24-1)
- ➤ ["Die Funktionen der TQL" auf Seite 26](#page-25-0)

### <span id="page-24-1"></span>**Topology Query Language**

TQL erweitert die standardmäßige SQL-Sprache um zwei wichtige Funktionen:

- ➤ TQL ermöglicht es Ihnen, konzeptbasierte Beziehungen zwischen Konfigurationselementen (CIs) darzustellen, die ihre tatsächlichen Abhängigkeiten widerspiegeln. Mithilfe vordefinierter Operatoren können die unterschiedlichen Verbindungstypen (Beziehungen) zwischen CIs eingerichtet werden, dementsprechend werden der Entwurf und die Leistung der Infrastruktur genauer widergespiegelt. Diese Darstellung dient als Basis und als Modell für die Ermittlung, Anordnung, Abfrage und Verwaltung komplexer Infrastrukturen.
- ➤ TQL beinhaltet einen grafischen Aspekt, der aus visuellen Symbolen und visueller Syntax besteht, die die Ressourcen und ihre Verbindungen widerspiegeln. Diese Visualisierung einer IT-Infrastruktur erleichtert es Ihnen, die IT-Geschäftsvorgänge zu verstehen, zu überwachen und zu verwalten.

# <span id="page-25-0"></span>**Die Funktionen der TQL**

Die TQL hat mehrere Funktionen:

- ➤ Sie erstellt ein Geschäftsservicemodell, das die Verbindungen zwischen IT-Assets definiert und abgrenzt, die zusammen als Geschäftsservice fungieren. Das Geschäftsservicemodell dient als Leitfaden für die Discovery und beim Identifizieren dieser Geschäftsservices unter den Infrastrukturressourcen, deren Anzahl und Komplexität stetig zunimmt. Nachdem die Ressourcen ermittelt wurden, die einen Geschäftsservice bilden, strukturiert das Geschäftsservicemodell die Art und Weise, wie diese in CMDB organisiert und verwaltet werden.
- ➤ Sie durchsucht fortwährend CMDB nach Änderungen am Zustand der verwalteten Ressourcen. Werden derartige Änderungen erkannt, werden die relevanten Untersysteme informiert und aktualisiert.
- ➤ Sie erstellt Abfragen, die Geschäftsservicedaten aus CMDB abrufen, und stellt diese Daten visuell dar, um die Datenüberwachung und -verwaltung zu vereinfachen.

# <span id="page-26-0"></span>**Erstellen von TQL-Abfragen in den UCMDB-Managern**

Die folgenden Manager ermöglichen Ihnen das Erstellen von TQL-Abfragen, die bestimmte Daten von CMDB abrufen, sowie das Anzeigen dieser Daten:

- ➤ **Impact Analysis Manager**. Eine Auswirkungsregel simuliert, wie sich Änderungen an der Infrastruktur auf Ihr System auswirken können, und ermöglicht es Ihnen, die tatsächliche Ursache eines Problems sowie dessen Auswirkungen auf das Geschäft zu ermitteln. Während der Regelerstellung können Sie den grundlegenden TQL-Abfragetyp definieren, bei dem es sich um eine neue oder eine vorhandene Abfrage handeln kann. Weitere Informationen finden Sie unter ["Impact Analysis](#page-542-1)  [Manager" auf Seite 543.](#page-542-1)
- ➤ **Enrichment Manager**. Eine Enrichment-Regel ermöglicht es, CMDB zu erweitern, CI-Instanzen in CMDB zu löschen oder Attribute eines CIs zu aktualisieren, das bereits in CMDB vorhanden ist. Während der Regelerstellung können Sie den grundlegenden TQL-Abfragetyp definieren, bei dem es sich um eine neue oder eine vorhandene Abfrage handeln kann. Weitere Informationen finden Sie unter ["Enrichment Manager" auf](#page-620-1)  [Seite 621](#page-620-1).
- ➤ **Modeling Studio.** Sie können eine neue TQL-Abfrage mithilfe des TQL-Abfrageeditors erstellen oder während Sie eine neue Ansicht, Vorlage oder Perspektive mithilfe des Pattern-Ansichtseditors definieren. Sie können im Pattern-Ansichtseditor außerdem die Topologie-Report-Einstellungen für eine beliebige Ansicht definieren. Weitere Informationen finden Sie unter ["Modeling Studio" auf Seite 323](#page-322-1).

# <span id="page-27-0"></span>**Anzeigen von TQL-Abfrageergebnissen**

Sie zeigen die resultierenden Daten als visuelle Darstellung im IT Universe Manager an. Die Abfragen definieren die Struktur der resultierenden Toplogie-Karte. In dieser Ansicht werden nur die CIs und Beziehungen angezeigt, die der Abfragedefinition entsprechen. Sie können die Ergebnisse einer Abfrage auch anzeigen, indem Sie auf die Schaltfläche **Vorschau** in der Symbolleiste klicken, um eine Vorschauanzeige zu öffnen, die mit der von IT Universe Manager identisch ist. Weitere Informationen zu IT Universe Manager finden Sie unter ["IT Universe Manager" auf Seite 241](#page-240-1).

### **TQL-Abfragetypen und -Prioritäten**

Beim Definieren einer TQL-Abfrage definieren Sie den Typ der TQL-Abfrage im Feld **Typ** des Dialogfelds **Eigenschaften der Abfragedefinition**. Folgende Abfragetypen stehen zur Verfügung:

- ➤ **Ansicht.** TQL-Abfragen, die als Grundlage für Pattern-Ansichten verwendet werden.
- ➤ **Integration.** TQL-Abfragen, die für Integrationen verwendet werden.
- ➤ **Discovery.** TQL-Abfragen, die als Grundlage für PFM-Patterns verwendet werden.
- ➤ **Vorlage.** TQL-Abfragen, die als Grundlage für Vorlagen verwendet werden.
- ➤ **Perspektive.** TQL-Abfragen, die als Grundlage für Perspektiven verwendet werden.
- ➤ **Auswirkungsanalyse.** TQL-Abfragen, die als Grundlage für Auswirkungsregeln verwendet werden. Dies ist der Standardtyp für Abfragen, die in Impact Analysis Manager erstellt wurden.
- ➤ **Enrichment.** TQL-Abfragen, die als Grundlage für Enrichment-Regeln verwendet werden. Dies ist der Standardtyp für Abfragen, die in Enrichment Manager erstellt wurden.

Sie können den Typ einer vorhandenen TQL-Abfrage nicht ändern.

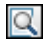

Wenn einer durch eine Integration importierte Abfrage kein Typ zugewiesen ist, wird sie als ausgeblendete Abfrage betrachtet und erscheint nicht in der Abfrageliste in Modeling Studio. Um ausgeblendete Abfragen in der Abfrageliste anzuzeigen, ändern Sie die Einstellung für ausgeblendete Abfragen über das Dialogfeld **Benutzereinstellungen** unter **Allgemein**. Weitere Informationen finden Sie unter ["Dialogfeld "Benutzereinstellungen](#page-118-0)  ["" auf Seite 119.](#page-118-0)

Sie können auch die Prioritätsstufe einer TQL-Abfrage festlegen, die bestimmt, wie häufig die Abfrage automatisch erneut ausgeführt wird, um aktualisierte Informationen zu berücksichtigen. Folgende Prioritäten stehen zur Verfügung:

- ➤ Niedrig
- ➤ Mittel
- ➤ Hoch
- ➤ Express
- ➤ Nicht aktiv

Wenn Sie die Priorität einer TQL-Abfrage auf **Nicht aktiv** festlegen, ist die Abfrage nicht mehr aktiv und wird nicht automatisch ausgeführt, kann jedoch für die manuelle Erstellung einer Ansicht verwendet werden.

# <span id="page-29-0"></span>**Verbundbeziehung**

Eine Verbundbeziehung stellt einen Pfad in der topologischen Grafik dar. Sie verwenden eine Verbundbeziehung, um die zulässigen Schritte im Pfad zwischen den Quell- und Ziel-CIs zu definieren.

Jede Zeile steht für einen der zulässigen Schritte im Pfad, der vom Quell-CI zum Ziel-CI in der Topologie-Karte führt.

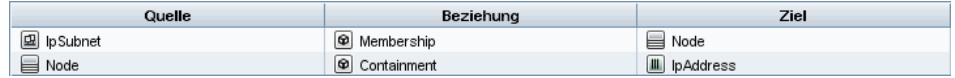

Ein Beispiel für eine Verbunddefinition finden Sie unter ["Definieren einer](#page-35-0)  [Verbundbeziehung – Szenario" auf Seite 36](#page-35-0). Weitere Informationen zum Definieren von Verbunddefinitionen finden Sie unter ["Dialogfeld](#page-61-0)  ["Verbundbeziehung bearbeiten/hinzufügen"" auf Seite 62.](#page-61-0)

# <span id="page-29-1"></span>*A* Join-Beziehung

Bei einer Join-Beziehung handelt es sich um eine logische Verbindung, die die Beziehung zwischen zwei CIs widerspiegelt (und die nur in der Topologie-Karte mit den TQL-Abfrageergebnissen angezeigt wird). Diese Beziehung gibt es nicht in CMDB. Eine Join-Beziehung wird erstellt, indem Sie ein Attribut für jeden Abfrageknoten erstellen, dessen Werte zu Vergleichszwecken verwendet werden.

Die TQL-Ergebnisse rufen alle CIs ab, deren Attributwerte den Bedingungen entsprechen, die in der Join-Definition festgelegt sind.

Sie können beispielsweise eine Join-Definition erstellen, die alle CIs des Typs **Node** verknüpft, die mit den CIs des Typs **IpAddress** verbunden sind, deren **Erstellt von**-Attributwerte gleich sind (siehe unten aufgeführtes Beispiel).

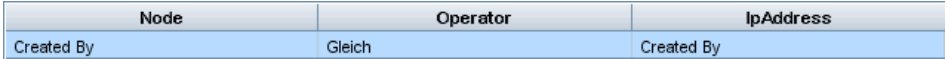

Jede Join-Definition spiegelt eine Bedingung wider, die für die Join-Beziehung definiert wurde.

**Hinweis:** Sie können mehrere Bedingungen definieren.

Ein Beispiel für eine Join-Definition finden Sie unter ["Definieren einer Join-](#page-39-0)[Beziehung – Szenario" auf Seite 40.](#page-39-0) Weitere Informationen zum Definieren von Join-Definitionen finden Sie unter ["Dialogfeld "Join-Beziehung](#page-66-0)  [bearbeiten/hinzufügen"" auf Seite 67](#page-66-0).

# <span id="page-30-0"></span>*<b>B* Unterdiagramm-Definition

Eine Unterdiagramm-Definition ermöglicht Ihnen das Erstellen eines Diagramms, das zusätzliche TQL-Abfragedaten widerspiegelt, die sich auf ein bestimmtes CI beziehen. Der DFM-Job sucht sowohl nach den Ergebnissen der TQL-Abfrage als auch denen der Unterdiagramm-Definitionen. Die Abfrage ruft rekursiv alle zugehörigen CIs für die festgelegte Tiefe ab, die der Definition des Unterdiagramms entspricht. Weitere Informationen zum Festlegen von Unterdiagramm-Definitionen finden Sie unter ["Dialogfeld "Unterdiagramm-Definition"" auf Seite 116.](#page-115-0)

In dem Diagramm können Sie die mit einem bestimmten Abfrageknoten verbundene Beziehung definieren. Wenn beispielsweise einer der Abfrageknoten ein Knoten des Typs **Node** ist, können Sie unterschiedliche Beziehungen für Windows, Router und IP-Adresse angeben. Sie können außerdem Attributbedingungen für Abfrageknoten definieren. Weitere Informationen finden Sie unter ["Dialogfeld "Unterdiagramm-Definition""](#page-113-0)  [auf Seite 114](#page-113-0).

DFM-Jobs rufen Daten ab, die den im Unterdiagramm definierten Kriterien entsprechen.

Ein Beispiel für eine Unterdiagramm-Definition finden Sie unter ["Erstellen](#page-41-0)  [einer Unterdiagramm-Definition – Szenario" auf Seite 42](#page-41-0).

# <span id="page-31-0"></span>*Der Qualifizierer ALLOW VOLATILITY*

Dieser Qualifizierer wird zum Markieren von Attributen verwendet, die geringfügige Abweichungen von ihrem Wert ermöglichen. Beispielsweise ist es wahrscheinlich nicht erforderlich, eine kleine Änderung der Speicherplatzgröße zu melden (von 8,00008 zu 8,00009 GB).

Beim Aktualisieren eines mit diesem Qualifizierer markierten Attributs vergleicht HP Universal CMDB den neuen Wert mit dem alten. Diese Überprüfung wird auf dem Server als Teil der Datensatzaktualisierung durchgeführt. Wenn die Differenz zwischen den beiden Werten geringer ist als die zulässige Abweichung, erfolgt keine Aktualisierung (die Aktion wird als "false update" betrachtet).

Dieser Qualifizierer muss eines der folgenden Datenelemente mit der zulässigen Abweichung enthalten:

- ➤ **ALLOWED\_DEVIATION\_FIX**. Der Typ der Abweichung ist derselbe, wie der Attributtyp für numerische Attribute und der ganzzahlige Typ für Datumsattribute. Die Abweichung wird mithilfe eines festen Werts gemessen, der derselben Einheit wie der Attributwert angehört. (Bei Datumsattributen wird die Abweichung in Sekunden gemessen.)
- ➤ **ALLOWED\_DEVIATION\_PERCENT**. Die Abweichung wird in Prozent gemessen. Bei Datumswerten wird der Prozentsatz mit der Datumsdarstellung in Millisekunden verglichen. Dieser Datenelementtyp ist immer eine Ganzzahl und der Wertebereich ist 0 bis 100.

#### **So deaktivieren Sie den Qualifizierer:**

Greifen Sie auf den Infrastructure Settings Manager zu (**Manager > Verwaltung > Infrastructure Settings Manager**). Suchen Sie nach der Option **Veränderlichkeit zulassen**. Ändern Sie den Wert in **False**.

# **Aufgaben**

# <span id="page-32-0"></span>**Definieren einer TQL-Abfrage**

Im Rahmen dieser Aufgabe wird erläutert, wie Sie eine TQL-Abfrage in Modeling Studio erstellen.

**Hinweis:** Sie können eine TQL-Abfrage auch während des Verfahrens zur Erstellung von Auswirkungsregeln, Enrichment-Regeln, Ansichten, Vorlagen und Perspektiven erstellen.

Diese Aufgabe umfasst folgende Schritte:

- ➤ ["Erstellen einer TQL-Abfrage" auf Seite 33](#page-32-1)
- ➤ ["Hinzufügen von Abfrageknoten und Beziehungen zu einer Abfrage" auf](#page-32-2)  [Seite 33](#page-32-2)

### <span id="page-32-1"></span> **1 Erstellen einer TQL-Abfrage**

Wählen Sie in Modeling Studio **Neu > Abfrage** aus, um den TQL-Abfrageeditor zu öffnen. Weitere Informationen finden Sie unter ["TQL-](#page-444-0)[Abfrageeditor" auf Seite 445](#page-444-0).

### <span id="page-32-2"></span> **2 Hinzufügen von Abfrageknoten und Beziehungen zu einer Abfrage**

Fügen Sie die TQL-Abfrageknoten und Beziehungen hinzu, die die Abfrage definieren. Die TQL-Abfrageknoten stellen die CITs so dar, wie sie im CIT Manager definiert wurden, und die Beziehungen stellen die Verbindungen zwischen ihnen dar. Beziehungen werden nacheinander für jedes TQL-Abfrageknotenpaar in der Abfrage definiert. Weitere Informationen finden Sie unter ["Hinzufügen von Abfrageknoten und Beziehungen zu einer TQL-](#page-34-0)[Abfrage" auf Seite 35.](#page-34-0)

**Hinweis:** Sie können auch eine Rückbeziehung von einem Abfrageknoten zu sich selbst definieren.

#### **Beispiel für eine TQL-Abfragedefinition:**

Die Richtung der Beziehung gibt an, welcher Abfrageknoten von einem anderen abhängt. Im folgenden Beispiel werden zwei Knoten dargestellt, ein IpServiceEndpoint-Knoten und ein Client Port-Knoten, die miteinander über eine Client/Server-Verbindung verknüpft sind. Die TQL-Abfrageergebnisse müssen der Richtung der Pfeile entsprechen.

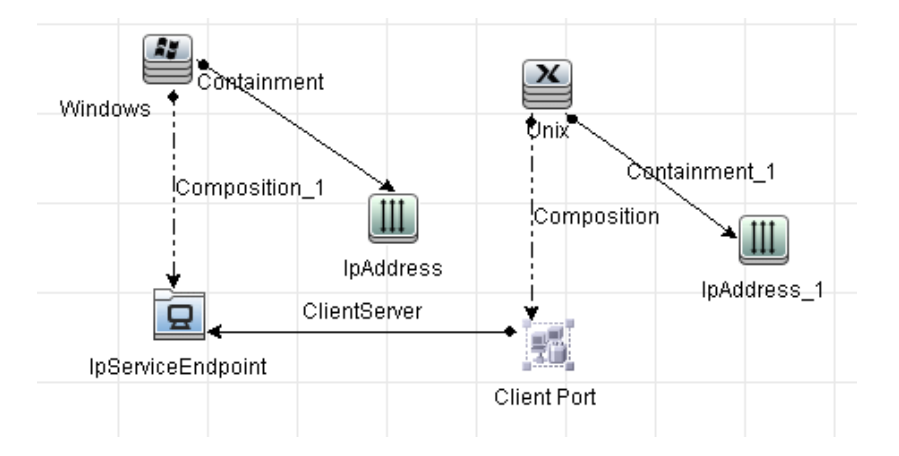

**Hinweis:** Eine TQL-Abfrage unterliegt bestimmten Einschränkungen hinsichtlich der Prüfung. Weitere Informationen finden Sie unter ["Fehlerbehebung und Einschränkungen" auf Seite 120.](#page-119-0)

# <span id="page-34-0"></span>**Hinzufügen von Abfrageknoten und Beziehungen zu einer TQL-Abfrage**

In diesem Abschnitt wird erläutert, wie Sie Abfrageknoten und Beziehungen zu einer TQL-Abfrage hinzufügen. Dies ist relevant für Impact Analysis Manager, Enrichment Manager und Modeling Studio.

**Hinweis:** TQL-Abfragen unterliegen hinsichtlich ihrer Gültigkeit bestimmten Einschränkungen. Weitere Informationen finden Sie unter ["Fehlerbehebung und Einschränkungen" auf Seite 120](#page-119-0).

### **So fügen Sie Abfrageknoten und Beziehungen zu einer TQL-Abfrage hinzu:**

 **1** Wählen Sie in Impact Analysis Manager oder Enrichment Manager die erforderliche Abfrage in der Struktur im linken Ausschnitt aus oder klicken Sie auf die Schaltfläche **Neu**,um eine neue Abfrage zu erstellen.

Wechseln Sie in Modeling Studio zur Registerkarte **Ressourcen** im linken Ausschnitt, wählen Sie **Abfragen** als Ressourcentyp aus und wählen Sie die erforderliche Abfrage aus der Struktur aus oder klicken Sie auf **Neu** > **Abfrage**, um eine neue Abfrage zu erstellen.

 **2** Klicken Sie in Impact Analysis Manager oder Enrichment Manager auf einen oder mehrere erforderliche TQL-Abfrageknoten in der Struktur, die in der CIT-Auswahl angezeigt wird, und ziehen Sie sie in den Bearbeitungsausschnitt. Wechseln Sie in Modeling Studio zur Registerkarte **CI-Typen** im linken Ausschnitt und ziehen Sie die erforderlichen TQL-Abfrageknoten von der Struktur in den Bearbeitungsausschnitt. Dies sind die TQL-Abfrageknoten, die die Abfrage umfasst.

\*

- **3** So fügen Sie Beziehungen zwischen zwei Abfrageknoten hinzu:
	- ➤ Wählen Sie die erforderlichen TQL-Abfrageknoten aus, indem Sie die STRG-Taste gedrückt halten und auf die TQL-Abfrageknoten klicken, einen Rechtsklick durchführen und **Beziehung hinzufügen** auswählen. Das Dialogfeld **Beziehung hinzufügen** wird geöffnet. Wählen Sie die erforderliche Beziehung aus. Weitere Informationen finden Sie unter ["Dialogfeld "Beziehung bearbeiten/hinzufügen"" auf Seite 71](#page-70-0).

Oder

- ੀ⊾
- ➤ Klicken Sie auf das Symbol **Beziehung erstellen** und zeichnen Sie eine Linie zwischen den erforderlichen Abfrageknoten. Das Dialogfeld **Beziehungstyp auswählen** wird geöffnet. Wählen Sie den erforderlichen Beziehungstyp aus. Weitere Informationen finden Sie unter ["Dialogfeld "Beziehungstyp auswählen"" auf Seite 113](#page-112-0).
- **4** Klicken Sie auf **OK**. Die ausgewählten Abfrageknoten werden durch die von Ihnen ausgewählte Beziehung verknüpft.

# <span id="page-35-0"></span>**Definieren einer Verbundbeziehung – Szenario**

In diesem Abschnitt wird beschrieben, wie Sie die zulässigen Schritte definieren, die eine Verbundbeziehung zwischen einem CI des Typs **IpSubnet** und einem CI des Typs **IpAddress** bilden.

**Hinweis:** Um das gewünschte Ergebnis zu erzielen, müssen Sie jeden der folgenden Schritte durchführen.

### **So definieren Sie eine Verbundbeziehung zwischen einem IP-Subnet-CI und einem IP-Adress-CI:**

- **1** Erstellen Sie eine TQL-Abfrage des Ansichts-Typs und ziehen Sie die folgenden Abfrageknoten in den Bearbeitungsausschnitt:
	- ➤ IpSubnet
	- ➤ IpAddress
- **2** Klicken Sie mit der rechten Maustaste auf die Abfrageknoten **IpSubnet** und **IpAddress** und wählen Sie **Verbundbeziehung hinzufügen** aus, um das Dialogfeld **Verbundbeziehung hinzufügen** zu öffnen.
- **3** Klicken Sie auf die Schaltfläche **Hinzufügen**. In Enrichment Manager und Impact Analysis Manager wird das Dialogfeld **Dreiergruppe hinzufügen** geöffnet. In Modeling Studio wird der Tabelle eine Zeile hinzugefügt. Wählen Sie Folgendes aus:
	- ➤ Wählen Sie **IpSubnet** aus der Liste **Quelle** aus.
	- ➤ Wählen Sie **Node** aus der Liste **Ziel** aus.

÷

- ➤ Wählen Sie **Membership** aus der Liste **Beziehung** aus.
- ➤ Wählen Sie die erforderliche Richtung der Beziehung aus.

Klicken Sie in Enrichment Manager und Impact Analysis Manager auf **OK**, um Ihre Änderungen zu speichern.

- **4** Klicken Sie erneut auf die Schaltfläche **Hinzufügen** und wählen Sie ÷ Folgendes aus:
	- ➤ Wählen Sie **Knoten** aus der Liste **Quelle** aus.
	- ➤ Wählen Sie **IpAddress** aus der Liste **Ziel** aus.
	- ➤ Wählen Sie **Containment** aus der Liste **Beziehung** aus.
	- ➤ Wählen Sie die erforderliche Richtung der Beziehung aus.

Klicken Sie in Enrichment Manager und Impact Analysis Manager auf **OK**, um Ihre Änderungen zu speichern.

 Im Folgenden sehen Sie ein Beispiel für Verbunddefinitionen nach den Änderungen:

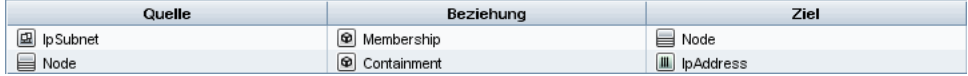

 **5** Klicken Sie auf **OK**, um Ihre Änderungen zu speichern.

Die TQL-Abfrage im Bearbeitungsausschnitt sieht nun folgendermaßen aus:

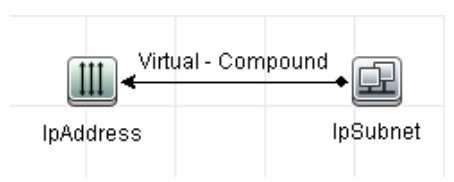

- **6** Erstellen Sie basierend auf Ihrer TQL-Abfrage eine Ansicht und speichern Sie sie.
- **7** Wechseln Sie zu der erforderlichen Ansicht in IT Universe Manager, um die Ergebnisse anzuzeigen. Wenn Sie die Option **Vollständigen Pfad zwischen Quell- und Ziel-CIs anzeigen** nicht ausgewählt haben, zeigen die Ergebnisse die Namen der Beziehungen an, die die CIs als virtuellen Verbund verknüpfen, und nicht die tatsächlichen Namen der Beziehungen. Siehe folgende Abbildung:

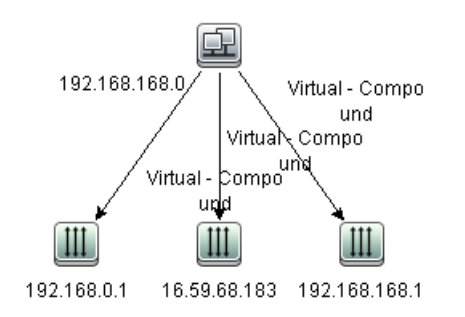

Doppelklicken Sie auf **Virtuell - Verbundbeziehung** in IT Universe Manager, um die Link-Karte zu öffnen, die die CIs und Beziehungen anzeigt, die die zulässigen Schritte zum Verknüpfen der **IpSubnet**- und **IpAddress**-CIs umfassen.

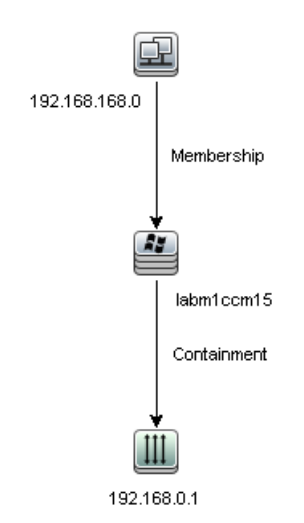

Im oben aufgeführten Beispiel ist das CI **192.168.168.0** (IP-Subnet) mit dem CI **192.168.0.1** (IP-Adresse) durch das CI **labm1ccm15** (Knoten) verknüpft.

Wenn Sie die Option **Vollständigen Pfad zwischen Quell- und Ziel-CIs anzeigen** ausgewählt haben, zeigen die Ergebnisse in IT Universe Manager den tatsächlichen Namen der Beziehungen an, die die CIs verknüpfen, sowie den vollständigen Pfad zwischen den Quell- und Ziel-CIs. Siehe folgende Abbildung:

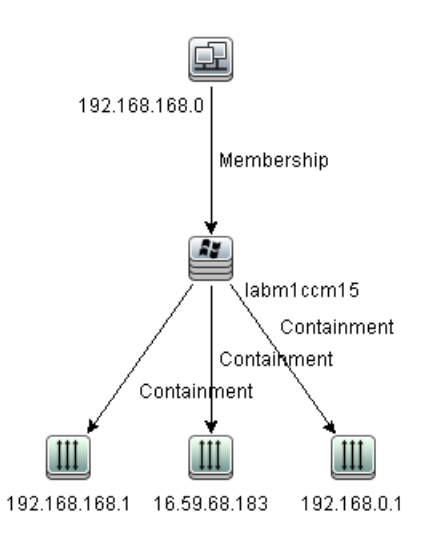

### <span id="page-39-0"></span>**Definieren einer Join-Beziehung – Szenario**

In diesem Abschnitt wird erläutert, wie Sie eine Join-Beziehung definieren, die **Knoten**-CIs mit **IP-Adress**-CIs verknüpft, deren **Erstellt von**-Attributwerte gleich sind.

**Hinweis:** Um das gewünschte Ergebnis zu erzielen, müssen Sie jeden der folgenden Schritte durchführen.

#### **So definieren Sie eine eine Join-Beziehung, die alle IP-Adress- und Knoten-CIs verknüpft, deren "Erstellt von"-Attributwerte gleich sind:**

- **1** Erstellen Sie eine TQL-Abfrage und ziehen Sie die folgenden Abfrageknoten aus der CIT-Auswahl in den Bearbeitungsausschnitt:
	- ➤ Node
	- ➤ IpAddress
- **2** Wählen Sie die Abfrageknoten **Node** und **IpAddress** aus und führen Sie einen Rechtsklick durch, um das Dialogfeld **Join-Beziehung hinzufügen** zu öffnen.

÷

- **3** Klicken Sie auf die Schaltfläche **Hinzufügen**, um der Tabelle eine Zeile hinzuzufügen und Folgendes durchzuführen:
	- ➤ Wählen Sie im Feld für das Knotenattribut **Erstellt von** aus.
	- ➤ Wählen Sie im Feld **Operator** die Option **Gleich** aus.
	- ➤ Wählen Sie im Feld für das IP-Adress-Attribut **Erstellt von** aus.

In Enrichment Manager und Impact Analysis Manager nehmen Sie diese Auswahl über das Dialogfeld **Bedingung für Join-Beziehung** vor.

Der Bereich für die Join-Definition sieht nun folgendermaßen aus:

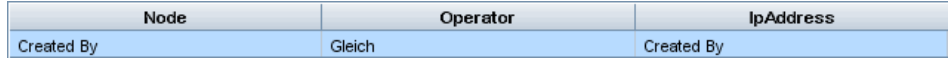

 **4** Klicken Sie auf **OK**, um Ihre Änderungen zu speichern.

Die TQL-Abfrage im Bearbeitungsausschnitt sieht nun folgendermaßen aus:

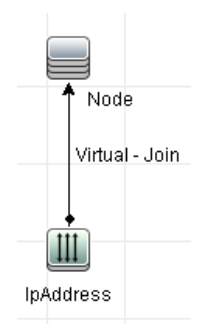

### **Erstellen einer Unterdiagramm-Definition – Szenario**

In diesem Abschnitt wird die Erstellung einer Unterdiagramm-Definition erläutert. In diesem Beispiel rufen die TQL-Abfrageergebnisse alle CIs ab, die mit einem Geschäftsservice-CI durch eine **Containment**-Beziehung mit einer Tiefeneinstellung von bis zu 3 verbunden sind.

**Hinweis:** Um das gewünschte Ergebnis zu erzielen, müssen Sie jeden der folgenden Schritte durchführen.

#### **So erstellen Sie die Unterdiagramm-Definition aus diesem Beispiel:**

- **1** Erstellen Sie eine TQL-Abfrage und ziehen Sie einen Abfrageknoten des Typs **Geschäftsservice** in den Bearbeitungsausschnitt.
- **2** Klicken Sie mit der rechten Maustaste auf den Geschäftsservice-Knoten und wählen Sie **Unterdiagramm-Definition** aus, um das Dialogfeld **Unterdiagramm-Definition** zu öffnen.
- **3** Klicken Sie auf die Schaltfläche **Hinzufügen**. In Enrichment Manager und Impact Analysis Manager wird das Dialogfeld **Dreiergruppe hinzufügen** geöffnet. In Modeling Studio wird der Tabelle eine Zeile hinzugefügt. Wählen Sie Folgendes aus:
	- ➤ Wählen Sie **Managed Object** aus der Dropdownliste **Quelle** aus.
	- ➤ Wählen Sie **Managed Object** aus der Dropdownliste **Ziel** aus.
	- ➤ Wählen Sie **Containment** aus der Dropdownliste **Beziehung** aus.
	- ➤ Legen Sie die Links-nach-Rechts-Richtung für die Beziehung fest.

Klicken Sie in Enrichment Manager und Impact Analysis Manager auf **OK**, um Ihre Änderungen zu speichern.

Das Dialogfeld für die Unterdiagramm-Definition sieht nun folgendermaßen aus:

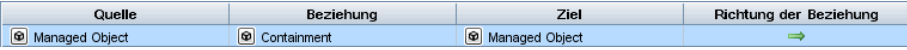

÷

- **4** Legen Sie die Einstellung **Tiefe** auf **3** fest.
- **5** Klicken Sie im Dialogfeld für die Unterdiagramm-Definition auf **OK**.

Wechseln Sie zu der erforderlichen Ansicht in IT Universe Manager, um die Ergebnisse anzuzeigen.

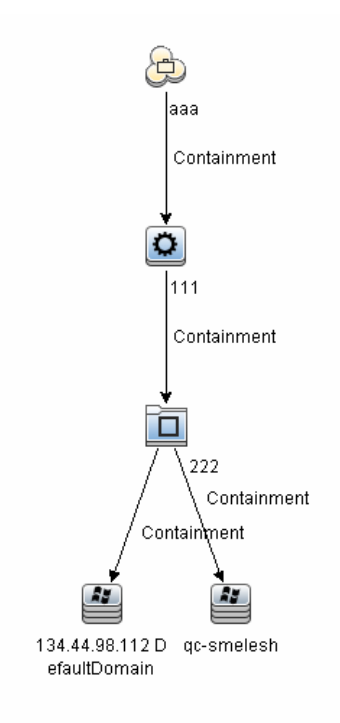

Die Ergebnisse zeigen das Geschäftsservice-CI **aaa** und bis zu einer Tiefe von drei Ebenen alle mit ihm in Folge durch Containment-Beziehungen verknüpften CIs an.

## **Referenz**

# **Kontextmenüoptionen**

Dieser Abschnitt umfasst eine Liste mit Kontextmenüoptionen für TQL-Abfragen:

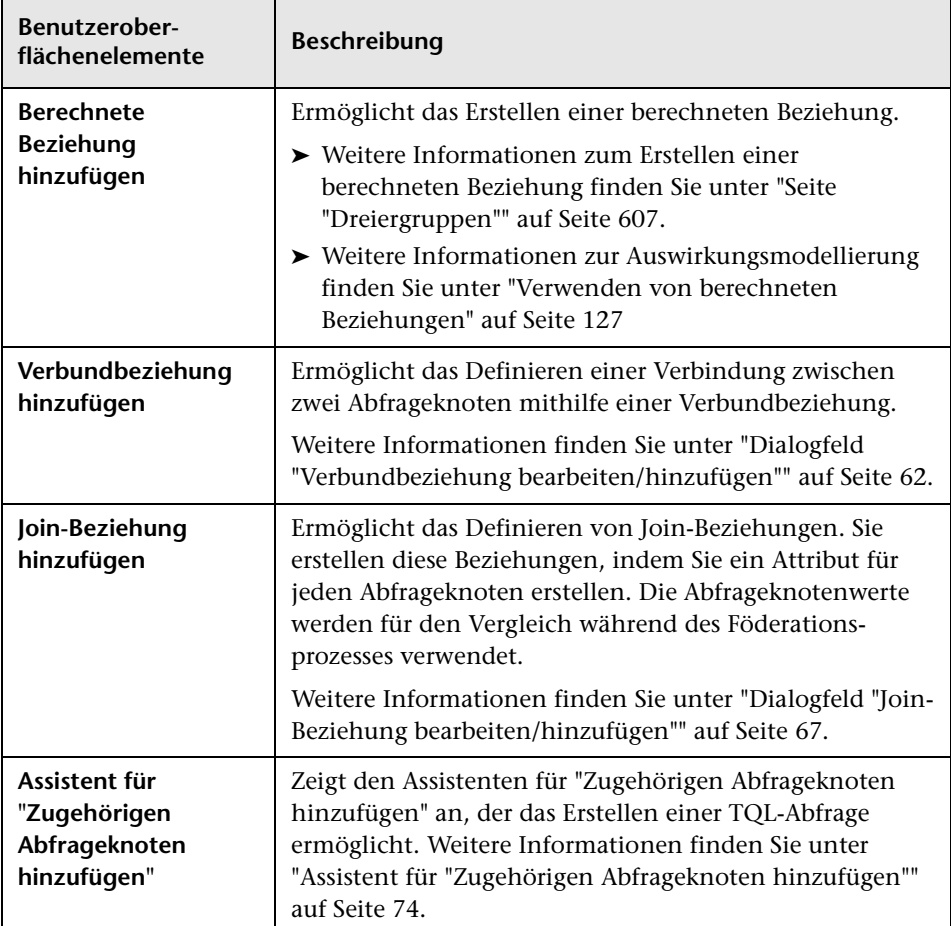

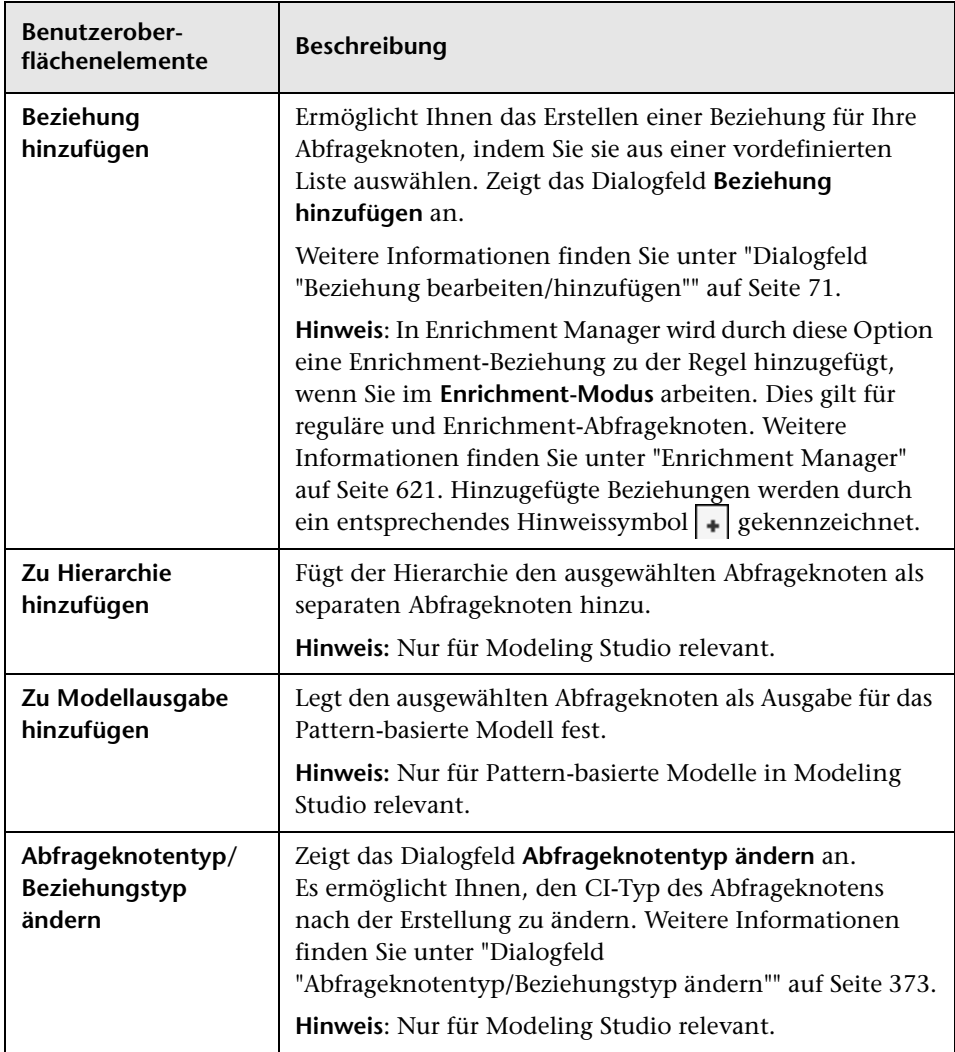

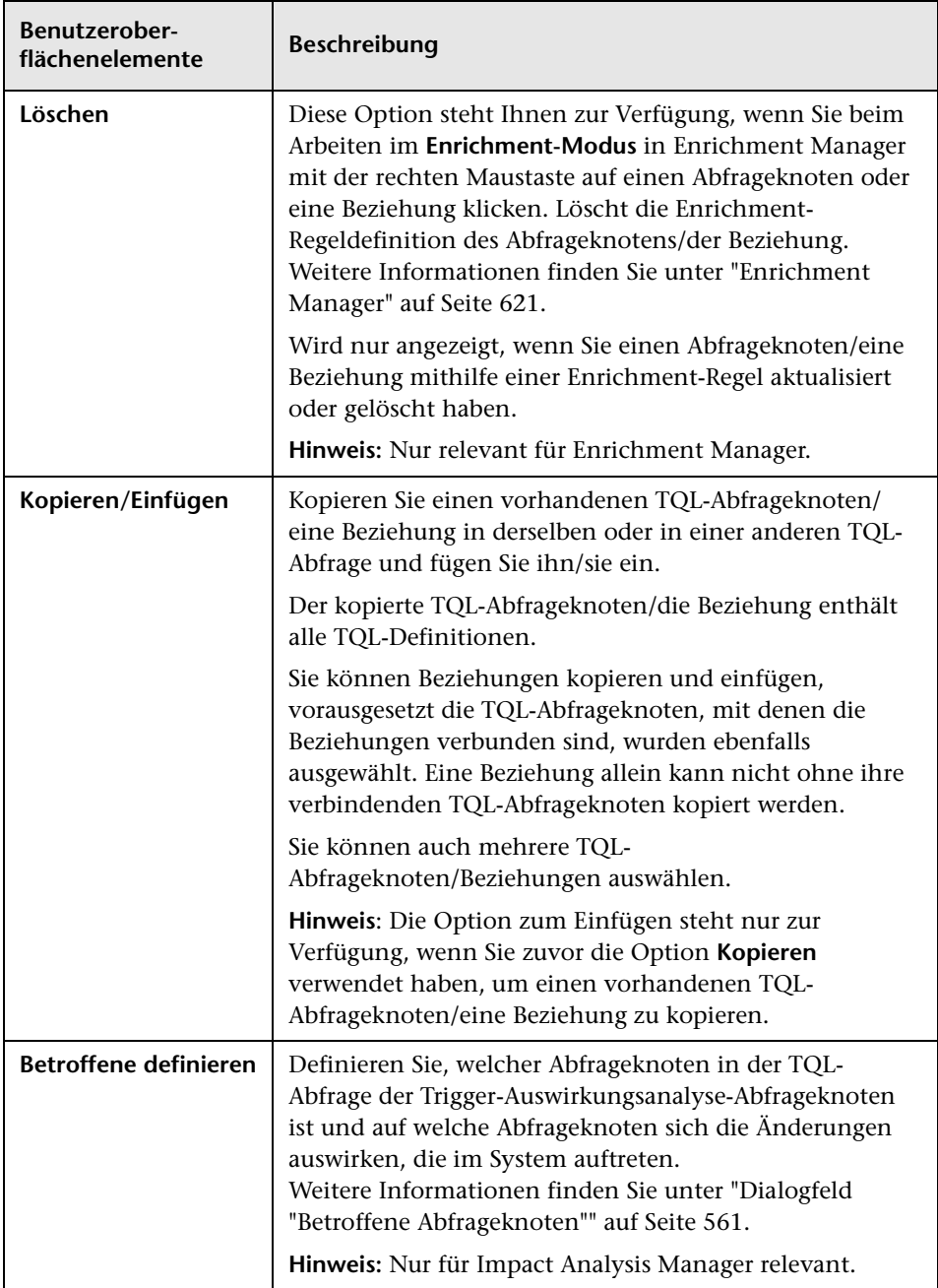

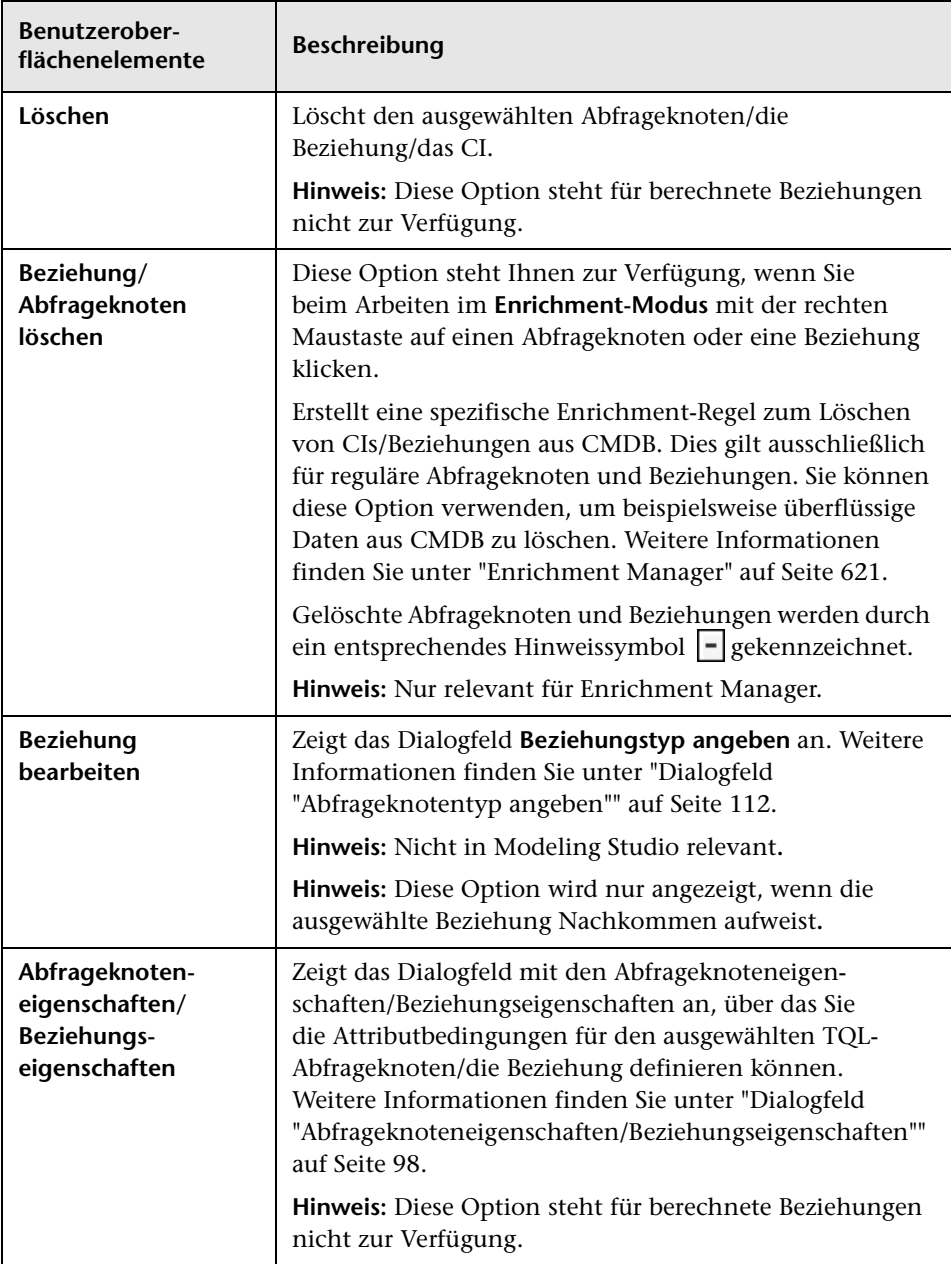

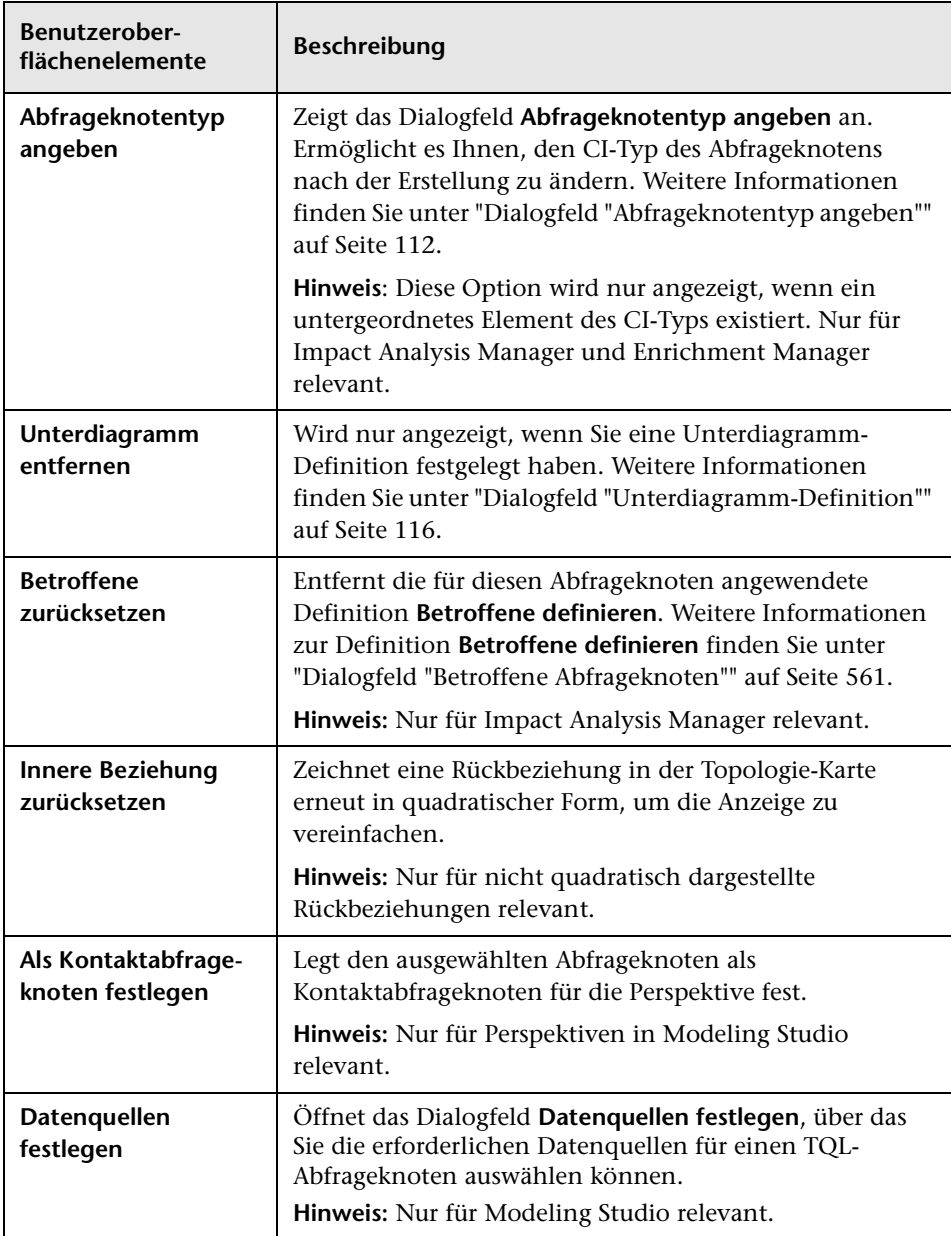

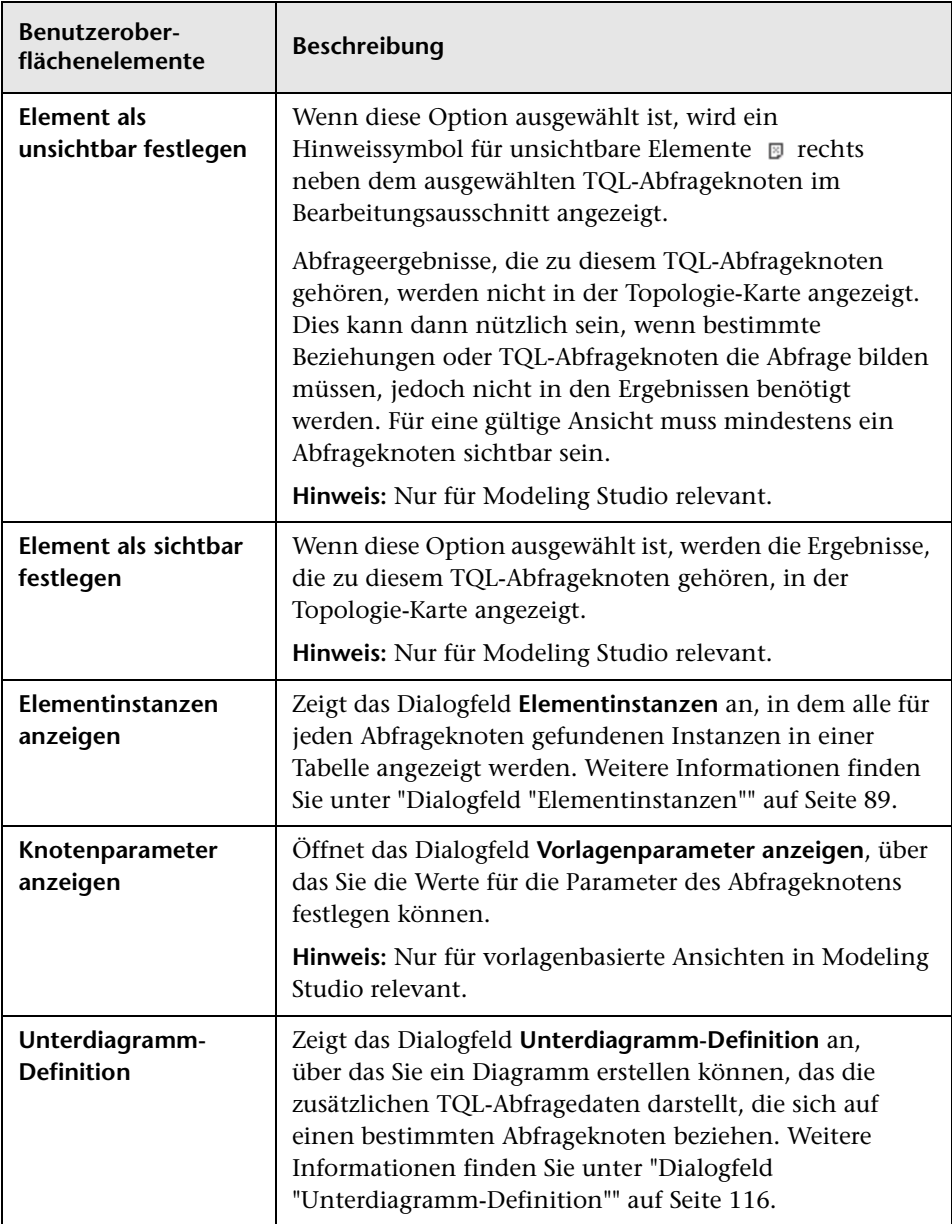

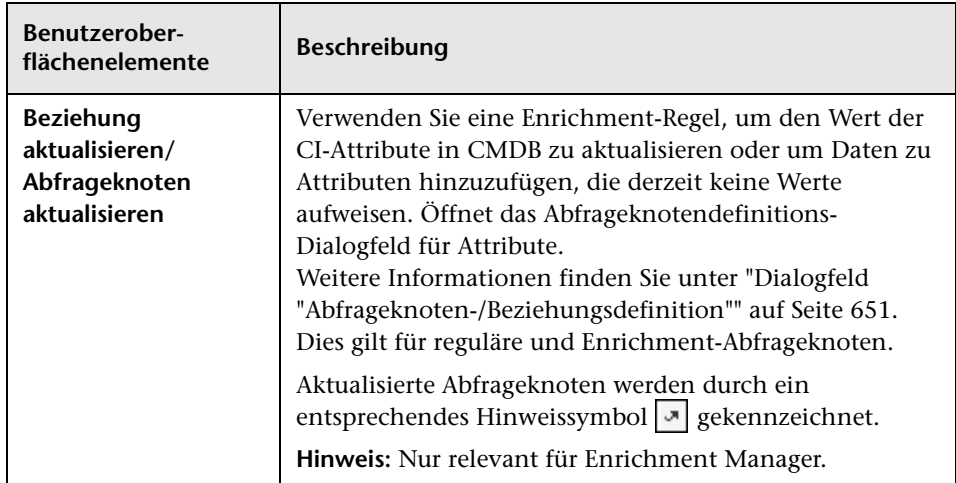

# <span id="page-49-0"></span>**Attributoperatordefinitionen**

Dieser Abschnitt umfasst eine Liste mit Operatoren, die in unterschiedlichen Dialogfeldern zum Definieren von Attributbedingungen verwendet werden, beispielsweise die Dialogfelder für Unterdiagramm-Bedingungen, Auswirkungsregeldefinitionen und Abfrageknoteneigenschaften/Beziehungseigenschaften.

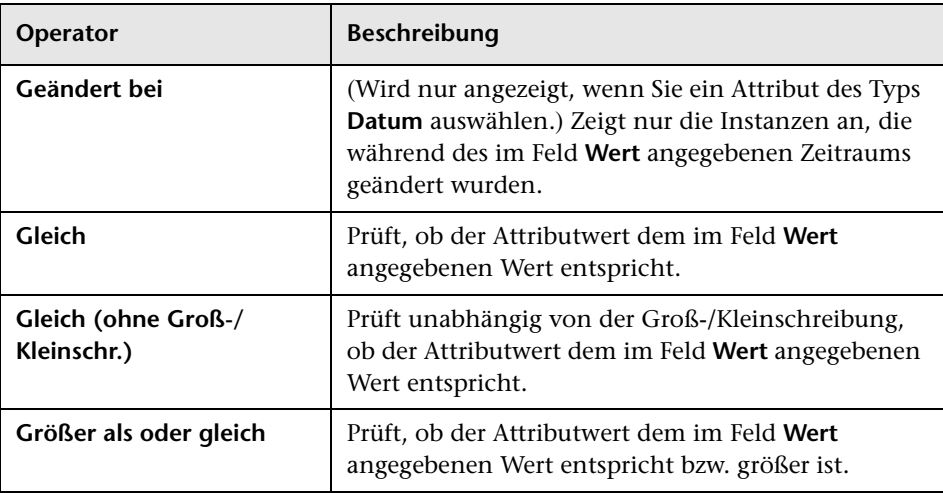

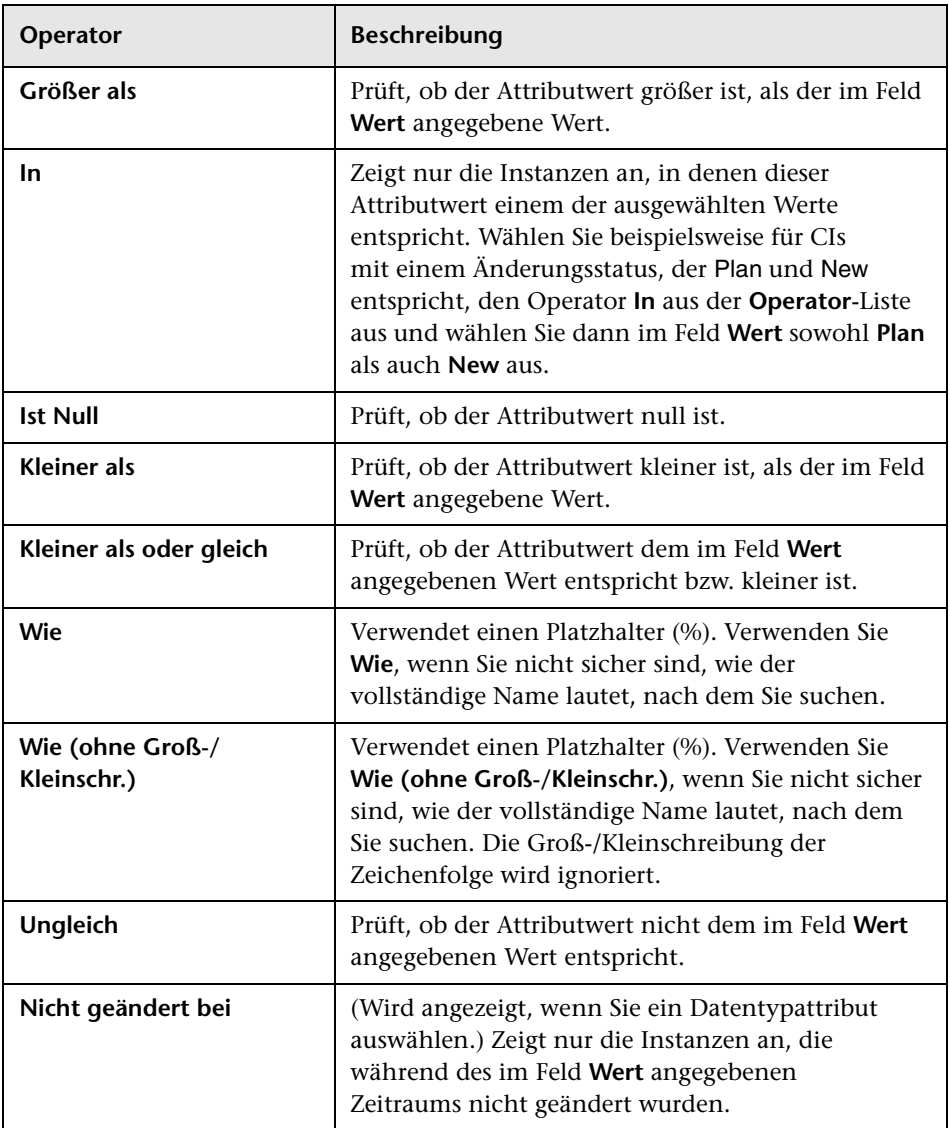

#### **Hinweis:**

- ➤ Für den Operator **Ungleich** enthalten die Abfrageergebnisse keine Daten der CI-Instanzen, denen kein Wert zugewiesen wurde. Angenommen, ein System umfasst drei Knoten: Knoten1 wird der Wert A zugewiesen, Knoten2 der Wert B und Knoten3 wird kein Wert zugewiesen. Wenn Sie eine Abfrage erstellen, um alle Knoten abzurufen, die **Ungleich** A sind, weist das Ergebnis der Abfrage nur Knoten2 auf, da Knoten3 kein Wert zugewiesen wurde.
- ➤ HP Universal CMDB unterstützt Microsoft SQL Server und Oracle Server-Datenbanken. Microsoft SQL Server berücksichtigt die Groß-/Kleinschreibung standardmäßig nicht (im Vergleich zu Oracle-Datenbanken, bei denen sie berücksichtigt wird). Dementsprechend erhalten Sie bei Verwendung von Microsoft SQL Server mit dem Operator **Gleich** dieselben Abfrageergebnisse wie mit dem Operator **Gleich (ohne Groß-/ Kleinschr.)**. Wenn Sie beispielsweise das Attribut **Ort** und den Operator **Gleich** auswählen und dann **NEW YORK** in das Feld **Wertvergleich** eingeben, wird die Groß-/Kleinschreibung nicht berücksichtigt und die Abfrageergebnisse umfassen **NEW YORK**, **New York** und **new york**.

### **R** TQL-Protokolle

Dieser Abschnitt enthält Definitionen für TQL-Parameterprotokolldateien.

Dieser Abschnitt umfasst die folgenden Themen:

- ➤ ["Pattern-Protokoll" auf Seite 53](#page-52-0)
- ➤ ["Pattern-Statistik-Protokoll" auf Seite 54](#page-53-0)
- ➤ ["Kurzes/Detailliertes Überwachungsprotokoll \(TQL-Perspektive\)" auf](#page-54-0)  [Seite 55](#page-54-0)
- ➤ ["Protokoll für Statistiken zu inkrementellen Daten" auf Seite 56](#page-55-0)
- ➤ ["Protokoll für inkrementelle Teilung" auf Seite 57](#page-56-0)
- ➤ ["Detailliertes Protokoll zur inkrementellen Berechnung" auf Seite 57](#page-56-1)

### <span id="page-52-0"></span>**Pattern-Protokoll**

Der Protokollname lautet **cmdb.pattern.log**.

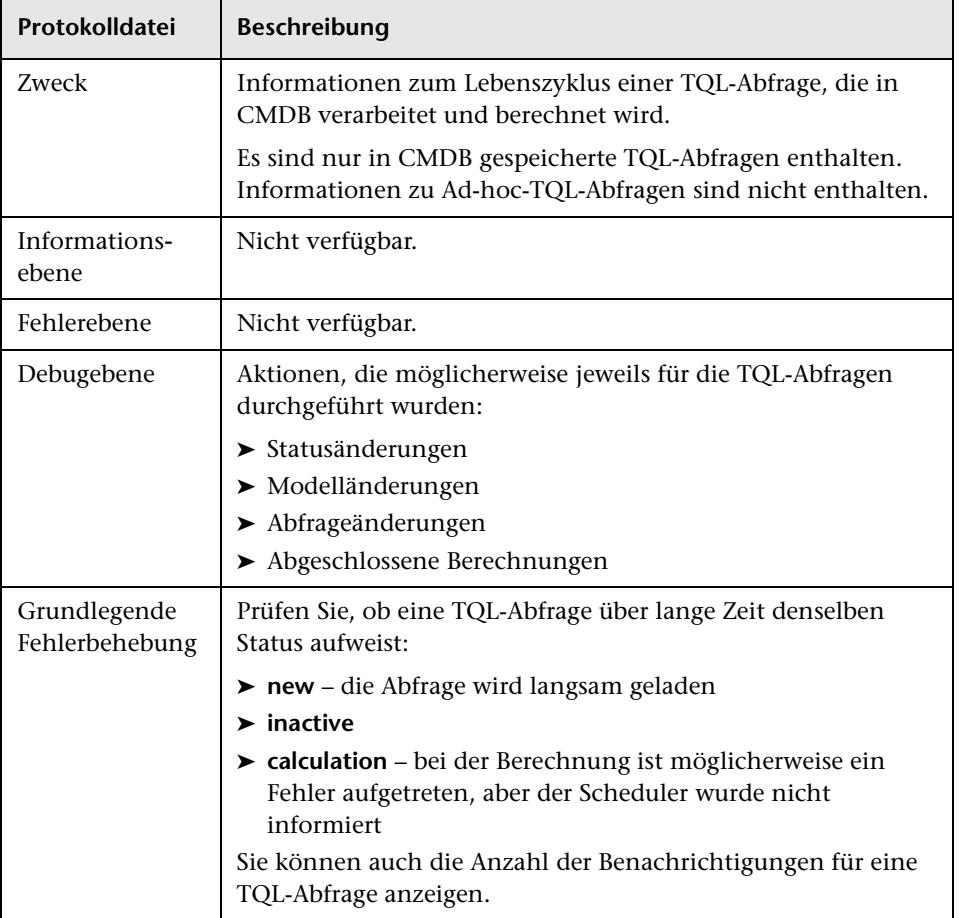

#### <span id="page-53-0"></span>**Pattern-Statistik-Protokoll**

Der Protokollname lautet **cmdb.pattern.statistics.log**.

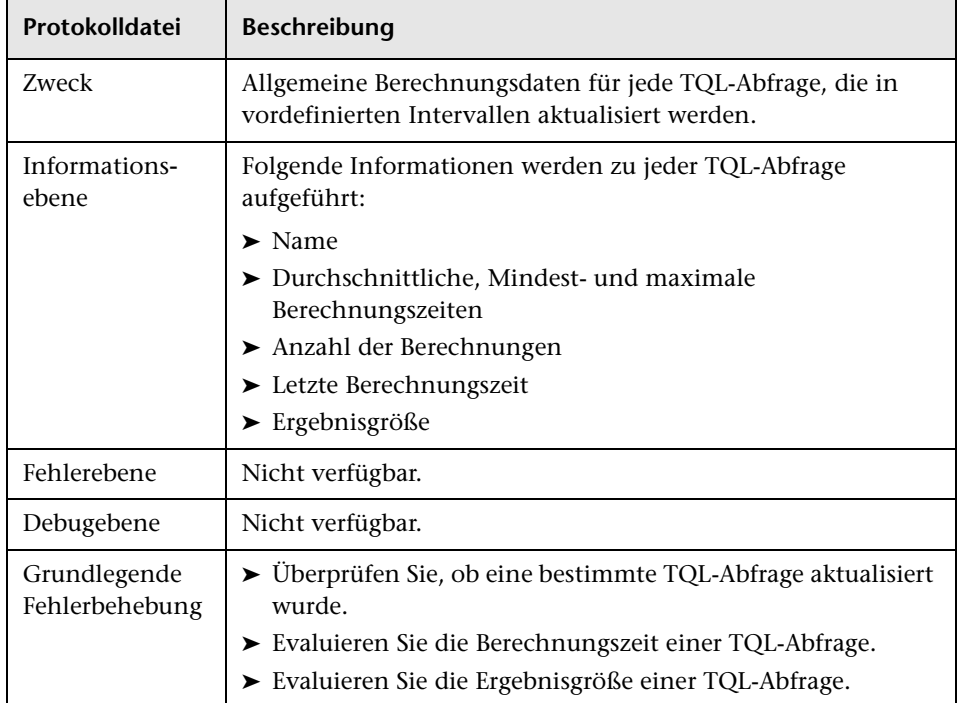

### <span id="page-54-0"></span>**Kurzes/Detailliertes Überwachungsprotokoll (TQL-Perspektive)**

Der Protokollname lautet **cmdb.audit.short.log**.

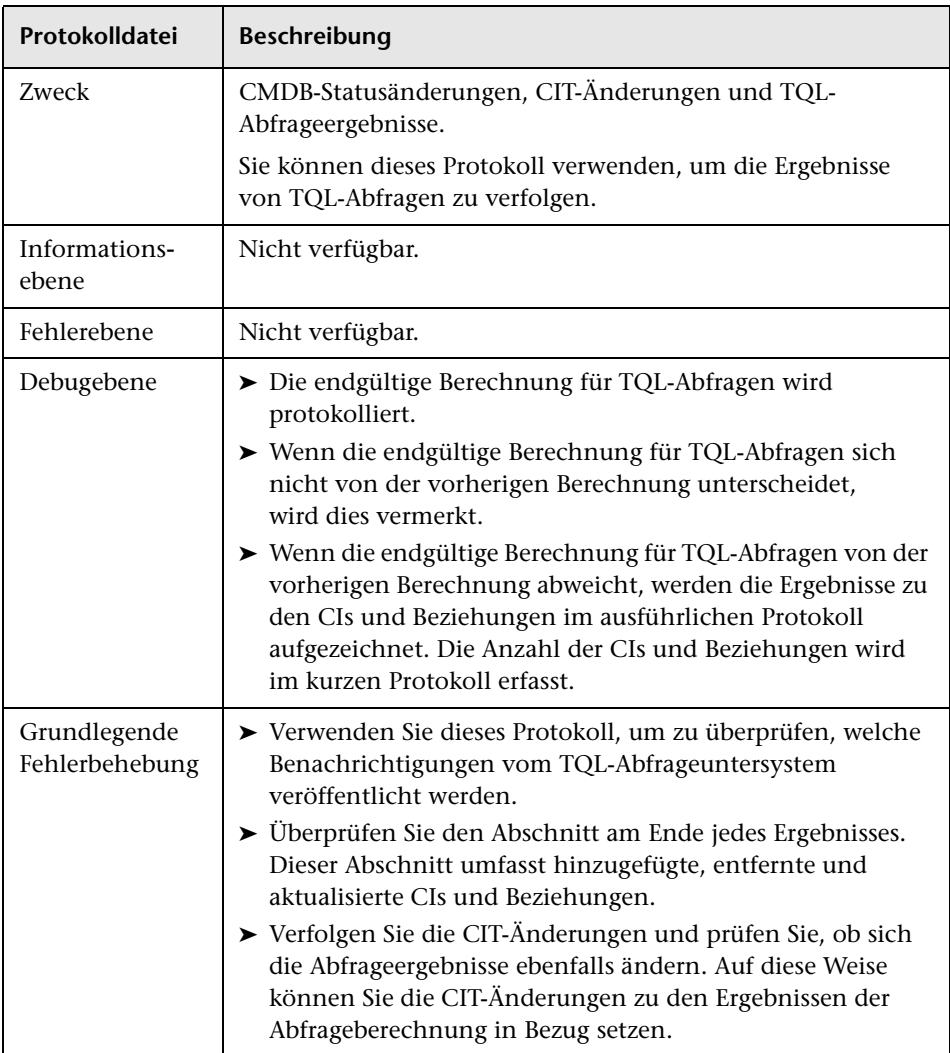

#### <span id="page-55-0"></span>**Protokoll für Statistiken zu inkrementellen Daten**

Der Protokollname lautet **cmdb.incremental.statistics.log**.

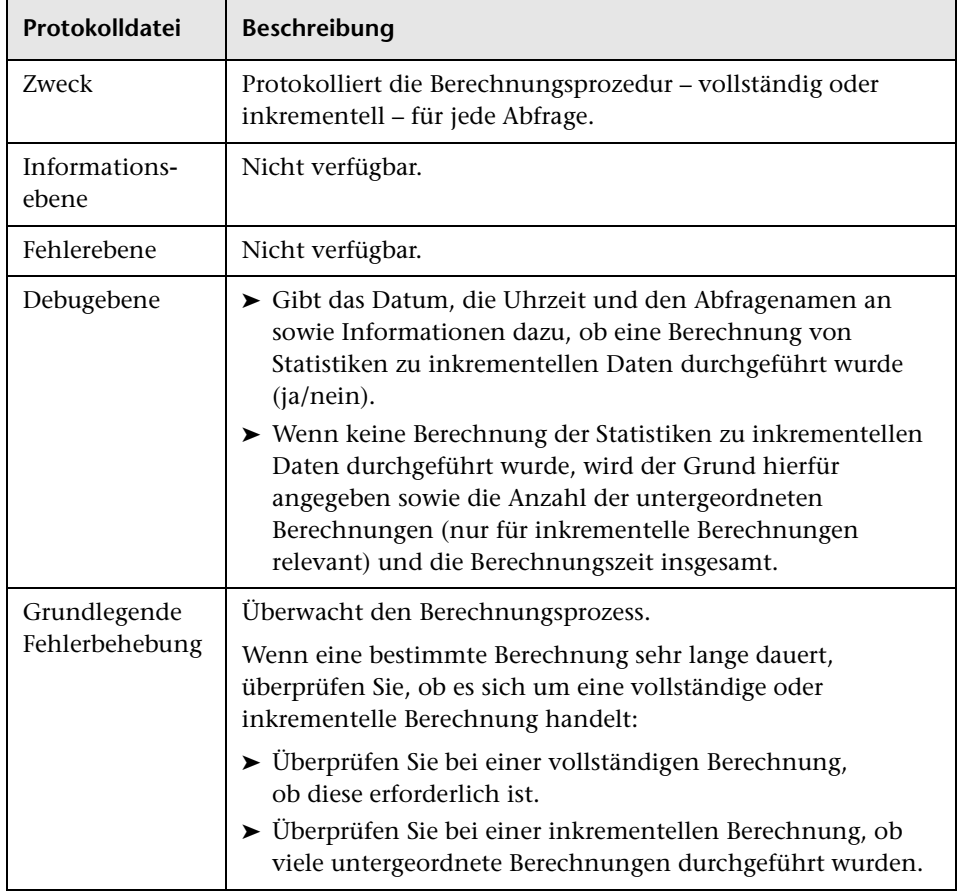

#### <span id="page-56-0"></span>**Protokoll für inkrementelle Teilung**

Der Protokollname lautet **cmdb.incremental.splitter.log**.

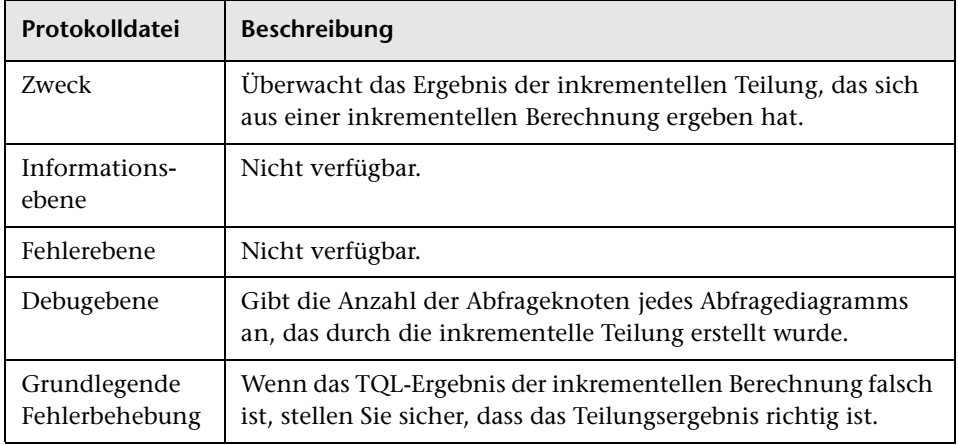

#### <span id="page-56-1"></span>**Detailliertes Protokoll zur inkrementellen Berechnung**

Der Protokollname lautet **cmdb.incremental.detailed.log**.

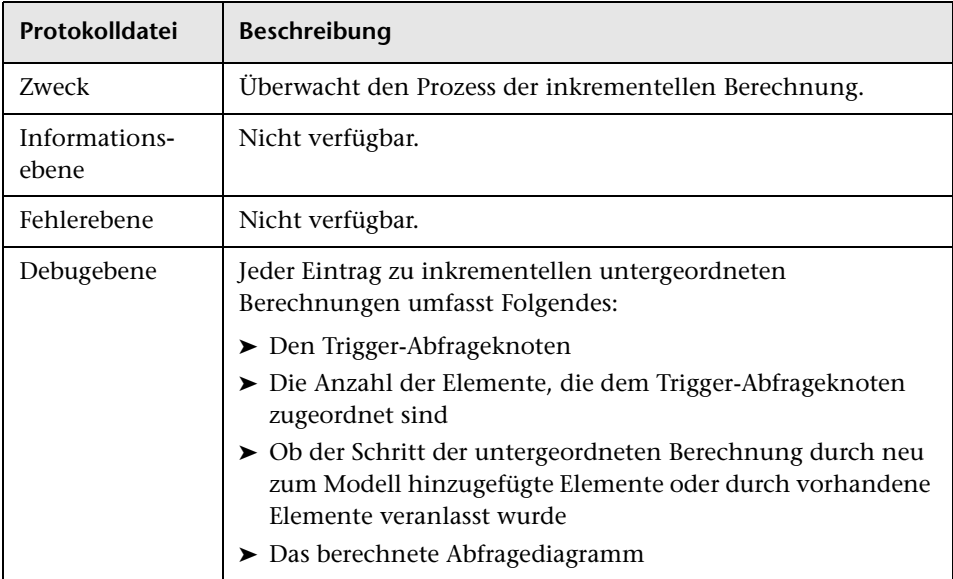

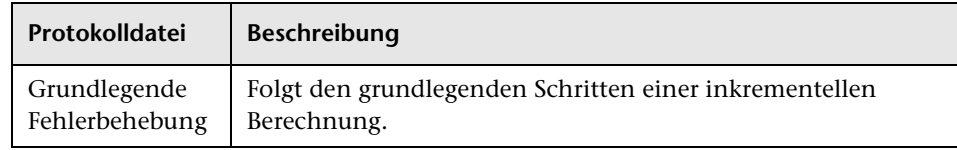

## **Topology Query Language-Benutzeroberfläche**

Dieser Abschnitt beinhaltet Folgendes:

- ➤ [Dialogfeld zum Hinzufügen/Bearbeiten berechneter Beziehungen](#page-58-0)  [auf Seite 59](#page-58-0)
- ➤ [Dialogfeld "Verbundbeziehung bearbeiten/hinzufügen" auf Seite 62](#page-61-0)
- ➤ [Dialogfeld "Join-Beziehung bearbeiten/hinzufügen" auf Seite 67](#page-66-0)
- ➤ [Dialogfeld "Beziehung bearbeiten/hinzufügen" auf Seite 71](#page-70-0)
- ➤ [Assistent für "Zugehörigen Abfrageknoten hinzufügen" auf Seite 74](#page-73-0)
- ➤ [Dialogfeld "Dreiergruppe hinzufügen" auf Seite 85](#page-84-0)
- ➤ [Dialogfeld "Elementinstanzen" auf Seite 89](#page-88-0)
- ➤ [Dialogfeld "CI-Instanzen filtern" auf Seite 93](#page-92-0)
- ➤ [Dialogfeld "Bedingung für Join-Beziehung" auf Seite 95](#page-94-0)
- ➤ [Dialogfeld "Layouteinstellungen" auf Seite 97](#page-96-0)
- ➤ [Dialogfeld "Abfrageknoteneigenschaften/Beziehungseigenschaften"](#page-97-0)  [auf Seite 98](#page-97-0)
- ➤ [Dialogfeld "Abfrageknotentyp angeben" auf Seite 112](#page-111-0)
- ➤ [Dialogfeld "Beziehungstyp auswählen" auf Seite 113](#page-112-0)
- ➤ [Dialogfeld "Unterdiagramm-Definition" auf Seite 114](#page-113-0)
- ➤ [Dialogfeld "Unterdiagramm-Definition" auf Seite 116](#page-115-0)
- ➤ [Dialogfeld "Benutzereinstellungen " auf Seite 119](#page-118-0)

## <span id="page-58-0"></span>**Dialogfeld zum Hinzufügen/Bearbeiten berechneter Beziehungen**

Über dieses Dialogfeld können Sie die Verbindung zwischen zwei Abfrageknoten mithilfe einer berechneten Beziehung des CIT-Modells definieren.

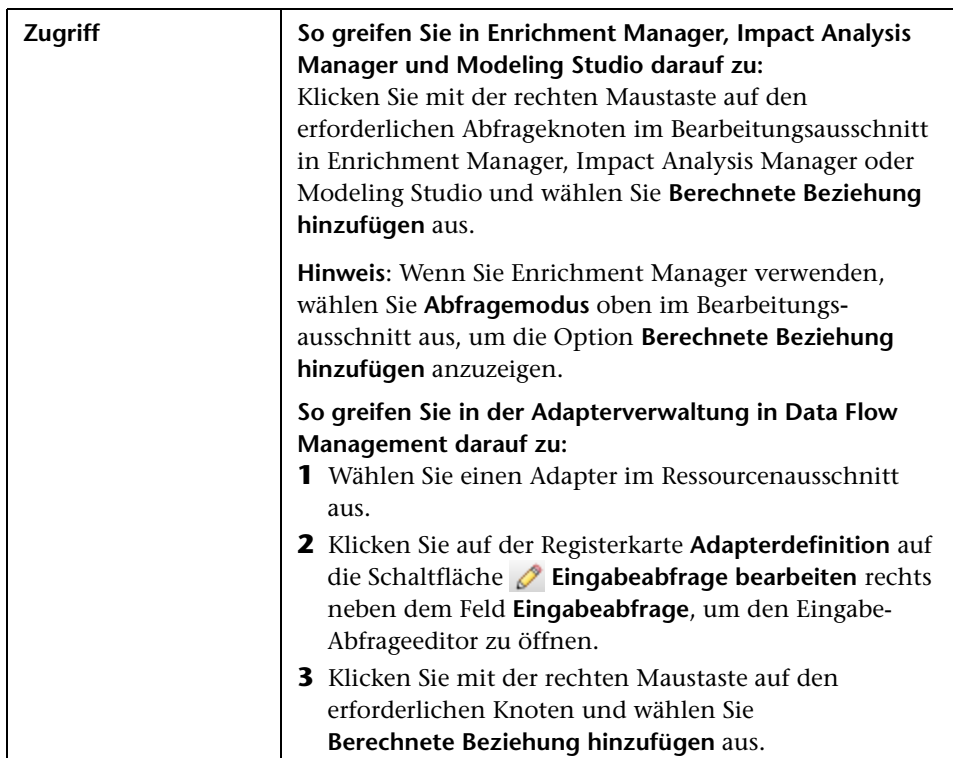

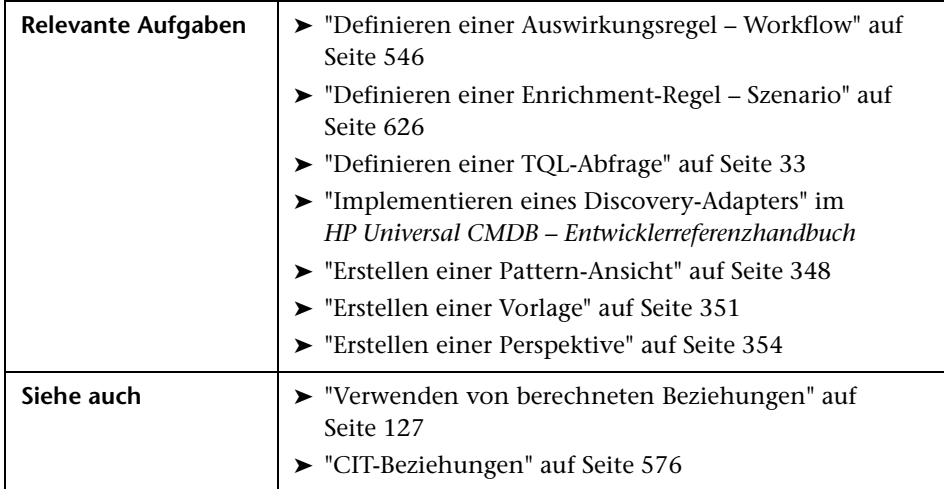

Benutzeroberflächenelemente werden im Folgenden beschrieben (unbezeichnete Elemente stehen in spitzen Klammern):

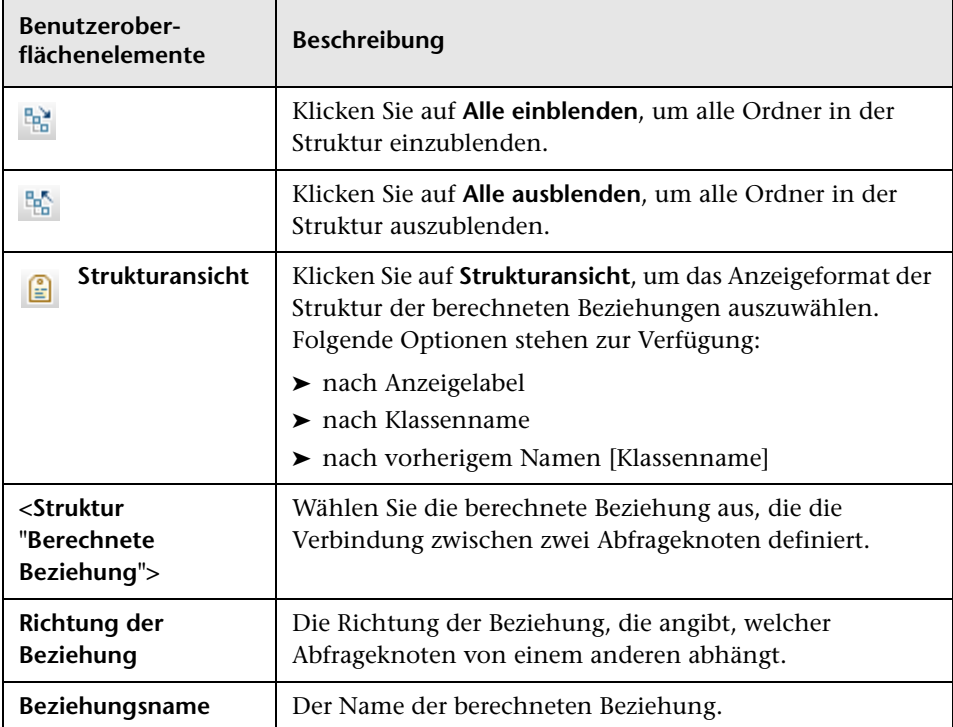

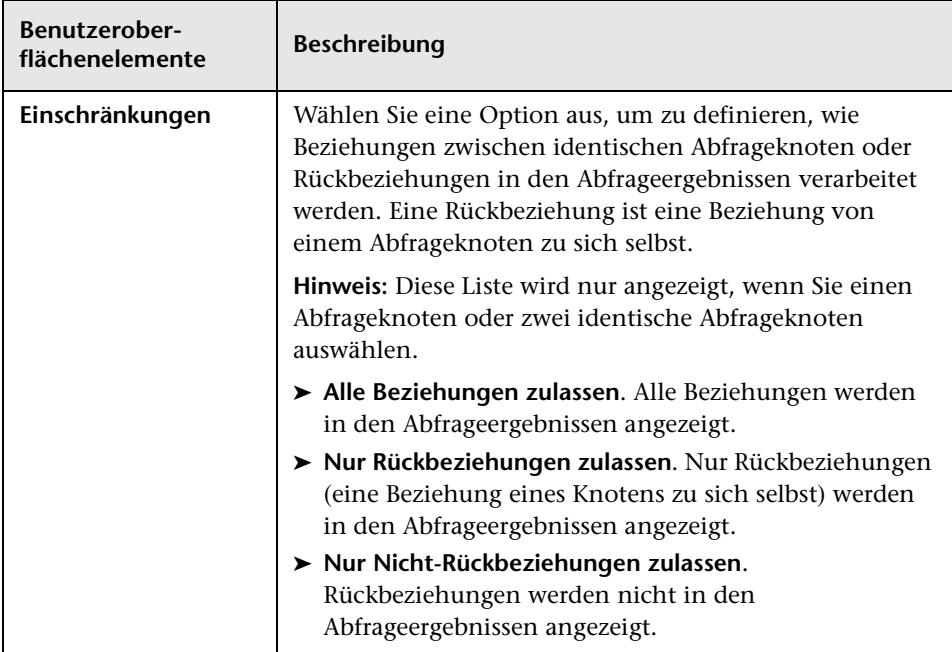

# <span id="page-61-0"></span>**Dialogfeld "Verbundbeziehung bearbeiten/hinzufügen"**

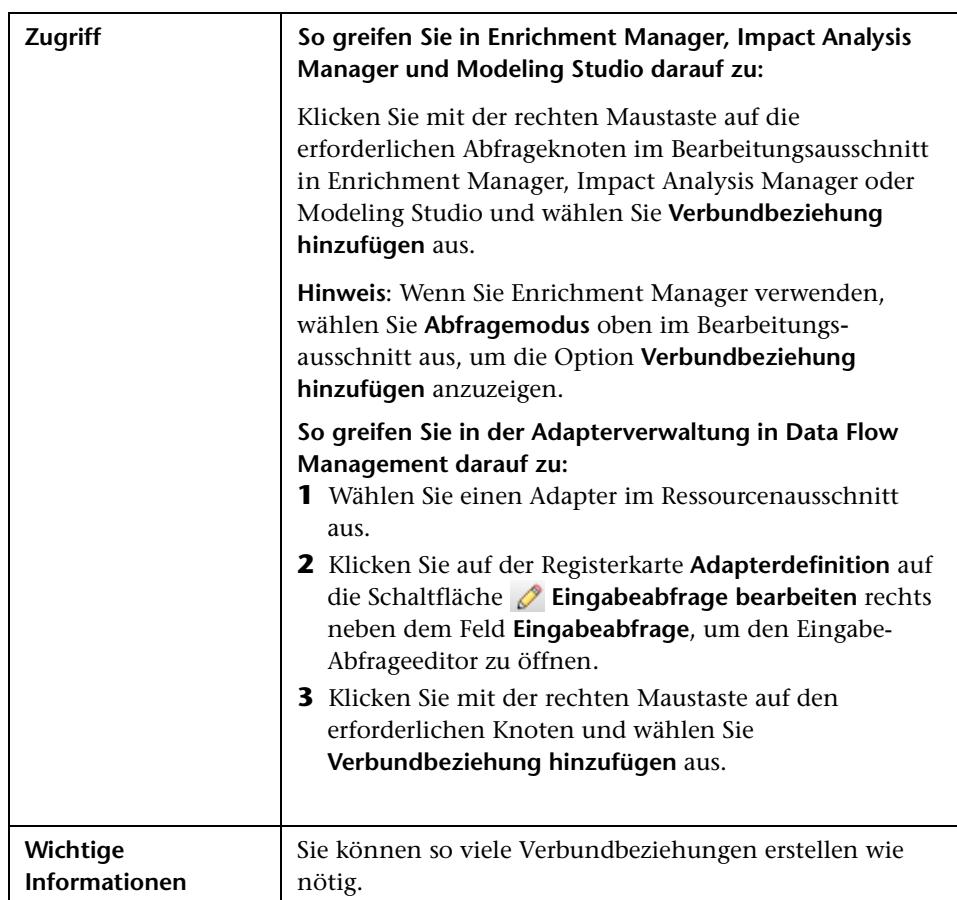

Über dieses Dialogfeld können Sie eine Verbindung zwischen zwei Abfrageknoten mithilfe einer Verbundbeziehung definieren.

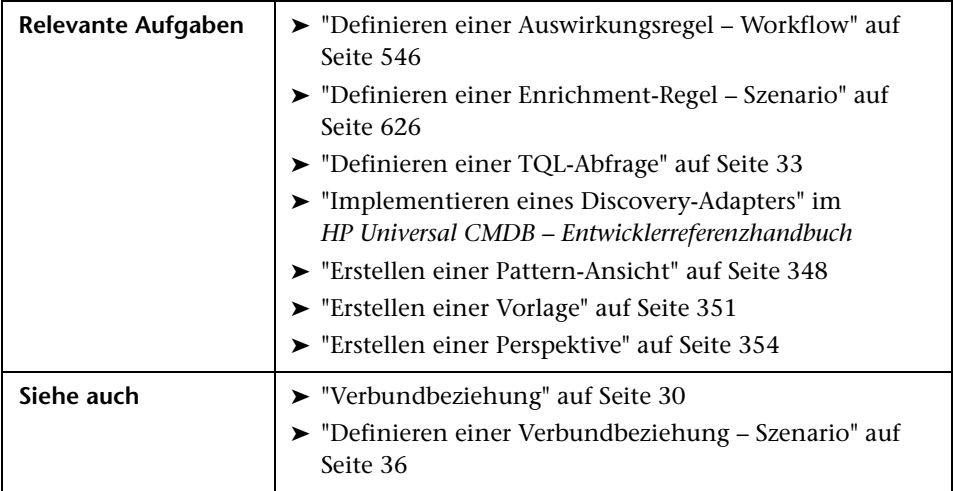

Benutzeroberflächenelemente werden im Folgenden beschrieben:

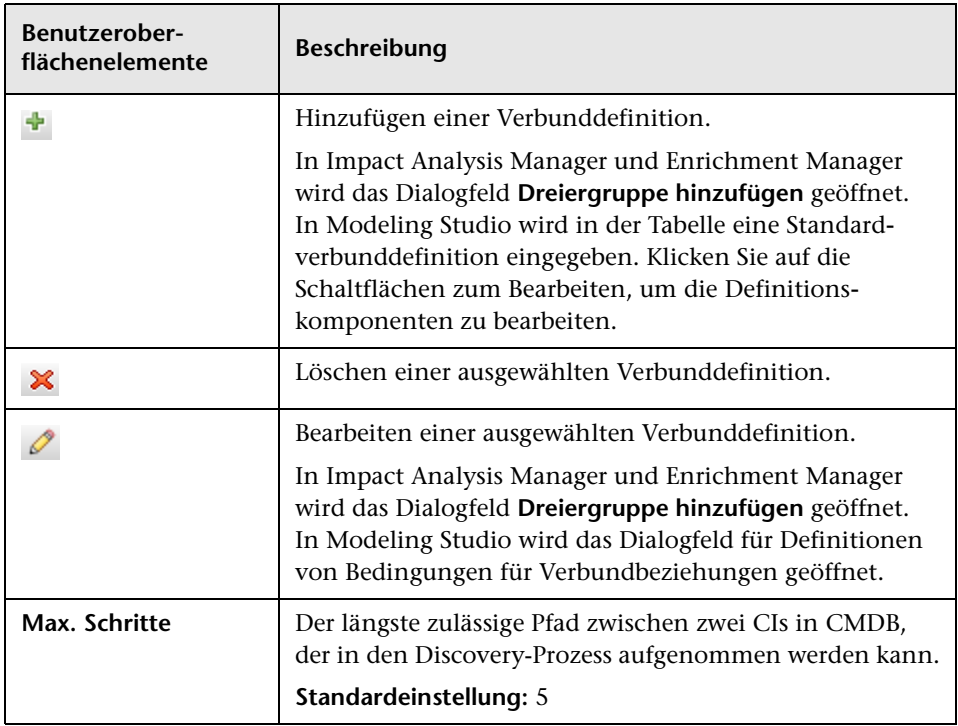

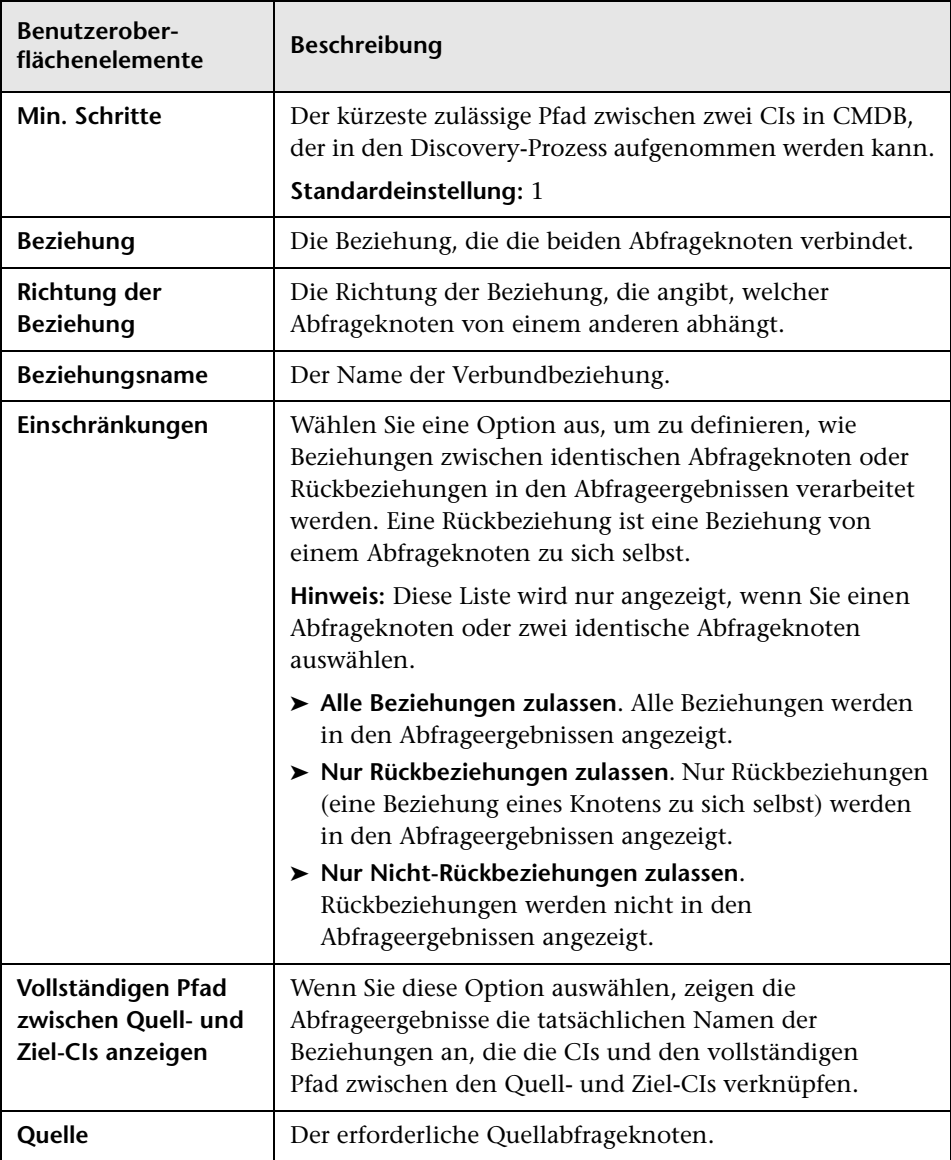

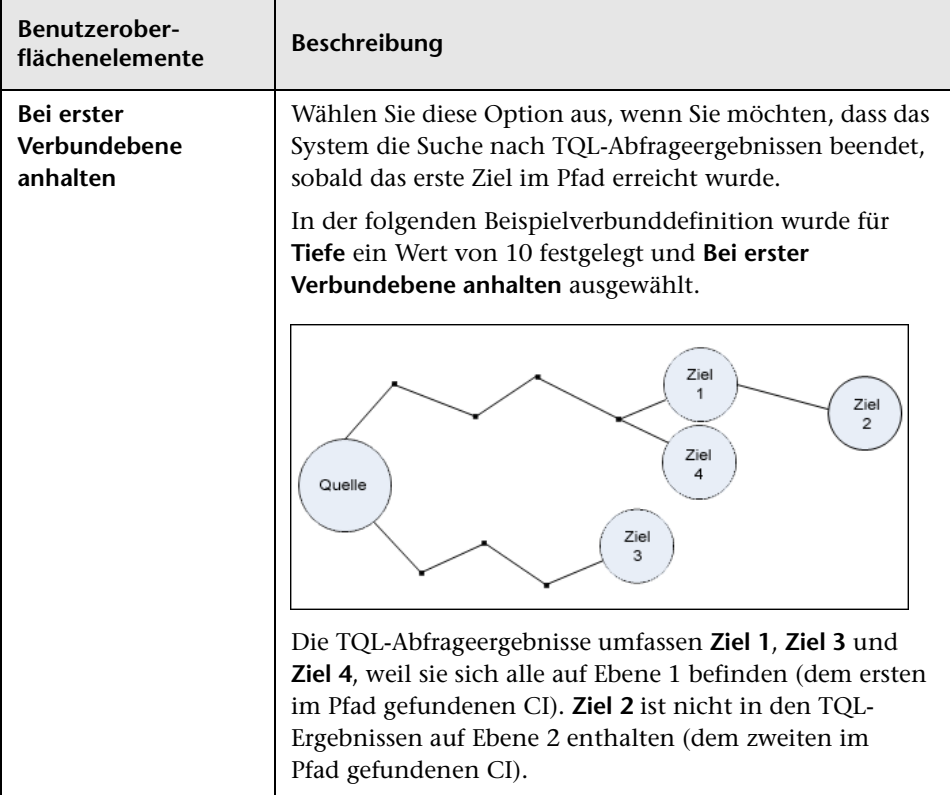

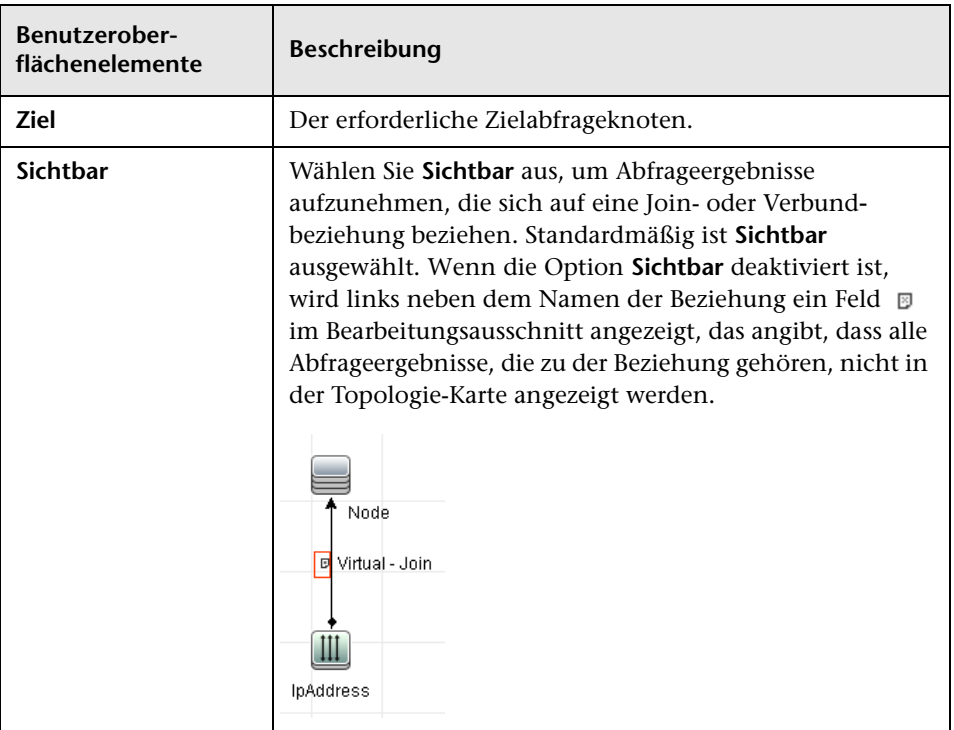

# <span id="page-66-0"></span>**Dialogfeld "Join-Beziehung bearbeiten/hinzufügen"**

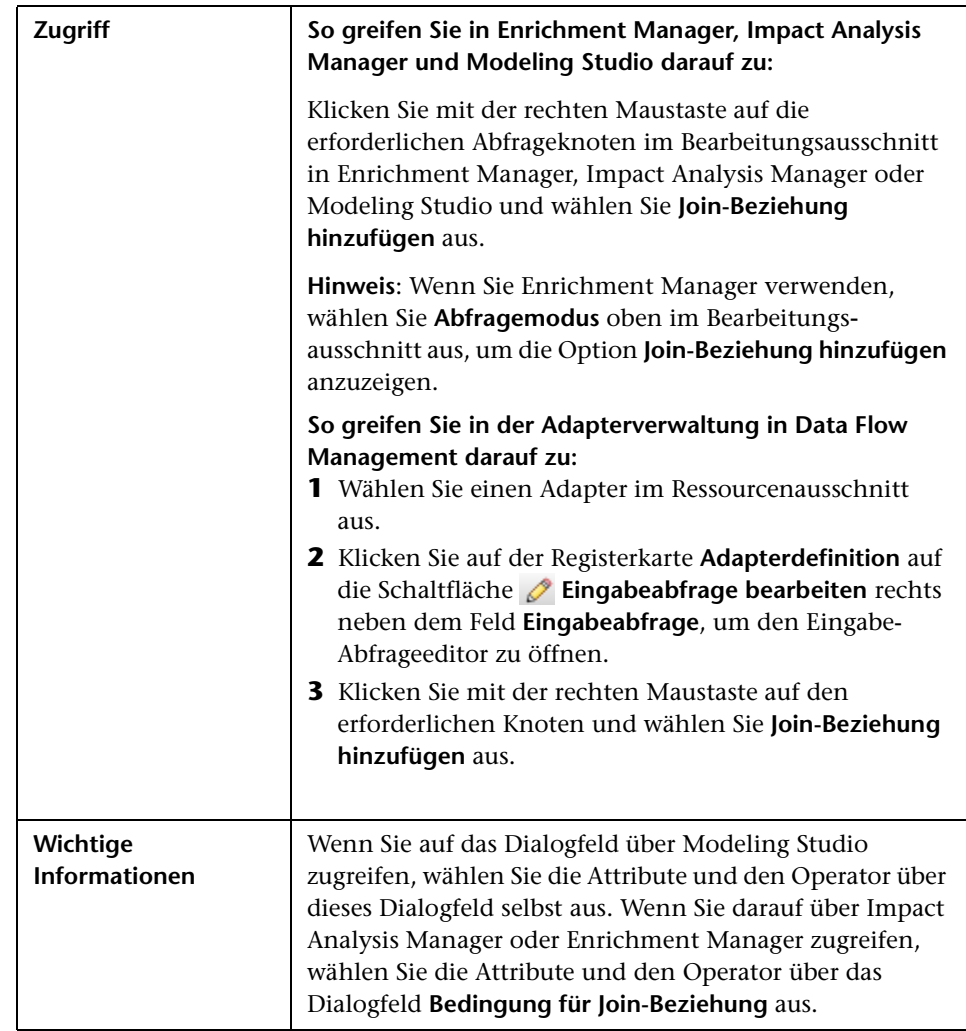

Über dieses Dialogfeld können Sie Join-Beziehungen definieren.

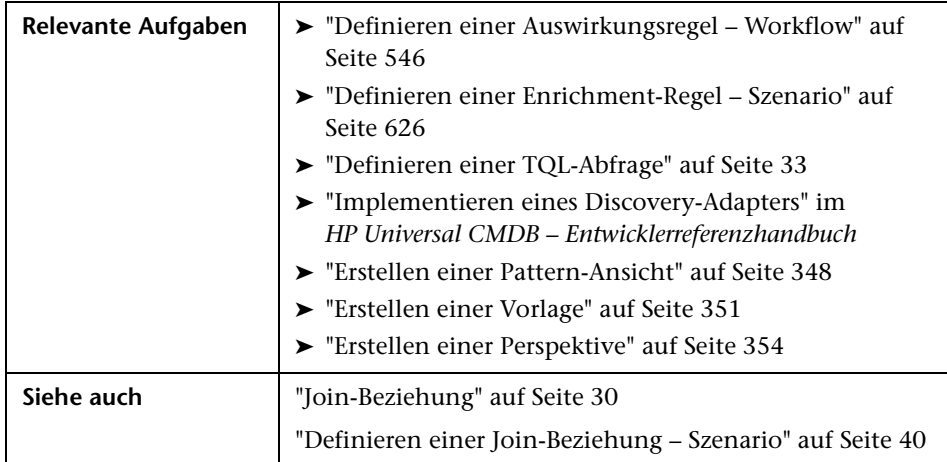

Benutzeroberflächenelemente werden im Folgenden beschrieben (unbezeichnete Elemente stehen in spitzen Klammern):

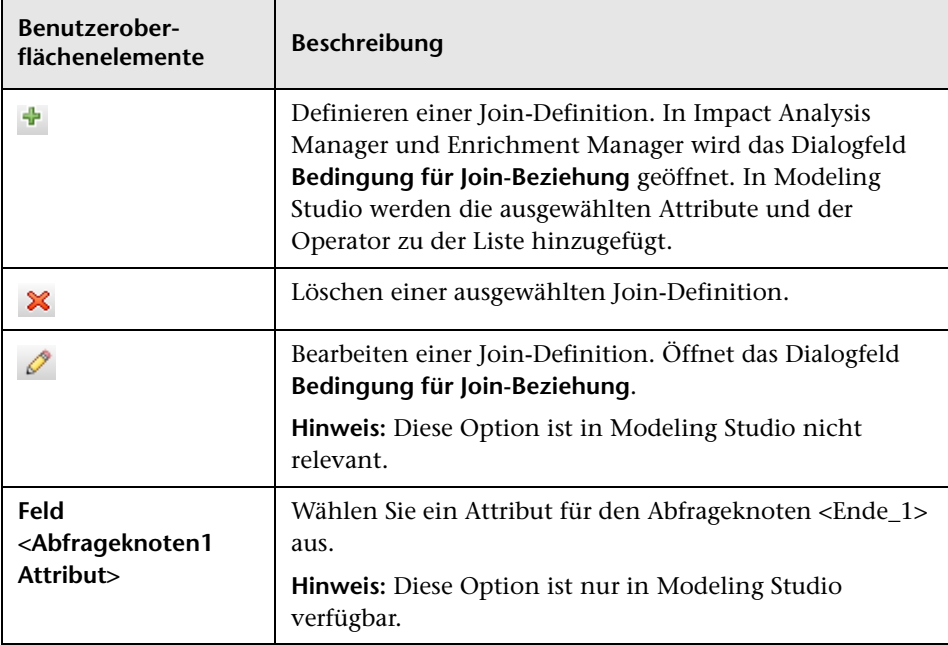

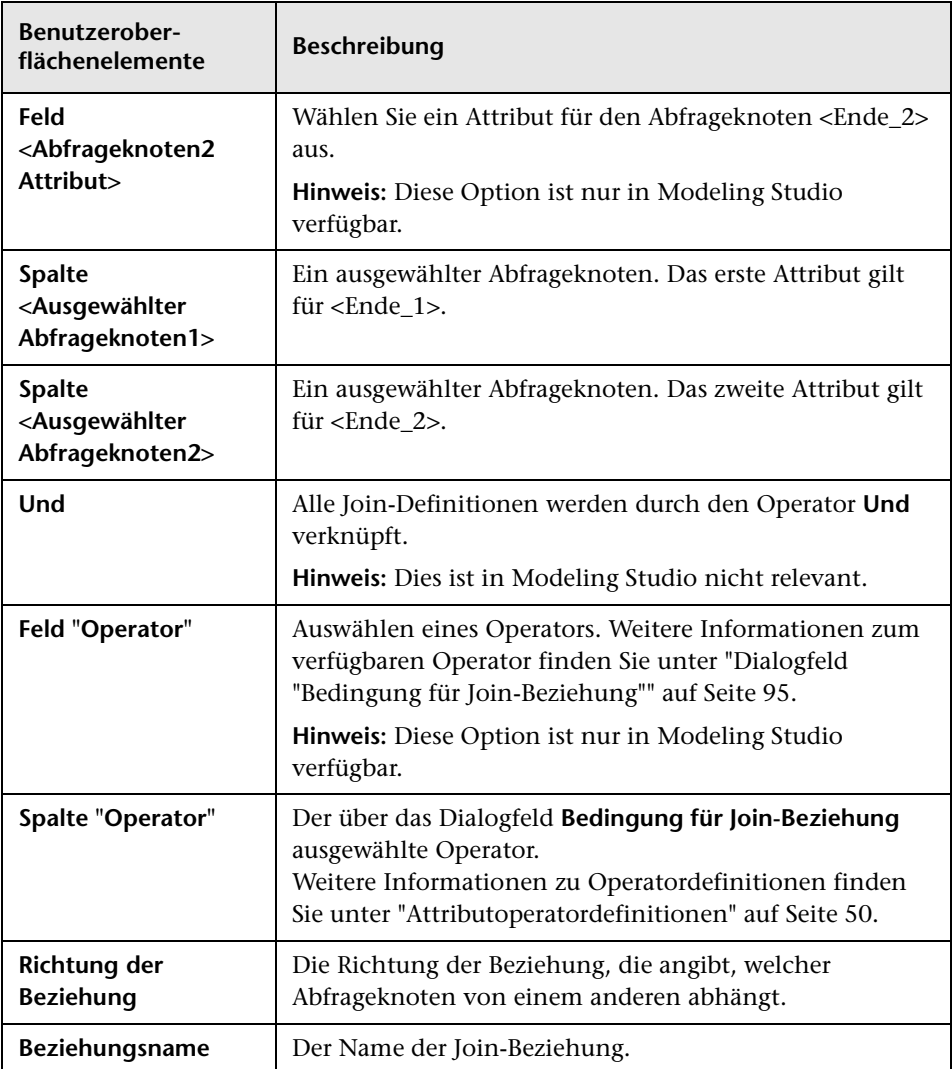

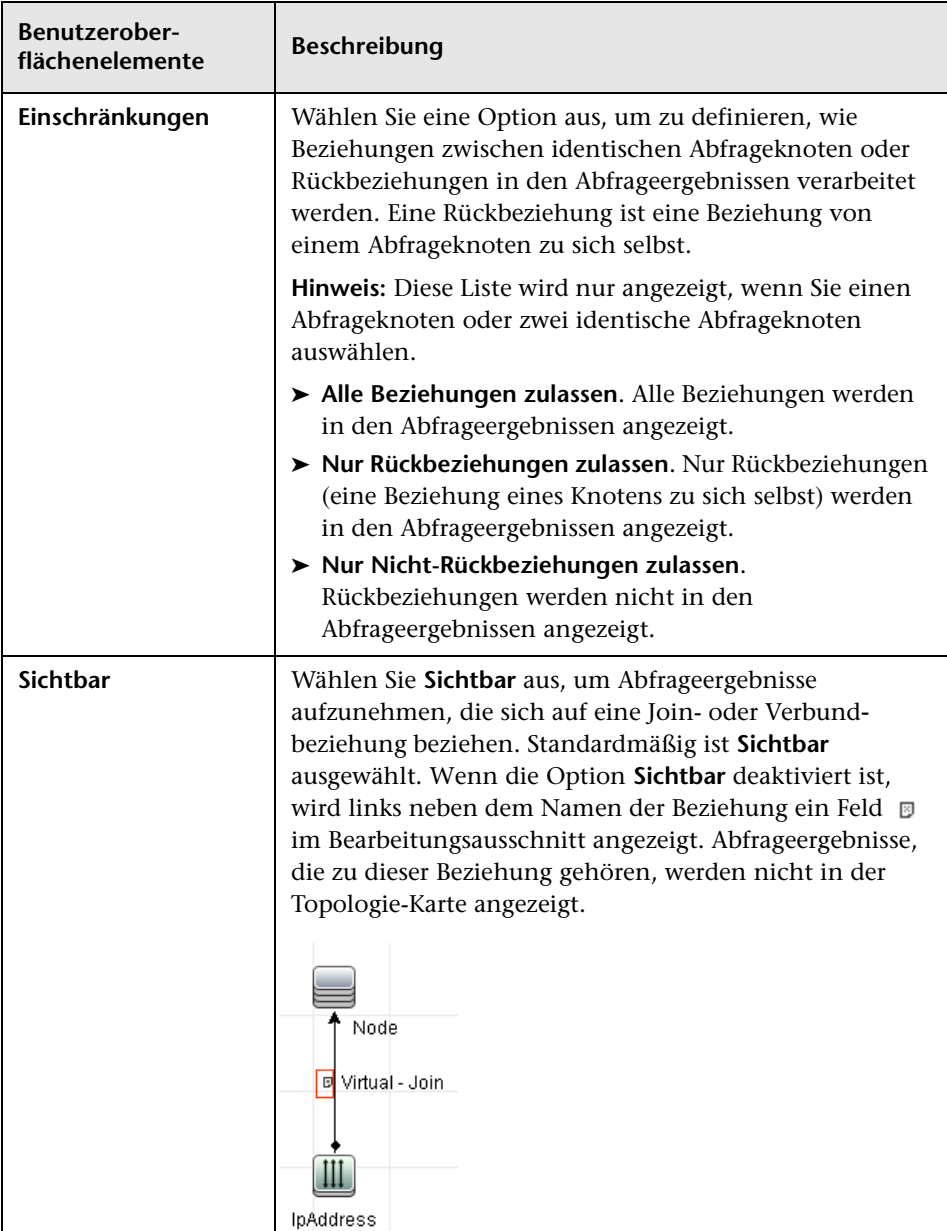

## <span id="page-70-0"></span>**Dialogfeld "Beziehung bearbeiten/hinzufügen"**

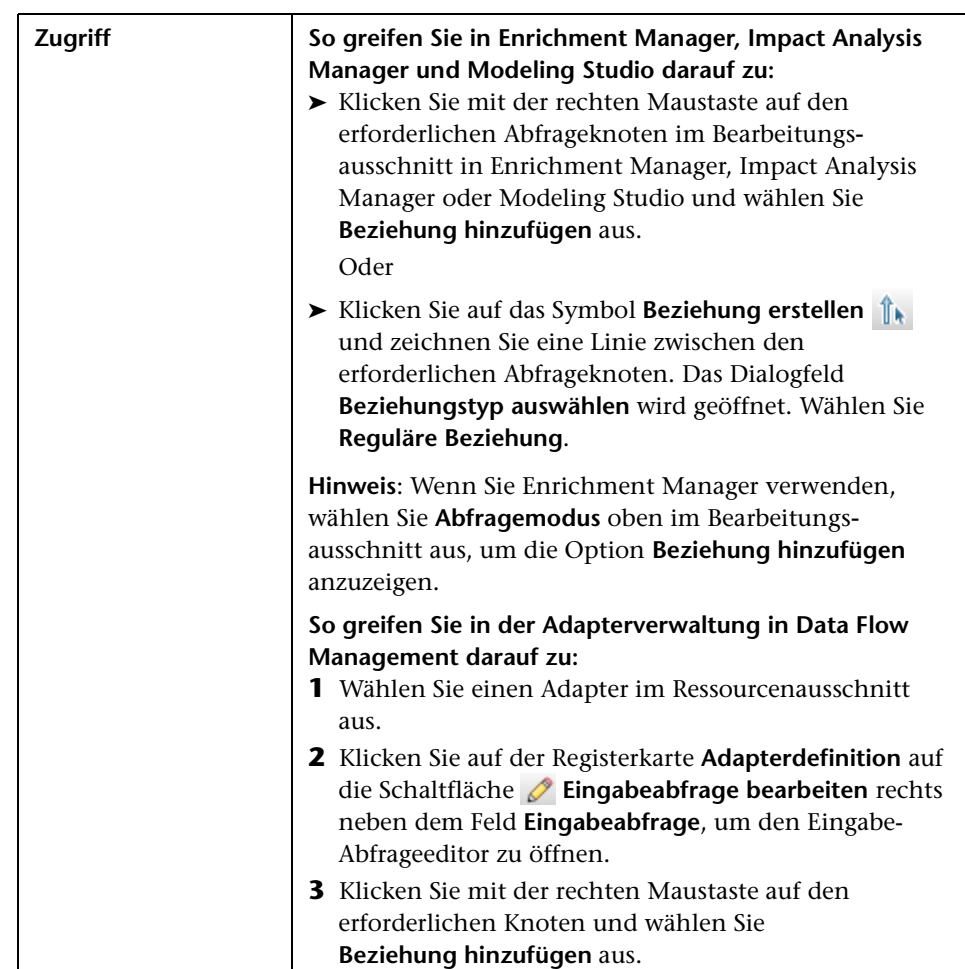

Über dieses Dialogfeld können Sie eine Verbindung zwischen zwei Abfrageknoten in einer TQL-Abfrage definieren.

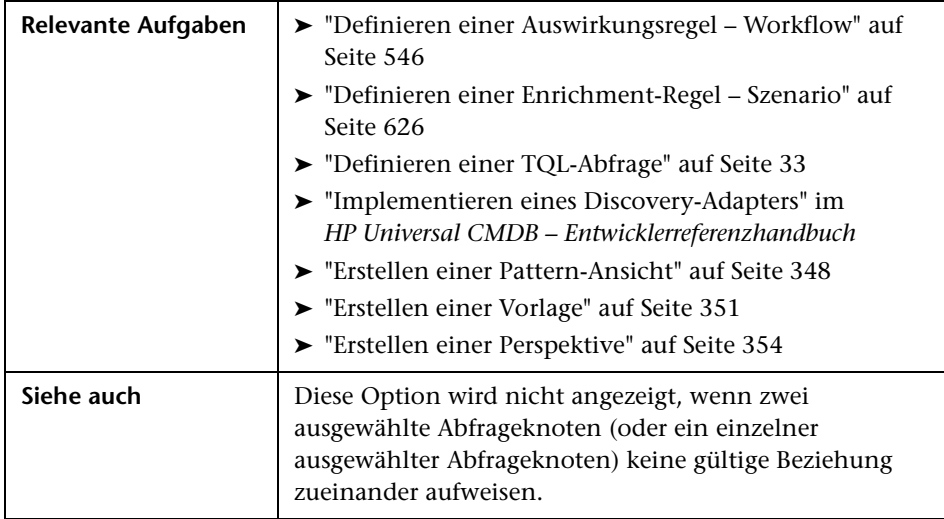

Benutzeroberflächenelemente werden im Folgenden beschrieben (unbezeichnete Elemente stehen in spitzen Klammern):

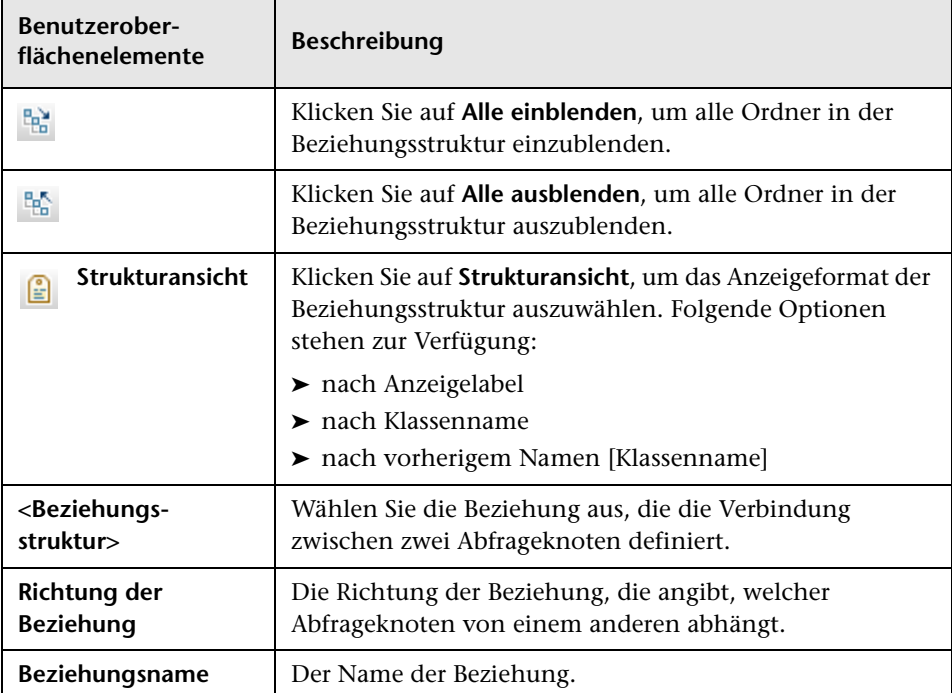
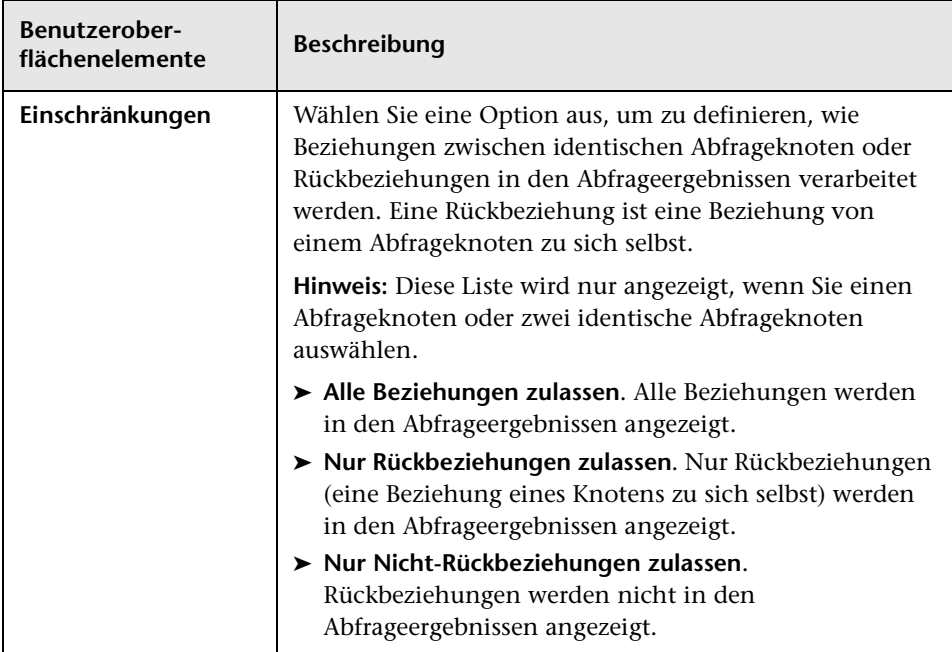

### <span id="page-73-0"></span>**Assistent für "Zugehörigen Abfrageknoten hinzufügen"**

Zugriff **So greifen Sie in Enrichment Manager, Impact Analysis State Manager und Modeling Studio darauf zu:** Klicken Sie im Bearbeitungsausschnitt mit der rechten Maustaste auf den erforderlichen Knoten und wählen Sie **Zugehörigen Abfrageknoten hinzufügen** aus. **Hinweis**: Wenn Sie Enrichment Manager verwenden, wählen Sie **Abfragemodus** oben im Bearbeitungsausschnitt aus, um die Option **Zugehörigen Abfrageknoten hinzufügen** anzuzeigen. **So greifen Sie in der Discovery-Systemsteuerung in Data Flow Management darauf zu: 1** Wählen Sie einen Job in der Discovery-Systemsteuerung aus. **2** Wählen Sie auf der Registerkarte **Eigenschaften** eine Trigger-Abfrage aus. Klicken Sie auf die Schaltfläche Abfrageeditor öffnen, *n* um den Trigger-**Abfrageeditor** zu öffnen. **3** Klicken Sie mit der rechten Maustaste auf den erforderlichen Knoten und wählen Sie **Assistent für "Zugehörigen Abfrageknoten hinzufügen"** aus. **So greifen Sie in der Adapterverwaltung in Data Flow Management darauf zu: 1** Wählen Sie einen Adapter im Ressourcenausschnitt aus. **2** Klicken Sie auf der Registerkarte **Adapterdefinition** auf die Schaltfläche **Eingabeabfrage bearbeiten** rechts neben dem Feld **Eingabeabfrage**, um den Eingabe-Abfrageeditor zu öffnen. **3** Klicken Sie mit der rechten Maustaste auf den erforderlichen Knoten und wählen Sie **Assistent für "Zugehörigen Abfrageknoten hinzufügen"** aus.

Dieser Assistent ermöglicht das Erstellen einer TQL-Abfrage.

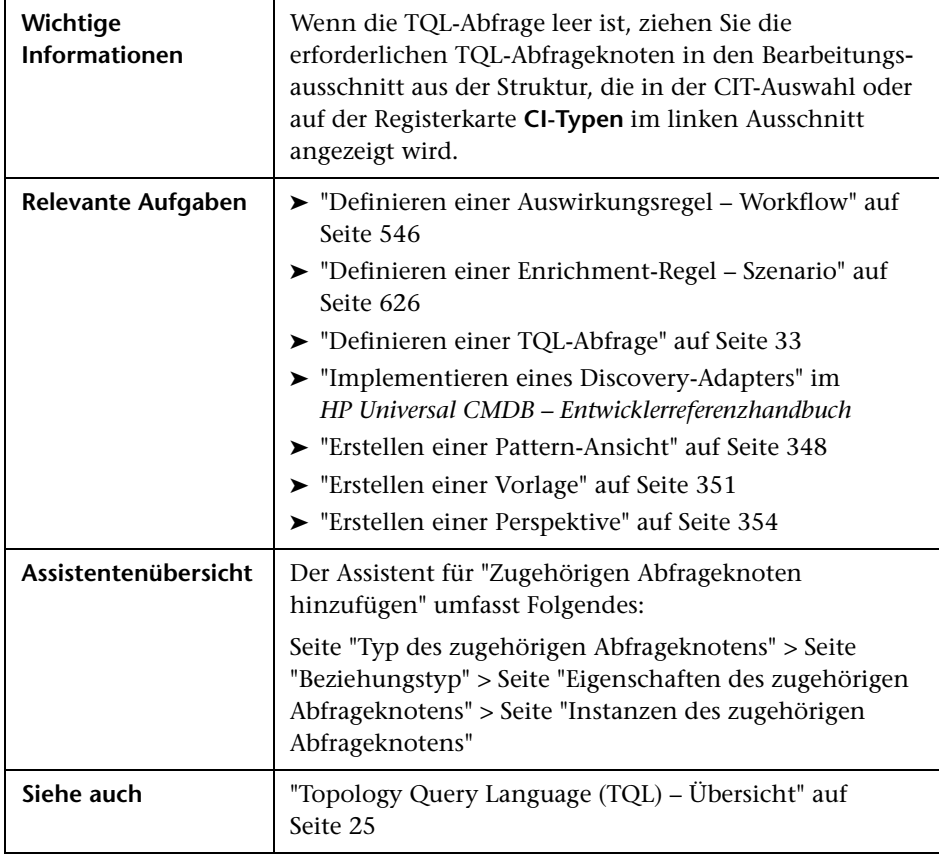

## <span id="page-75-0"></span>**Seite "Typ des zugehörigen Abfrageknotens"**

Über diese Assistentenseite können Sie der TQL-Abfrage einen Abfrageknoten hinzufügen.

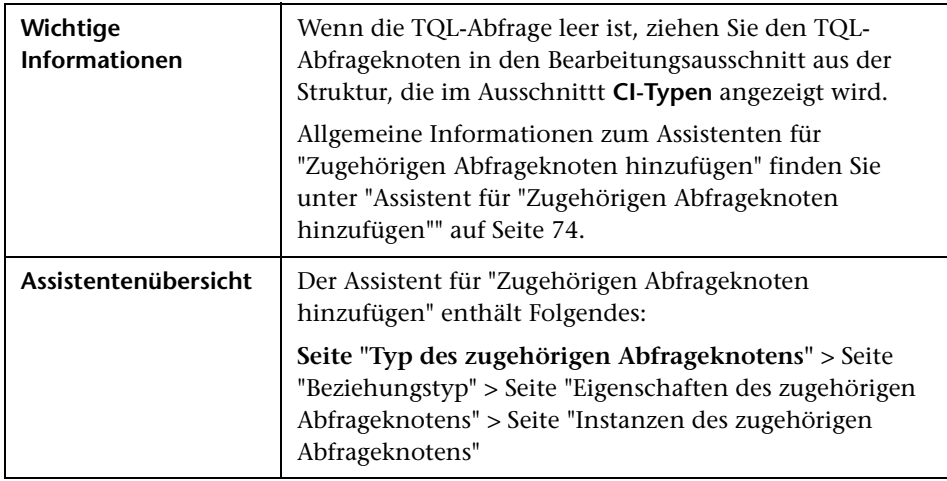

Benutzeroberflächenelemente werden im Folgenden beschrieben (unbezeichnete Elemente stehen in spitzen Klammern):

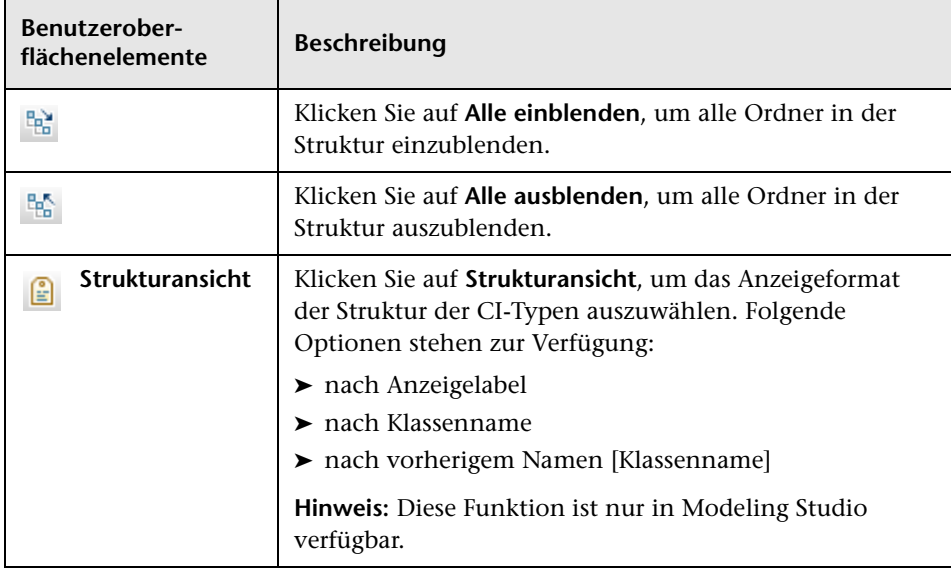

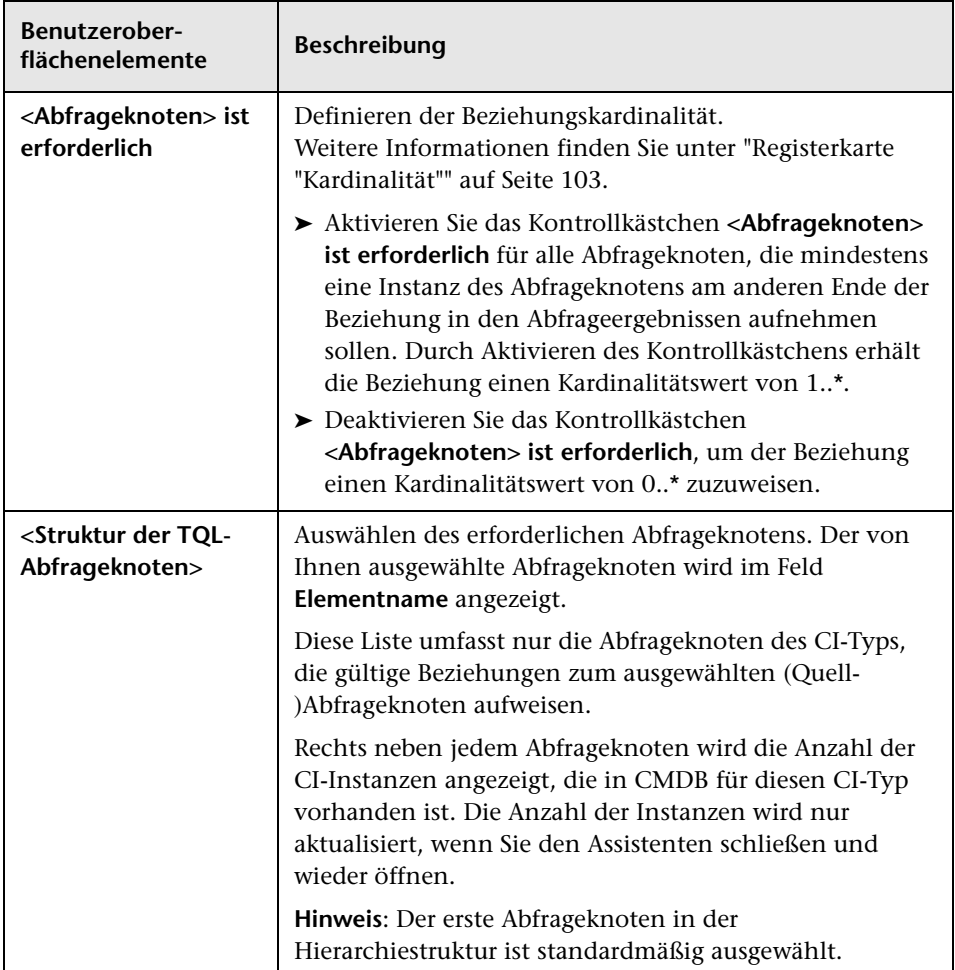

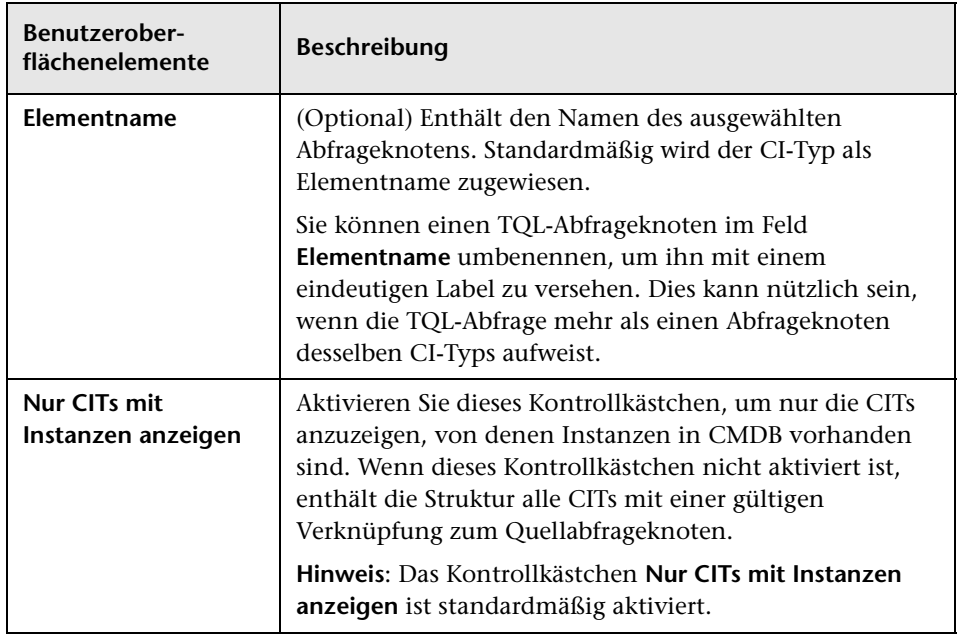

# <span id="page-77-0"></span>**Seite "Beziehungstyp"**

Über diese Assistentenseite können Sie der TQL-Abfrage eine Beziehung hinzufügen.

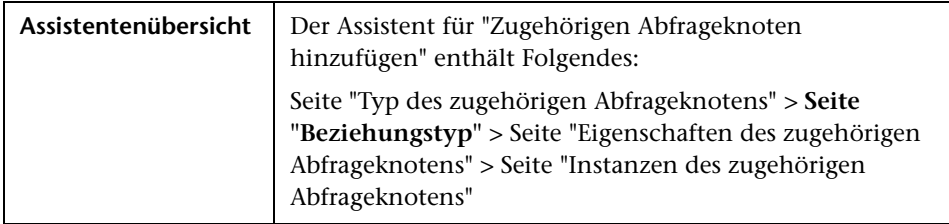

Benutzeroberflächenelemente werden im Folgenden beschrieben (unbezeichnete Elemente stehen in spitzen Klammern):

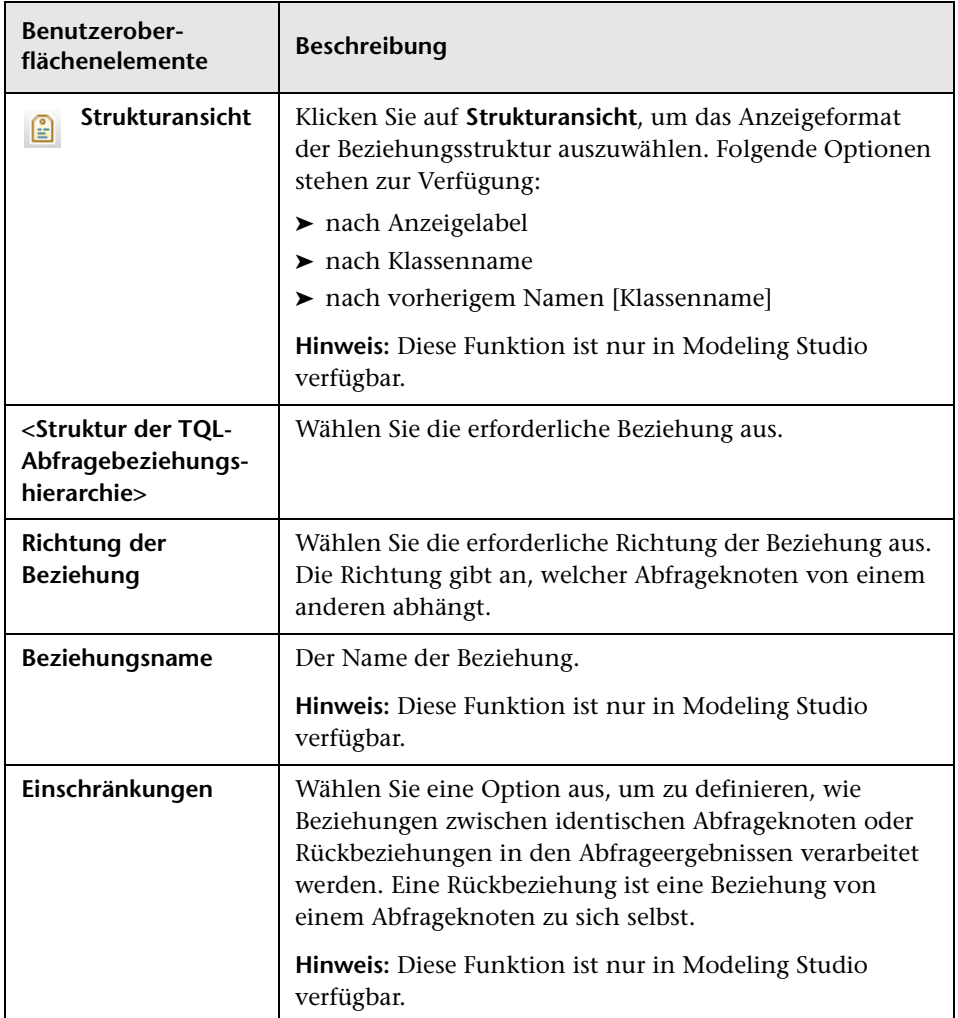

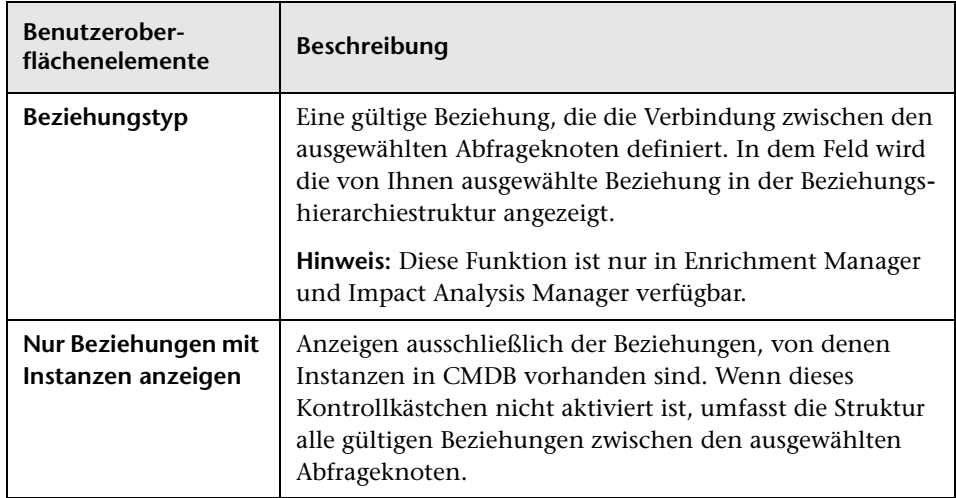

# <span id="page-79-0"></span>**Seite "Eigenschaften des zugehörigen Abfrageknotens"**

Über diese Assistentenseite können Sie einen Ausdruck erstellen, mit dem die Anzahl der Abfrageknoten in der Abfrage beschränkt wird, indem Sie einem Abfrageknoten oder einer Beziehung eine Attributbedingung hinzufügen.

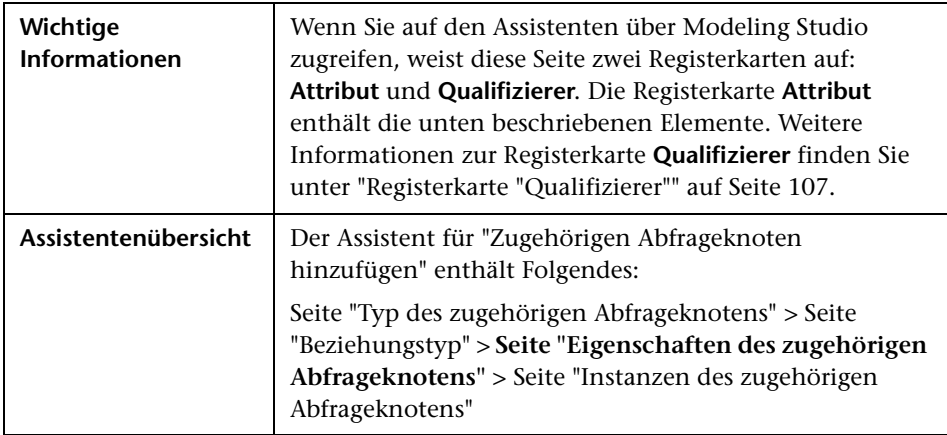

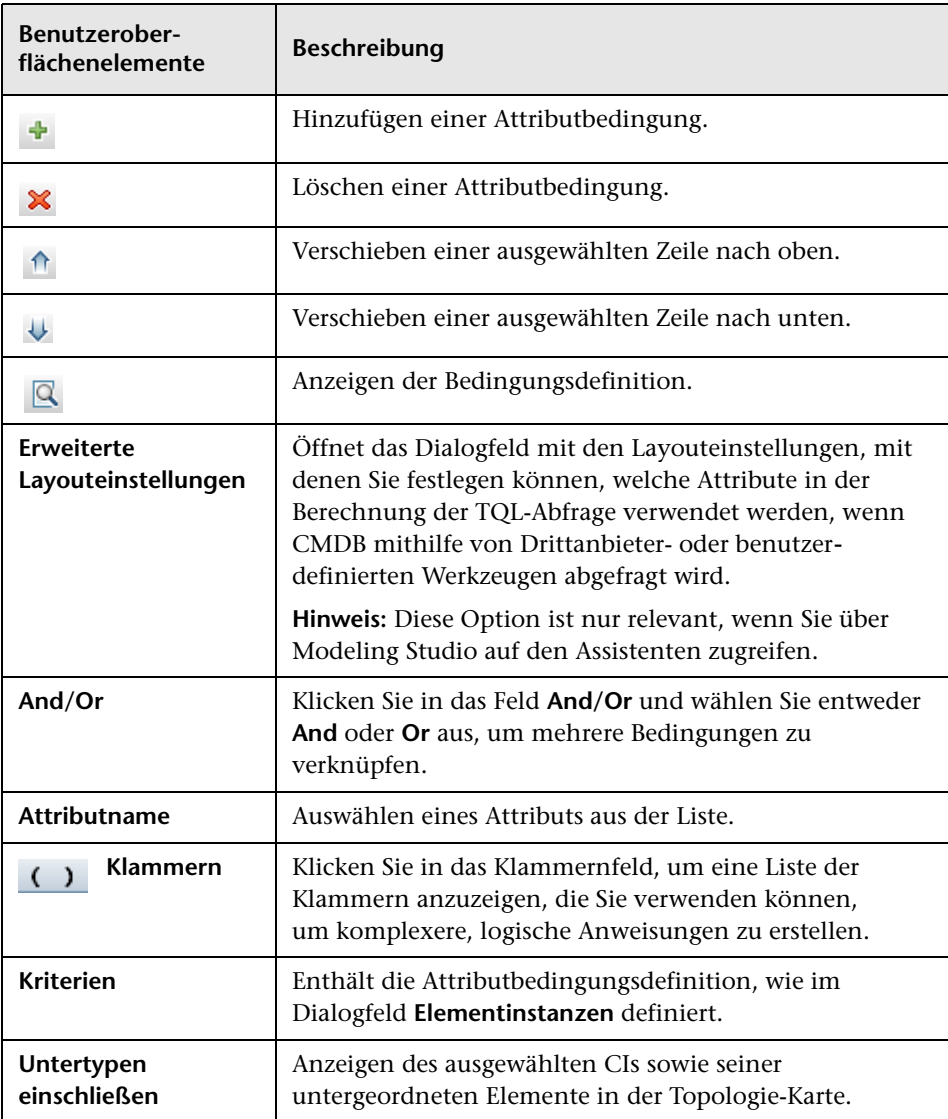

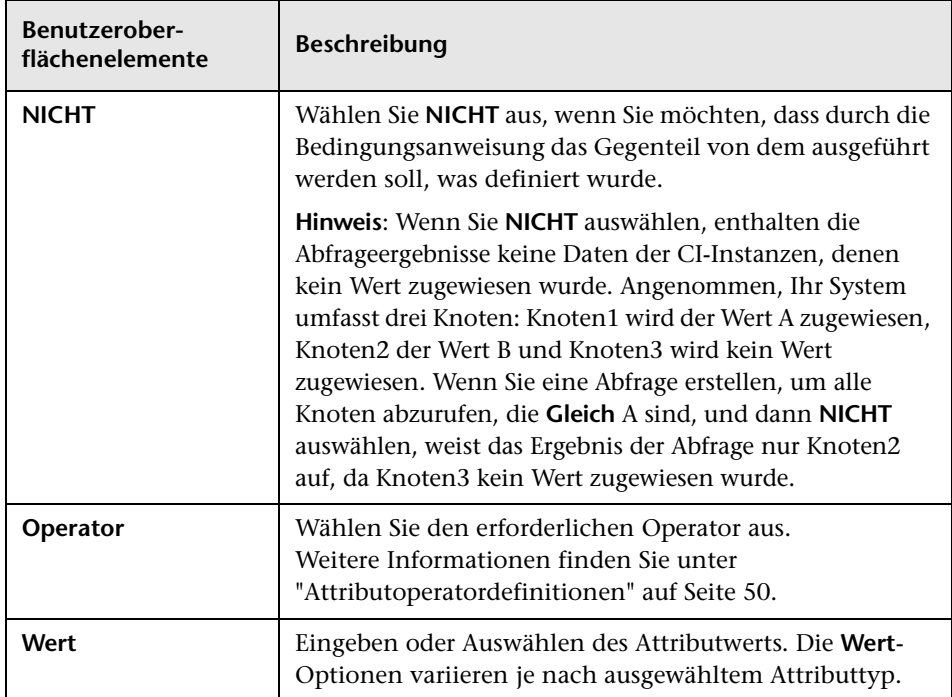

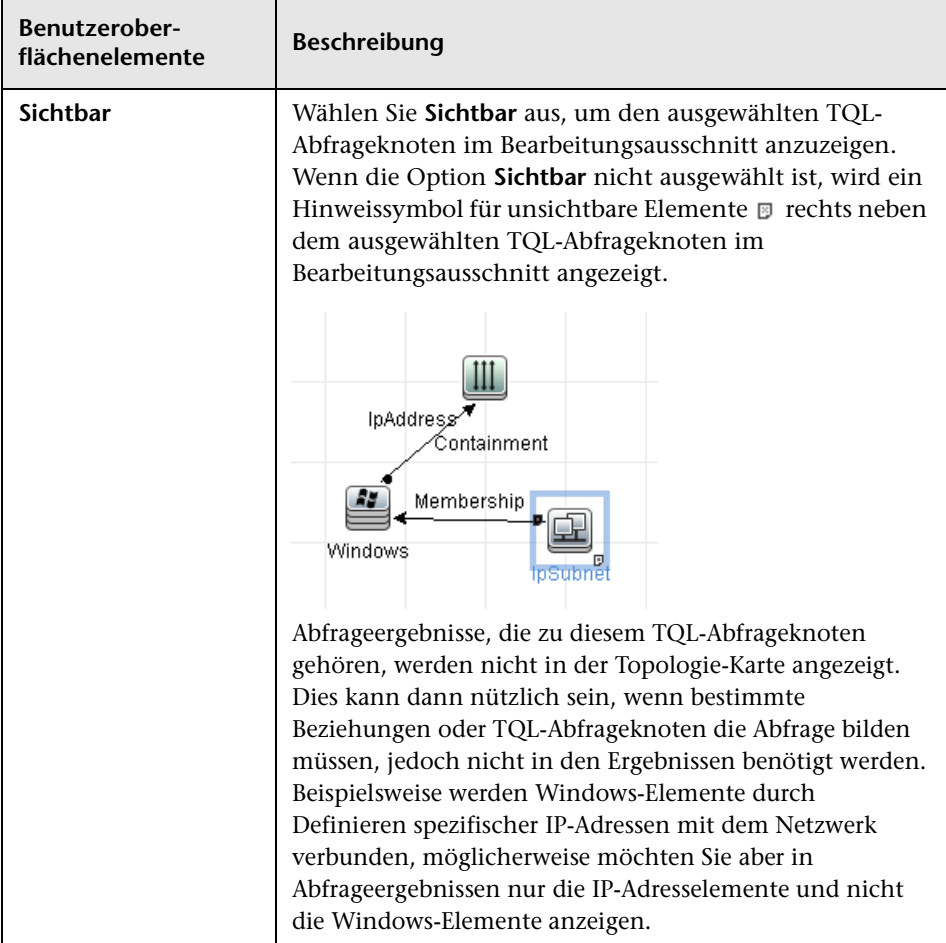

## <span id="page-83-0"></span>**Seite "Instanzen des zugehörigen Abfrageknotens"**

Auf dieser Assistentenseite werden alle für den ausgewählten TQL-Abfrageknoten gefundenen Instanzen in einer Tabelle angezeigt.

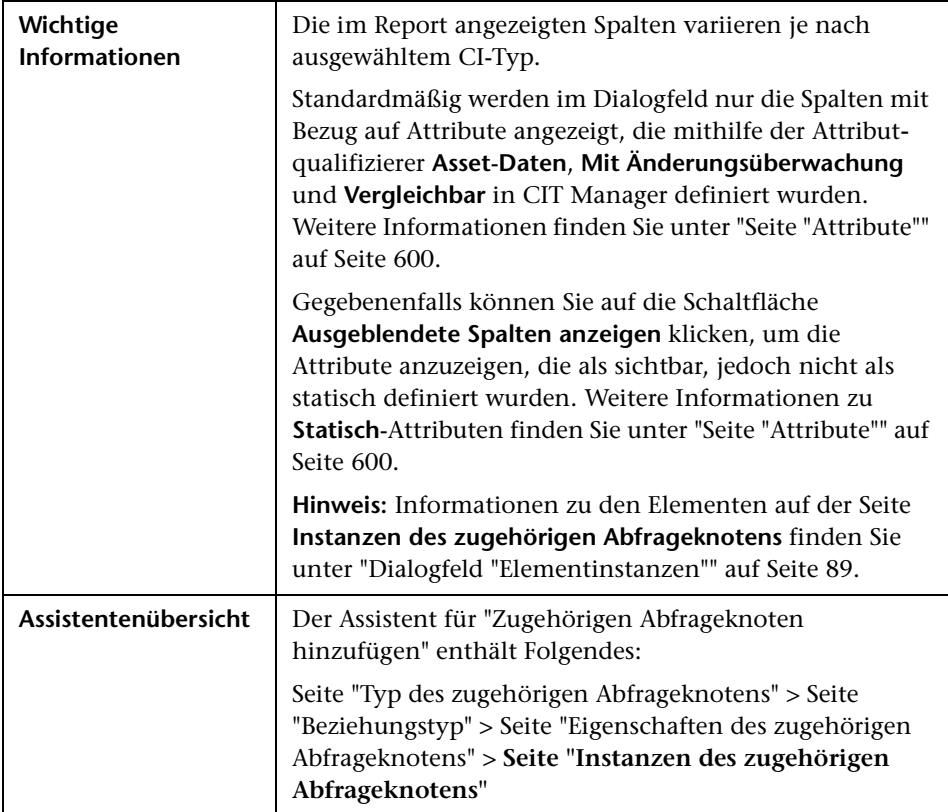

## **Dialogfeld "Dreiergruppe hinzufügen"**

Über dieses Dialogfeld können Sie die zulässigen Schritte in einem Pfad im Topologie-Diagramm definieren, die vom Quell-CI zum Ziel-CI führen, wenn eine Unterdiagramm-Definition, eine Verbundbeziehung oder eine berechnete Beziehung erstellt wird.

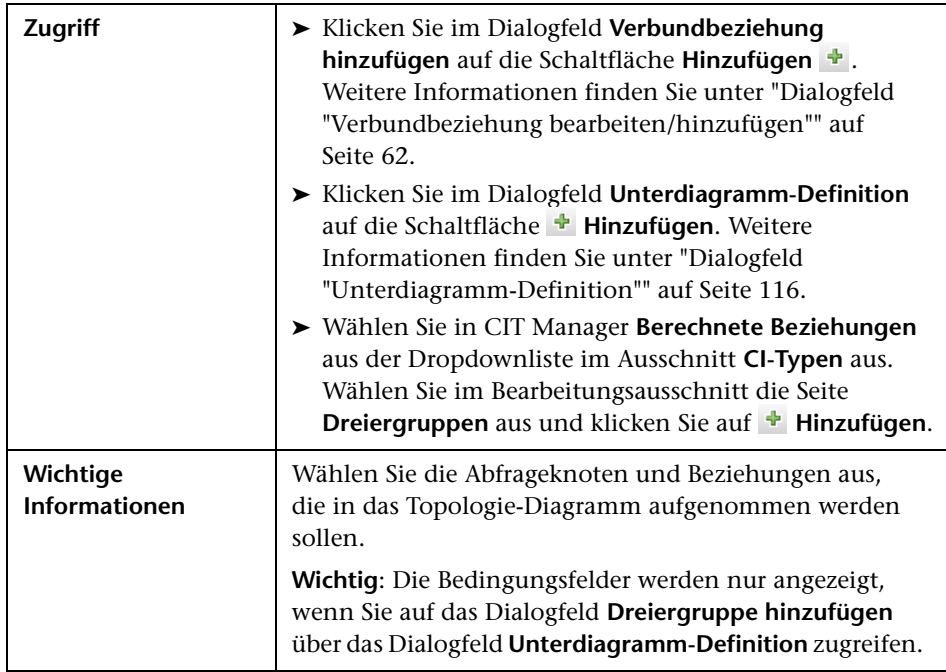

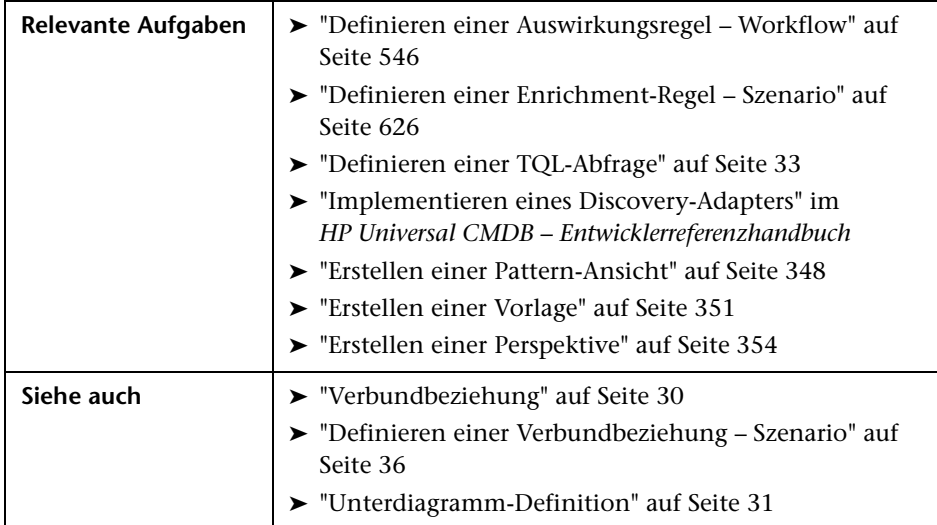

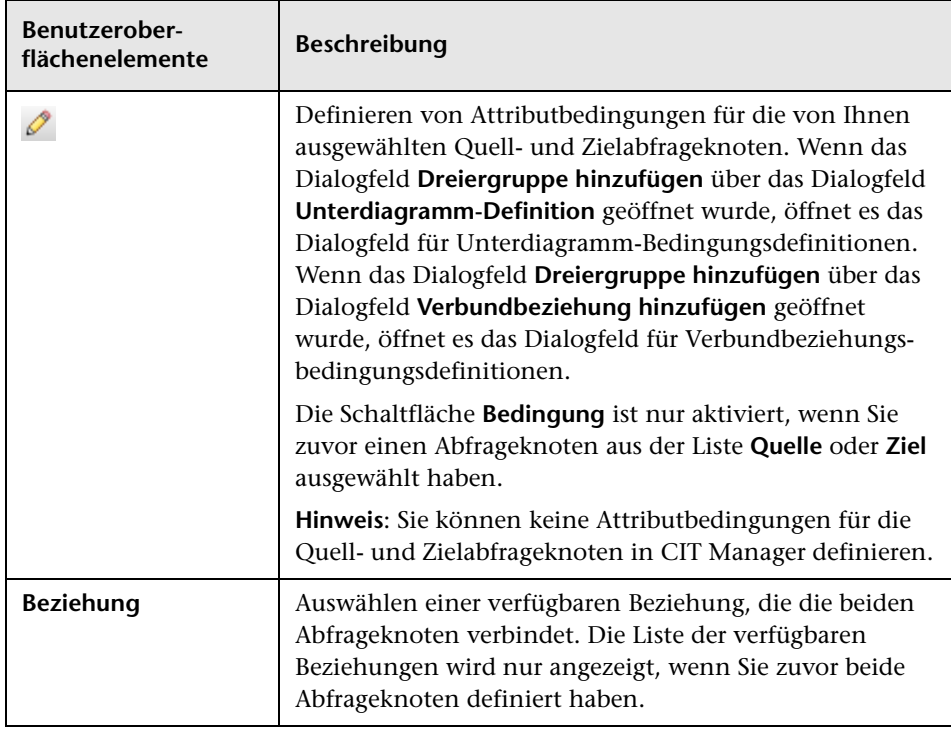

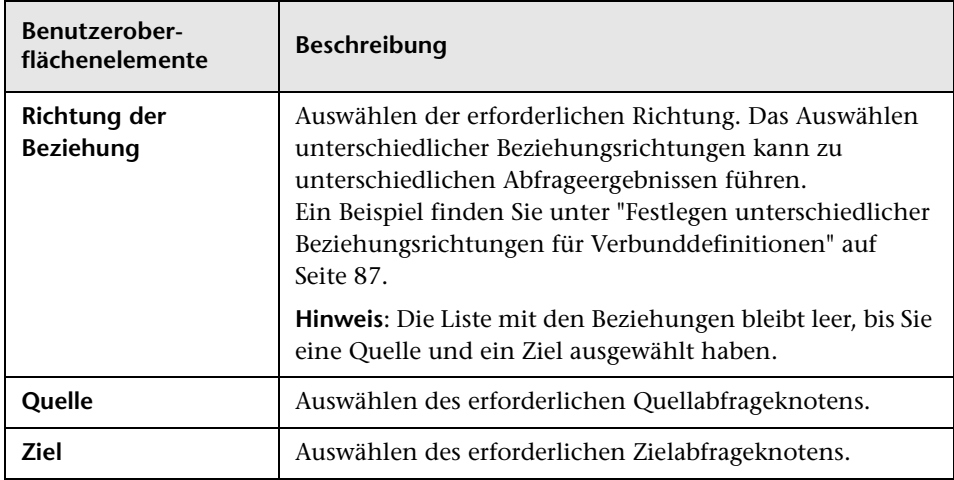

#### <span id="page-86-0"></span>**Festlegen unterschiedlicher Beziehungsrichtungen für Verbunddefinitionen**

Sie können unterschiedliche TQL-Ergebnisse erzielen, indem Sie unterschiedliche Beziehungsrichtungen festlegen. Angenommen, Sie möchten wie im Beispiel unten dargestellt eine Verbundbeziehung erstellen, die einen Abfrageknoten des CIT **a** und einen Abfrageknoten des CIT **b** verbindet. Die Tiefe ist auf 5 festgelegt (weitere Informationen finden Sie unter ["Tiefe"](#page-117-0)  [auf Seite 118](#page-117-0)).

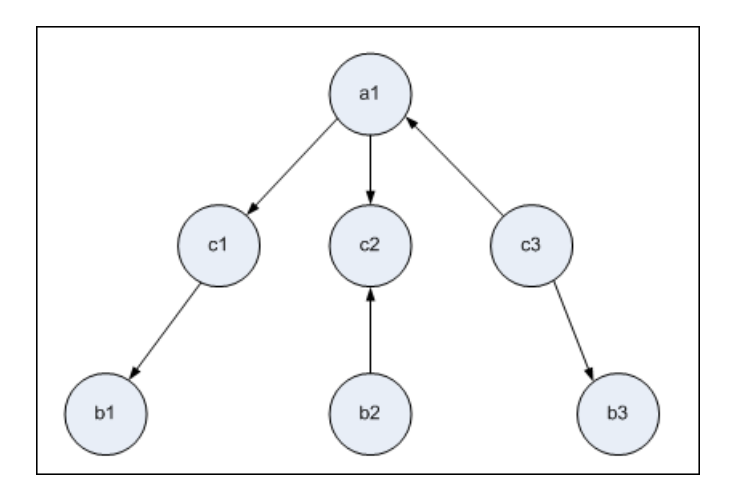

Über das Dialogfeld **Dreiergruppe hinzufügen** können Sie Verbunddefinitionen erstellen, um die Abfrageknoten **a** und **b** mithilfe unterschiedlicher Beziehungsrichtungen miteinander zu verknüpfen.

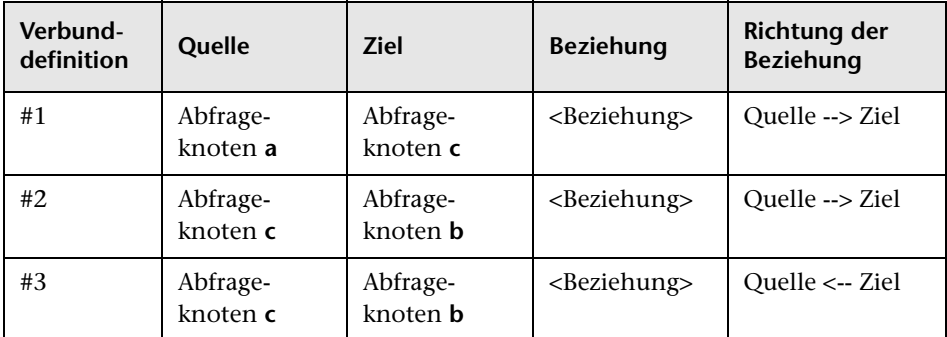

➤ Verbunddefinitionen 1 und 2 ergeben die folgende Abfrage:

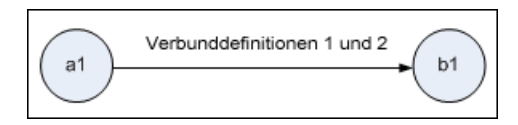

➤ Verbunddefinitionen 1 und 3 ergeben die folgende Abfrage:

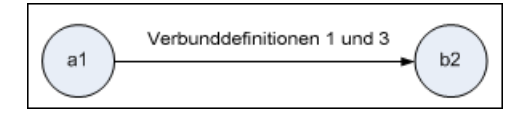

➤ Verbunddefinitionen 1, 2 und 3 ergeben die folgende Abfrage:

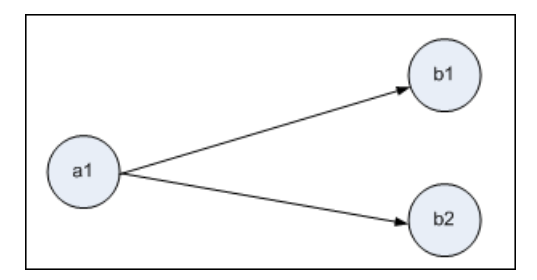

# <span id="page-88-0"></span>**Dialogfeld "Elementinstanzen"**

In diesem Dialogfeld werden alle für den ausgewählten TQL-Abfrageknoten gefundenen CI-Instanzen in einer Tabelle angezeigt.

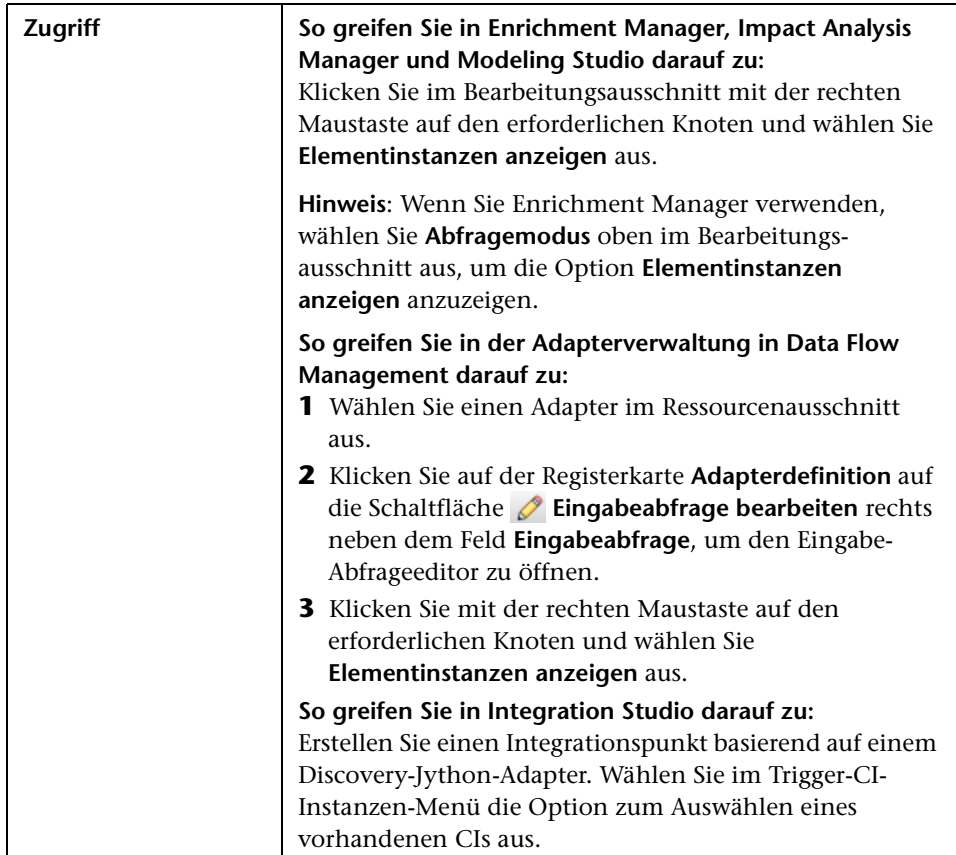

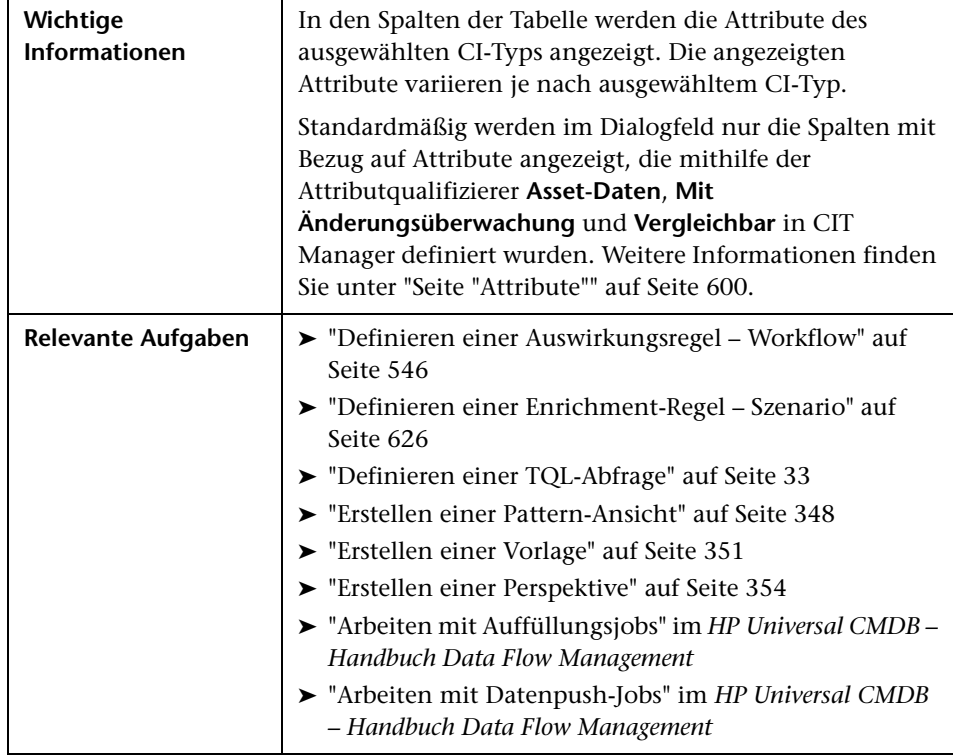

Benutzeroberflächenelemente werden im Folgenden beschrieben (unbezeichnete Elemente stehen in spitzen Klammern):

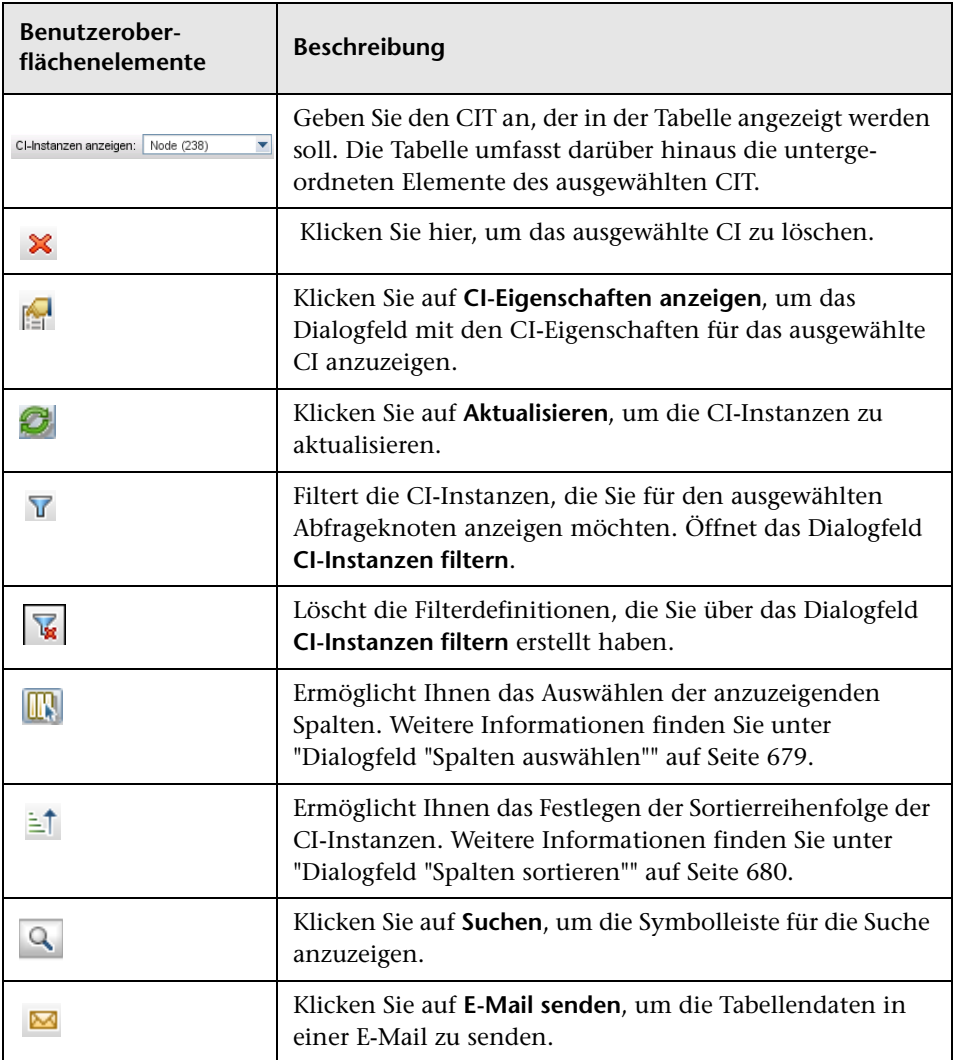

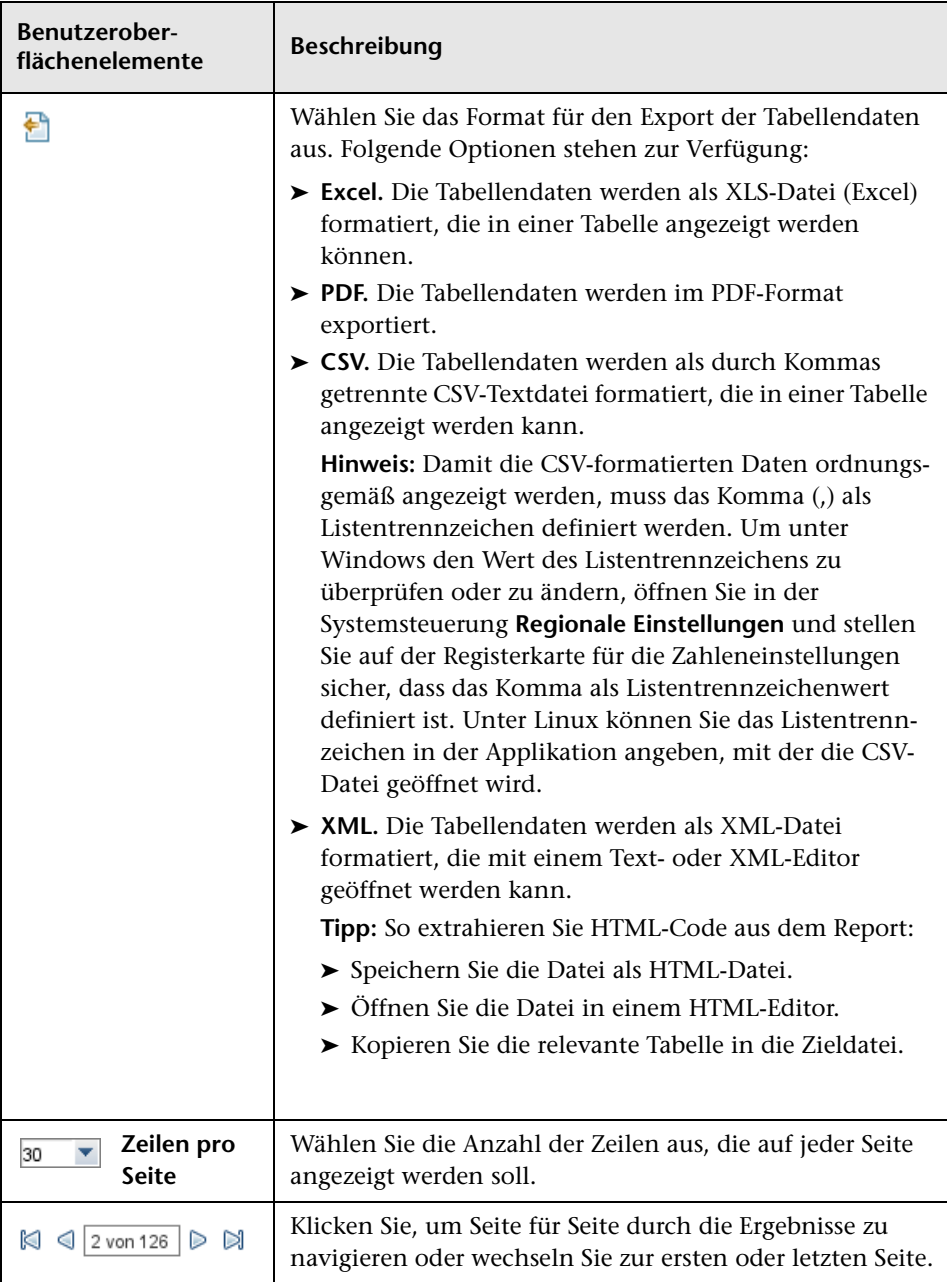

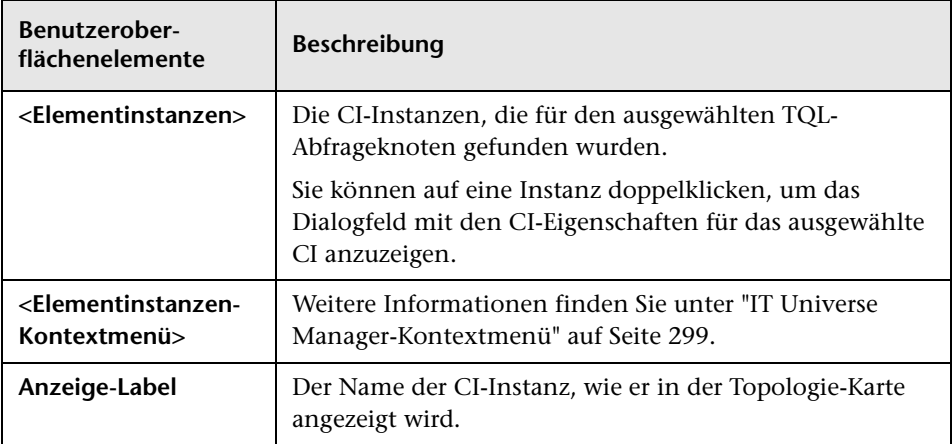

# **Dialogfeld "CI-Instanzen filtern"**

Über dieses Dialogfeld können Sie die Anzahl der in einer Liste anzuzeigenden CI-Instanzen verringern, indem Sie eine Bedingung und einen Wert für ein spezifisches CI auswählen.

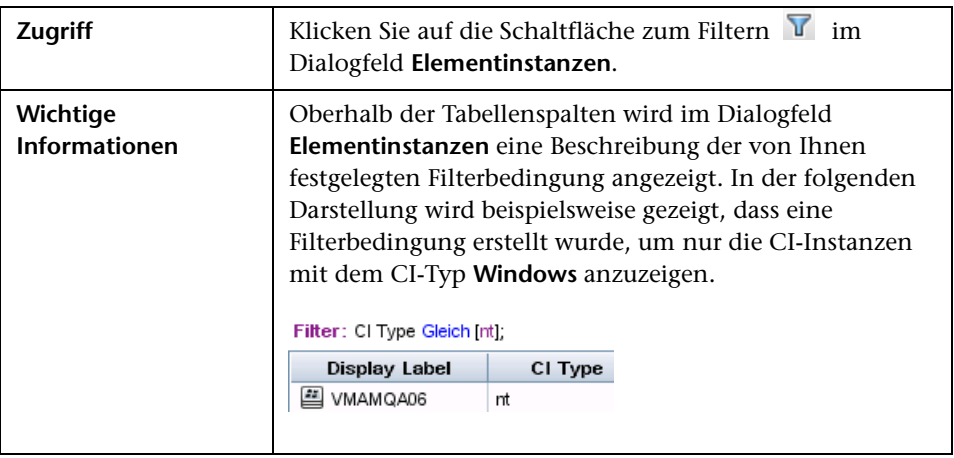

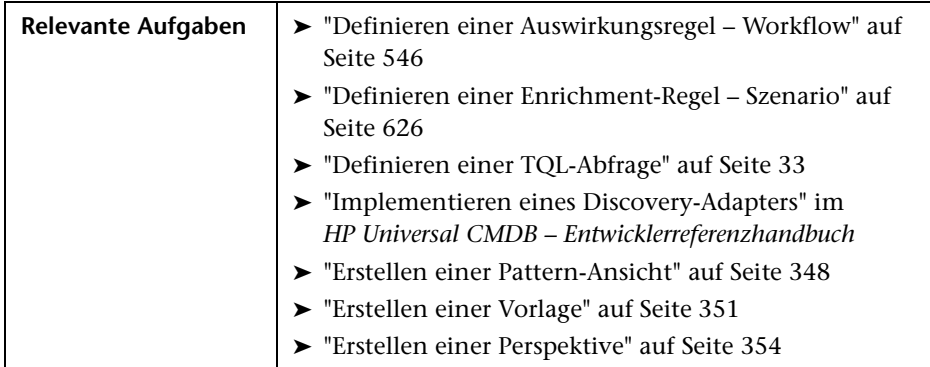

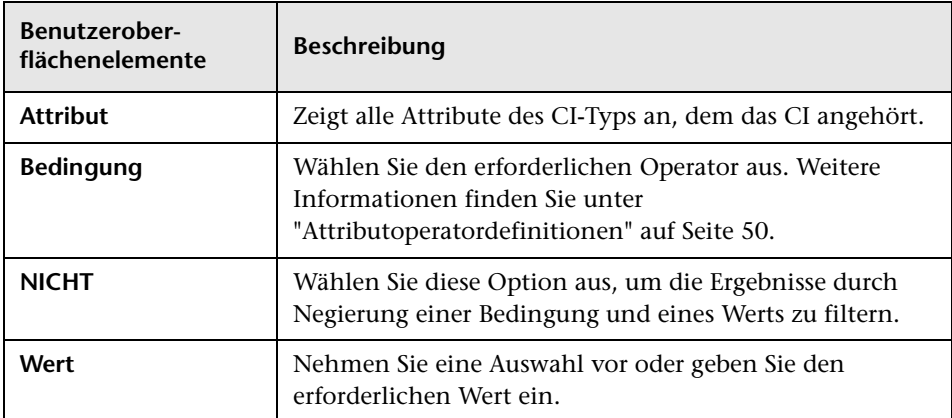

## **Dialogfeld "Bedingung für Join-Beziehung"**

Über dieses Dialogfeld können Sie eine Verbindung zwischen zwei Abfrageknoten mithilfe einer Join-Beziehung definieren.

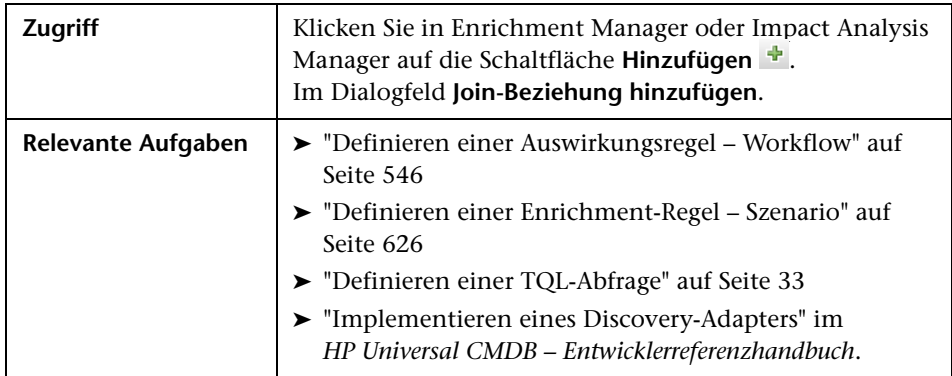

Benutzeroberflächenelemente werden im Folgenden beschrieben (unbezeichnete Elemente stehen in spitzen Klammern):

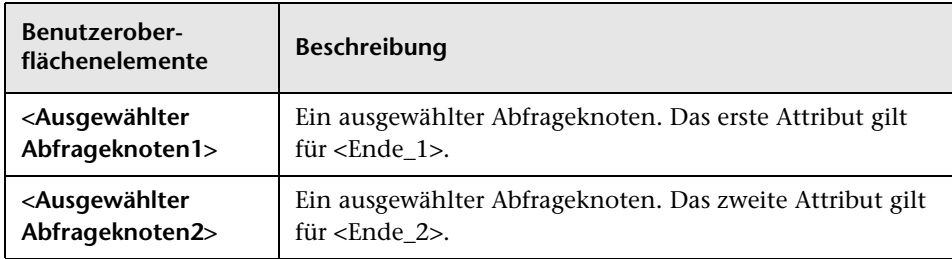

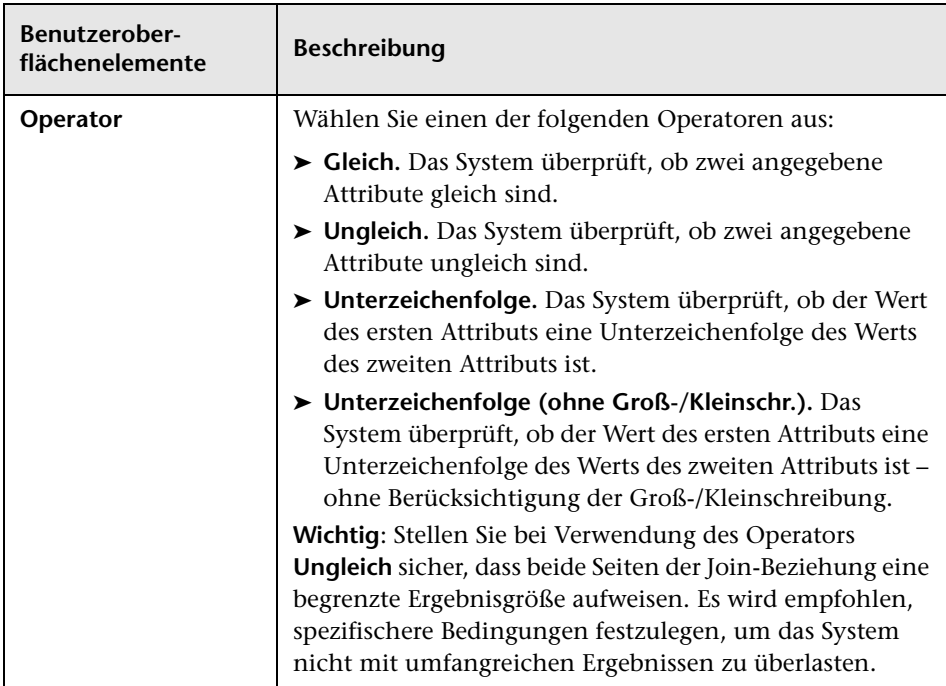

### **Dialogfeld "Layouteinstellungen"**

Über dieses Dialogfeld können Sie festlegen, welche Attribute bei Verwendung des UCMDB-API in der Berechnung der TQL-Abfrage verwendet werden. Weitere Informationen finden Sie unter "HP Universal CMDB-Webservice-API" im *HP Universal CMDB – Entwicklerreferenzhandbuch*.

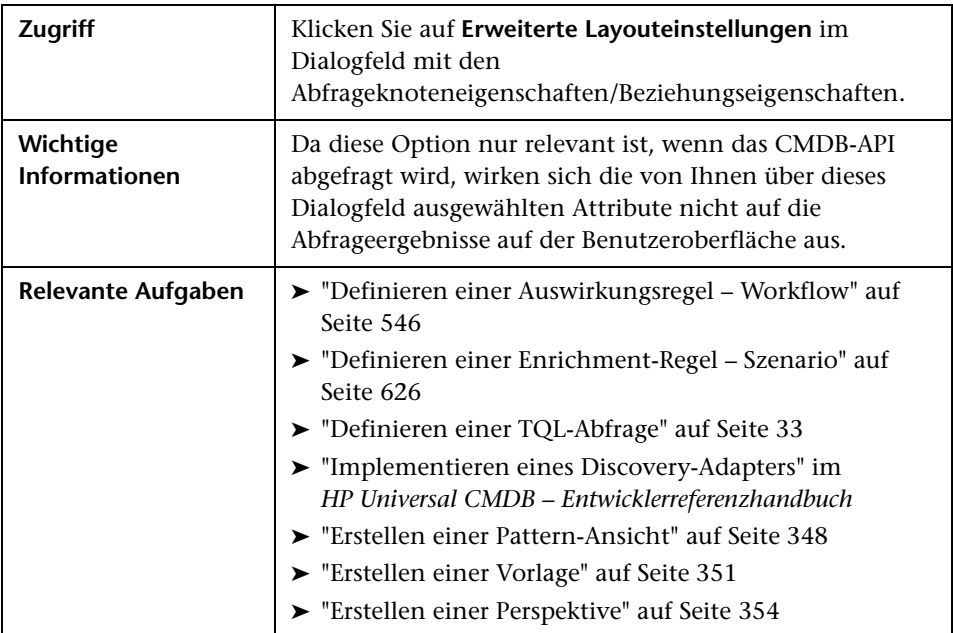

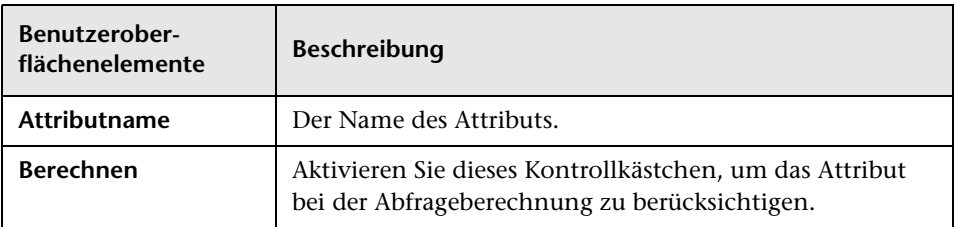

## **Dialogfeld "Abfrageknoteneigenschaften/Beziehungseigenschaften"**

Über dieses Dialogfeld können Sie die Attributbedingungen für den ausgewählten TQL-Abfrageknoten/die Beziehung definieren.

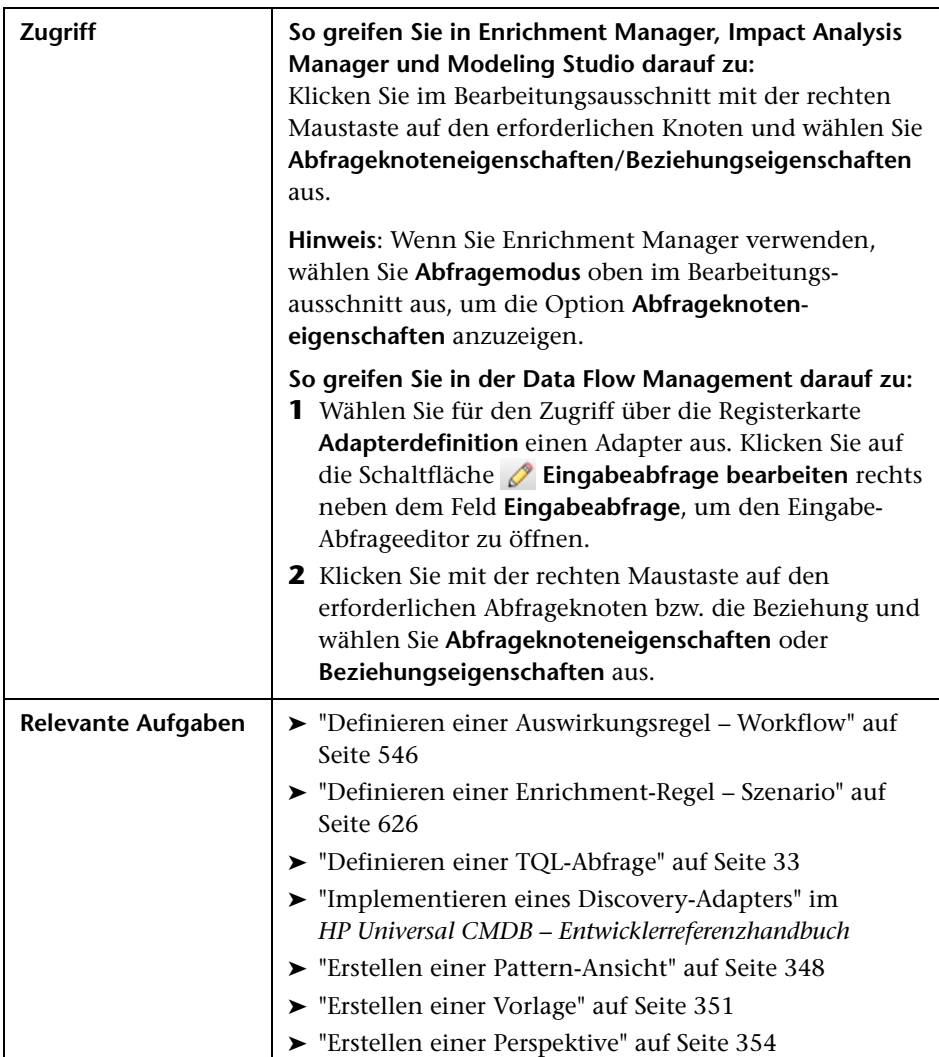

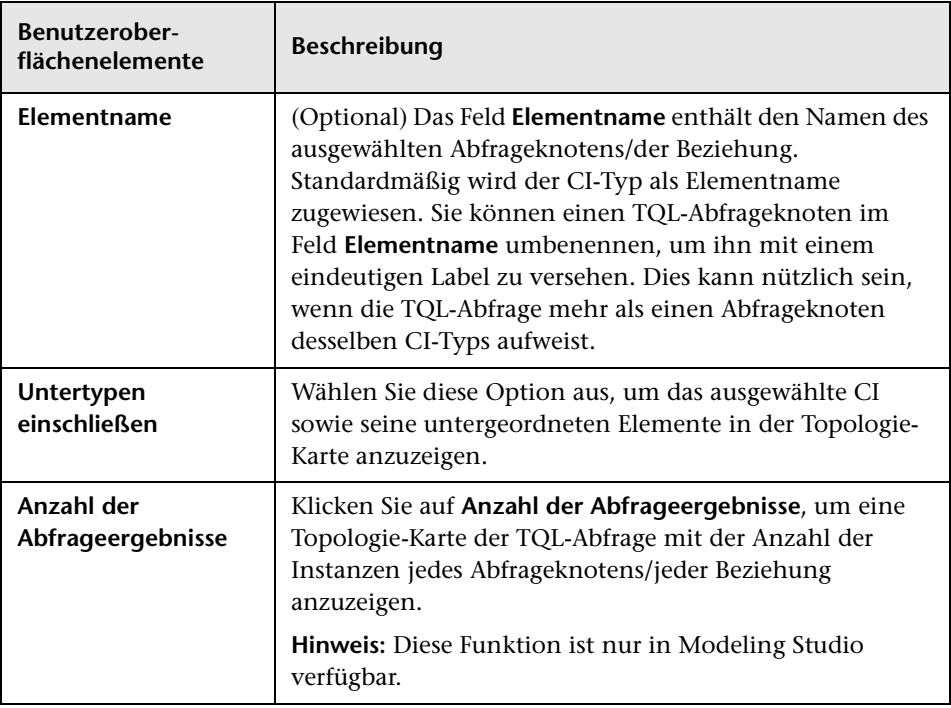

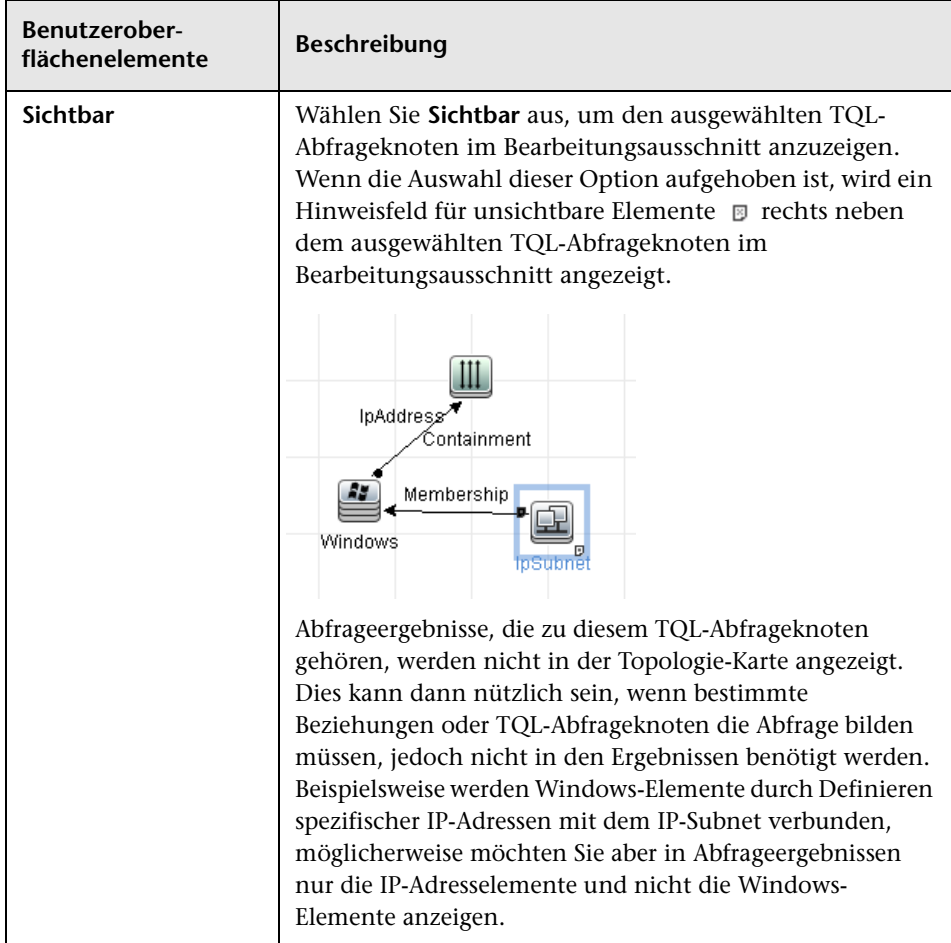

### **Registerkarte "Attribut"**

Über diesen Bereich können Sie einen Ausdruck erstellen, der die Bedingungen für die Beschränkung der Anzahl der Abfrageknoten festlegt, die in der Abfrage erscheinen. Sie können einem Abfrageknoten oder einer Beziehung eine Attributbedingung hinzufügen und die Abfrageergebnisse filtern.

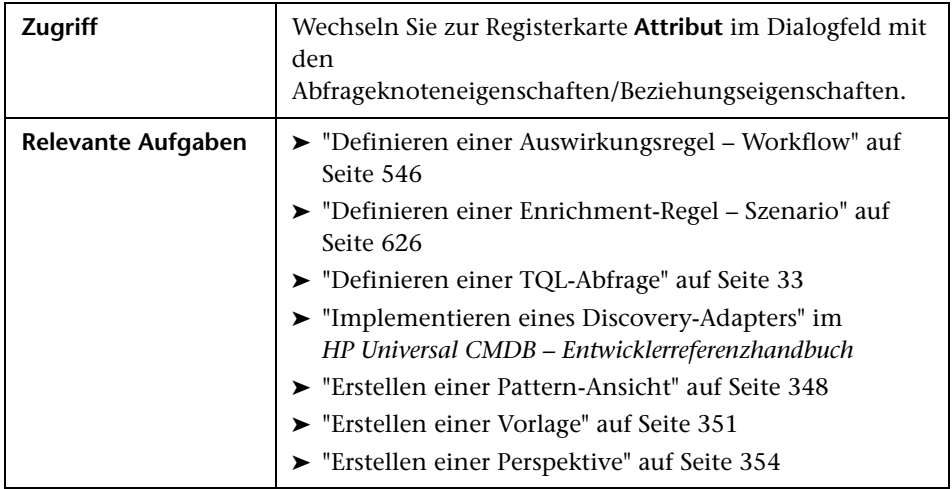

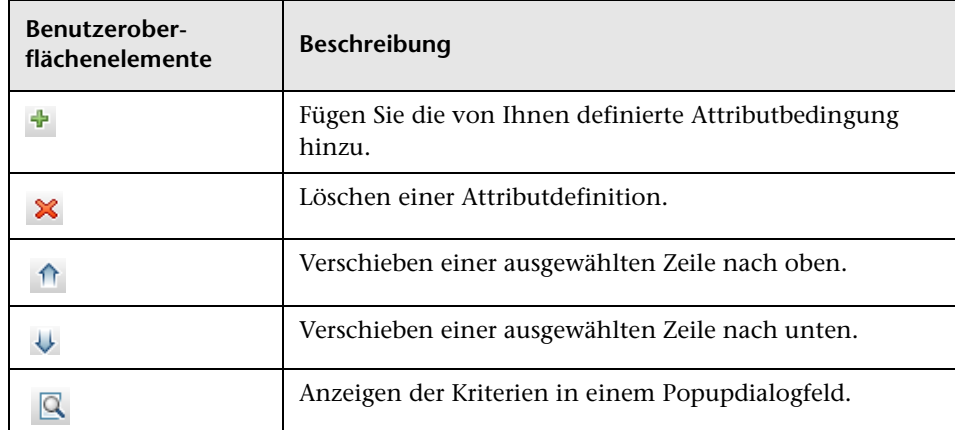

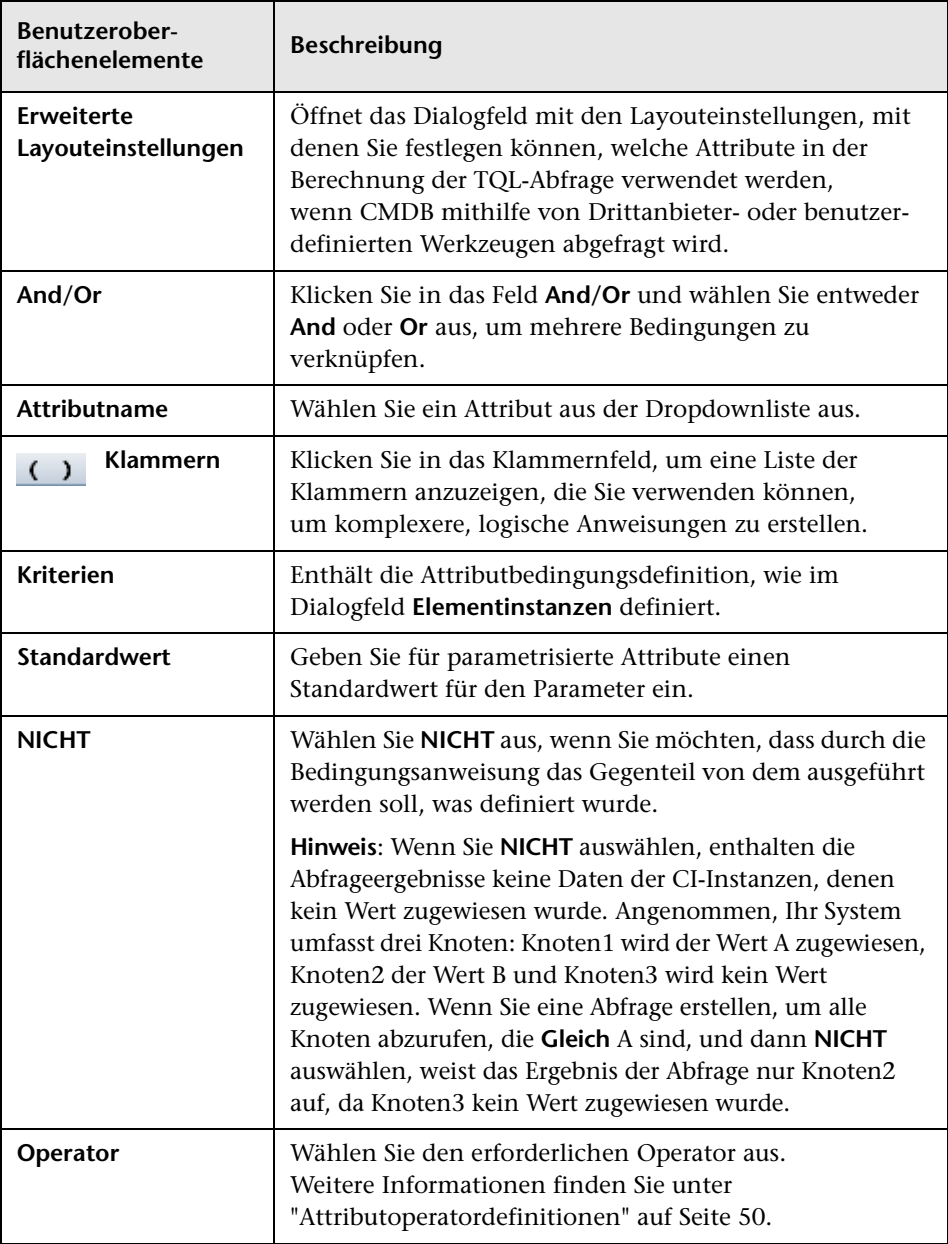

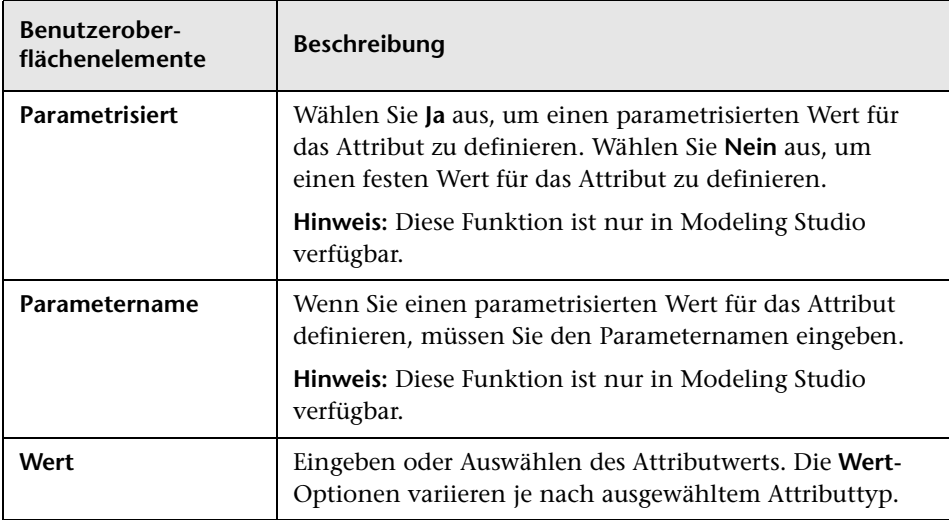

#### <span id="page-102-0"></span>**Registerkarte "Kardinalität"**

In diesem Bereich können Sie eine Beziehungskardinalität definieren, die es Ihnen ermöglicht festzulegen, wie viele CI-Instanzen sich am Ende einer Beziehung in Ihrem Abfrageergebnis befinden sollen.

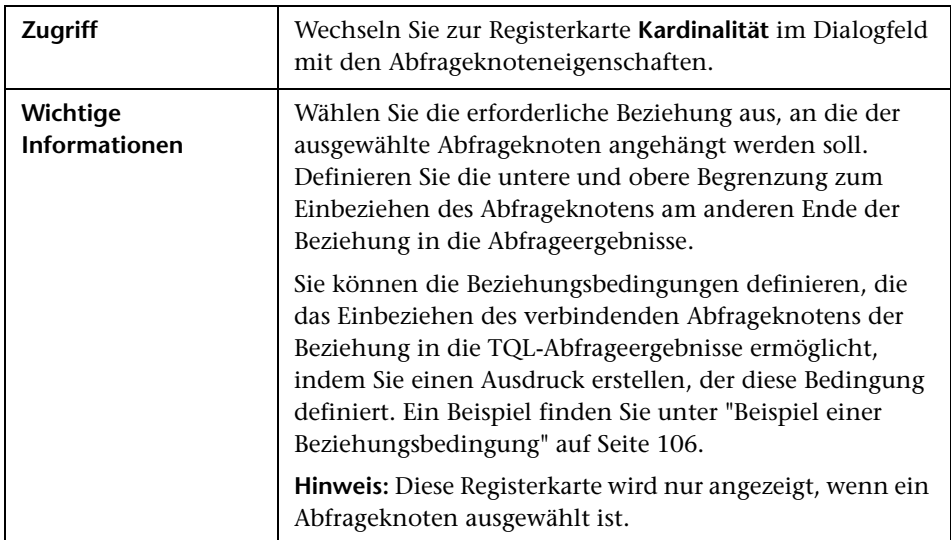

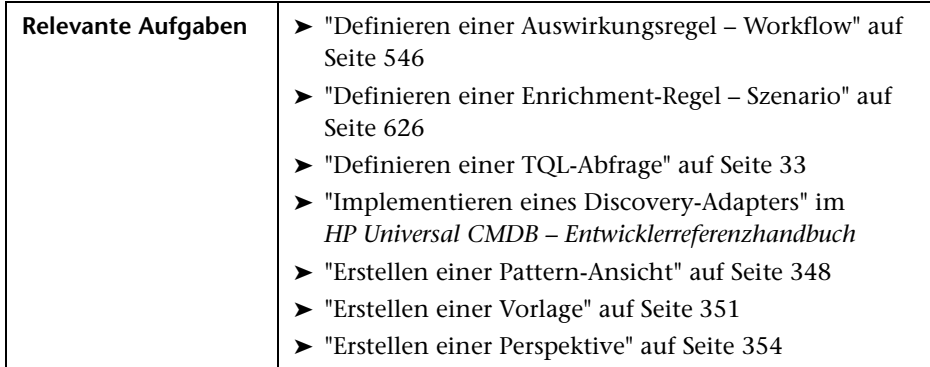

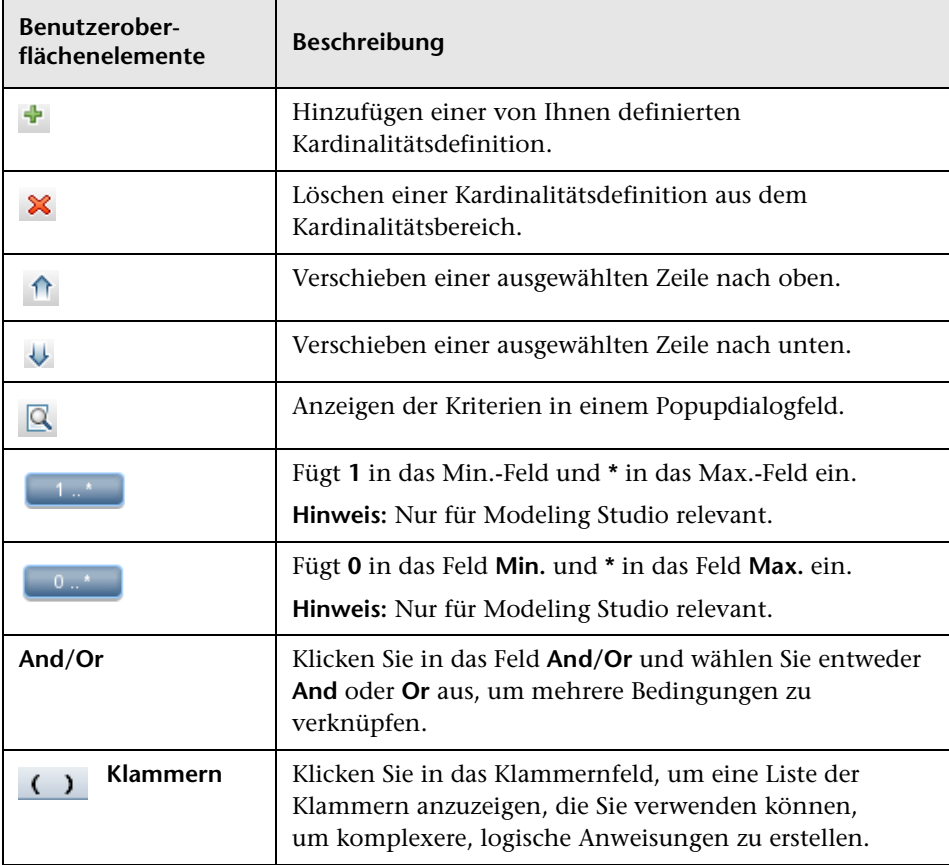

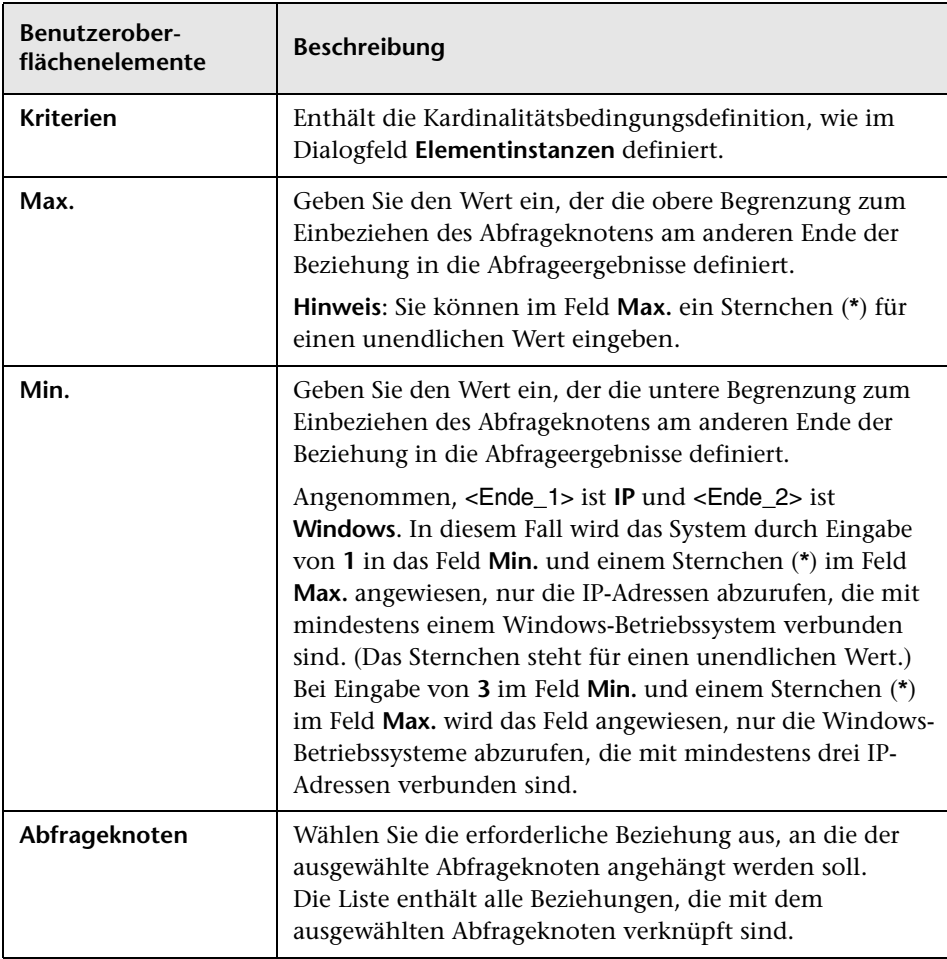

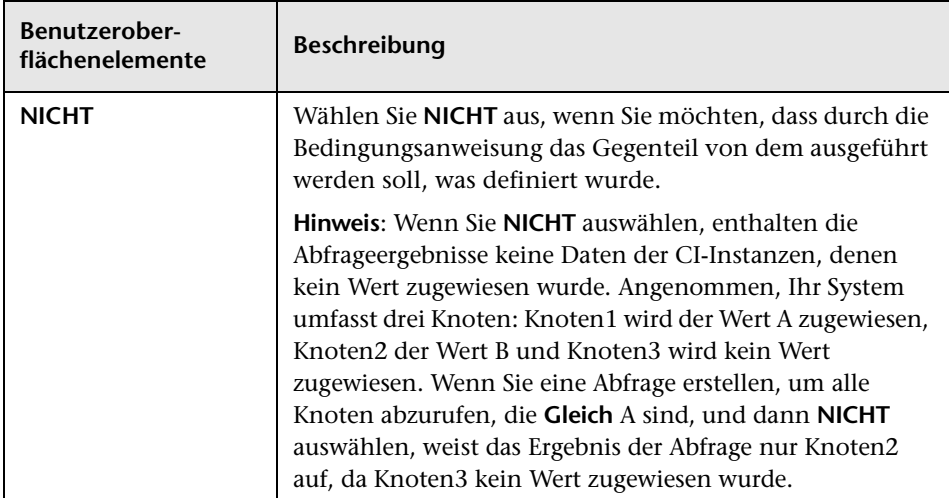

#### <span id="page-105-0"></span>**Beispiel einer Beziehungsbedingung**

Das Beispiel der Beziehungsbedingungen basiert auf der folgenden TQL-Abfrage:

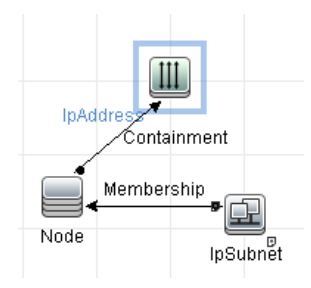

Im Dialogfeld **Beziehungskardinalität** sind die folgenden Beziehungsbedingungen für die Abfrage definiert:

- ➤ Containment **Min: 2, Max: 4**
- ➤ Membership **Min: 1, Max: \***

Bei Verwendung des OR-Operators werden die Definitionen im Abschnitt **Kardinalität** folgendermaßen angezeigt:

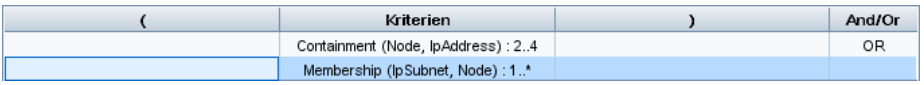

➤ [contained (Node, IP Address)] OR [member (IP Subnet, Node)] bedeutet, dass der Knoten entweder zwischen zwei oder vier IP-Adressen aufweisen muss ODER Mitglied des IP-Subnet sein muss.

Bei Verwendung des AND-Operators werden die Definitionen im Abschnitt **Kardinalität** folgendermaßen angezeigt:

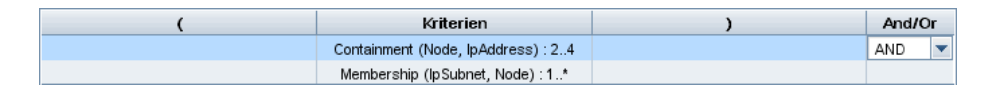

➤ [contained (Node, IP Address)] AND [member (IP Subnet, Node)] bedeutet, dass der Knoten zwischen zwei und vier IP-Adressen aufweisen UND Mitglied des IP-Subnet sein muss.

#### <span id="page-106-0"></span>**Registerkarte "Qualifizierer"**

Über diesen Bereich können Sie Qualifiziererbedingungen für den ausgewählten Abfrageknoten oder die ausgewählte Beziehung definieren. Beispielsweise können Sie einen Qualifizierer verwenden, um einen CIT als abstrakt zu definieren, sodass Sie keine Instanzen davon erstellen können.

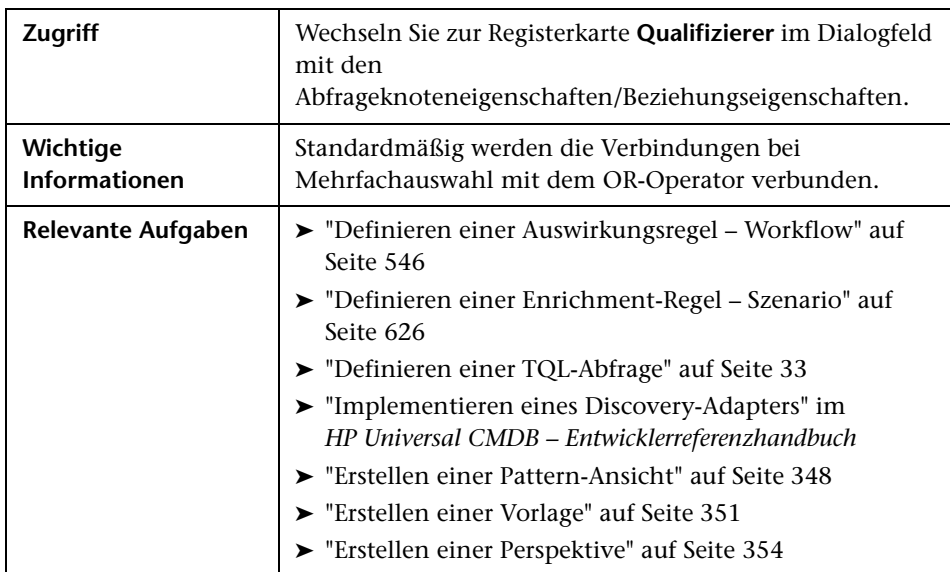

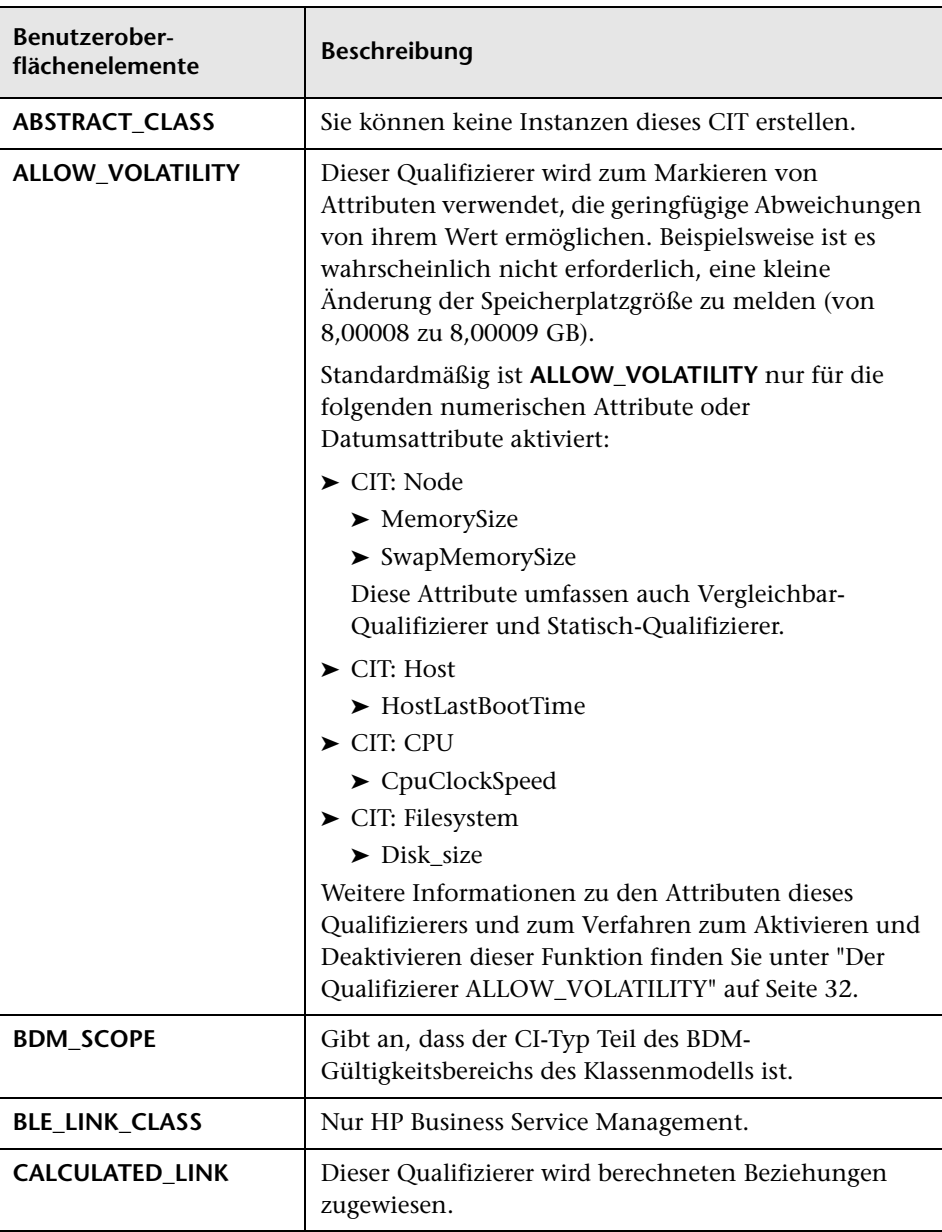
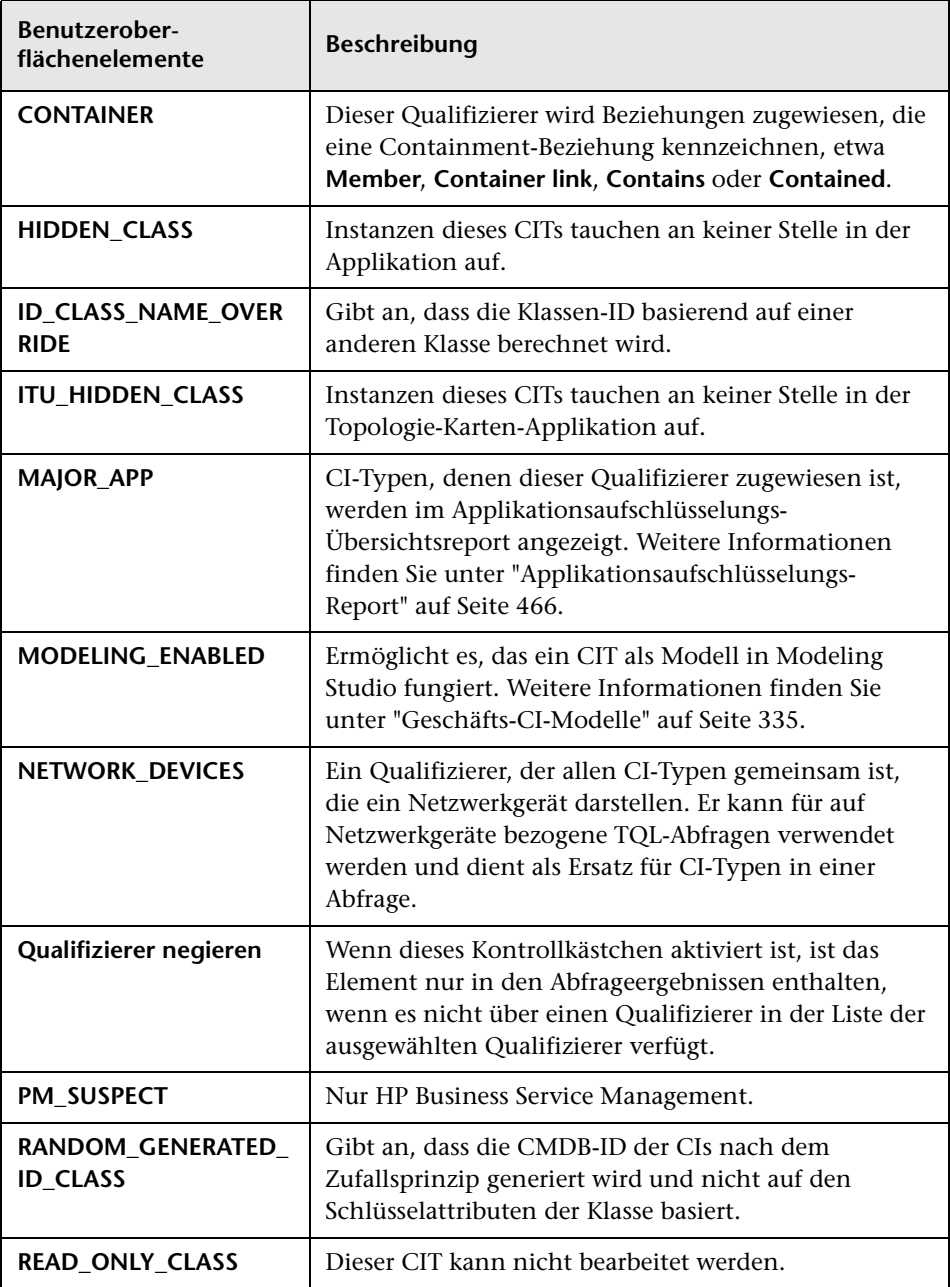

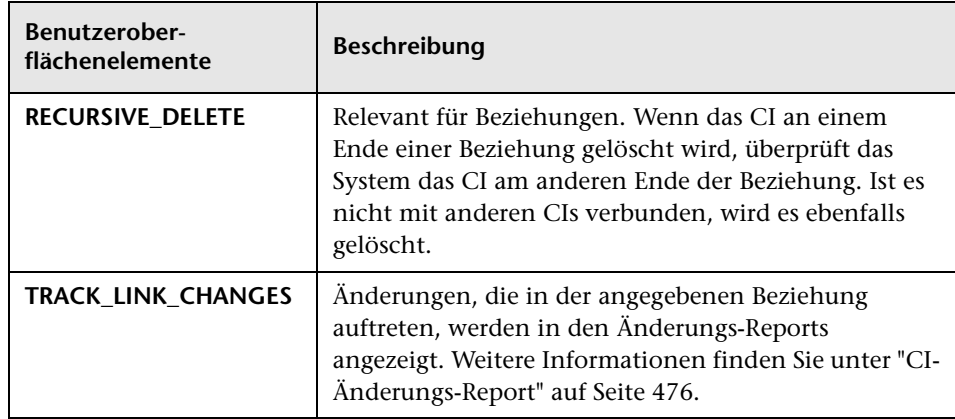

#### **Registerkarte "Identität"**

Über diesen Bereich können Sie die TQL-Abfrageergebnisse nach der Element-ID der Instanzen filtern, die für den ausgewählten TQL-Abfrageknoten gefunden wurden.

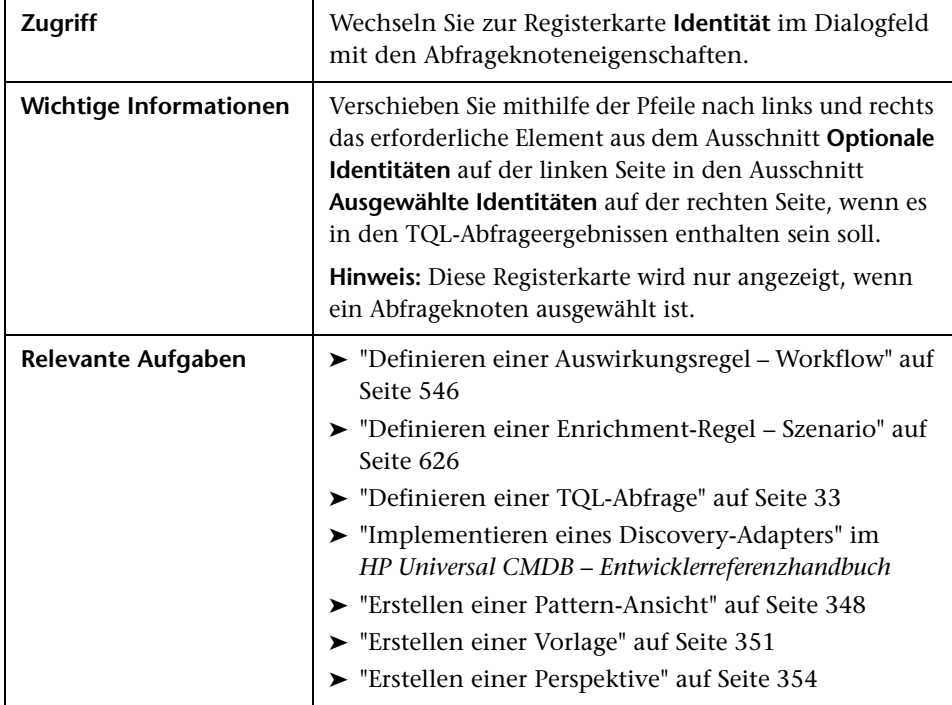

Die Benutzeroberflächenelemente werden im Folgenden beschrieben (unbezeichnete Elemente stehen in spitzen Klammern):

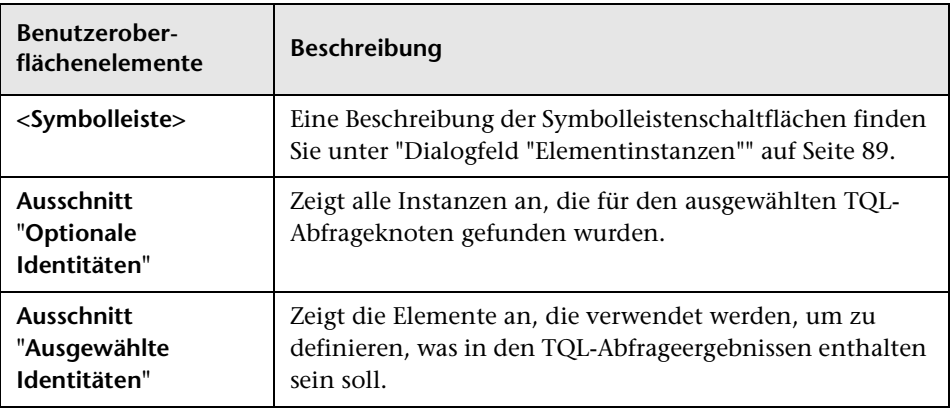

# **Dialogfeld "Abfrageknotentyp angeben"**

Über dieses Dialogfeld können Sie den CI-Typ eines TQL-Abfrageknotens ändern, nachdem Sie eine TQL-Abfrage erstellt haben.

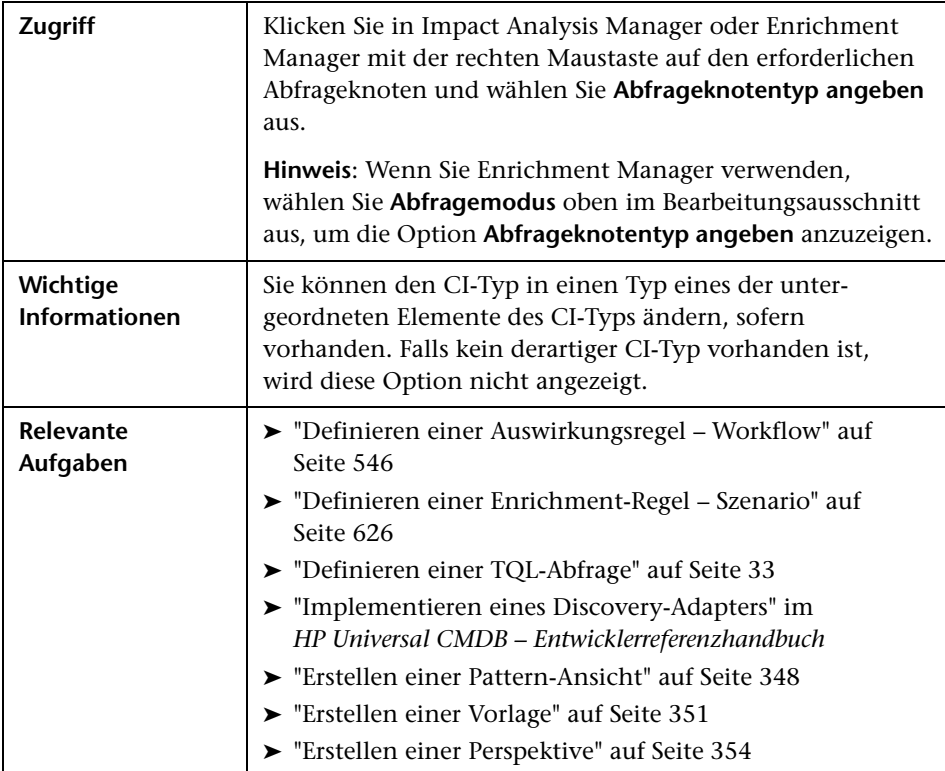

Benutzeroberflächenelemente werden im Folgenden beschrieben (unbezeichnete Elemente stehen in spitzen Klammern):

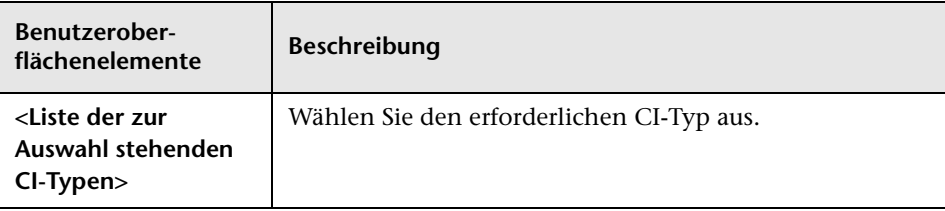

# **Dialogfeld "Beziehungstyp auswählen"**

Über dieses Dialogfeld können Sie den Typ der zu erstellenden TQL-Beziehung auswählen.

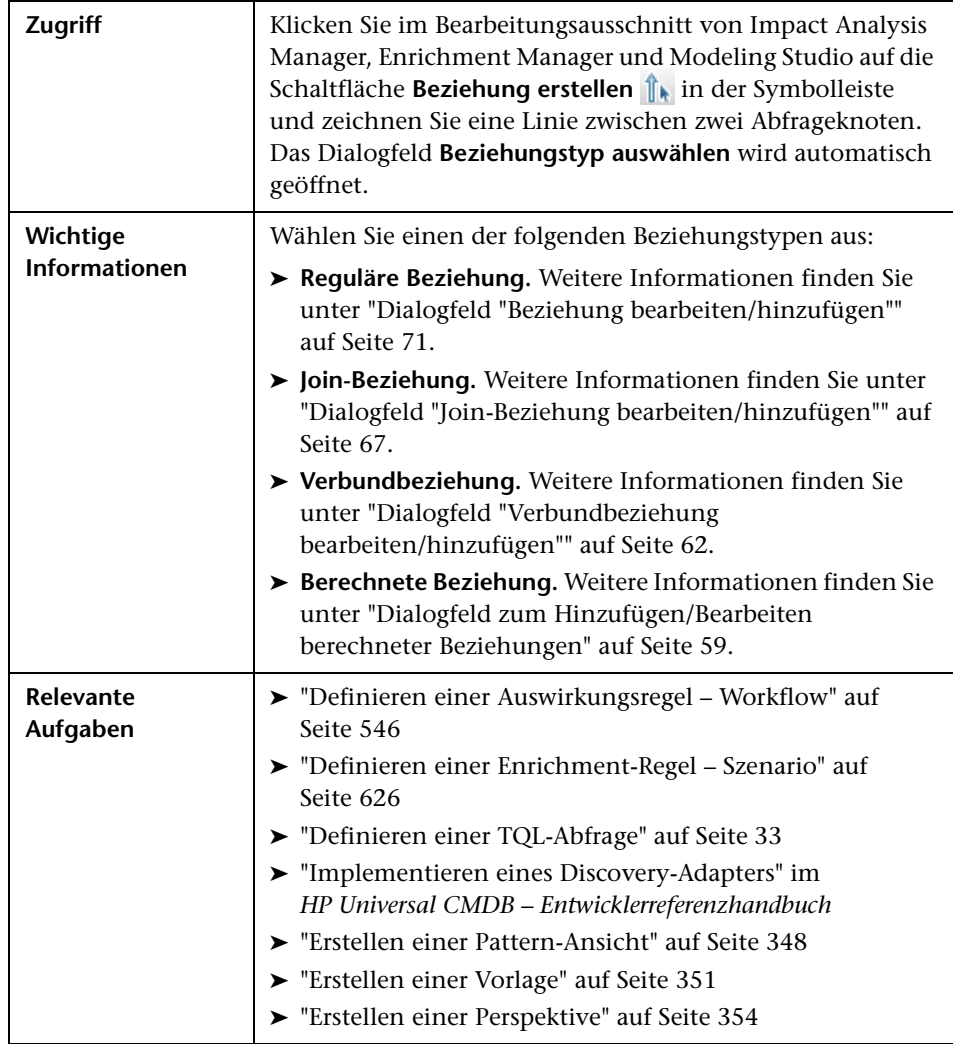

# <span id="page-113-0"></span>**Dialogfeld "Unterdiagramm-Definition"**

Über dieses Dialogfeld können Sie Bedingungen erstellen, die die Anzahl der Abfrageknoten begrenzen, die in der Abfrage erscheinen.

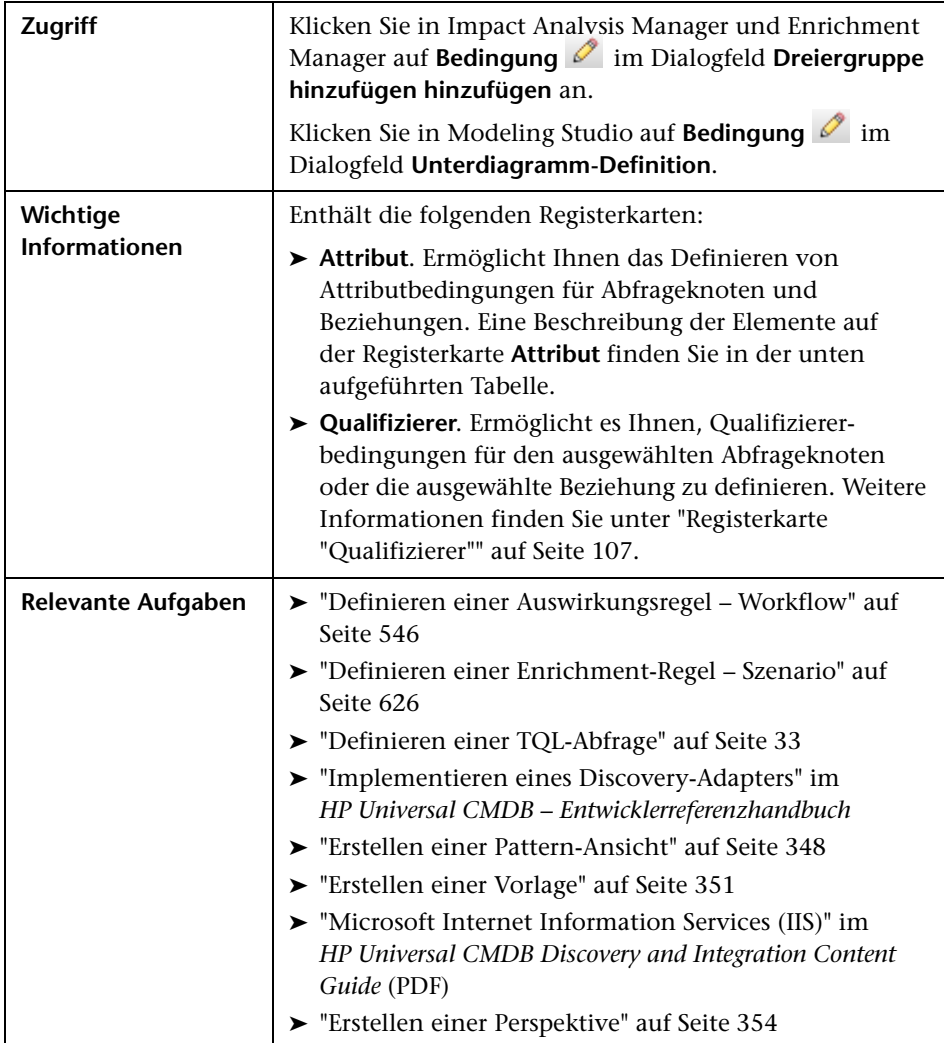

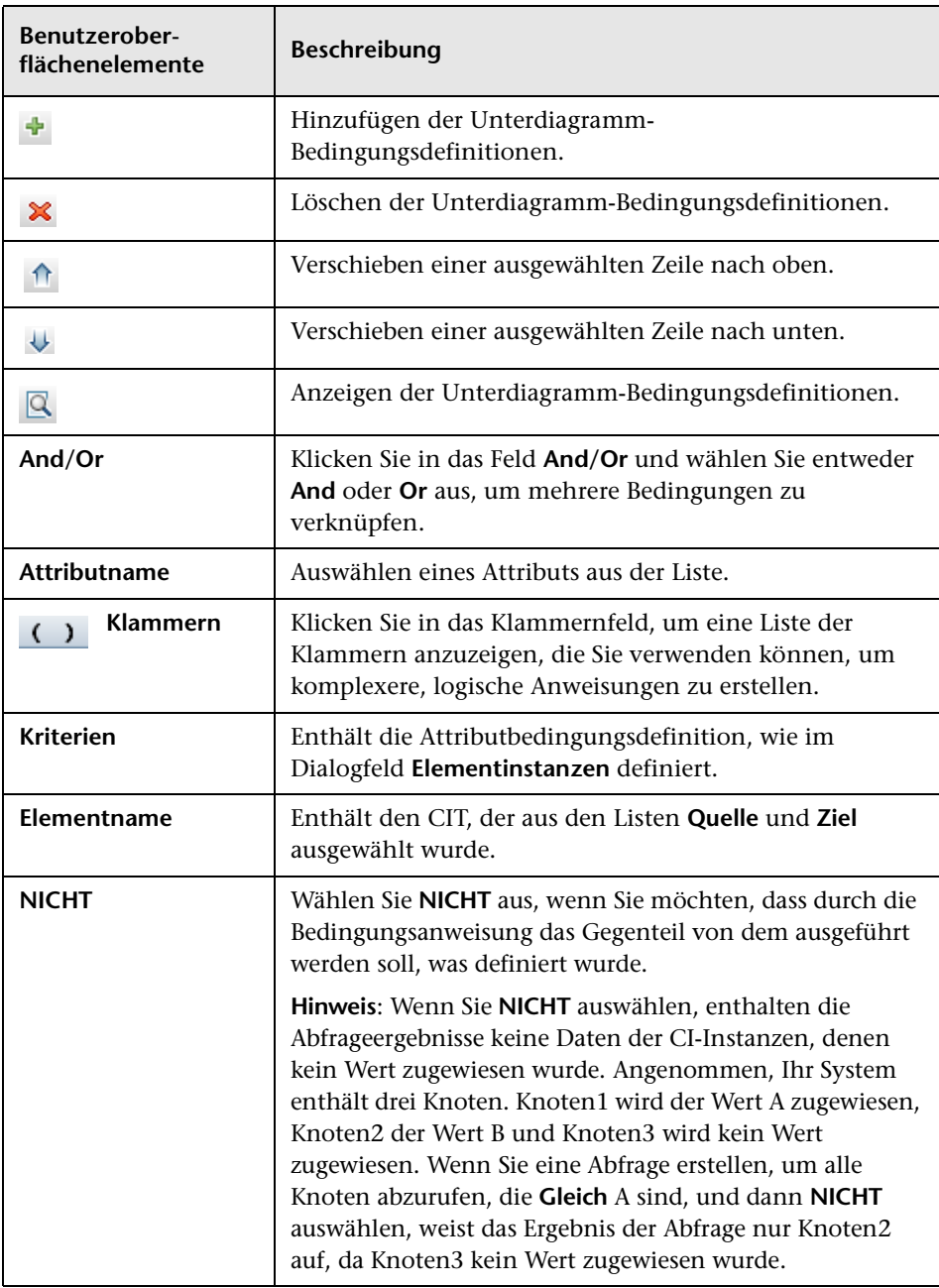

Benutzeroberflächenelemente werden im Folgenden beschrieben:

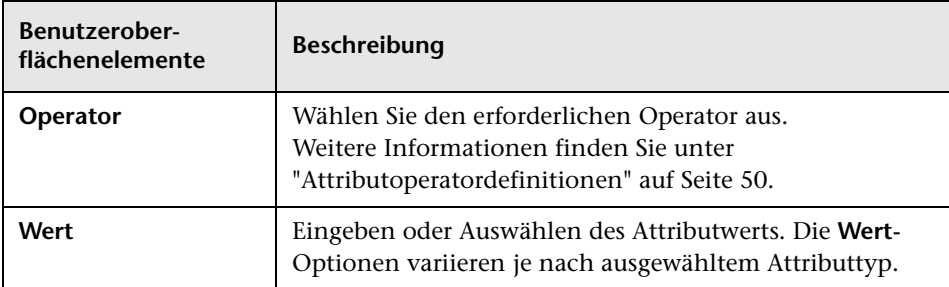

# **Dialogfeld "Unterdiagramm-Definition"**

Über dieses Dialogfeld können Sie ein Diagramm erstellen, das zusätzliche TQL-Abfragedaten widerspiegelt, die sich auf ein bestimmtes CI beziehen.

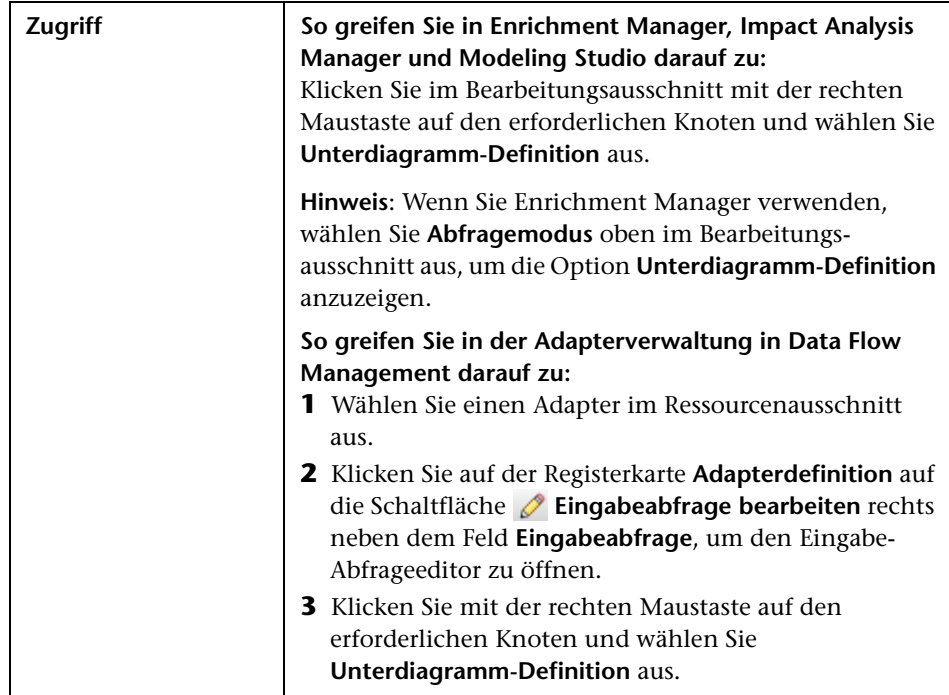

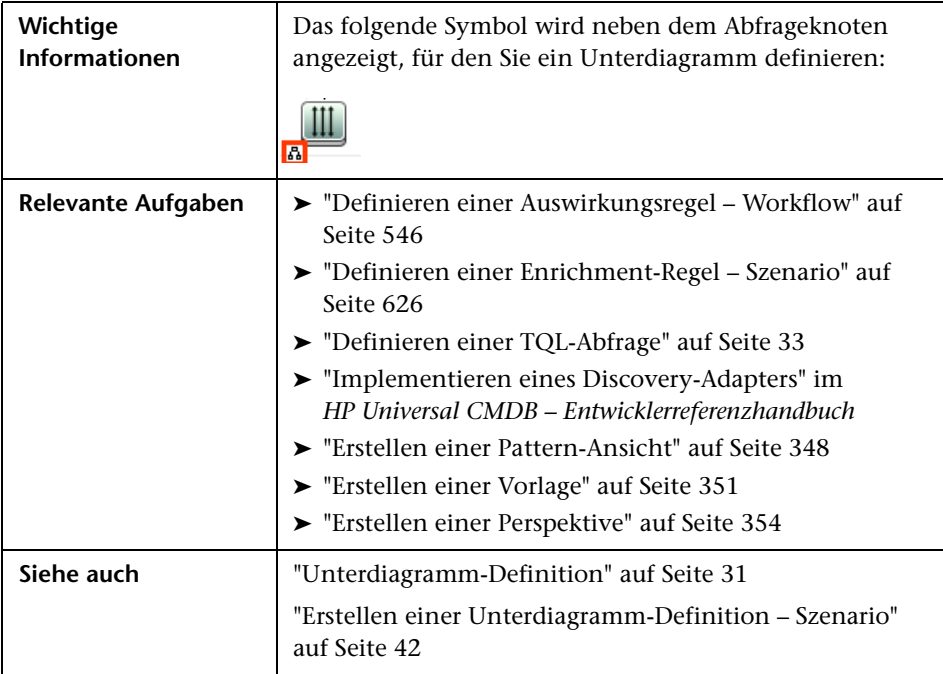

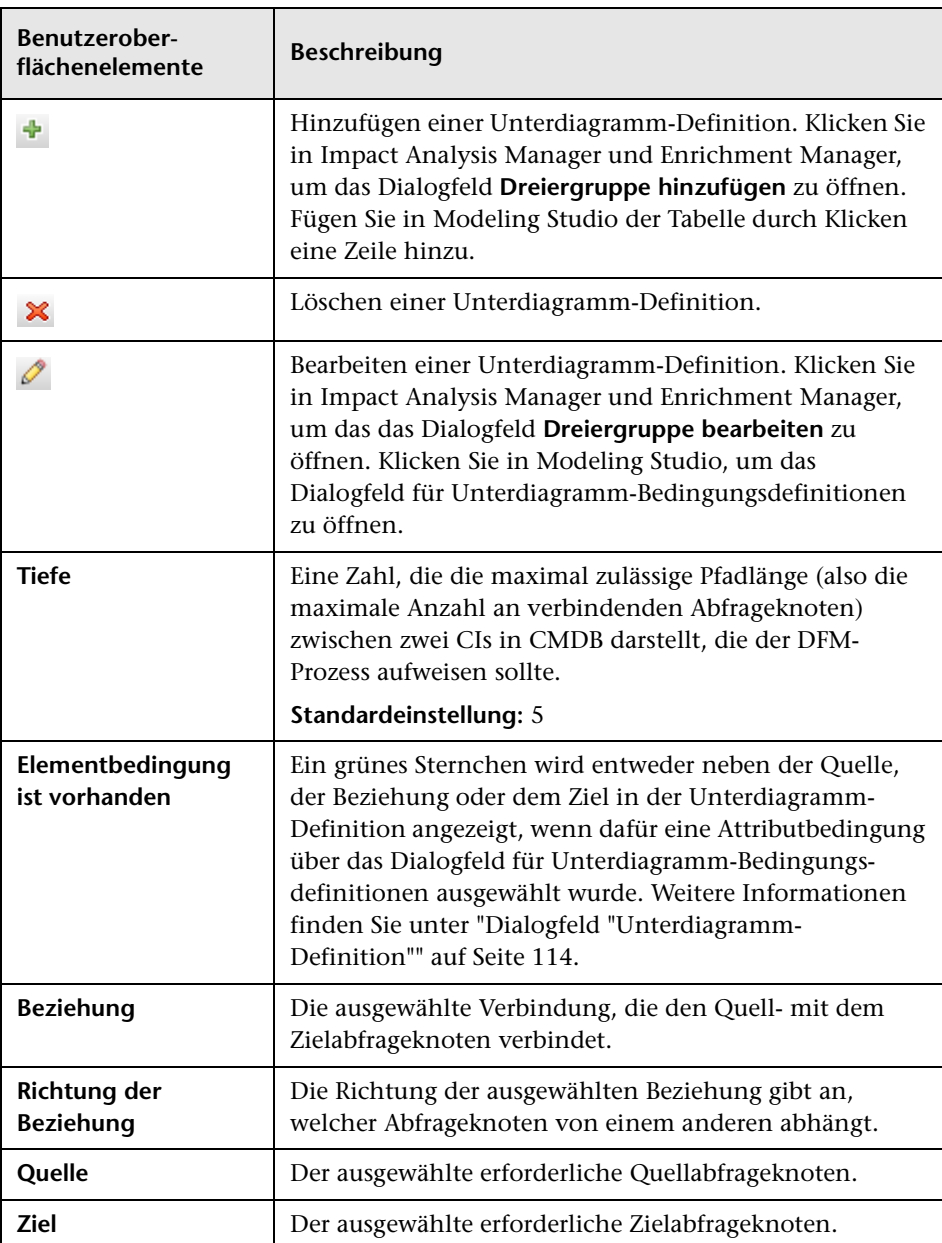

Benutzeroberflächenelemente werden im Folgenden beschrieben:

# **Dialogfeld "Benutzereinstellungen "**

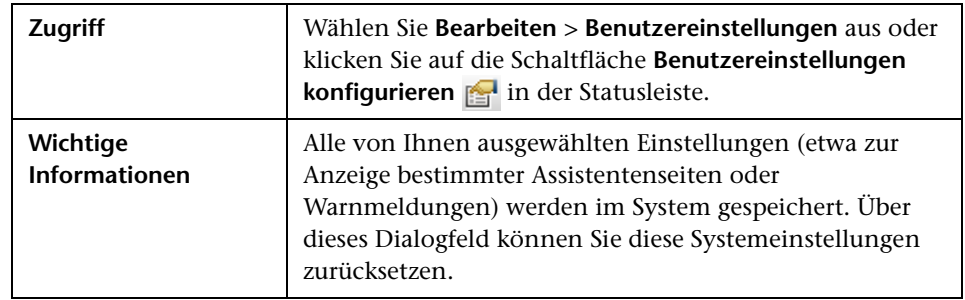

Über dieses Dialogfeld können Sie Systemeinstellungen zurücksetzen.

Benutzeroberflächenelemente werden im Folgenden beschrieben (unbezeichnete Elemente stehen in spitzen Klammern):

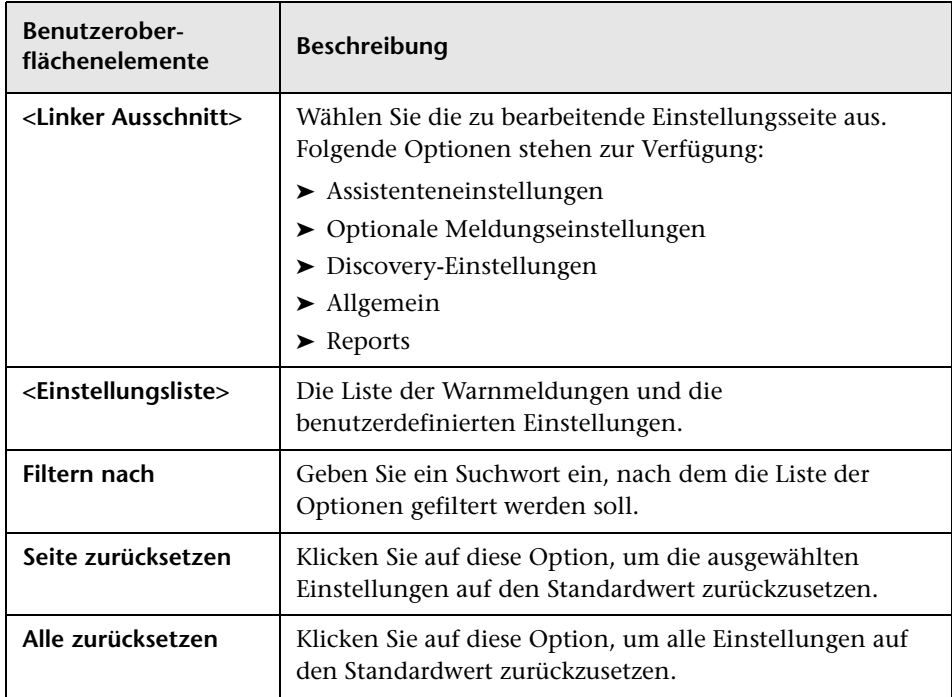

### **Fehlerbehebung und Einschränkungen**

Im Rahmen dieses Abschnitts werden die Fehlerbehebung und Einschränkungen für die Topology Query Language erläutert.

TQL-Abfragen unterliegen hinsichtlich ihrer Gültigkeit bestimmten Einschränkungen.

Dieser Abschnitt umfasst die folgenden Themen:

- ➤ ["Grundlegendes zu Einschränkungen hinsichtlich der Prüfung" auf](#page-119-0)  [Seite 120](#page-119-0)
- ➤ ["Prüfung von Auswirkungsanalyse-TQL-Abfragen" auf Seite 122](#page-121-0)
- ➤ ["Prüfung von Enrichment-TQL-Abfragen" auf Seite 124](#page-123-0)

#### <span id="page-119-0"></span>**Grundlegendes zu Einschränkungen hinsichtlich der Prüfung**

Um die Gültigkeit von Impact Analysis-, Discovery- und Enrichment-TQL-Abfragetypen sicherzustellen, müssen die folgenden Einschränkungen berücksichtigt werden:

- ➤ **Eindeutige Namen.** TQL-Abfrageelemente müssen eindeutige Namen aufweisen.
- ➤ **Rückbeziehungen**. Eine TQL-Abfrage darf keine Rückbeziehungen enthalten, also keine Beziehungen von einem Abfrageknoten zu sich selbst, wie im folgenden Beispiel veranschaulicht:

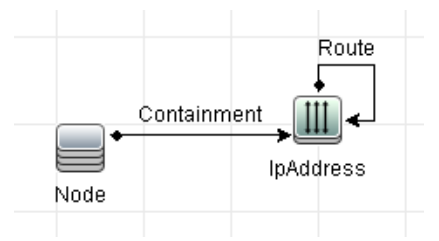

➤ **Kreisförmiges Diagramm**. Die TQL-Abfragestruktur darf nicht die Form eines geschlossenen Kreises aufweisen, wie im folgenden Beispiel gezeigt:

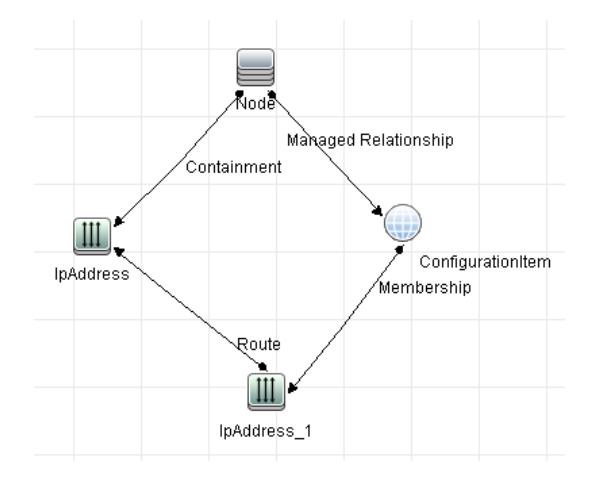

➤ **Separate Abfrageknoten und Gruppen**. Alle TQL-Abfrageknoten müssen miteinander verknüpft sein, d. h. die TQL-Abfrage kann, wie im folgenden Beispiel veranschaulicht, keine separaten Abfrageknoten oder Gruppen enthalten:

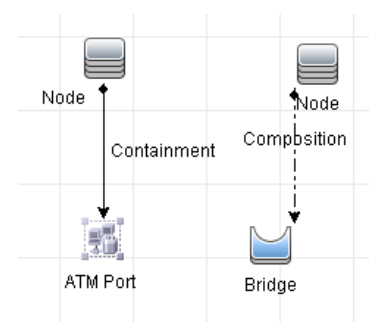

#### <span id="page-121-0"></span>**Prüfung von Auswirkungsanalyse-TQL-Abfragen**

Auswirkungsanalyse-TQL-Abfragen unterliegen auch den folgenden Einschränkungen:

- ➤ **Anzahl der Abfrageknoten**. Eine Auswirkungsanalyse-TQL-Abfrage muss mindestens zwei Abfrageknoten aufweisen.
- ➤ **Trigger- und betroffene Abfrageknoten müssen verbunden werden**. Es muss ein Pfad der Beziehungen zwischen dem getriggerten Abfrageknoten und den betroffenen Abfrageknoten bestehen.
- ➤ **Auswählen von Abfrageknoten, die als Auswirkungsanalyse-Trigger fungieren sollen**. Wenn Sie Abfrageknoten auswählen, die als Auswirkungsanalyse-Trigger fungieren sollen, unterliegen die Abfrageknoten den folgenden Einschränkungen:
	- ➤ Sie können mehr als einen Abfrageknoten als Trigger auswählen. Allerdings können Sie einen Abfrageknoten nicht gleichzeitig als betroffenen Knoten und als Trigger definieren.
	- ➤ Wenn ein Abfrageknoten eine Beziehung mit der Untergrenze 0 aufweist (d. h., dass eines ihrer Enden nicht zwangsläufig mit einem Abfrageknoten verknüpft ist), kann der Abfrageknoten, der mit dem anderen Ende verknüpft ist, kein Ursache-Abfrageknoten sein (da er möglicherweise nicht in der TQL-Abfrage vorhanden ist). Weitere Informationen zu Untergrenzen finden Sie unter ["Registerkarte](#page-102-0)  ["Kardinalität"" auf Seite 103.](#page-102-0) Beispielsweise kann **Configuration Item** weder ein Ursache- noch ein betroffener Abfrageknoten sein, weil es mit dem Abfrageknoten mit einer Untergrenze von 0 verbunden ist.

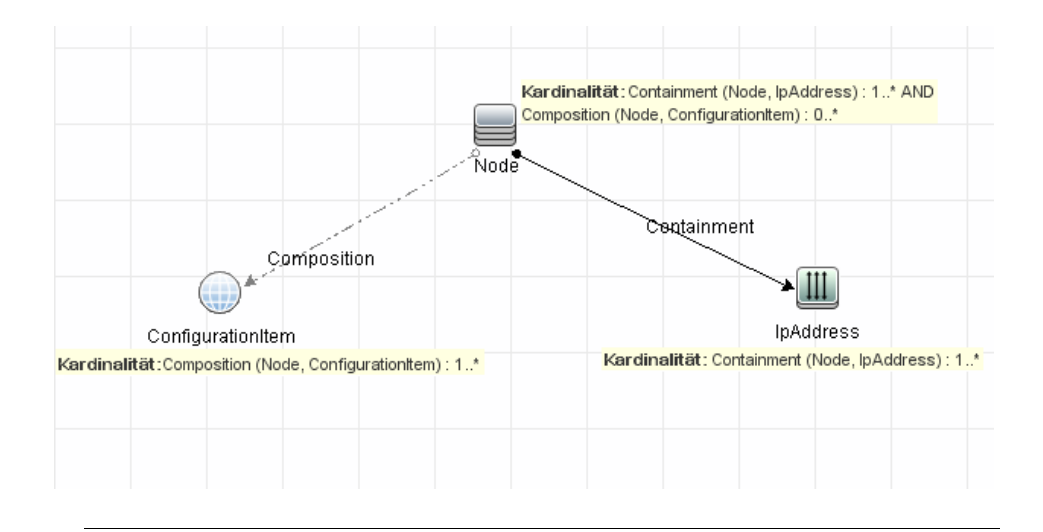

**Hinweis:** Ein nicht sichtbarer Abfrageknoten kann kein Ursache- oder betroffener Abfrageknoten sein.

➤ **Die Verbindung zwischen Trigger- und betroffenen Abfrageknoten**. Der Trigger-Abfrageknoten und die betroffenen Abfrageknoten, die Sie definieren, müssen durch einen Pfad der Beziehungen vom getriggerten Abfrageknoten zu den betroffenen Abfrageknoten verbunden sein.

#### <span id="page-123-0"></span>**Prüfung von Enrichment-TQL-Abfragen**

Enrichment-TQL-Abfragen unterliegen der folgenden Einschränkung:

➤ **Erforderliche Elemente**. Sie können Enrichment nicht auf einem nicht erforderlichen Abfrageknoten ausführen, also einem Abfrageknoten, der nicht notwendigerweise in den TQL-Abfrageergebnissen erscheint.

**Beispiel 1.** In diesem Beispiel können die TQL-Ergebnisse entweder **A** und **B** oder **A** und **C** lauten. Dementsprechend können Sie einen Enrichment-Abfrageknoten nicht zu den Abfrageknoten **B** oder **C** hinzufügen, da es sich um nicht erforderliche Elemente handelt. Sie können einen Enrichment-Abfrageknoten zum Abfrageknoten **A** hinzufügen, weil dieser immer in den TQL-Abfrageergebnissen erscheint. Weitere Informationen zum Hinzufügen von Enrichment-Abfrageknoten und -Beziehungen finden Sie unter ["Hinzufügen von Enrichment-Abfrageknoten und - Beziehungen zu einer](#page-631-0)  [Enrichment-TQL-Abfrage" auf Seite 632.](#page-631-0)

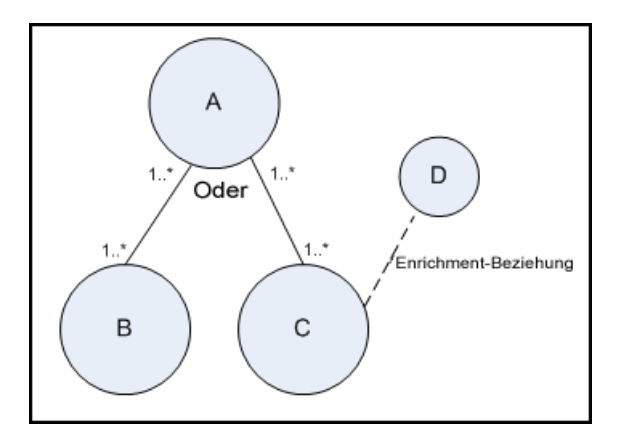

**Beispiel 2.** In diesem Beispiel handelt es sich sowohl bei **A** als auch bei **B** um erforderliche Elemente, die immer in den TQL-Abfrageergebnissen erscheinen. Nur **C** ist kein erforderliches Element, da es eine Kardinalität von 0 aufweist. Aus diesem Grund können Sie ihm keinen Enrichment-Abfrageknoten hinzufügen.

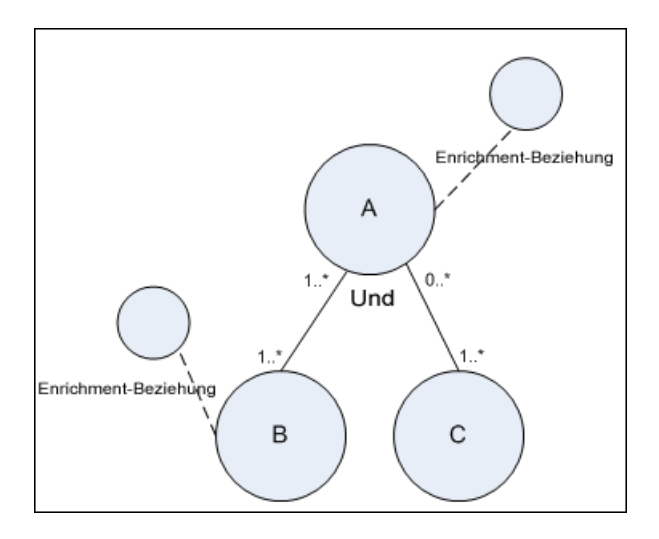

**Kapitel 1** • Topology Query Language

# **Verwenden von berechneten Beziehungen**

Dieses Kapitel umfasst folgende Themen:

#### **Konzepte**

- ➤ [Berechnete Beziehungen Übersicht auf Seite 128](#page-127-0)
- ➤ [Berechnete Beziehungen auf Seite 129](#page-128-0)
- ➤ [Typen der berechneten Beziehungen auf Seite 130](#page-129-0)

### **Konzepte**

### <span id="page-127-0"></span>**Berechnete Beziehungen – Übersicht**

Eine berechnete Beziehung stellt die Verbindung zwischen zwei CIs dar, deren Pfad die Bedingungen erfüllt, die für die ihr zugrunde liegenden Dreiergruppen in CIT Manager definiert wurden. Weitere Informationen zur Definition von Dreigruppen finden Sie unter ["Seite "Dreiergruppen"" auf](#page-606-0)  [Seite 607.](#page-606-0)

Genau wie mit allen anderen Beziehungen im CIT-Modell können Sie auch mit berechneten Beziehungen TQL-Abfragen erstellen. Sie sind daher in der Lage, berechnete Beziehungen als Grundlage für Enrichment-Regeln, Auswirkungsanalyseregeln und Ansichten zu verwenden.

Die Richtung der berechneten Beziehung stimmt nicht immer mit der Richtung der physischen Beziehung überein, die aus dem CIT-Modell entnommen wird. Zwischen CIs können je nach Definition der Dreiergruppen, auf denen die berechnete Beziehung basiert, eine oder mehrere Beziehungen bestehen.

### <span id="page-128-0"></span>**Berechnete Beziehungen**

Berechnete Beziehungen werden durch mindestens eine Dreiergruppe definiert. Jede Dreiergruppe wird durch die folgenden Komponenten definiert:

- ➤ Einen Quell-CI-Typ
- ➤ Einen Ziel-CI-Typ
- ➤ Einen physischen Beziehungstyp (z. B. **Containment**, der die zwei CI-Typen verknüpft
- ➤ Die erforderliche Richtung. Die Richtung kann mit der Richtung der physischen Beziehung zwischen Quell- und Ziel-CIs übereinstimmen oder die Gegenrichtung dieser Beziehung sein.

Da berechnete Beziehungen durch physische Beziehungen definiert werden, die aus dem Klassenmodell stammen, wird ihre Lebensdauer durch die Lebensdauer der physischen Beziehungen bestimmt. Wenn eine physische Beziehung im Klassenmodell entfernt wird, wird die entsprechende berechnete Beziehung ebenfalls aus allen Ansichtsergebnissen entfernt.

**Hinweis:** Wenn Sie einen neuen CI-Typ oder eine neue Beziehung in CIT Manager erstellen, müssen Sie die erforderlichen Dreiergruppen definieren.

**Beispiel für eine Dreiergruppendefinition:**

Web Service

 $\bigcirc$  Link

ା ୁି RunningSoftware

### <span id="page-129-0"></span>*<b>A* Typen der berechneten Beziehungen

Es gibt eine berechnete Standardbeziehung namens **Impacted By**. **Impacted By** enthält zwei Untertypen, von denen jeder einen anderen Abhängigkeitsbeziehungstyp darstellt (vollständige Abhängigkeit versus potenzielle Abhängigkeit).

- ➤ **Impacted by (Directly).**
- ➤ **Impacted by (Potentially).**

# **Generieren eines URL für einen Direkt-Link**

Dieses Kapitel umfasst folgende Themen:

#### **Konzepte**

➤ [Generieren eines Direkt-Links – Übersicht auf Seite 132](#page-131-0)

#### **Aufgaben**

- ➤ [Generieren eines Direkt-Links Szenario auf Seite 134](#page-133-0)
- ➤ [Generieren eines Direkt-Links zu einer Vorlage mit Parameterwerten](#page-134-0)  [auf Seite 135](#page-134-0)

#### **Referenz**

➤ [Benutzeroberfläche für das Generieren eines Direkt-Links auf Seite 137](#page-136-0)

### **Konzepte**

### <span id="page-131-0"></span>**Generieren eines Direkt-Links – Übersicht**

Ein Direkt-Link ermöglicht dem Benutzer die Generierung eines URL, der einen anderen Benutzer zu einer bestimmten Zielansicht oder einem bestimmten Ziel-CI in HP Universal CMDB leitet.

Sie können einen URL mit folgenden Eigenschaften erstellen:

➤ Der URL öffnet eine bestimmte HP Universal CMDB-Ansicht oder ein bestimmtes CI direkt in HP Universal CMDB. Auf diese Weise können Benutzer Informationen aus HP Universal CMDB abrufen, wenn sie sich nicht im Kontext von HP Universal CMDB befinden.

**Hinweis:** Wenn eine bestimmte Ansicht oder ein bestimmtes CI direkt in HP Universal CMDB geöffnet werden soll, kann hierzu die Option **Links zum Öffnen im Kontext** verwendet werden.

Weitere Informationen finden Sie unter ["Seite für die Befehlsauswahl"](#page-138-0)  [auf Seite 139.](#page-138-0)

- ➤ Der URL ermöglicht die Integration mit HP Universal CMDB:
	- ➤ Wenn Sie einen URL unter Verwendung der Option **Eingebundene Links** erstellen, ruft er zuerst die Anmeldeseite von HP Universal CMDB auf. Nach Eingabe Ihres Benutzernamens und des Kennworts wird die Zielseite im Browser geöffnet.

**Hinweis:** Wenn Sie die Zielseite im Browser öffnen möchten, verwenden Sie die Option **Eingebundene Links**. Weitere Informationen finden Sie unter ["Seite für die Befehlsauswahl" auf](#page-138-0)  [Seite 139](#page-138-0).

Wenn Sie einen URL erstellen, können Sie folgende Aktionen durchführen:

- ➤ URL an einen E-Mail-Empfänger senden
- ➤ URL in die Zwischenablage kopieren
- ➤ URL testen, um sicherzustellen, dass die Zielapplikationsseite gefunden wird

Der Benutzer, an den Sie den URL senden, muss ein Konto mit den erforderlichen Berechtigungen zum Öffnen der Zielseite besitzen. Sie müssen die entsprechenden Anzeige- und Bearbeitungsberechtigungen auf die Benutzer und Benutzergruppen anwenden, die auf die Zielansicht zugreifen möchten. Weitere Informationen finden Sie unter "Seite "Security Manager"" im *HP Universal CMDB – Verwaltungshandbuch*.

## **Aufgaben**

### <span id="page-133-0"></span>**Generieren eines Direkt-Links – Szenario**

Im Rahmen dieses Szenarios wird beschrieben, wie ein Direkt-Link generiert wird, um den URL eines bestimmten CI per E-Mail an eine andere Person zu senden.

Petra Müller ist Senior Engineer in dem Softwareunternehmen ABC. In einer von ihr erstellten Ansicht ist sie auf ein problematisches CI gestoßen. Sie möchte Max Jansen, der über HP ServiceCenter mit derselben Ansicht arbeitet, über das problematische CI informieren. Da die von Petra Müller erstellte Ansicht mehrere hundert CIs enthält, beschließt sie, den URL des CI per E-Mail an Max Jansen zu senden, sodass er nicht lange nach dem bestimmten CI suchen muss.

In IT Universe Manager wählt Petra Müller **Direkt-Link generieren** im Menü **Bearbeiten** aus. Auf der Seite für die Befehlsauswahl wählt sie zuerst **Links zum Öffnen im Kontext** und dann die Option **Ansicht anzeigen** aus. Anschließend klickt sie auf **Weiter**.

Auf der Seite **Direkt-Link-Parameter – Ansicht anzeigen** wählt sie die von ihr erstellte Ansicht und das problematische CI aus und legt **Topologie anzeigen** als Modus fest, in dem Max Jansen das CI öffnen soll. Nachdem der URL erstellt wurde, sendet sie den Link zu dem problematischen CI per E-Mail an Max Jansen.

Weitere Informationen finden Sie unter ["Assistent für "Direkt-Link](#page-138-1)  [generieren"" auf Seite 139.](#page-138-1)

### <span id="page-134-0"></span>**Generieren eines Direkt-Links zu einer Vorlage mit Parameterwerten**

Im Rahmen dieser Aufgabe wird beschrieben, wie ein Direkt-Link zu einer Vorlage generiert wird, indem Parameterwerte in den URL aufgenommen werden.

Diese Aufgabe umfasst folgende Schritte:

- ➤ ["Generieren eines Direkt-Links zu einer Vorlage" auf Seite 135](#page-134-1)
- ➤ ["Bearbeiten des URL" auf Seite 135](#page-134-2)
- ➤ ["Einfügen des URL in einen Browser" auf Seite 136](#page-135-0)

#### <span id="page-134-1"></span> **1 Generieren eines Direkt-Links zu einer Vorlage**

Wählen Sie in IT Universe Manager **Bearbeiten > Direkt-Link generieren** aus, um den Assistenten für **Direkt-Link generieren** auszuführen. Wählen Sie auf der Seite für die Befehlsauswahl **Eingebundene Links** aus. Wählen Sie in der Liste die Option **Ansichts-Topologie anzeigen** aus. Wählen Sie auf der Seite **Direkt-Link-Parameter** die erforderliche Vorlage in der Dropdownliste aus.

#### <span id="page-134-2"></span> **2 Bearbeiten des URL**

Wenn der Assistent beendet ist, klicken Sie auf **URL kopieren** und fügen den URL in einen Texteditor ein, z. B. Editor.

Fügen Sie den folgenden Text am Ende des URL hinzu:

&params=[parameter1=value1,parameter2=value2]

wobei parameter1 und parameter2 die Parameternamen für die ausgewählte Vorlage und value1 und value2 die Werte darstellen, die Sie für die Parameter eingeben.

**Hinweis:** Sonderzeichen müssen unter Verwendung der URL-Codierung eingegeben werden. Im obigen Beispiel lautet die URL-Codierung für die öffnende eckige Klammer ([) %5B, für die schließende eckige Klammer (]) %5D und für das Komma %2C. Daher muss tatsächlich der folgende Text eingegeben werden:

&params=%5Bparameter1=value1%2Cparameter2=value2%5D

#### <span id="page-135-0"></span> **3 Einfügen des URL in einen Browser**

Fügen Sie den URL in einen Browser ein. HP Universal CMDB öffnet die ausgewählte Vorlage mit den Parametern, die den spezifischen Werten zugewiesen wurden.

### **Referenz**

### <span id="page-136-0"></span>**Benutzeroberfläche für das Generieren eines Direkt-Links**

Dieser Abschnitt beinhaltet Folgendes:

- ➤ [Dialogfeld "Direkt-Link generieren" auf Seite 137](#page-136-1)
- ➤ [Assistent für "Direkt-Link generieren" auf Seite 139](#page-138-1)

### <span id="page-136-1"></span>**Dialogfeld "Direkt-Link generieren"**

In diesem Dialogfeld können Sie einen URL erstellen, der an Benutzer gesendet wird, sodass sie auf HP Universal CMDB zugreifen können.

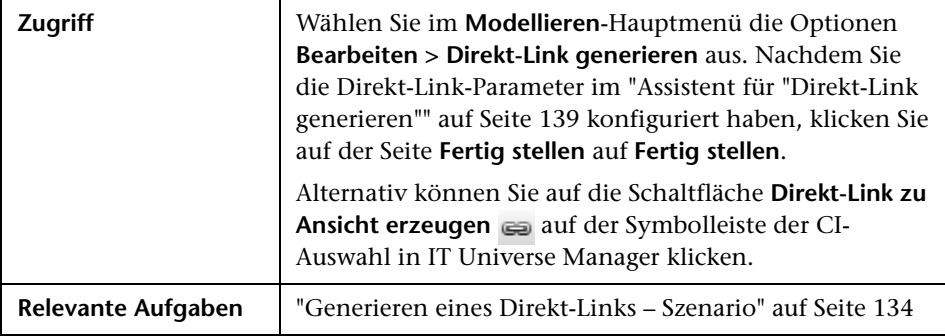

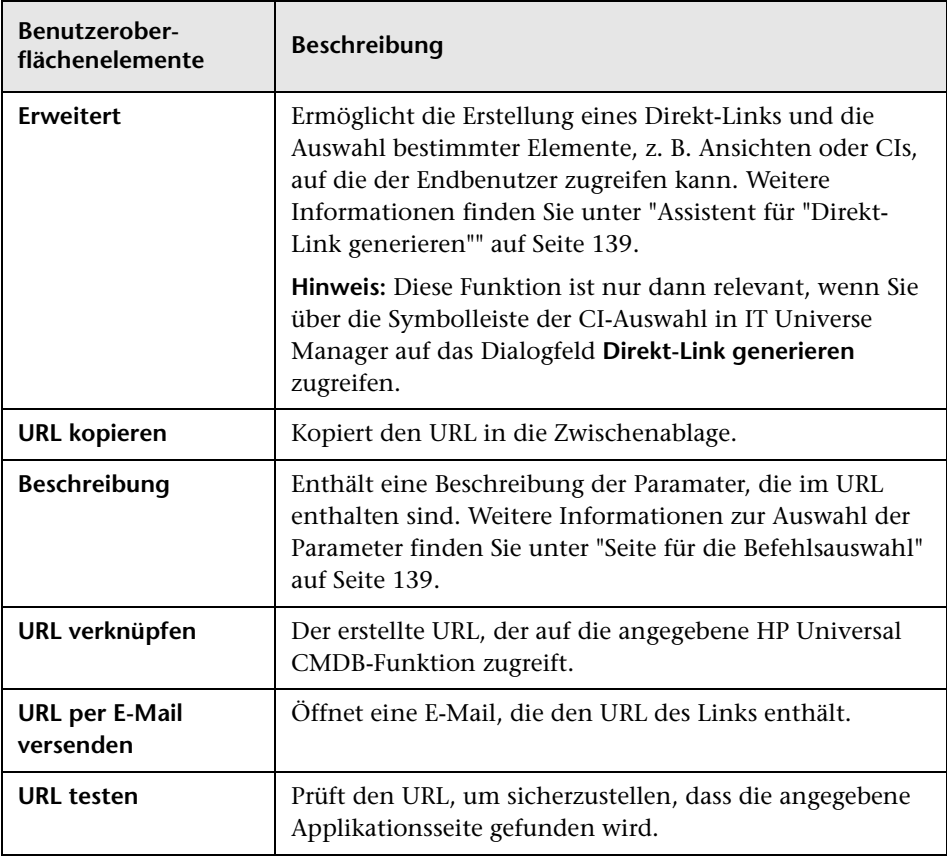

Benutzeroberflächenelemente werden im Folgenden beschrieben:

### <span id="page-138-1"></span>**Assistent für "Direkt-Link generieren"**

Mit diesem Assistenten können Sie einen URL erstellen, der einen anderen Benutzer zu einer bestimmten Zielansicht oder einem bestimmten Ziel-CI in HP Universal CMDB leitet.

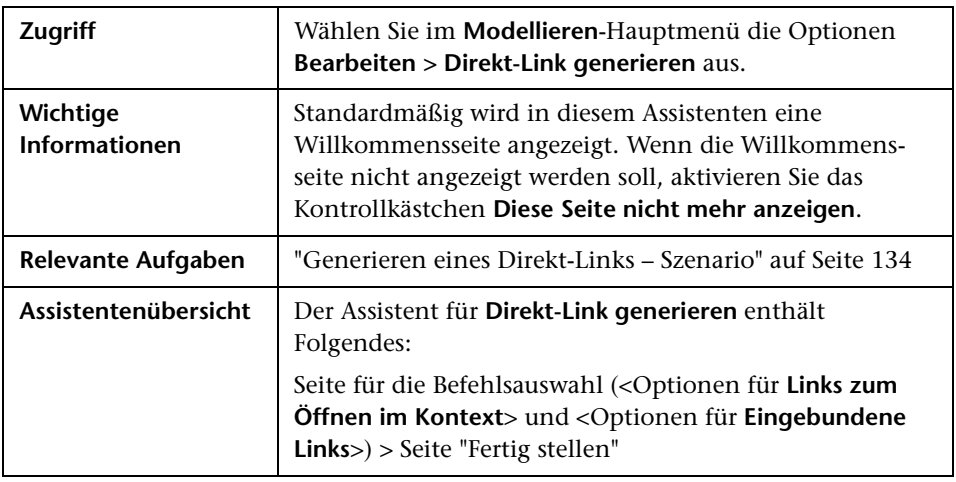

### <span id="page-138-0"></span>**Seite für die Befehlsauswahl**

Auf dieser Assistentenseite können Sie die erforderlichen Parameter auswählen, die dem URL hinzugefügt werden müssen.

Folgende Link-Typen können generiert werden:

- ➤ **Links zum Öffnen im Kontext.** Erstellt einen URL, der eine bestimmte Ansicht oder ein bestimmtes CI direkt in HP Universal CMDB öffnet, ohne dass der Benutzer sich im Kontext von HP Universal CMDB befinden muss.
- ➤ **Eingebundene Links.** Erstellt einen URL, der es Ihnen ermöglicht, ein HP Universal CMDB-Applet in externe Applikationen einzubinden.

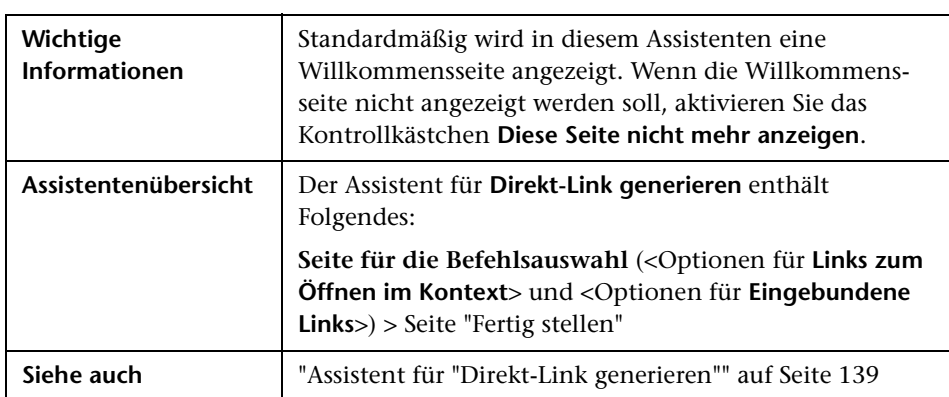

Benutzeroberflächenelemente werden im Folgenden beschrieben (unbezeichnete Elemente stehen in spitzen Klammern):

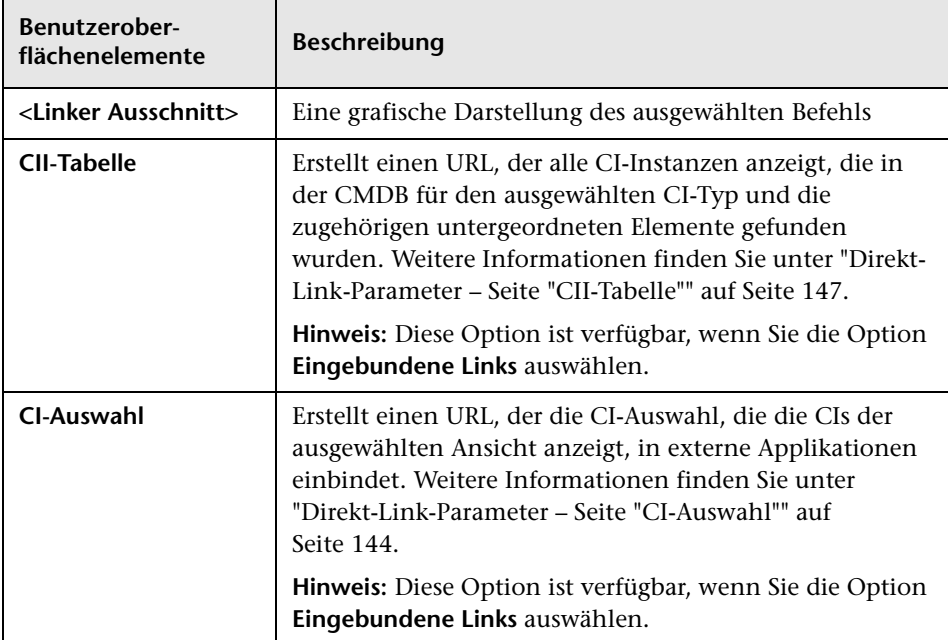

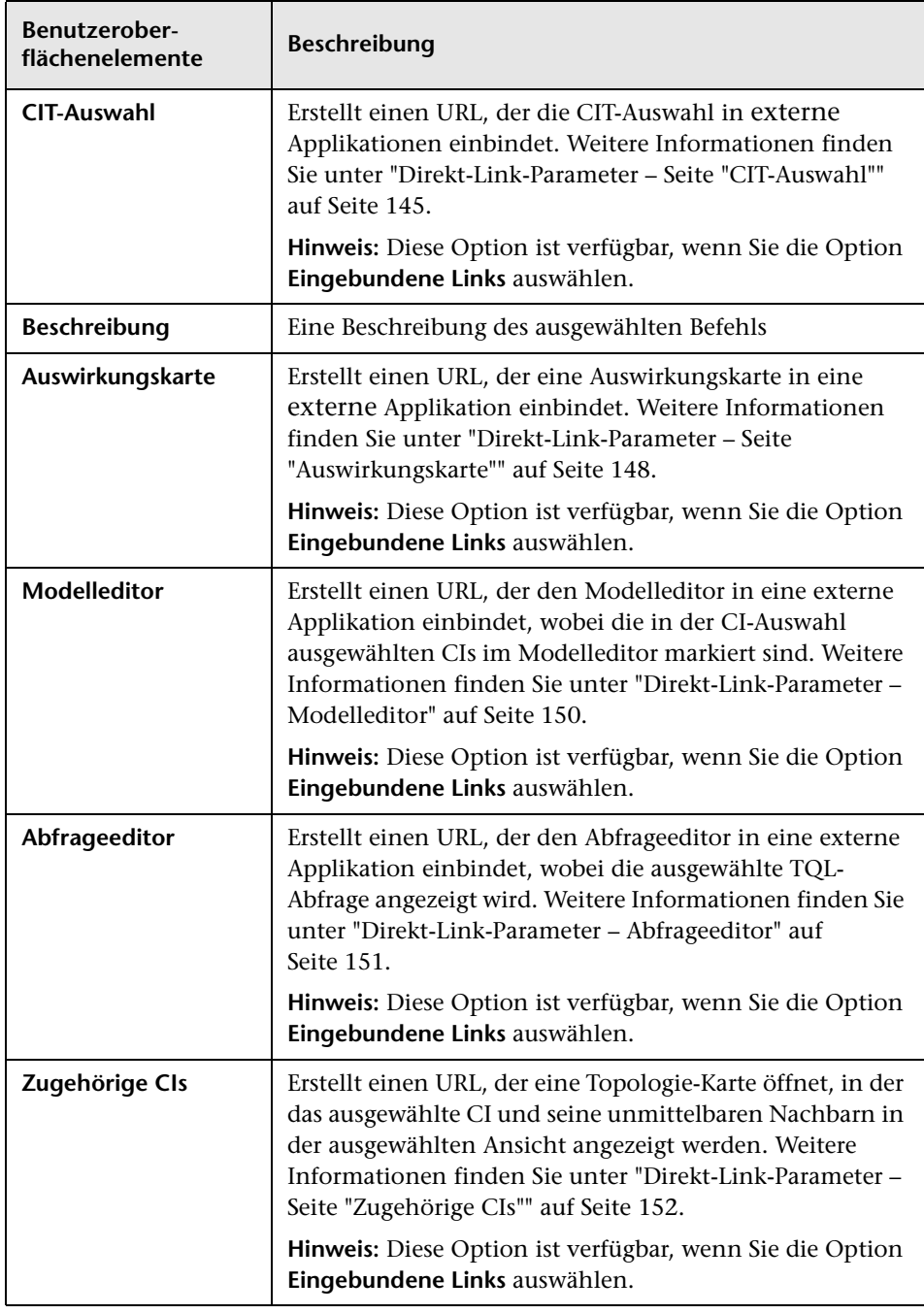

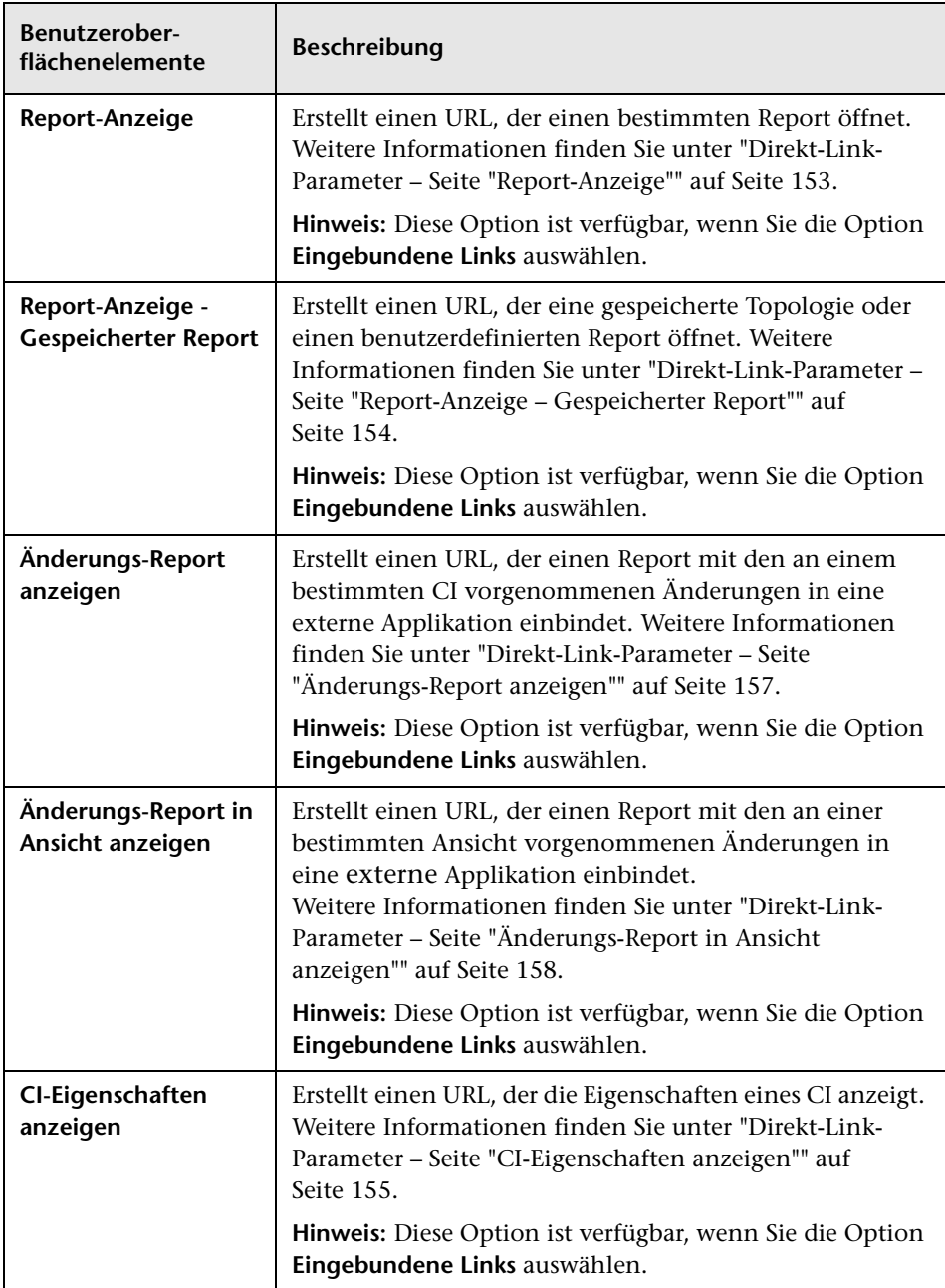

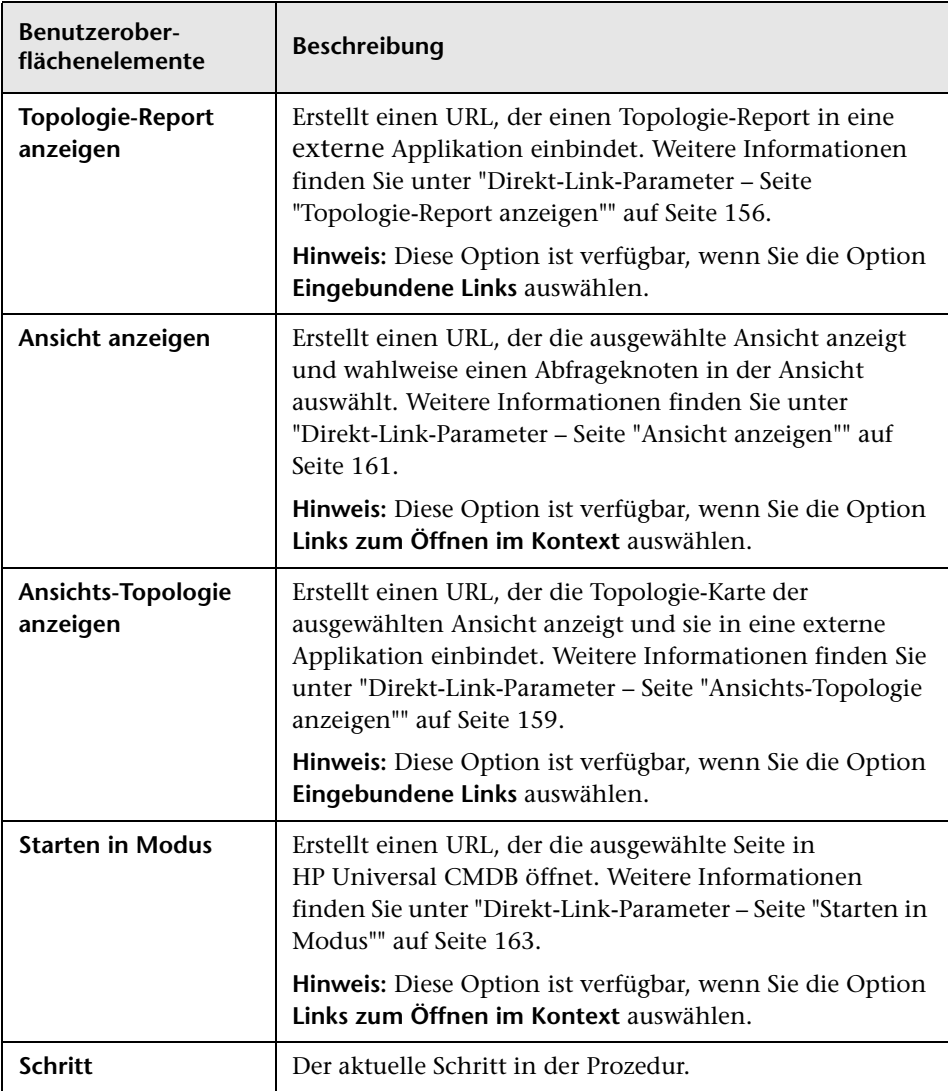

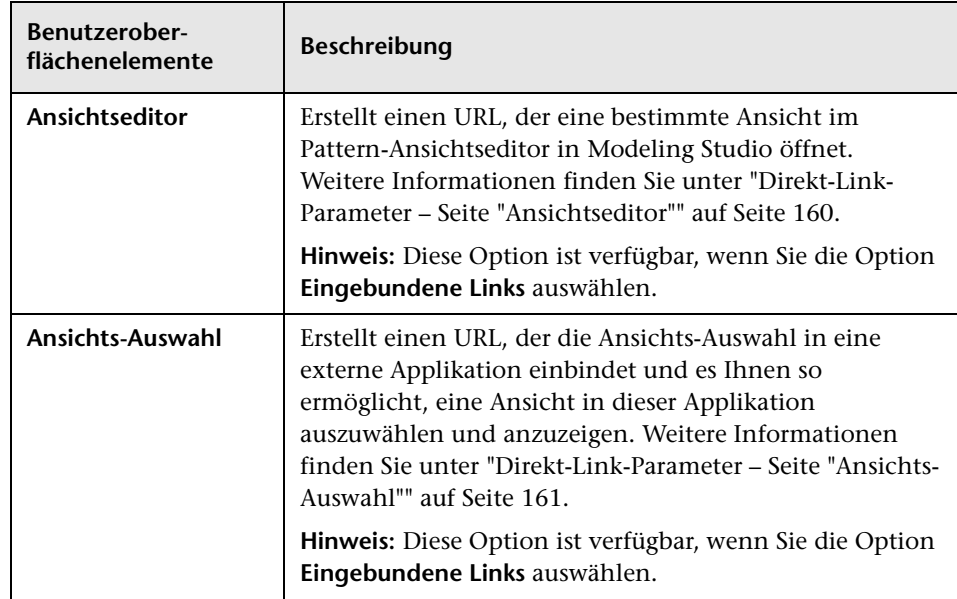

# <span id="page-143-0"></span>**Direkt-Link-Parameter – Seite "CI-Auswahl"**

Auf dieser Assistentenseite können Sie einen URL erstellen, der die CI-Auswahl, die die CIs der ausgewählten Ansicht anzeigt, in externe Applikationen einbindet.

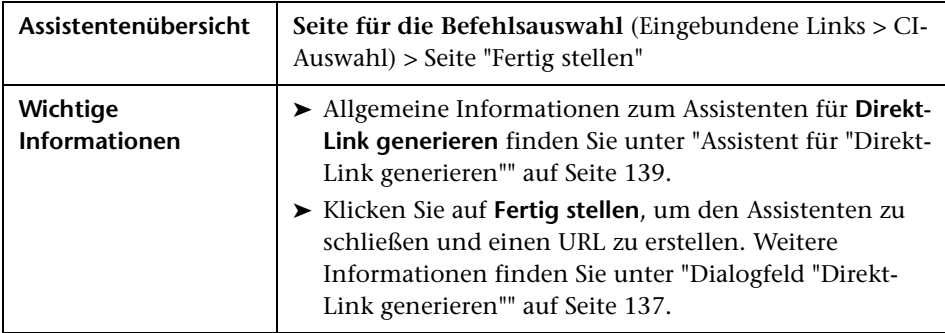
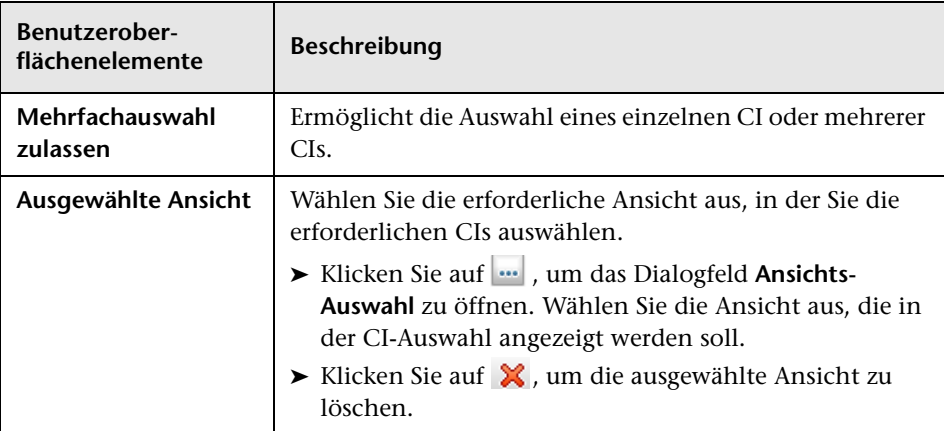

Benutzeroberflächenelemente werden im Folgenden beschrieben:

## **Direkt-Link-Parameter – Seite "CIT-Auswahl"**

Auf dieser Assistentenseite können Sie einen URL zu einer hierarchischen Struktur oder einer Liste der ausgewählten CI-Typen erstellen, die in eine externe Applikation eingebunden werden kann.

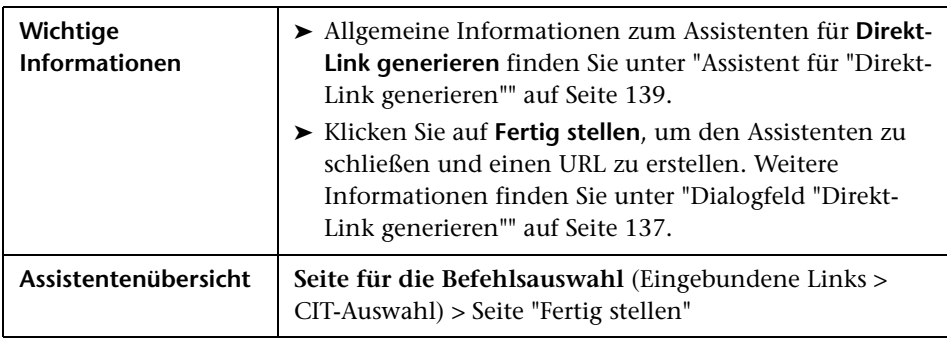

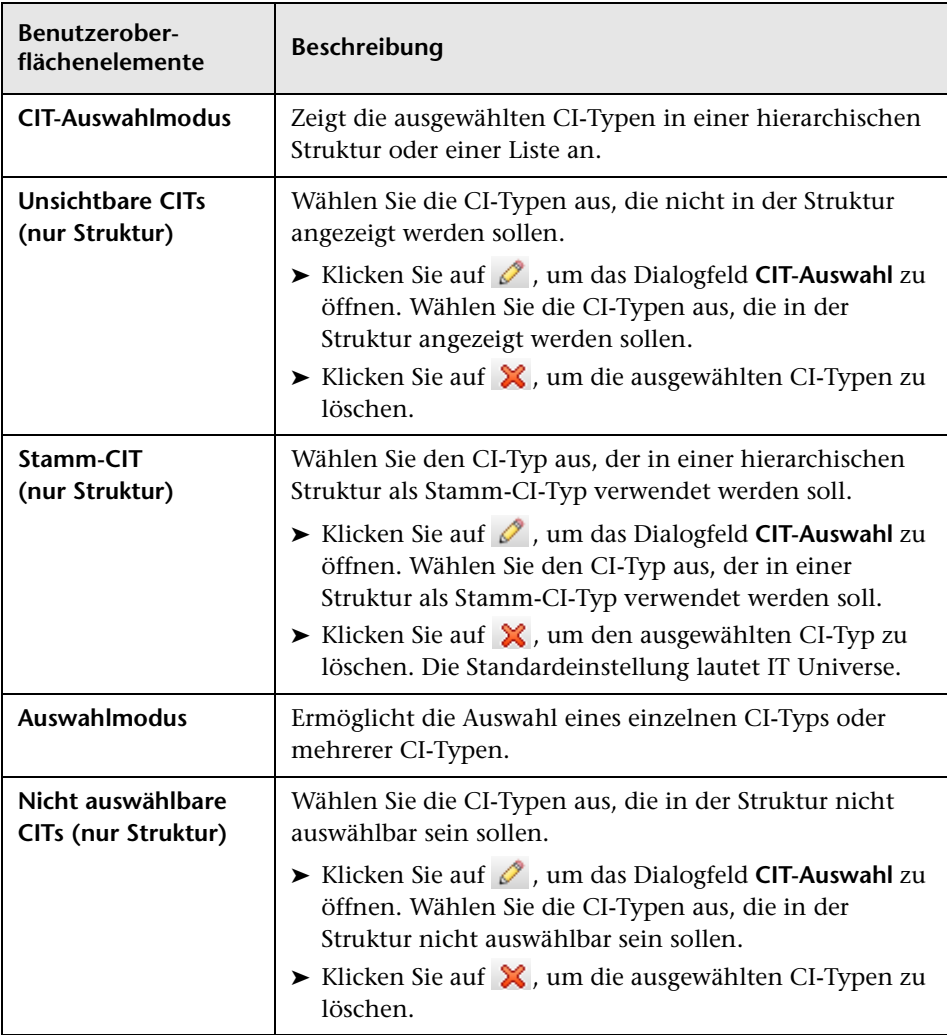

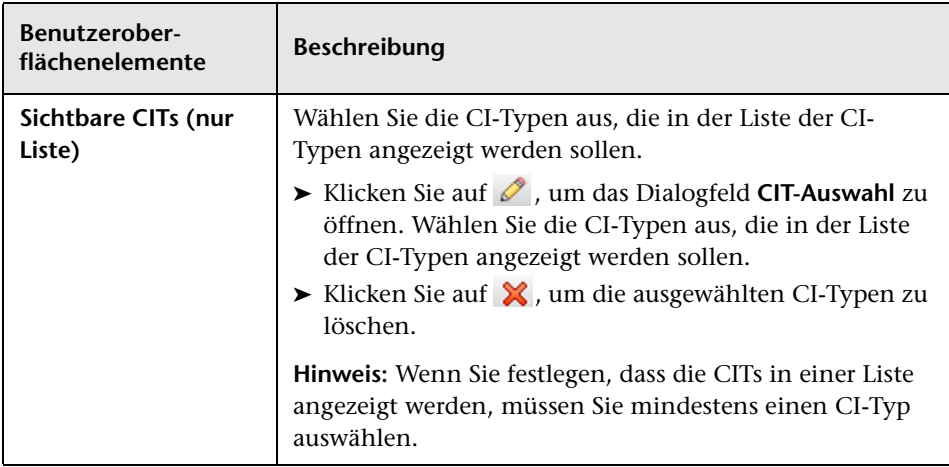

## **Direkt-Link-Parameter – Seite "CII-Tabelle"**

Auf dieser Assistentenseite können Sie alle CI-Instanzen und zugehörigen untergeordneten Elemente anzeigen, die für den ausgewählten CI-Typ in der CMDB gefunden wurden.

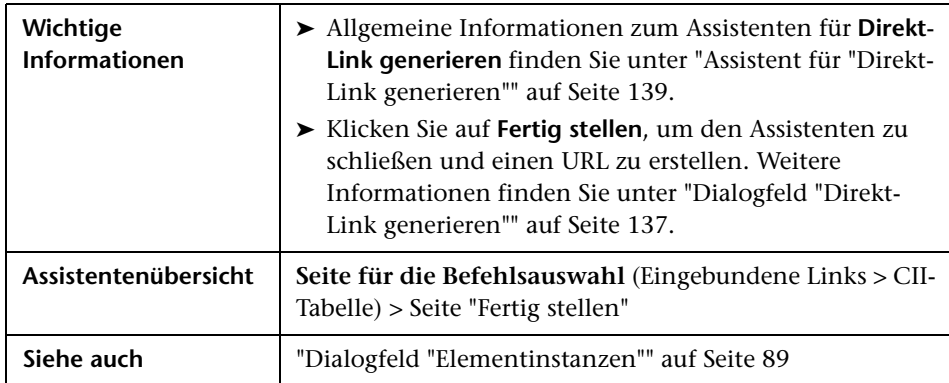

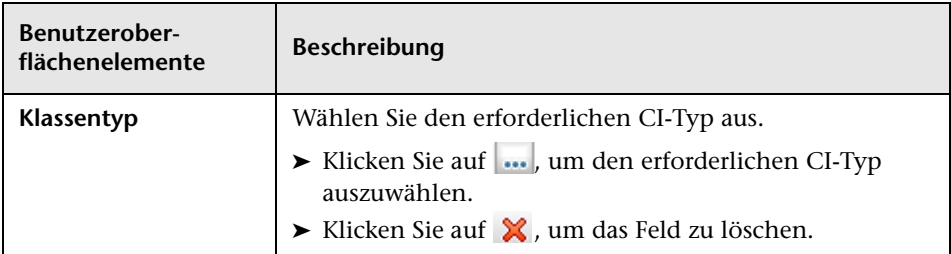

Benutzeroberflächenelemente werden im Folgenden beschrieben:

## **Direkt-Link-Parameter – Seite "Auswirkungskarte"**

Auf dieser Assistentenseite können Sie eine in Impact Analysis Manager definierte Auswirkungsanalyseregel ausführen. Der erstellte URL ermöglicht die Einbindung einer Topologie-Karte, die eine Simulation aller CIs zeigt, die vom ausgewählten Trigger-CI für den ausgewählten Schweregrad und Status betroffen sind. Weitere Informationen finden Sie unter ["Dialogfeld](#page-313-0)  ["Auswirkungsanalyse ausführen"" auf Seite 314.](#page-313-0)

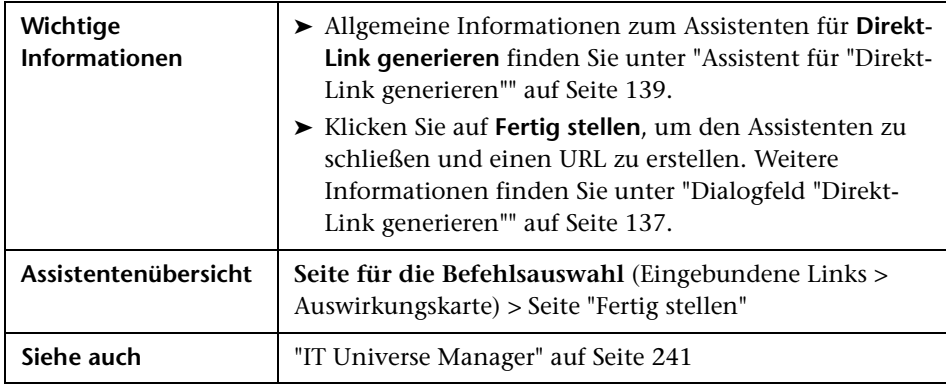

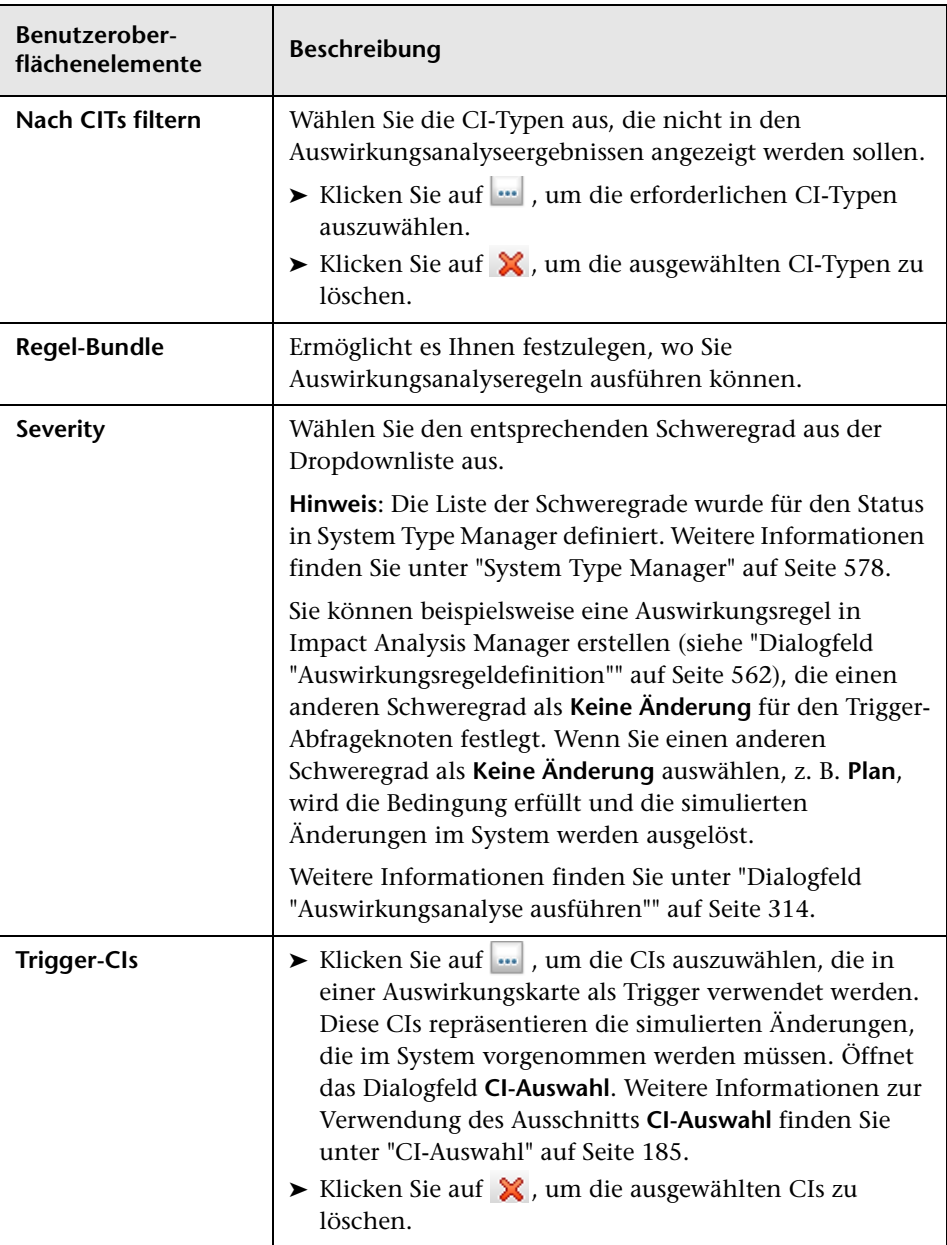

## **Direkt-Link-Parameter – Modelleditor**

Auf dieser Assistentenseite können Sie den Modelleditor in eine externe Applikation einbinden, wobei die in der CI-Auswahl ausgewählten CIs im Modelleditor markiert sind.

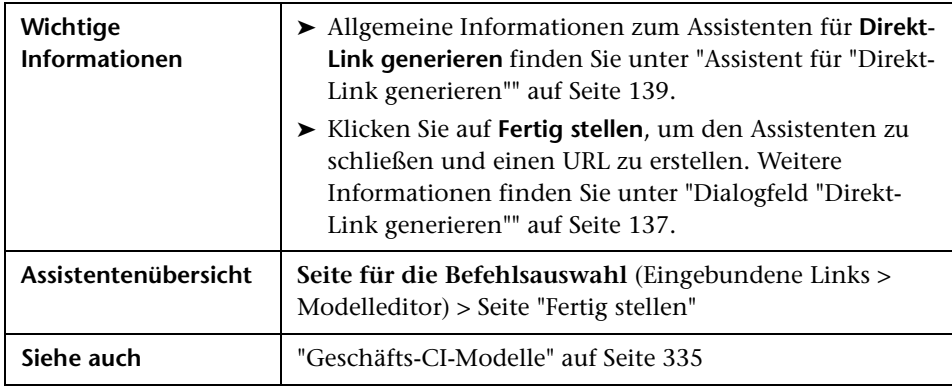

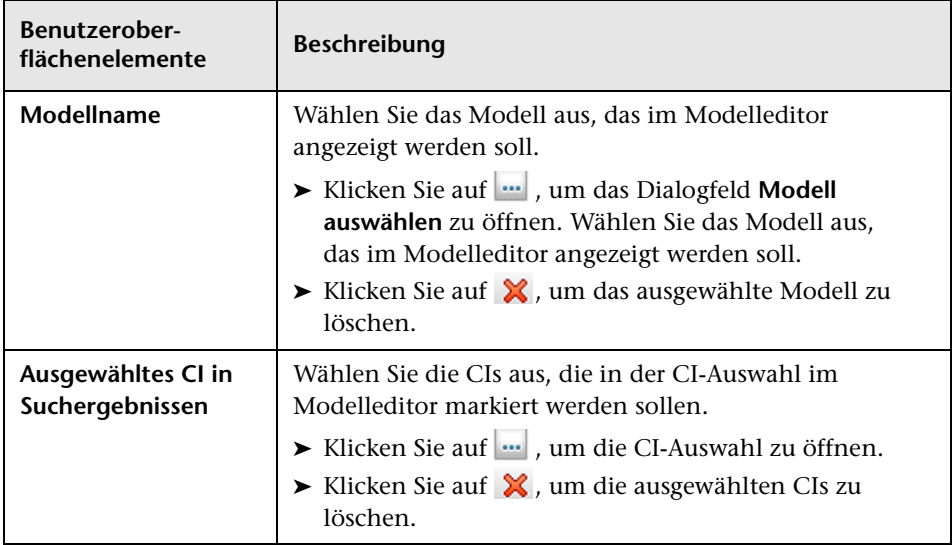

## **Direkt-Link-Parameter – Abfrageeditor**

Auf dieser Assistentenseite können Sie den Modelleditor in eine externe Applikation einbinden, wobei die ausgewählte TQL-Abfrage angezeigt wird.

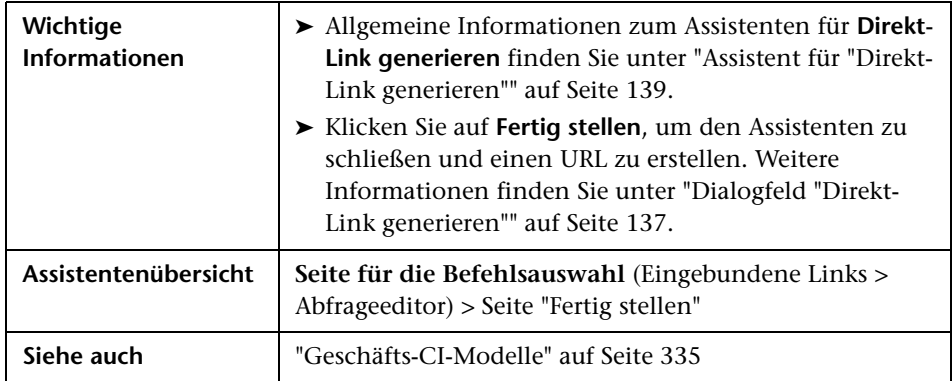

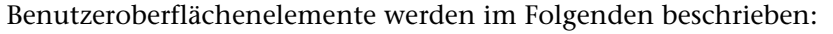

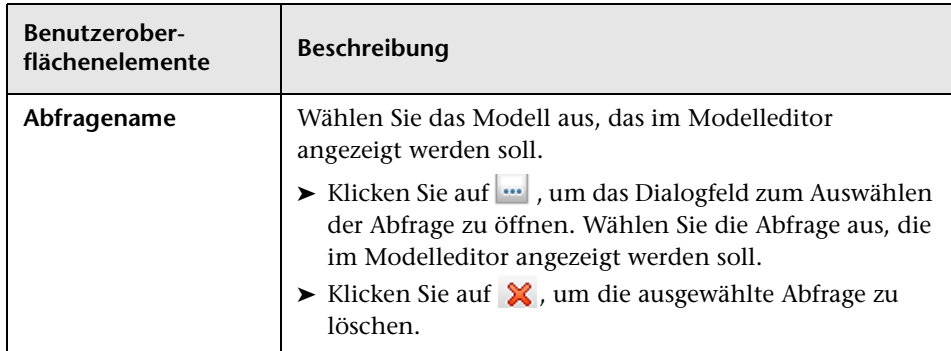

## **Direkt-Link-Parameter – Seite "Zugehörige CIs"**

Auf dieser Assistentenseite können Sie eine Topologie-Karte in eine externe Applikation einbinden, die ein bestimmtes CI sowie alle CIs anzeigt, die mit diesem CI mit einer Entfernung von maximal einer Beziehung verknüpft sind.

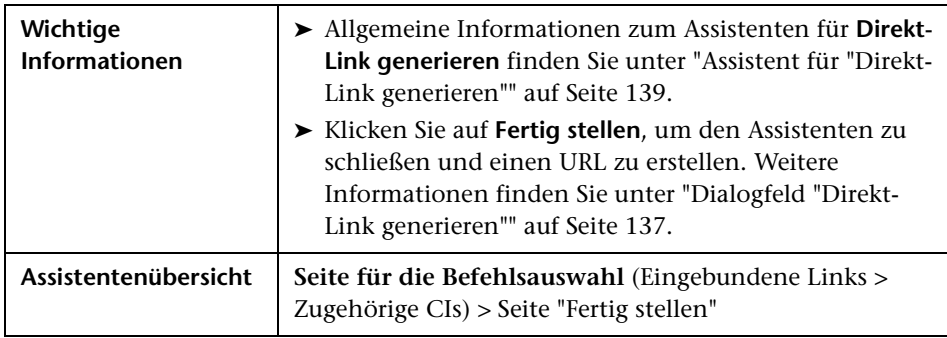

Benutzeroberflächenelemente werden im Folgenden beschrieben (unbezeichnete Elemente stehen in spitzen Klammern):

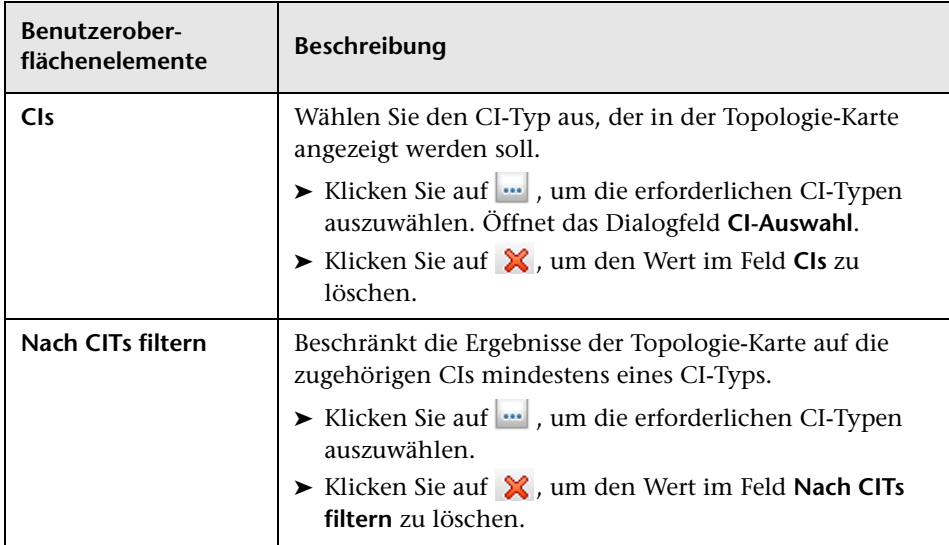

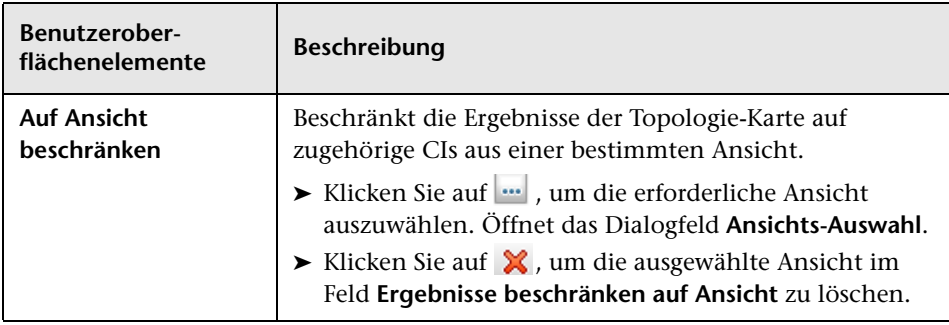

# **Direkt-Link-Parameter – Seite "Report-Anzeige"**

Auf dieser Assistentenseite können Sie einen URL erstellen, der einen bestimmten Report öffnet.

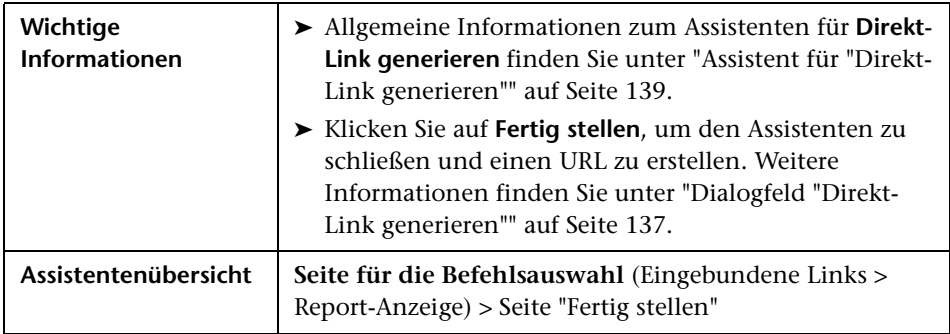

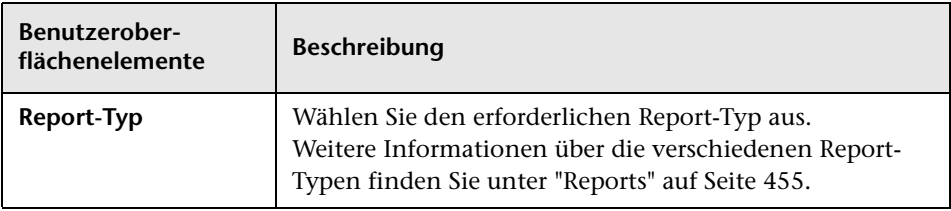

### **Direkt-Link-Parameter – Seite "Report-Anzeige – Gespeicherter Report"**

Auf dieser Assistentenseite können Sie einen URL erstellen, der eine gespeicherte Topologie oder einen benutzerdefinierten Report öffnet.

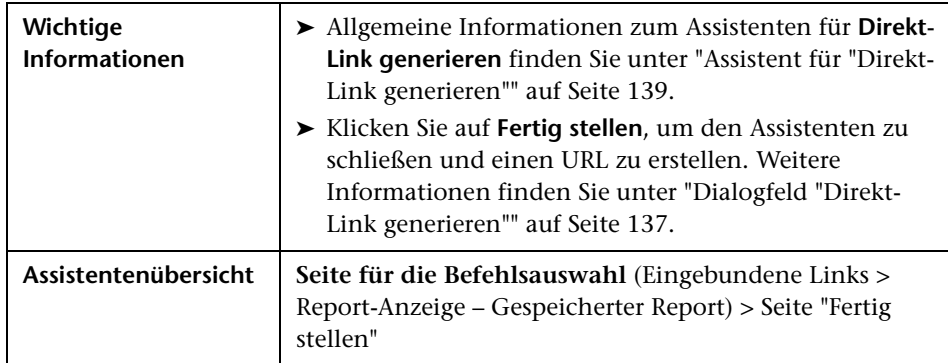

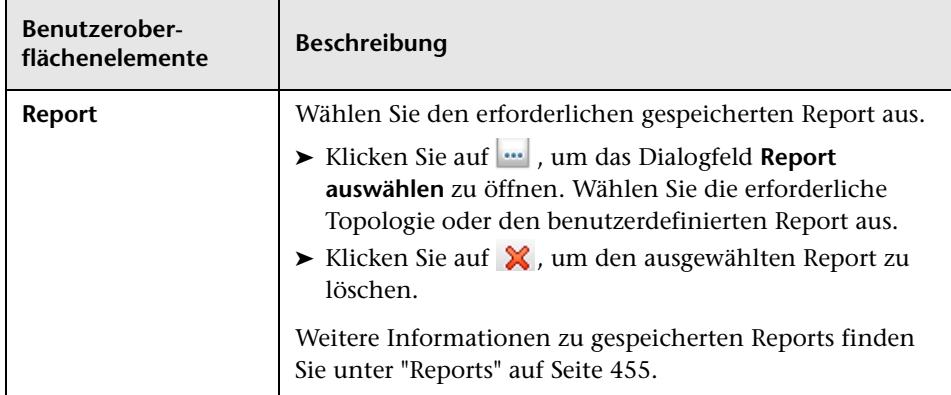

### **Direkt-Link-Parameter – Seite "CI-Eigenschaften anzeigen"**

Auf dieser Assistentenseite können Sie grundlegende Informationen zu einem vorhandenen CI anzeigen.

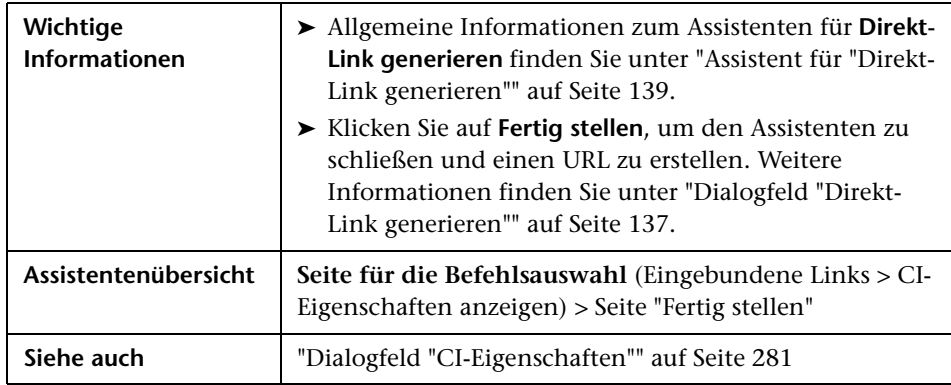

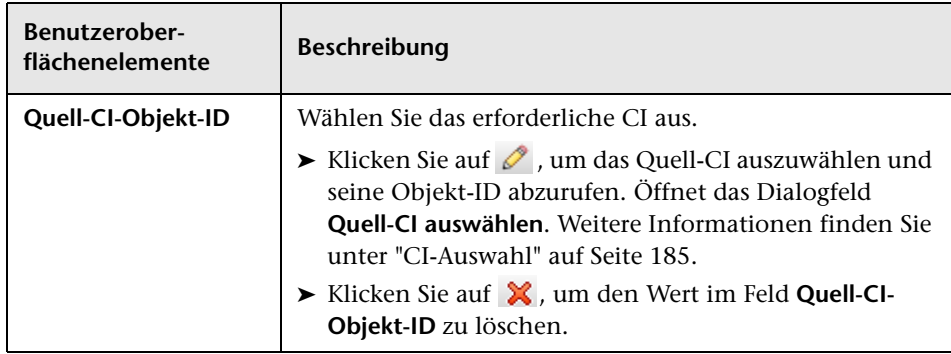

## **Direkt-Link-Parameter – Seite "Topologie-Report anzeigen"**

Auf dieser Assistentenseite können Sie einen URL zu einem bestimmten Topologie-Report erstellen.

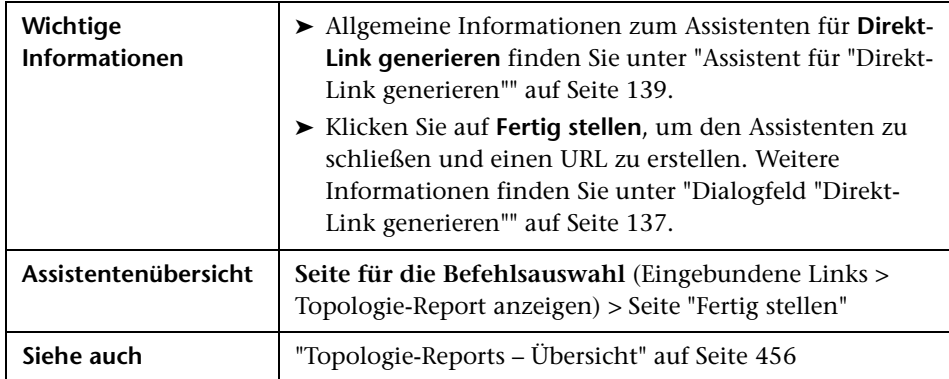

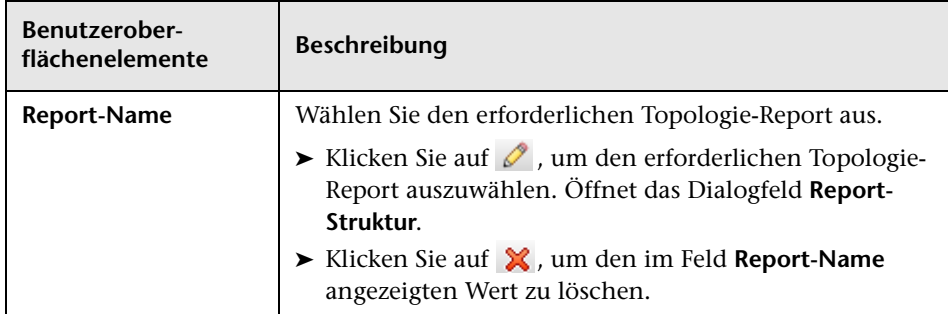

### **Direkt-Link-Parameter – Seite "Änderungs-Report anzeigen"**

Auf dieser Assistentenseite können Sie einen URL zu einem bestimmten Änderungs-Report erstellen, der die an einem bestimmten CI und den zugehörigen untergeordneten Elementen vorgenommenen Änderungen anzeigt.

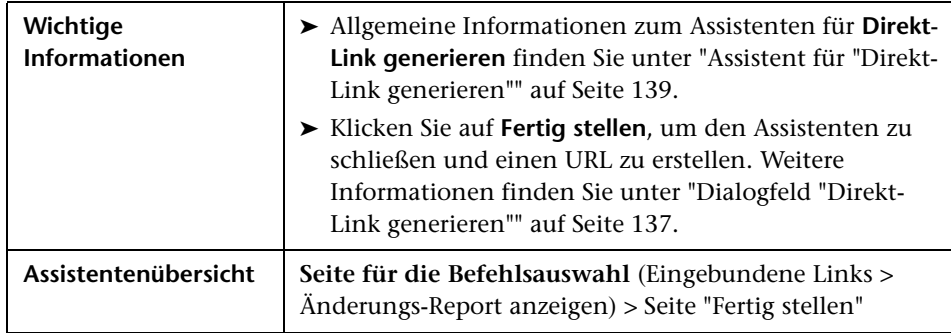

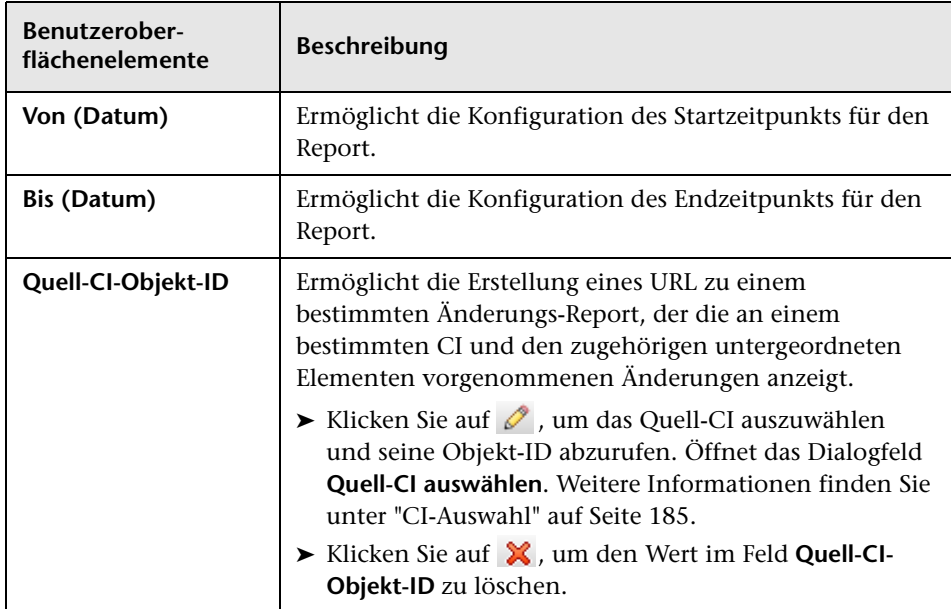

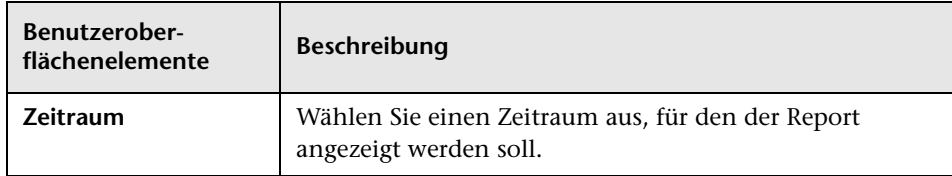

### **Direkt-Link-Parameter – Seite "Änderungs-Report in Ansicht anzeigen"**

Auf dieser Assistentenseite können Sie einen URL zu einem bestimmten Änderungs-Report erstellen, der die an einer bestimmten Ansicht vorgenommenen Änderungen anzeigt.

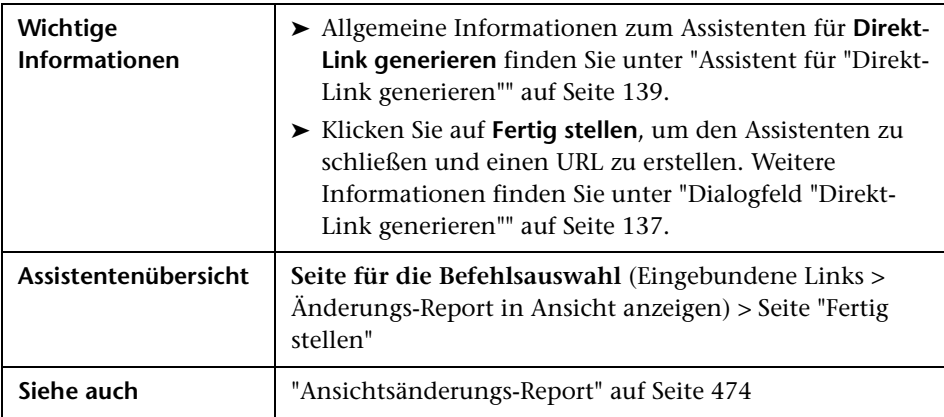

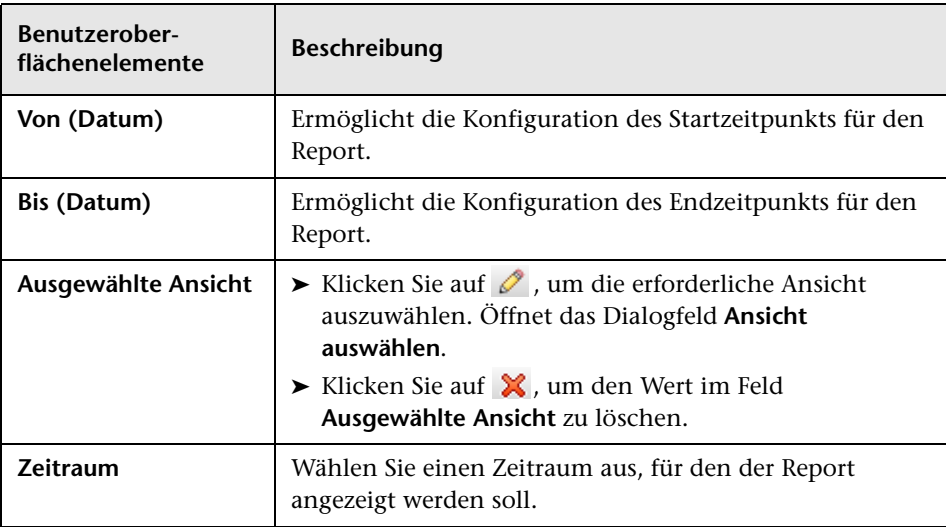

Benutzeroberflächenelemente werden im Folgenden beschrieben:

### **Direkt-Link-Parameter – Seite "Ansichts-Topologie anzeigen"**

Auf dieser Assistentenseite können Sie die Topologie-Karte der ausgewählten Ansicht anzeigen und in eine externe Applikation einbinden.

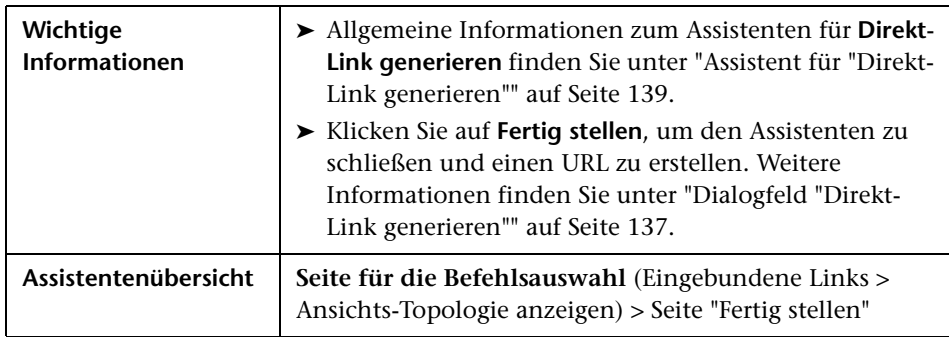

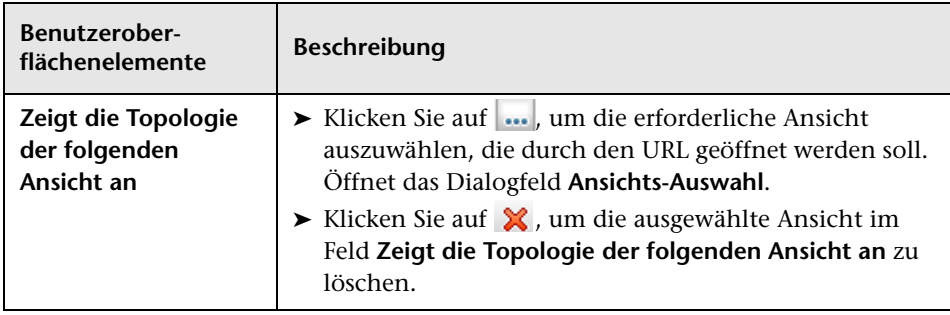

Benutzeroberflächenelemente werden im Folgenden beschrieben:

## **Direkt-Link-Parameter – Seite "Ansichtseditor"**

Auf dieser Assistentenseite können Sie einen URL erstellen, der eine bestimmte Ansicht im Pattern-Ansichtseditor in Modeling Studio öffnet.

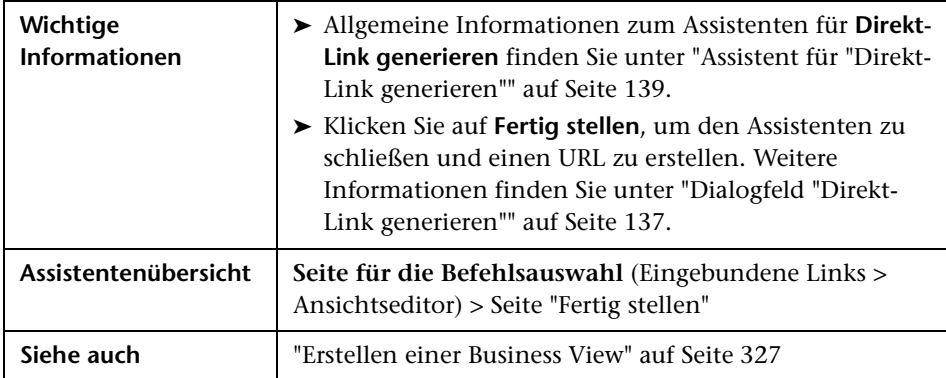

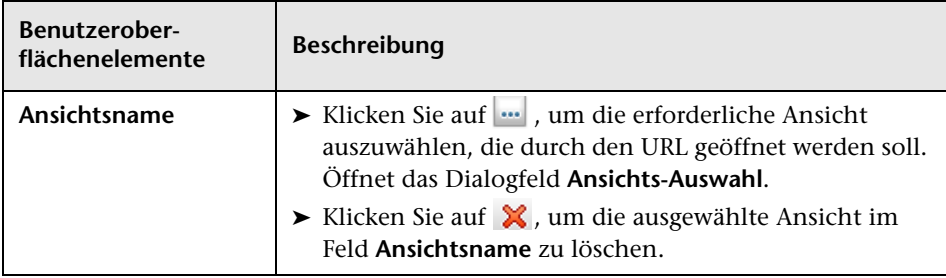

## **Direkt-Link-Parameter – Seite "Ansichts-Auswahl"**

Auf dieser Assistentenseite können Sie die Ansichts-Auswahl in eine externe Applikation einbinden. In der Ansichts-Auswahl können Sie eine Ansicht auswählen und in dieser Applikation anzeigen.

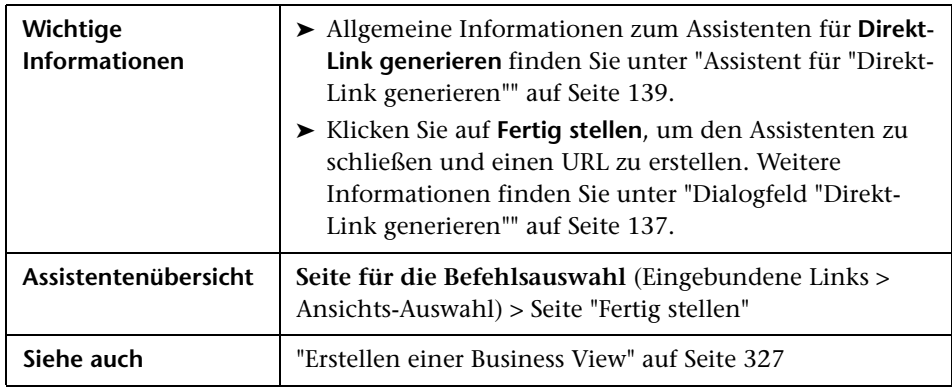

## **Direkt-Link-Parameter – Seite "Ansicht anzeigen"**

Auf dieser Assistentenseite können Sie einen URL zu einer bestimmten Ansicht erstellen und optional einen bestimmten Abfrageknoten in dieser Ansicht auswählen. Wenn die Ansicht geöffnet wird, ist das von Ihnen ausgewählte CI in der Ansicht ausgewählt. Die Ansicht wird in IT Universe Manager geöffnet.

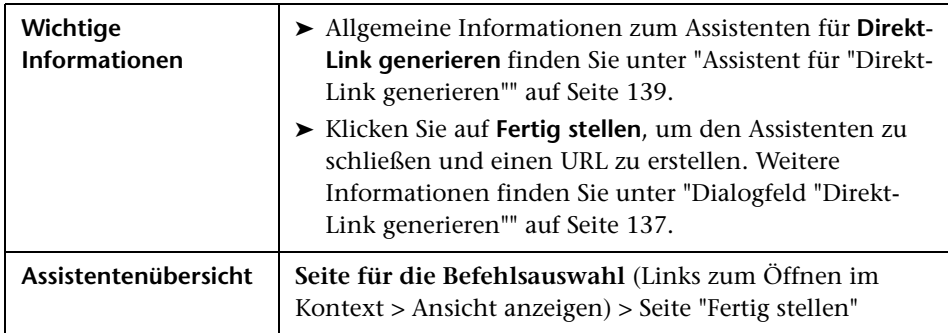

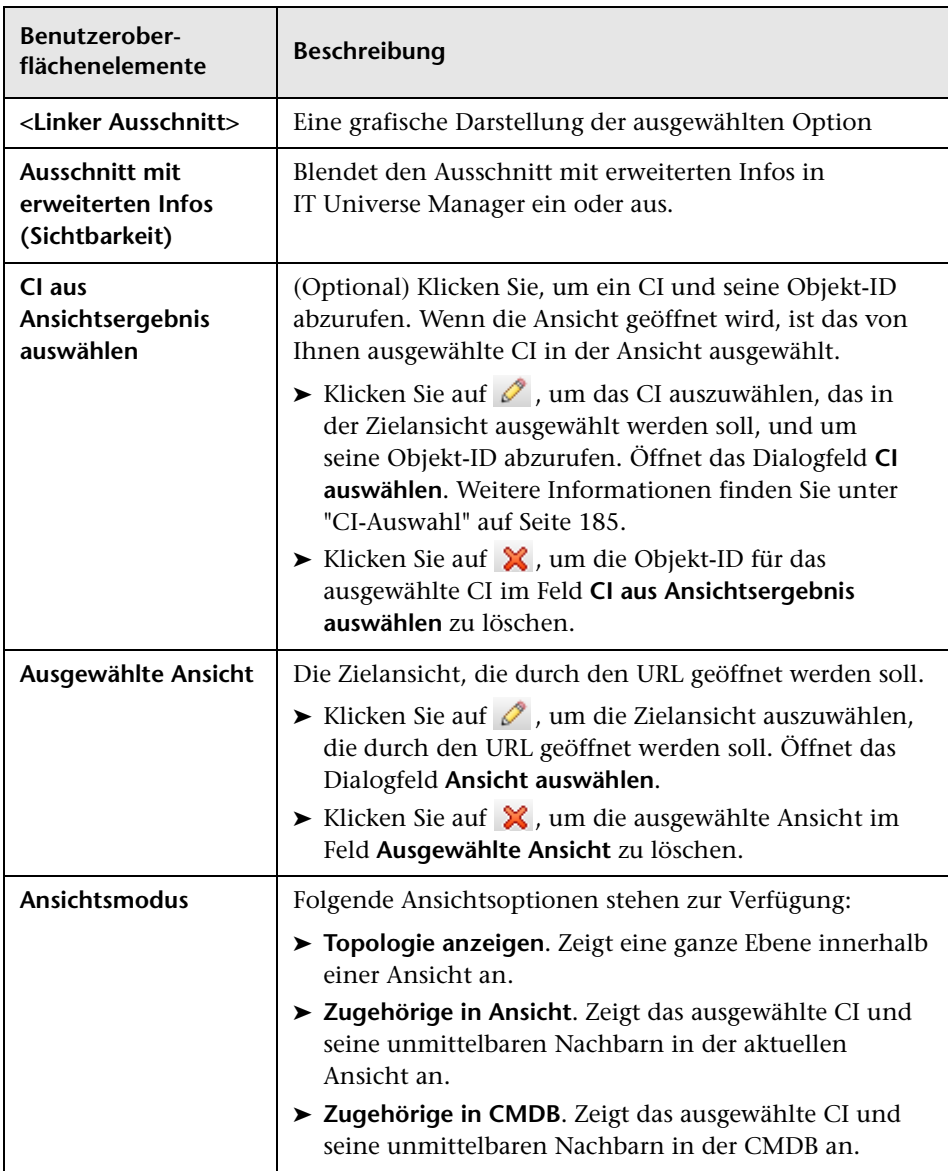

## **Direkt-Link-Parameter – Seite "Starten in Modus"**

Auf dieser Assistentenseite können Sie die UCMDB-Applikation mit der ausgewählten Seite starten, z. B. mit der Modeling Studio-Seite.

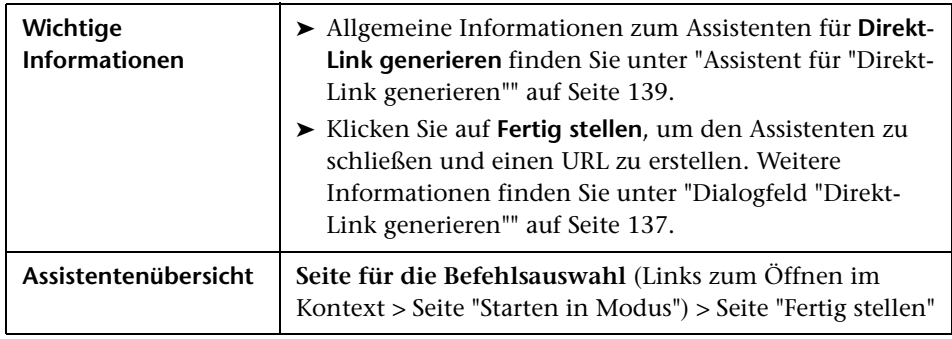

Benutzeroberflächenelemente werden im Folgenden beschrieben (unbezeichnete Elemente stehen in spitzen Klammern):

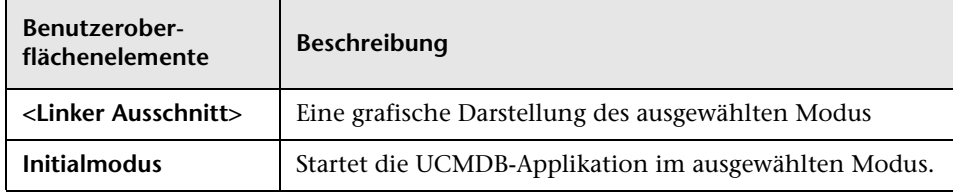

## <span id="page-162-0"></span>**Seite "Fertig stellen"**

Dies ist die letzte Seite des Assistenten für **Direkt-Link generieren**. Klicken Sie auf **Fertig stellen**, um den Assistenten zu schließen und einen URL zu erstellen. Öffnet das Dialogfeld **Direkt-Link generieren**.

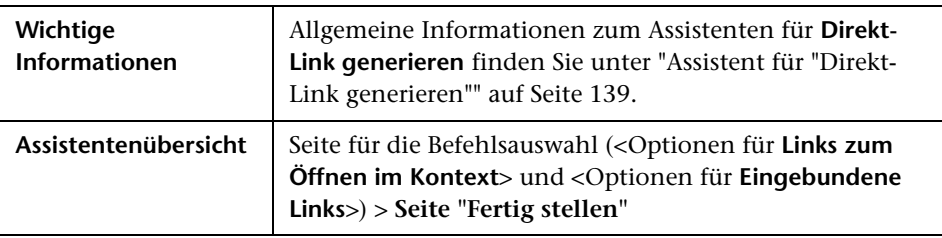

**Kapitel 3** • Generieren eines URL für einen Direkt-Link

**4**

# **Einbinden von UCMDB-Applets unter Verwendung von Direkt-Links**

Dieses Kapitel umfasst folgende Themen:

#### **Konzepte**

- ➤ [Verwenden der Direkt-Link-Funktion zum Einbinden von](#page-165-0)  [UCMDB-Applets auf Seite 166](#page-165-0)
- ➤ [UCMDB-Applet-Tag Übersicht auf Seite 167](#page-166-0)

#### **Referenz**

➤ [Direkt-Links – Vorgangsfluss auf Seite 169](#page-168-0)

**Hinweis:** Dieses Kapitel ist nur für Integrationsentwickler relevant.

## **Konzepte**

### <span id="page-165-0"></span>**Verwenden der Direkt-Link-Funktion zum Einbinden von UCMDB-Applets**

Sie können UCMDB-Applets unter Verwendung eines Direkt-Links in externe Applikationen einbinden. Ein Direkt-Link ist ein URL, den Sie mit dem Assistenten für **Direkt-Link generieren** erstellen. Weitere Informationen finden Sie unter ["Assistent für "Direkt-Link generieren"" auf Seite 139.](#page-138-2)

UCMDB-Applets können auf folgende Arten eingebunden werden:

➤ Der URL selbst wird verwendet, um CMDB-Inhalt in einer externen Applikation anzuzeigen. Sie können beispielsweise einen URL im Assistenten für **Direkt-Link generieren** erstellen, um die Eigenschaften eines bestimmten CI anzuzeigen. Die Anmeldeseite wird angezeigt, sofern Sie noch nicht an HP Universal CMDB angemeldet sind.

**Hinweis:** Wenn die Integration unter Verwendung des URL aktiviert wird, muss der Link in einem IFrame oder einem neuen Fenster geöffnet werden. Sie können das resultierende UCMDB-Applet aufgrund von Problemen beim siteübergreifenden Skripting nicht mit JavaScript verwalten. Wenn Sie beispielsweise einen URL verwenden, der die Eigenschaften eines bestimmten CI unter Verwendung der Objekt-ID anzeigt, können Sie nicht mit demselben URL die Eigenschaften eines anderen CI anzeigen.

➤ Das UCMDB-Applet-Tag wird verwendet, um das UCMDB-Applet in eine externe Applikation einzubinden. Integrationsentwickler sind somit in der Lage, einen Teil der HP Universal CMDB-Benutzeroberfläche als Bestandteil ihrer eigenen Applikation anzuzeigen. Darüber hinaus wird die Interaktion mit der eingebundenen HP Universal CMDB-Benutzeroberfläche unter Verwendung von JavaScript ermöglicht.

## <span id="page-166-0"></span>**UCMDB-Applet-Tag – Übersicht**

Das UCMDB-Applet-Tag erstellt die Umgebung, die für die Ausführung des UCMDB-Applets erforderlich ist (HTML-, JavaScript- und Serversitzungsparameter). Der Code hinter dem Tag kann sich beim HP Universal CMDB-Server anmelden, wenn eine der folgenden Bedingungen erfüllt ist:

- ➤ Die Anmeldeparameter werden angegeben und der Benutzer ist noch nicht angemeldet.
- ➤ Der Parameter **clear session** ist auf true gesetzt.

Sobald eine Benutzersitzung eingerichtet ist, fährt das Tag fort, die erforderliche Applet-Umgebung (HTML- und Javascript-Code) in das Ergebnis des JSP-Prozessors zu schreiben. Die resultierende HTML-Seite beinhaltet den JavaScript-Code, der zum Laden des UCMDB-Applets vom angegebenen Server benötigt wird. Tritt ein Fehler auf, wird die angegebene Fehlerzeichenkette auf der Seite gedruckt. Diese Zeichenkette kann unter Verwendung des Parameters **userErrorMessage** angepasst werden und kann HTML-Elemente sowie in HTML eingebetteten JavaScript-Code beinhalten, um Szenarien zur Fehlerbehandlung zu starten.

#### **Verwendungsbeispiel für ein UCMDB-Applet-Tag**

```
<ucmdb:ucmdb_applet
serverConnectionString="http://labm3mam17.devlab.ad:8080"
serverType="UCMDB"
directLinkParameters="initViewName=NetworkTopology"
userName="user-name"
userPassword="password"
customerId="1"
encoded="false"
printDebugLogs="true"
userErrorMessage="This is your general error"
navigation="false"
clearSessionCookies="false"
command="ShowCISelector"/>
```
**Vorsicht:** Sie rufen die Werte für **directLinkParameters** aus dem im Assistenten für **Direkt-Link generieren** erstellten URL ab. Fügen Sie die Werte für die einzelnen Parameter im Tag wie angegeben ein. Wenn der URL Werte für Parameter enthält, die oben nicht angegeben werden, kopieren Sie sie in die Zeile **directLinkParameters** des Tags. Weitere Informationen zum Erstellen eines Direkt-Links finden Sie unter ["Assistent für "Direkt-Link](#page-138-2)  [generieren"" auf Seite 139.](#page-138-2)

#### Das UCMDB-Applet-Tag befindet sich im folgenden Pfad: **<HP Universal CMDB-Stammverzeichnis>\deploy\ucmdb-ui\WEB-INF\ tags\ucmdb\_applet.tag**.

Sie können das UCMDB-Applet-Tag auf einen externen Applikationsserver kopieren. Das UCMDB-Applet-Tag fordert die Anmeldedaten vom HP Universal CMDB-Server an, wenn folgende Voraussetzungen erfüllt sind:

- ➤ Der externe Applikationsserver kann mit JSP-Tags kommunizieren.
- ➤ Der externe Applikationsserver und der Browser müssen auf den HP Universal CMDB-Server zugreifen können.

### **Referenz**

## <span id="page-168-0"></span>**Direkt-Links – Vorgangsfluss**

In diesem Abschnitt werden die verschiedenen Szenarien beschrieben, in denen Direkt-Links zum Einbinden von UCMDB-Applets auf externen Computer verwendet werden.

Dieser Abschnitt enthält die Flussbeschreibungen:

- ➤ ["Normale Anmeldung" auf Seite 170](#page-169-0)
- ➤ ["Eingebundenes UCMDB-Applet unter Verwendung eines](#page-171-0)  [Direkt-Link-URL" auf Seite 172](#page-171-0)
- ➤ ["Eingebundenes UCMDB-Applet unter Verwendung eines](#page-173-0)  [UCMDB-Applet-Tags" auf Seite 174](#page-173-0)

### <span id="page-169-0"></span>**Normale Anmeldung**

Dieser Fluss beschreibt eine normale Anmeldung beim HP Universal CMDB-Server. Er dient als grundlegende Referenz für Direkt Link-Vorgangsflüsse.

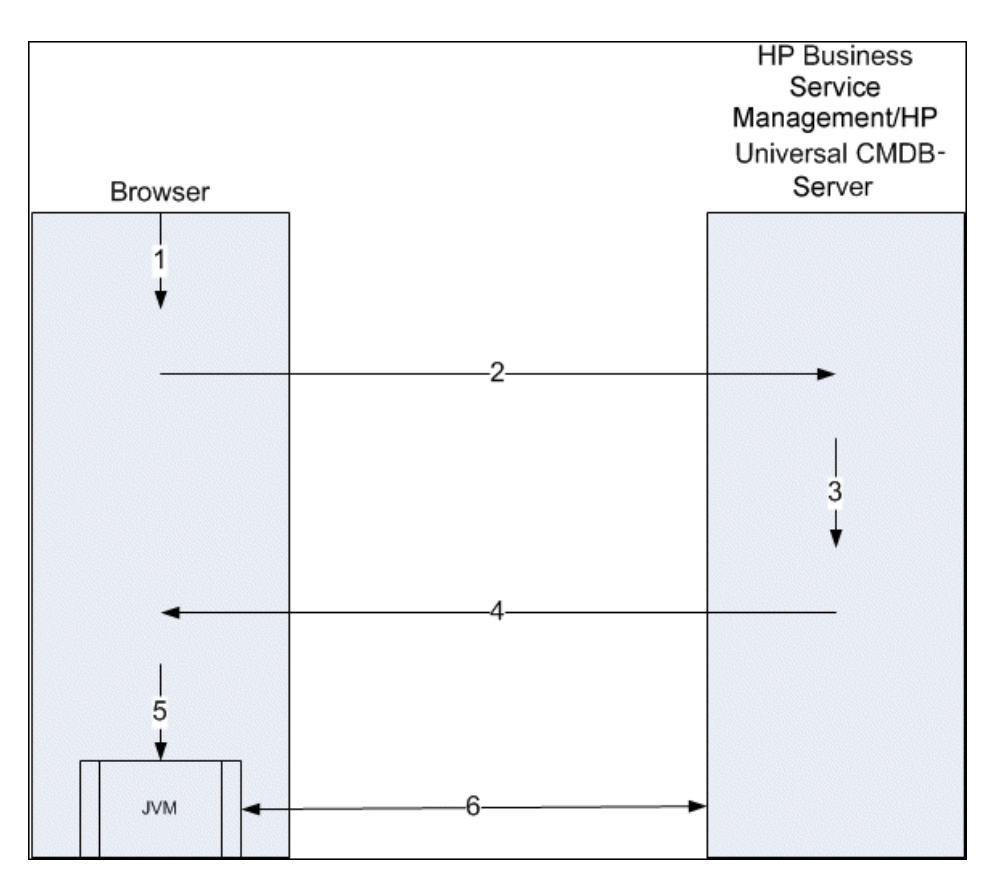

- **1** Der Benutzer gibt den Direkt-Link-URL (in den Browser) ein, um sich beim HP Universal CMDB-Server anzumelden.
- **2** Der Browser sendet die Anmeldeanforderung an den HP Universal CMDB-Server.
- **3** Der Server prüft die Benutzeranmeldeinformationen und erstellt ggf. eine Benutzersitzung.
- **4** Der Server gibt die angeforderte erste Seite von HP Universal CMDB zurück.
- **5** Der Browser lädt die Java Virtual Machine (JVM) mit dem Standortparameter code base (der der JVM mitteilt, von wo die UCMDB-Applet-Dateien geladen werden) als HP Universal CMDB-Server.
- **6** UCMDB-Applet-Dateien (JAR-Dateien) und Daten werden zwischen dem HP Universal CMDB-Server und der im Browser geladenen JVM übertragen.

An diesem Punkt wird das UCMDB-Applet geladen; es verwendet HP Universal CMDB als den Server, mit dem es kommunizieren soll.

### <span id="page-171-0"></span>**Eingebundenes UCMDB-Applet unter Verwendung eines Direkt-Link-URL**

Dieser Fluss zeigt, wie ein Direkt-Link eingesetzt wird, um ein (in einem angegebenen Kontext geöffnetes) UCMDB-Applet in einem neuen Browser-Frame zu öffnen.

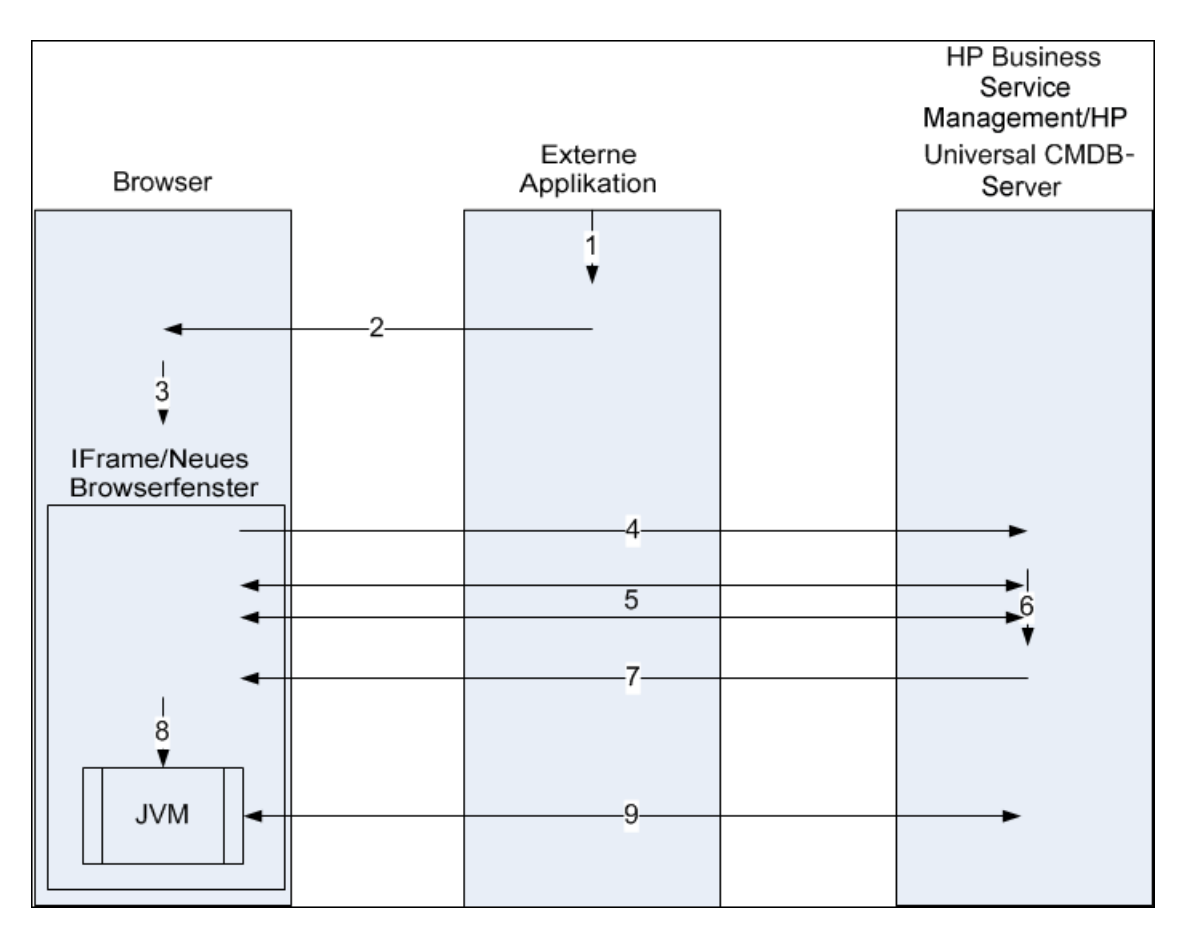

- **1** Die externe Applikation hat eine Seite, auf der das UCMDB-Applet angezeigt werden muss.
- **2** Die zurückgegebene Seite enthält eine Direktive zum Öffnen des Direkt-Links in einem IFrame oder einem neuen Browserfenster.
- **3** Der Browser öffnet einen neuen Frame (IFrame oder neues Fenster) mit dem Direkt-Link als Frame-URL.
- **4** Der neue Frame sendet den Direkt-Link an den HP Universal CMDB-Server.
- **5** Ist der Benutzer nicht bereits an HP Universal CMDB, HP Universal CMDB angemeldet, wird die Anmeldeseite angezeigt. Es wird dann gewartet, bis der Benutzer die Anmeldeinformationen eingegeben und auf die Schaltfläche zum Anmelden geklickt hat.
- **6** Ggf. wird die Benutzersitzung erstellt.
- **7** Der HP Universal CMDB-Server gibt eine Seite zurück, die die Direktive zum Laden des UCMDB-Applets enthält.
- **8** Der Browser verarbeitet die Seite. Wenn der Browser auf die Direktive zum Laden des UCMDB-Applets trifft, startet er die JVM. Er gibt dann die erforderlichen Parameter an die JVM weiter, einschließlich des HP Universal CMDB-Serverstandorts als Parameter **code base**.
- **9** UCMDB-Applet-Dateien (JAR-Dateien) und Daten werden zwischen dem HP Universal CMDB-Server und der im Browser geladenen JVM übertragen.

**Vorsicht:** Der Browsercomputer muss auf den HP Universal CMDB-Server zugreifen können.

### <span id="page-173-0"></span>**Eingebundenes UCMDB-Applet unter Verwendung eines UCMDB-Applet-Tags**

Dieser Fluss zeigt, wie das UCMDB-Applet-Tag in Verbindung mit Direkt-Links verwendet wird, um das (in einem angegebenen Kontext geöffnete) UCMDB-Applet in einer externen Applikationsseite zu öffnen.

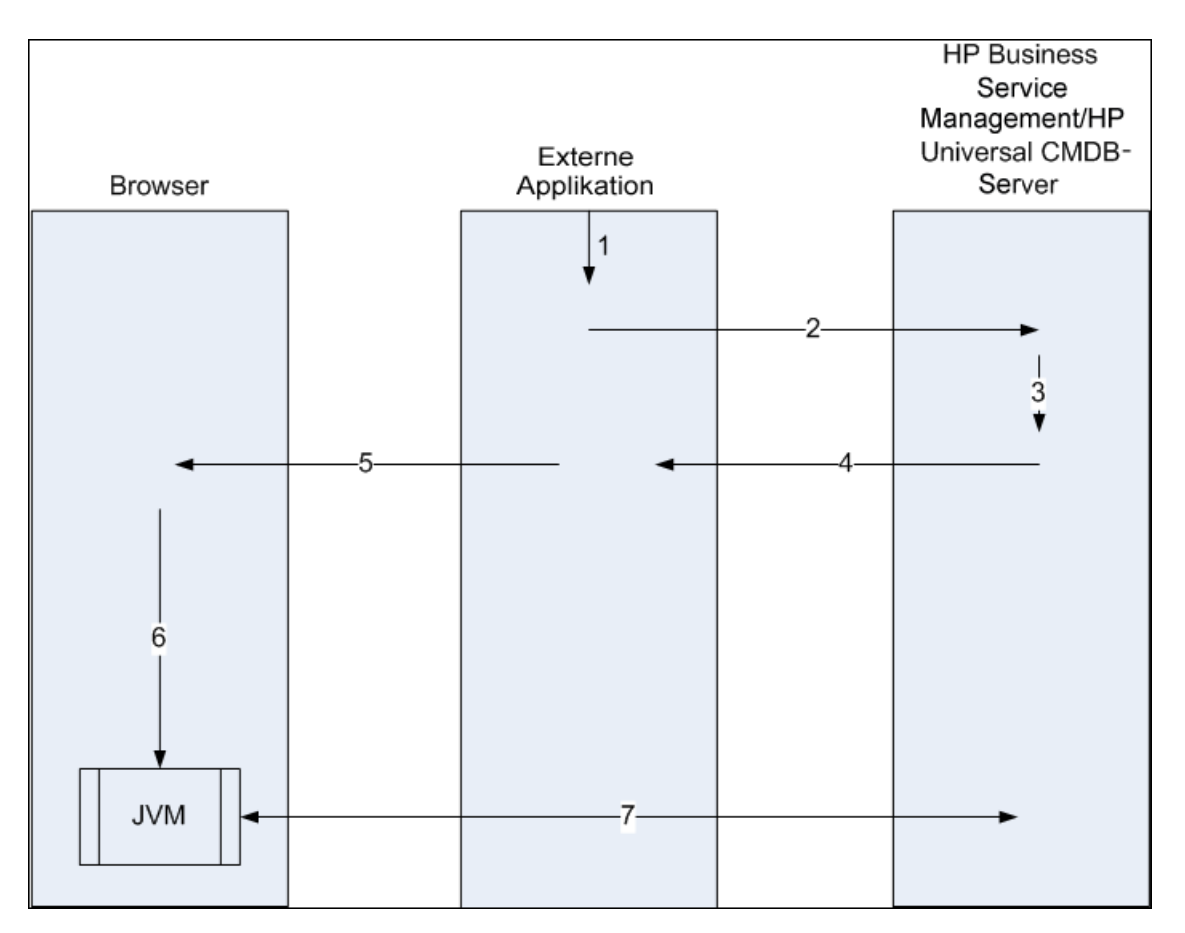

- **1** Das UCMDB-Applet-Tag ist in der verarbeiteten JSP in der externen Applikation enthalten.
- **2** Das UCMDB-Applet-Tag verwendet die an es übergebenen Parameter, um eine HTTP/HTTPS-Verbindung zum HP Universal CMDB-Server herzustellen und den Code des Applet-HTML-Ausschnitts anzufordern.
- **3** Wenn der Benutzer nicht bereits angemeldet ist, werden die Parameter aus dem UCMDB-Applet-Tag verwendet (Referenzinformationen zu diesem Schritt finden Sie im Tag selbst). Schlägt die Anmeldung fehl, gibt das UCMDB-Applet-Tag eine Fehlermeldung zurück. Hierbei handelt es sich entweder um eine zuvor festgelegte Meldung oder die Meldung, die in den Parametern des UCMDB-Applet-Tags angegeben sind.
- **4** Der HP Universal CMDB-Server gibt den Code des HTML-Ausschnitts (mit eingebundenem JavaScript) zurück, der das UCMDB-Applet lädt. Die externe Applikation kann jetzt den Code des Ausschnitts in die Seite integrieren und die Seite an den Browser senden.
- **5** Die externe Applikation sendet die vollständige Seite, die den Code des HTML-Ausschnitts enthält, an den Browser.
- **6** Der Browser verarbeitet die Seite. Wenn der Browser auf den Code des HTML-Ausschnitts trifft, der das UCMDB-Applet lädt, wird die JVM gestartet. Der Browser gibt dann die erforderlichen Parameter an die JVM weiter, einschließlich des HP Universal CMDB-Serverstandorts als Parameter **code base**.
- **7** UCMDB-Applet-Dateien (JAR-Dateien) und Daten werden zwischen dem HP Universal CMDB-Server und der im Browser geladenen JVM übertragen.

**Vorsicht:** Der Browsercomputer sowie der Computer mit der externen Applikation müssen auf den HP Universal CMDB-Server zugreifen können. **Kapitel 4** • Einbinden von UCMDB-Applets unter Verwendung von Direkt-Links

**5**

# **Verwenden der CI-Auswahl**

Dieses Kapitel umfasst folgende Themen:

#### **Konzepte**

➤ [CI-Auswahl – Übersicht auf Seite 178](#page-177-0)

#### **Aufgaben**

- ➤ [Anzeigen von Ansichten im Durchsuchenmodus auf Seite 179](#page-178-0)
- ➤ [Suche nach CIs im Suchmodus auf Seite 180](#page-179-0)
- ➤ [Ändern der Anzeigeoptionen für die CI-Auswahl auf Seite 182](#page-181-0) **Referenz**
- ➤ [Benutzeroberfläche der CI-Auswahl auf Seite 183](#page-182-0)

**[Fehlerbehebung und Einschränkungen](#page-199-0)** auf Seite 200

## **Konzepte**

## <span id="page-177-0"></span>**CI-Auswahl – Übersicht**

**Hinweis:** In früheren Versionen von HP Universal CMDB wurde die CI-Auswahl als Ansichts-Explorer bezeichnet.

In der CI-Auswahl werden die Elemente des IT Universe-Modells in HP Universal CMDB mittels Ansichten dargestellt. In HP Universal CMDB wird die CI-Auswahl im linken Ausschnitt von IT Universe Manager und Modeling Studio angezeigt.

Wenn Sie eine Ansicht in der CI-Auswahl auswählen, werden die in der Ansicht enthaltenen Konfigurationselemente (CIs) gemäß den zwischen den CIs definierten Beziehungen in einer hierarchischen Struktur angezeigt. Eine Ansicht kann leer sein, wenn keine mit der TQL-Abfrage übereinstimmenden CIs gefunden wurden. Weitere Informationen zu Ansichten finden Sie unter ["Ansichtsformate" auf Seite 326](#page-325-0).

Unter Verwendung der CI-Auswahl können Sie Ansichten auswählen und nach CIs suchen. Wählen Sie eine Ansicht aus und durchsuchen Sie die Liste der CIs. Oder führen Sie anhand des CI-Namens oder des CI-Typs eine Suche nach einem bestimmten CI durch. Darüber hinaus können die Suchkriterien für die Zukunft gespeichert werden.

Weitere Informationen zu den Komponenten der CI-Auswahl finden Sie unter ["Benutzeroberfläche der CI-Auswahl" auf Seite 183.](#page-182-0)

## **Aufgaben**

## <span id="page-178-0"></span>**Anzeigen von Ansichten im Durchsuchenmodus**

Wenn Sie in der CI-Auswahl den Durchsuchenmodus festlegen, können Sie den Inhalt einer ausgewählten Ansicht anzeigen. Weitere Informationen zur Benutzeroberfläche der CI-Auswahl im Durchsuchenmodus finden Sie unter ["Modus "Ansichten durchsuchen"" auf Seite 185](#page-184-1).

Diese Aufgabe umfasst folgende Schritte:

- ➤ ["Voraussetzungen" auf Seite 179](#page-178-1)
- ➤ ["Auswählen einer anzuzeigenden Ansicht" auf Seite 179](#page-178-2)

#### <span id="page-178-1"></span> **1 Voraussetzungen**

Wählen Sie im Ausschnitt **CI-Auswahl** den Modus **Ansichten durchsuchen** aus.

#### <span id="page-178-2"></span> **2 Auswählen einer anzuzeigenden Ansicht**

Klicken Sie auf die Auslassungspunkte , um das Dialogfeld **Ansichts-Auswahl** zu öffnen und die anzuzeigende Ansicht auszuwählen. Der Name der ausgewählten Ansicht wird im Feld **Ansicht** angezeigt. Die CIs in der Ansicht werden in der CI-Struktur im unteren Teil des Ausschnitts **CI-Auswahl** angezeigt. Dies Ansicht bleibt ausgewählt, wenn Sie zu anderen Applikationen in HP Universal CMDB wechseln.

## <span id="page-179-0"></span>**Suche nach CIs im Suchmodus**

Das Suchwerkzeug der CI-Auswahl ermöglicht die Suche nach einem bestimmten CI. Die Suche wird in der gesamten CMDB ausgeführt. Weitere Informationen zur Benutzeroberfläche des Suchwerkzeugs in der CI-Auswahl finden Sie unter ["Modus "CIs suchen"" auf Seite 191](#page-190-0).

Diese Aufgabe umfasst folgende Schritte:

- ➤ ["Voraussetzungen" auf Seite 180](#page-179-1)
- ➤ ["Suche nach CI-Namen" auf Seite 180](#page-179-2)
- ➤ ["Suche nach CI-Typ" auf Seite 181](#page-180-0)
- ➤ ["Ausführen der Suche und Sortieren der Ergebnisse" auf Seite 181](#page-180-1)
- ➤ ["Ausführen einer erweiterten Suche" auf Seite 181](#page-180-2)

#### <span id="page-179-1"></span>**Voraussetzungen**

Wählen Sie im Ausschnitt **CI-Auswahl** den Modus **CIs suchen** aus. Wählen Sie dann die Registerkarte **Einfach** aus.

#### <span id="page-179-2"></span>**Suche nach CI-Namen**

Um anhand der Namen nach CIs zu suchen, geben Sie im Feld **CI-Name** den Namen eines CIs ganz oder teilweise ein. Bei der Suche werden alle CIs zurückgegeben, deren Name die eingegebene Zeichenkette enthält. (Die Suche wird gemäß den anderen von Ihnen definierten Suchkriterien eingegrenzt.)

**Hinweis:** Bei der Suche nach CI-Namen wird die Groß-/Kleinschreibung nicht berücksichtigt.
#### **Suche nach CI-Typ**

Sie können mit dem Feld **CI-Typ** nach CIs suchen. Bei dieser Suche werden CIs des Typs zurückgegeben, der im Feld **CI-Typ** angegeben ist.

Klicken Sie auf die Auslassungspunkte und wählen Sie den erforderlichen CI-Typ aus. Die manuelle Eingabe eines CI-Typs im Feld **CI-Typ** ist nicht möglich.

Wenn Sie einen CI-Typ im Feld **CI-Typ** festgelegt haben, speichert HP Universal CMDB die Auswahl, bis Sie zu einer anderen Applikation wechseln oder einen anderen Wert festlegen.

#### **Ausführen der Suche und Sortieren der Ergebnisse**

Führen Sie die Suche aus. Die Ergebnisse werden im unteren Teil des Ausschnitts **CI-Auswahl** angezeigt. Für jeden Eintrag werden der CI-Name und der CI-Typ angegeben. Durch Klicken auf die entsprechende Überschrift sortieren Sie die Suchergebnisse.

Wenn Sie ein CI in den Suchergebnissen auswählen, wird das CI in der Topologie-Karte mit den zugehörigen CIs in der CMDB angezeigt.

Wahlweise können Sie die Suchkriterien speichern, indem Sie auf die Schaltfläche **Speichern** klicken und einen Namen für die Suche eingeben. Weitere Informationen finden Sie unter ["Dialogfeld "Suchkriterien](#page-198-0)  [speichern"" auf Seite 199.](#page-198-0)

#### **Ausführen einer erweiterten Suche**

Wenn Sie die Registerkarte **Erweitert** auswählen, stehen weitere Suchoptionen zur Verfügung. Weitere Informationen zur konditionalen CI-Suche finden Sie unter ["Dialogfeld "Konditionale CI-Suche"" auf Seite 183](#page-182-0). Weitere Informationen zur Suche nach aktiver Software finden Sie unter ["Dialogfeld](#page-197-0)  ["Aktive Software suchen"" auf Seite 198.](#page-197-0)

 $\cdots$ 

間

## **Ändern der Anzeigeoptionen für die CI-Auswahl**

Sie können die Anzeigeoptionen für die CI-Auswahl ändern. Diese Optionen werden im Infrastructure Settings Manager konfiguriert.

**Vorsicht:** Wenn bestimmte Einstellungen im Infrastructure Settings Manager geändert werden, kann dies die Leistung von HP Universal CMDB beeinträchtigen. Wenn Sie die Einstellungen ändern möchten, sollten Sie sich zuvor an den HP Software Support oder die HP Professional Services wenden.

Diese Aufgabe umfasst folgende Schritte:

- ➤ ["Voraussetzungen" auf Seite 182](#page-181-0)
- ➤ ["Ändern der ausgewählten Einstellungen" auf Seite 182](#page-181-1)

#### <span id="page-181-0"></span> **1 Voraussetzungen**

Greifen Sie auf den Infrastructure Settings Manager zu (**Manager > Verwaltung > Infrastructure Settings Manager**).

#### <span id="page-181-1"></span> **2 Ändern der ausgewählten Einstellungen**

Die folgenden Einstellungen können geändert werden:

- ➤ **Anzahl direkter Kinder.** Anzahl der untergeordneten Elemente, die sofort angezeigt werden, wenn der übergeordnete Abfrageknoten in der CI-Auswahl erweitert wird.
- ➤ **Maximale Anzahl an Kindern.** Maximale Anzahl der untergeordneten Elemente, die in der CI-Auswahl unter dem übergeordneten Abfrageknoten angezeigt werden.
- ➤ **Maximale Größe von Suchergebnissen.** Maximale Anzahl der in einem Suchvorgang zurückgegebenen CMDB-Instanzen.
- ➤ **Listengröße der zuletzt verwendeten Ansichten.** Maximale Anzahl der zuletzt verwendeten Ansichten, die pro Benutzer gespeichert werden.

## **Referenz**

## **Benutzeroberfläche der CI-Auswahl**

Dieser Abschnitt beinhaltet Folgendes:

- ➤ [Dialogfeld "Konditionale CI-Suche" auf Seite 183](#page-182-0)
- ➤ [CI-Auswahl auf Seite 185](#page-184-0)
- ➤ [Dialogfeld "Suchläufe organisieren" auf Seite 197](#page-196-0)
- ➤ [Dialogfeld "Aktive Software suchen" auf Seite 198](#page-197-0)
- ➤ [Dialogfeld "Suchkriterien speichern" auf Seite 199](#page-198-0)

## <span id="page-182-0"></span>**Dialogfeld "Konditionale CI-Suche"**

In diesem Dialogfeld können Sie anhand von Attributbedingungen, zugehörigen CIs und Attributbedingungen von zugehörigen CIs nach CIs suchen.

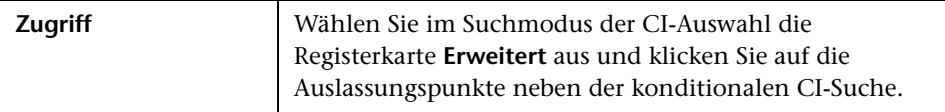

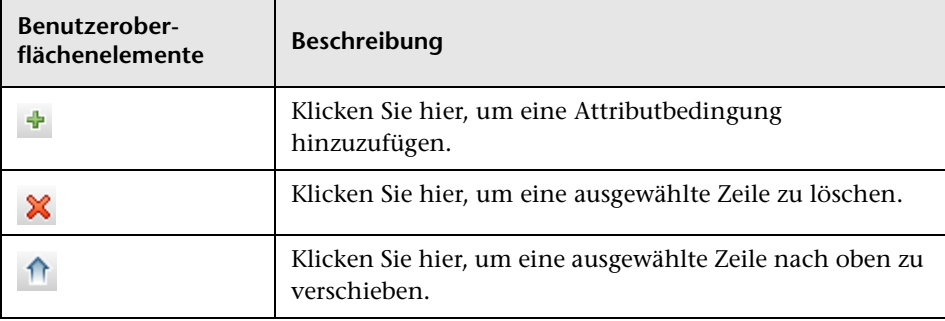

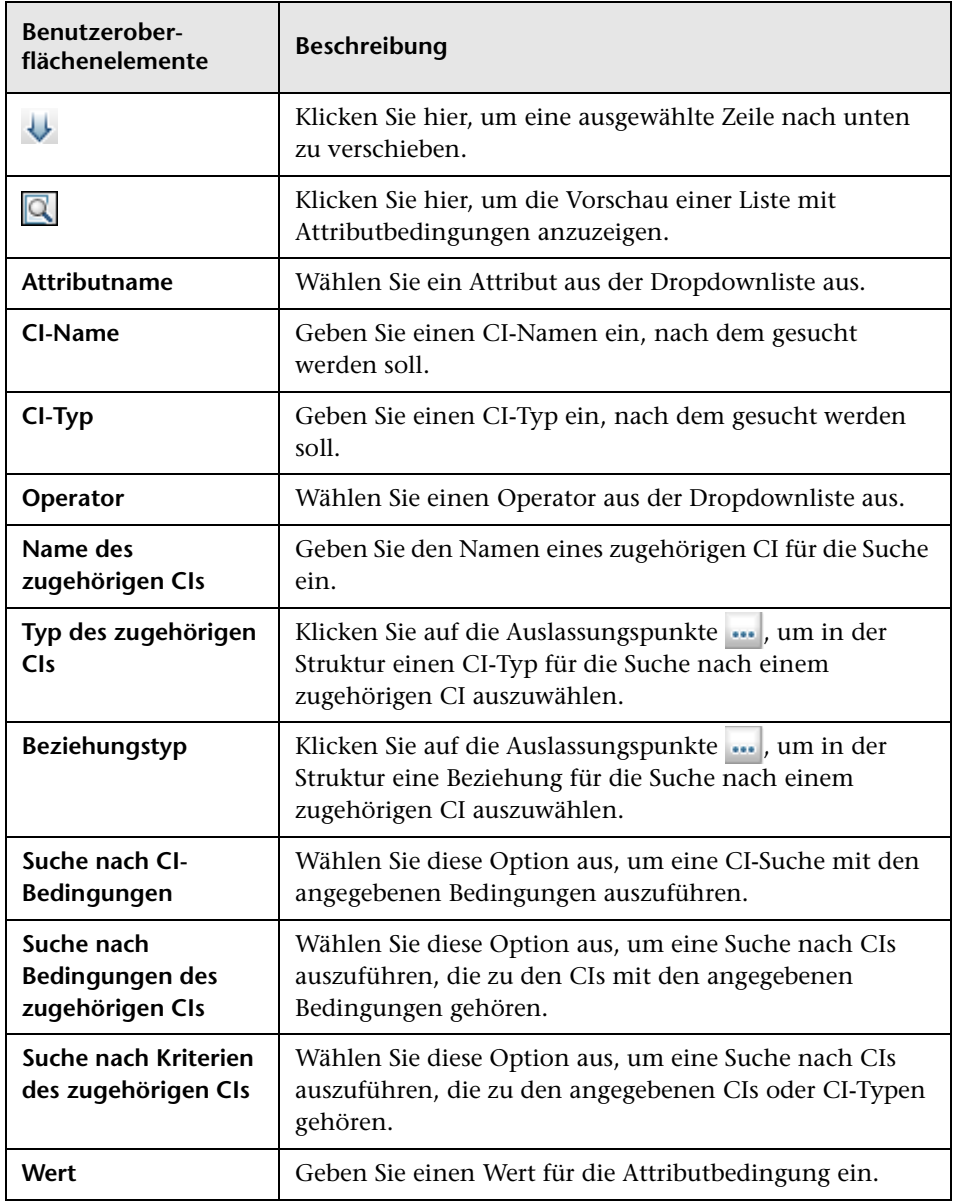

# <span id="page-184-0"></span>**CI-Auswahl**

Diese Funktion ermöglicht die Auswahl von Ansichten und die Suche nach CIs.

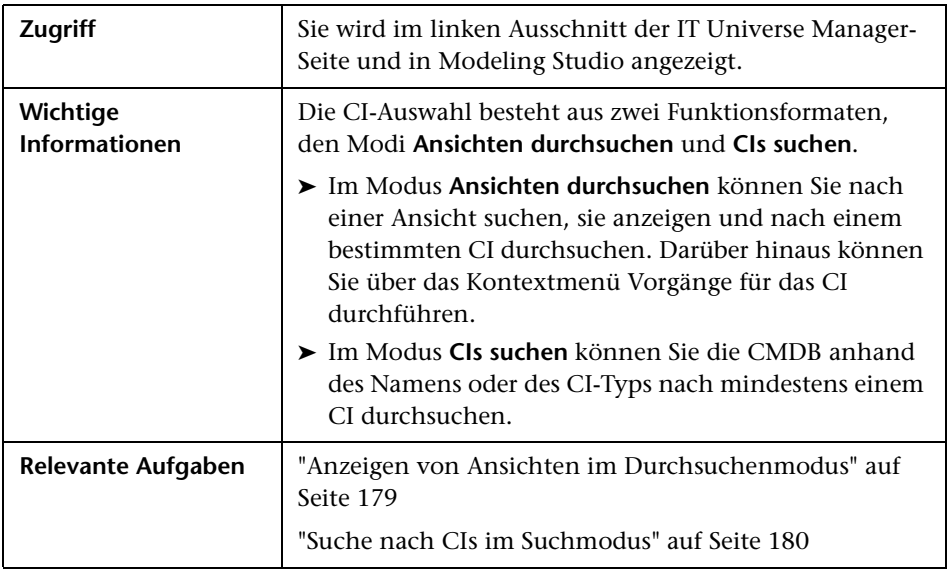

#### **Modus "Ansichten durchsuchen"**

Benutzeroberflächenelemente werden im Folgenden beschrieben (unbezeichnete Elemente stehen in spitzen Klammern):

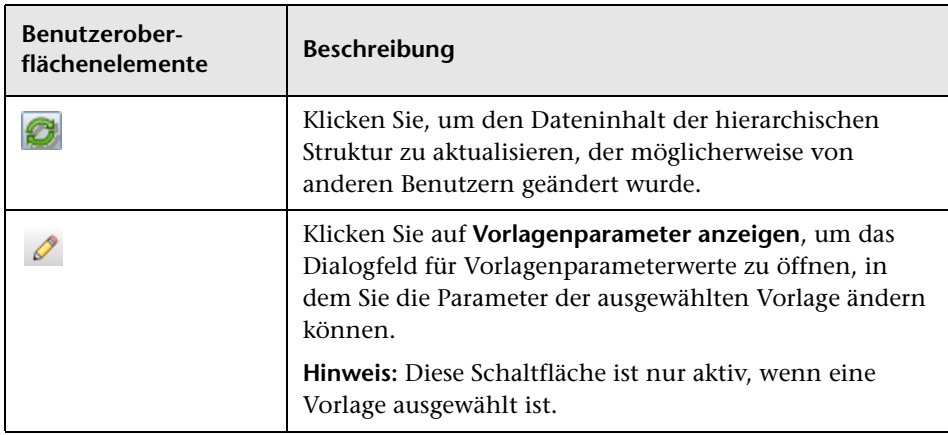

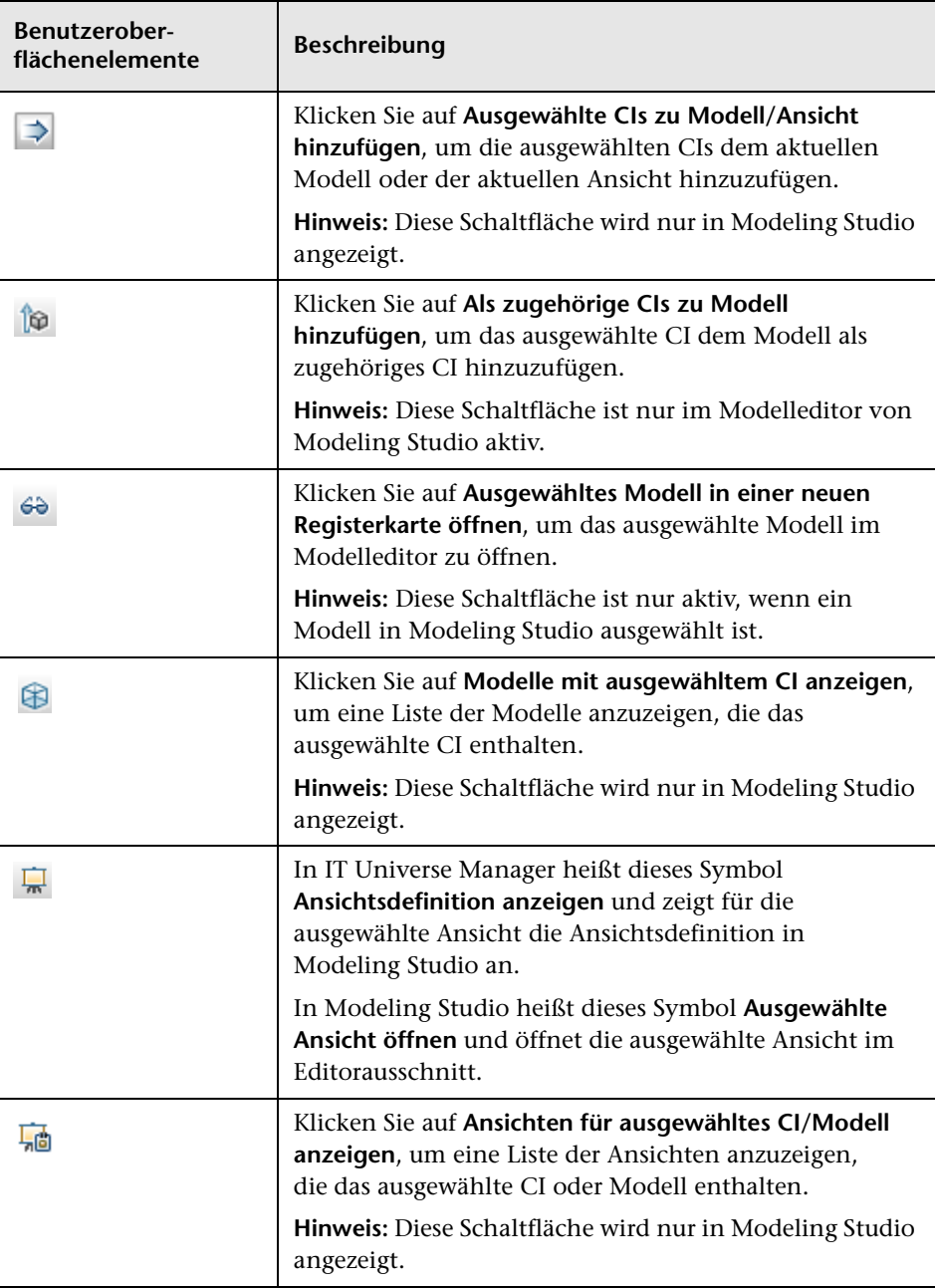

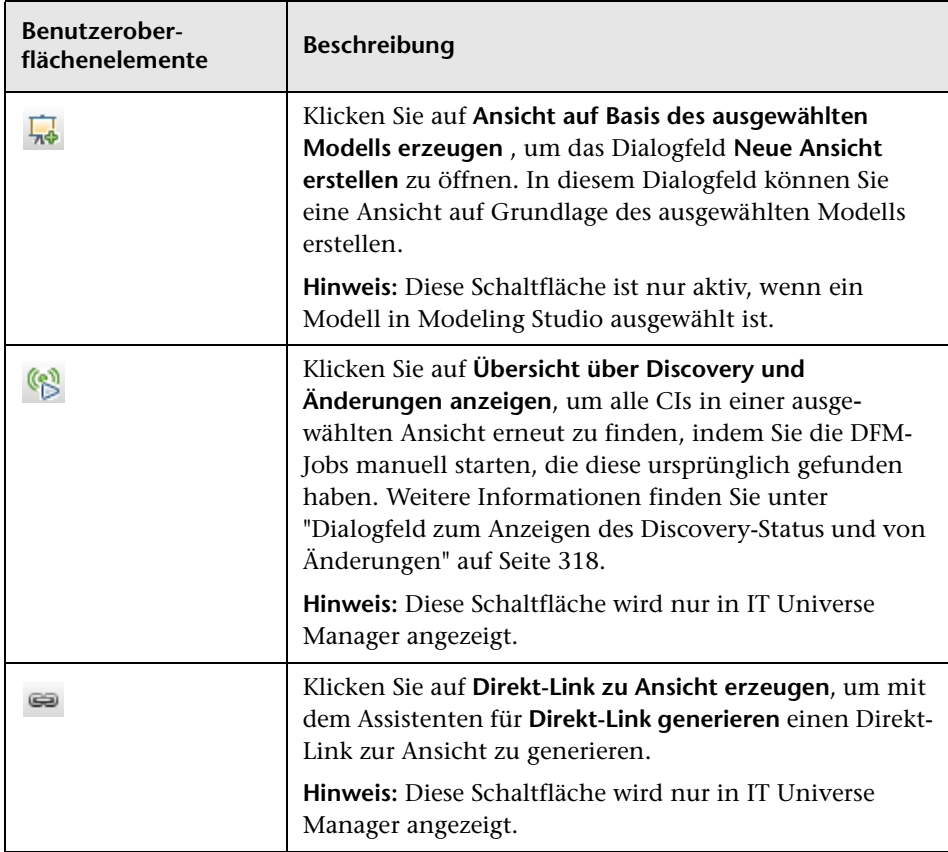

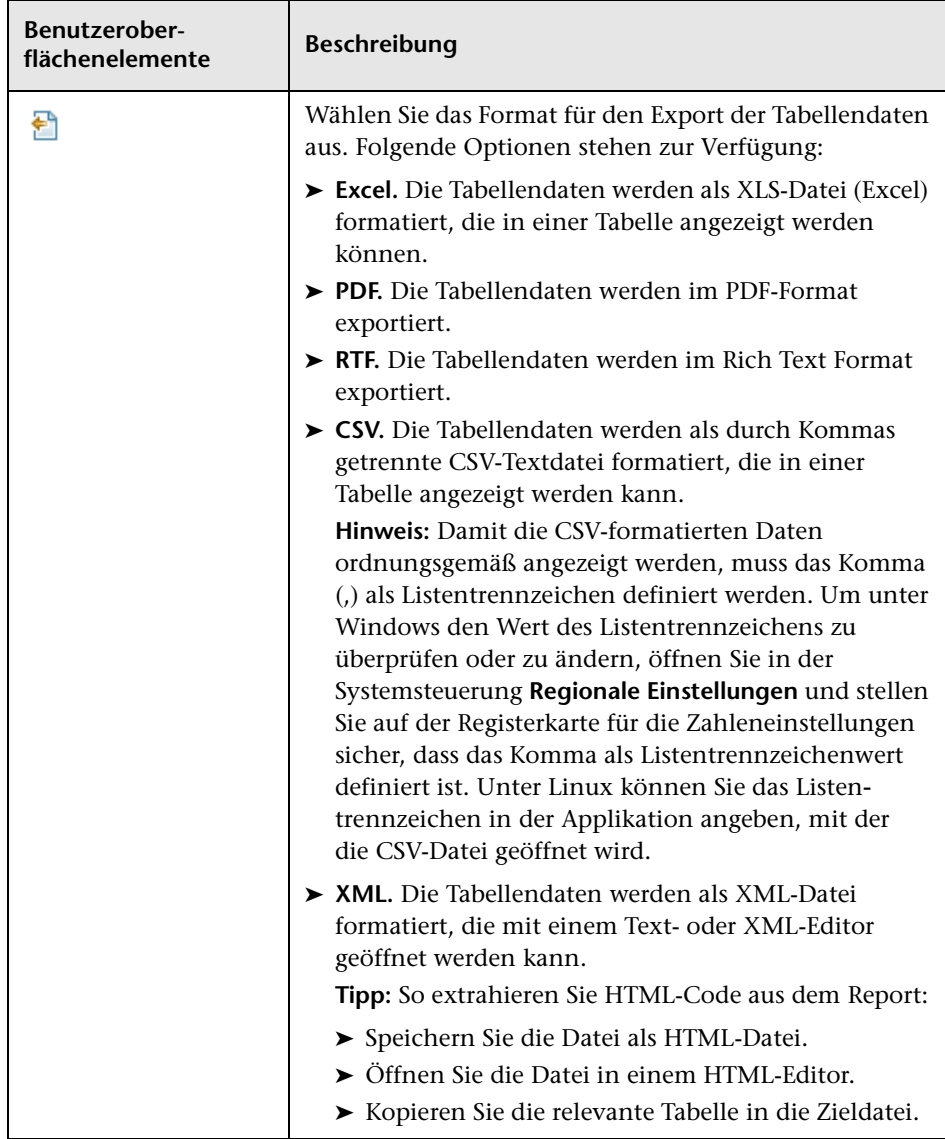

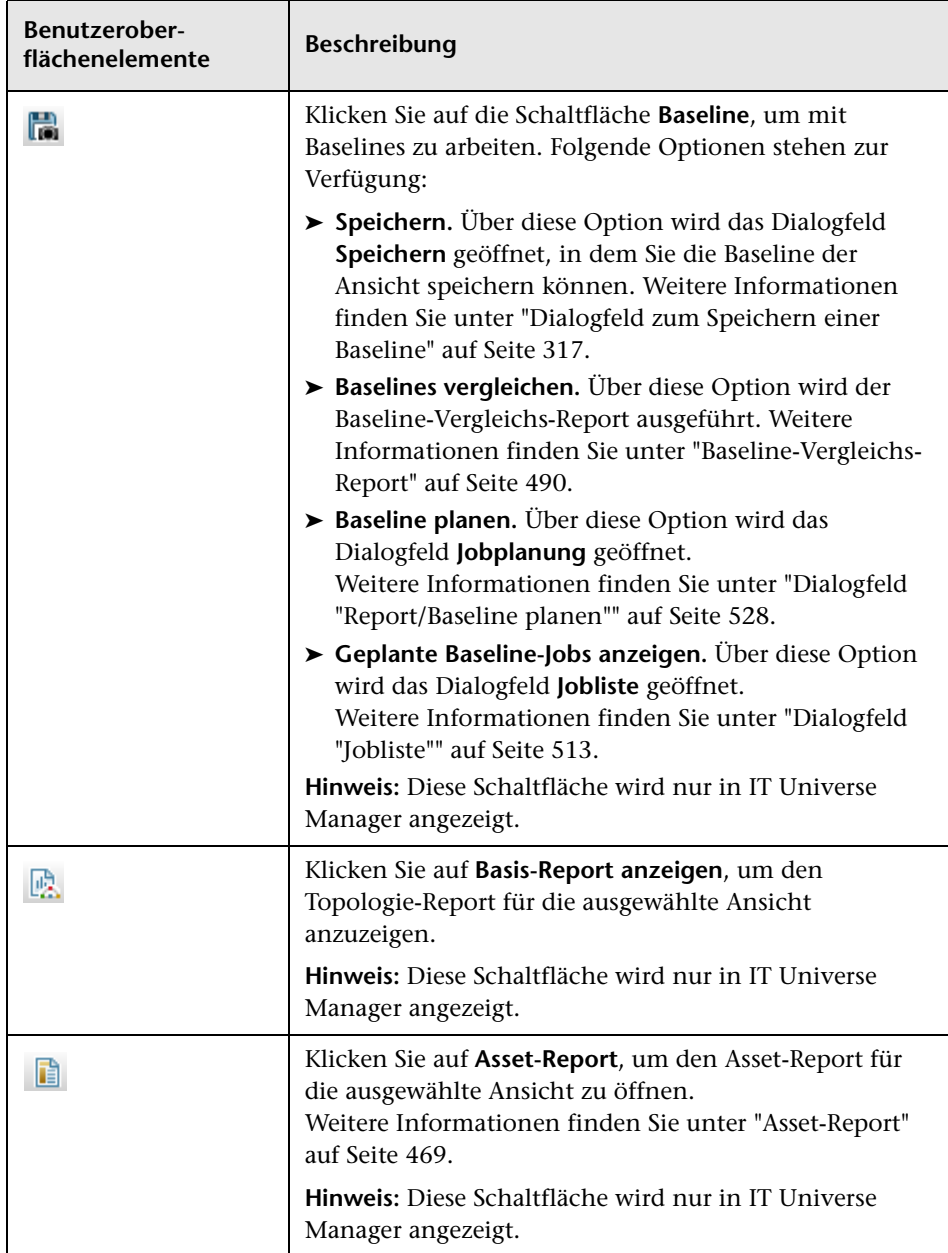

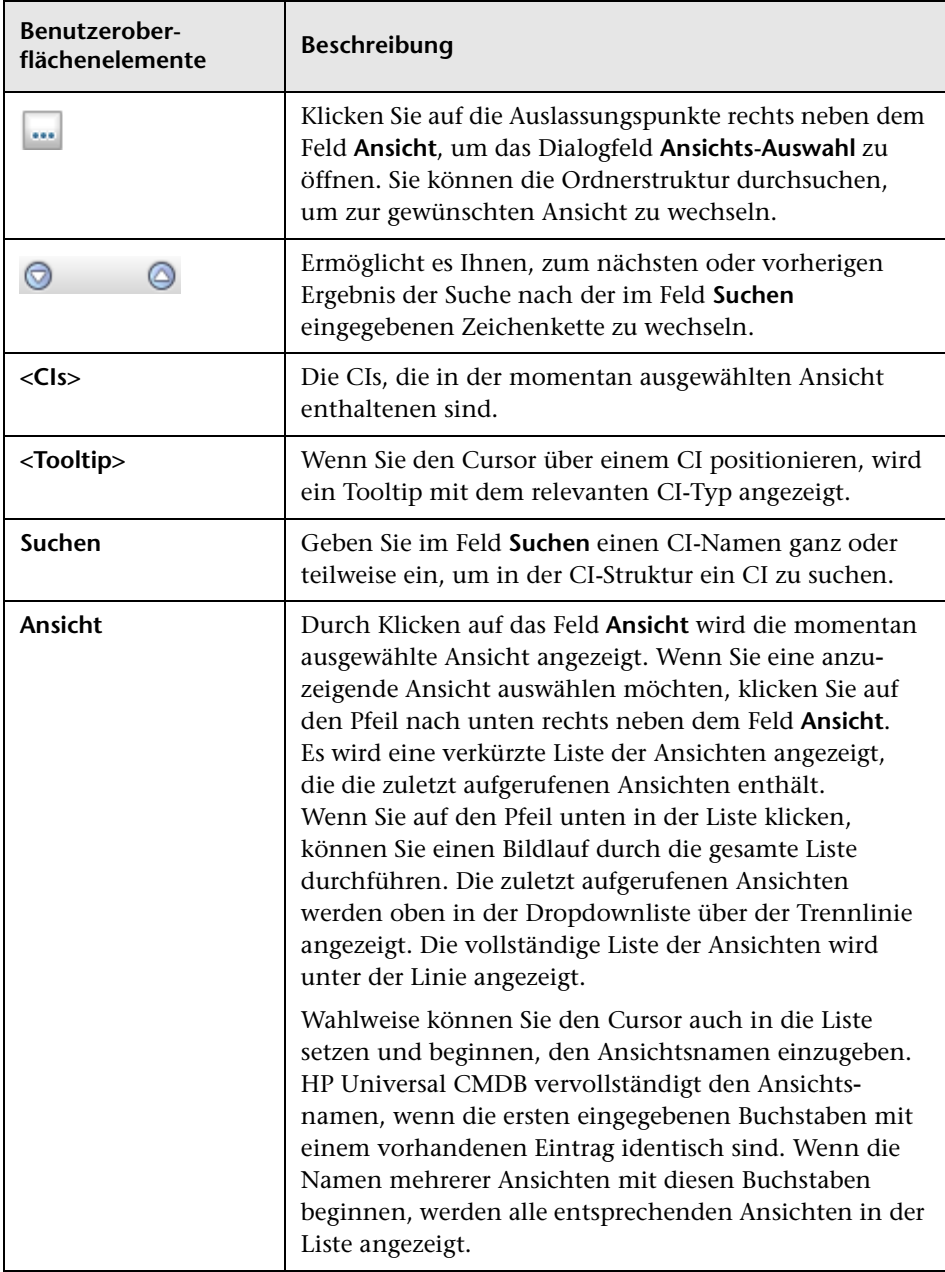

## **Modus "CIs suchen"**

Benutzeroberflächenelemente werden im Folgenden beschrieben (unbezeichnete Elemente stehen in spitzen Klammern):

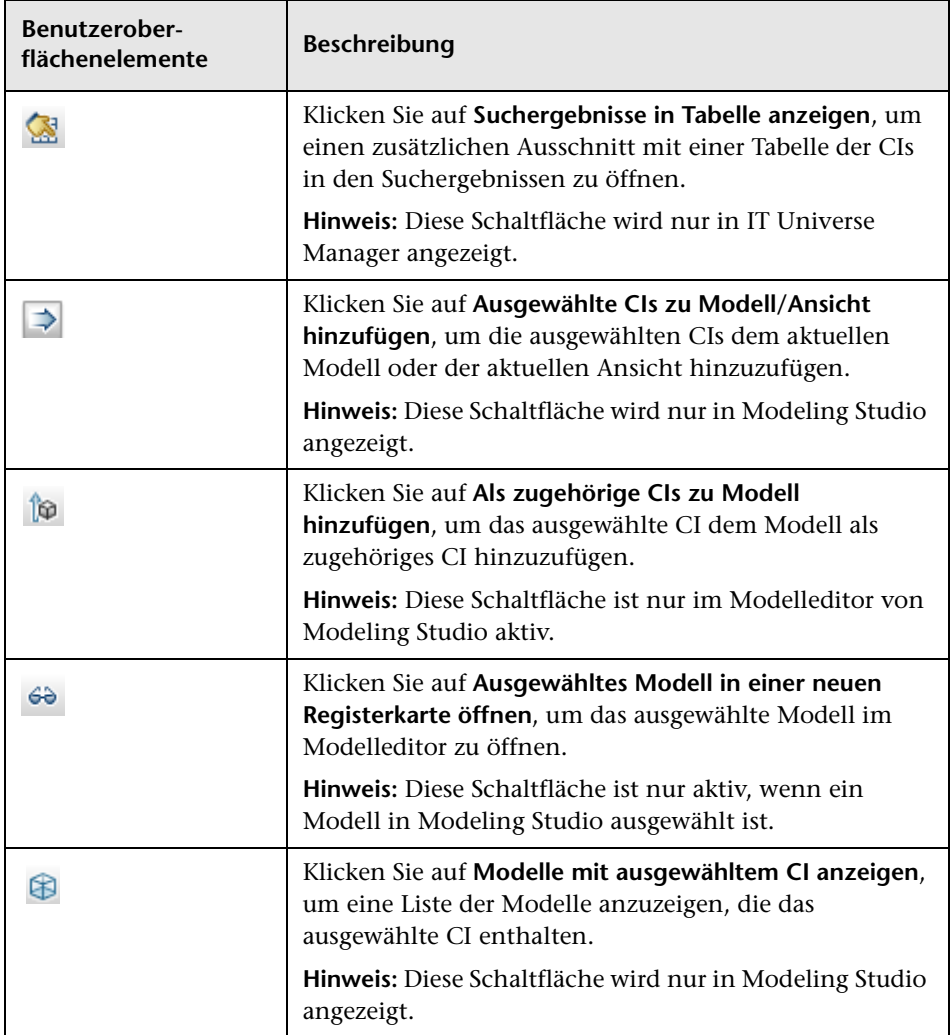

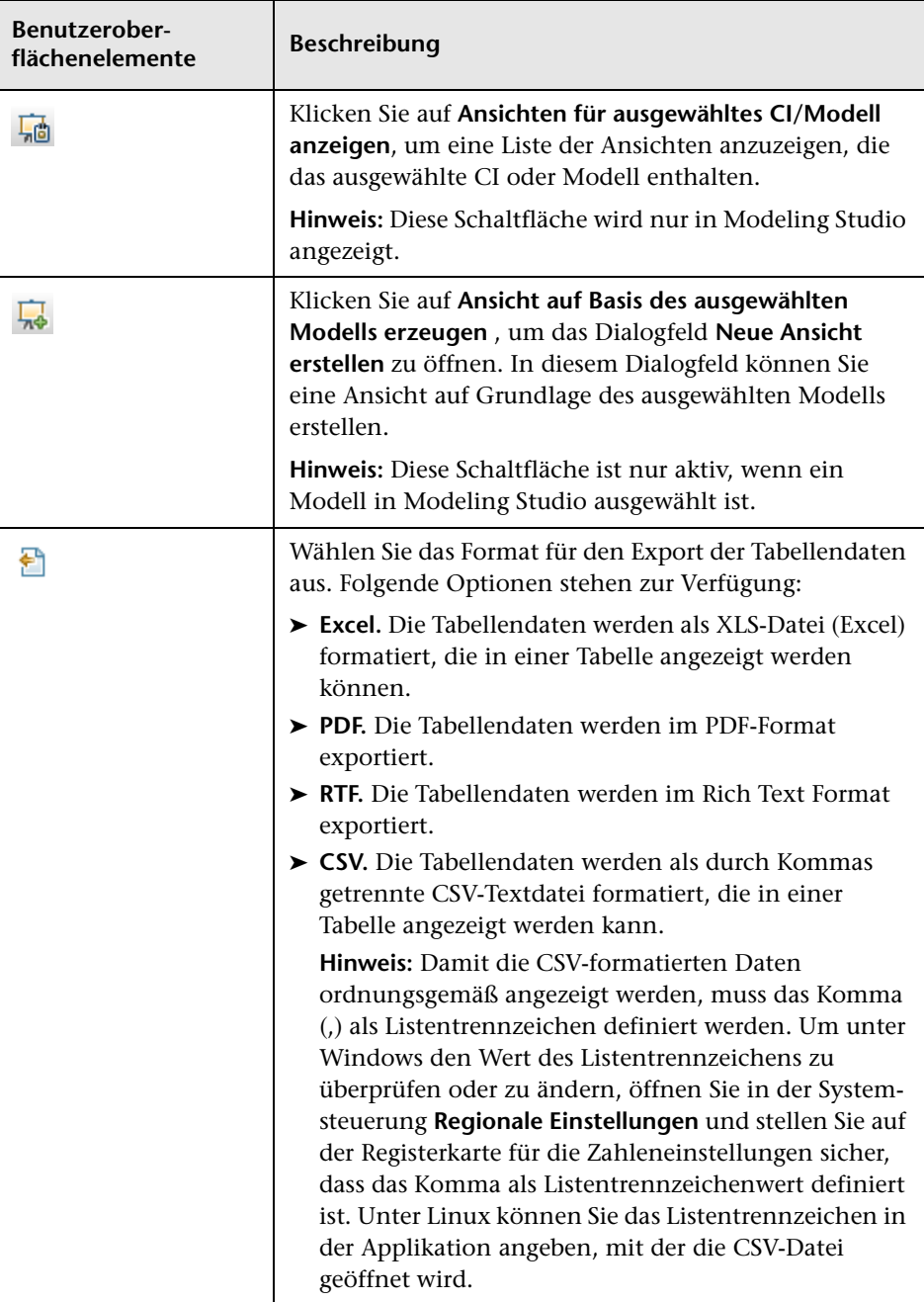

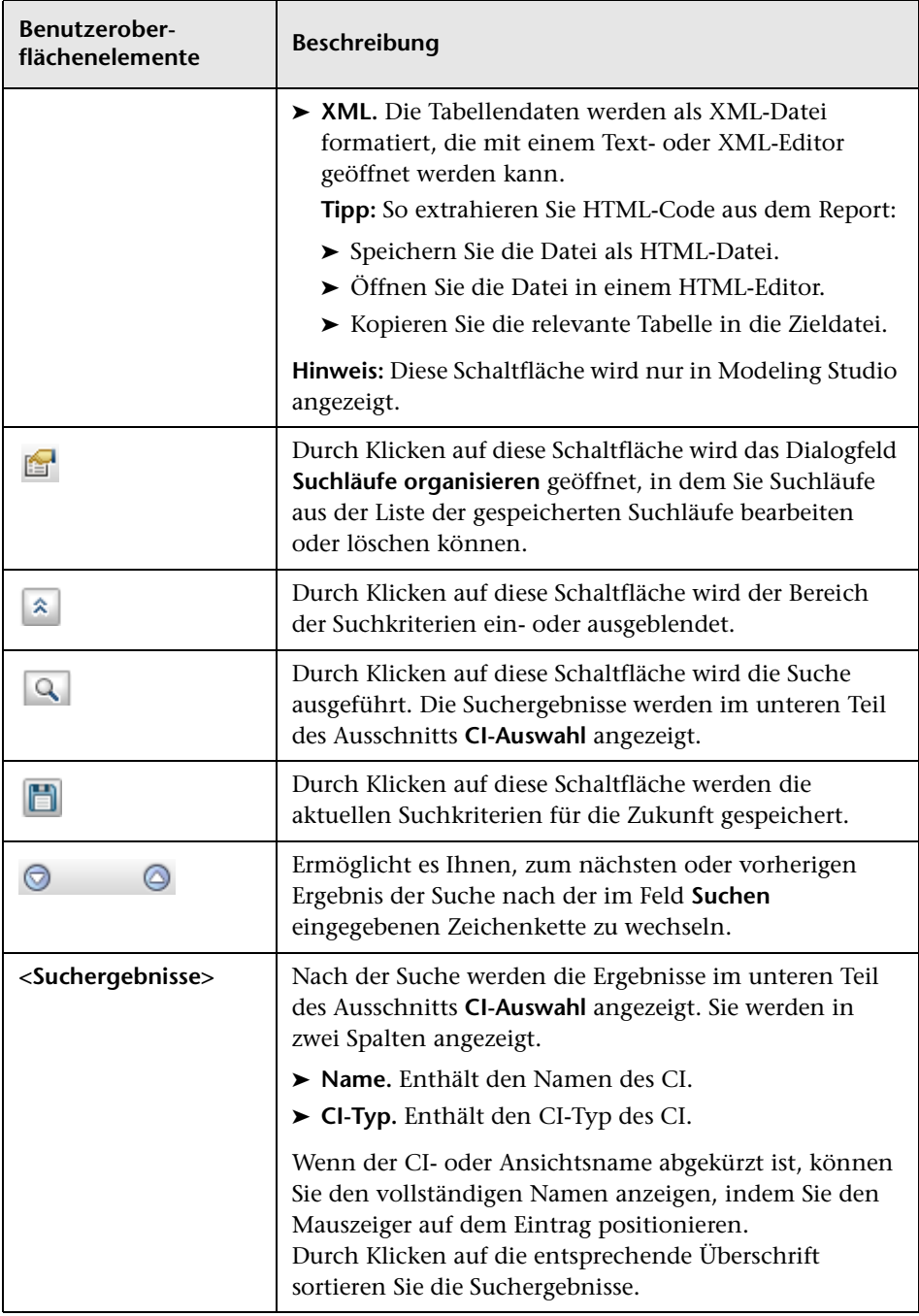

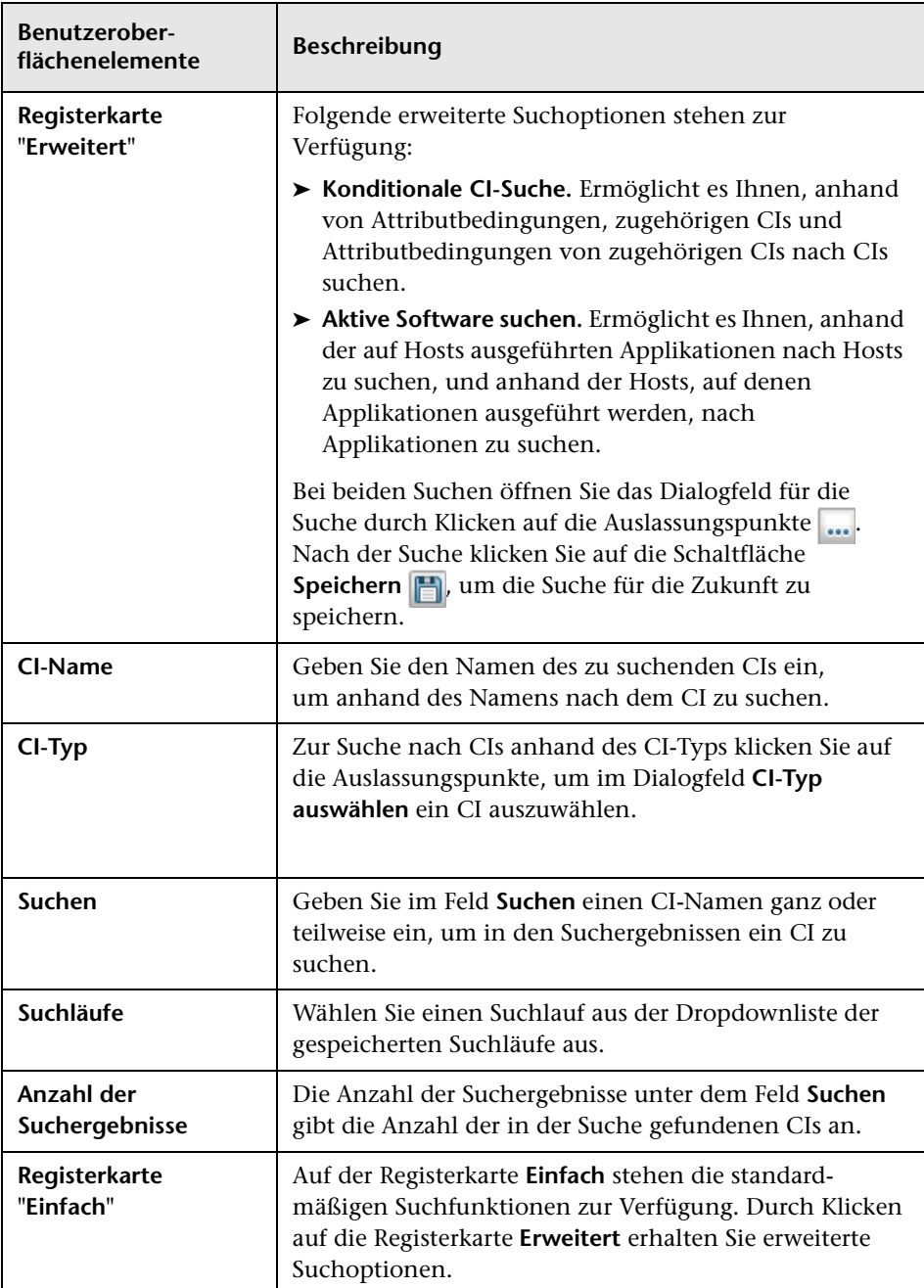

#### **Kontextmenüoptionen**

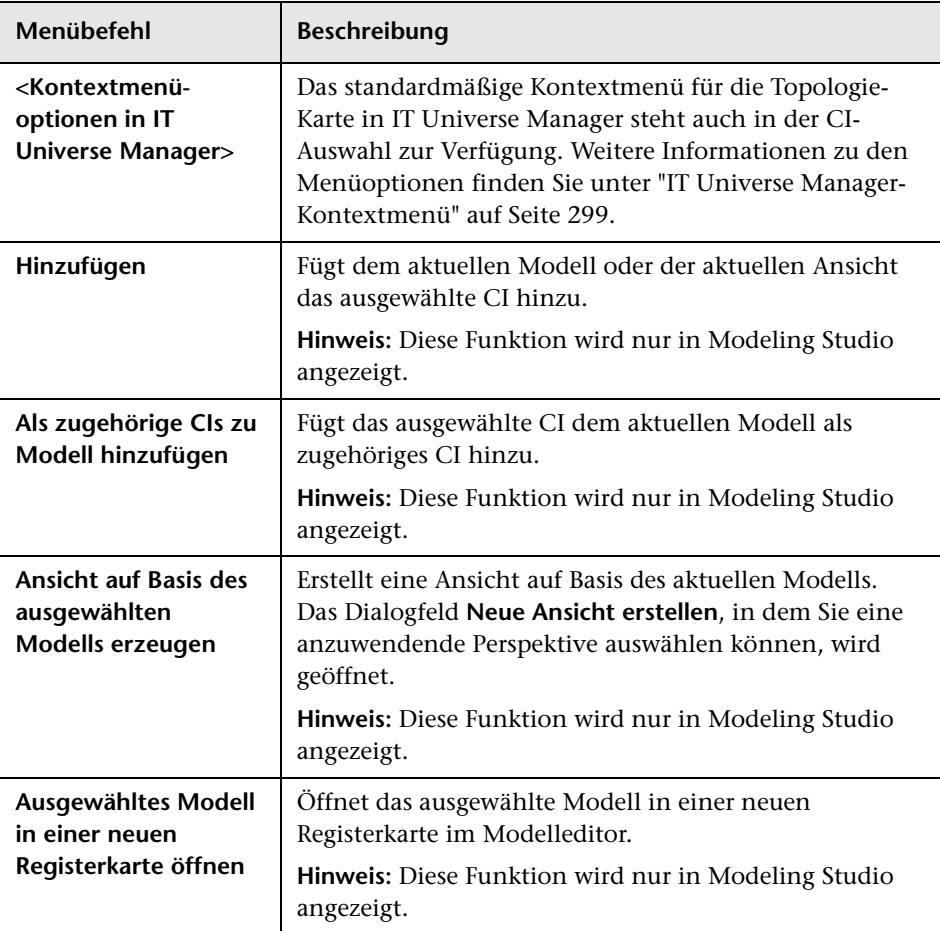

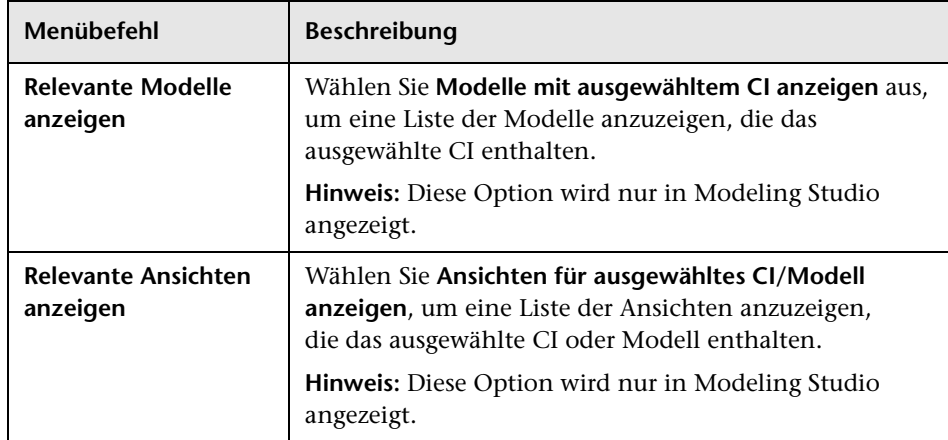

# <span id="page-196-0"></span>**Dialogfeld "Suchläufe organisieren"**

In diesem Dialogfeld können Sie Suchläufe aus der Liste gespeicherter Suchläufe bearbeiten oder löschen.

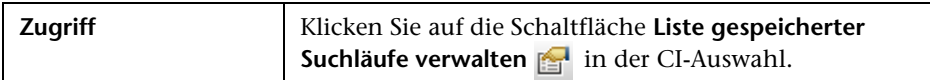

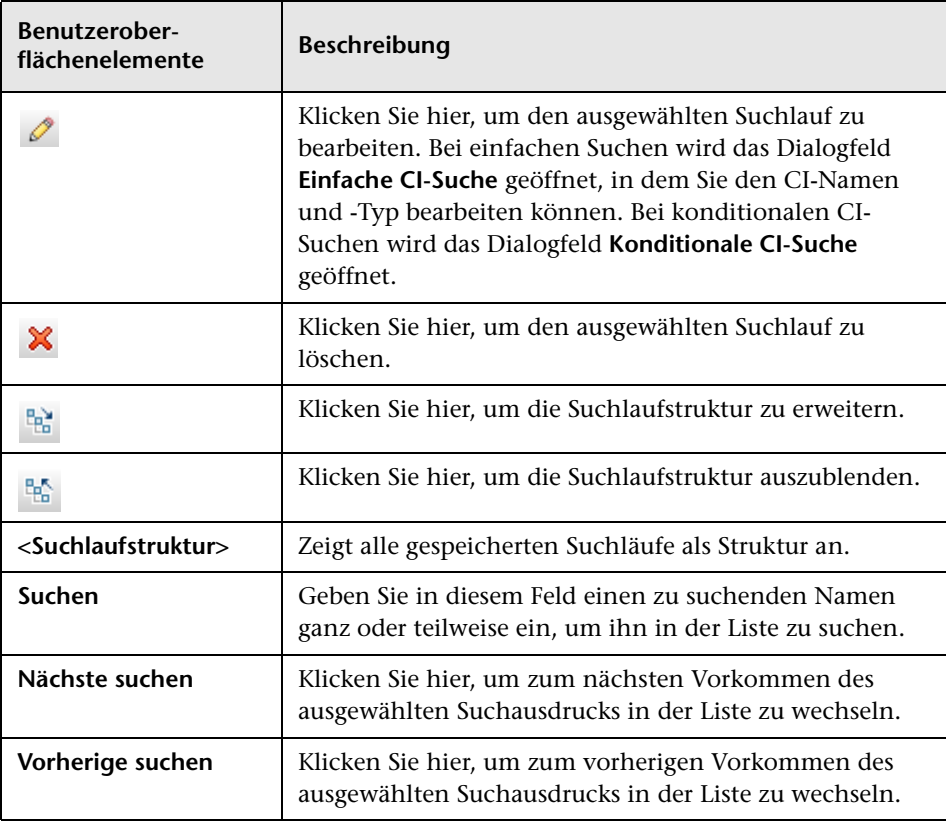

# <span id="page-197-0"></span>**Dialogfeld "Aktive Software suchen"**

 In diesem Dialogfeld können Sie anhand der auf Hosts ausgeführten Applikationen nach Hosts suchen und anhand der Hosts, auf denen Applikationen ausgeführt werden, nach Applikationen suchen.

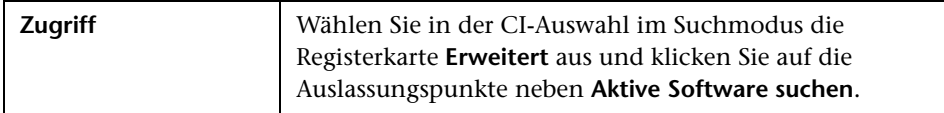

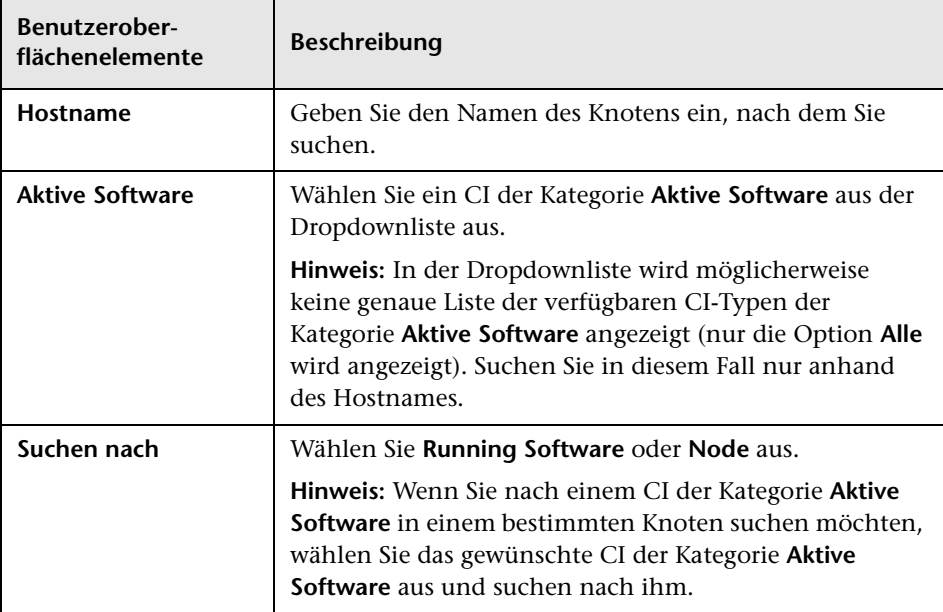

# <span id="page-198-0"></span>**Dialogfeld "Suchkriterien speichern"**

In diesem Dialogfeld können Sie die aktuellen Suchkriterien für die Zukunft speichern.

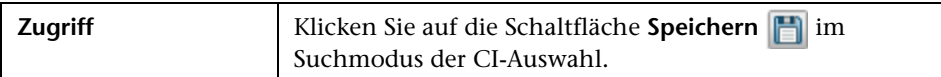

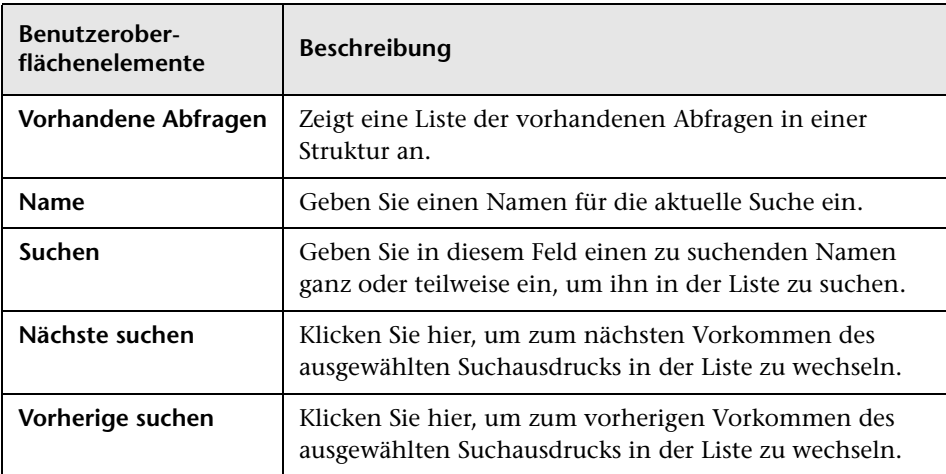

## **Fehlerbehebung und Einschränkungen**

Im Rahmen dieses Abschnitts werden die Fehlerbehebung und Einschränkungen für die CI-Auswahl erläutert.

Dieser Abschnitt umfasst die folgenden Themen:

#### **Nicht verfügbare Ansichten und CIs**

Die Liste **Ansicht** in der CI-Auswahl enthält möglicherweise nicht alle Ansichten in der CMDB oder zeigt möglicherweise nicht den Inhalt einer Ansicht an. Dies kann folgende Gründe haben:

- ➤ Die Liste **Ansicht** enthält nur die Ansichten, für die Sie die erforderlichen Berechtigungen besitzen. Ebenso steht der Suchmodus nur zur Verfügung, wenn Sie die Berechtigung **CIs suchen** besitzen. Um die Berechtigungen festzulegen, wählen Sie **Manager** > **Verwaltung** > **Security Manager** aus. Weitere Informationen finden Sie unter "Security Manager" im *HP Universal CMDB – Verwaltungshandbuch*.
- ➤ Momentan inaktive Ansichten werden in der Liste **Ansicht** rot markiert, können aber nicht ausgewählt werden. In IT Universe Manager sind aktive Ansichten abgeblendet.
- ➤ Vordefinierte Ansichten, für die Sie keine Lizenz besitzen, können in der Liste **Ansicht** angezeigt werden. Diese Ansichten enthalten jedoch keine CIs. Weitere Informationen zu den vordefinierten Ansichten finden Sie unter ["Vordefinierte Ordner und Ansichten" auf Seite 332.](#page-331-0)

**Hinweis:** Nachdem mindestens ein Abfrageknoten aus einer TQL-Abfrage gelöscht wurde, kann es einige Zeit dauern, bis die entsprechende Aktualisierung in der Ansicht erfolgt. Bis dahin werden die entfernten CIs in der Ansicht angezeigt. Wenn Sie eins dieser CIs auswählen, bevor es aktualisiert wird, wird eine Fehlermeldung angezeigt. Klicken Sie auf die Schaltfläche **Aktualisieren**, um die Ansicht zu aktualisieren.

# **Verwenden der Topologie-Karte**

Dieses Kapitel umfasst folgende Themen:

#### **Konzepte**

- ➤ [Topologie-Karte Übersicht auf Seite 202](#page-201-0)
- ➤ [Verwenden von umfassenden Ansichten auf Seite 203](#page-202-0)

#### **Referenz**

➤ [Topologie-Karte – Benutzeroberfläche auf Seite 204](#page-203-0)

## **Konzepte**

## <span id="page-201-0"></span>**Topologie-Karte – Übersicht**

Die Topologie-Karte enthält die grafische Übersicht einer Ansicht. Alle CIs in einer bestimmten Ebene der Ansicht werden durch Symbole dargestellt. Die Verbindungslinien repräsentieren die Beziehungen. Sie können ein CI in der Topologie-Karte oder in der CI-Auswahl im linken Ausschnitt auswählen. Darüber hinaus besteht die Möglichkeit, in der CI-Auswahl einen Drilldown zu den verschiedenen Ebenen der Ansicht in der Topologie-Karte durchzuführen.

Das Label eines CIs wird unter dem Symbol angezeigt. Die maximale Zeichenanzahl pro Zeile und die maximale Zeilenanzahl in einem CI-Label können im Dialogfeld **Benutzereinstellungen** unter **Allgemein** festgelegt werden. Weitere Informationen finden Sie unter ["Dialogfeld](#page-118-0)  ["Benutzereinstellungen "" auf Seite 119](#page-118-0).

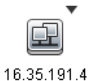

Wenn ein CI-Symbol in der Topologie-Karte mit einem Pfeil nach unten angezeigt wird, befindet sich darunter eine zusätzliche CI-Ebene, die von der für die Ansicht festgelegten Hierarchie erstellt wurde. Sie können auf den Pfeil klicken, um die in der Unterebene enthaltenen CIs anzuzeigen.

Die Topologie-Karte wird automatisch und dynamisch mit Änderungen an den IT Universe-Daten aktualisiert (z. B. neue CIs, die vom Data Flow Management-Prozess erkannt wurden).

Über die Symbolleiste und das Hauptmenü über der Topologie-Karte können Sie die Karte vergrößern, ihr Layout ändern und die Topologie-Karte drucken. Weitere Funktionen stehen im Kontextmenü zur Verfügung, das geöffnet wird, wenn Sie in der Topologie-Karte oder in der CI-Auswahl mit der rechten Maustaste auf ein CI klicken.

## <span id="page-202-0"></span>**Verwenden von umfassenden Ansichten**

Die Topologie-Karte kann keine Ansichten mit mehr als 900 CIs in einer einzelnen Ebene anzeigen. Wenn Sie eine Ansicht auswählen, die eine Ebene mit mehr CIs enthält, wird die Topologie-Karte leer angezeigt. Eine Ebene mit mehr als 900 CIs kann in einer Tabelle im Textmodus angezeigt werden.

Umfassende Ansichten können Sie mit einer der folgenden Methoden in der Topologie-Karte anzeigen:

- ➤ Definieren Sie die Ansicht in Modeling Studio neu, um weniger Ergebnisse zu erhalten. Weitere Informationen finden Sie unter ["Dialogfeld "Abfrageknotentyp/Beziehungstyp ändern"" auf Seite 373.](#page-372-0)
- ➤ Legen Sie eine andere Hierarchie für die Ansicht fest, um die CIs anders auf die Ansichtsebenen zu verteilen. Weitere Informationen zum Definieren der Hierarchie finden Sie unter ["Festlegen der](#page-327-0)  [Ansichtshierarchie" auf Seite 328.](#page-327-0)
- ➤ Ändern Sie die maximale CI-Anzahl, die in den Konfigurationsparametern zulässig ist. Wählen Sie den Parameter **Maximale Objektanzahl für GUI für TS** unter **Ansichtseinstellungen** im Infrastructure Settings Manager aus. Bedenken Sie jedoch, dass die Neuerstellung der Topologie-Karte erheblich verlangsamt wird, wenn Sie die maximale CI-Anzahl pro Ebene erhöhen.

Weitere Informationen zum Infrastructure Settings Manager finden Sie unter "Infrastructure Settings Manager – Benutzeroberfläche" im *HP Universal CMDB – Verwaltungshandbuch*.

## **Referenz**

## <span id="page-203-0"></span>**Topologie-Karte – Benutzeroberfläche**

Dieser Abschnitt beinhaltet Folgendes:

- ➤ [Dialogfeld "Karte in Diagramm exportieren" auf Seite 204](#page-203-1)
- ➤ [Dialogfeld "Layouteigenschaften" auf Seite 206](#page-205-0)
- ➤ [Hauptmenü auf Seite 223](#page-222-0)
- ➤ [Dialogfeld "Drucken" auf Seite 225](#page-224-0)
- ➤ [Dialogfeld "Seitenansicht" auf Seite 226](#page-225-0)
- ➤ [Dialogfeld "Drucker einrichten" auf Seite 226](#page-225-1)
- ➤ [Symbolleistenoptionen auf Seite 228](#page-227-0)
- ➤ [Seitenleiste der Topologie-Karte auf Seite 237](#page-236-0)

## <span id="page-203-1"></span>**Dialogfeld "Karte in Diagramm exportieren"**

In diesem Dialogfeld können Sie eine Topologie-Karte in einer Datei speichern.

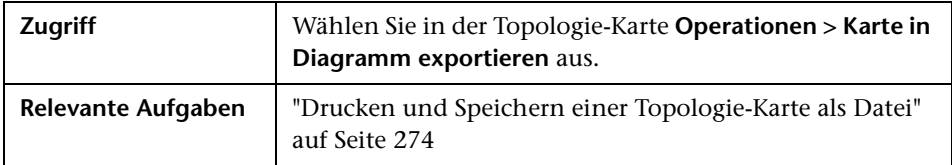

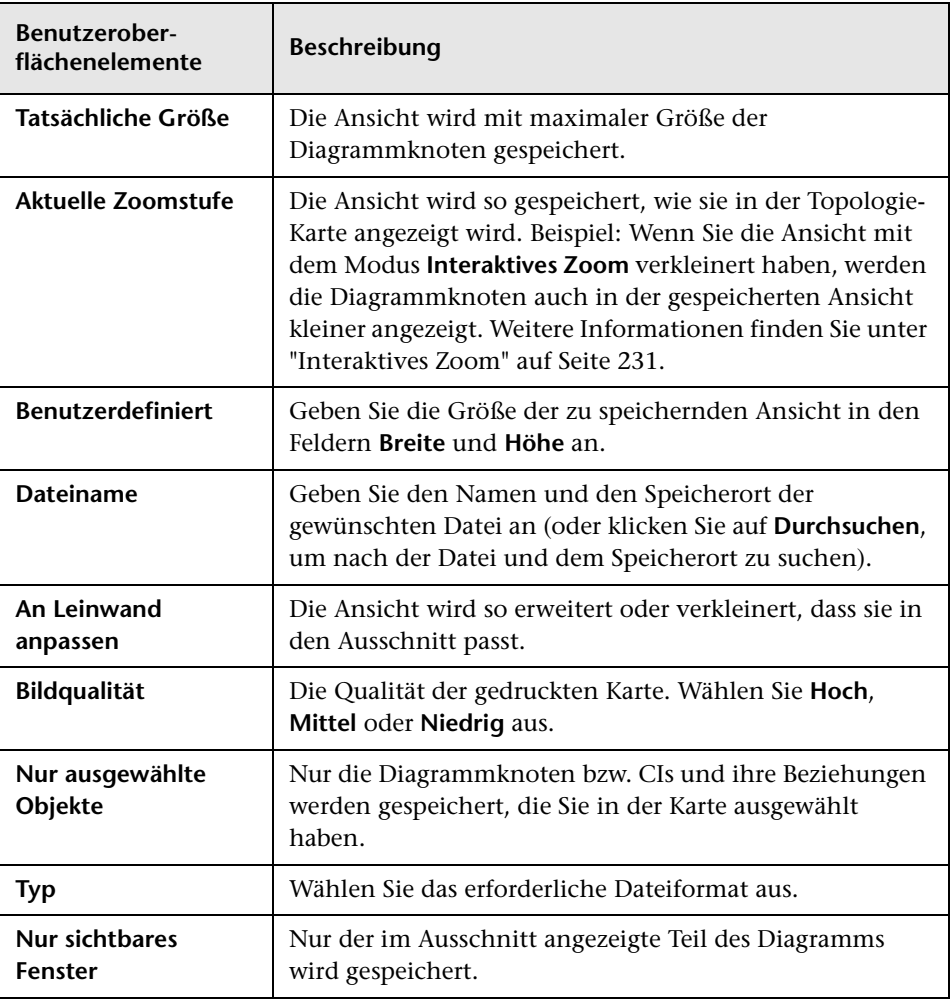

# <span id="page-205-0"></span>**Dialogfeld "Layouteigenschaften"**

In diesem Dialogfeld können Sie das Layout einer bestimmten Ebene in einer Ansicht anpassen, um die verwalteten Daten möglichst übersichtlich präsentieren, besser verstehen und überwachen zu können.

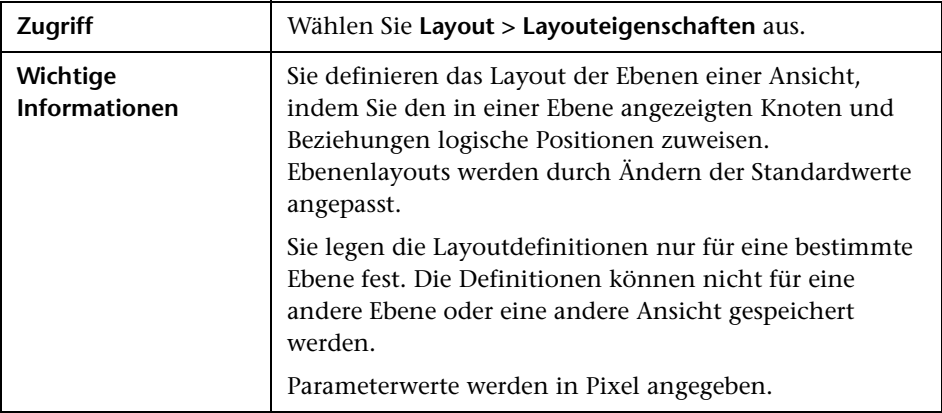

#### **Registerkarte "Global"**

In diesem Bereich können Sie Parameter für das globale Layout festlegen.

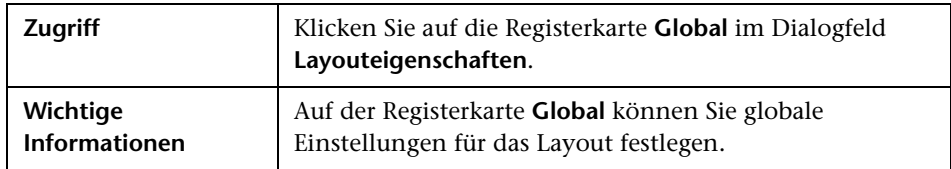

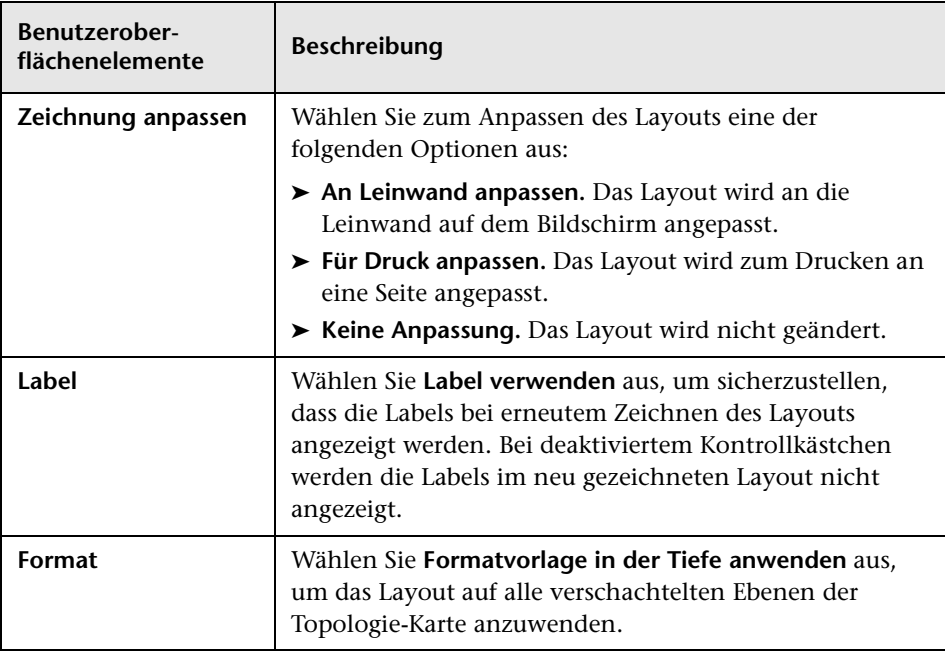

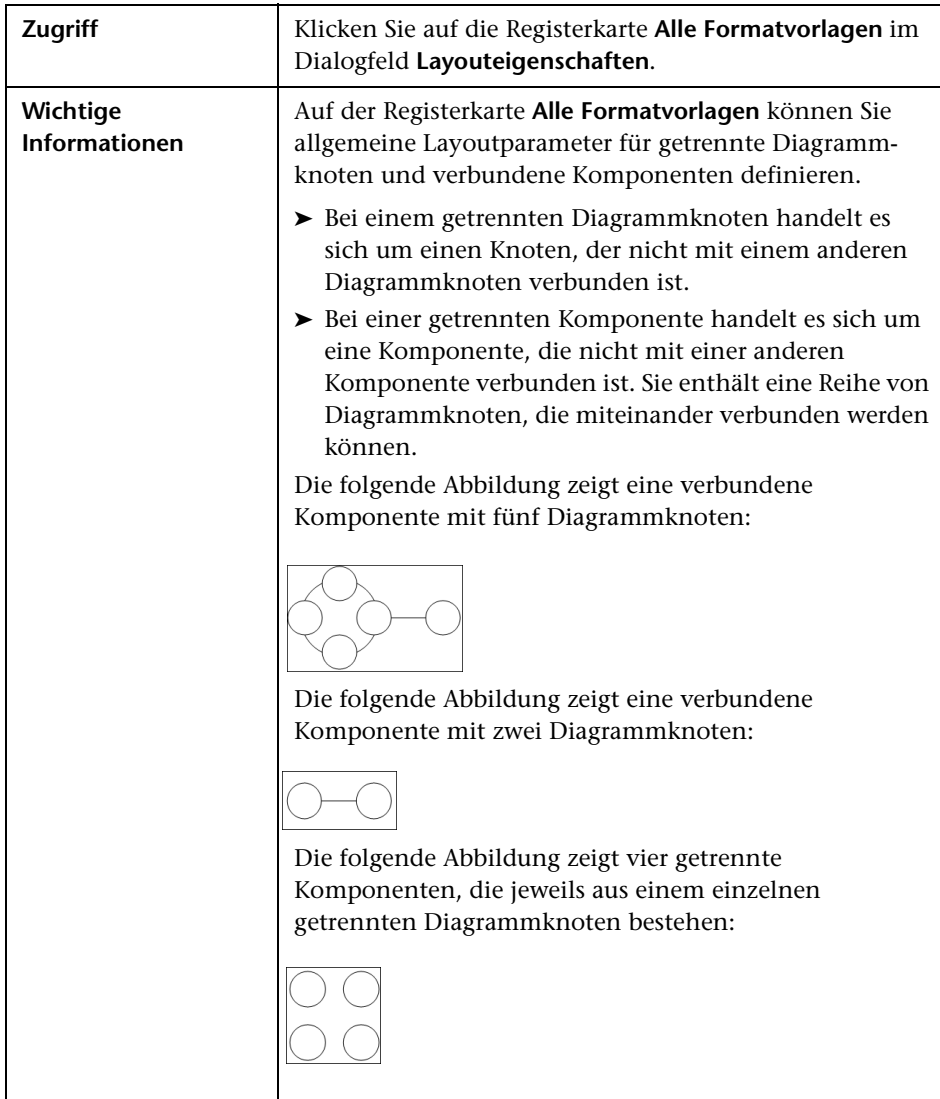

## **Registerkarte "Alle Formatvorlagen"**

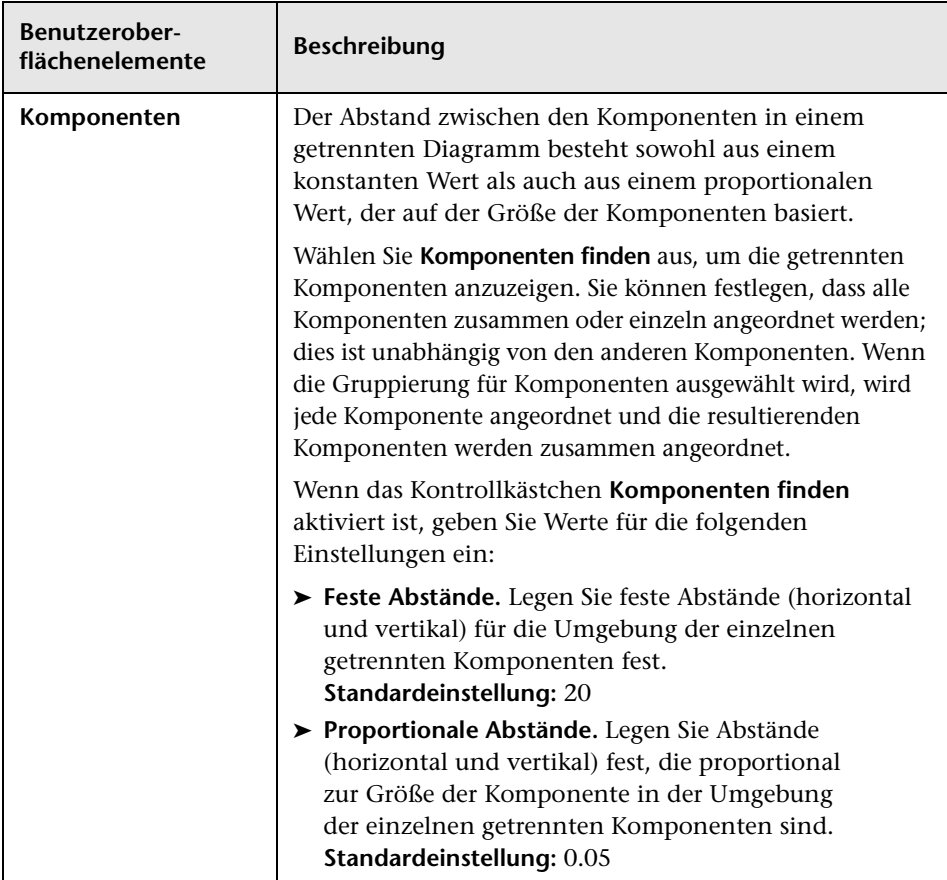

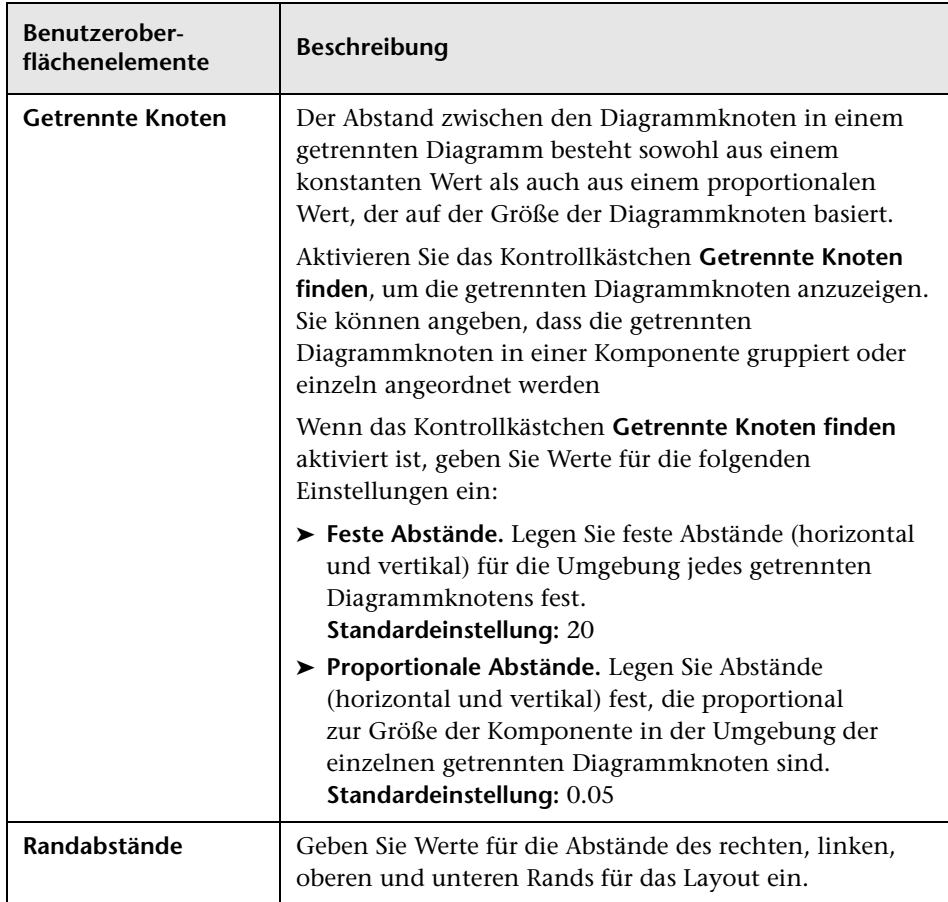

# **Registerkarte "Kreisförmig"**

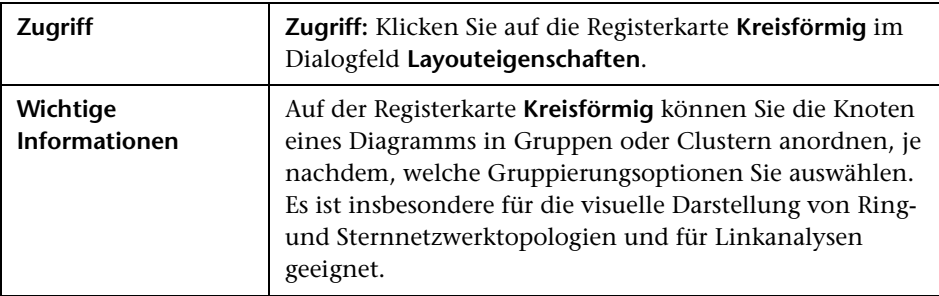

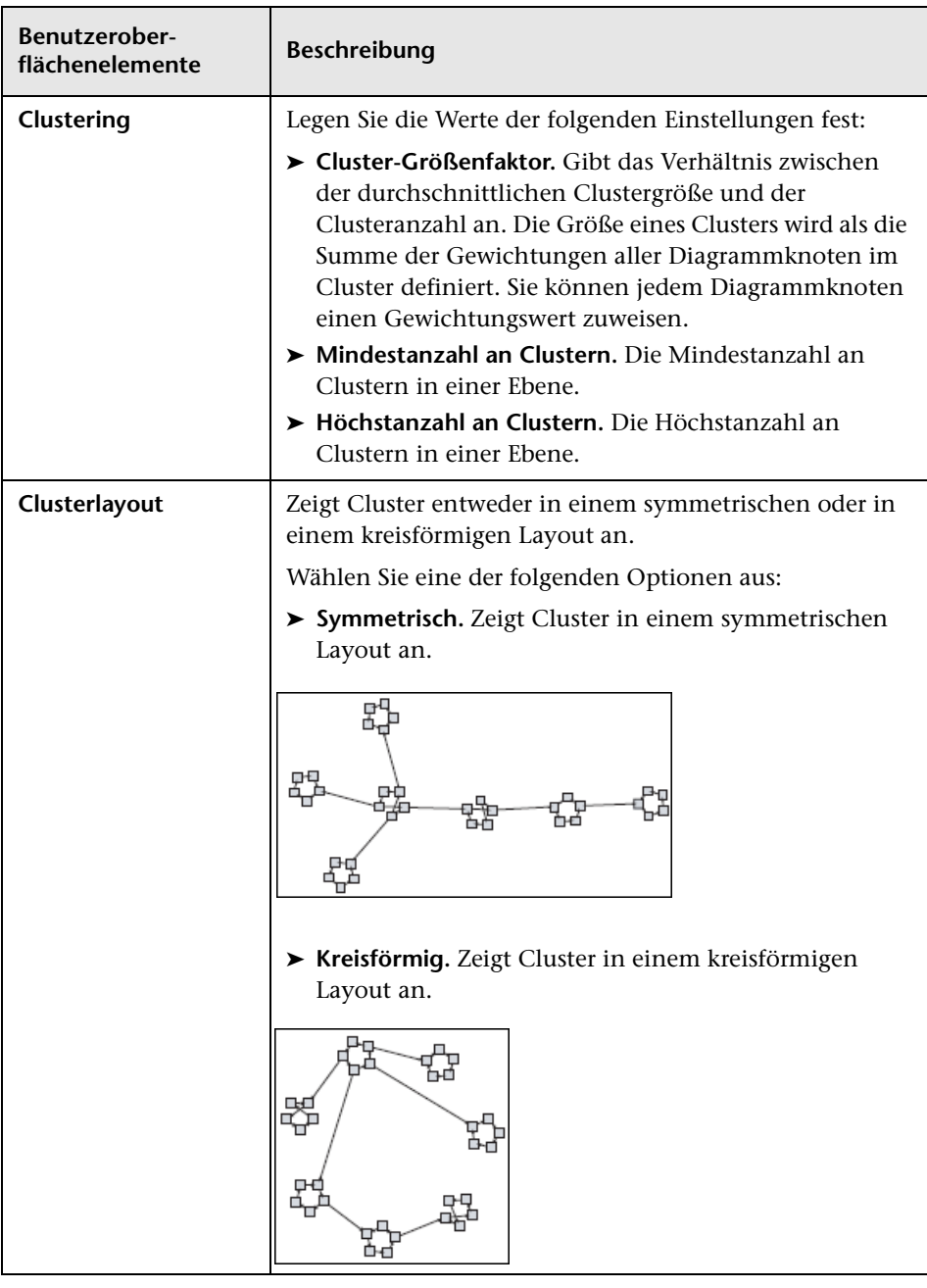

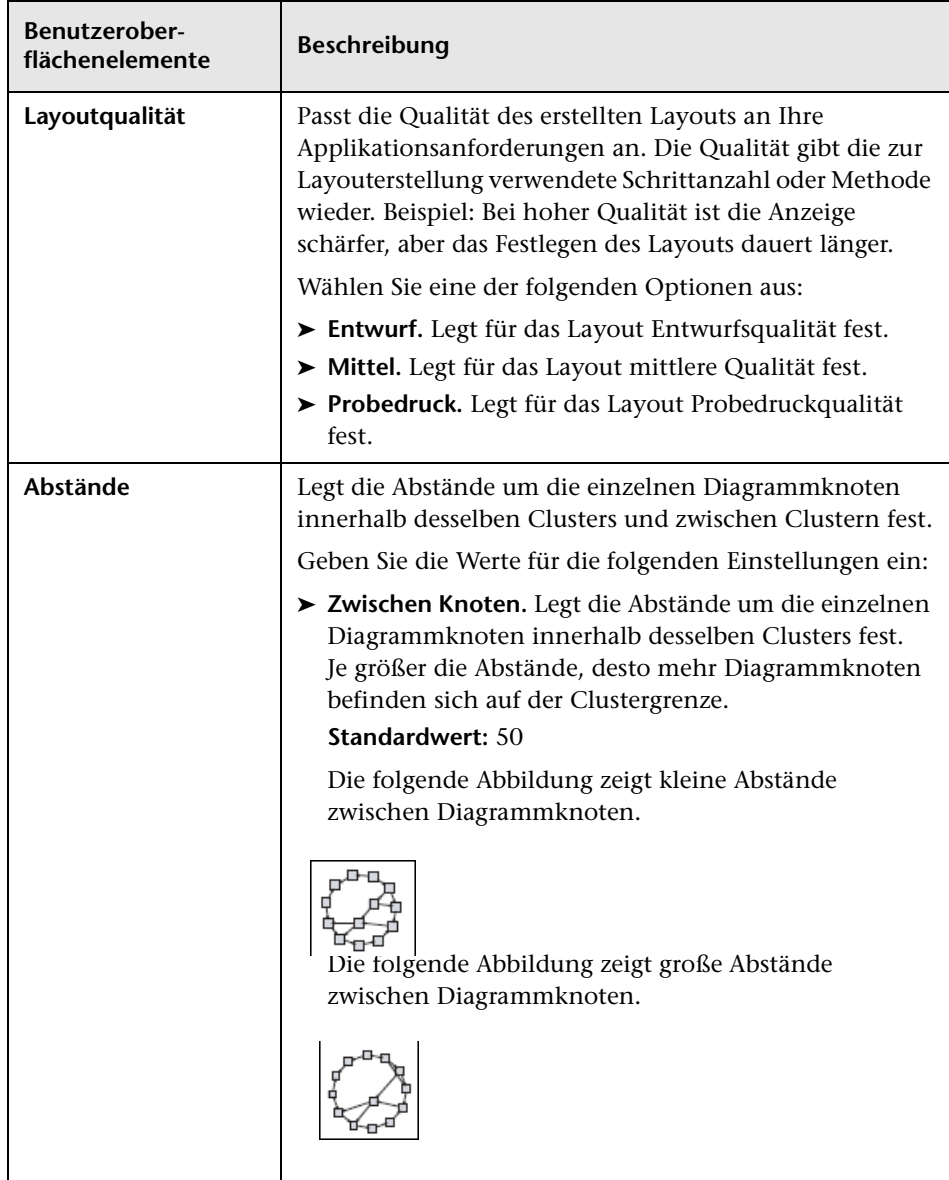

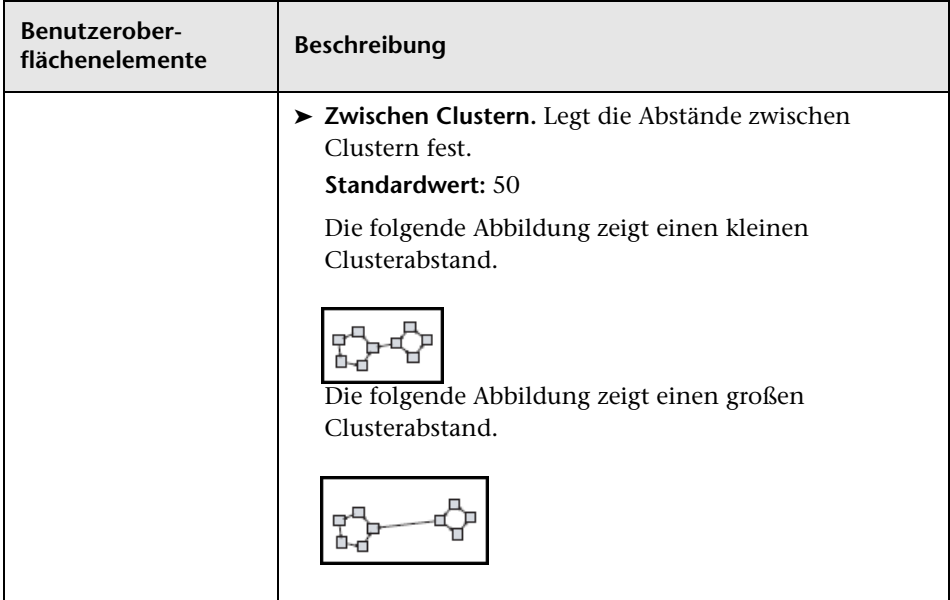

## **Registerkarte "Hierarchisch"**

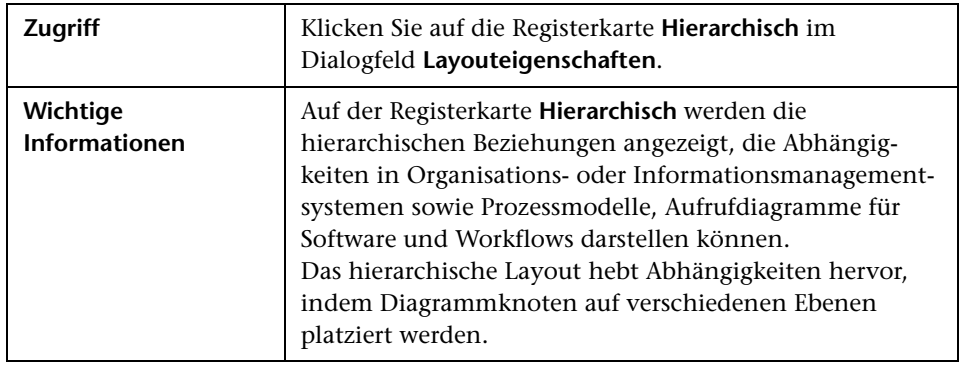

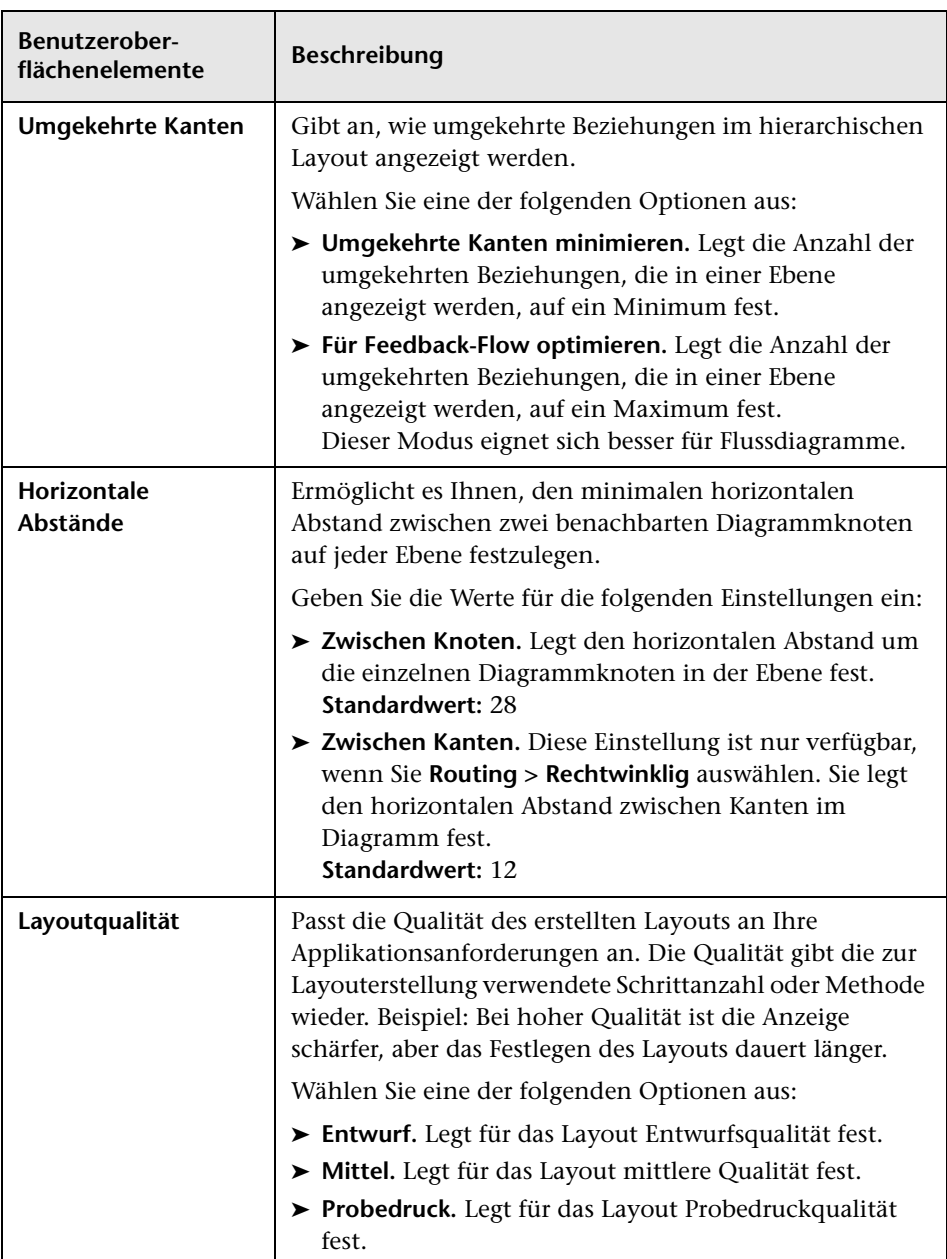

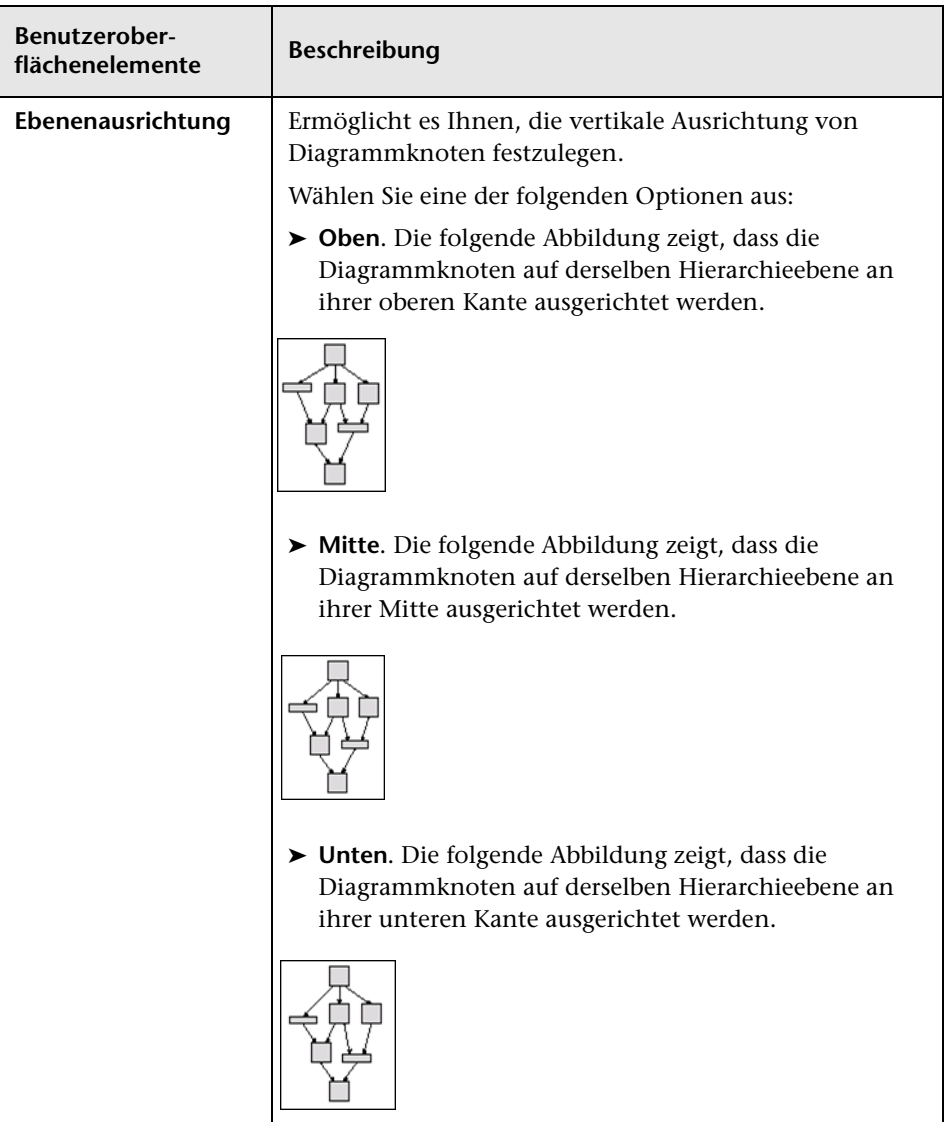

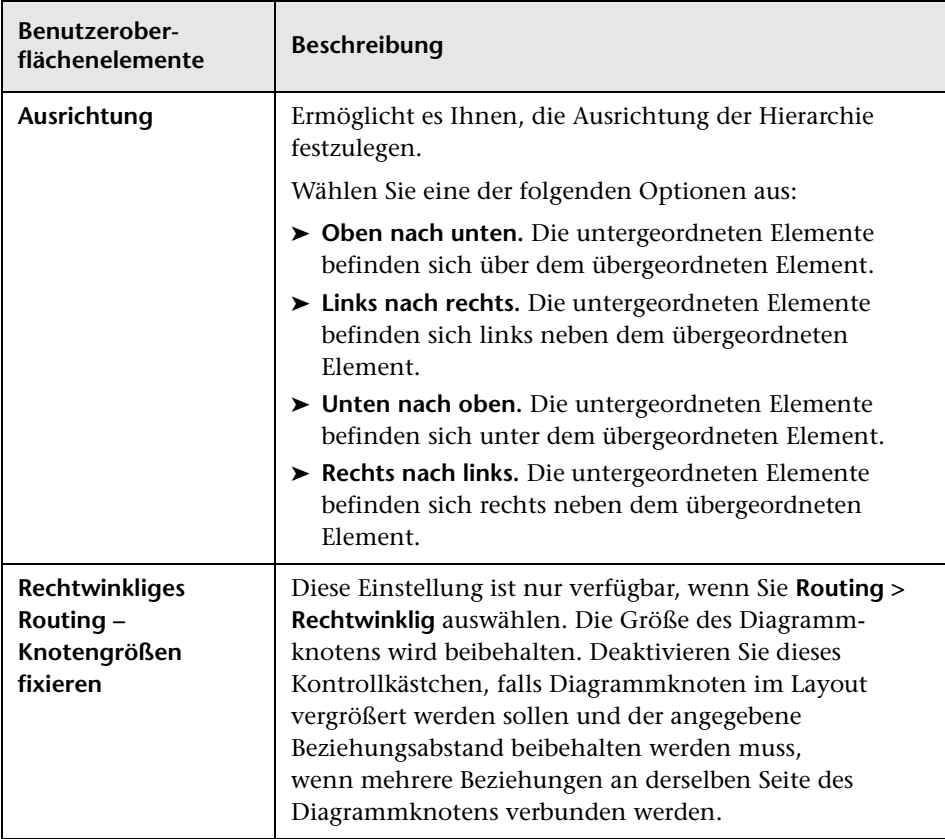
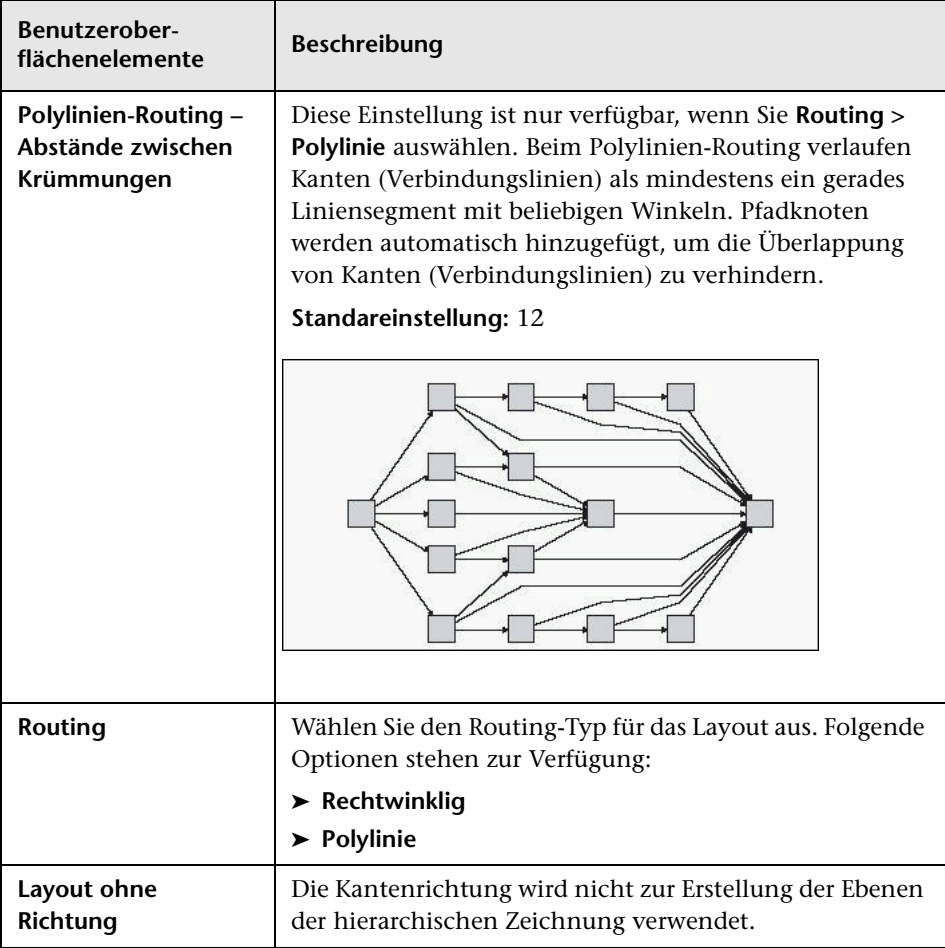

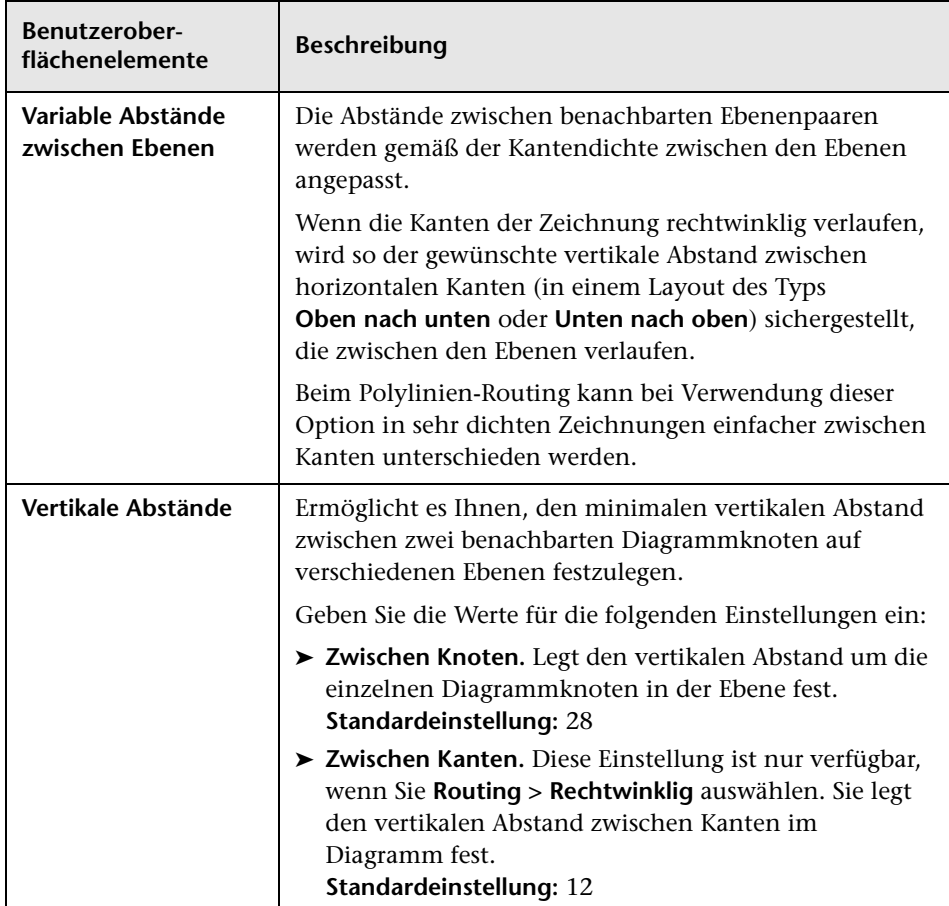

## **Registerkarte "Rechtwinklig"**

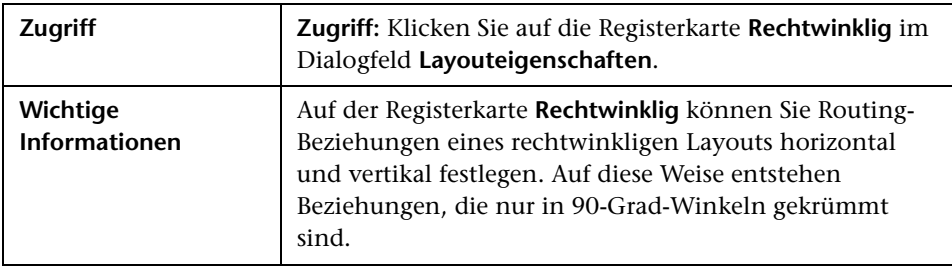

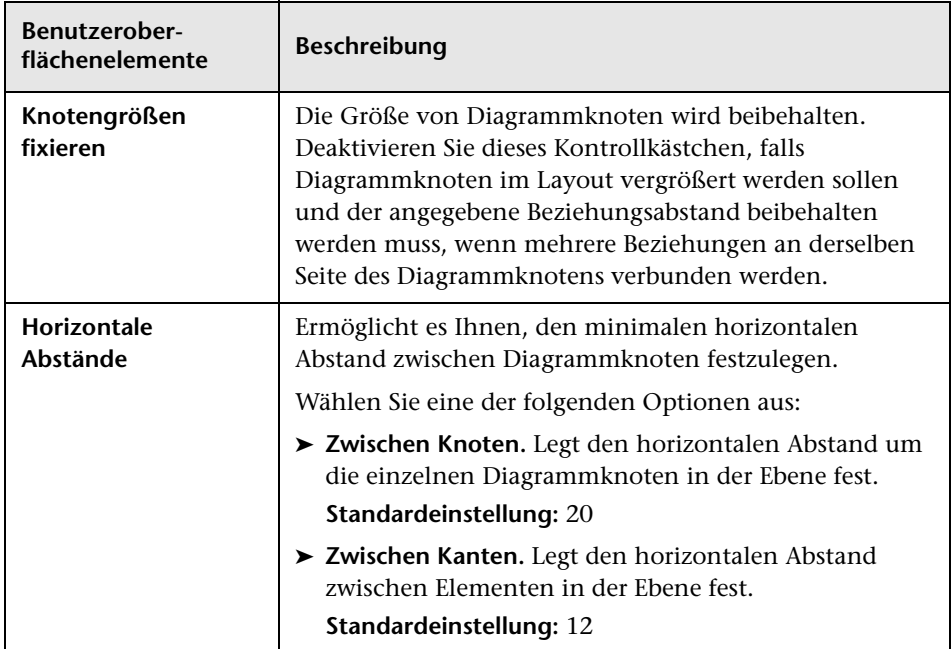

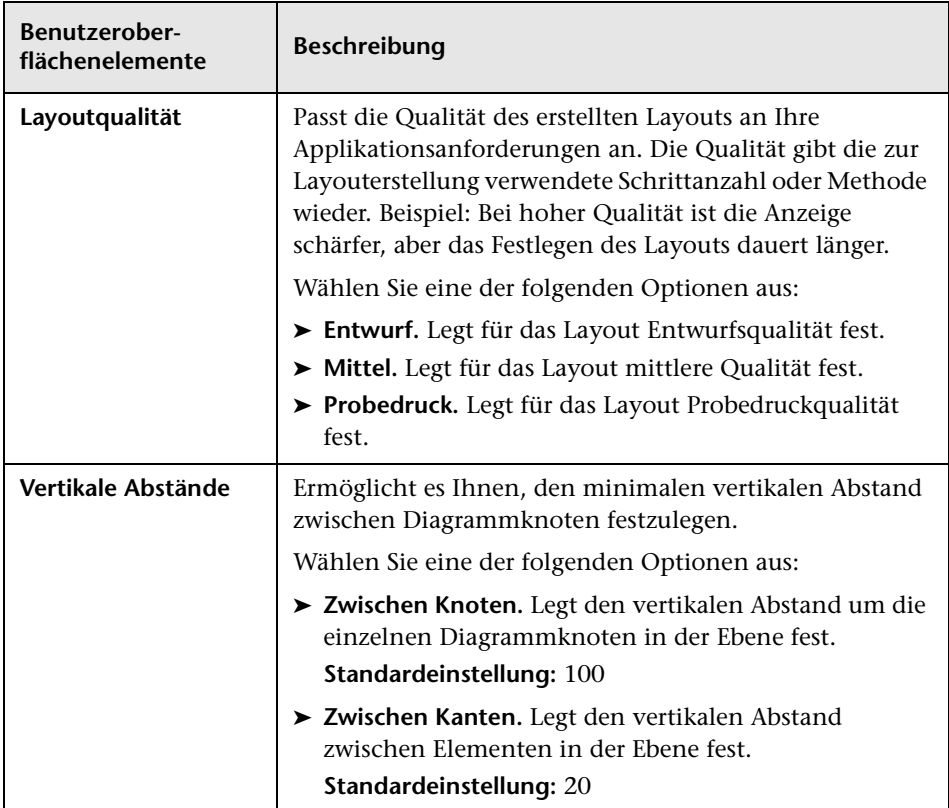

## **Registerkarte "Symmetrisch"**

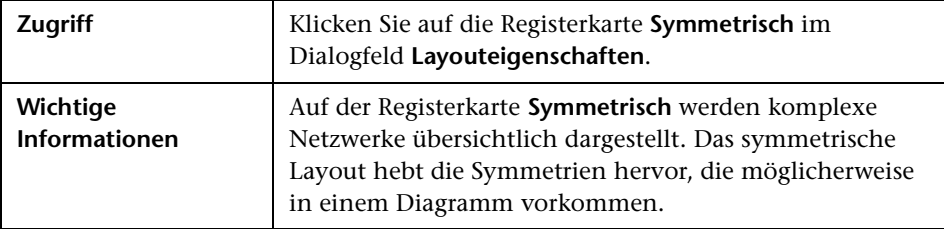

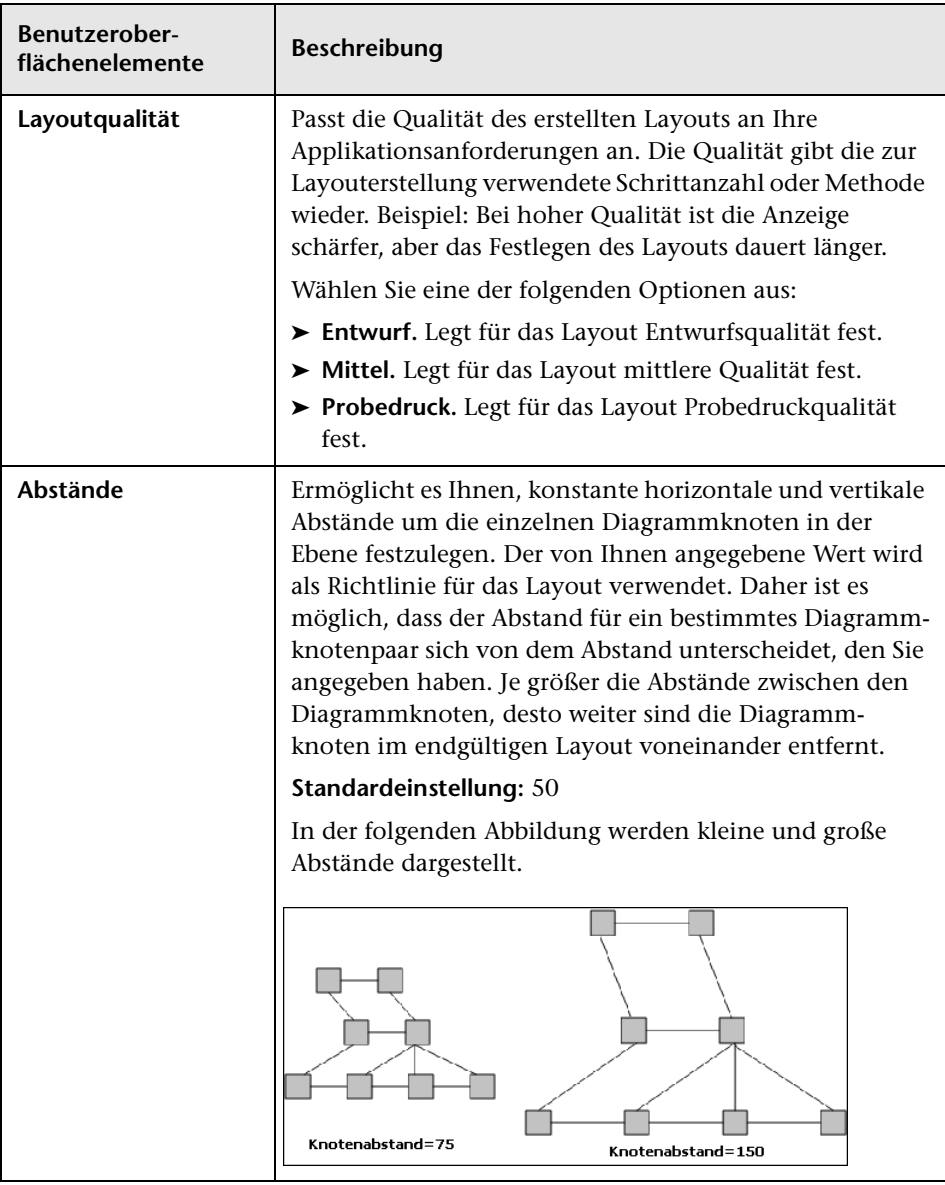

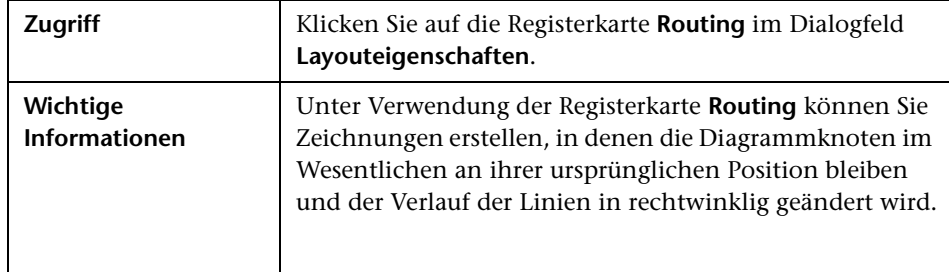

#### **Registerkarte "Routing"**

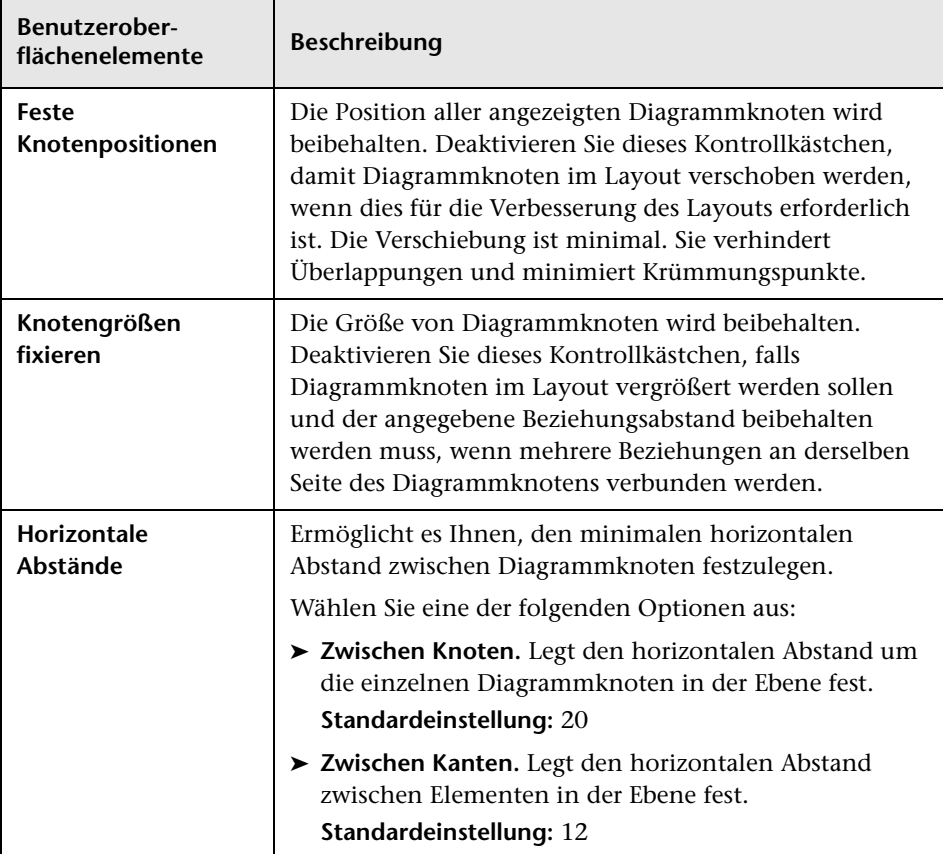

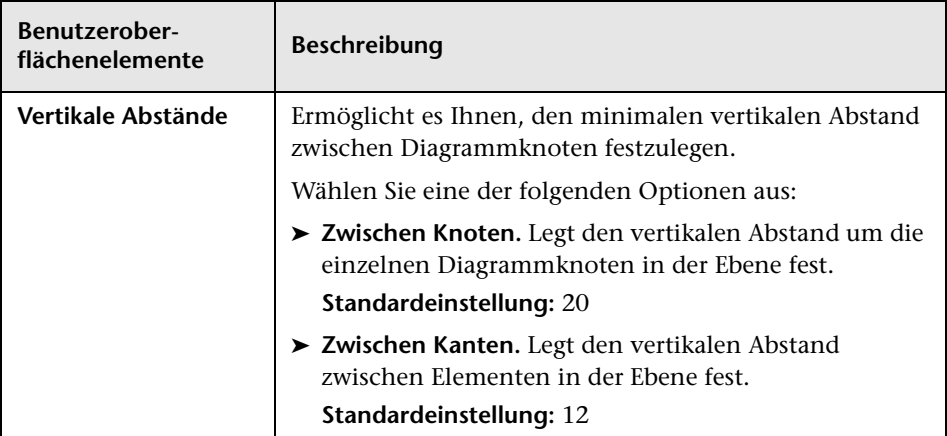

## **Hauptmenü**

Dieses Menü enthält die Optionen für die Verwendung der Topologie-Karte.

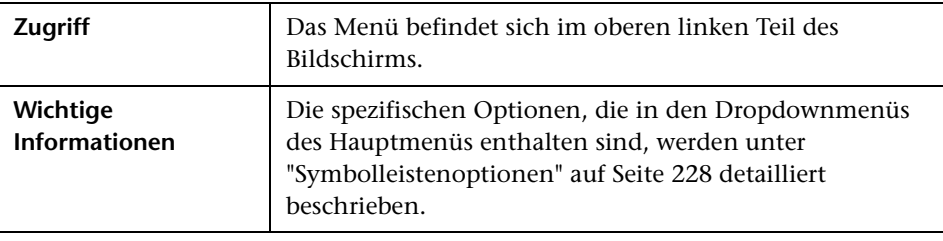

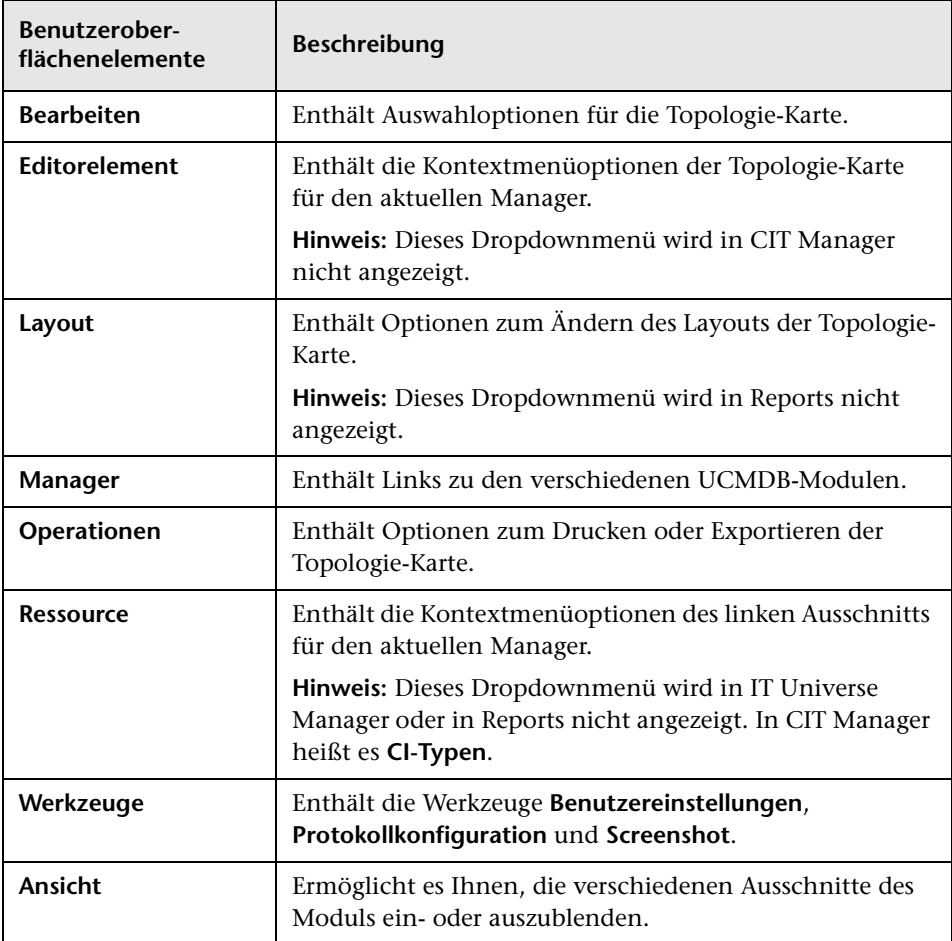

## <span id="page-224-0"></span>**Dialogfeld "Drucken"**

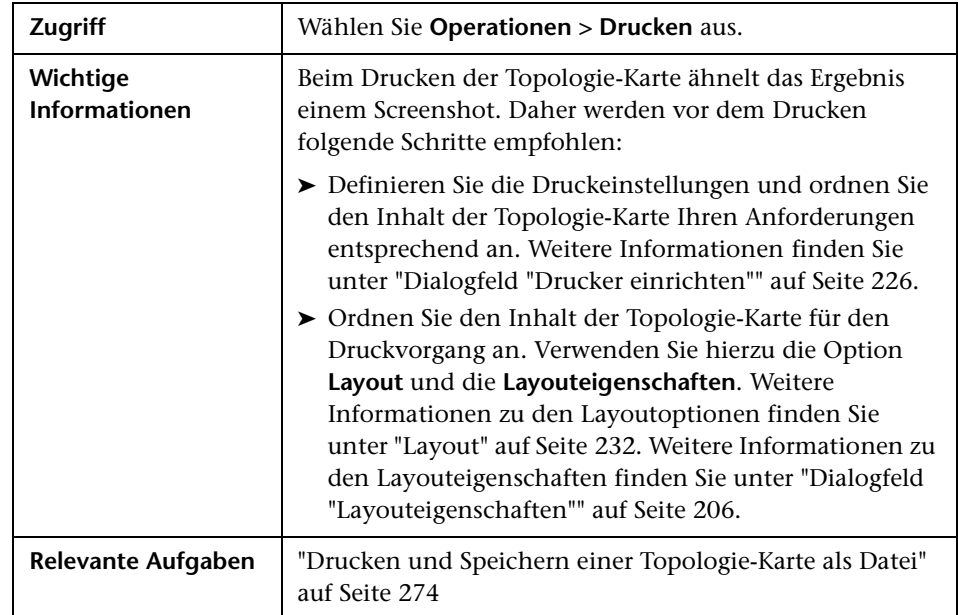

Mit diesem Dialogfeld können Sie den Inhalt der Topologie-Karte drucken.

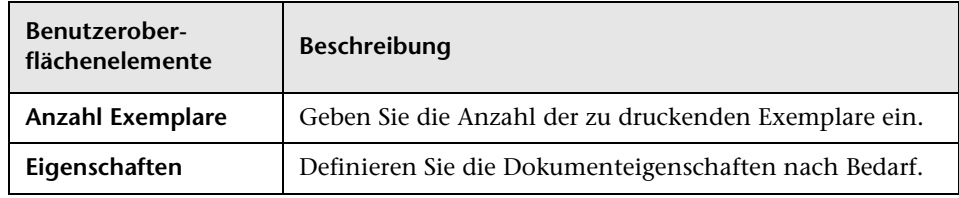

## **Dialogfeld "Seitenansicht"**

Mit diesem Dialogfeld können Sie vor dem Drucken eine Seitenansicht des Topologie-Karteninhalts anzeigen.

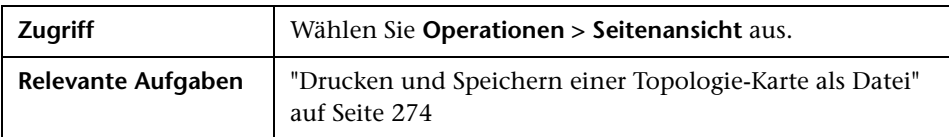

Benutzeroberflächenelemente werden im Folgenden beschrieben:

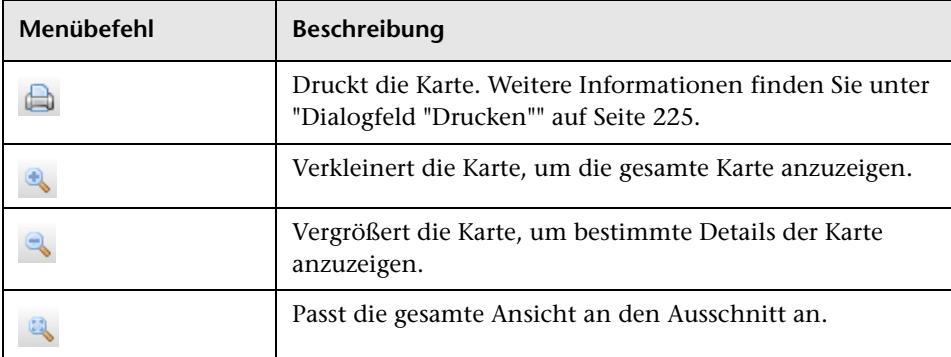

## <span id="page-225-0"></span>**Dialogfeld "Drucker einrichten"**

Mit diesem Dialogfeld können Sie die Druckeinstellungen für eine Topologie-Karte definieren.

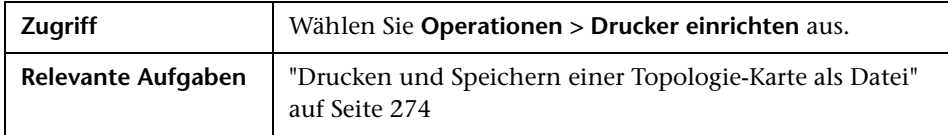

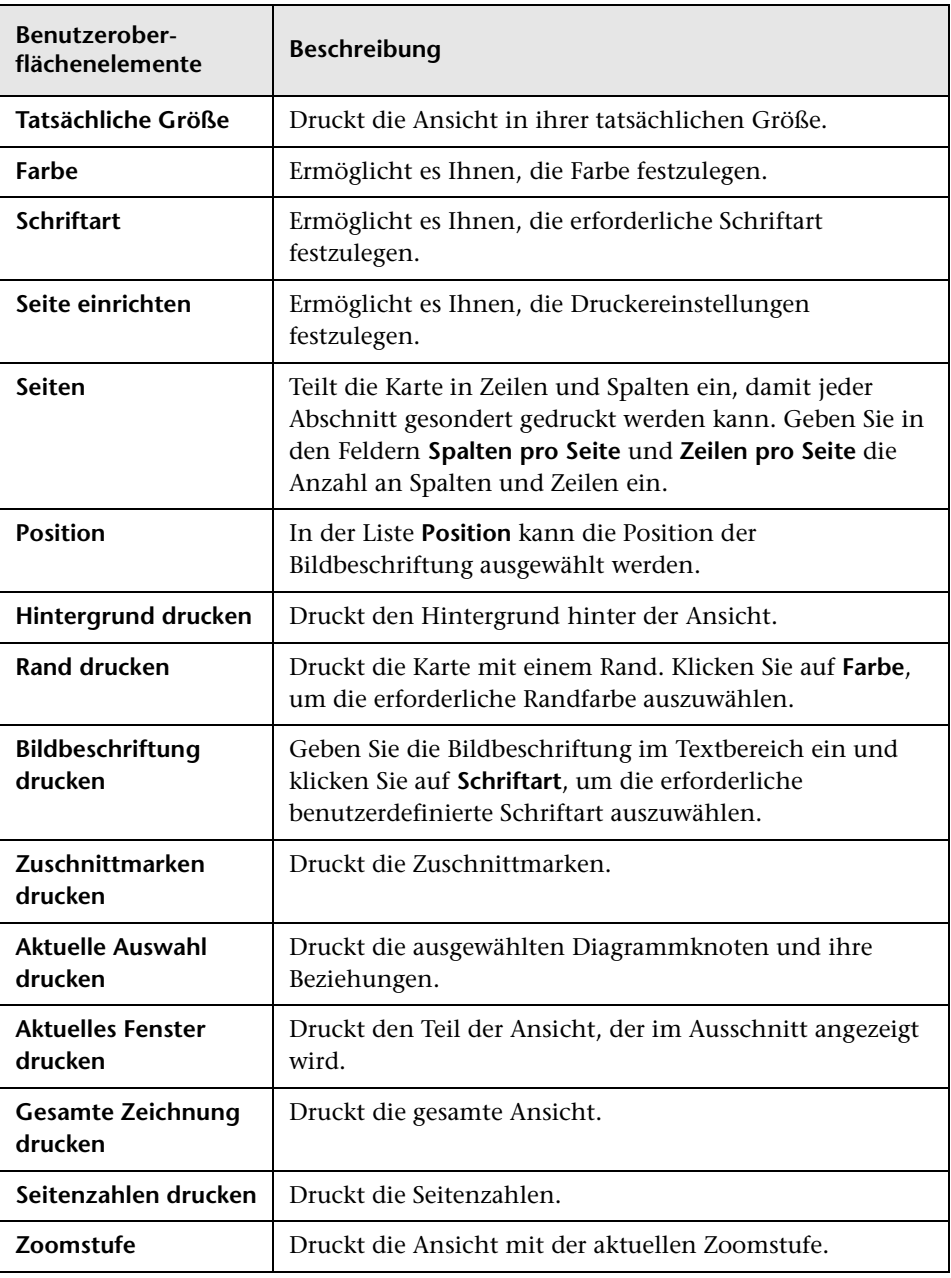

## <span id="page-227-0"></span>**Symbolleistenoptionen**

In der folgenden Tabelle werden die einzelnen Symbolleistenoptionen der Topologie-Karte in alphabetischer Reihenfolge beschrieben.

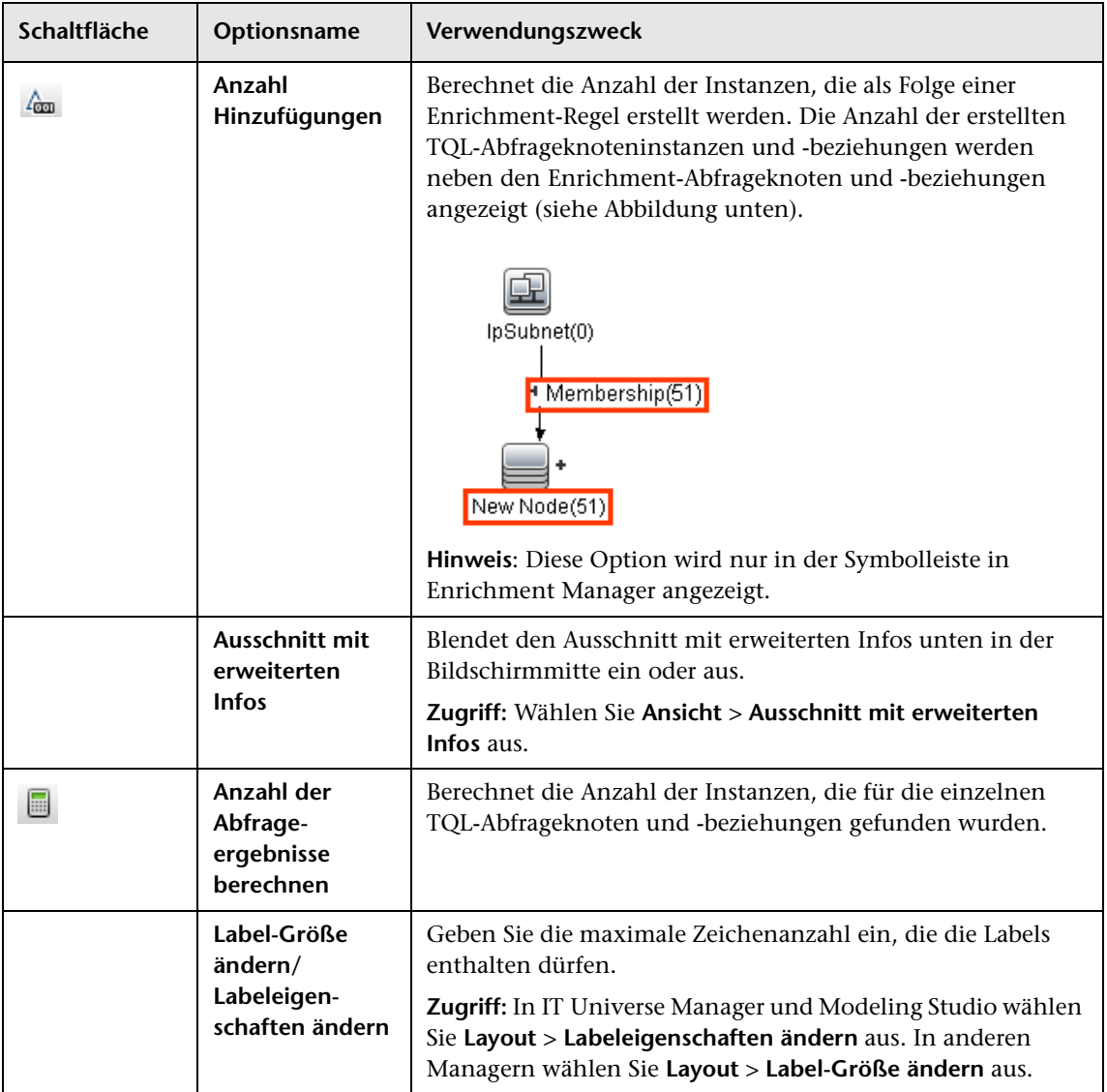

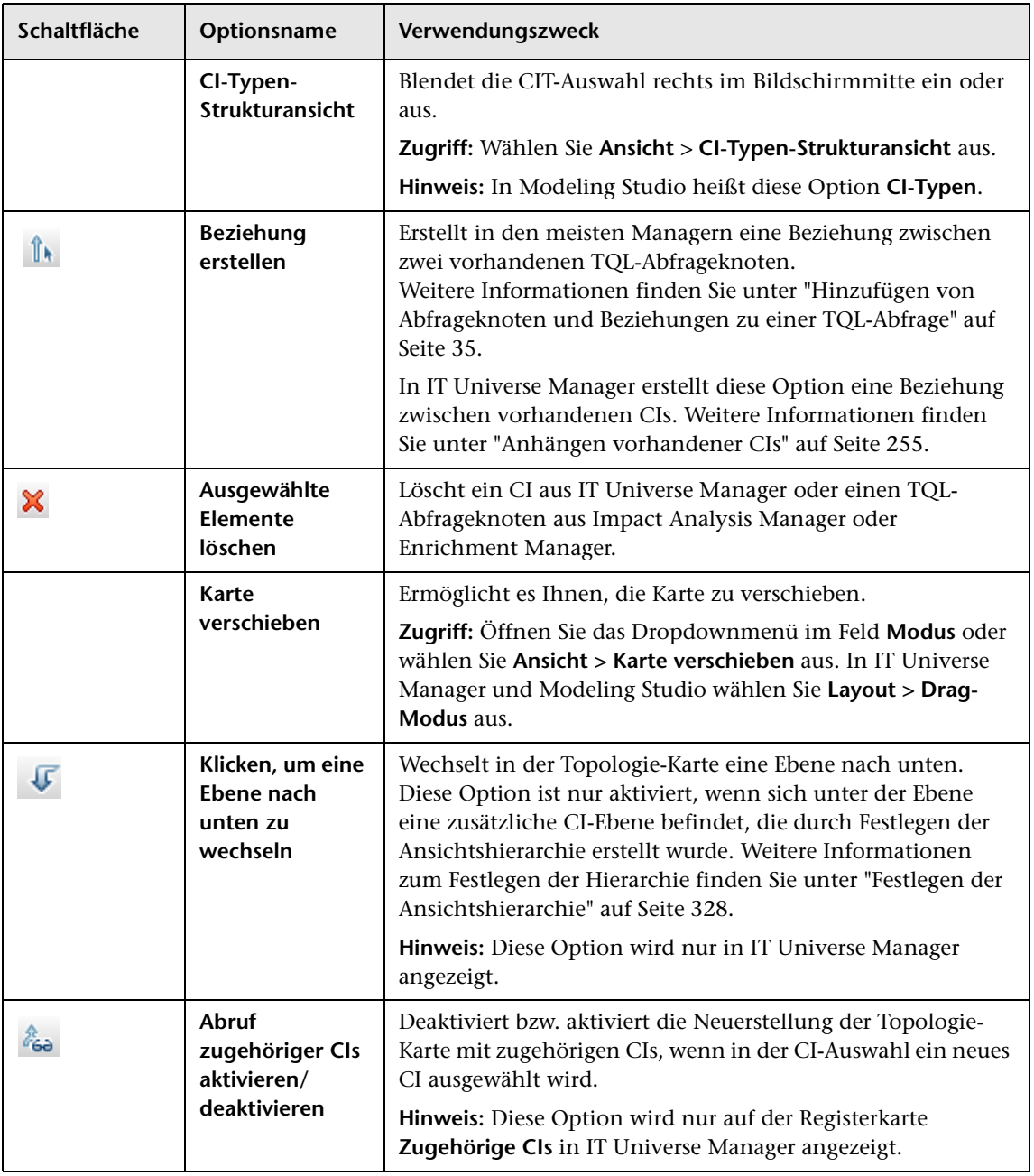

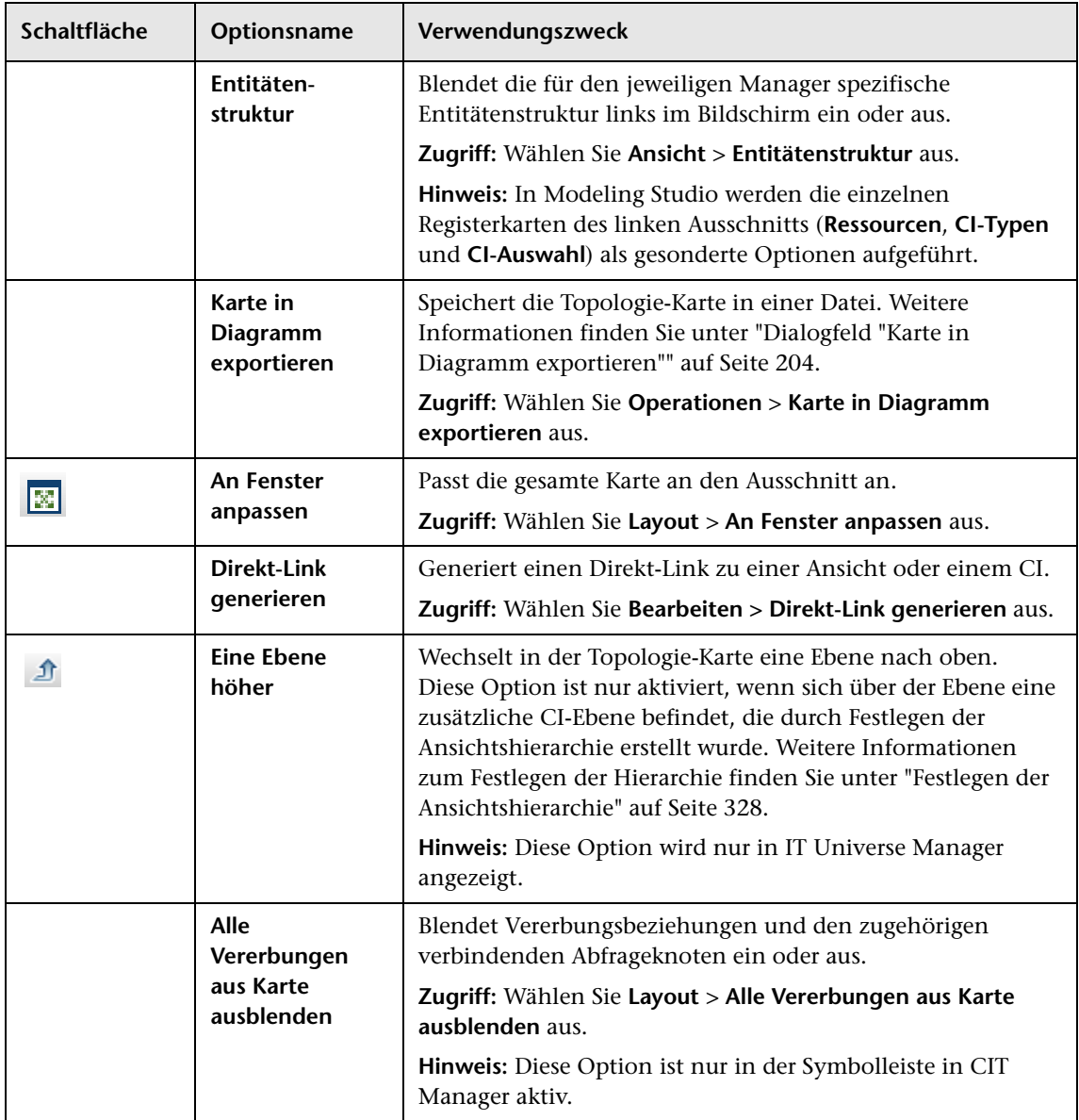

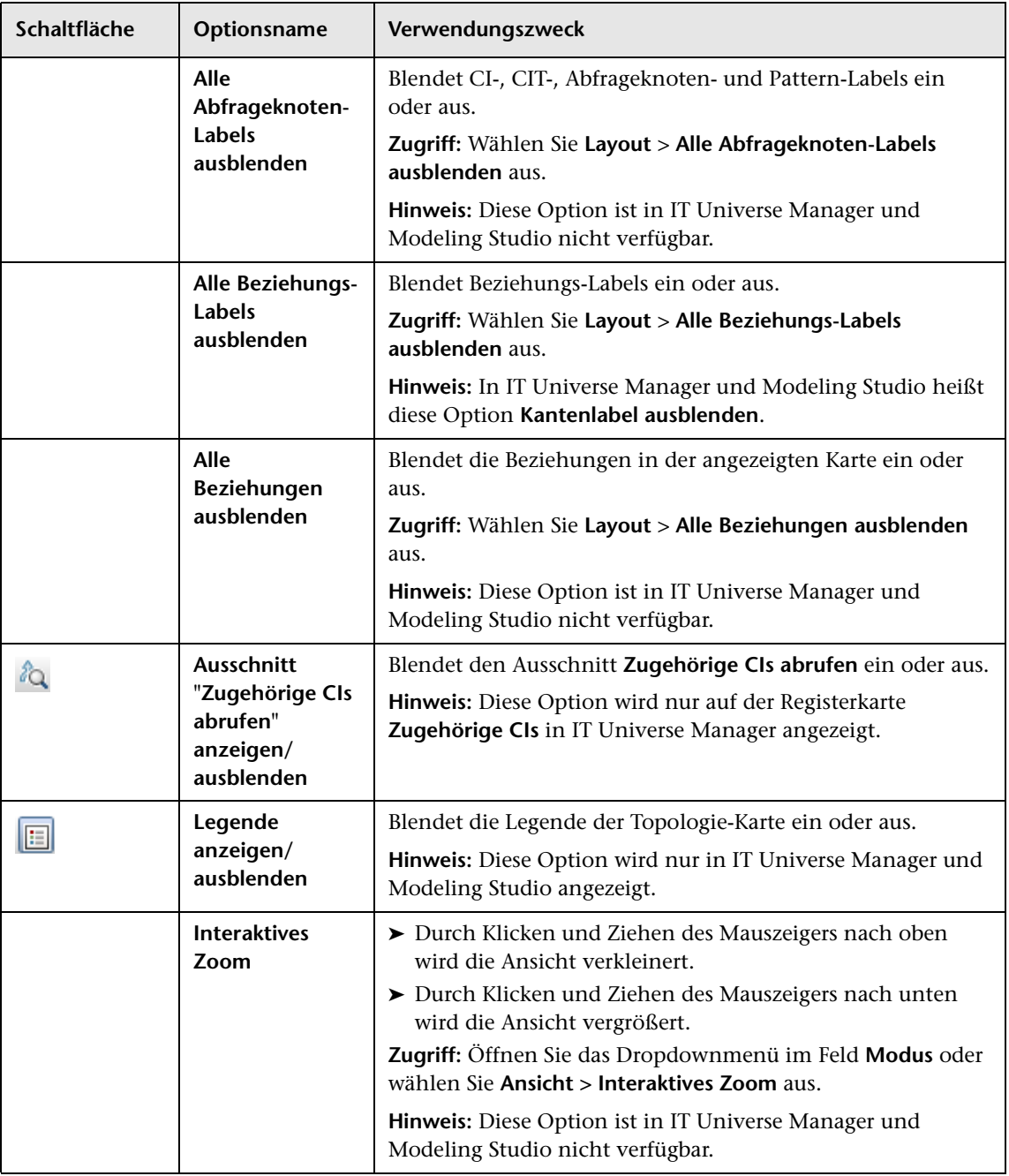

<span id="page-231-0"></span>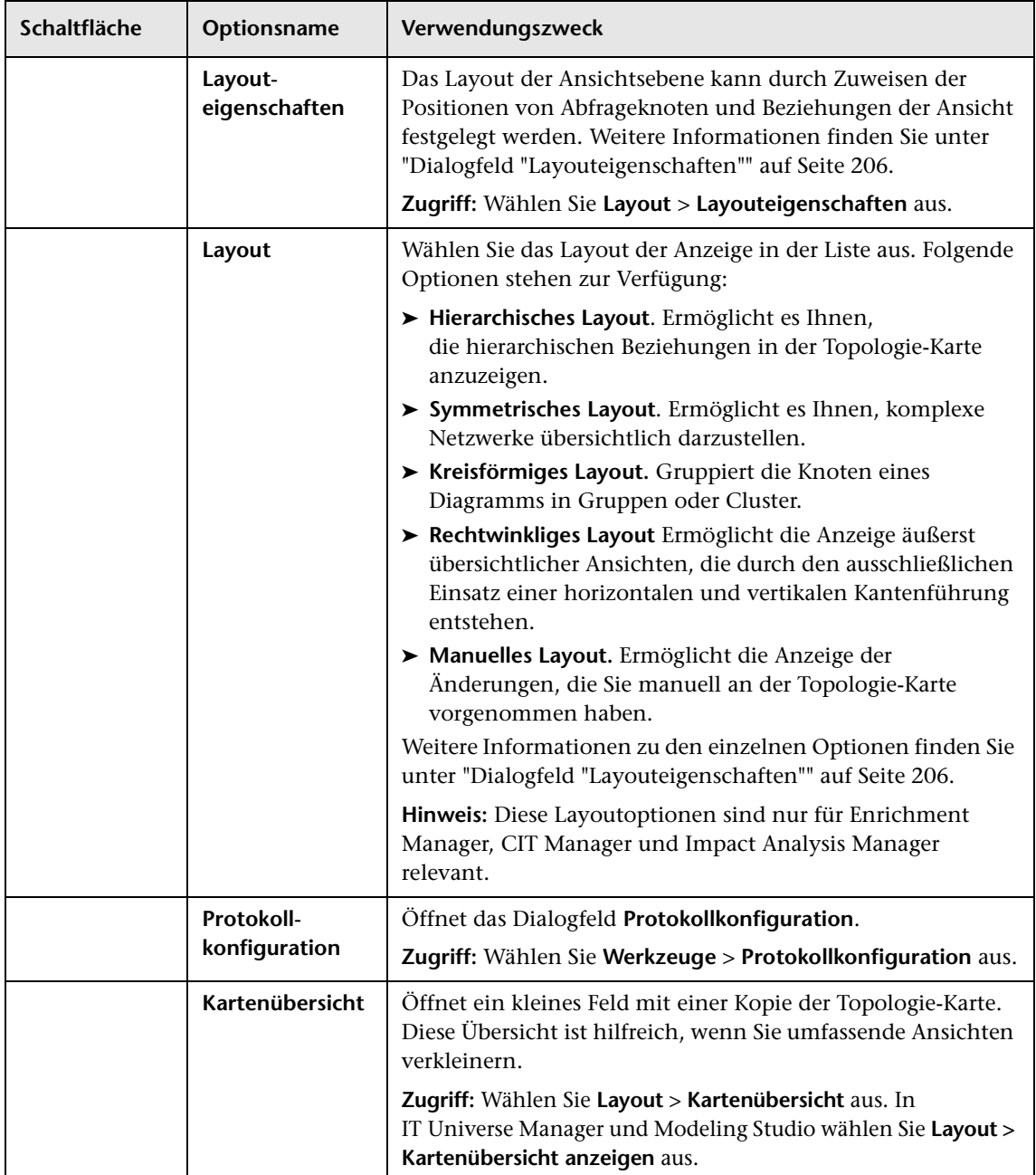

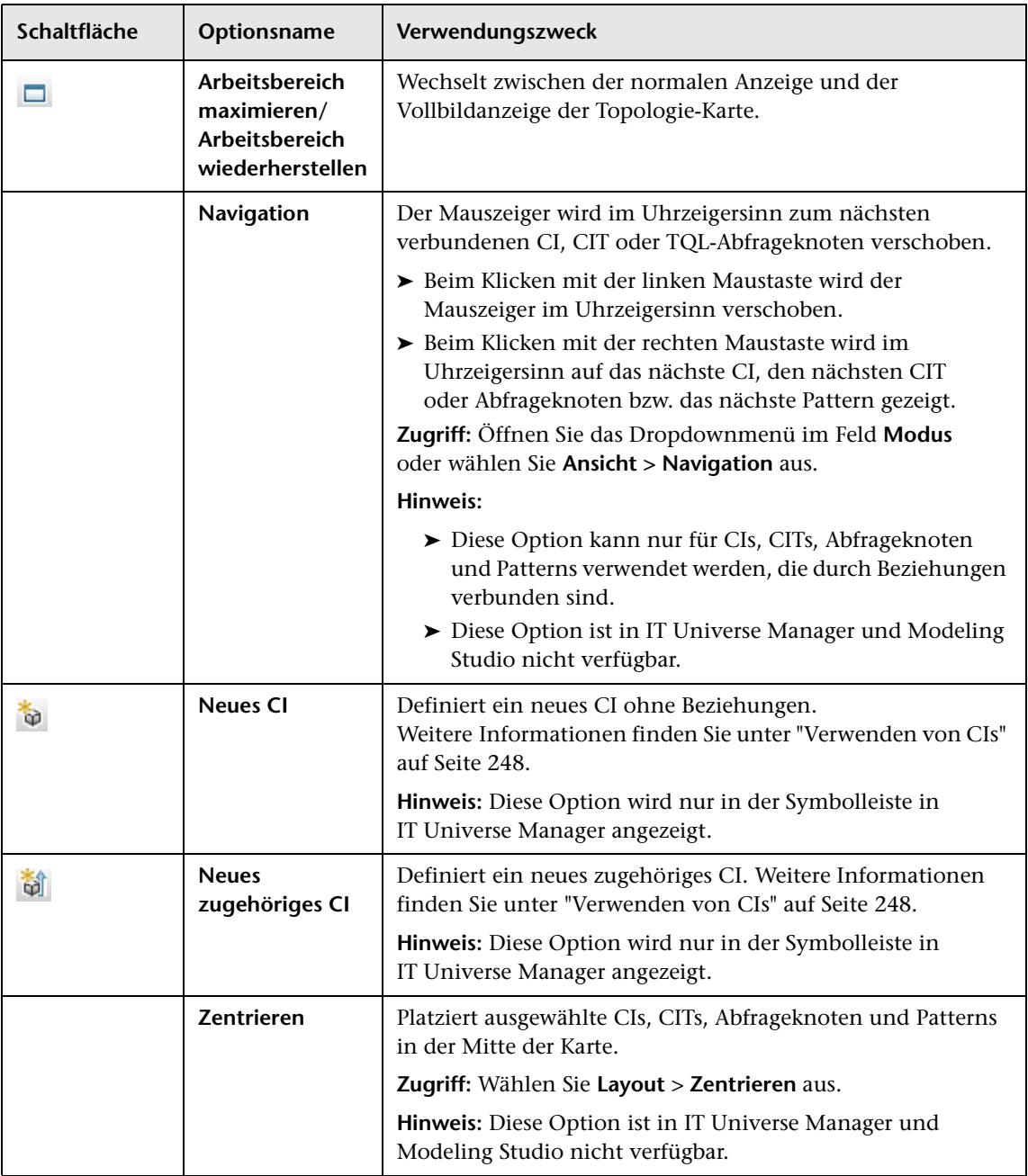

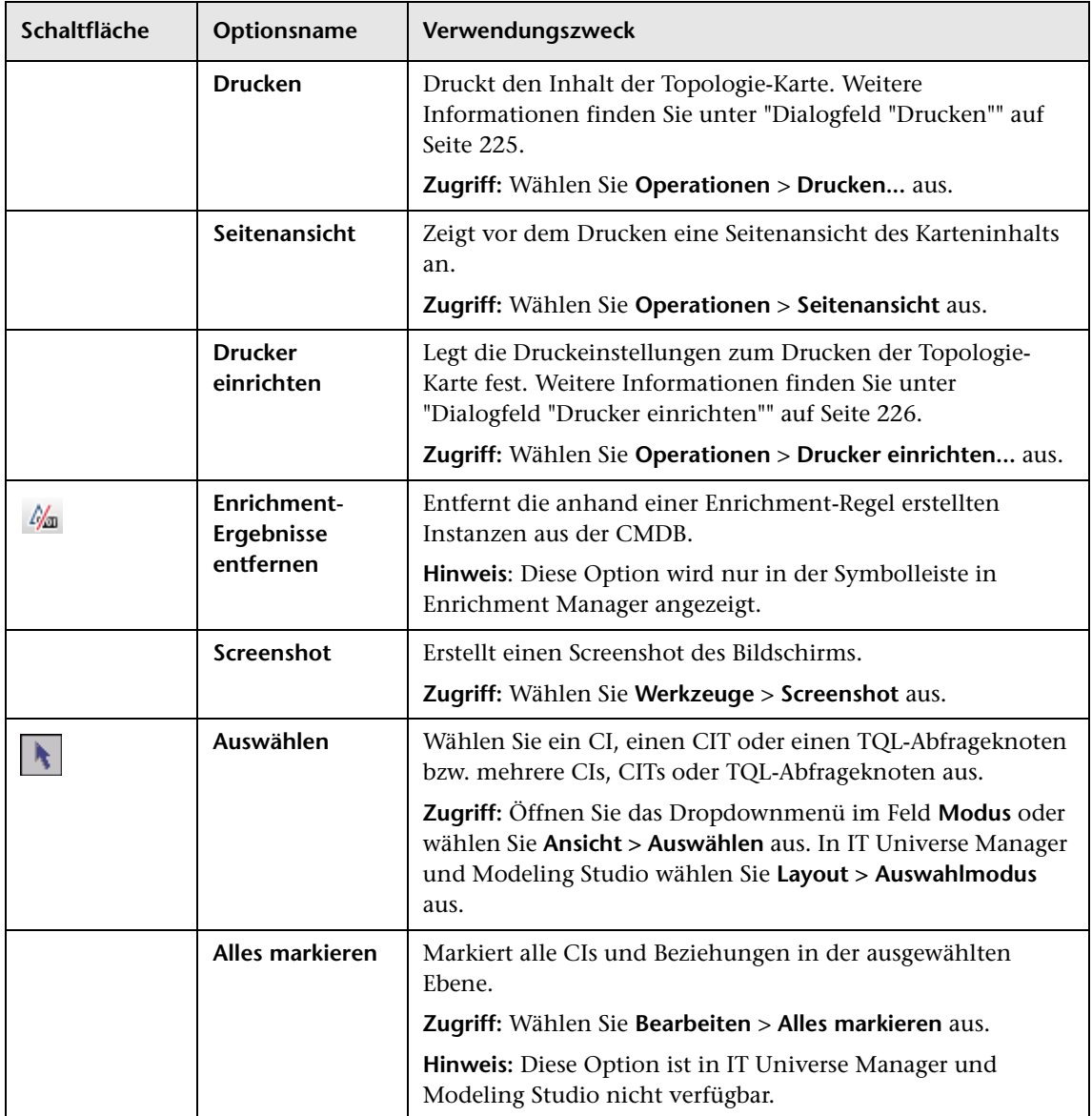

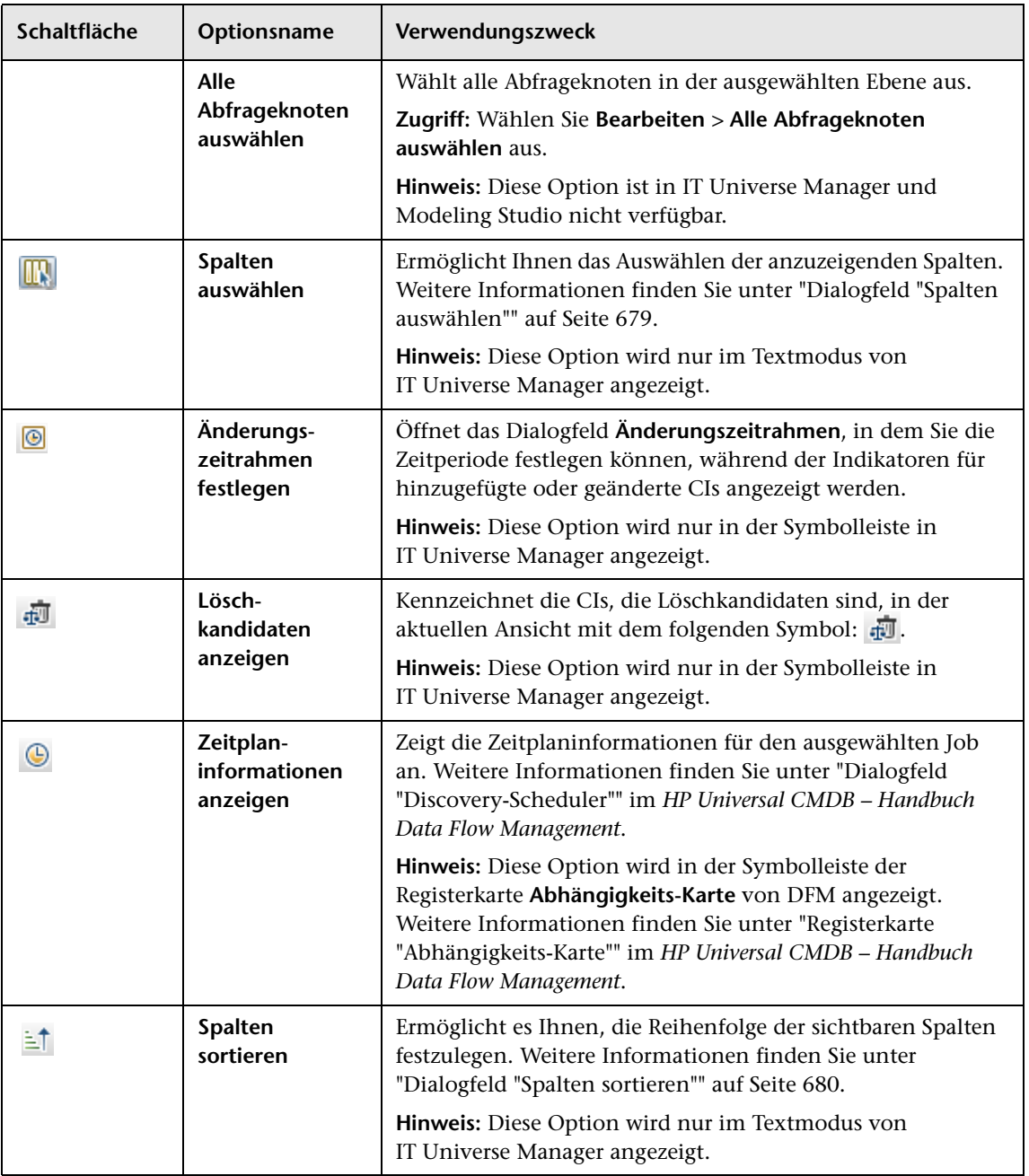

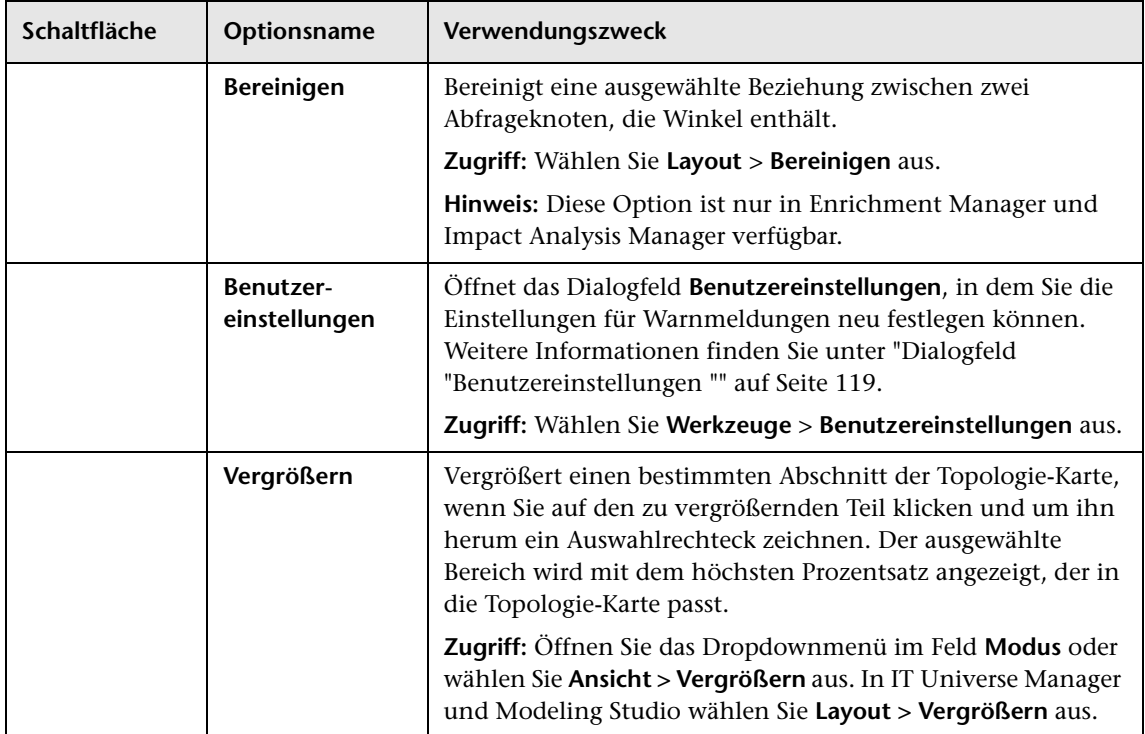

## **& Seitenleiste der Topologie-Karte**

In der folgenden Tabelle werden die einzelnen Seitenleistenoptionen der Topologie-Karte beschrieben. Die Seitenleiste der Topologie-Karte wird in IT Universe Manager und in Modeling Studio angezeigt.

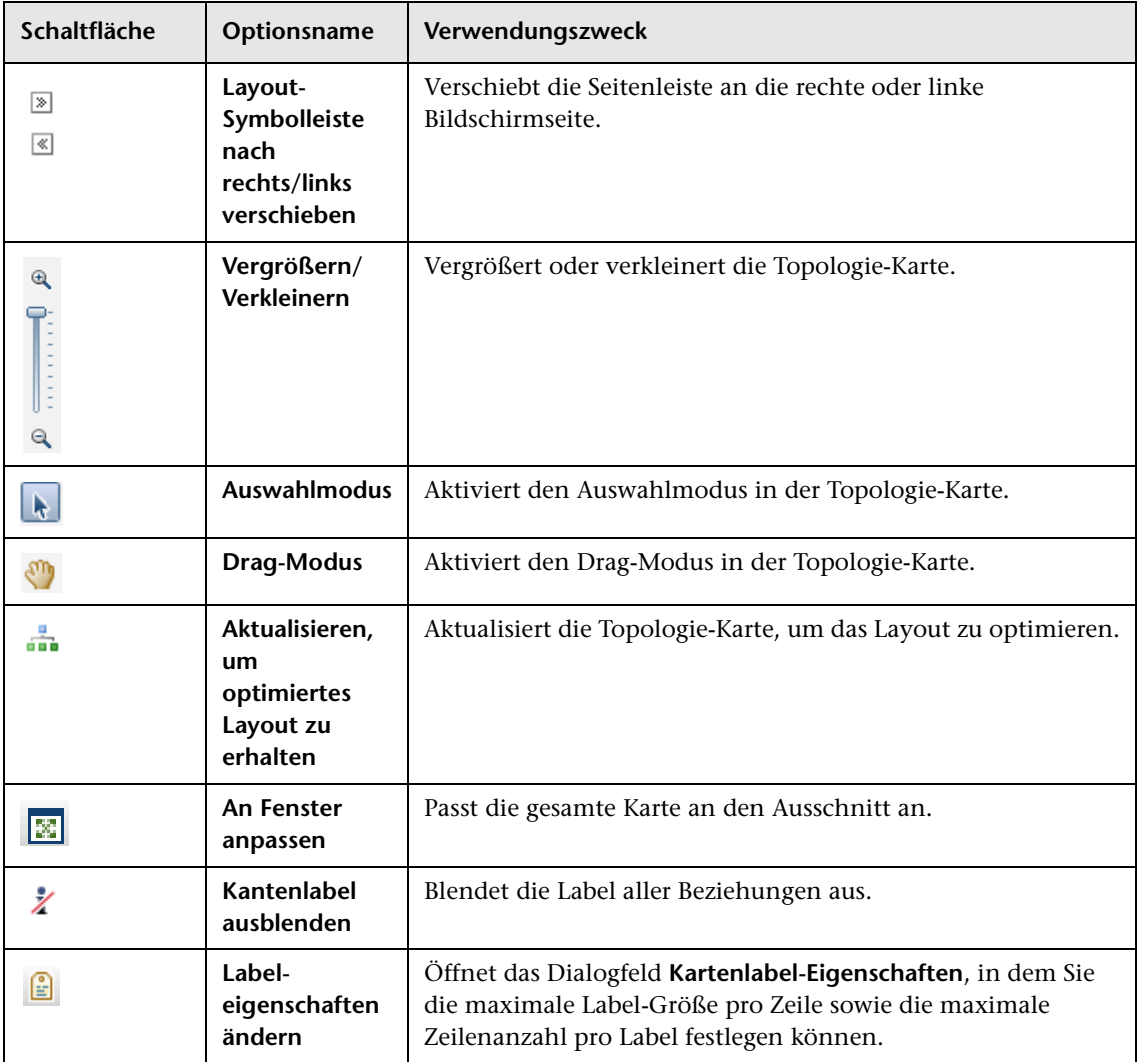

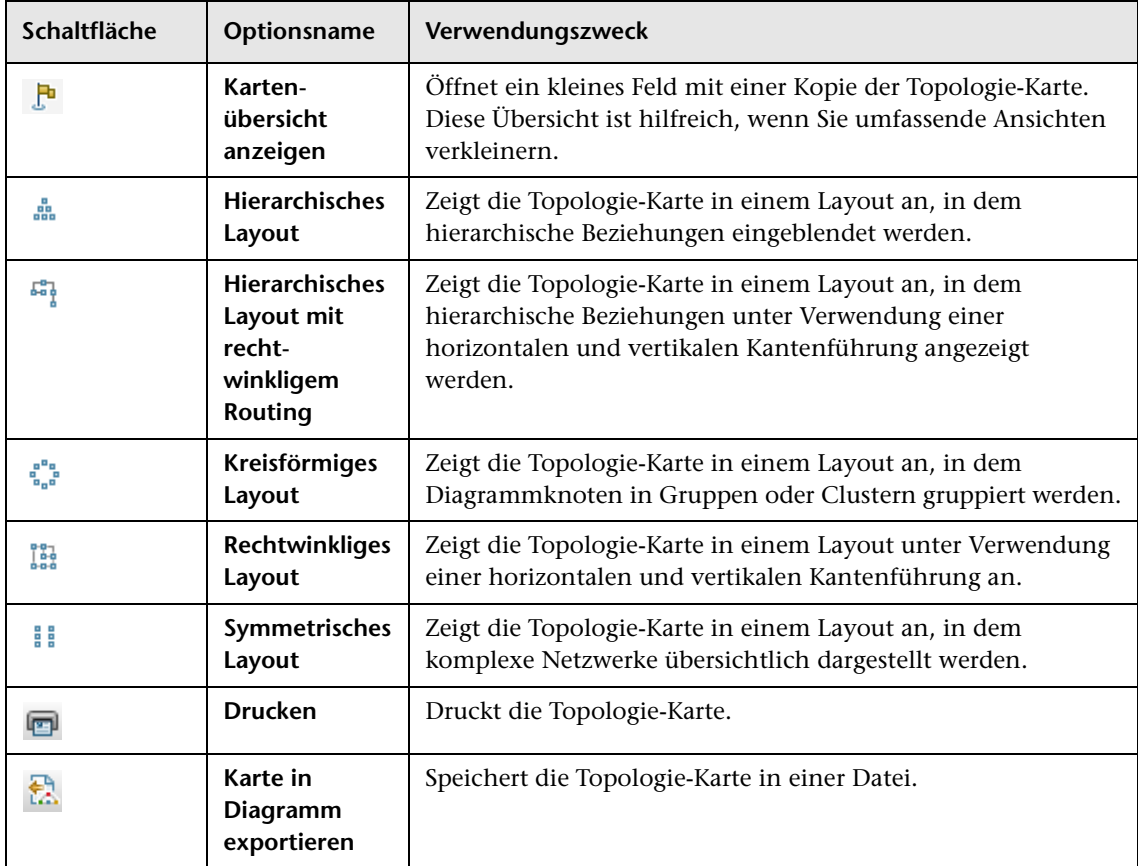

# **Teil II**

## **Modellierung**

**7**

## **IT Universe Manager**

Dieses Kapitel umfasst folgende Themen:

#### **Konzepte**

- ➤ [IT Universe Manager Übersicht auf Seite 242](#page-241-0)
- ➤ [Verwenden von Ansichten in IT Universe Manager auf Seite 244](#page-243-0)
- ➤ [Ansichtsstruktur auf Seite 247](#page-246-0)
- ➤ [Verwenden von CIs auf Seite 248](#page-247-1)
- ➤ [Verwenden von Beziehungen auf Seite 252](#page-251-0)

#### **Aufgaben**

- ➤ [Erstellen von CIs und Beziehungen in CMDB auf Seite 259](#page-258-0)
- ➤ [Anzeigen zugehöriger CIs auf Seite 260](#page-259-0)
- ➤ [Überprüfen des Status der Applikations-Discovery \(Erneute Disscovery](#page-261-0)  [einer Ansicht\) auf Seite 262](#page-261-0)
- ➤ [Abrufen von Auswirkungsanalyseergebnissen Szenario auf Seite 265](#page-264-0)
- ➤ [Erstellen einer Baseline einer Ansicht auf Seite 273](#page-272-0)
- ➤ [Drucken und Speichern einer Topologie-Karte als Datei auf Seite 274](#page-273-1)

#### **Referenz**

➤ [IT Universe Manager-Benutzeroberfläche auf Seite 275](#page-274-0)

### **Konzepte**

#### <span id="page-241-0"></span>**IT Universe Manager – Übersicht**

Mit IT Universe Manager können Sie den Inhalt Ihres IT Universe-Modells verwalten. Die folgenden Aufgaben bilden die grundlegenden Funktionen der Applikation:

- ➤ **Erstellen von CIs, ohne Beziehungen zu erstellen.** Sie können neue CIs definieren, die CMDB einzeln hinzugefügt werden, sodass keine neuen Beziehungen erstellt werden. Weitere Informationen finden Sie unter ["Erstellen eines nicht zugehörigen CIs" auf Seite 248](#page-247-2).
- ➤ **Erstellen von CIs mit zugehörigen Beziehungen.** Sie können neue CIs erstellen und an vorhandene CIs anhängen und so ein neues CI und eine neue Beziehung in CMDB erstellen. Weitere Informationen finden Sie unter ["Erstellen eines zugehörigen CIs" auf Seite 249](#page-248-0).
- ➤ **Hinzufügen vorhandener CIs und Erstellen von zugehörigen Beziehungen.** Sie können CIs an ein vorhandenes CI anhängen und so neue Beziehungen für vorhandene CIs erstellen. Weitere Informationen finden Sie unter ["Anhängen vorhandener CIs" auf Seite 255.](#page-254-1)
- ➤ **Löschen von CIs.** Sie können CIs aus CMDB löschen. Weitere Informationen finden Sie unter ["Löschen von CIs" auf Seite 249](#page-248-1).
- ➤ **Beziehen von Auswirkungsanalyseergebnissen**. Sie können die Auswirkungsregeln ausführen, die Sie für eine Ansicht definiert haben, um zu simulieren, wie bestimmte festgelegte Änderungen sich auf Ihr System auswirken und um die Ursachen der Änderungen zu ermitteln. Weitere Informationen zu Auswirkungsregeln finden Sie unter ["Impact](#page-543-0)  [Analysis Manager – Übersicht" auf Seite 544](#page-543-0).
- ➤ **Erstellen einer Baseline einer Ansicht**. HP Universal CMDB ermöglicht es Ihnen, den Status einer Ansicht in einer Baseline im Vergleich zu ihrem Status zu einem anderen Zeitpunkt anzuzeigen. Weitere Informationen zum Erstellen von Baselines finden Sie unter ["Erstellen einer Baseline](#page-272-0)  [einer Ansicht" auf Seite 273](#page-272-0).

#### **Auffüllen des IT Universe-Modells**

Das IT Universe-Modell in CMDB enthält die CIs und Beziehungen, die von Tools zur CI-Generierung erstellt wurden, die in HP Universal CMDB ausgeführt werden. Die meisten CIs und Beziehungen stammen aus den folgenden Quellen:

- ➤ **Data Flow Management (DFM).** Erstellt automatisch CIs und Beziehungen basierend auf den ermittelten IT-Ressourcen und der Topologie in der Infrastruktur Ihres Unternehmens. Weitere Informationen finden Sie unter "Data Flow Management – Überblick" im *HP Universal CMDB – Handbuch Data Flow Management*.
- ➤ **IT Universe Manager.** Ermöglicht Ihnen die manuelle Erstellung von CIs und Beziehungen, die logische und physische Elemente des Unternehmens darstellen. Weitere Informationen finden Sie unter ["Verwenden von CIs"](#page-247-1)  [auf Seite 248](#page-247-1).
- ➤ **Enrichment Manager.** Ermöglicht es Ihnen, CIs und Beziehungen zu CMDB hinzuzufügen, indem Daten von den Attributen der Enrichment-Abfrageknoten empfangen werden, wie in der Enrichment-TQL-Abfrage definiert. Weitere Informationen finden Sie unter ["Enrichment Manager"](#page-620-0)  [auf Seite 621.](#page-620-0)

#### <span id="page-243-0"></span>**Verwenden von Ansichten in IT Universe Manager**

In IT Universe Manager analysieren Sie Daten auf Ansichtsebene. Bei Ansichten handelt es sich um Untermengen von IT Universe, die nur die CIs umfassen, die sich auf einen bestimmten Bereich beziehen. Allen Ansichten liegt ein Muster (Pattern) zugrunde, das den Inhalt einer Ansicht bestimmt.

- ➤ Pattern-Ansichten und vorlagenbasierte Ansichten werden auf Grundlage einer TQL-Abfrage (Topology Query Language) erstellt, die die Struktur der Ansicht definiert. In dieser Ansicht werden nur die CIs und Beziehungen angezeigt, die der Abfragedefinition entsprechen.
- ➤ Perspektivenbasierte Ansichten werden manuell durch Auswahl einer Gruppe von CIs erstellt, auf die Perspektiven angewendet werden. Eine Perspektive ist ein Pattern, das verwendet wird, um zu definieren, welche zugehörigen CIs in der Ansicht enthalten sind.

Sie erstellen alle Ansichten in Modeling Studio mithilfe des für die einzelnen Ansichtstypen geeigneten Editors. Informationen zu den unterschiedlichen Ansichtstypen und ihrer Verwendung finden Sie unter ["Ansichtsformate"](#page-325-0)  [auf Seite 326](#page-325-0).

**Hinweis:** Um eine Ansicht ändern zu können, müssen Sie über Änderungsberechtigungen verfügen. Wenn Sie nicht über die erforderlichen Berechtigungen verfügen, wenden Sie sich an Ihren HP Universal CMDB-Administrator.

Von DFM erstellte CIs werden automatisch zu jeder Ansicht hinzugefügt, für die die CIs (und ihre Beziehungen) der TQL-Definition für die Ansicht entsprechen. Wenn Sie eine Ansicht in der CI-Auswahl öffnen, fragt die TQL-Abfrage für die Ansicht von CMDB die CIs ab, die dem definierten Pattern entsprechen. Wenn es keine Übereinstimmungen gibt (beispielsweise im Fall einer Ansicht für einen DFM-Prozess, der noch nicht ausgeführt wurde), bleibt die Ansicht leer.

Wenn Sie ein neues CI definieren, während Sie in einer Ansicht in IT Universe Manager arbeiten, wird das CI (und alle zugehörigen Beziehungen) in CMDB erstellt. Das CI wird der aktuellen Ansicht nur hinzugefügt, wenn es den TQL-Spezifikationen der Ansicht entspricht.

Wenn das erstellte CI und die Beziehung den TQL-Anforderungen nicht entsprechen, werden das CI und die Beziehung in CMDB erstellt, sind aber in der Ansicht nicht sichtbar. Ähnliches gilt, wenn Sie ein vorhandenes CI zu einem CI in der Ansicht hinzufügen und das neue Pattern nicht den TQL-Anforderungen entspricht. Die angehängten CIs werden dann nicht in der Ansicht angezeigt, die Beziehung wird aber trotzdem erstellt.

#### **Vorlagen und vorlagenbasierte Ansichten**

Wenn Sie eine Vorlage in IT Universe Manager öffnen, wird sie in der Topologie-Karte wie eine Pattern-Ansicht angezeigt. Klicken Sie auf die Schaltfläche **Vorlagenparameter anzeigen** in der Symbolleiste der CI-Auswahl, um das Dialogfeld für Vorlagenparameterwerte zu öffnen, über das Sie die Werte der Vorlagenparameter ändern, was sich auf die in der Topologie-Karte angezeigten Ansichtsergebnisse auswirkt. Sie können unterschiedliche Parameterwerte ausprobieren und sich die daraus resultierende Topologie-Karte ansehen, die Änderungen an der Vorlage können Sie jedoch nicht speichern. Um die Ansichtsergebnisse als vorlagenbasierte Ansicht mit den ausgewählten Parametern zu speichern, klicken Sie auf die Schaltfläche **Als Ansicht speichern** im Dialogfeld für Vorlagenparameterwerte.

Sie können auch einen Direkt-Link zu einer Vorlage in IT Universe Manager erstellen und die Parameterwerte direkt in die URL einfügen. Weitere Informationen finden Sie unter ["Generieren eines Direkt-Links zu](#page-134-0)  [einer Vorlage mit Parameterwerten" auf Seite 135.](#page-134-0)

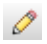

#### **Ansichtslebenszyklus**

Wenn Sie auf eine Ansicht für längere Zeit nicht über die CI-Auswahl zugreifen, wird sie nach einem bestimmten Zeitraum gelöscht, um Speicherplatz im System zu sparen. Sie wird nicht von CMDB gelöscht. Sie können die Ansicht abrufen, indem Sie darauf klicken. Standardmäßig werden nicht verwendete Ansichten nach einer Stunde gelöscht.

**Hinweis:** Als persistent definierte Ansichten werden nicht gelöscht und verbleiben immer im Speicher.

#### **Ausgeblendete Ansichten**

Sie können eine Ansicht als ausgeblendete Ansicht kennzeichnen, die nicht in IT Universe Manager angezeigt wird, indem Sie ein Bundle für ausgeblendete Ansichten definieren und die Ansicht diesem Bundle zuweisen.

**So kennzeichnen Sie eine Ansicht als ausgeblendete Ansicht:**

- **1** Wählen Sie in Infrastructure Settings Manager **Ausgeblendete Bundle-Namen in CI-Auswahl**.
- **2** Geben Sie den Namen des neuen Bundles als Standardwert ein und speichern Sie die Einstellung.
- **3** Öffnen Sie in Modeling Studio die entsprechende Ansicht und klicken Sie auf die Schaltfläche **Eigenschaften der Ansichtsdefinition** in der Symbolleiste.
- **4** Wählen Sie im Dialogfeld **Eigenschaften der Ansichtsdefinition** das Bundle mit den ausgeblendeten Ansichten aus und weisen sie ihm die Ansicht zu.

图

#### <span id="page-246-0"></span>**Ansichtsstruktur**

Ansichten sind in hierarchischen Strukturen im linken Ausschnitt von IT Universe Manager organisiert, dieser Bereich wird als CI-Auswahl bezeichnet. Der Name der Ansicht wird im Feld **Ansicht** oberhalb der Struktur angezeigt und dient als Bezeichnung für den übergeordneten Ordner mit den CIs in dieser Ansicht.

Die erste Ebene der CI-Auswahl-Struktur besteht aus den Abfrageknoten für die Stamm-CIs. Ein Stamm-CI ist der Ausgangspunkt für eine Ansichtsunterstruktur. Eine Ansicht kann beliebig viele Unterstrukturen aufweisen. Unter den Stamm-CIs finden Sie die Zweig-CIs, die in CIs auf Blattebene als letzte Abfrageknoten an den Enden der Zweige aufgegliedert sind.

Die CIs auf jeder Ebene einer Unterstruktur sind mit dem CI des direkt übergeordneten Zweigs verbunden. Diese Verbindung spiegelt eine Abhängigkeit wider, sodass der höhere Zweig (der sich näher am Stamm-CI befindet) eine Komponente Ihres Unternehmens darstellt, der von den CIs auf dem nächstniedrigeren Zweig (der sich näher an den CIs auf Blattebene befindet) im Geschäftsprozess abhängt. Beispielsweise hängt eine Applikation von den Servern ab, auf denen sie ausgeführt wird.

Die Verbindung zwischen einem Abfrageknoten auf höherer und niedrigerer Ebene wird als Beziehung zwischen über- und untergeordneten Elementen bezeichnet. Das übergeordnete CI kann über viele verbundene untergeordnete CIs verfügen und die untergeordneten CIs übergeben den Betriebsstatus an das übergeordnete Element.

Die Strukturtopologie wird von der für die Ansicht definierte Hierarchie bestimmt. In einer Pattern-Ansicht wird diese für eine spezifische Ansichten definiert. In einer vorlagenbasierten und einer perspektivenbasierten Ansicht wird die Hierarchie als Teil der Vorlage oder Perspektive definiert. Weitere Informationen zum Definieren der Hierarchie finden Sie unter ["Festlegen der Ansichtshierarchie" auf Seite 328.](#page-327-0)

#### <span id="page-247-1"></span><span id="page-247-0"></span>**Verwenden von CIs**

In IT Universe Manager können Sie mithilfe des Lebenszyklus-Mechanismus zugehörige CIs und nicht zugehörige CIs erstellen, CIs löschen, die CI-Eigenschaften bearbeiten und veraltete CIs entfernen.

Dieser Abschnitt umfasst die folgenden Themen:

- ➤ ["Erstellen eines nicht zugehörigen CIs" auf Seite 248](#page-247-2)
- ➤ ["Erstellen eines zugehörigen CIs" auf Seite 249](#page-248-0)
- ➤ ["Löschen von CIs" auf Seite 249](#page-248-1)
- ➤ ["CI-Eigenschaften" auf Seite 250](#page-249-0)
- ➤ ["Entfernen von veralteten CIs mithilfe des Lebenszyklus-Mechanismus"](#page-250-0)  [auf Seite 251](#page-250-0)

#### **Erstellen eines nicht zugehörigen CIs**

Sie können ein neues CI in IT Universe Manager erstellen, indem Sie auf die Schaltfläche **Neues CI** in der Symbolleiste klicken. Das Dialogfeld **Neues CI** wird geöffnet, über das Sie die Eigenschaften für das neue CI definieren können. Das CI wird in CMDB erstellt. Weitere Informationen finden Sie unter ["Dialogfeld "Neues CI/Neues zugehöriges CI"" auf Seite 306](#page-305-0).

**Hinweis:** Das CI wird der Ansicht nur hinzugefügt, wenn es den Spezifikationen des Patterns, der Vorlage oder der Perspektive der Ansicht entspricht.

Ein auf diese Weise erstelltes CI wird als unabhängige Entität ohne Beziehung zu einem anderen vorhandenen CI in CMDB hinzugefügt.

<span id="page-247-2"></span> $\omega$ 

#### <span id="page-248-0"></span>**Erstellen eines zugehörigen CIs**

Sie können eine neues CI definieren, das als übergeordnetes, untergeordnetes oder gleichgeordnetes CI eines vorhandenen CIs hinzugefügt werden soll.

#### **So definieren Sie ein neues zugehöriges CI:**

- **1** Wählen Sie das CI in Ihrer Ansicht aus, dem Sie das neue CI anhängen möchten.
- **2** Klicken Sie auf die Schaltfläche **Neues zugehöriges CI** in der Symbolleiste.
- **3** Über das Dialogfeld **Neues zugehöriges CI** definieren Sie die Eigenschaften und die Beziehung für das CI. Weitere Informationen finden Sie unter ["Dialogfeld "Neues CI/Neues zugehöriges CI"" auf](#page-305-0)  [Seite 306](#page-305-0).

Das CI und die Beziehung werden in CMDB erstellt.

**Hinweis:** Das CI und die Beziehung werden der Ansicht nur hinzugefügt, wenn sie den Spezifikationen des Patterns der Ansicht, der Vorlage oder der Perspektive entsprechen.

#### <span id="page-248-1"></span>**Löschen von CIs**

Sie können eine CI löschen, indem Sie **Aus CMDB löschen** im Kontextmenü in IT Universe Manager auswählen. Das CI wird aus CMDB und aus allen Ansichten gelöscht. Wenn das CI untergeordnete Elemente aufweist, werden diese nicht automatisch gelöscht, sobald Sie das übergeordnete CI löschen. Wenn Sie ein CI löschen, ohne zunächst die Beziehung zwischen dem CI und den untergeordneten CIs zu löschen, die mit dem übergeordneten CI in einer Ansicht angezeigt werden, werden die untergeordneten CIs aus der Ansicht entfernt.

Wenn die untergeordneten CIs in keiner anderen Ansicht erscheinen, bleiben sie in CMDB, ohne in einer Ansicht angezeigt zu werden. Die untergeordneten CIs werden möglicherweise in Zukunft in Ansichten angezeigt, wenn sie die Pattern-Anforderungen erfüllen.

खी

Dies gilt nur dann nicht, wenn es sich bei der Beziehung zwischen einem unter- und einem übergeordneten CI um eine Beziehung des Typs **Composition** handelt. In diesem Fall wird beim Löschen des übergeordneten CIs das untergeordnete CI ebenfalls aus CMDB entfernt. Wenn beispielsweise ein Knoten-CI der Container eines untergeordneten CPU-CIs ist, wird beim Löschen des Knoten-CIs die CPU ebenfalls aus der CMDB entfernt.

Wenn Sie ein CI löschen, das durch den DFM-Prozess erstellt wurde, wird das CI wiederhergestellt, sobald Data Flow Management wieder ausgeführt wird (sofern das CI immer noch gültig ist), und in allen relevanten Ansichten angezeigt.

#### <span id="page-249-0"></span>**CI-Eigenschaften**

In IT Universe Manager können Sie die Eigenschaften eines CIs bearbeiten. Die CI-Eigenschaften sind in mehrere Kategorien unterteilt, die im Dialogfeld **Neues CI** angezeigt werden:

- ➤ Die allgemeinen Eigenschaften eines CIs gelten für alle CIs. Einige allgemeine Eigenschaften werden automatisch während der CI-Erstellung definiert, andere können nur manuell über das Dialogfeld **Neues CI** erstellt werden.
- ➤ CIT-spezifische Eigenschaften werden als Teil der CIT-Definition im CIT Manager erstellt. Die Werte der CIT-spezifischen Eigenschaften werden von den während des DFM-Prozesses ermittelten CIs übernommen. Die Werte können auch manuell eingegeben werden, wenn Sie CIs manuell erstellen, um die Entitäten in Ihrer Infrastruktur darzustellen. Weitere Informationen finden Sie unter ["CIT Manager" auf](#page-572-0)  [Seite 573.](#page-572-0)

➤ Bei Schlüsseleigenschaften kann es sich um allgemeine oder CITspezifische Eigenschaften handeln, denen ein Wert zugewiesen werden muss, um eine Instanz des CI-Typs zu erstellen.

Über das Dialogfeld **CI-Eigenschaften** in IT Universe Manager können Sie die CI-Eigenschaften anzeigen, indem Sie mit der rechten Maustaste auf das CI klicken und **Eigenschaften** auswählen oder im Ausschnitt mit erweiterten Infos zur Registerkarte **Eigenschaften** wechseln. Sie können die CI-Eigenschaften auch bearbeiten, wenn Sie über die entsprechenden Berechtigungen verfügen. Weitere Informationen zu CI-Eigenschaften finden Sie unter ["Dialogfeld "CI-](#page-280-0)[Eigenschaften"" auf Seite 281](#page-280-0).

Die CIT-spezifischen Eigenschaften werden im Abschnitt zu den spezifischen Eigenschaften im Dialogfeld **CI-Eigenschaften** angezeigt, wenn Sie die Eigenschaften mithilfe der Schaltfläche **Nach Kategorien** sortieren. Einige Eigenschaften der automatisch erstellten CIs können bearbeitet werden, wenn das CI jedoch mit der Einstellung **Allow CI Update** (über die allgemeinen Eigenschaften) konfiguriert wurde, werden Ihre Änderungen überschrieben, sobald Data Flow Management das CI aktualisiert. Eine Beschreibung der ausgewählten Eigenschaft finden Sie im entsprechenden Bereich unten im Dialogfeld **CI-Eigenschaften**.

Für einige der CIT-spezifischen Eigenschaften für DFM-CIs wird standardmäßig die Überwachung von Änderungen festgelegt. Wenn eine dieser Eigenschaften geändert wird, können die Informationen zu der Änderung in einem CI-Änderungsreport angezeigt werden. Weitere Informationen finden Sie unter ["CI-Änderungs-Report" auf Seite 476](#page-475-0).

#### <span id="page-250-0"></span>**Entfernen von veralteten CIs mithilfe des Lebenszyklus-Mechanismus**

Wenn ein CI oder eine Beziehung nicht innerhalb eines bestimmten Zeitraums aktualisiert wird (beispielsweise wenn für ein CI von Data Flow Management keine erneute Discovery und manuelle Aktualisierung erfolgt), löscht ein Lebenszyklus-Mechanismus das CI aus der CMDB. Weitere Informationen finden Sie unter "CI-Lebenszyklus und der Alterungsmechanismus" im *HP Universal CMDB – Verwaltungshandbuch*.

#### <span id="page-251-0"></span>**Verwenden von Beziehungen**

Viele der Beziehungen zwischen CIs in CMDB werden automatisch erstellt, beispielsweise von Data Flow Mangement. Darüber hinaus können Sie in IT Universe Manager, Enrichment Manager, Impact Analysis Manager oder Modeling Studio Beziehungen manuell erstellen.

Dieser Abschnitt umfasst die folgenden Themen:

- ➤ ["Erstellen von Beziehungen" auf Seite 253](#page-252-0)
- ➤ ["Erstellen hierarchischer Beziehungen" auf Seite 254](#page-253-0)
- ➤ ["Anhängen vorhandener CIs" auf Seite 255](#page-254-1)
- ➤ ["Festlegen der Ansichtshierarchie" auf Seite 255](#page-254-2)
- ➤ ["Anzeigen zugehöriger CIs" auf Seite 256](#page-255-0)
- ➤ ["Löschen von Beziehungen" auf Seite 256](#page-255-1)
- ➤ ["Links zwischen Ebenen" auf Seite 257](#page-256-0)
## **Erstellen von Beziehungen**

Sie können Beziehungen erstellen, indem Sie im Ausschnitt **CI-Auswahl** oder in der Topologie-Karte mit der rechten Maustaste auf ein oder mehrere CIs klicken und im Kontextmenü **Mit CI verbinden** auswählen.

In der Topologie-Karte können Sie eine Beziehung zwischen zwei CIs in der Ansicht definieren, indem Sie eine Line zwischen ihnen zeichnen und dazu auf die Schaltfläche **Beziehung erstellen** in der Symbolleiste klicken.

In beiden Fällen wird das Dialogfeld **Beziehung einfügen** geöffnet. Weitere Informationen finden Sie unter ["Dialogfeld "Beziehung einfügen""](#page-287-0)  [auf Seite 288](#page-287-0).

Sie können zwischen einem CI in CMDB und anderen CIs so viele Beziehungen erstellen wie nötig. Jede Beziehung besteht als eigene Entität in CMDB und weist eigene Eigenschaften auf, die in IT Universe Manager bearbeitet werden können (wie unter ["Dialogfeld "CI-Eigenschaften"" auf](#page-280-0)  [Seite 281](#page-280-0) beschrieben). Sie können zudem mehr als eine Beziehung zwischen zwei CIs erstellen, sofern jeder Beziehung ein anderer Beziehungstyp zugrunde liegt. Im folgenden Beispiel weist host7 sowohl eine Beziehung des Typs **Backbone** als auch eine Beziehung des Typs **Talk** zu switch3 auf.

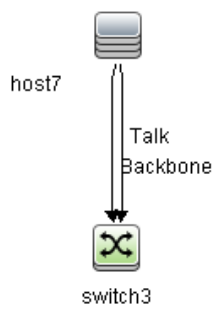

## **Erstellen hierarchischer Beziehungen**

Indem Sie in IT Universe Manager ein CI an ein anderes anhängen, erstellen Sie eine hierarchische Beziehung (zwischen untergeordnetem und übergeordnetem Element) zwischen ihnen, in der sich die CIs gegenseitig beeinflussen.

Bestimmte, auf diese Weise definierte Beziehungen sind auf den Beziehungstyp **usage** beschränkt (wenn die Beziehung zwischen zwei nicht überwachten CIs besteht) oder den Beziehungstyp **Monitored By** (wenn das untergeordnete CI in der Beziehung einem Überwachungs-CI-Typ angehört). Allerdings werden andere Beziehungstypen zwischen den bestimmten CI-Typen verwendet. Wenn beispielsweise eine Beziehung zwischen zwei Knoten-CIs definiert wurde, gibt es mehrere mögliche Beziehungstypen.

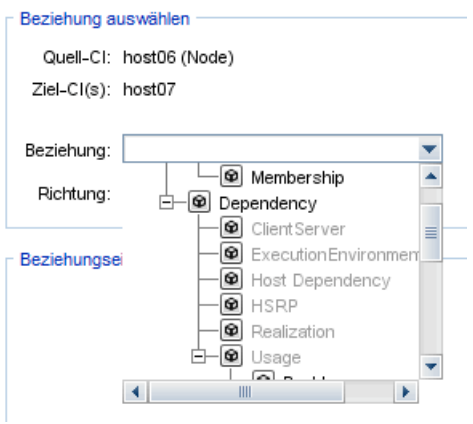

**Hinweis:** Wenn Sie ein untergeordnetes CI an ein übergeordnetes CI anhängen, erstellen Sie diese Beziehung in CMDB. Das untergeordnete CI wirkt sich dementsprechend in allen Ansichten, in denen die Beziehung vorhanden ist, auf das übergeordnete CI aus, und es wird in jeder Ansicht angezeigt, in der das untergeordnete CI und die Beziehung der TQL-Abfrage entsprechen.

## **Anhängen vorhandener CIs**

Sie können vorhandene CIs über das Dialogfeld **Beziehung einfügen** anhängen. Das Dialogfeld weist zwei Modi auf:

- ➤ Auswählen der CIs, die Sie anhängen möchten.
- ➤ Definieren der Beziehung zwischen dem ursprünglichen CI und den anzuhängenden CIs.

Beim Auswählen der anzuhängenden CIs können Sie mehrere CIs aus einer Ansicht auswählen, um sie dem ursprünglichen CI anzuhängen. Allerdings müssen alle CIs, die Sie in einem Vorgang anhängen möchten, denselben Beziehungstyp aufweisen. Beispielsweise können Sie kein CI mit einer Beziehung des Typs **usage** im selben Vorhang anhängen wie ein CI mit einer Beziehung des Typs **Monitored By**.

## **Festlegen der Ansichtshierarchie**

Nach dem Festlegen der Abfrageknoten- und Beziehungsdefinitionen einer Ansicht können Sie eine Hierarchie für die Ansicht festlegen. Auf diese Weise können Sie die organisatorische Struktur der CIs in der Ansicht festlegen, indem Sie ausgewählte CIs auf unterschiedlichen Ebenen anzeigen. Wenn keine Hierarchie definiert ist, zeigt die Topologie-Karte oder Tabelle standardmäßig alle in den Abfrageergebnissen enthaltenen CIs auf einer Ebene an. Wenn beispielsweise die Abfrageergebnisse Knoten und IP-Subnets enthalten, werden beide CI-Typen auf derselben Ebene in der Topologie-Karte oder Tabelle angezeigt.

**Hinweis:** Die maximale Anzahl an CIs, die in einer einzelnen Ebene der Topologie-Karte angezeigt werden kann, ist 900. Wenn eine Ansicht eine Ebene mit mehr als 900 CIs enthält, wird sie nicht in der Topologie-Karte angezeigt, sofern keine Änderung an der Hierarchie erfolgt. Eine Ebene mit mehr als 900 CIs kann jedoch in einer Tabelle im Textmodus angezeigt werden.

Weitere Informationen zum Festlegen der Hierarchie finden Sie unter ["Festlegen der Ansichtshierarchie" auf Seite 328.](#page-327-0)

## **Anzeigen zugehöriger CIs**

Sie können alle zu einem ausgewählten CI zugehörigen CIs in der Topologie-Karte anzeigen. Wählen Sie ein CI in einer Ansicht aus und wechseln Sie dann zur Registerkarte **Zugehörige CIs**. Über den Ausschnitt **Zugehörige CIs abrufen** können Sie den anzuzeigenden Bereich auswählen. Wenn Sie **Ansicht** auswählen, werden in der Topologie-Karte nur das ausgewählte CI und seine zugehörigen CIs in der Ansicht angezeigt (unabhängig davon, wo es sich in der Ansichtshierarchie befindet). Wenn Sie **CMDB** auswählen, werden das ausgewählte CI und alle seine zugehörigen CIs in CMDB angezeigt. Sie können auch die Ergebnisse im Ausschnitt **Zugehörige CIs abrufen** nach CI-Typ filtern und Perspektiven auf ein CI anwenden. Weitere Informationen finden Sie unter ["Ausschnitt "Zugehörige CIs abrufen"" auf](#page-303-0)  [Seite 304.](#page-303-0)

Zugehörige CIs können Sie außerdem über das Dialogfeld **Zugehörige CIs** anzeigen. Weitere Informationen finden Sie unter ["Dialogfeld "Zugehörige](#page-312-0)  [CIs "" auf Seite 313](#page-312-0).

## **Löschen von Beziehungen**

In der Topologie-Karte werden nur Beziehungen für die CIs angezeigt, die Teil der aktuellen Ansicht sind. Dieselben Beziehungen können aber auch Teil anderer Ansichten sein. Wenn Sie eine Beziehung in IT Universe Manager löschen, wird sie aus CMDB sowie aus allen Ansichten gelöscht.

Beim Löschen einer Beziehung bleibt das CI am anderen Ende der Beziehung weiterhin in der Ansicht, sofern es noch dem Pattern der Ansicht entspricht. Wenn es sich bei der gelöschten Beziehung jedoch um einen Verbundlink handelt, wird das Ziel-CI ebenfalls gelöscht.

In einer perspektivenbasierten Ansicht können Sie das CI vollständig daraus entfernen (ohne es in CMDB zu löschen), indem Sie es aus der Ansicht im perspektivenbasierten Ansichtseditor in Modeling Studio ausblenden.

Wenn Sie eine Beziehung löschen, die durch den DFM-Prozess erstellt wurde, wird die Beziehung wiederhergestellt, sobald Data Flow Management wieder ausgeführt wird (sofern die Beziehung immer noch gültig ist), und in allen relevanten Ansichten angezeigt.

Das Löschen von Unterstrukturen oder mehreren CIs und Beziehungen aus einer Ansicht kann einige Minuten dauern.

## **Links zwischen Ebenen**

Unter bestimmten Umständen zeigt IT Universe Manager eine Beziehung zwischen CIs in einer Ebene einer Ansicht an, die keine tatsächliche Beziehung zwischen den CIs in dieser Ebene widerspiegelt, sondern eine Beziehungen zwischen CIs auf tieferen Ebenen der Ansicht. Eine derartige Beziehung wird als **Link zwischen Ebenen** bezeichnet.

In der folgenden Ansicht sind beispielsweise zwei Node-CIs miteinander durch einen Dependency-Link verbunden. Jedes CI ist außerdem mit einem IP-Subnet durch einen Membership-Link verbunden und die Ansichtshierarchie ist so definiert, dass die die Knoten sich auf der Ebene unter dem IP-Subnet befinden.

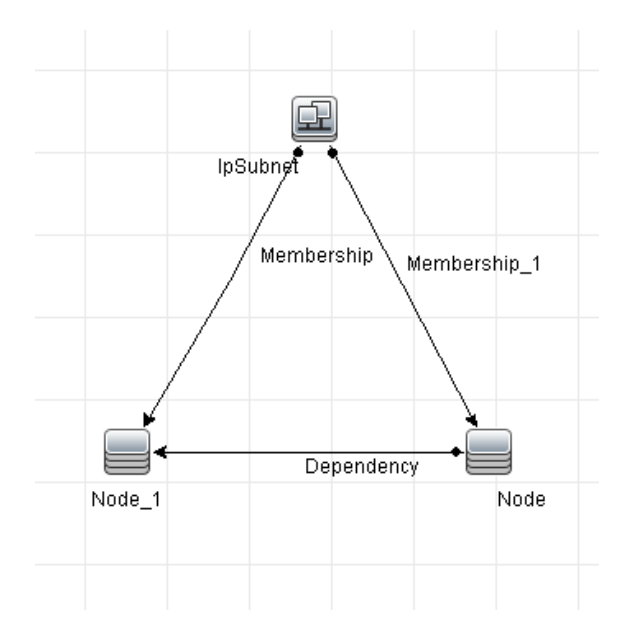

Wenn Sie die Ansicht in IT Universe Manager verwenden, wird der Link zwischen den Node-CIs (die sich unter verschiedenen IP-Subnets befinden) in der höheren Ebene der Ansicht als Link zwischen den übergeordneten IP-Subnets angezeigt, auch wenn die tatsächliche Beziehung nur zwischen den CIs in der unteren Ebene der Ansicht besteht. Sie können auf den Link doppelklicken, um den vollständigen Pfad zwischen den IP-Subnets anzuzeigen.

## **Aufgaben**

## <span id="page-258-3"></span>**Erstellen von CIs und Beziehungen in CMDB**

Im Rahmen dieser Aufgabe wird beschrieben, wie zugehörige und nicht zugehörige CIs sowie Beziehungen zwischen CIs in CMDB erstellt werden.

Diese Aufgabe umfasst folgende Schritte:

- ➤ ["Definieren eines neuen nicht zugehörigen CIs" auf Seite 259](#page-258-0)
- ➤ ["Definieren eines neuen zugehörigen CIs" auf Seite 259](#page-258-1)
- ➤ ["Anhängen vorhandener CIs" auf Seite 259](#page-258-2)

#### **Definieren eines neuen nicht zugehörigen CIs**

Klicken Sie auf die Schaltfläche **Neues CI** in der Symbolleiste. Wählen Sie im Dialogfeld **Neues CI** einen CI-Typ aus der Struktur aus und definieren Sie die Eigenschaften für das neue CI. Weitere Informationen finden Sie unter ["Dialogfeld "Neues CI/Neues zugehöriges CI"" auf Seite 306](#page-305-0).

#### **Definieren eines neuen zugehörigen CIs**

<span id="page-258-1"></span>馚

<span id="page-258-0"></span>e.

Klicken Sie auf die Schaltfläche **Neues zugehöriges CI** in der Symbolleiste. Wählen Sie im Dialogfeld **Neues zugehöriges CI** einen CI-Typ aus der Struktur aus und definieren Sie die Eigenschaften für das neue CI. Wählen Sie im Dialogfeld unter **Beziehung** den Typ der Beziehung aus und legen Sie ihre Eigenschaften fest. Weitere Informationen finden Sie unter ["Dialogfeld](#page-305-0)  ["Neues CI/Neues zugehöriges CI"" auf Seite 306.](#page-305-0)

#### <span id="page-258-2"></span>**Anhängen vorhandener CIs**

Wählen Sie ein CI in einer Ansicht aus. Klicken Sie mit der rechten Maustaste auf das CI und wählen Sie **Mit CI verbinden** aus. Wählen Sie im Dialogfeld **Beziehung einfügen** ein Ziel-CI aus. Wählen Sie im Dialogfeld unter **Beziehung** den Typ der Beziehung aus und legen Sie ihre Eigenschaften fest. Weitere Informationen finden Sie unter ["Dialogfeld](#page-287-0)  ["Beziehung einfügen"" auf Seite 288.](#page-287-0)

## **Anzeigen zugehöriger CIs**

In den folgenden Schritten werden die Option zum Anzeigen zugehöriger CIs in IT Universe Manager beschrieben.

- ➤ ["Anzeigen zugehöriger CIs" auf Seite 260](#page-259-0)
- ➤ ["Auswählen des Anzeigebereichs" auf Seite 261](#page-260-0)
- ➤ ["Filtern der zugehörigen CIs" auf Seite 261](#page-260-1)
- ➤ ["Anwenden von Perspektiven auf ein CI" auf Seite 261](#page-260-2)

### **Anzeigen zugehöriger CIs**

Wählen Sie in IT Universe Manager ein CI in der Topologie-Karte oder der CI-Auswahl aus und wechseln Sie zur Registerkarte **Zugehörige CIs**. Klicken Sie auf die Schaltfläche **Abruf zugehöriger CIs aktivieren**. Das ausgewählte CI wird mit seinen zugehörigen CIs angezeigt. Wählen Sie ein anderes CI oder mehrere CIs über die CI-Auswahl aus. Die Anzeige ändert sich entsprechend.

**Hinweis:** Sie können die Inhalte zu den zugehörigen CIs im Kartenmodus oder im Textmodus anzeigen.

Weitere Informationen zu den Elementen der Benutzeroberfläche zum Abrufen zugehöriger CIs finden Sie unter ["Ausschnitt "Zugehörige CIs](#page-303-0)  [abrufen"" auf Seite 304](#page-303-0).

<span id="page-259-0"></span>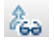

### <span id="page-260-0"></span>**Auswählen des Anzeigebereichs**

Wählen Sie im Ausschnitt **Zugehörige CIs abrufen** den Anzeigebereich für die zugehörigen CIs aus. Klicken Sie auf die Schaltfläche **Zugehörige CIs anzeigen** Die Anzeige ändert sich je nach den von Ihnen ausgewählten Optionen.

## <span id="page-260-1"></span>**Filtern der zugehörigen CIs**

Wählen Sie im Abschnitt zum Filtern der zugehörigen CIs nach CI-Typ die CI-Typen aus, die in der Anzeige mit den zugehörigen CIs angezeigt werden sollen. Klicken Sie auf die Schaltfläche **Zugehörige CIs filtern** Die gefilterten Ergebnisse werden auf der Registerkarte angezeigt. Der oben ausgewählte Bereich ist immer noch gültig und die Anzeige wird entsprechend Ihrer Filterauswahl eingegrenzt.

### <span id="page-260-2"></span>**Anwenden von Perspektiven auf ein CI**

Wählen Sie im entsprechenden Abschnitt die auf das ausgewählte CI anzuwenden Perspektiven aus. Klicken Sie auf die Schaltfläche zum Anwenden von Perspektiven. Die Ergebnisse werden auf der Registerkarte angezeigt.

**Hinweis:** Diese Funktion ist nur relevant, wenn **CMDB** als Bereich ausgewählt wurde.

# **Überprüfen des Status der Applikations-Discovery (Erneute Disscovery einer Ansicht)**

Sie als Besitzer der Applikation oder als Administrator müssen stets über alle Probleme bezüglich Ihrer Applikation informiert sein. So müssen Sie beispielsweise wissen, dass die Discovery-Funktion ordnungsgemäß ausgeführt wird und mit der aktuellen Konfiguration eine Verbindung zur Applikationsdatenbank hergestellt werden kann. In diesem Abschnitt wird erläutert, wie die Prozedur zur erneuten Discovery auszuführen ist, die es Ihnen ermöglicht, den aktuellen Status der Discovery einer Applikation zu überprüfen.

#### **Hinweis:**

- ➤ Setup und Konfiguration werden vom UCMDB-Administrator vorgenommen. Weitere Informationen finden Sie unter ["Voraussetzungen" auf Seite 263](#page-262-0).
- ➤ Erneute Discovery wird vom Besitzer der Applikation bzw. vom Administrator vorgenommen. Weitere Informationen finden Sie unter ["Zugreifen auf die Ansicht" auf Seite 264](#page-263-0).
- ➤ Sie benötigen für diese Aufgabe kein Hintergrundwissen zu Data Flow Management.
- ➤ Standardmäßig können Sie die Prozedur der erneuten Discovery bei Ansichten anwenden, die weniger als 10.000 CIs umfassen. Weitere Informationen zum Ändern dieser Anzahl finden Sie unter ["Wichtige](#page-318-0)  [Informationen" auf Seite 319.](#page-318-0)

Diese Aufgabe umfasst folgende Schritte:

- ➤ ["Voraussetzungen" auf Seite 263](#page-262-0)
- ➤ ["Zugreifen auf die Ansicht" auf Seite 264](#page-263-0)
- ➤ ["Anzeigen von Ergebnissen in der Ansicht" auf Seite 264](#page-263-1)
- ➤ ["Planen der erneuten Discovery" auf Seite 265](#page-264-0)

#### <span id="page-262-0"></span> **1 Voraussetzungen**

**Hinweis:** Dieser Schritt wird vom UCMDB-Administrator ausgeführt.

- **a** Erstellen Sie in DFM ein Modul, das die Jobs enthält, die die Applikation ermitteln müssen. Weitere Informationen finden Sie unter "Discovery-Systemsteuerung – Workflow im erweiterten Modus" im *HP Universal CMDB – Handbuch Data Flow Management*.
- **b** Aktivieren Sie das Modul und alle Jobs. Die Jobs müssen aktiviert bleiben.
- **c** Überprüfen Sie, ob das Modul fehlerfrei ausgeführt wurde. Weitere Informationen finden Sie unter "Fehlermeldungen – Übersicht" im *HP Universal CMDB Developer Reference Guide* und unter "Ausschnitt "Discovery-Status"" im *HP Universal CMDB – Handbuch Data Flow Management*.
- **d** Beheben Sie Fehler in der Applikation und bestätigen Sie im Rahmen der nächsten Ausführung, dass DFM keine Fehler findet.

**Vorsicht:** Der Besitzer der Applikation kann keine erneute Discovery einer Ansicht ausführen, wenn DFM Fehler meldet. Sie müssen einen fehlerfreien Basiswert festlegen.

- **e** Definieren Sie in Modeling Studio eine Ansicht, die die Applikations-CIs enthält, für die eine erneute Discovery erfolgen soll. Dabei handelt es sich um die CIs, die erstellt werden, wenn Sie die Jobs aktivieren, die die Applikation ermitteln. Weitere Informationen finden Sie unter ["Erstellen einer Pattern-Ansicht" auf Seite 348.](#page-347-0)
- **f** Informieren Sie den Besitzer der Applikation über den Namen der Ansicht.

#### <span id="page-263-0"></span> **2 Zugreifen auf die Ansicht**

**Hinweis:** Dieser Schritt wird vom Besitzer der Applikation bzw. vom Administrator ausgeführt.

Greifen Sie in IT Universe Manager auf die Applikation zu, die die Applikations-CIs enthält, für die eine erneute Discovery erfolgen soll. Weitere Informationen finden Sie unter ["Suche nach CIs im Suchmodus"](#page-179-0)  [auf Seite 180](#page-179-0).

#### **3 Anzeigen von Ergebnissen in der Ansicht**

<span id="page-263-1"></span>⊛

 **a Sie müssen die gesamte Applikation überprüfen**. Klicken Sie auf die Schaltfläche **Übersicht über Discovery und Änderungen anzeigen** in der Symbolleiste der CI-Auswahl. Das Dialogfeld **Discovery-Status und Änderungen der Ansicht anzeigen** wird angezeigt. In diesem Dialogfeld werden Informationen dazu angezeigt, welche Jobs und Trigger-CI die CIs in der Ansicht ermittelt haben, als DFM zum letzten Mal die Discovery-Funktion für die Jobs ausgeführt hat. Weitere Informationen finden Sie unter ["Dialogfeld zum Anzeigen des Discovery-Status und](#page-317-0)  [von Änderungen" auf Seite 318.](#page-317-0)

Klicken Sie zum Ausführen der Discovery-Funktion auf die Schaltfläche **Discovery erneut ausführen**. Um Informationen zu den Jobs und Trigger-CIs anzuzeigen, verwenden Sie die Links und führen Sie einen Drilldown durch. Weitere Informationen finden Sie unter "Fehlermeldungen – Übersicht" im *HP Universal CMDB Developer Reference Guide*.

 **b Sie müssen bestimmte Komponenten der Applikation überprüfen**. Wählen Sie das CI der Komponente in der Topologie-Karte aus und wechseln Sie zur Registerkarte **Discovery** im Ausschnitt mit erweiterten Infos. Weitere Informationen finden Sie unter ["Dialogfeld zum](#page-317-0)  [Anzeigen des Discovery-Status und von Änderungen" auf Seite 318](#page-317-0).

Um für mehrere CIs eine erneute Discovery durchzuführen, drücken Sie die STRG-Taste, wählen Sie die CIs aus und wechseln Sie zu Registerkarte **Discovery**.

Klicken Sie zum Ausführen der Discovery-Funktion auf die Schaltfläche **Discovery erneut ausführen**.

#### <span id="page-264-0"></span> **4 Planen der erneuten Discovery**

Sie können planen, wie häufig die Prozedur der erneuten Discovery ausgeführt werden soll. Wählen Sie im Fenster **Jobdefinition** die Aktion **Discovery in Ansicht erneut ausführen** aus. Weitere Informationen finden Sie unter "Dialogfeld "Jobdefinition"" auf Seite 109.

## **Abrufen von Auswirkungsanalyseergebnissen – Szenario**

Mit Impact Analysis Manager können Sie eine Auswirkungsregel erstellen, die es Ihnen ermöglicht, die Auswirkung bestimmter Änderungen an der Infrastruktur auf Ihr System zu simulieren. Die Ergebnisse der Auswirkungsregel werden in IT Universe Manager angezeigt. Die Auswirkungsanalyseergebnisse in dieser Aufgabe beschreiben, wie eine Änderung am CPU-Vorgang sich auf den Knoten auswirkt, mit dem er verbunden ist.

Diese Aufgabe umfasst folgende Schritte:

- ➤ ["Definieren einer Auswirkungsanalyse-TQL-Abfrage" auf Seite 266](#page-265-0)
- ➤ ["Definieren einer Auswirkungsregel" auf Seite 267](#page-266-0)
- ➤ ["Erstellen einer Ansicht in Modeling Studio" auf Seite 269](#page-268-0)
- ➤ ["Beziehen von Auswirkungsanalyseergebnissen" auf Seite 269](#page-268-1)

### <span id="page-265-0"></span> **1 Definieren einer Auswirkungsanalyse-TQL-Abfrage**

Um eine Auswirkungsanalyse-TQL-Abfrage zu definieren, müssen Sie eine Auswirkungsregel erstellen und dann die TQL-Abfrageknoten und Beziehungen hinzufügen, die die Abfrage definieren.

Wählen Sie zum Erstellen einer Auswirkungsanalyse-TQL-Abfrage **Manager > Modellieren > Impact Analysis Manager** aus. Weitere Informationen zum Hinzufügen von Abfrageknoten und Beziehungen zu einer Abfrage finden Sie unter ["Hinzufügen von Abfrageknoten und](#page-34-0)  [Beziehungen zu einer TQL-Abfrage" auf Seite 35.](#page-34-0)

#### **Beispiel einer Auswirkungsanalyse-TQL-Abfrage:**

In dieser Auswirkungsanalyse-TQL-Abfrage sind eine CPU und ein Knoten durch eine Verbundbeziehung verbunden.

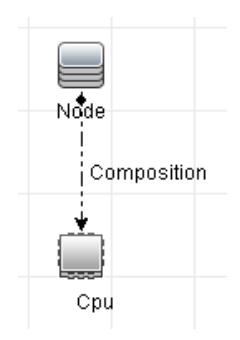

### <span id="page-266-0"></span> **2 Definieren einer Auswirkungsregel**

Wenn Sie eine Auswirkungsregel definieren, müssen Sie die erforderliche kausale Beziehung zwischen den Abfrageknoten angeben. Definieren Sie einen Abfrageknoten als Trigger oder den Abfrageknoten, der die Änderungen widerspiegelt, die Sie am System vornehmen möchten, und einen anderen Abfrageknoten als den Knoten, auf den sich die Änderung auswirkt.

Klicken Sie mit der rechten Maustaste auf den Abfrageknoten, den Sie als Trigger definieren möchten und wählen Sie **Betroffene definieren** aus, um das Dialogfeld **Betroffene Abfrageknoten** zu öffnen. Wählen Sie den Abfrageknoten aus, auf den sich der Trigger-Abfrageknoten auswirken soll, und klicken Sie auf **Weiter**. Klicken Sie anschließend auf die Schaltfläche **Hinzufügen**, um das Dialogfeld **Auswirkungsregeldefinition** zu öffnen, über das Sie die Bedingungen zum Definieren betroffener Abfrageknoten festlegen können.

Weitere Informationen zum Definieren einer Auswirkungsregel finden Sie unter ["Dialogfeld "Auswirkungsregeldefinition"" auf Seite 562](#page-561-0).

**Hinweis:** Die Änderungsstatusoption in der Auswirkungsregeldefinition ist für Impact Analysis nicht mehr relevant. Der einzige unterstützte Status ist **operation**.

#### **Beispiel für eine Auswirkungsregel:**

Der Bereich **Bedingungen** im Dialogfeld **Auswirkungsregeldefinition** definiert die Bedingungen, unter denen die simulierte Änderung im System getriggert wird. Der Bereich **Schweregrad** definiert den Schweregrad der Auswirkung auf den betroffenen Abfrageknoten.

Die Auswirkungsregel in diesem Beispiel weist an, dass eine Auswirkung auf den Knoten erfolgt, wenn der CPU-Vorgang nicht den normalen Status aufweist. Da der Schweregrad auf 100 Prozent des Trigger-Schweregrads ist, entspricht der Schweregrad des Knotens dem des Schweregrads der CPU, der bei der Ausführung der Auswirkungsanalyse ermittelt wird.

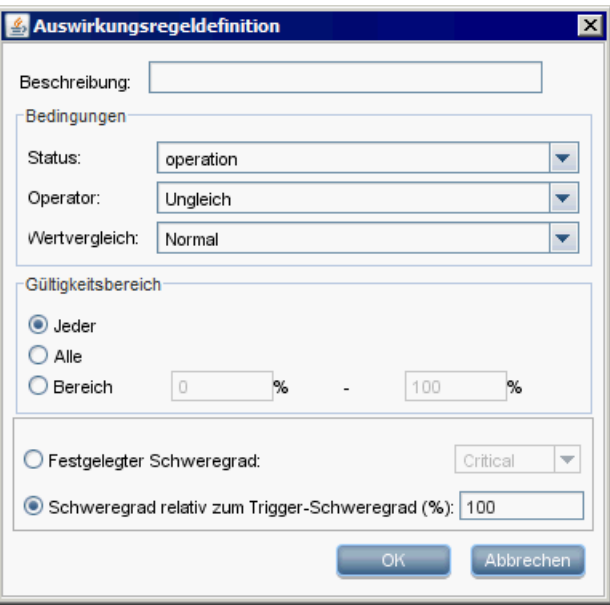

In der resultierenden TQL-Abfrage wird neben dem als Trigger-Abfrageknoten definierten Abfrageknoten ein Pfeil nach unten angezeigt und neben dem als betroffener Abfrageknoten definierten Abfrageknoten ein Pfeil nach oben.

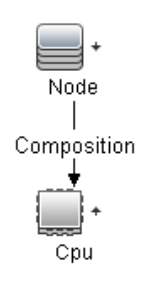

#### <span id="page-268-0"></span> **3 Erstellen einer Ansicht in Modeling Studio**

Wechseln Sie zu Modeling Studio und erstellen Sie eine Ansicht, die der TQL-Abfrage der von Ihnen definierten Auswirkungsregel entspricht. Weitere Informationen finden Sie unter ["Pattern-Ansichtseditor" auf](#page-410-0)  [Seite 411](#page-410-0).

#### <span id="page-268-1"></span> **4 Beziehen von Auswirkungsanalyseergebnissen**

Wechseln Sie zu **Manager > Modellieren > IT Universe Manager** und wählen Sie die erforderliche Ansicht in der CI-Auswahl aus. Um Auswirkungsanalyseergebnisse zu beziehen, müssen Sie die Auswirkungsregel für eine CI-Instanz in der Topologie-Karte ausführen, bei der es sich um einen Trigger handelt. Klicken Sie mit der rechten Maustaste auf ein Trigger-CI und wählen Sie **Auswirkungsanalyse ausführen** aus, um das Dialogfeld **Auswirkungsanalyse ausführen** zu öffnen. Weitere Informationen zum Ausführen einer Auswirkungsregel finden Sie unter ["Dialogfeld "Auswirkungsanalyse ausführen"" auf](#page-313-0)  [Seite 314](#page-313-0).

#### **Beispiel zum Beziehen von Auswirkungsanalyseregeln:**

Eine Auswirkungsanalyse-TQL-Abfrage mit **CPU** und **Node** wird erstellt, die durch eine Verbundbeziehung verbunden sind. Der CPU-Abfrageknoten wird als Trigger-Abfrageknoten definiert und der Abfrageknoten des Typs **Node** wird als betroffener Abfrageknoten definiert.

Die folgende Auswirkungsregel ist für die Abfrage definiert.

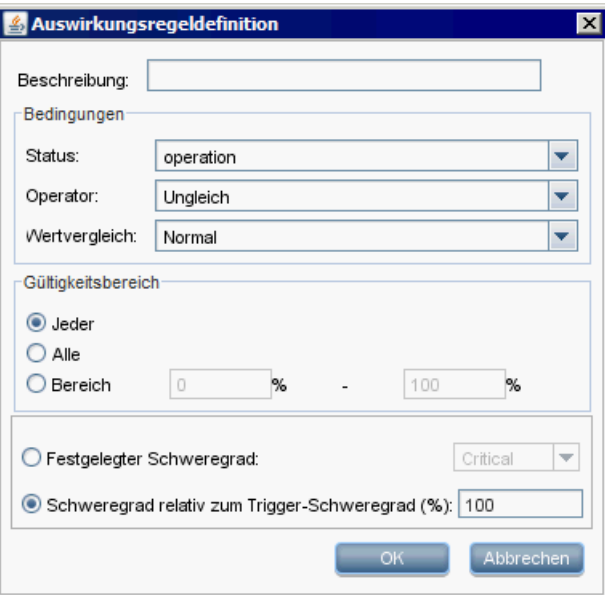

Klicken Sie mit der rechten Maustaste auf eine CPU in der Ansicht und wählen Sie **Auswirkungsanalyse ausführen** aus, um das Dialogfeld **Auswirkungsanalyse ausführen** zu öffnen. Legen Sie den Trigger-Schweregrad auf einen anderen Wert als **Normal** fest.

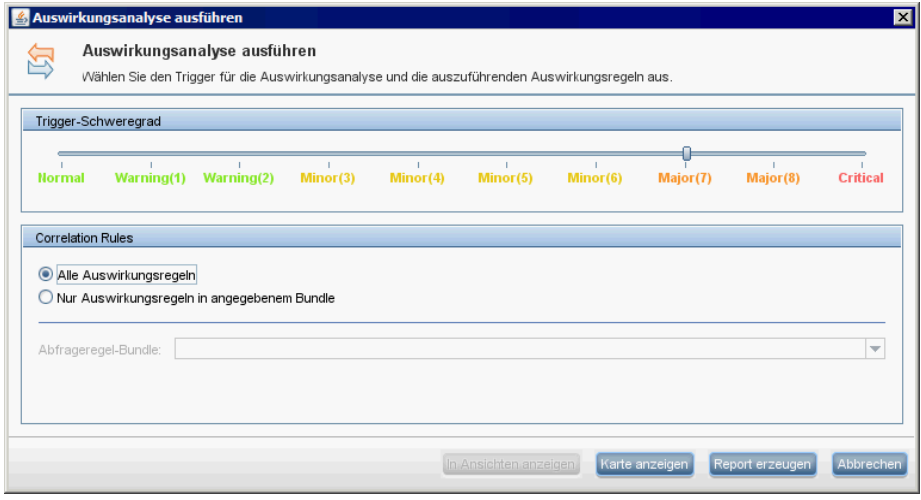

Klicken Sie auf eine der folgenden Schaltflächen, um die Ergebnisse anzuzeigen:

➤ **In Ansichten anzeigen**. Dadurch wird allen CIs in der Ansicht ein Status zugewiesen. Nur das Node-CI, das mit dem CPU-CI verbunden ist (dessen Schweregrad sich geändert hat), wird betroffen. Das Trigger-CI und das betroffene CI werden orange angezeigt, da der Trigger-Schweregrad auf der Skala im Dialogfeld **Auswirkungsanalyse ausführen** auf **Hoch (7)** festgelegt wurde, dem die Farbe Orange zugewiesen ist.

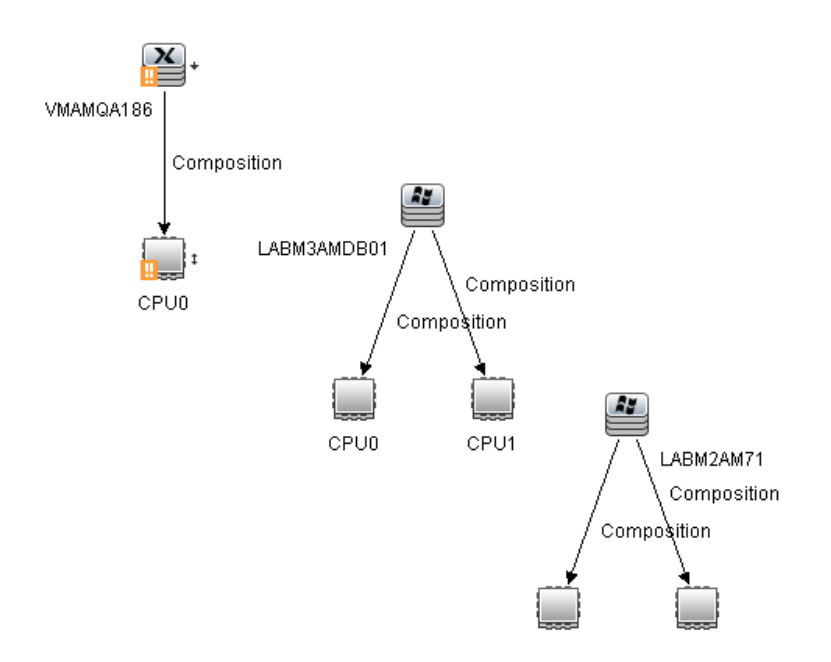

➤ **Karte anzeigen**. In einem separaten Fenster wird eine Karte angezeigt, die nur das Trigger-CPU-CI und das Node-CI enthält, auf das es sich ausgewirkt hat. Die Beziehung, die die beiden CIs verbindet, enthält den Namen der in Impact Analysis Manager definierten Auswirkungsregel.

**Hinweis:** Optional können Sie einen URL erstellen, mit dem Sie die Karte einbetten können. Weitere Informationen finden Sie unter ["Direkt-Link-Parameter – Seite "Auswirkungskarte"" auf Seite 148.](#page-147-0)

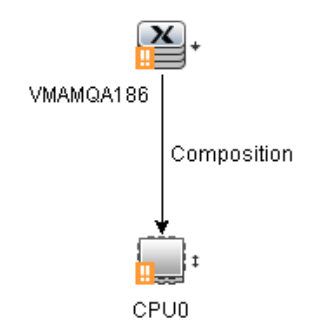

➤ **Report erzeugen**. Erzeugt einen Auswirkungsanalysereport mit einer Liste der CIs, die aufgrund der simulierten Änderungen im System betroffen sind. Weitere Informationen finden Sie unter ["Dialogfeld](#page-313-0)  ["Auswirkungsanalyse ausführen"" auf Seite 314](#page-313-0).

## **Erstellen einer Baseline einer Ansicht**

In IT Universe Manager können Sie eine Baseline einer Ansicht erstellen, sie speichern und die zu unterschiedlichen Zeitpunkten erstellten Baselines derselben Ansicht anschließend mithilfe des Reports **Baseline vergleichen** vergleichen. Weitere Informationen zum Erstellen einer Baseline einer Ansicht finden Sie unter ["Dialogfeld zum Speichern einer Baseline" auf](#page-316-0)  [Seite 317.](#page-316-0) Weitere Informationen zum Anzeigen von Unterschieden bei den verglichenen Ansichten finden Sie unter ["Baseline-Vergleichs-Report" auf](#page-489-0)  [Seite 490.](#page-489-0)

# **Drucken und Speichern einer Topologie-Karte als Datei**

Sie können den Inhalt einer Topologie-Karte drucken und anschließend als Datei speichern. Vor dem Drucken sollten Sie die Druckeinstellungen definieren und den Inhalt der Topologie-Karte Ihren Anforderungen entsprechend anordnen. Weitere Informationen zum Definieren der Druckeinstellungen finden Sie unter ["Dialogfeld "Drucker einrichten"" auf](#page-225-0)  [Seite 226.](#page-225-0) Weitere Informationen zum Anzeigen einer Vorschau des Inhalts der Topologie-Karte vor dem Drucken finden Sie unter ["Dialogfeld](#page-225-1)  ["Seitenansicht"" auf Seite 226](#page-225-1). Weitere Informationen zum Drucken des Inhalts einer Topologie-Karte finden Sie unter ["Dialogfeld "Drucken"" auf](#page-224-0)  [Seite 225.](#page-224-0) Weitere Informationen zum Speichern einer Topologie-Karte als Datei finden Sie unter ["Dialogfeld "Auswirkungsanalyse ausführen"" auf](#page-313-0)  [Seite 314.](#page-313-0)

## **Referenz**

# **IT Universe Manager-Benutzeroberfläche**

Dieser Abschnitt beinhaltet Folgendes:

- ➤ [Dialogfeld "Änderungszeitrahmen" auf Seite 276](#page-275-0)
- ➤ [Dialogfeld "CI-Historie/Beziehungshistorie" auf Seite 277](#page-276-0)
- ➤ [Dialogfeld "CI-Eigenschaften" auf Seite 281](#page-280-0)
- ➤ [Dialogfeld "Beziehung einfügen" auf Seite 288](#page-287-0)
- ➤ [Seite "IT Universe Manager" auf Seite 294](#page-293-0)
- ➤ [Dialogfeld "Neues CI/Neues zugehöriges CI" auf Seite 306](#page-305-0)
- ➤ [Dialogfeld "Zugehörige CIs " auf Seite 313](#page-312-0)
- ➤ [Dialogfeld "Auswirkungsanalyse ausführen" auf Seite 314](#page-313-0)
- ➤ [Dialogfeld zum Speichern einer Baseline auf Seite 317](#page-316-0)
- ➤ [Dialogfeld zum Anzeigen des Discovery-Status und von Änderungen](#page-317-0)  [auf Seite 318](#page-317-0)
- ➤ [Ausschnitt "Auswirkung anzeigen" auf Seite 321](#page-320-0)

# <span id="page-275-0"></span>**Dialogfeld "Änderungszeitrahmen"**

Über dieses Dialogfeld können Sie Änderungen an der Topologie-Karte anzeigen und den Zeitrahmen für die anzuzeigenden festlegen.

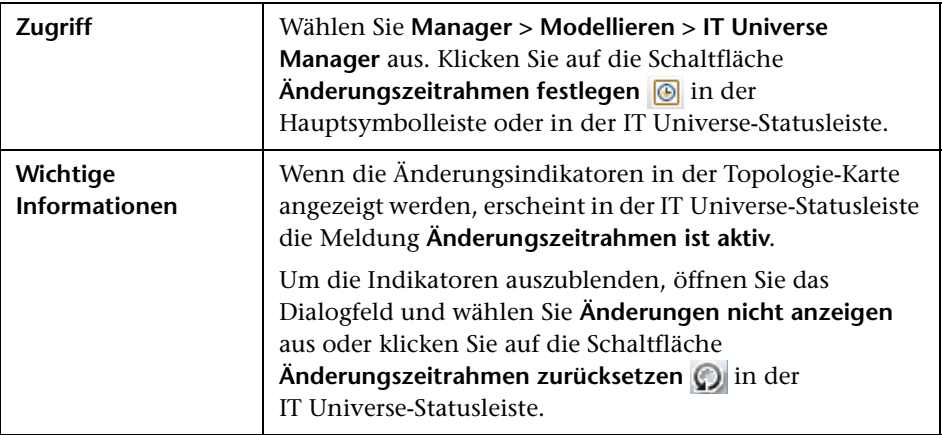

Benutzeroberflächenelemente werden im Folgenden beschrieben:

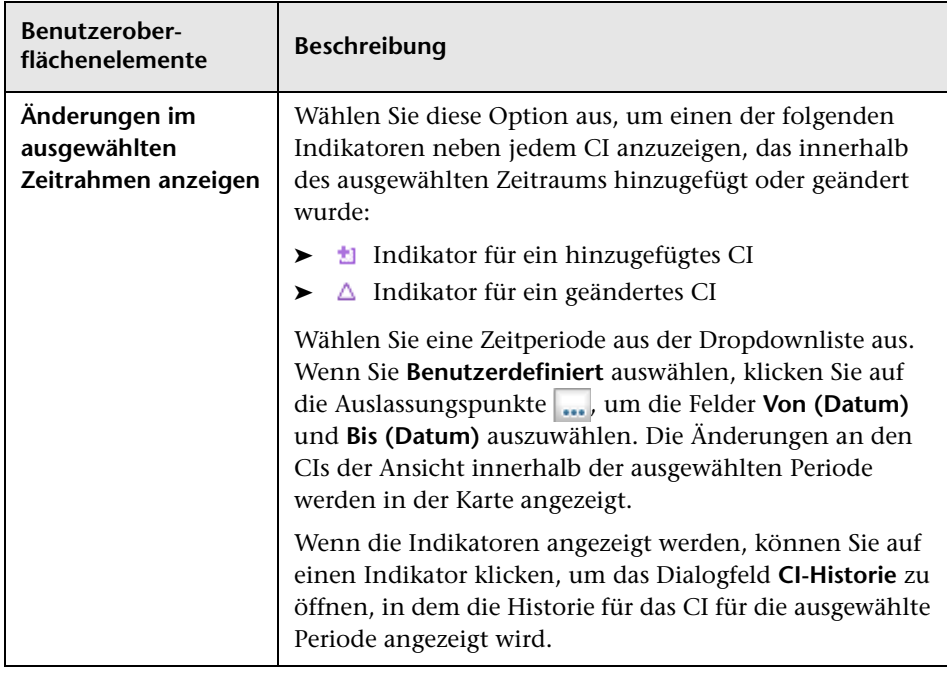

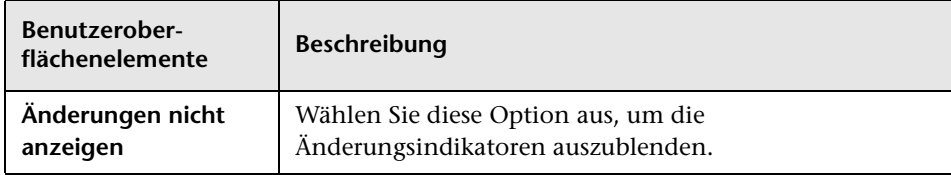

# <span id="page-276-0"></span>**Dialogfeld "CI-Historie/Beziehungshistorie"**

In diesem Dialogfeld wird eine Liste mit CI- oder Beziehungsattributen angezeigt, bei denen Änderungen aufgetreten sind. Außerdem werden die Unterschiede zwischen zwei Konfigurationsdateien angezeigt.

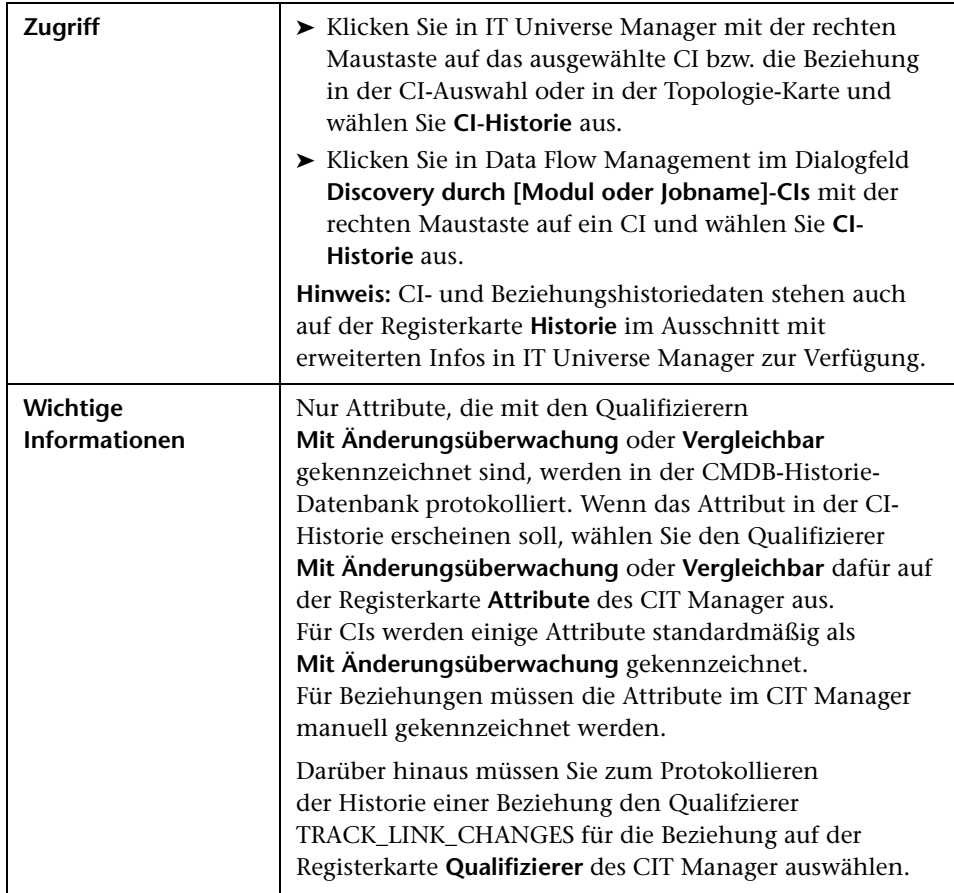

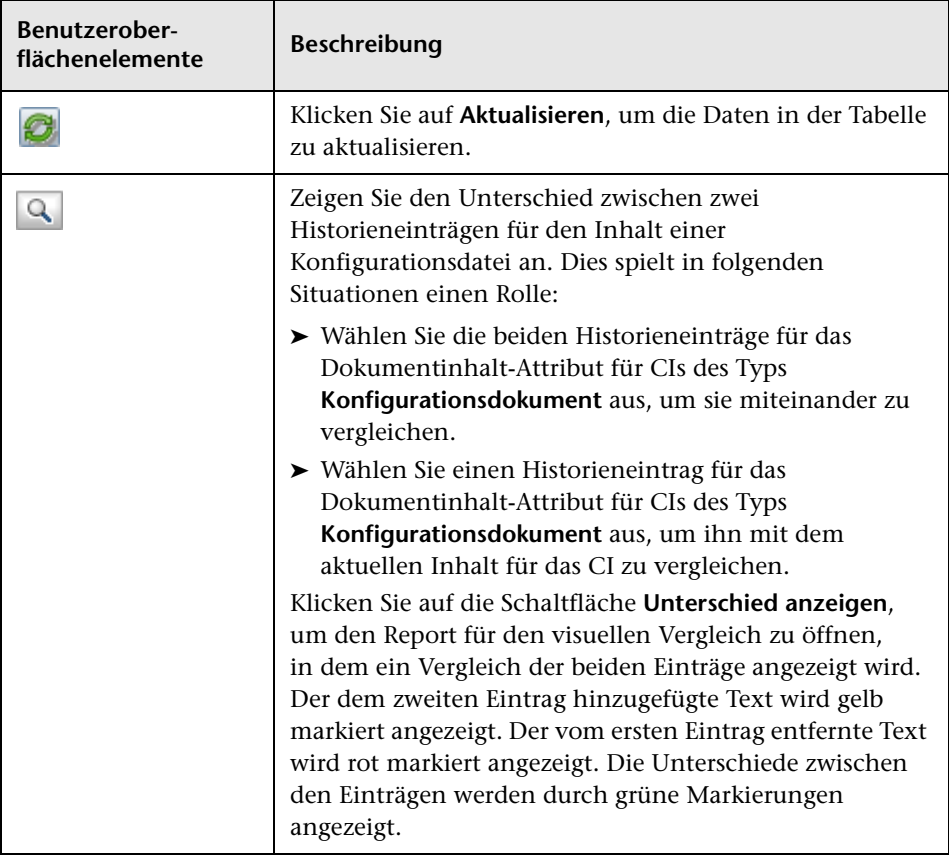

Benutzeroberflächenelemente werden im Folgenden beschrieben:

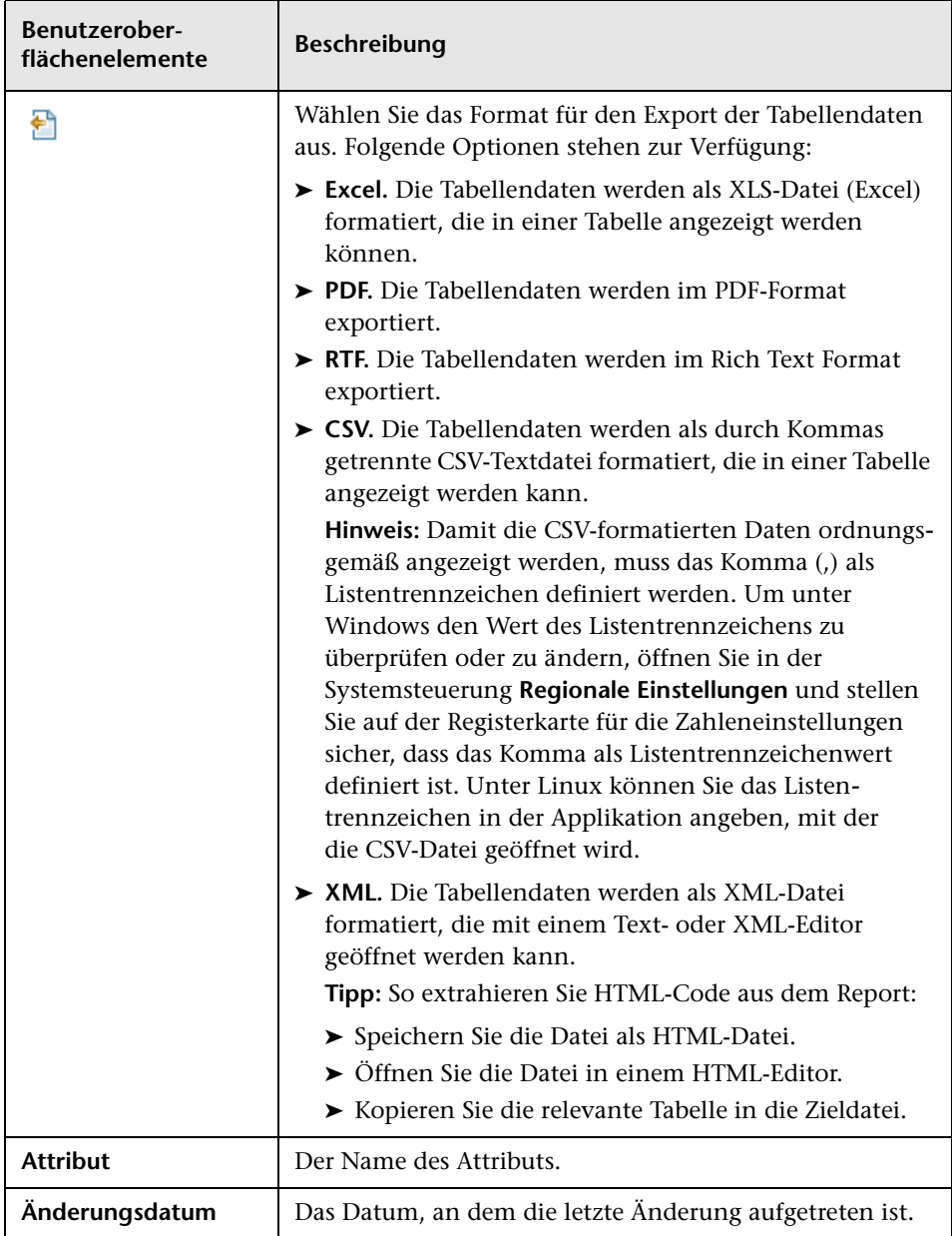

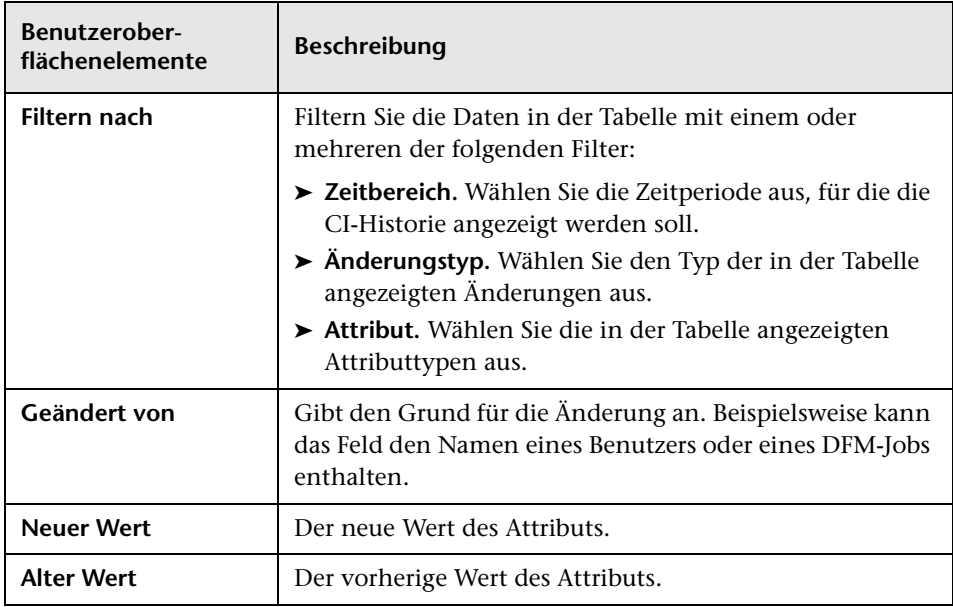

# <span id="page-280-0"></span>**Dialogfeld "CI-Eigenschaften"**

Über dieses Dialogfeld können Sie grundlegende Informationen für ein vorhandenes CI oder eine Beziehung anzeigen und bearbeiten.

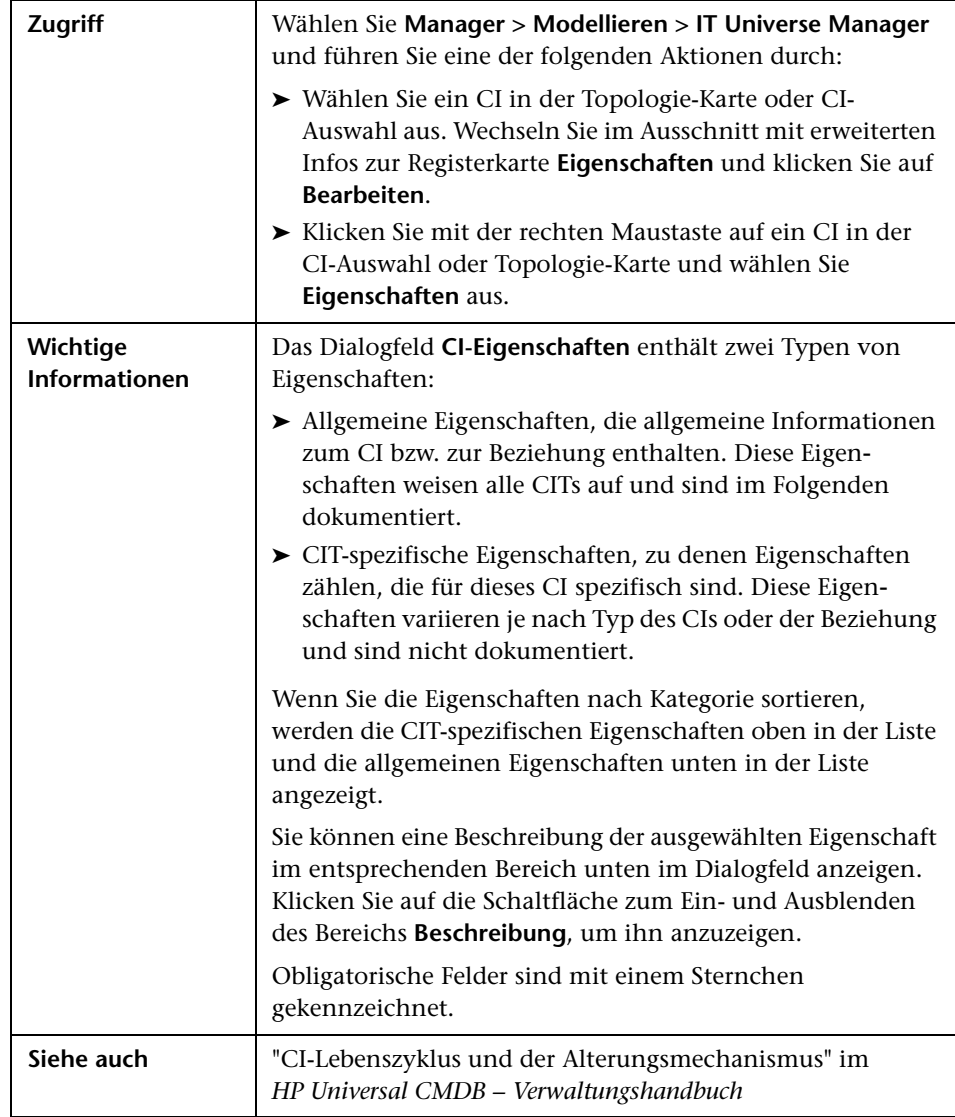

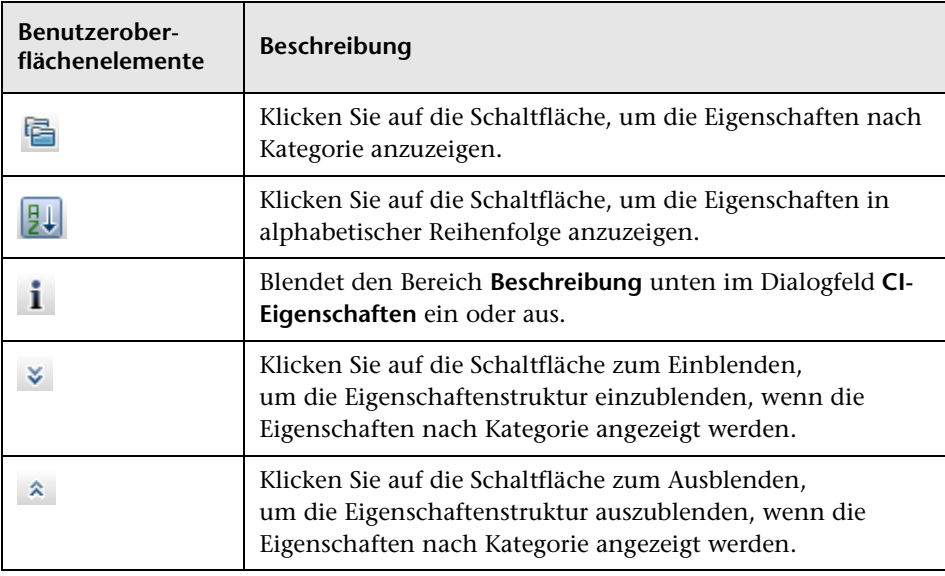

Benutzeroberflächenelemente werden im Folgenden beschrieben:

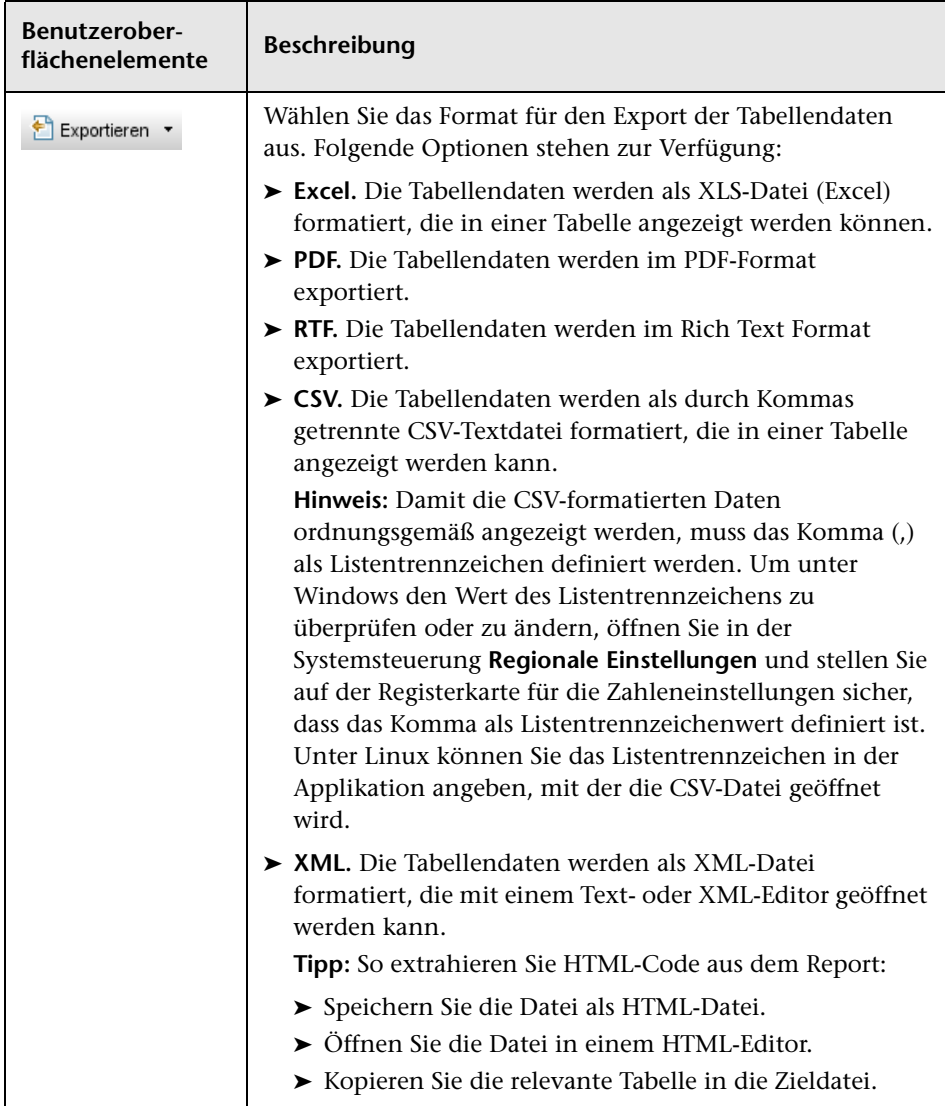

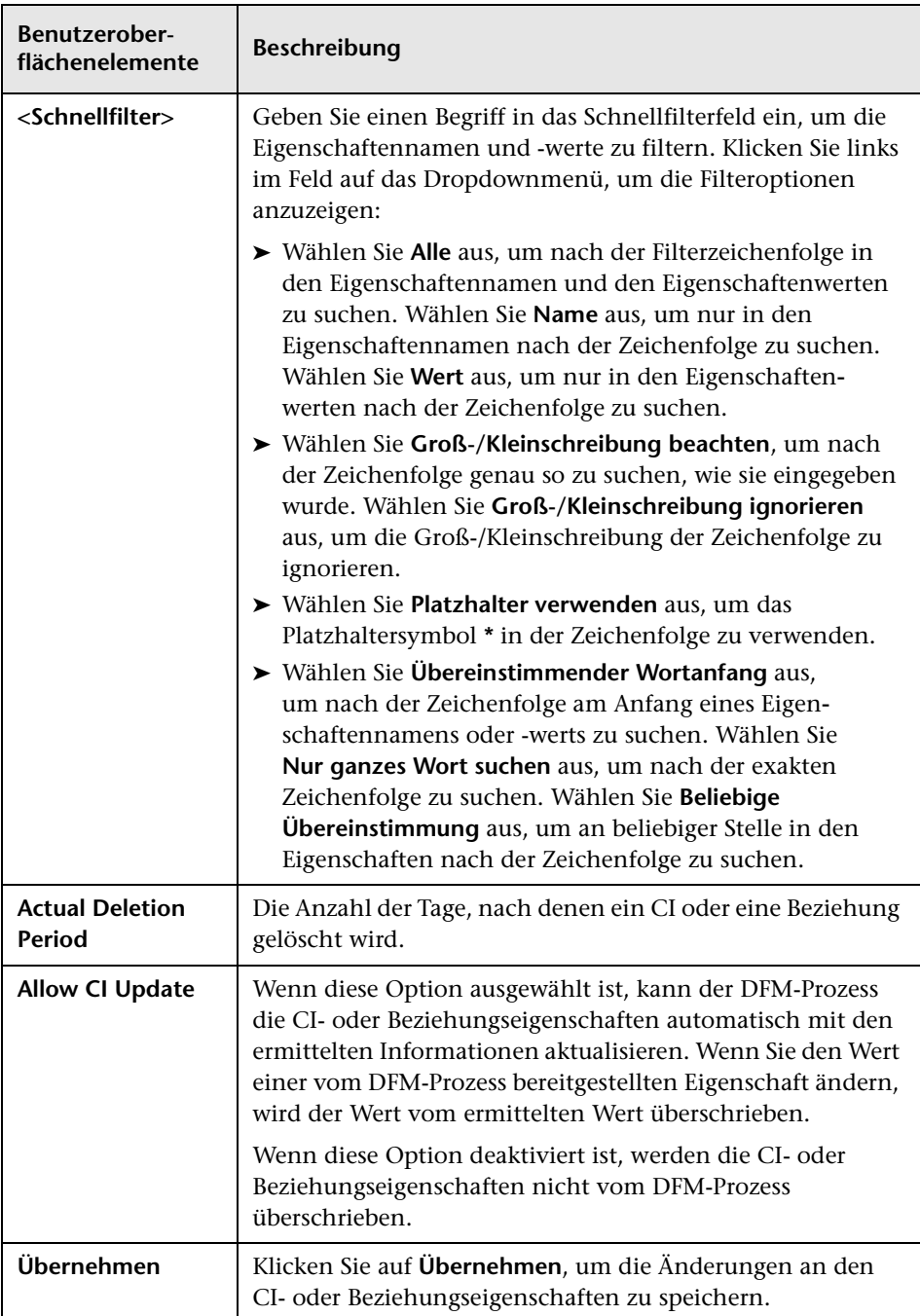

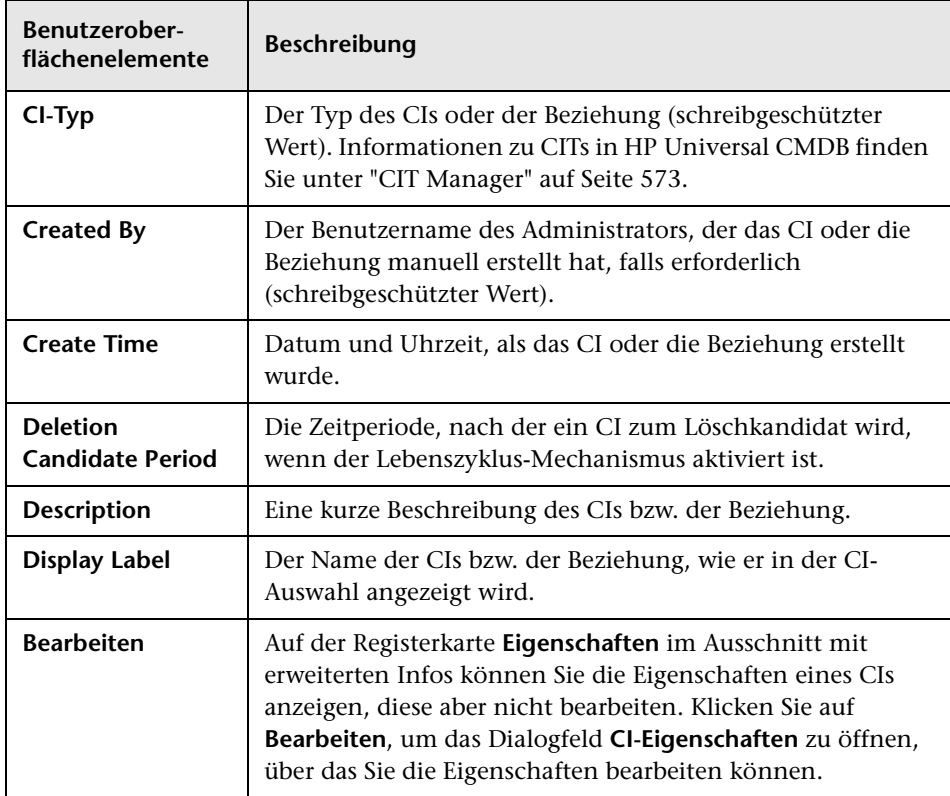

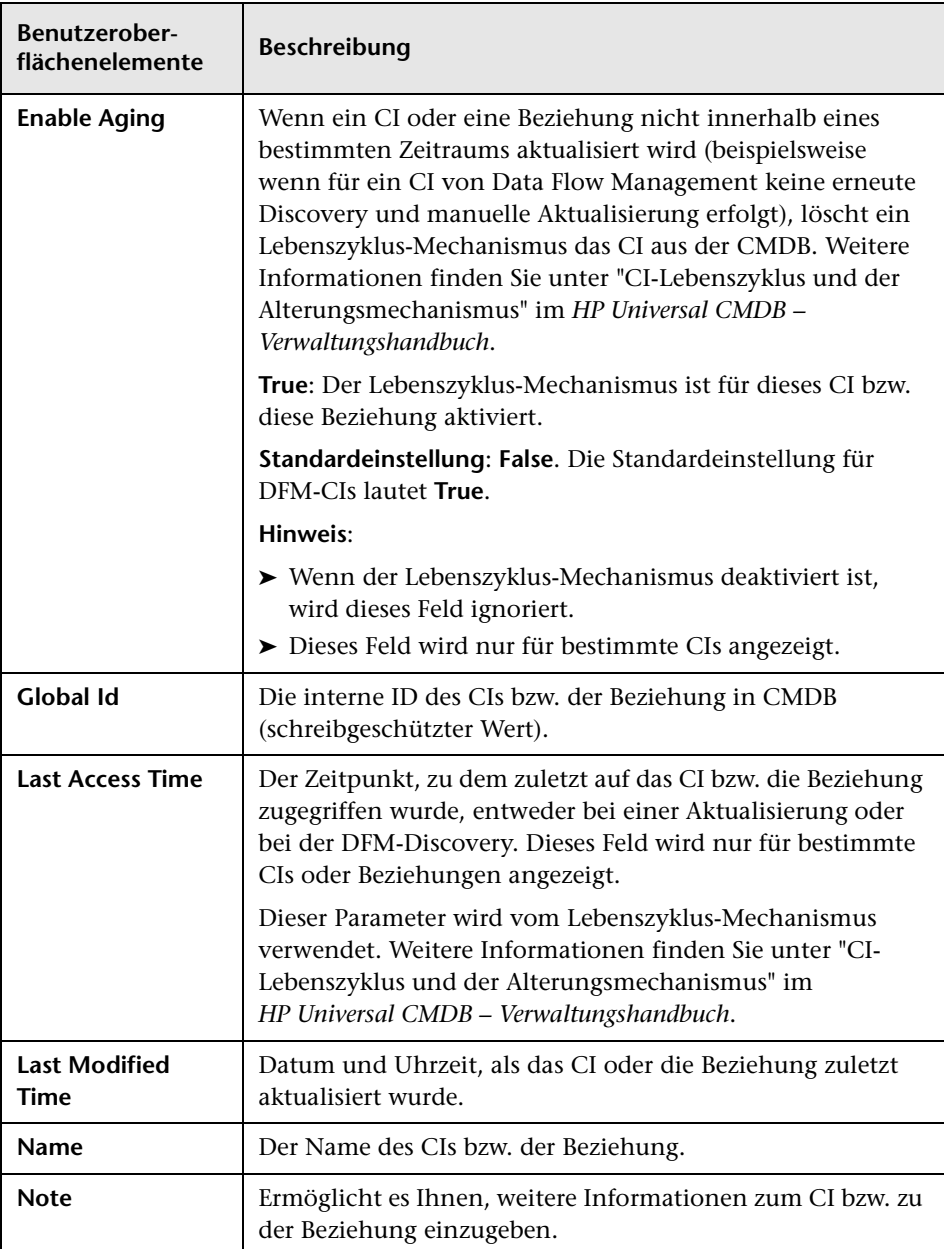

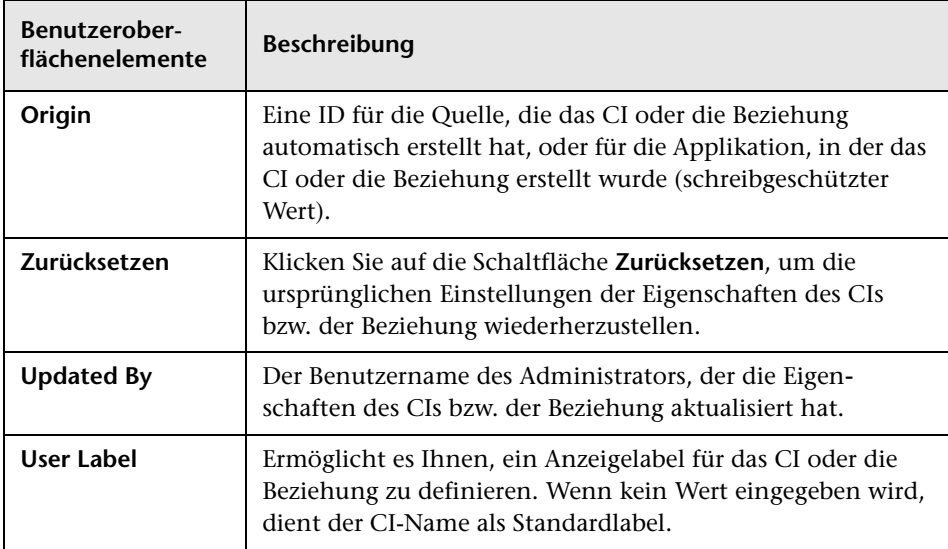

## **Kontextmenü**

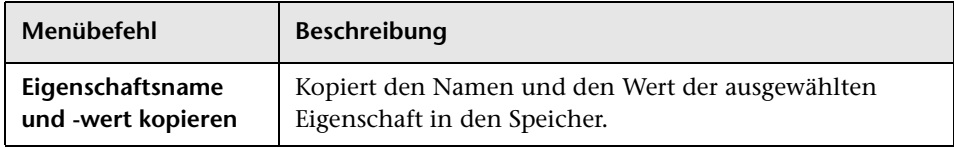

# <span id="page-287-0"></span>**Dialogfeld "Beziehung einfügen"**

Über dieses Dialogfeld können Sie CIs an das in der CI-Auswahl ausgewählte CI anhängen.

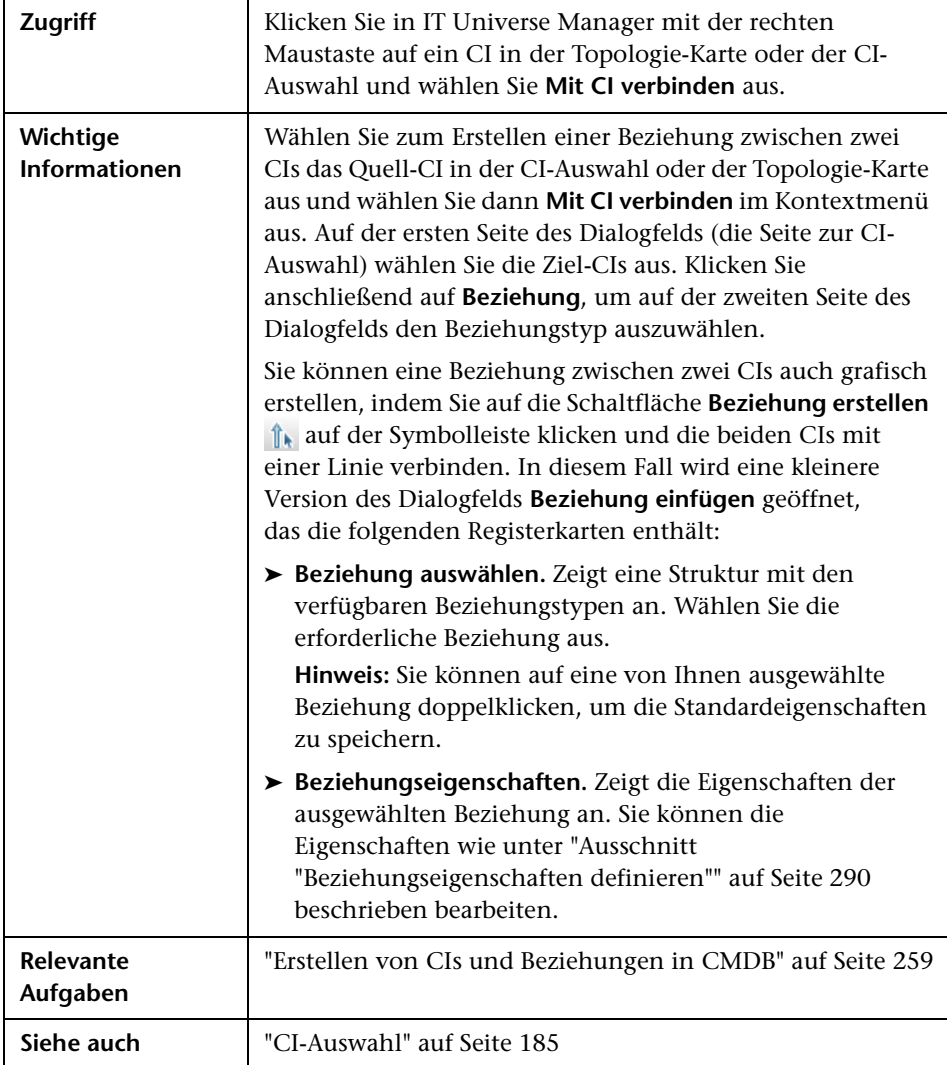
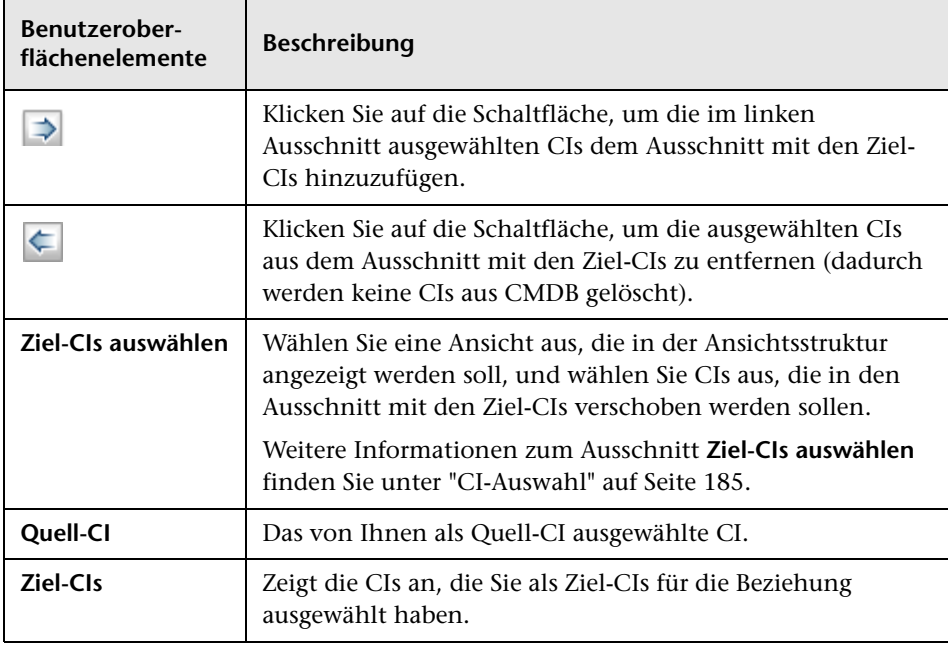

### **Seite "Beziehung"**

Über diese Seite können Sie die Beziehung definieren, die zwischen dem ursprünglichen CI und den CIs erstellt werden soll, die im Dialogfeld auf der Seite zur CI-Auswahl ausgewählt wurden.

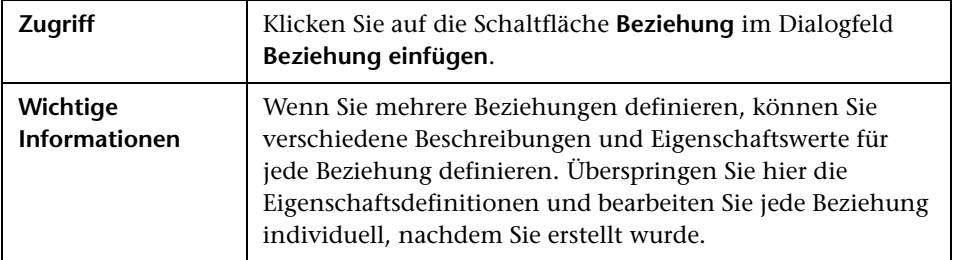

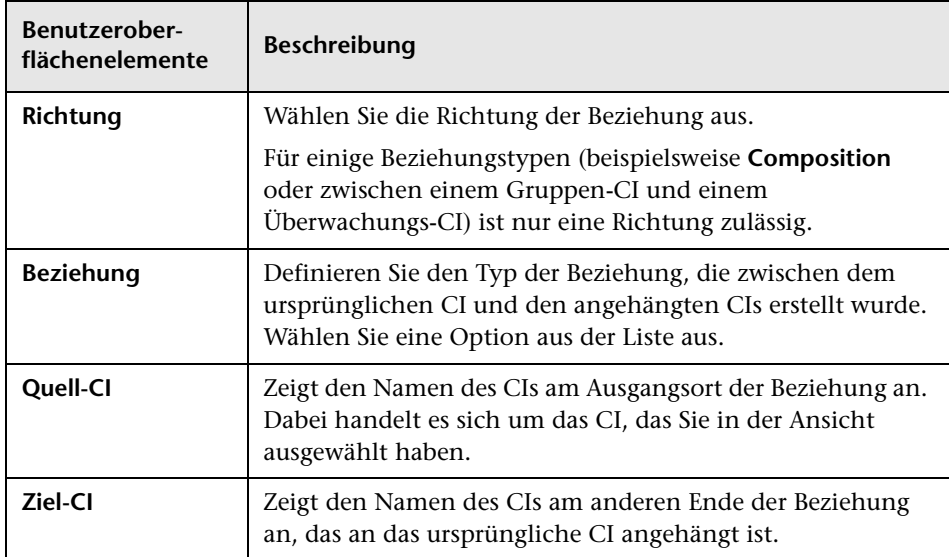

#### **Ausschnitt "Beziehung auswählen"**

#### **Ausschnitt "Beziehungseigenschaften definieren"**

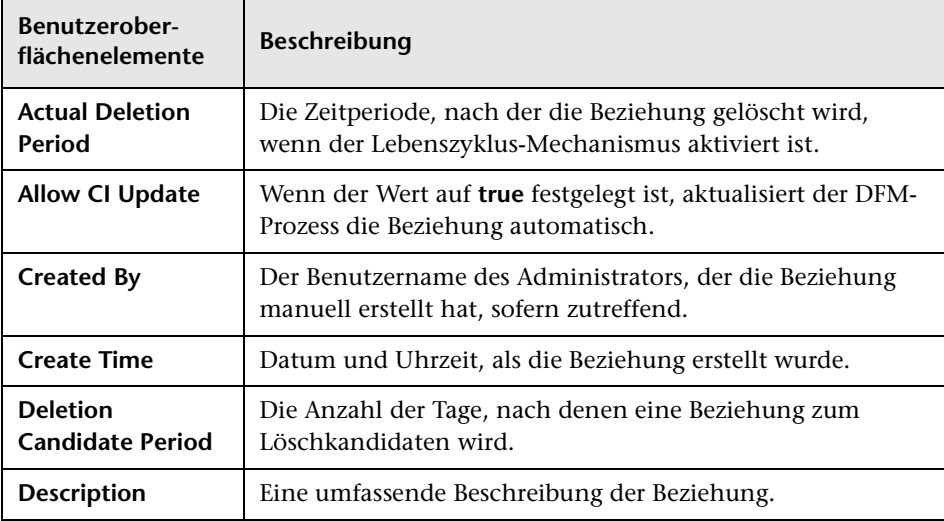

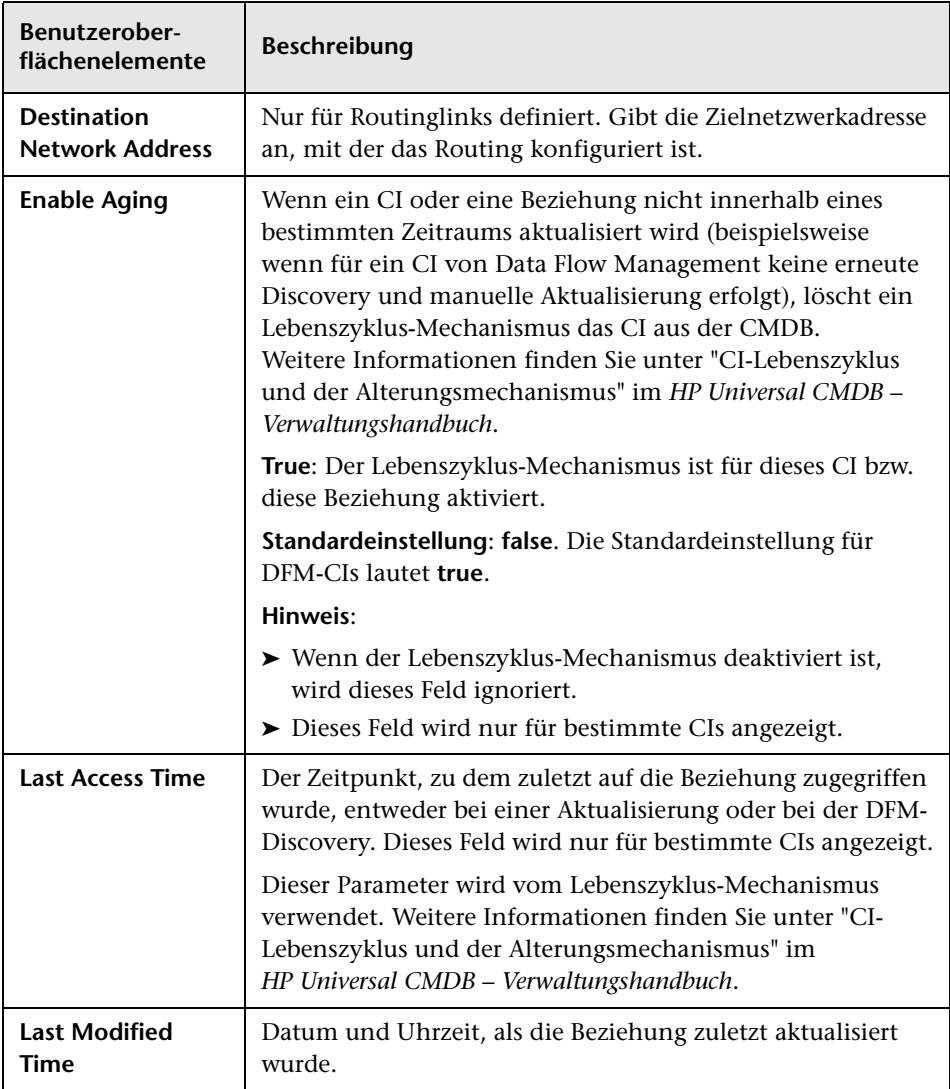

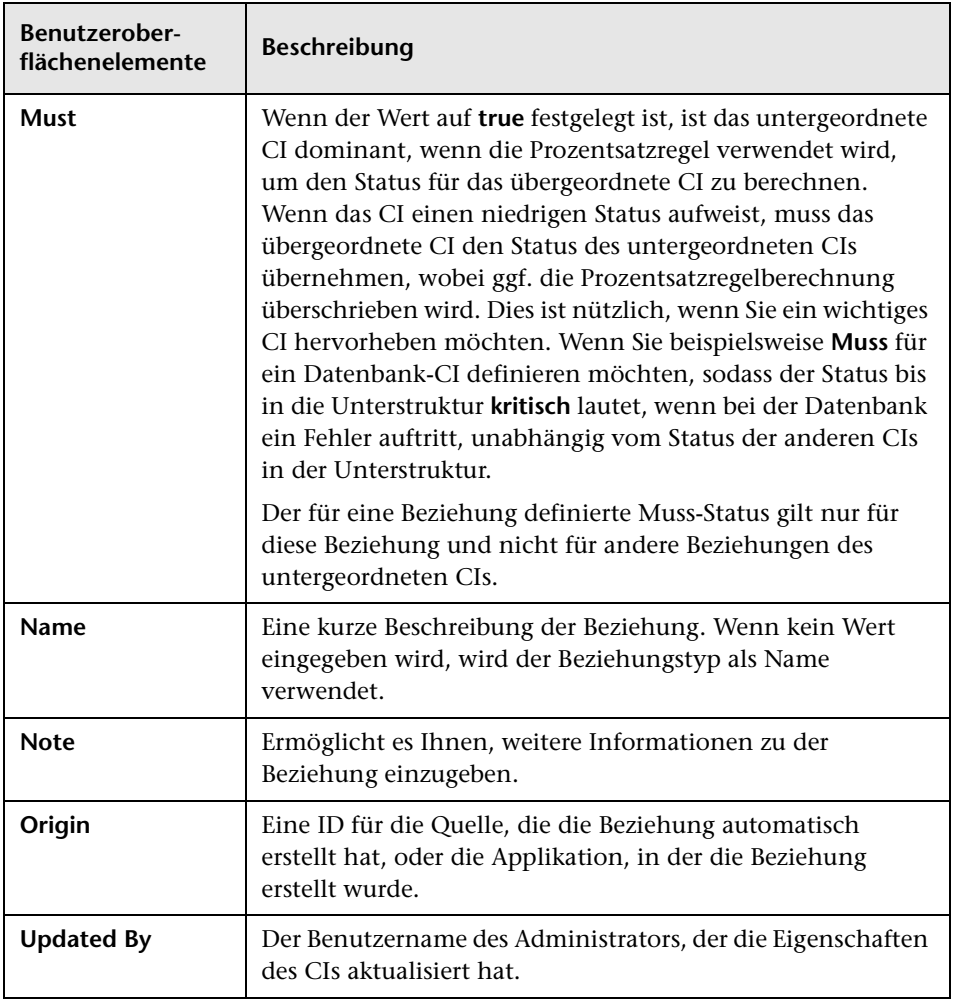

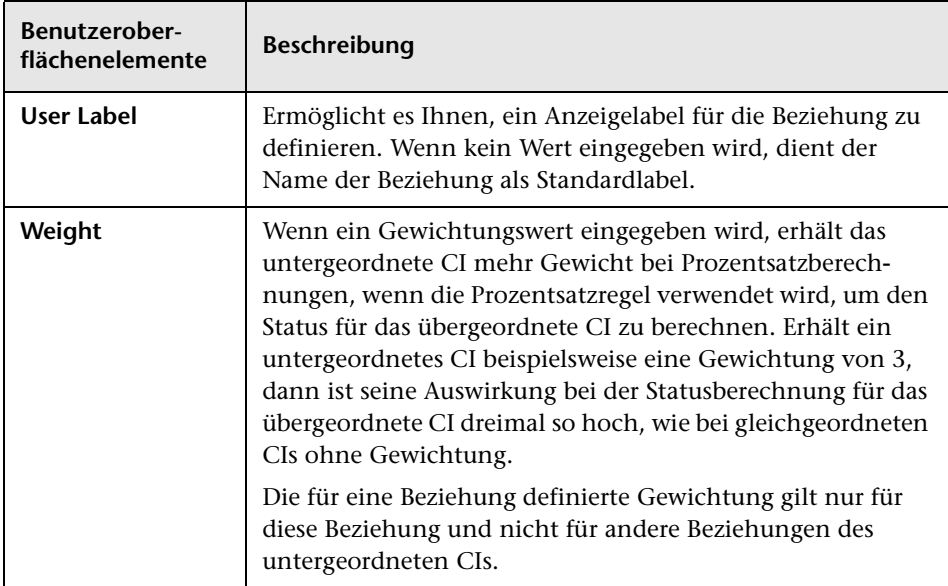

### **Seite "IT Universe Manager"**

Über diese Seite können Sie die CIs und Beziehungen in Ihren Ansichten definieren und verwalten.

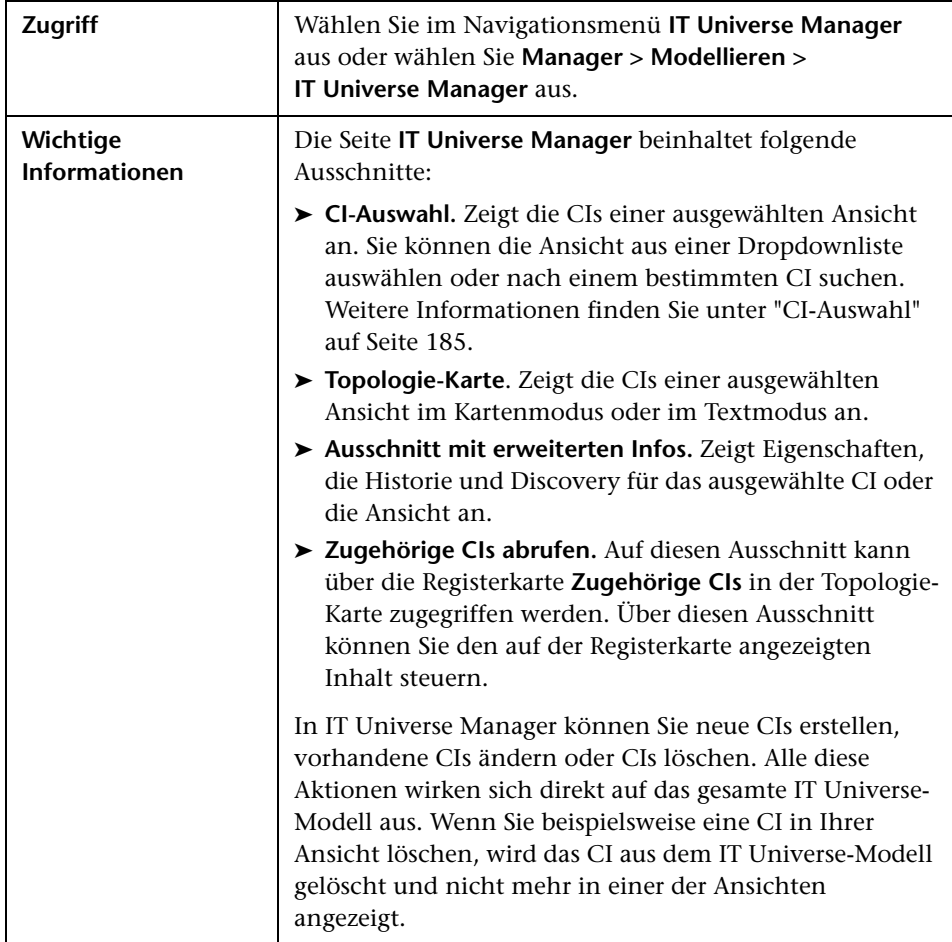

#### **Topologie-Karte**

In diesem Bereich werden die CIs der aktuell ausgewählten Ansicht als Grafik oder als Tabelle angezeigt. Standardmäßig werden die CIs grafisch dargestellt.

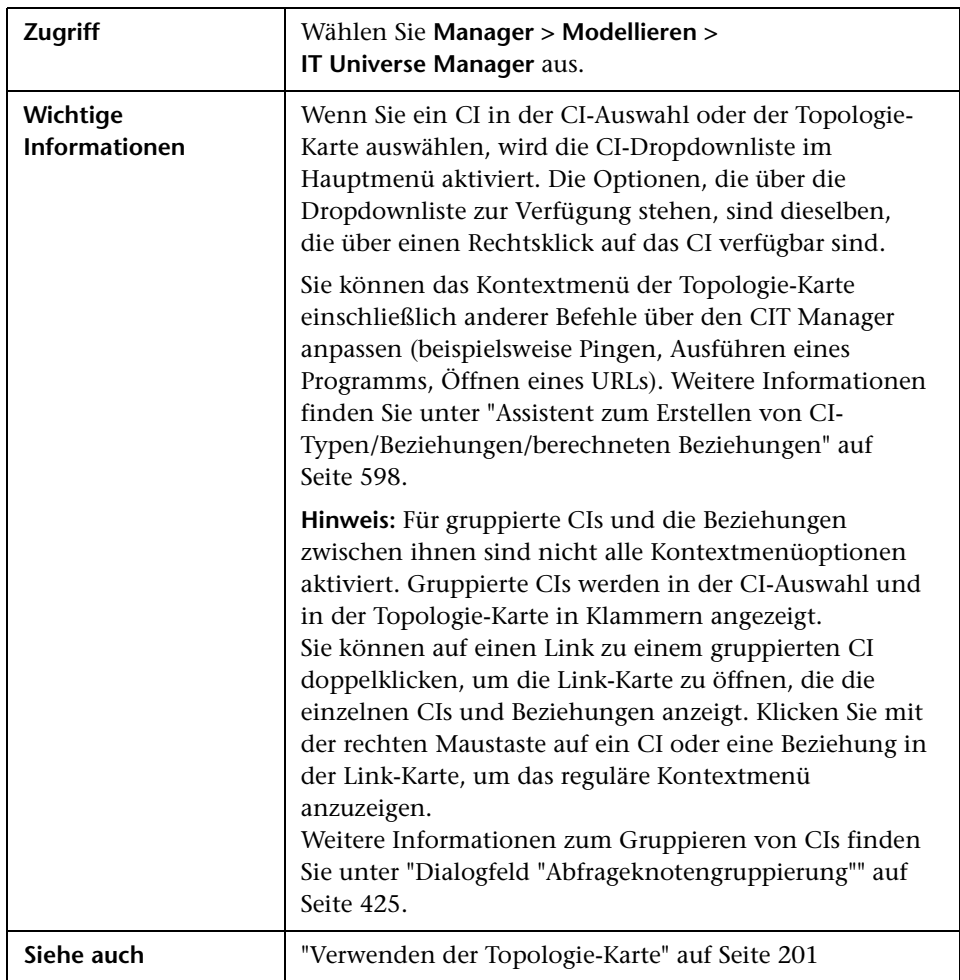

Benutzeroberflächenelemente werden im Folgenden beschrieben (unbezeichnete Elemente stehen in spitzen Klammern):

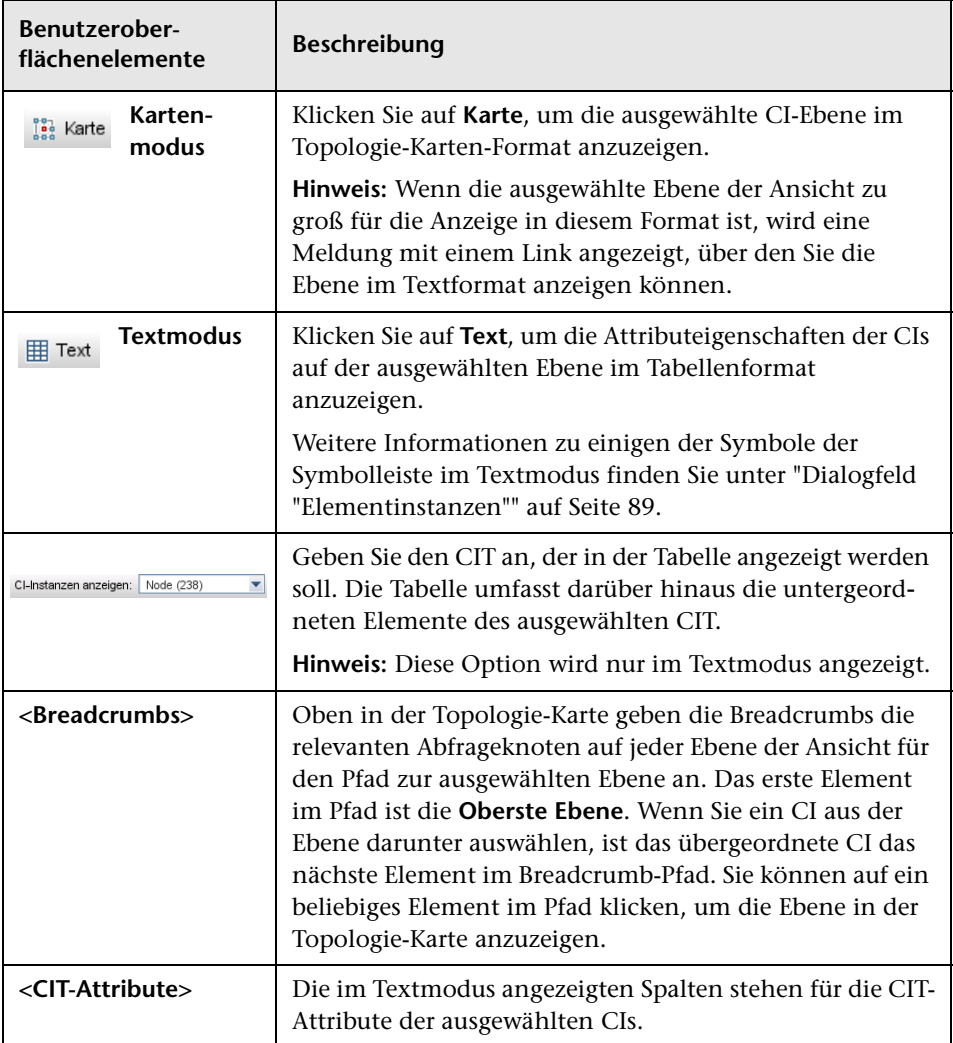

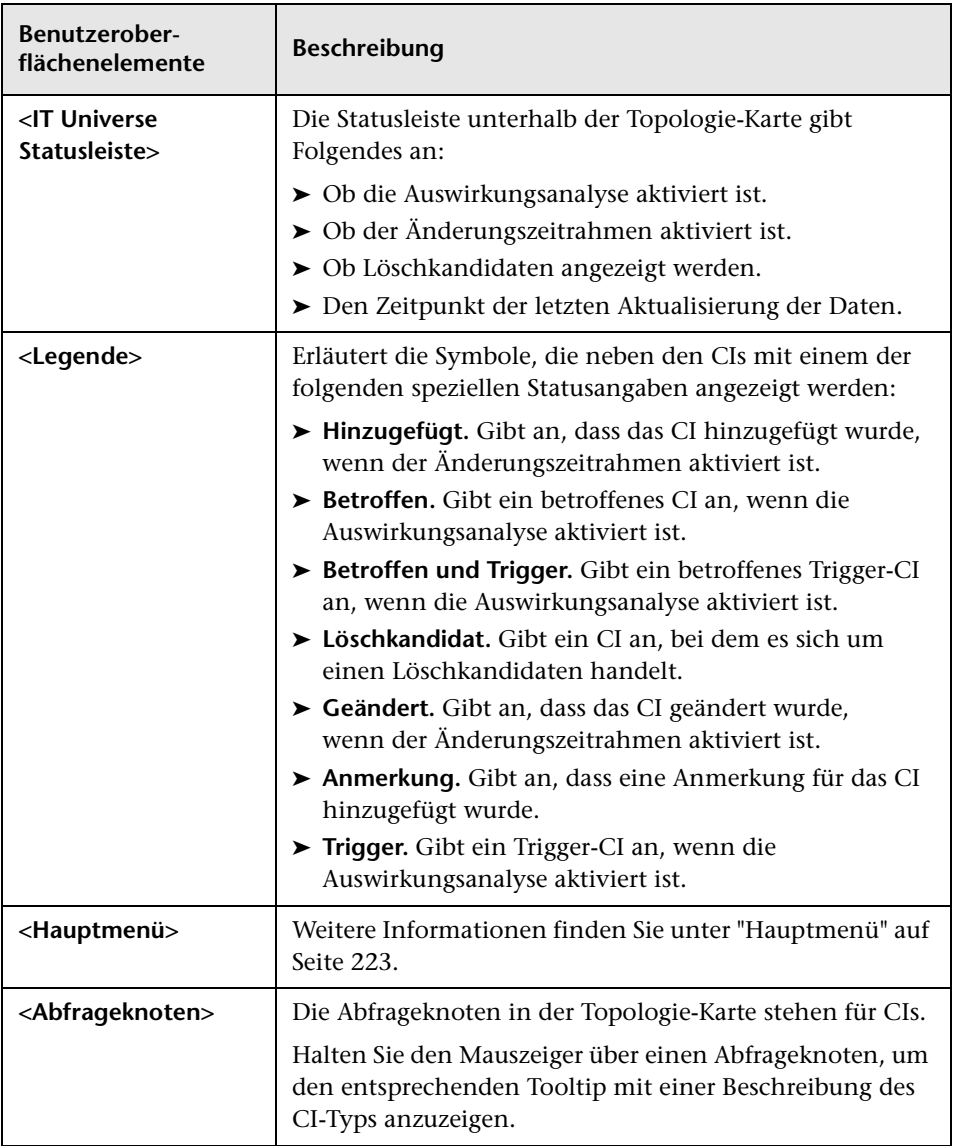

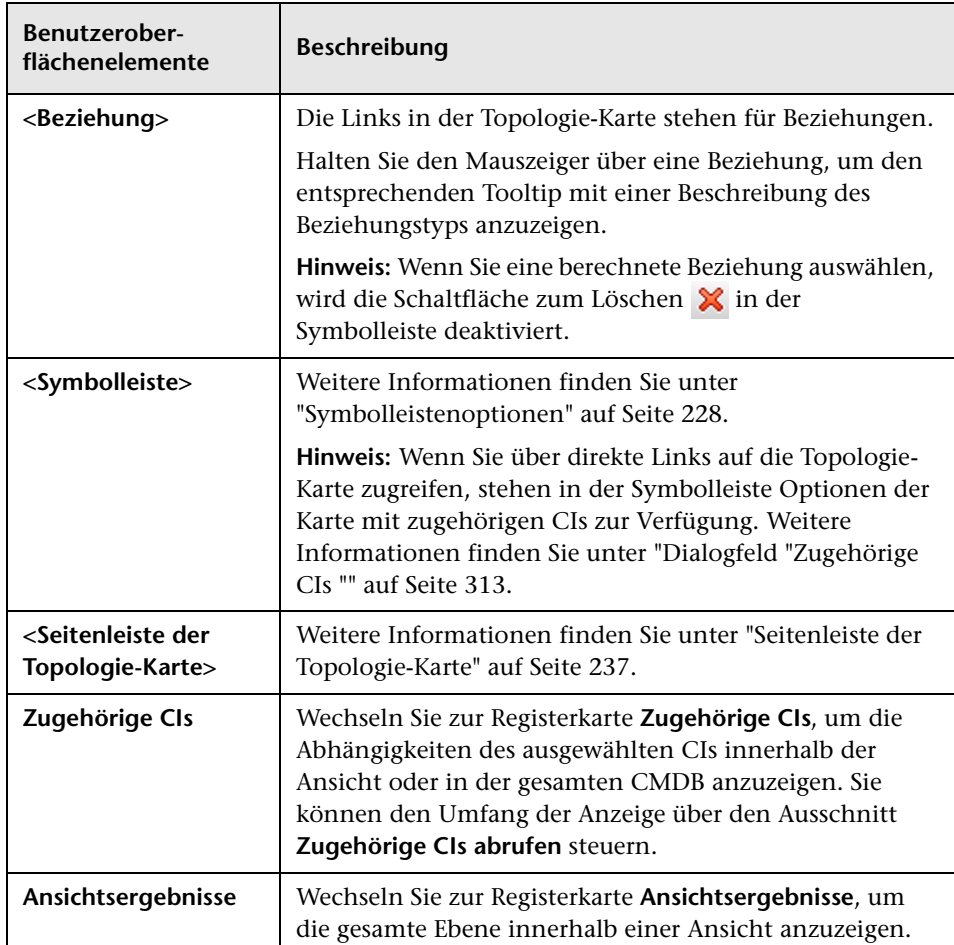

#### **IT Universe Manager-Kontextmenü**

Die Seite **IT Universe Manager** weist die folgenden Optionen auf, die durch einen Rechtsklick auf ein CI oder eine Beziehung in der CI-Auswahl oder in der Topologie-Karte ausgewählt werden können:

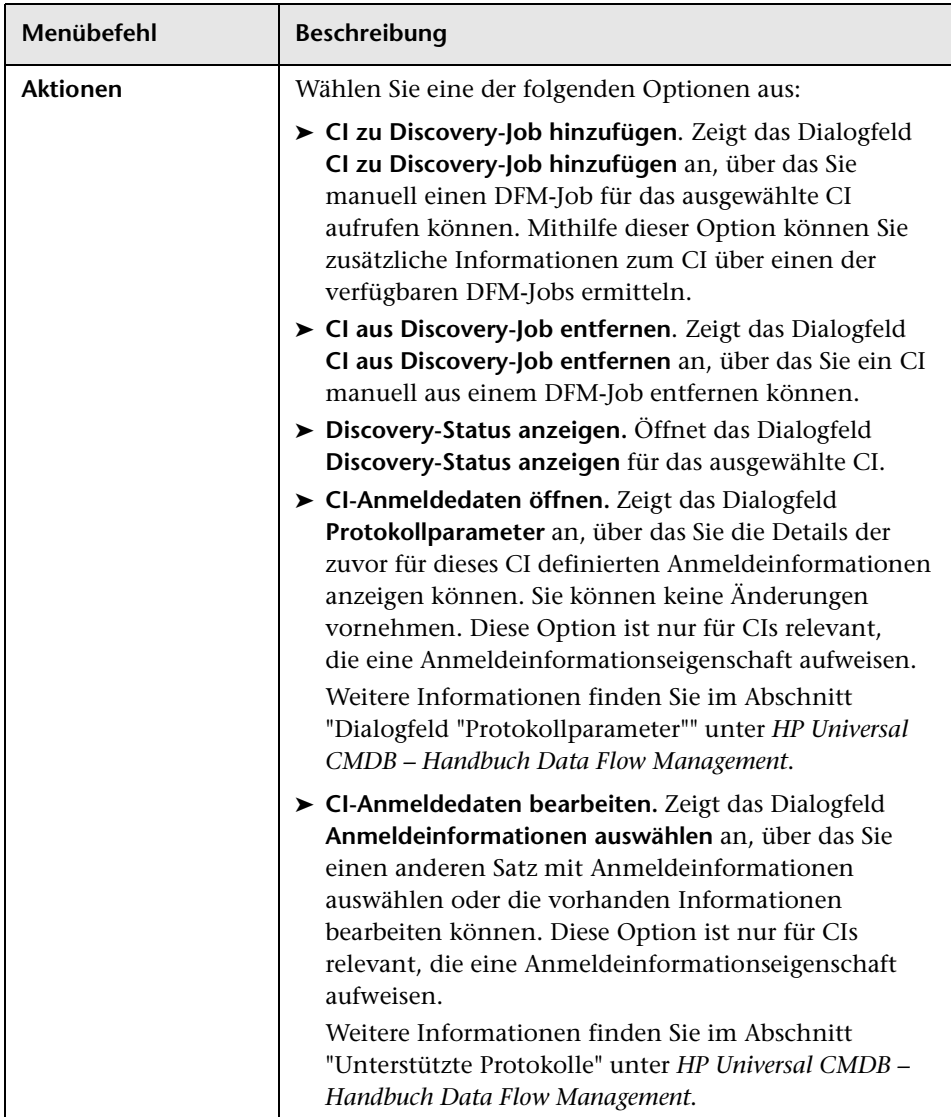

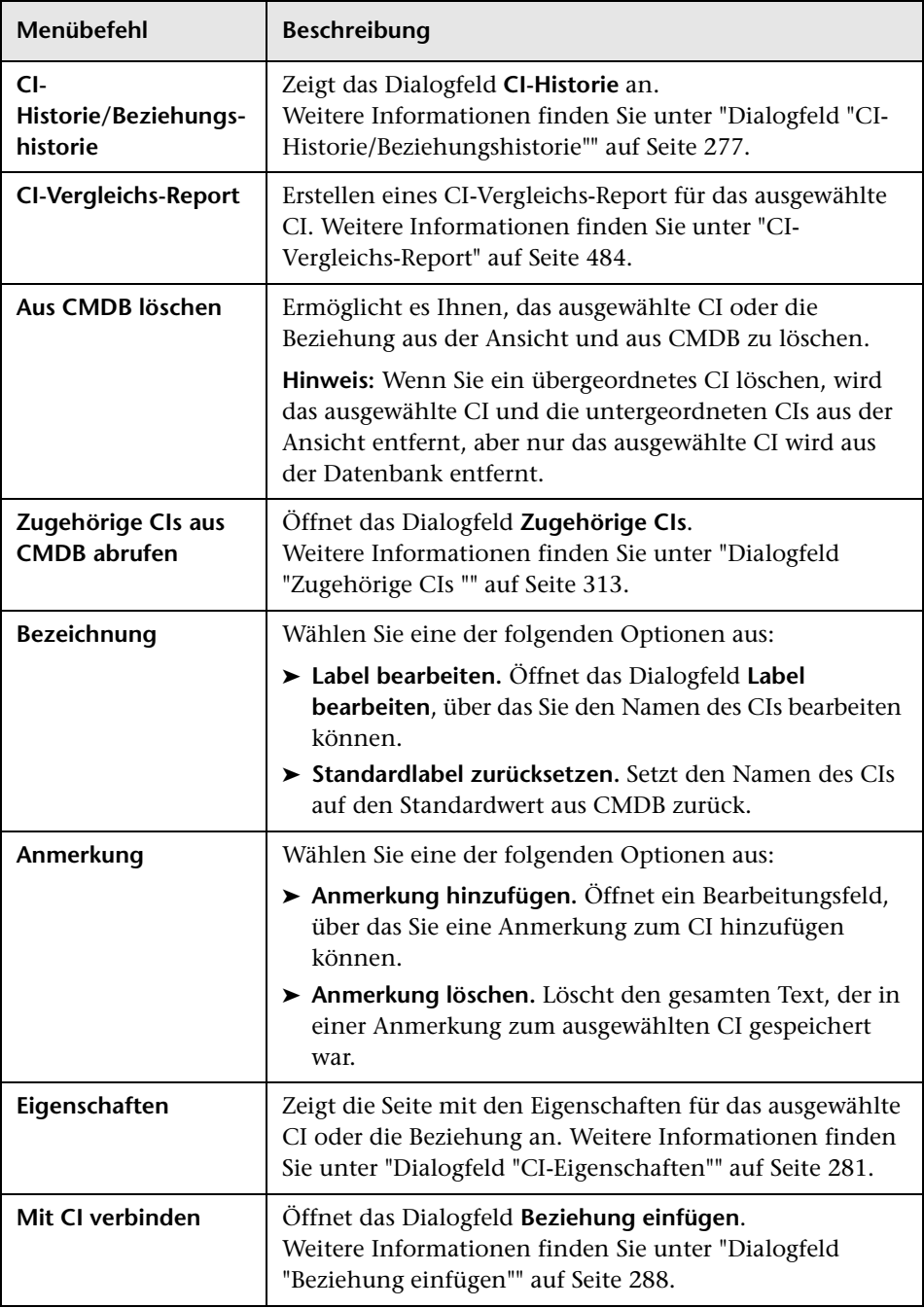

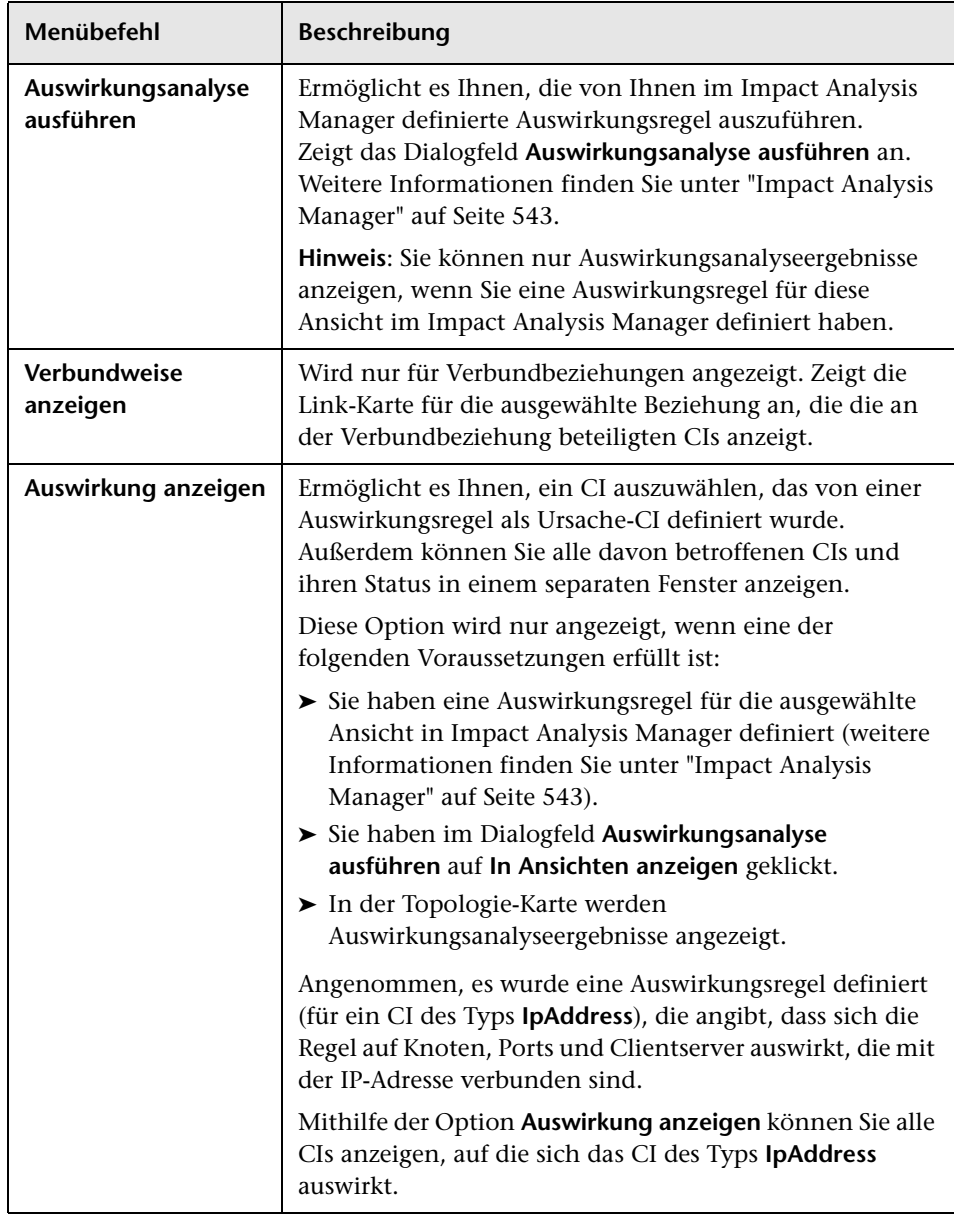

Π

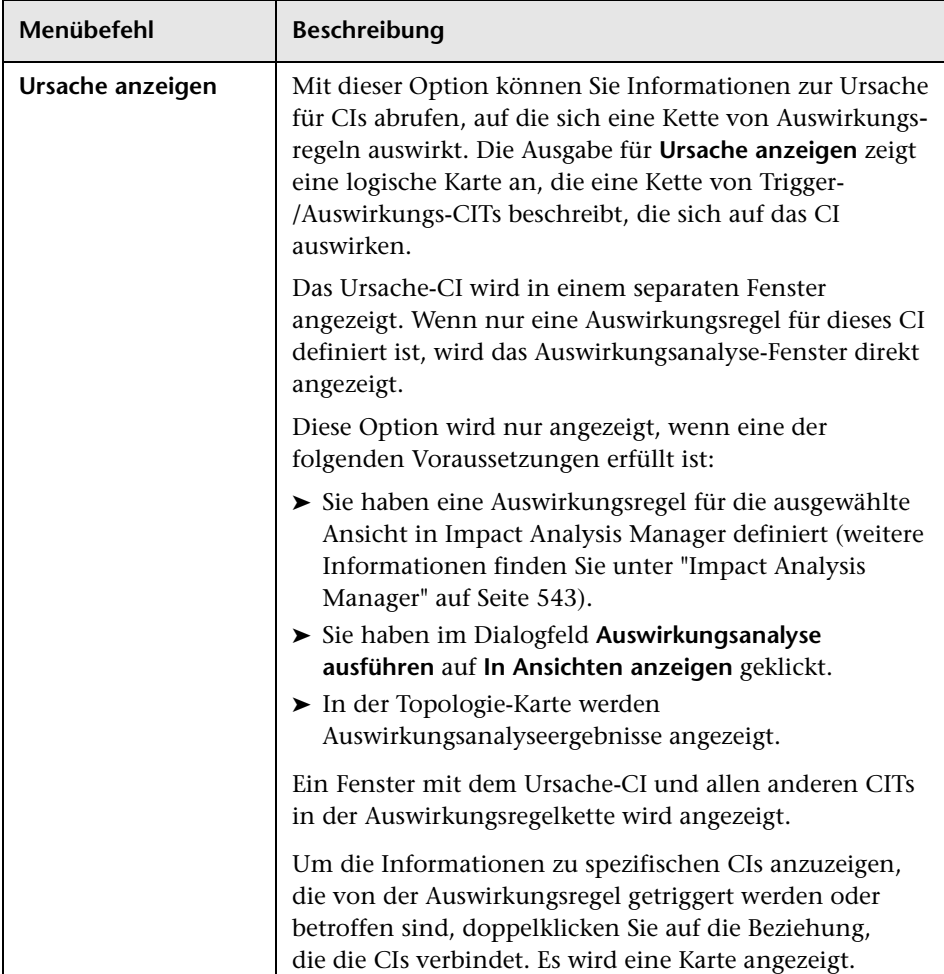

#### **Ausschnitt mit erweiterten Infos**

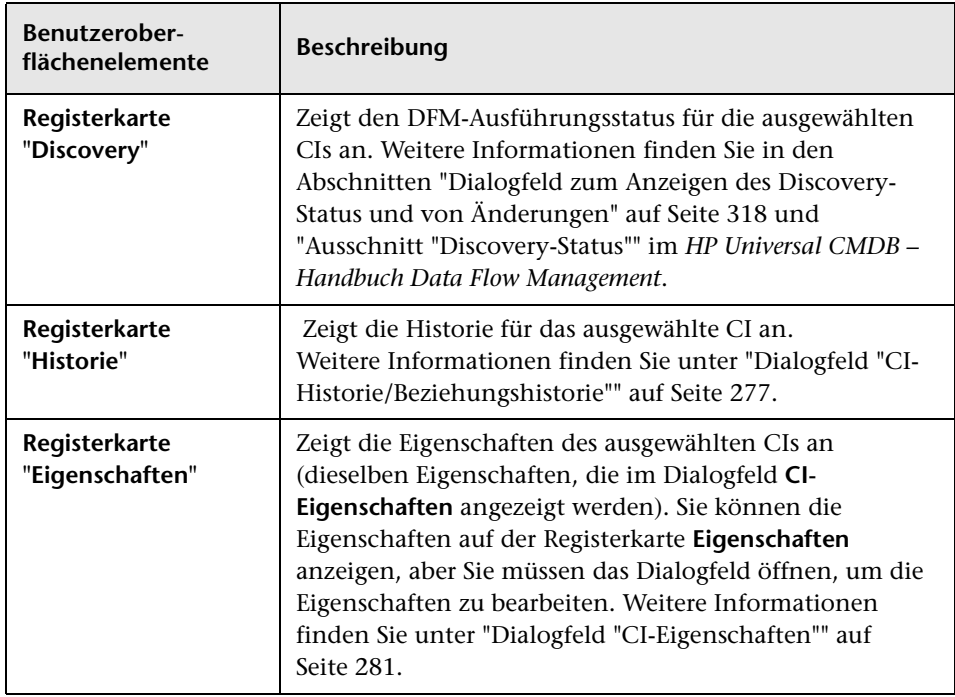

#### <span id="page-303-0"></span>**Ausschnitt "Zugehörige CIs abrufen"**

Über diesen Ausschnitt können Sie die unterschiedlichen Optionen zum Anzeigen zugehöriger CIs für ein ausgewähltes CI steuern.

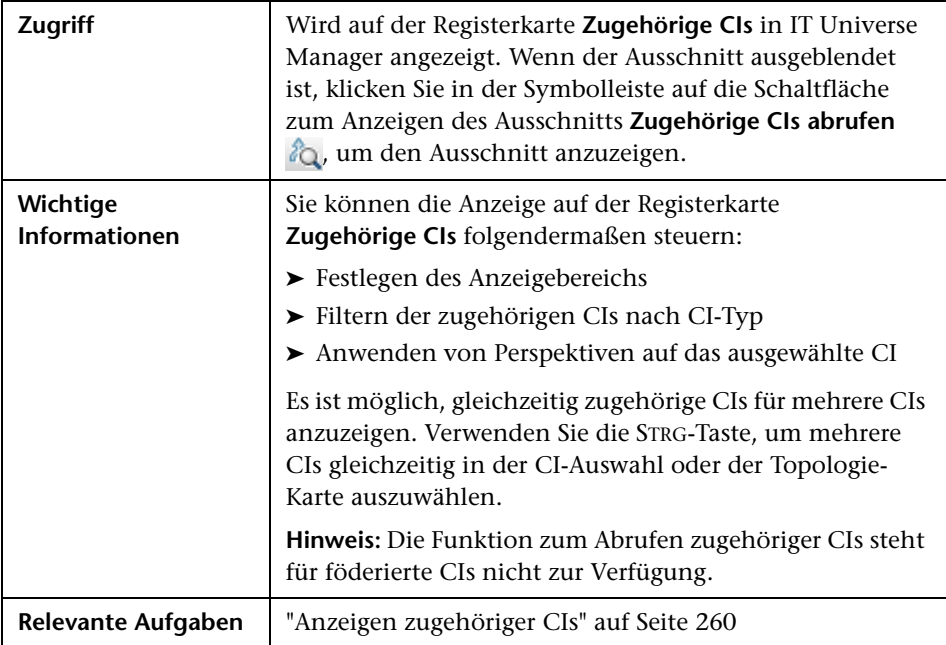

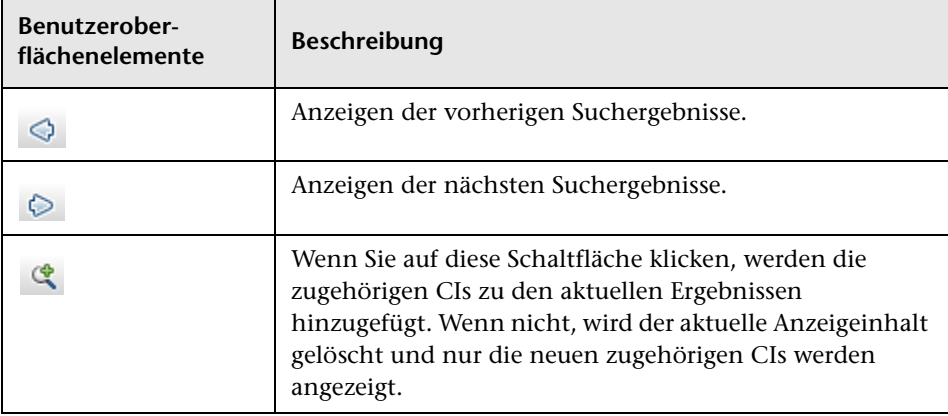

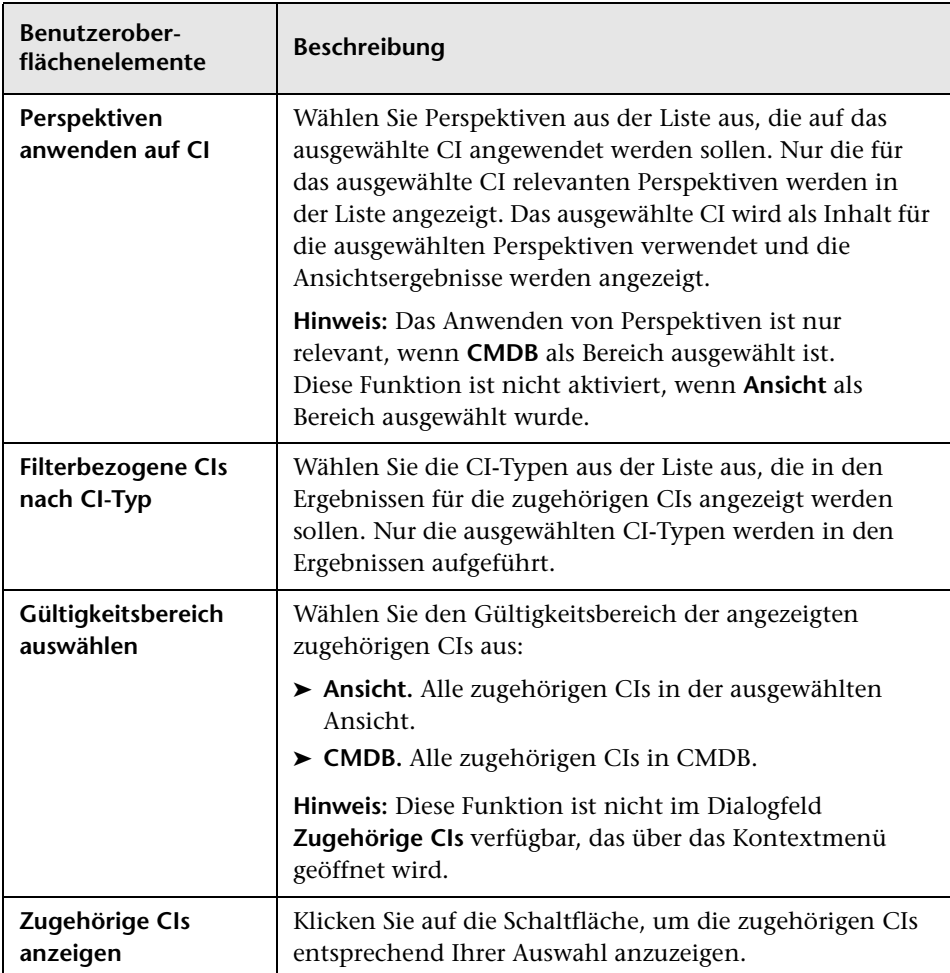

### **Dialogfeld "Neues CI/Neues zugehöriges CI"**

Über dieses Dialogfeld können Sie ein neues CI oder ein neues zugehöriges CI definieren.

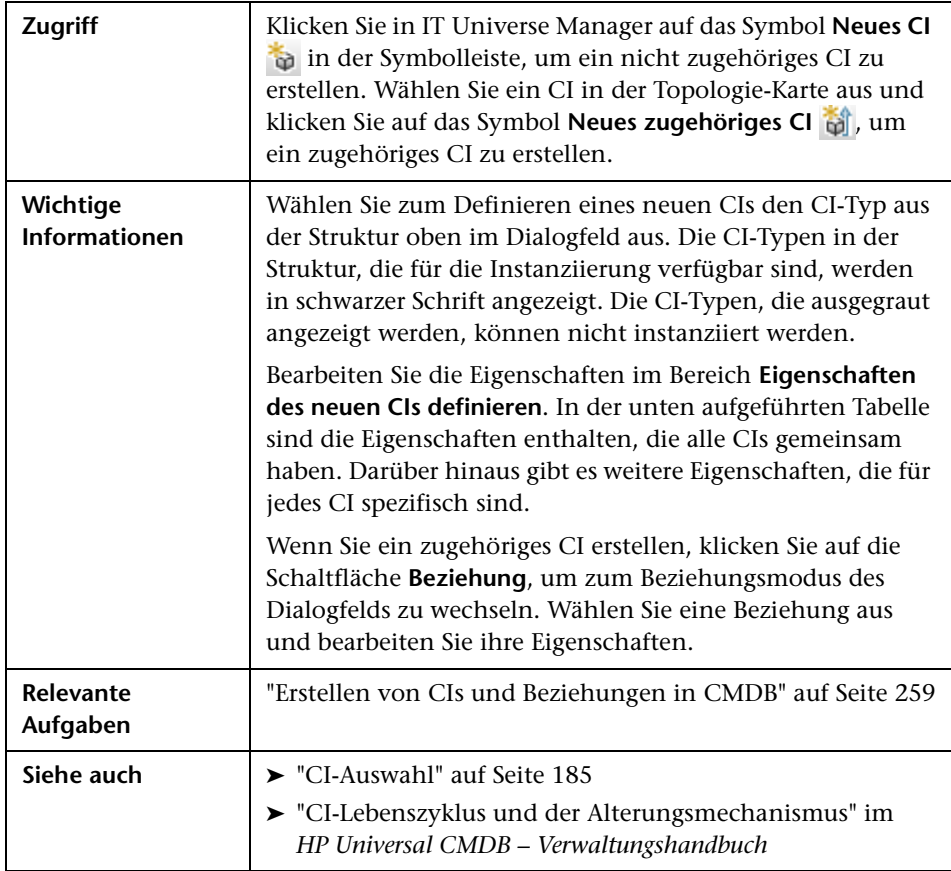

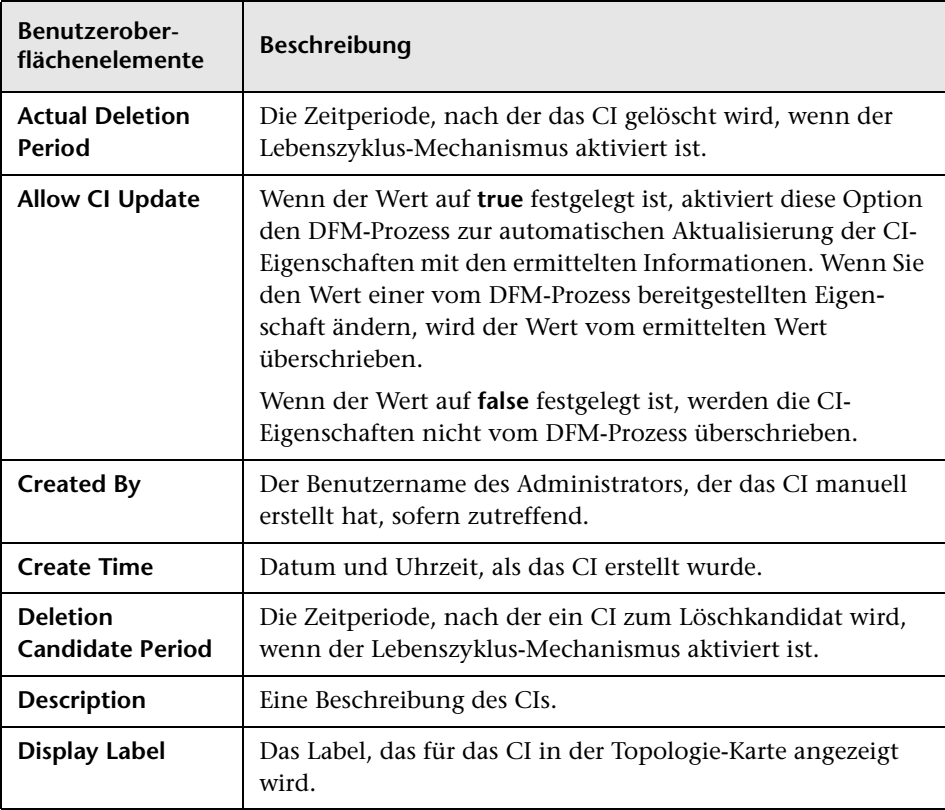

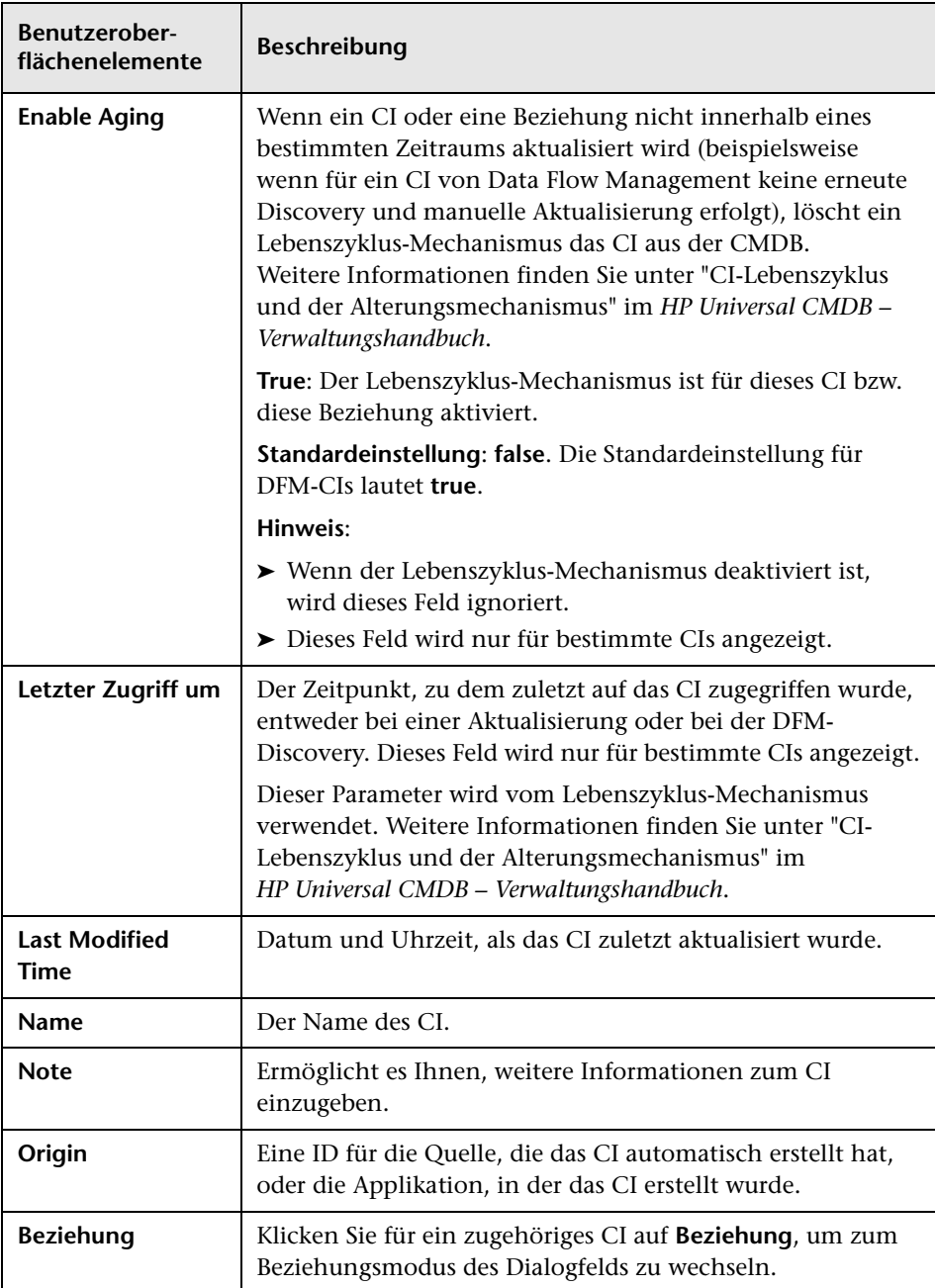

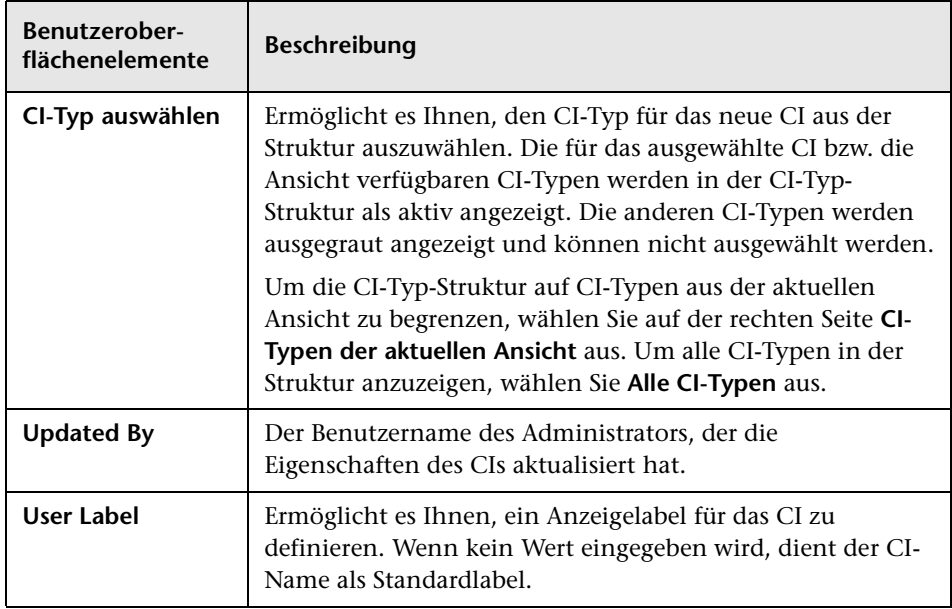

### **Dialogfeld "Beziehung"**

Über diese Seite können Sie eine Beziehung zwischen dem neuen CI und dem in der Ansicht ausgewählten CI sowie die Eigenschaften der Beziehung definieren.

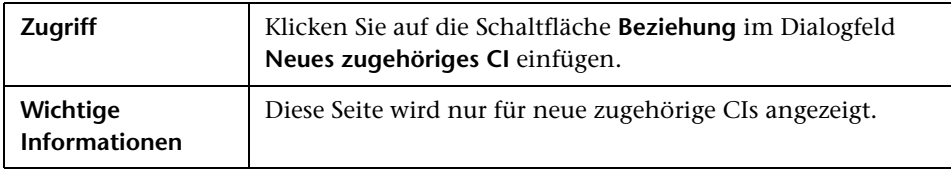

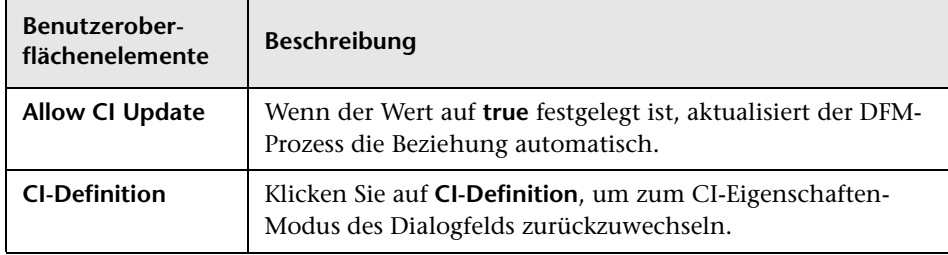

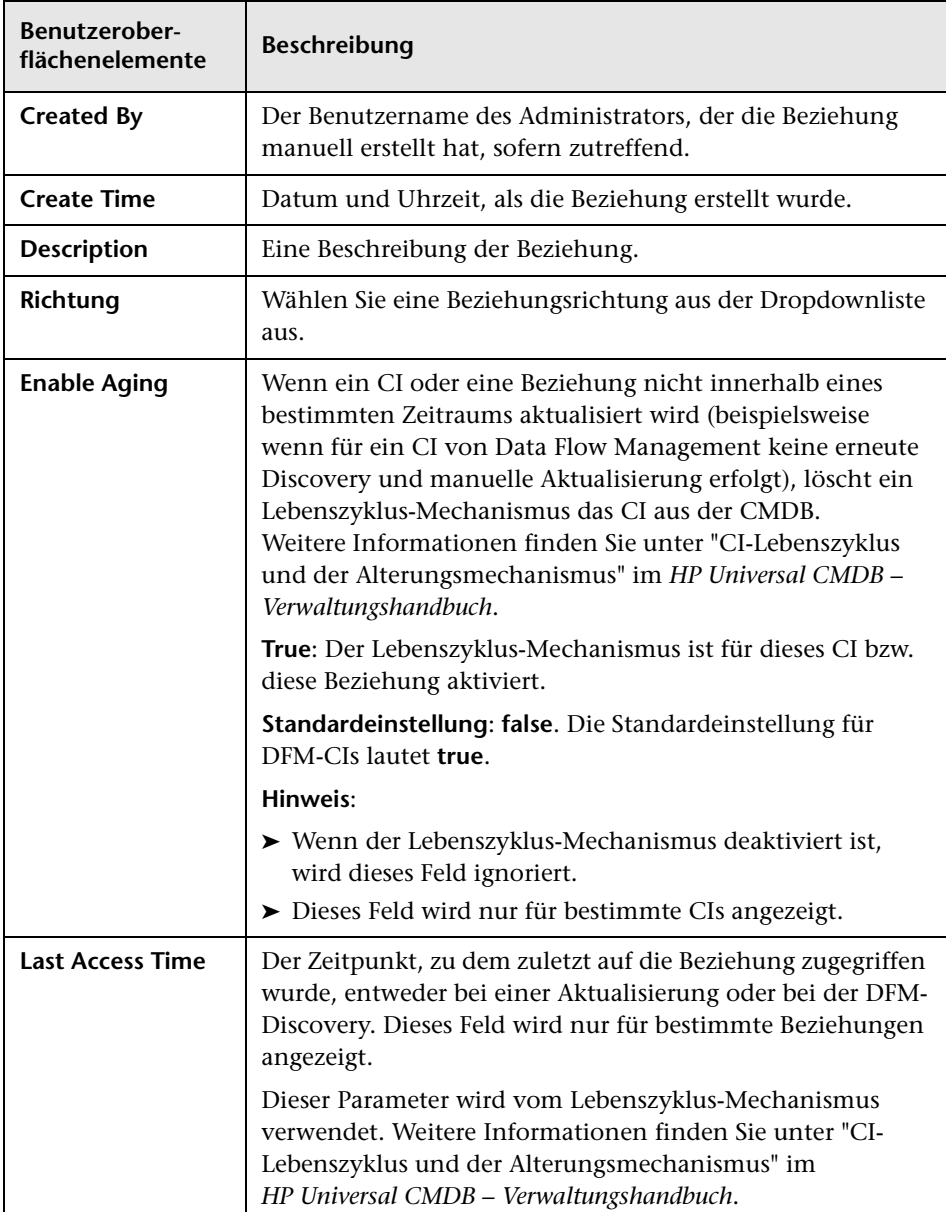

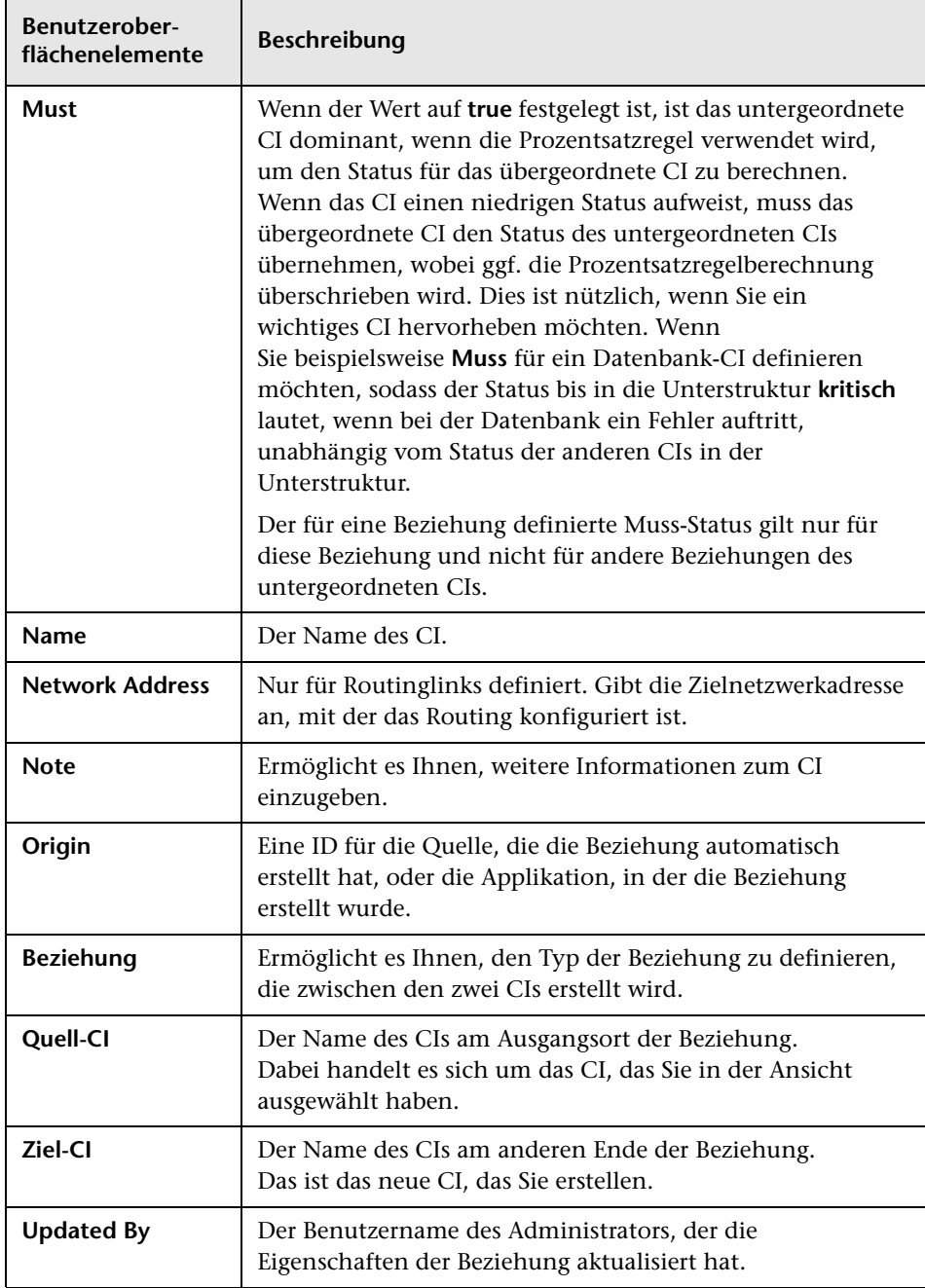

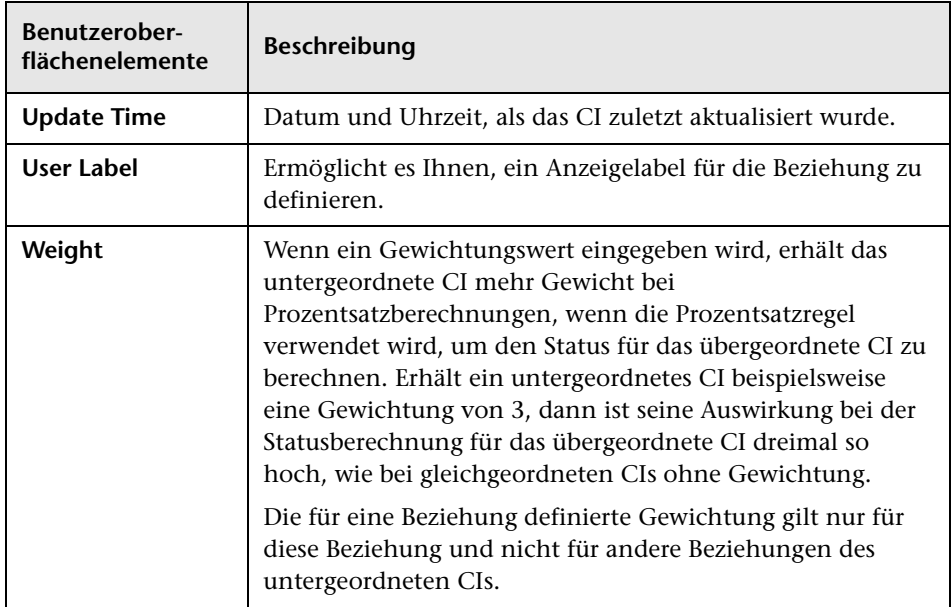

# <span id="page-312-0"></span>**Dialogfeld "Zugehörige CIs "**

Über dieses Dialogfeld können Sie die CIs im Karten- oder Tabellenformat anzeigen, die zu einem bestimmten CI in CMDB gehören.

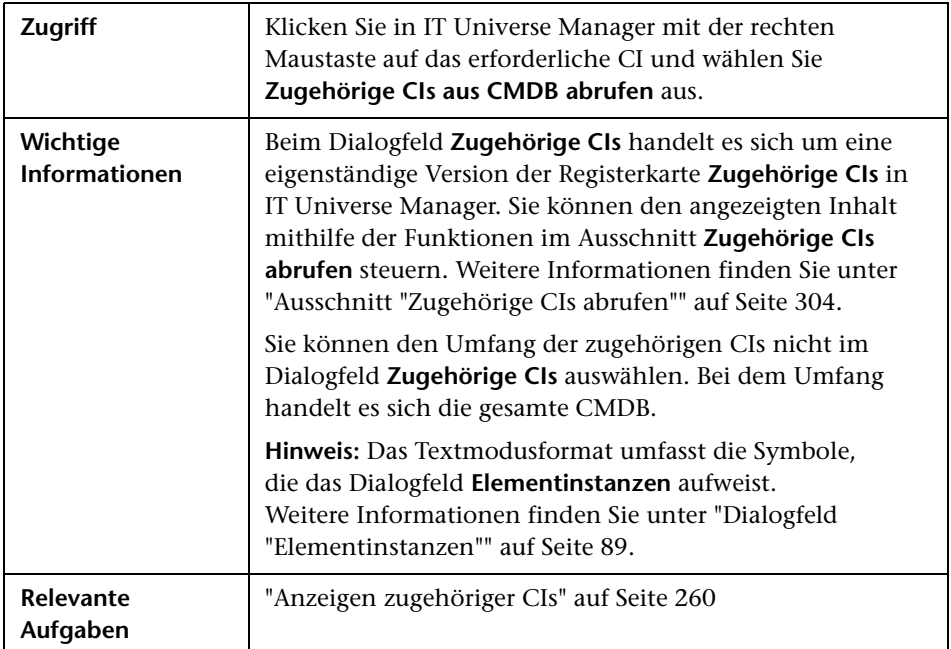

### **Dialogfeld "Auswirkungsanalyse ausführen"**

Über dieses Dialogfeld können Sie die Auswirkungsregeln ausführen, die Sie in Impact Analysis Manager für diese Ansicht definiert haben.

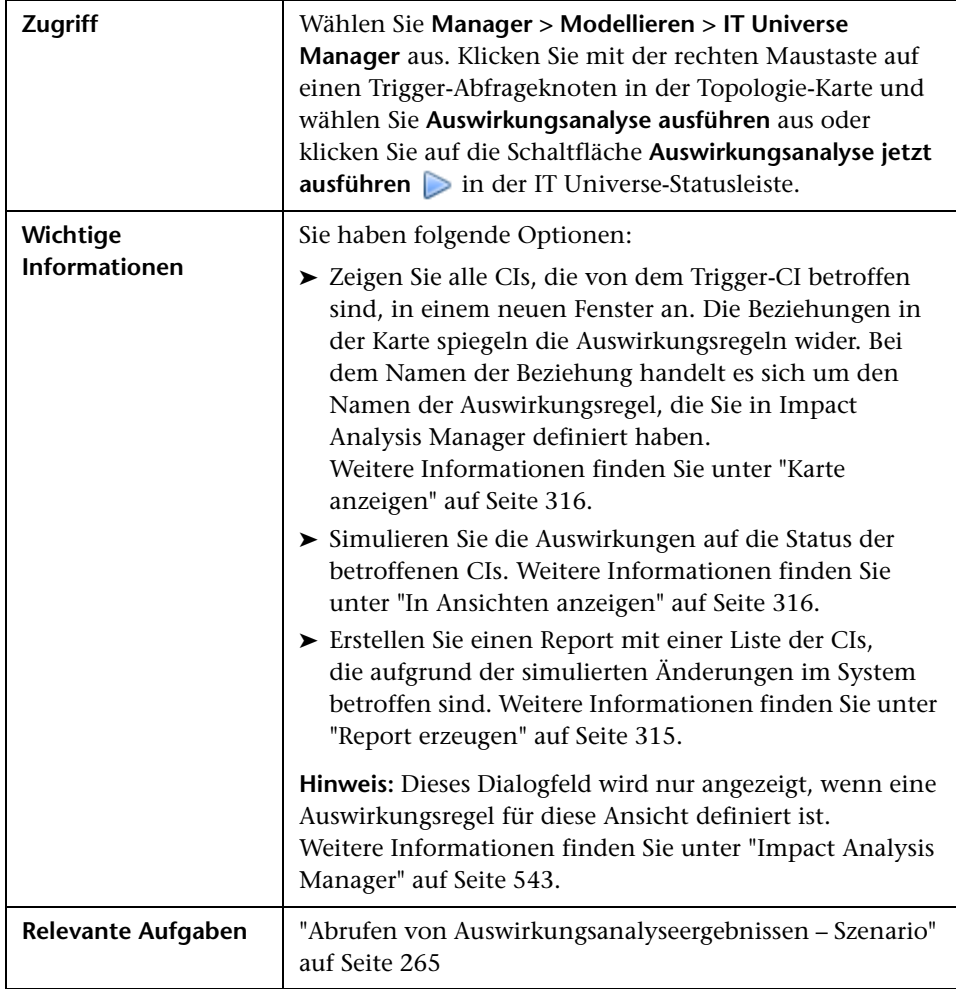

<span id="page-314-0"></span>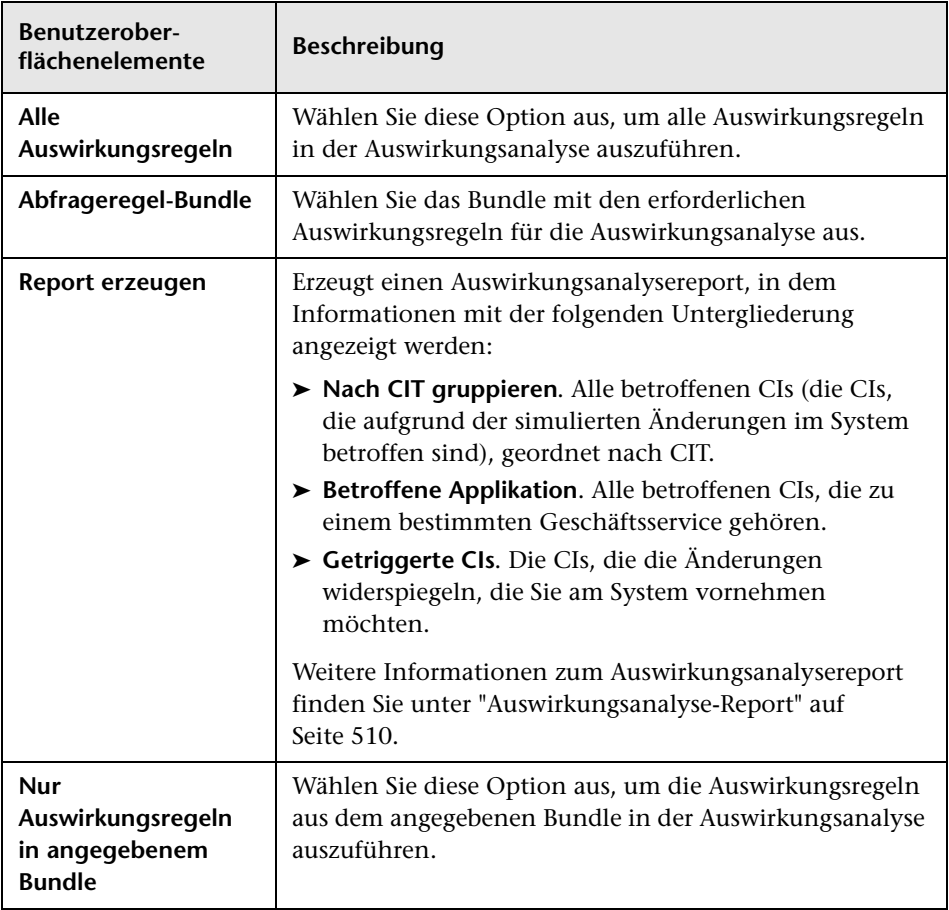

<span id="page-315-1"></span><span id="page-315-0"></span>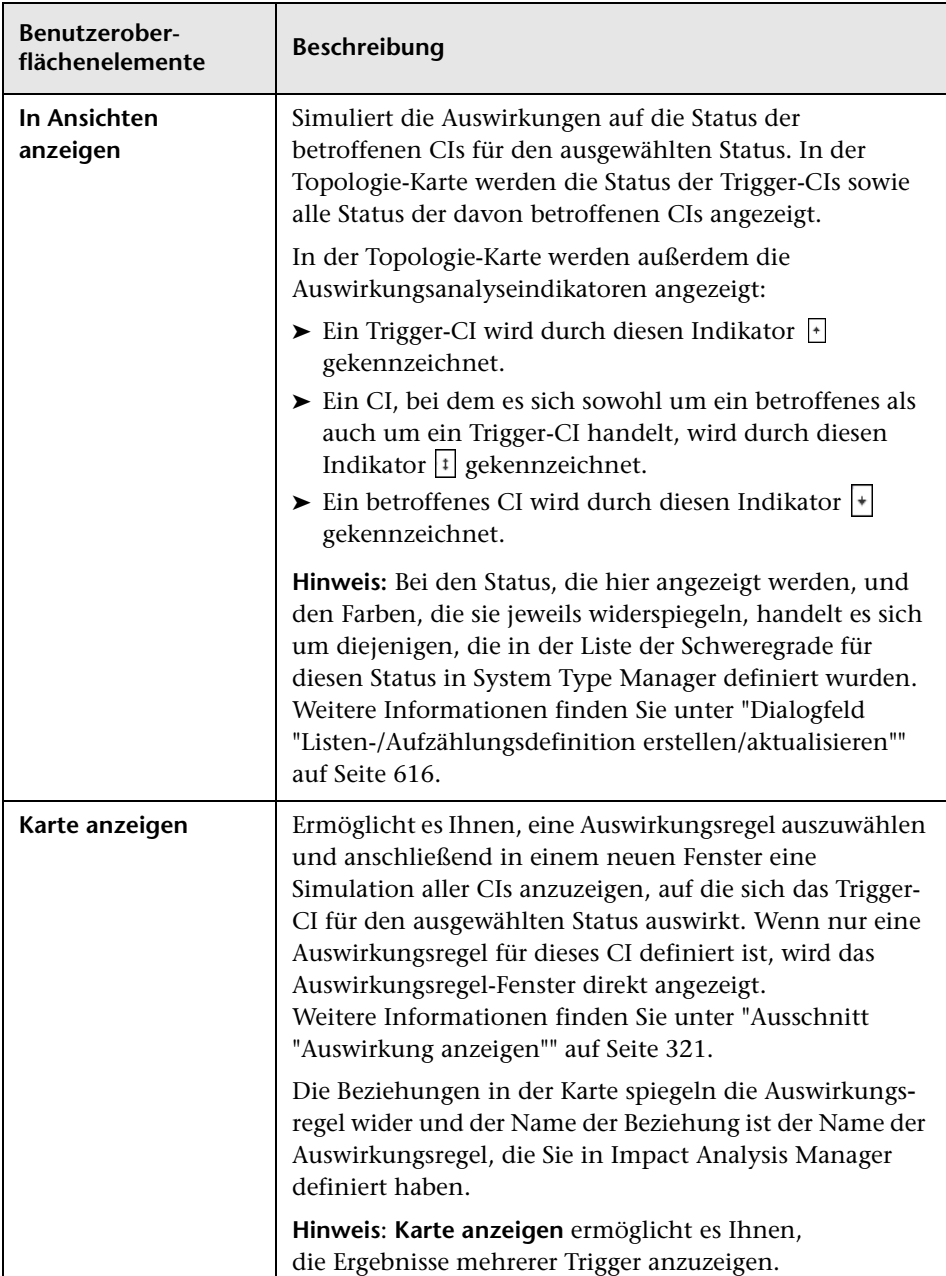

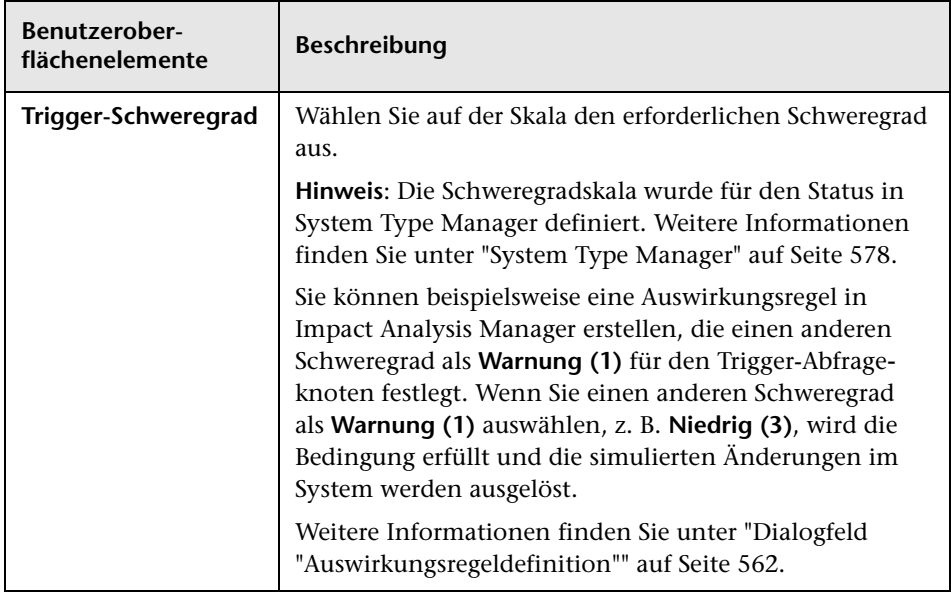

# **Dialogfeld zum Speichern einer Baseline**

Über dieses Dialogfeld können Sie eine Baseline einer Ansicht erstellen und Sie speichern.

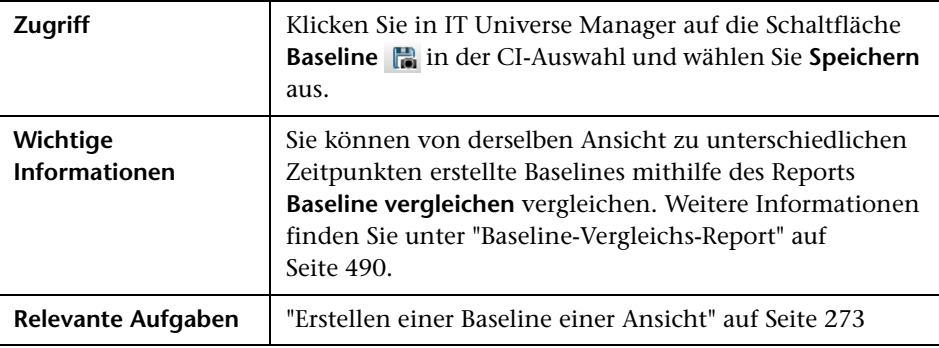

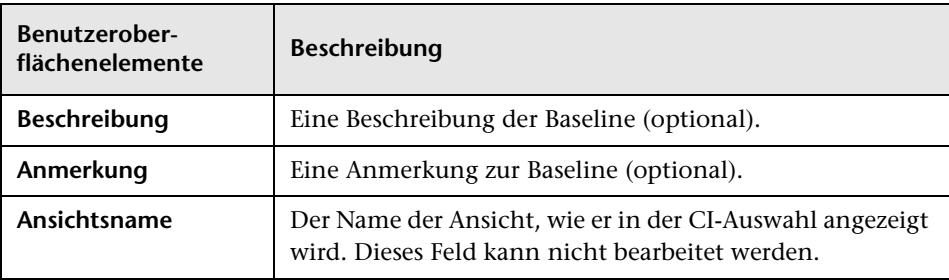

#### <span id="page-317-0"></span>**Dialogfeld zum Anzeigen des Discovery-Status und von Änderungen**

Über dieses Dialogfeld können Sie kürzlich erfolgte Änderungen suchen – etwa an einer Applikation – indem für die CIs und Jobs in einer Ansicht eine erneute Discovery erfolgt.

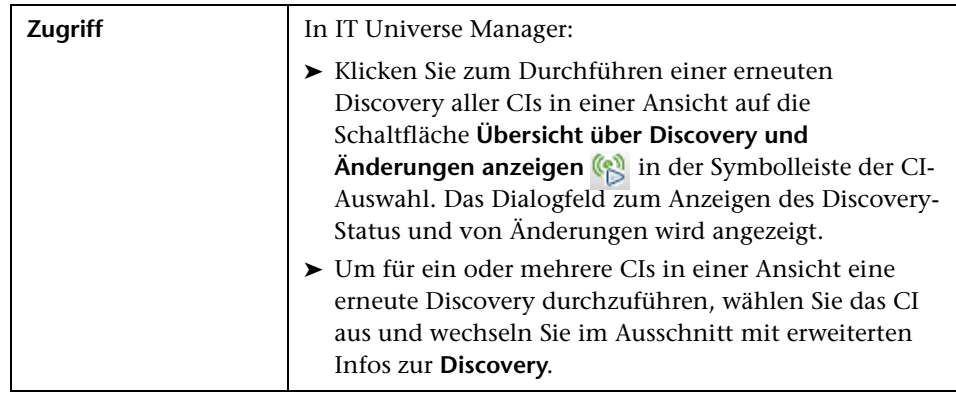

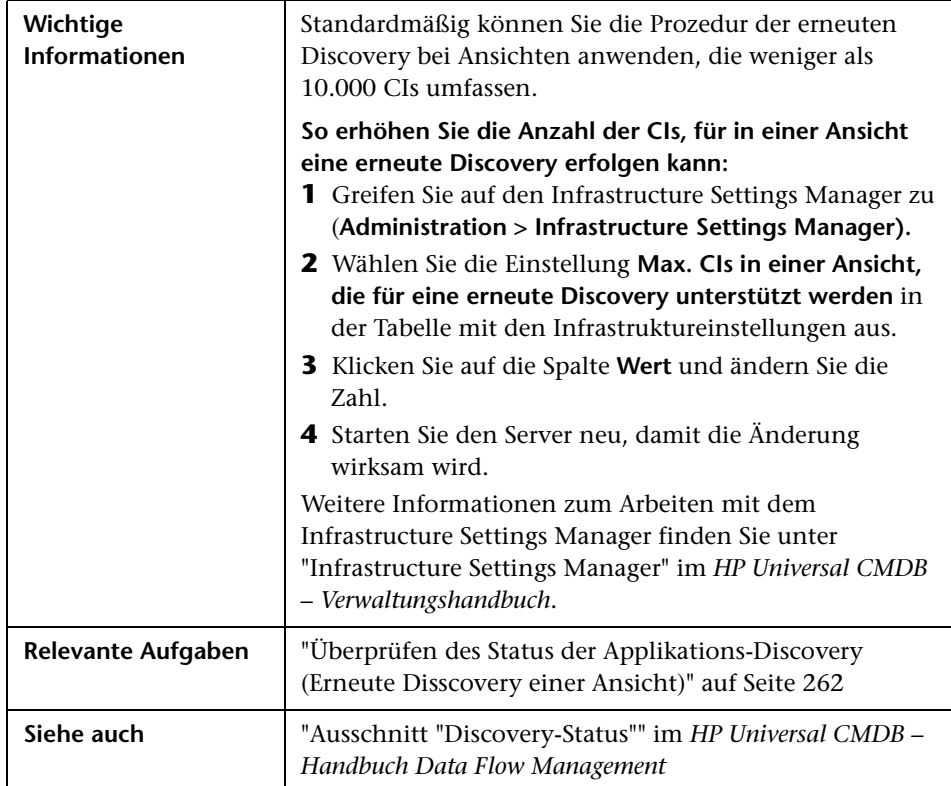

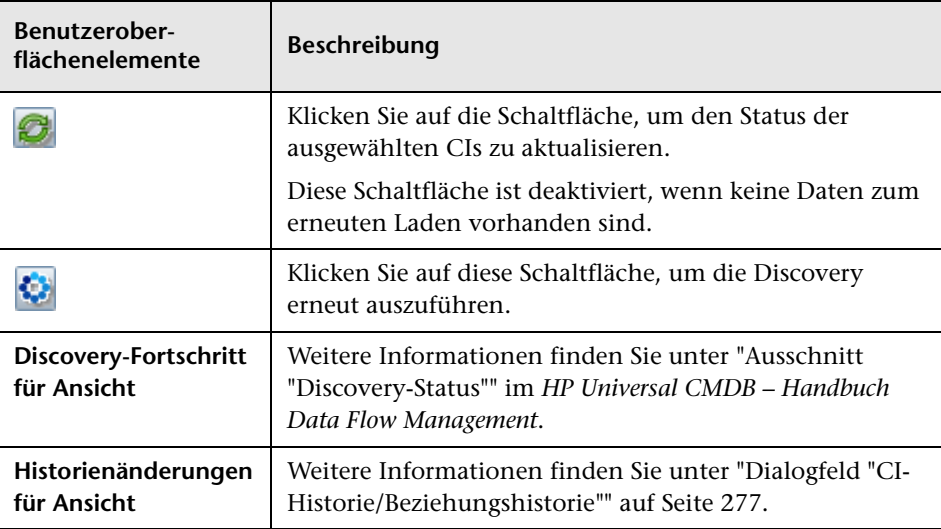

# <span id="page-320-0"></span>**Ausschnitt "Auswirkung anzeigen"**

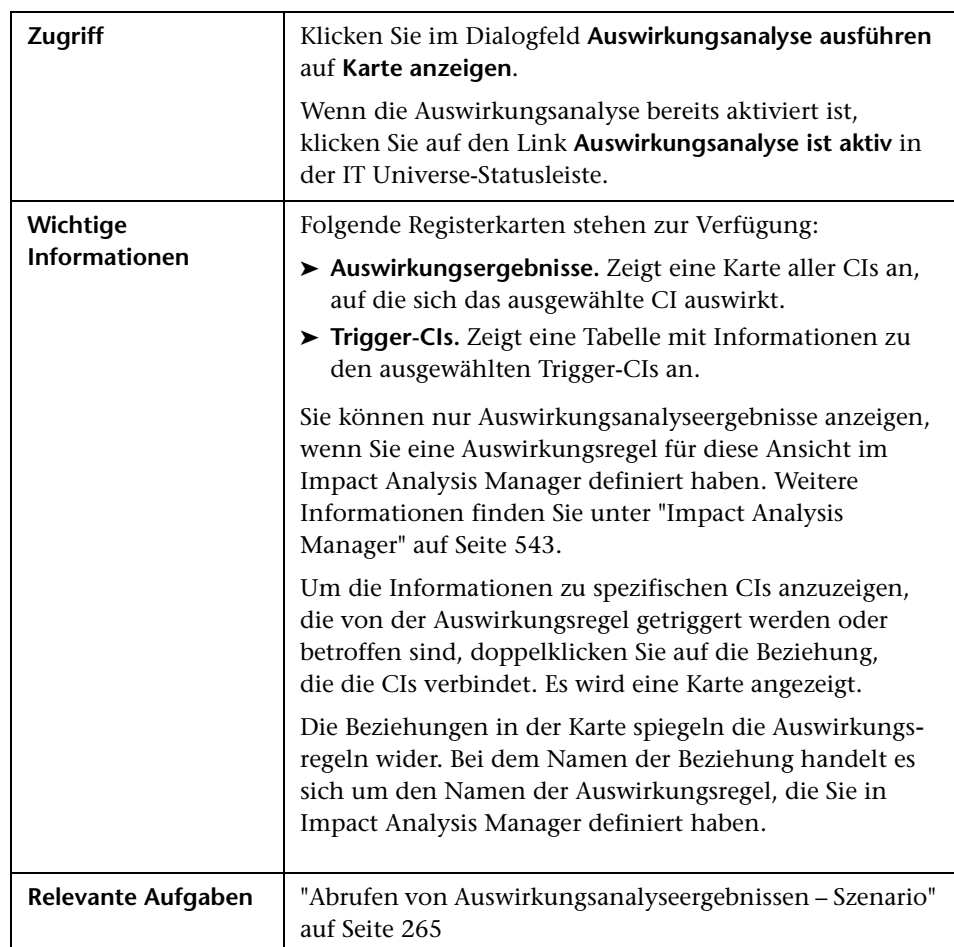

Über diese Seite wird ein Fenster geöffnet, in dem die Status der Trigger-CIs sowie alle Status der davon betroffenen CIs angezeigt werden.

Benutzeroberflächenelemente werden im Folgenden beschrieben (unbezeichnete Elemente stehen in spitzen Klammern):

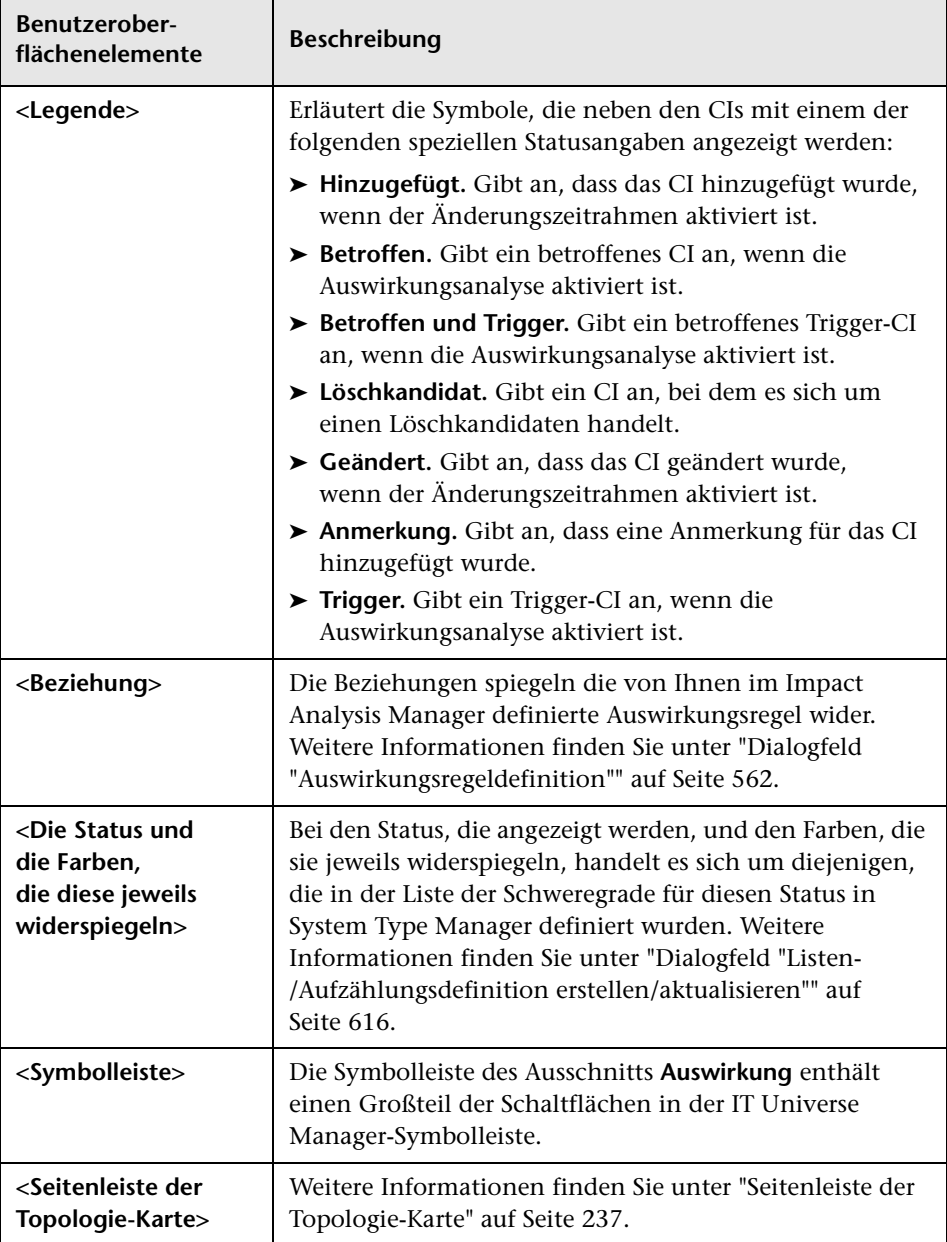

# **Modeling Studio**

Dieses Kapitel umfasst folgende Themen:

Konzepte

- ➤ [Modeling Studio Übersicht auf Seite 325](#page-324-0)
- ➤ [Ansichtsformate auf Seite 326](#page-325-0)
- ➤ [Erstellen einer Business View auf Seite 327](#page-326-0)
- ➤ [Vorlagen und Perspektiven auf Seite 330](#page-329-0)
- ➤ [Vordefinierte Ordner und Ansichten auf Seite 332](#page-331-0)
- ➤ [Erstellen vorlagenbasierter Ansichten auf Seite 334](#page-333-0)
- ➤ [Geschäfts-CI-Modelle auf Seite 335](#page-334-0)
- ➤ [Erstellen einer perspektivenbasierten Ansicht auf Seite 337](#page-336-0)
- ➤ [Dargestellte CIs und Watchpoints auf Seite 342](#page-341-0)

#### **Aufgaben**

- ➤ [Erstellen einer Pattern-Ansicht auf Seite 348](#page-347-0)
- ➤ [Erstellen einer Vorlage auf Seite 351](#page-350-0)
- ➤ [Erstellen einer Perspektive auf Seite 354](#page-353-0)
- ➤ [Erstellen einer vorlagenbasierten Ansicht auf Seite 357](#page-356-0)
- ➤ [Erstellen mehrerer vorlagenbasierter Ansichten auf Seite 359](#page-358-0)
- ➤ [Definieren von Report-Einstellungen auf Seite 361](#page-360-0)
- ➤ [Erstellen eines instanzbasierten Modells auf Seite 363](#page-362-0)
- ➤ [Erstellen eines patternbasierten Modells auf Seite 364](#page-363-0)
- ➤ [Erstellen einer perspektivenbasierten Ansicht für ein Modell auf Seite 366](#page-365-0)
- ➤ [Erstellen einer perspektivenbasierten Ansicht auf Grundlage einer CI-](#page-366-0)[Sammlung auf Seite 367](#page-366-0)

#### **Referenz**

➤ [Modeling Studio – Benutzeroberfläche auf Seite 369](#page-368-0)
# **Konzepte**

# **Modeling Studio – Übersicht**

Modeling Studio ist ein Werkzeug zum Erstellen und Verwalten von Ansichten. Sie können eigene Ansichten erstellen oder mit den Standardansichten (Werkseinstellungen) arbeiten, die im Rahmen der Installation von HP Universal CMDB bereitgestellt werden.

Das IT Universe-Modell in der CMDB (Configuration Management Database) kann sehr groß sein und tausende Konfigurationselemente (Configuration Item, CI) enthalten. Mithilfe einer Ansicht kann eine Teilmenge des gesamten IT Universe-Modells erstellt werden, die nur die für Sie interessanten CIs enthält. Sie können eigene Ansichten definieren, die nur Informationen enthalten, die für die geschäftlichen Anforderungen Ihres Unternehmens relevant sind.

HP Universal CMDB unterstützt die drei Ansichtsformate Pattern-Ansichten, vorlagenbasierte Ansichten und perspektivenbasierte Ansichten, die in unterschiedlichen Prozessen aufgefüllt werden. Weitere Informationen finden Sie unter ["Ansichtsformate" auf Seite 326](#page-325-0).

# <span id="page-325-0"></span>**Ansichtsformate**

HP Universal CMDB unterstützt drei Ansichtsformate, durch die eine Ansicht aufgefüllt werden kann:

- ➤ **Pattern-Ansichten** werden auf Grundlage einer TQL-Abfrage (Topology Query Language) erstellt, die die Struktur der Ansicht definiert. Eine neue TQL-Abfrage kann erstellt werden, indem Sie eine neue Ansicht erstellen oder eine vorhandene Abfrage als Grundlage für die Ansicht verwenden. In dieser Ansicht werden nur die CIs und Beziehungen angezeigt, die der Abfragedefinition entsprechen. Wenn die Ansicht angezeigt oder aktualisiert wird, ruft Modeling Studio in der CMDB alle Elemente ab, die der Abfrage entsprechen, und aktualisiert die Ansicht automatisch mit diesen Elementen.
- ➤ **Vorlagenbasierte Ansichten** basieren auf einer TQL-Abfrage, auf die dann eine Vorlage angewendet wird. Die Vorlage ist eine wiederverwendbare Ansicht, die Parameter enthält, die als Bestandteil der Vorlage gespeichert werden. Auf diese Weise können Sie mehrere Ansichten mit denselben Einstellungen erstellen, ohne die Parameterinformationen neu eingeben zu müssen. In dieser Ansicht werden nur die CIs und Beziehungen angezeigt, die der Abfragedefinition und den Vorlagenbedingungen entsprechen. Weitere Informationen zu Vorlagen finden Sie unter ["Vorlagen und Perspektiven" auf Seite 330.](#page-329-0)
- ➤ **Perspektivenbasierte Ansichten** werden erstellt, indem eine Sammlung einzelner CIs ausgewählt wird und ein spezieller Vorlagentyp, Perspektive genannt, auf die Sammlung angewendet wird. Instanzansichten, die nicht mehr existieren, werden durch perspektivenbasierte Ansichten ersetzt. Weitere Informationen zu Perspektiven finden Sie unter ["Vorlagen und](#page-329-0)  [Perspektiven" auf Seite 330](#page-329-0).

Wenn Sie in der Ansichtsstruktur im linken Ausschnitt eine Ansicht zur Bearbeitung auswählen, wird sie im Bearbeitungsausschnitt im entsprechenden Editor geöffnet.

# **Erstellen einer Business View**

In Modeling Studio können Sie eigene Ansichten definieren, um Ihre Geschäftsumgebung zu modellieren.

Dieser Abschnitt umfasst die folgenden Themen:

- ➤ ["Die Struktur einer Ansicht" auf Seite 327](#page-326-0)
- ➤ ["Festlegen der Ansichtshierarchie" auf Seite 328](#page-327-0)
- ➤ ["Topologie-Reports" auf Seite 330](#page-329-1)

# <span id="page-326-0"></span>**Die Struktur einer Ansicht**

Die erstellten Ansichten sollten die Struktur Ihres Unternehmens, Ihrer Prozesse und Ziele für Geschäftsbenutzer logisch darstellen. Um diese Anforderungen zu erfüllen, erstellen Sie im Allgemeinen mehrere Ansichten, die verschiedene Aspekte Ihres Unternehmens repräsentieren. Beispielsweise können Sie Business Views zu einem der folgenden Themen erstellen:

- ➤ Unternehmensstruktur Daten werden nach dem geographischen Standort von Zweigestellen oder nach Rechenzentren angeordnet.
- ➤ Geschäftsprozesse Daten werden nach Geschäftsbereich oder Applikationen organisiert.
- ➤ Geschäftsziele Daten werden nach Umsätzen oder wichtigen Kunden gegliedert.

Die Ansichten sind von den speziellen Anforderungen eines Unternehmens abhängig. Die tatsächliche hierarchische Struktur der Ansichten sollte diese Anforderungen widerspiegeln.

Eine Ansicht weist normalerweise das folgende hierarchische Format auf:

- ➤ **Oberste Ebene.** Die höchste Ebene einer Ansicht, die aus dem Stamm-CI und den untergeordneten Verzweigungen besteht, wird normalerweise aus den logischen Geschäfts-CI-Typen erstellt, z. B. **Location, Line of Business, Customer, Application**.
- ➤ **Mittlere Ebene.** Die mittleren Verzweigungen der Ansicht bestehen normalerweise aus System-CITs, die die tatsächliche Hard- und Software darstellen, und/oder Überwachungsgruppen-CITs, die Gruppen mit Monitoren darstellen.
- ➤ **Unterste Ebene.** Die niedrigste Ebene einer Ansicht, die aus CIs auf Blattebene am Ende der Unterstrukturen besteht, wird aus Monitor-CI-Typen erstellt.

**Hinweis:** Die unterste Ebene ist nur relevant, wenn eine Überwachungslösung wie HP Business Service Management verbunden und in der CMDB modelliert wird.

# <span id="page-327-0"></span>**Festlegen der Ansichtshierarchie**

Mit dem Pattern-Ansichtseditor können Sie die Ansichtshierarchie unter Verwendung des Ausschnitts **Hierarchie** rechts im Bildschirm festlegen. Die Hierarchie kann mit zwei Methoden festgelegt werden: **Manuell** und **Regelbasiert**. Die manuelle Methode ist standardmäßig ausgewählt.

#### **Manuelle Hierarchiemethode**

Bei der manuellen Hierarchiemethode werden die Abfrageknoten in einer Ansicht als Struktur angezeigt. Sie können die Hierarchie erstellen, indem Sie einen ausgewählten Abfrageknoten manuell unter einen anderen Abfrageknoten ziehen oder indem Sie die Schaltflächen der Symbolleiste verwenden. Das Verschieben eines Abfrageknotens unter einen anderen Abfrageknoten ist nur zulässig, wenn die erstellte Hierarchie gültig ist. Weitere Informationen finden Sie unter ["Ausschnitt "Hierarchie"" auf](#page-411-0)  [Seite 412.](#page-411-0)

Es ist möglich, einen einzelnen Abfrageknoten aus der Ansicht mehrmals in der Hierarchie zu platzieren. Sie können die Hierarchie dann so anpassen, dass der Abfrageknoten entsprechend dem gewünschten Layout auf verschiedenen Ebenen angezeigt wird. In einem solchen Fall entstehen dieselben Ansichtsergebnisse, als wenn Sie der TQL-Abfrage einen weiteren Abfrageknoten hinzugefügt hätten. Wenn Sie denselben Abfrageknoten zweimal in der Hierarchie verwenden, können Sie die gewünschten Ansichtsergebnisse mit einer einfacheren TQL-Abfrage erzielen.

### **Abfrageknotengruppierung**

Wenn Sie die Ansichtshierarchie manuell festlegen, können Sie Untergruppen erstellen, um CIs für eine übersichtlichere Anzeige nach verschiedenen Kriterien zu gruppieren. Klicken Sie auf die Schaltfläche **"Gruppieren nach" hinzufügen** und wählen Sie eine Option aus. Unter Verwendung der Option **"Gruppieren nach CIT" hinzufügen** können Sie eine Untergruppe für CIs desselben Typs in der Topologie-Karte erstellen. Durch Auswahl der Option **"Gruppieren nach Abfrageknoten" hinzufügen** können Sie eine Untergruppe für einen bestimmten Abfrageknoten erstellen. CIs können nach einem gemeinsamen Attribut gruppiert werden, wenn Sie auf die Schaltfläche **"Gruppieren nach Attribut" hinzufügen** klicken und einen regulären Ausdruck eingeben (siehe ["Dialogfeld](#page-424-0)  ["Abfrageknotengruppierung"" auf Seite 425](#page-424-0)). Weitere Informationen zu regulären Ausdrücken finden Sie unter ["Beispiele für reguläre Ausdrücke" auf](#page-682-0)  [Seite 683.](#page-682-0)

Durch die Erstellung verschachtelter Gruppen (eine Abfrageknotengruppe innerhalb einer anderen Abfrageknotengruppe) können TQL-Abfrageergebnisse, die in der Topologie-Karte angezeigt werden, noch optimiert werden.

Beispielsweise können Sie nach der Gruppierung von Abfrageknoten des Typs **Node** nach ihrem CIT das zugehörige Attribut für den Operationsstatus verwenden, um fokussierte Gruppen zu erstellen.

e.

#### **Regelbasierte Hierarchiemethode**

Bei der regelbasierten Hierarchiemethode definieren Sie Hierarchieregeln unter Verwendung des Dialogfelds **Hierarchieregeln**. Sie wählen einen Quell-CIT, einen Ziel-CIT, einen Beziehungstyp und eine Beziehungsrichtung, durch die die Bedingungen für eine Hierarchieregel definiert werden. Alle CIs in der Ansicht, die die definierten Bedingungen erfüllen, unterliegen der Regel, d. h., das Ziel-CI wird auf der Ebene unter dem Quell-CI platziert. Weitere Informationen zum Definieren von Hierarchieregeln finden Sie unter ["Dialogfeld "Hierarchieregeln"" auf Seite 382](#page-381-0).

## <span id="page-329-1"></span>**Topologie-Reports**

Ansichtsdaten können im Reports-Modul als Report angezeigt werden. Ein derartiger Report wird als **Topologie-Report** einer Ansicht bezeichnet. Die Einstellungen eines Topologie-Reports definieren Sie auf der Registerkarte **Report** des Pattern-Ansichtseditors in Modeling Studio. Weitere Informationen zu Topologie-Reports finden Sie unter ["Topologie-Reports –](#page-455-0)  [Übersicht" auf Seite 456.](#page-455-0)

# <span id="page-329-0"></span>**Vorlagen und Perspektiven**

Bei einer Vorlage handelt es sich um eine wiederverwendbare Pattern-Ansicht mit definierten Parametern. Anhand von Vorlagen erstellen Sie vorlagenbasierte Ansichten, wobei Sie die Parameterwerte für jede spezifische Ansicht festlegen. Änderungen an einer Vorlage wirken sich auf alle bestehenden Ansichten aus, die auf dieser Vorlage basieren.

Vorlagenbasierte Ansichten können wie Pattern-Ansichten in IT Universe Manager geöffnet werden. Auch die Vorlage selbst können Sie in IT Universe Manager öffnen, um die Ergebnisse verschiedener Parameterwerte anzuzeigen. Wenn Sie die Ergebnisse speichern möchten, müssen Sie sie als vorlagenbasierte Ansicht speichern. Vorlagen, vorlagenbasierte Ansichten und Pattern-Ansichten definieren Sie im Pattern-Ansichtseditor.

Bei Perspektiven handelt es sich um einen Vorlagentyp, der ähnlich dem Pattern in einer Pattern-Ansicht für die Anwendung auf eine spezielle CI-Sammlung entwickelt wurde. Eine Perspektive könnte beispielsweise einen Knoten beinhalten, der eine IP-Adresse enthält. In diesem Fall würde die neue perspektivenbasierte Ansicht alle Knoten-CIs aus den CIs in der CI-Auswahl sowie ihre enthaltenen IP-Adresse beinhalten.

Die einfachste Perspektive wird als Content only-Perspektive bezeichnet und besteht nur aus dem Abfrageknoten selbst. Wenn Sie die Content only-Perspektive auf eine CI-Sammlung anwenden, enthält die neue Ansicht nur die ausgewählten CIs selbst.

Perspektiven werden ebenfalls im Pattern-Ansichtseditor erstellt und bearbeitet. Im Pattern-Ansichtseditor können mehrere Ansichten, Vorlagen und Perspektiven gleichzeitig geöffnet sein, wobei jede in einer eigenen Registerkarte angezeigt wird.

Perspektiven werden nicht in der Ansichtsliste in IT Universe Manager angezeigt, perspektivenbasierte Ansichten können jedoch wie alle Ansichten in IT Universe Manager geöffnet werden. Weitere Informationen finden Sie unter ["Erstellen einer perspektivenbasierten Ansicht" auf Seite 337.](#page-336-0)

Die Ansichtsstruktur auf der Registerkarte **Ressourcen** der CI-Auswahl in Modeling Studio kann also fünf unterschiedliche Entitäten enthalten:

- ➤ Pattern-Ansichten
- ➤ Vorlagen
- ➤ Vorlagenbasierte Ansichten
- ➤ Perspektiven
- ➤ Perspektivenbasierte Ansichten

Sie können die Struktur filtern, um die anzuzeigenden Ansichts- bzw. Vorlagentypen auszuwählen.

Die folgende Tabelle enthält die Ansichtstypen sowie Angaben dazu, wo sie erstellt und angezeigt werden:

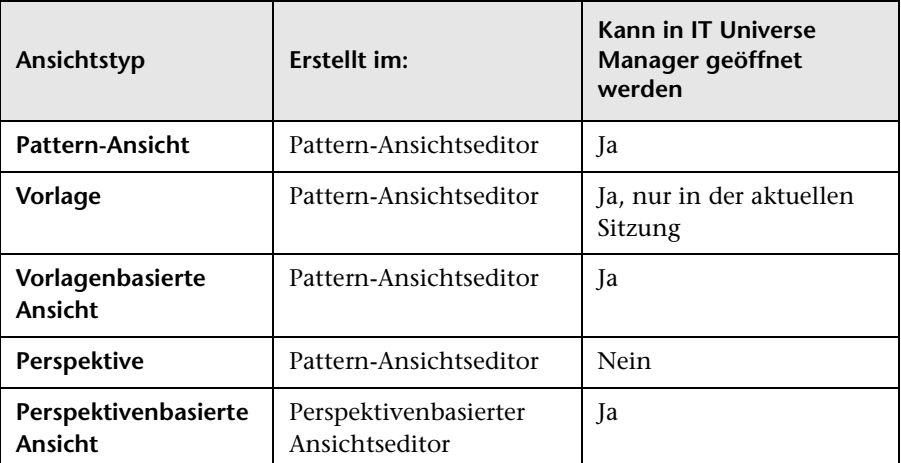

# **Vordefinierte Ordner und Ansichten**

Die Ansichtsstruktur auf der Registerkarte **Ressourcen** der CI-Auswahl in Modeling Studio enthält vordefinierte Ordner und Ansichten, die in den folgenden Abschnitten beschrieben werden:

- ➤ ["Vordefinierte Ordner" auf Seite 333](#page-332-0)
- ➤ ["Werk-Ansichten" auf Seite 333](#page-332-1)
- ➤ ["Vordefinierte Perspektiven" auf Seite 333](#page-332-2)

# <span id="page-332-0"></span>**Vordefinierte Ordner**

Das hierarchische Dateiordnersystem in der CI-Auswahl kann bei der Verwaltung von Ansichten nützlich sein. Für die Standardansichten werden vordefinierte Ordner bereitgestellt. Gemäß den Anforderungen Ihres Unternehmens können Sie diese Ordner ändern oder zusätzliche Ordner hinzufügen.

# <span id="page-332-1"></span>**Werk-Ansichten**

Im Rahmen der HP Universal CMDB-Installation werden vordefinierte Pattern-Ansichten, Vorlagen und Perspektiven bereitgestellt. Diese Ansichten ermöglichen einen schnellen Einstieg in die Arbeit mit der CMDB.

Die vordefinierten Ansichten sind anfangs leer. Sobald CIs von einem der CI-Generatoren in der CMDB hinzugefügt werden, kann die in jede Pattern-Ansicht integrierte TQL-Abfrage die CIs identifizieren, die die Pattern-Anforderungen erfüllen, und sie zur Ansicht hinzufügen.

Ansichten für CIs werden erstellt, wenn ein Discovery-Prozess ausgeführt wird. Die vordefinierten Ansichten, die bereitgestellt werden, entsprechen dem relevanten Data Flow Management-Package. Die Oracle-Ansicht **(Root > Database > Oracle > Oracle)** wird beispielsweise mit CIs aufgefüllt, die erstellt werden, wenn Data Flow Management das Oracle-Datenbankmodul aktiviert. Weitere Informationen zum Ausführen von DFM finden Sie unter "Discovery-Systemsteuerung – Workflow im erweiterten Modus" im *HP Universal CMDB – Handbuch Data Flow Management*.

Einige vordefinierte Ansichten sind wesentlich für das System und können nicht aus den Ordnern gelöscht werden.

# <span id="page-332-2"></span>**Vordefinierte Perspektiven**

HP Universal CMDB stellt ebenfalls vordefinierte Perspektiven bereit, z. B. die Content only-Perspektive, die nur die Elemente der Ansicht selbst und keine zusätzlichen CIs enthält.

# **Erstellen vorlagenbasierter Ansichten**

Vorlagenbasierte Ansichten, die auf derselben Vorlage basieren, enthalten dieselben Abfrageknoten und Beziehungen. Sie unterscheiden sich nur hinsichtlich ihrer Parameterwerte. Vorlagenbasierte Ansichten werden mit dem Assistenten für vorlagenbasierte Ansicht erstellt. Mit dem Assistenten können Sie gleichzeitig mehrere Ansichten erstellen, die auf derselben Vorlage basieren. Beim Erstellen mehrerer Ansichten besteht die Möglichkeit, Parameterwerte manuell einzugeben oder sie aus einer CSV-Datei zu importieren. Die CSV-Datei muss ordnungsgemäß formatiert sein, damit der Assistent die Werte importieren kann. In der ersten Zeile muss sie den Namen mindestens eines Vorlagenparameters enthalten und sie muss mindestens einen Datensatz beinhalten. Die Datensätze müssen sich in getrennten Zeilen befinden. Die Parameterwerte für die einzelnen Datensätze müssen in derselben Zeile enthalten sein.

Der Assistent stellt weiterhin eine Funktion zur erweiterten Benennung bereit, mit der Sie einen Ausdruck für die Ansichtsnamen auf Grundlage von Parameterwerten definieren können. Heißt die Basisvorlage beispielsweise **Server\_Template** und ein Vorlagenparameter **Serial Number** können Sie die Ansichtsnamen als **Server <Seriennummer>** festlegen. Auf diese Weise fügt der Assistent automatisch den jeweiligen Wert des Parameters **Serial Number** in den Namen jeder Ansicht ein.

Eine andere Möglichkeit, den Ansichten Namen zuzuweisen, wenn Werte aus einer CSV-Datei importiert werden, besteht darin, eine Spalte namens **template\_based\_view\_name** in die Datei aufzunehmen. Die Dateieinträge, die dieser Spalte entsprechen, werden vom Assistenten automatisch als Ansichtsnamen eingegeben. Diese Benennungsmethode hat Vorrang vor der Funktion zur erweiterten Benennung. Das heißt, dass den Ansichtsnamen die Einträge in der Spalte **template\_based\_view\_name** der Datei auch dann zugewiesen werden, wenn diese Funktion aktiviert ist.

Weitere Informationen zum Erstellen vorlagenbasierter Ansichten finden Sie unter ["Assistent für vorlagenbasierte Ansicht" auf Seite 436](#page-435-0).

Die Parameter einer vorlagenbasierten Ansicht können auch bearbeitet werden, wenn die Ansicht im Editor geöffnet ist, und zwar im Dialogfeld **Vorlagenparameterwerte**. Weitere Informationen finden Sie unter ["Dialogfeld "Vorlagenparameterwerte"" auf Seite 444.](#page-443-0)

# **Geschäfts-CI-Modelle**

- ➤ ["Instanzbasierte Modelle" auf Seite 335](#page-334-0)
- ➤ ["Patternbasierte Modelle" auf Seite 336](#page-335-0)

Die CI-Sammlung, die den Ansichtsinhalt perspektivenbasierter Ansichten darstellt, kann auf zwei Arten ausgewählt werden. Sie können CIs in der CI-Auswahl auswählen und in den Bearbeitungsausschnitt ziehen. In diesem Fall können Sie eine Ansicht erstellen, indem Sie eine Perspektive auf die Sammlung anwenden. Soll die Sammlung in einer anderen Ansicht wiederverwendet werden, muss der Auswahlprozess wiederholt werden. Die andere Möglichkeit besteht darin, die CIs, die in der Ansicht angezeigt werden sollen, durch Erstellen eines Modells auszuwählen.

Bei einem Modell handelt es sich um eine wiederverwendbare Sammlung von CI-Instanzen, die eine Geschäftsidentität definieren, z. B. einen Geschäftsservice oder einen Geschäftsbereich. Durch Erstellung eines Modells legen Sie eine CI-Sammlung an, die mit anderen Perspektiven zur Erstellung verschiedener Ansichten wiederverwendet werden kann. Änderungen, die Sie nachfolgend am Modell vornehmen, werden in allen Ansichten angezeigt, die auf diesem Modell basieren. Es gibt zwei Modelltypen: instanzbasierte Modelle und patternbasierte Modelle.

# <span id="page-334-0"></span>**Instanzbasierte Modelle**

Sie erstellen ein instanzbasiertes Modell, indem Sie zuerst ein Geschäfts-CI als Grundlage auswählen. Zu den verfügbaren Geschäfts-CIs gehören Gruppen-, Applikations-, Geschäftsservice-, Geschäftseinheits- und Geschäftsbereichs-CIs. Sie können die CIs dem Modell dann wie folgt hinzufügen:

- ➤ Manuell, indem Sie CIs aus der CI-Auswahl in den Modelleditor ziehen
- ➤ Durch Darstellen zugehöriger CIs, indem Sie einen Darstellungspfad verwenden und die CIs auswählen, die dem Modell hinzugefügt werden sollen

➤ Durch Definieren eines Watchpoints für ein ausgewähltes CI und automatisches Hinzufügen von CIs zum Modell

Sie können ein Modell auch erstellen, indem Sie CIs auf eine leere Leinwand ziehen und **Neues Modell erstellen** auswählen.

Das erstellte Modell besteht aus einem CI selbst und die CIs im Modell sind durch Beziehungen des Typs **Contains** mit dem Modell verbunden. Sie müssen das Modell speichern, bevor Sie zur Erstellung einer Ansicht eine Perspektive auf das Modell anwenden.

**Vorsicht:** Die an einem Modell vorgenommenen Änderungen wirken sich auf die gesamte Umgebung aus, nicht nur auf die Ansichten, die auf diesem Modell basieren. Wenn Sie ein CI aus einem Modell löschen, löschen Sie daher die Beziehung zwischen den CIs aus der CMDB.

## <span id="page-335-0"></span>**Patternbasierte Modelle**

Ein weiterer Modelltyp, den Sie erstellen können, ist das patternbasierte Modell. In einem patternbasierten Modell definieren Sie eine TQL-Abfrage, um die zu berücksichtigenden CIs festzulegen, und wählen diese nicht manuell aus. Als Grundlage für ein patternbasiertes Modell können Sie eine bestehende TQL-Abfrage verwenden oder eine neue TQL-Abfrage erstellen.

Sie müssen mindestens einen Abfrageknoten in der TQL-Abfrage des Modells als Ausgabe für das Modell bestimmen. Die CIs dieses Typs, die dem Pattern der TQL-Abfrage entsprechen, sind diejenigen, die in die Modellausgabe aufgenommen werden.

Das erstellte patternbasierte Modell wird wie ein normales Modell als CI gespeichert und kann als Inhalt einer perspektivenbasierten Ansicht verwendet werden. Die neu erstellte TQL-Abfrage wird als normale Abfrage gespeichert und kann als Grundlage für eine Pattern-Ansicht verwendet werden.

# <span id="page-336-0"></span>**Erstellen einer perspektivenbasierten Ansicht**

Eine perspektivenbasierte Ansicht besteht aus Perspektiven, die auf ein Modell oder eine CI-Sammlung angewendet werden. Eine Perspektive ist ein spezieller Vorlagentyp, der für die Anwendung auf eine Teilmenge des IT Universe-Modells entwickelt wurde.

Im Inhaltsausschnitt des perspektivenbasierten Ansichtseditors werden die Modelle oder CIs angezeigt, die als Grundlage für die Ansicht ausgewählt wurden. Im Perspektivenausschnitt werden die ausgewählten Perspektiven angezeigt. Im Vorschau-Ausschnitt wird die neue Ansicht basierend auf der Inhalts- und Perspektivenauswahl angezeigt. Wenn Sie die Inhalts- oder Perspektivenauswahl ändern, wird die Ansicht im Vorschau-Ausschnitt entsprechend aktualisiert. Weitere Informationen finden Sie unter ["Perspektivenbasierter Ansichtseditor" auf Seite 418](#page-417-0).

Dieser Abschnitt umfasst die folgenden Themen:

- ➤ ["Inhalt" auf Seite 338](#page-337-0)
- ➤ ["Perspektiven" auf Seite 338](#page-337-1)
- ➤ ["Auf mehreren Perspektiven basierende Ansichten" auf Seite 340](#page-339-0)
- ➤ ["Einschließen und Ausschließen untergeordneter CIs" auf Seite 341](#page-340-0)

# <span id="page-337-0"></span>**Inhalt**

Der Inhalt einer perspektivenbasierten Ansicht kann wie folgt ausgewählt werden:

- ➤ Sie können der Ansicht einzelne CIs unter Verwendung der CI-Auswahl manuell hinzufügen. Die CIs in der Sammlung sind unabhängig voneinander. In diesem Fall wird die CI-Sammlung nicht als Modell definiert und kann nicht in einer anderen Ansicht wiederverwendet werden.
- ➤ Sie können der Ansicht unter Verwendung der CI-Auswahl ein oder mehrere Modell hinzufügen. Alternativ können Sie auch beginnen, indem Sie mit einem Modell im Modelleditor arbeiten und **Ansicht auf Basis des ausgewählten Modells erzeugen** auswählen, um eine auf diesem Modell basierende Ansicht zu erstellen. In diesem Fall kann identischer Inhalt zur Erstellung einer anderen Ansicht verwendet werden, indem dieselben Modelle ausgewählt werden.

Sie können sowohl einzelne CIs als auch Modelle auswählen, die den Inhalt einer perspektivenbasierten Ansicht bilden sollen. In diesem Fall werden die Modelle jedoch wie normale CIs behandelt. Die Modelle selbst werden ohne ihre Hierarchie der untergeordneten CIs in die Ansicht aufgenommen.

# <span id="page-337-1"></span>**Perspektiven**

Durch die Perspektiven, die Sie für die Ansicht auswählen, wird bestimmt, welche CIs in die Ansicht aufgenommen werden. Eine Perspektive ist ähnlich wie die Vorlage ein wiederverwendbares Pattern. Der Unterschied zwischen einer Perspektive und einer regulären Vorlage besteht darin, dass die Perspektive mindestens einen Abfrageknoten enthält, der als Kontaktabfrageknoten festgelegt wird. Bei einem Kontaktabfrageknoten handelt es sich um einen Abfrageknoten im Pattern, der verwendet wird, um das Pattern auf speziellen Inhalt anzuwenden. Diese Knoten sind durch ein kleines Symbol gekennzeichnet, das neben dem Abfrageknoten angezeigt wird.

Σ,

In der folgenden Perspektive wird beispielsweise ein Abfrageknoten des Typs **Windows** als Kontaktabfrageknoten festgelegt. Seine IP-Adresse ist über eine Containment-Beziehung mit ihm verbunden.

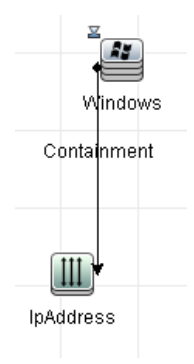

Wenn diese Perspektive auf eine CI-Sammlung angewendet wird, werden alle Windows-CIs in der Sammlung zusammen mit den enthaltenen IP-Adressen in der neuen Ansicht angezeigt. Die Windows-CIs, die keine IP-Adressen enthalten, sowie CIs anderer Typen aus der Sammlung werden nicht in der Ansicht angezeigt.

Eine Perspektive kann mehrere Kontaktabfrageknoten enthalten, aber jedes getrennte Diagramm innerhalb einer Perspektive muss mindestens einen Kontaktabfrageknoten beinhalten.

Wenn Sie eine Perspektive ändern, sind alle auf dieser Perspektive basierenden Ansichten betroffen.

## <span id="page-339-0"></span>**Auf mehreren Perspektiven basierende Ansichten**

Sie können mehrere Perspektiven auswählen, die auf den Inhalt einer Ansicht angewendet werden sollen. Mehrere Perspektiven können wie folgt ausgewählt werden:

- ➤ In Perspektivengruppen
- ➤ In Perspektivenketten

In einer **Perspektivengruppe** wählen Sie mindestens zwei Perspektiven aus, die gleichzeitig auf denselben Eingabeinhalt angewendet werden.

In einer **Perspektivenkette** wählen Sie mindestens zwei Perspektiven auf verschiedenen Ebenen der Ansichtserstellung aus. Die Perspektive auf der ersten Ebene wird auf den ursprünglichen Ansichtsinhalt angewendet, um Ergebnisse in Form einer CI-Sammlung zu erzeugen, die als Eingabeinhalt für die nächste Ebene dient. Die Perspektive auf der zweiten Ebene wird dann auf diesen Inhalt angewendet, um Ansichtsergebnisse zu erzeugen. Sie können Ansichten auf Grundlage mehrerer Perspektivenebenen erstellen, wobei jede Perspektive Inhalt für die folgende Ebene erzeugt.

Es ist möglich, beide der oben beschriebenen Methoden gleichzeitig anzuwenden, nämlich indem auf den einzelnen Ebenen einer Perspektivenauswahl mehrere Perspektiven ausgewählt werden.

Beispiel: Wählen Sie eine Sammlung der IP-Subnet-CIs als Eingabeinhalt aus und wählen Sie eine Perspektive aus, die die Knoten-CIs, die mit den IP-Subnets verbunden sind, als Perspektive der ersten Ebene hinzufügt. Aus dieser Phase ergeben sich die ursprünglichen IP-Subnets und ihre zugehörigen Knoten. Fügen Sie dann eine zweite Perspektivenebene hinzu und wählen Sie dafür zwei Perspektiven aus: eine Perspektive, die die zu den Knoten gehörenden CPU-CIs hinzufügt, und eine Perspektive, die die zu den Knoten gehörenden Dateisystem-CIs hinzufügt. Die endgültigen Ergebnisse beinhalten die ursprünglichen IP-Subnets und ihre zugehörigen Knoten sowie die CPUs und Dateisysteme, die mit diesen Knoten verbunden sind.

Diese Optionen vereinfachen den Erstellungsprozess einer perspektivenbasierten Ansicht, indem die Funktionalität einer Perspektive in ihre Komponententeile aufgegliedert wird. Statt für jede erforderliche Ansicht eine gesonderte große und komplexe Perspektive zu erstellen, können Sie aus kleinen, grundlegenden Perspektiven eine benutzerdefinierte Perspektive erstellen, die den Anforderungen Ihres speziellen Falls gerecht wird.

# <span id="page-340-0"></span>**Einschließen und Ausschließen untergeordneter CIs**

Wenn einer Ansicht CIs hinzugefügt werden, die untergeordnete CIs besitzen, werden die CIs und ihre untergeordneten CIs nur in die Ansicht aufgenommen, wenn das Pattern der Perspektive untergeordnete CIs für den ausgewählten CI-Typ einschließt. In diesem Fall werden die untergeordneten CIs aller CIs dieses Typs eingeschlossen. Nach Erstellung einer Ansicht können Sie bestimmte CIs aus der Ansicht ausblenden, indem Sie das gewünschte CI im Ausschnitt **Ansichtsergebnisse** auswählen und im Kontextmenü **CI aus Ansicht ausblenden** auswählen oder indem Sie auf die Schaltfläche **CI aus Ansicht ausblenden** in der Symbolleiste klicken. Diese Option ist nur für CIs verfügbar, die einer Ansicht über die Perspektive hinzugefügt wurden und die nicht Bestandteil des ursprünglichen Inhalts waren, auf dem die Ansicht basiert. Wenn die Ansicht auf einer CI-Sammlung basiert, können die CIs in dieser Sammlung daher nicht aus der Ansicht ausgeblendet werden. Basiert die Ansicht auf einem Modell, kann das Modell nicht aus der Ansicht ausgeblendet werden, die im Modell enthaltenen CIs jedoch schon.

# *Dargestellte CIs und Watchpoints*

In Modeling Studio werden zwei erweiterte Methoden zum Hinzufügen von CIs zu einem bestehenden Modell bereitgestellt: die Darstellung zugehöriger CIs und die Definition von Watchpoints.

Dieser Abschnitt umfasst die folgenden Themen:

- ➤ ["Darstellen von CIs" auf Seite 342](#page-341-0)
- ➤ ["Watchpoints" auf Seite 346](#page-345-0)

## <span id="page-341-0"></span>**Darstellen von CIs**

Ein Ansatz zur Erstellung eines Modells besteht darin, CIs hinzuzufügen, die zu den CIs im Modell gehören. Modeling Studio enthält ein Werkzeug, mit dem Sie diese CIs darstellen können. Um zugehörige CIs darzustellen, muss ein Darstellungspfad erstellt werden. Hierbei handelt es sich um eine Kette von miteinander verbundenen CI-Typen. Das erste Element im Darstellungspfad ist der CI-Typ des CIs, bei dem Sie mit der Darstellung von CIs begonnen haben. Modeling Studio sucht alle seine zugehörigen CIs und führt ihre CI-Typen auf. Indem Sie einen dieser Typen auswählen, erstellen Sie den nächsten Schritt im Pfad. Alle zugehörigen CIs dieses Typs werden im unteren Ausschnitt des Dialogfelds angezeigt. Sie können die CIs auswählen, die Sie in das Modell aufnehmen möchten. Dieser Prozess wird wiederholt, um den nächsten Schritt im Pfad zu erstellen.

Beispiel: Wenn Sie mit der Darstellung von CIs eines Windows-CIs beginnen, stellt Modeling Studio zugehörige CIs der Typen **Interface**, **Network** und **IP** dar. Wenn Sie **Network** auswählen, werden die zugehörigen CIs des Typs **Network** im unteren Ausschnitt angezeigt und können dem Modell hinzugefügt werden, indem Sie sie in den CIs-Korb ziehen oder auf das Symbol **CIs-Korb** klicken:

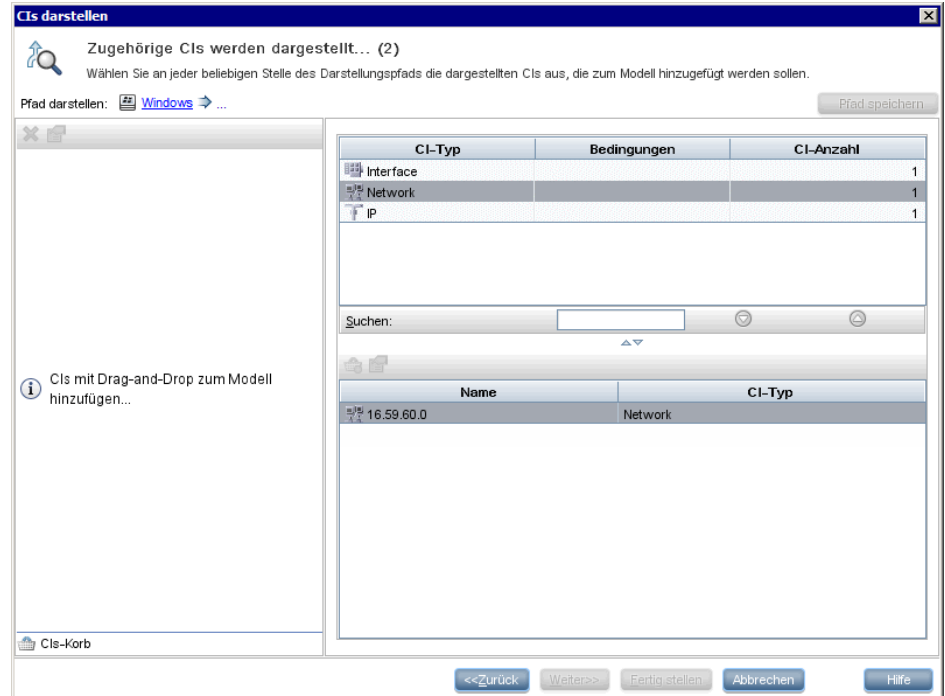

Klicken Sie auf **Weiter**, um den nächsten Schritt des Pfads durch Auswahl von **Network** zu erstellen. Modeling Studio stellt zugehörige CIs der Typen **Windows**, **Unix** und **IP** dar. Bei Auswahl von **Unix** werden die Unix-CIs im unteren Ausschnitt angezeigt und können dem Modell hinzugefügt werden, indem die ausgewählten CIs in den Ausschnitt **CIs-Korb** gezogen werden.

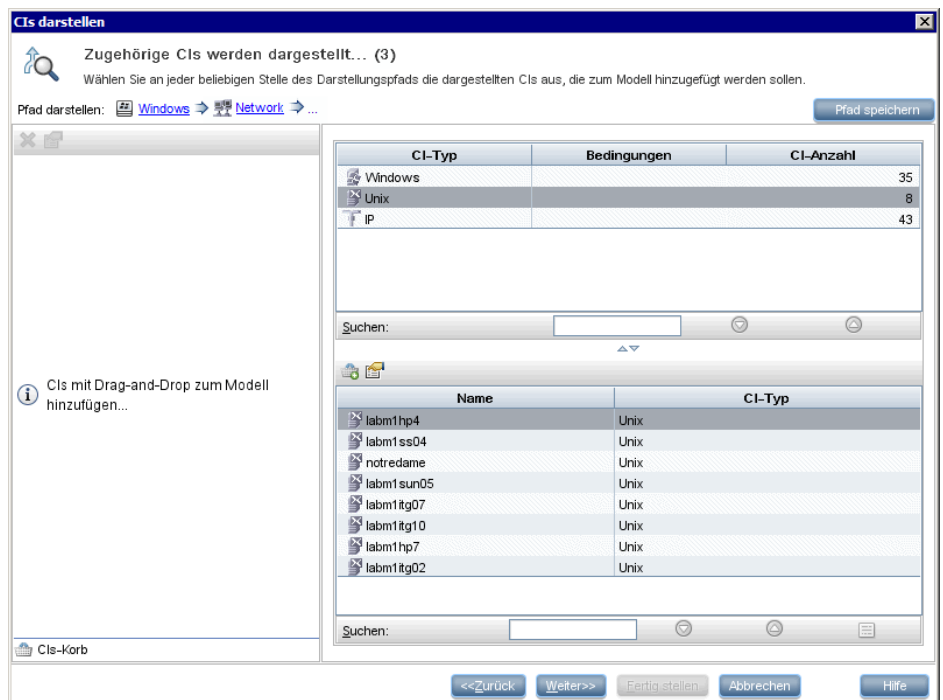

Klicken Sie auf **Weiter**, um den nächsten Schritt des Pfads durch Auswahl von **Unix** zu erstellen:

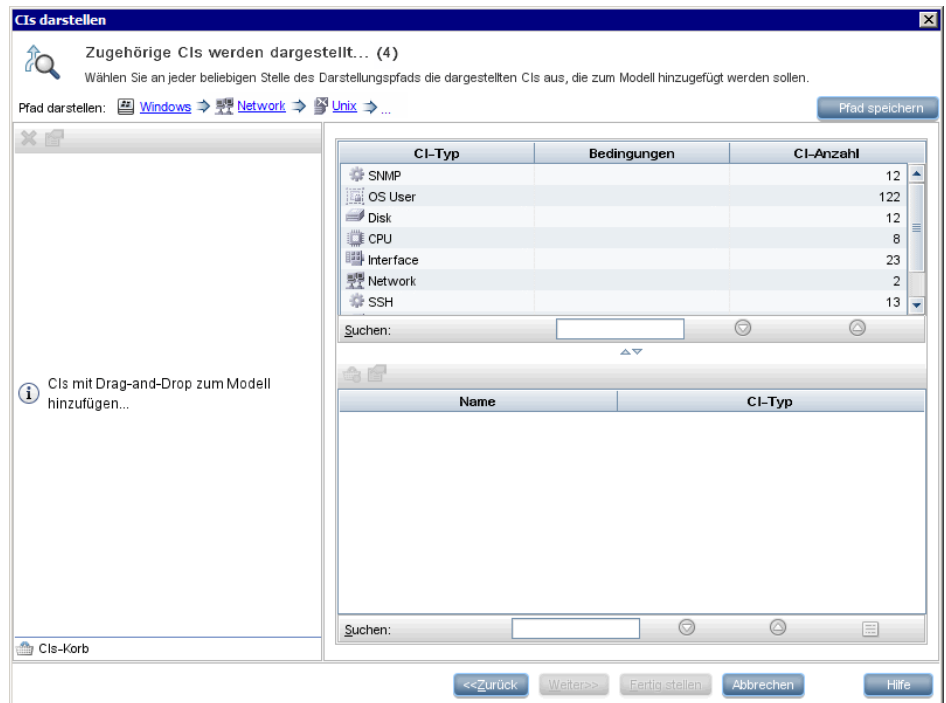

In diesem Fall wurde der Darstellungspfad **Windows > Network > Unix** erstellt. In jedem Schritt besteht die Möglichkeit, dem Modell eine beliebige Auswahl der dargestellten zugehörigen CIs hinzuzufügen. Weitere Informationen zur Darstellung von CIs finden Sie unter ["Dialogfeld](#page-427-0)  ["CIs darstellen"" auf Seite 428](#page-427-0).

Ein Darstellungspfad kann auch ohne die Darstellung von CIs erstellt werden. Weitere Informationen finden Sie unter ["Dialogfeld](#page-376-0)  ["Darstellungspfad erstellen/bearbeiten/speichern"" auf Seite 377](#page-376-0).

# <span id="page-345-0"></span>**Watchpoints**

Eine weitere Methode zur Suche nach zugehörigen CIs, die einem Modell hinzugefügt werden sollen, besteht in der Definition eines Watchpoints für ein ausgewähltes CI im Modell. Ein Watchpoint ist ein Mechanismus, der getriggert wird, wenn ein neues zugehöriges CI eines bestimmten Typs erstellt wird. Jeder Watchpoint wird in Verbindung mit einem Darstellungspfad definiert. Wenn ein neues zugehöriges CI eines beliebigen im Pfad berücksichtigten CI-Typs erstellt wird, wird der Watchpoint getriggert und neben dem Modell wird ein Indikator angezeigt. Weitere Informationen zum Definieren eines Watchpoints finden Sie unter ["Dialogfeld "Neuer](#page-404-0)  [Watchpoint"" auf Seite 405.](#page-404-0)

**Hinweis:** Sie müssen das neue Modell speichern, bevor Watchpoints für seine CIs definiert werden.

Alle zugehörigen CIs, die vom Watchpoint erkannt werden, werden im Dialogfeld **Watchpoint-Aktualisierungen** angezeigt. In dem Dialogfeld können Sie die dem Modell hinzuzufügenden CIs sowie die CIs auswählen, die unterdrückt bzw. aus dem Modell ausgeschlossen werden sollen. Weitere Informationen finden Sie unter ["Dialogfeld "Watchpoint-Aktualisierungen""](#page-450-0)  [auf Seite 451](#page-450-0).

Es besteht auch die Möglichkeit, dass die erkannten CIs automatisch in das Modell aufgenommen werden. Aktivieren Sie hierzu das Kontrollkästchen im Dialogfeld **Neuer Watchpoint**. In diesem Fall werden alle vom Watchpoint erkannten CIs dem Modell hinzugefügt.

Mit einem Watchpoint können ebenfalls im Modell enthaltene CIs erkannt werden, die nicht mehr zum Modell gehören. Wenn derartige CIs entlang des Darstellungspfads gefunden werden, der mit dem Watchpoint verbunden ist, werden sie ebenfalls im Dialogfeld **Watchpoint-Aktualisierungen** angezeigt. Sie können den Vorschlag annehmen, um die CIs aus dem Modell zu entfernen, oder Sie können ihn ablehnen und die CIs somit im Modell beibehalten.

**Hinweis:** Zwar wird ein Watchpoint für ein einzelnes CI definiert, die Watchpoint-Ergebnisse enthalten jedoch zugehörige CIs der im Darstellungspfad berücksichtigten CI-Typen für alle CIs im Modell.

# **Aufgaben**

# **Erstellen einer Pattern-Ansicht**

Im Rahmen dieser Aufgabe werden die Erstellung einer Pattern-Ansicht und die Definition der zugehörigen TQL-Abfrage beschrieben.

Diese Aufgabe umfasst folgende Schritte:

- ➤ ["Öffnen einer neuen Ansicht im Pattern-Ansichtseditor" auf Seite 349](#page-348-0)
- ➤ ["Hinzufügen von Abfrageknoten und Beziehungen zu einer TQL-Abfrage"](#page-348-1)  [auf Seite 349](#page-348-1)
- ➤ ["Festlegen der Ansichtshierarchie" auf Seite 349](#page-348-2)
- ➤ ["Definieren der Report-Einstellungen optional" auf Seite 350](#page-349-0)
- ➤ ["Festlegen von Berechtigungen" auf Seite 350](#page-349-1)

### <span id="page-348-0"></span> **1 Öffnen einer neuen Ansicht im Pattern-Ansichtseditor**

Klicken Sie auf die Schaltfläche Neu **\*** und wählen Sie Pattern-Ansicht aus. Wählen Sie im Dialogfeld **Neue Pattern-Ansicht** die TQL-Basisabfrage aus, auf der die neue Ansicht basiert. Oder wählen Sie **Neue Abfrage erstellen** aus, um eine neue TQL-Abfrage zu erstellen. Der Pattern-Ansichtseditor wird geöffnet. Weitere Informationen finden Sie unter ["Dialogfeld "Neue Pattern-Ansicht/Vorlage/Perspektive"" auf Seite 404.](#page-403-0)

## <span id="page-348-1"></span> **2 Hinzufügen von Abfrageknoten und Beziehungen zu einer TQL-Abfrage**

Fügen Sie die Abfrageknoten und Beziehungen hinzu, die die Abfrage definieren. Weitere Informationen zum Hinzufügen von Abfrageknoten und Beziehungen zu einer TQL-Abfrage finden Sie unter ["Hinzufügen von](#page-34-0)  [Abfrageknoten und Beziehungen zu einer TQL-Abfrage" auf Seite 35](#page-34-0).

**Hinweis:** Wenn Sie mit einer leeren Ansicht beginnen, müssen Sie mindestens einen Abfrageknoten hinzufügen, um die Ansicht speichern zu können.

# <span id="page-348-2"></span> **3 Festlegen der Ansichtshierarchie**

Sie legen die Hierarchie für die Ansicht fest, indem Sie die gewünschten Abfrageknoten in den Ausschnitt **Hierarchie** verschieben. Weitere Informationen finden Sie unter ["Festlegen der Ansichtshierarchie"](#page-327-0)  [auf Seite 328.](#page-327-0)

Klicken Sie anschließend auf **Speichern D**, um die Ansicht zu speichern.

### <span id="page-349-0"></span> **4 Definieren der Report-Einstellungen – optional**

Wählen Sie im Pattern-Ansichtseditor die Registerkarte **Report** aus. Wählen Sie die Attribute aus, die Sie für jeden Abfrageknoten in die Ansicht aufnehmen möchten. Sie können auch die Reihenfolge der Report-Spalten und die Sortierreihenfolge der einzelnen Spalten festlegen sowie ein Diagramm hinzufügen. Weitere Informationen finden Sie unter ["Definieren von Report-Einstellungen" auf Seite 361](#page-360-0).

### <span id="page-349-1"></span> **5 Festlegen von Berechtigungen**

Wenden Sie Anzeige- und Bearbeitungsberechtigungen auf die Benutzer und Benutzergruppen für die neue Ansicht an. Um die Berechtigungen festzulegen, wählen Sie **Manager** > **Verwaltung** > **Security Manager** aus. Weitere Informationen finden Sie unter "Seite "Security Manager"" im *HP Universal CMDB – Verwaltungshandbuch*.

# <span id="page-350-0"></span>**Erstellen einer Vorlage**

Im Rahmen dieser Aufgabe wird die Definition einer neuen Vorlage beschrieben.

Diese Aufgabe umfasst folgende Schritte:

- ➤ ["Öffnen einer neuen Vorlage im Pattern-Ansichtseditor" auf Seite 352](#page-351-0)
- ➤ ["Hinzufügen von Abfrageknoten und Beziehungen zu einer TQL-Abfrage"](#page-351-1)  [auf Seite 352](#page-351-1)
- ➤ ["Festlegen von Parameterwerten" auf Seite 352](#page-351-2)
- ➤ ["Festlegen der Vorlagenhierarchie" auf Seite 353](#page-352-0)
- ➤ ["Definieren der Report-Einstellungen optional" auf Seite 353](#page-352-1)
- ➤ ["Festlegen von Berechtigungen" auf Seite 353](#page-352-2)

#### <span id="page-351-0"></span> **1 Öffnen einer neuen Vorlage im Pattern-Ansichtseditor**

Klicken Sie auf die Schaltfläche **Neu \*** und wählen Sie **Vorlage** aus. Wählen Sie im Dialogfeld **Neue Vorlage** die TQL-Basisabfrage aus, auf der die neue Vorlage basiert. Oder wählen Sie **Neue Abfrage erstellen** aus, um eine neue TQL-Abfrage zu erstellen. Weitere Informationen finden Sie unter ["Dialogfeld "Neue Pattern-Ansicht/Vorlage/Perspektive"" auf](#page-403-0)  [Seite 404.](#page-403-0)

## <span id="page-351-1"></span> **2 Hinzufügen von Abfrageknoten und Beziehungen zu einer TQL-Abfrage**

Fügen Sie die Abfrageknoten und Beziehungen hinzu, die die Abfrage definieren. Weitere Informationen zum Hinzufügen von Abfrageknoten und Beziehungen zu einer TQL-Abfrage finden Sie unter ["Hinzufügen von](#page-34-0)  [Abfrageknoten und Beziehungen zu einer TQL-Abfrage" auf Seite 35](#page-34-0).

**Hinweis:** Wenn Sie mit einer leeren Vorlage beginnen, müssen Sie mindestens einen Abfrageknoten hinzufügen, um die Vorlage speichern zu können.

#### <span id="page-351-2"></span> **3 Festlegen von Parameterwerten**

Klicken Sie mit der rechten Maustaste auf einen Abfrageknoten oder eine Beziehung in der TQL-Abfrage und wählen Sie **Abfrageknoteneigenschaften** aus. Fügen Sie auf der Registerkarte **Attribute** ein Attribut mit einem parametrisierten Wert hinzu. Weitere Informationen finden Sie unter ["Dialogfeld](#page-97-0) 

["Abfrageknoteneigenschaften/Beziehungseigenschaften"" auf Seite 98](#page-97-0).

**Hinweis:** Wenn Sie keine Parameter festlegen, müssen Sie die Vorlage als Pattern-Ansicht speichern.

### <span id="page-352-0"></span> **4 Festlegen der Vorlagenhierarchie**

Sie legen die Hierarchie für die Vorlage fest, indem Sie die gewünschten Abfrageknoten in den Ausschnitt **Hierarchie** verschieben.

Weitere Informationen finden Sie unter ["Festlegen der Ansichtshierarchie"](#page-327-0)  [auf Seite 328.](#page-327-0)

Klicken Sie anschließend auf **Speichern der Aussendern.** Klicken Sie anschließend auf **Speichern.** 

## <span id="page-352-1"></span> **5 Definieren der Report-Einstellungen – optional**

Wählen Sie im Pattern-Ansichtseditor die Registerkarte **Report** aus. Wählen Sie die Attribute aus, die Sie für jeden Abfrageknoten in die Ansicht aufnehmen möchten. Sie können auch die Reihenfolge der Report-Spalten und die Sortierreihenfolge der einzelnen Spalten festlegen sowie ein Diagramm hinzufügen. Weitere Informationen finden Sie unter ["Definieren von Report-Einstellungen" auf Seite 361](#page-360-0).

### <span id="page-352-2"></span> **6 Festlegen von Berechtigungen**

Wenden Sie Anzeige- und Bearbeitungsberechtigungen auf die Benutzer und Benutzergruppen für die neue Vorlage an. Um die Berechtigungen festzulegen, wählen Sie **Manager** > **Verwaltung** > **Security Manager** aus. Weitere Informationen finden Sie unter "Seite "Security Manager"" im *HP Universal CMDB – Verwaltungshandbuch*.

# **Erstellen einer Perspektive**

Im Rahmen dieser Aufgabe wird die Definition einer neuen Perspektive beschrieben.

Diese Aufgabe umfasst folgende Schritte:

- ➤ ["Öffnen einer neuen Perspektive im Pattern-Ansichtseditor" auf Seite 355](#page-354-0)
- ➤ ["Hinzufügen von Abfrageknoten und Beziehungen zu einer TQL-Abfrage"](#page-354-1)  [auf Seite 355](#page-354-1)
- ➤ ["Auswählen eines Kontaktabfrageknotens" auf Seite 355](#page-354-2)
- ➤ ["Festlegen der Perspektivenhierarchie" auf Seite 355](#page-354-3)
- ➤ ["Definieren der Report-Einstellungen optional" auf Seite 356](#page-355-0)
- ➤ ["Festlegen von Berechtigungen" auf Seite 356](#page-355-1)

## <span id="page-354-0"></span> **1 Öffnen einer neuen Perspektive im Pattern-Ansichtseditor**

Klicken Sie auf die Schaltfläche **Neu <sup>★</sup> und wählen Sie Perspektive** aus. Wählen Sie im Dialogfeld **Neue Perspektive** die TQL-Basisabfrage aus, auf der die neue Perspektive basieren soll. Oder wählen Sie **Neue Abfrage erstellen** aus, um eine neue TQL-Abfrage zu erstellen. Weitere Informationen finden Sie unter ["Dialogfeld "Neue Pattern-](#page-403-0)[Ansicht/Vorlage/Perspektive"" auf Seite 404.](#page-403-0)

## <span id="page-354-1"></span> **2 Hinzufügen von Abfrageknoten und Beziehungen zu einer TQL-Abfrage**

Fügen Sie die Abfrageknoten und Beziehungen hinzu, die die Abfrage definieren. Weitere Informationen zum Hinzufügen von Abfrageknoten und Beziehungen zu einer TQL-Abfrage finden Sie unter ["Hinzufügen von](#page-34-0)  [Abfrageknoten und Beziehungen zu einer TQL-Abfrage" auf Seite 35](#page-34-0).

### <span id="page-354-2"></span> **3 Auswählen eines Kontaktabfrageknotens**

Legen Sie mindestens einen Abfrageknoten in der TQL-Abfrage als Kontaktabfrageknoten fest. Klicken Sie mit der rechten Maustaste auf den Abfrageknoten und wählen Sie **Als Kontaktabfrageknoten einrichten** aus.

**Hinweis:** Wenn Sie keinen Kontaktabfrageknoten auswählen, müssen Sie die Perspektive als Pattern-Ansicht speichern.

### <span id="page-354-3"></span> **4 Festlegen der Perspektivenhierarchie**

Sie legen die Hierarchie für die Perspektive fest, indem Sie die gewünschten Abfrageknoten in den Ausschnitt **Hierarchie** verschieben. Weitere Informationen finden Sie unter ["Festlegen der Ansichtshierarchie"](#page-327-0)  [auf Seite 328.](#page-327-0)

Klicken Sie anschließend auf **Speichern der Australian der Perspektive zu** speichern.

### <span id="page-355-0"></span> **5 Definieren der Report-Einstellungen – optional**

Wählen Sie im Pattern-Ansichtseditor die Registerkarte **Report** aus. Wählen Sie die Attribute aus, die Sie für jeden Abfrageknoten in die Ansicht aufnehmen möchten. Sie können auch die Reihenfolge der Report-Spalten und die Sortierreihenfolge der einzelnen Spalten festlegen sowie ein Diagramm hinzufügen. Weitere Informationen finden Sie unter ["Definieren von Report-Einstellungen" auf Seite 361](#page-360-0).

### <span id="page-355-1"></span> **6 Festlegen von Berechtigungen**

Wenden Sie Anzeige- und Bearbeitungsberechtigungen auf die Benutzer und Benutzergruppen für die neue Perspektive an. Um die Berechtigungen festzulegen, wählen Sie **Manager** > **Verwaltung** > **Security Manager** aus. Weitere Informationen finden Sie unter "Seite "Security Manager"" im *HP Universal CMDB – Verwaltungshandbuch*.

# **Erstellen einer vorlagenbasierten Ansicht**

Im Rahmen dieser Aufgabe wird die Definition einer einzelnen vorlagenbasierten Ansicht beschrieben.

Diese Aufgabe umfasst folgende Schritte:

- ➤ ["Voraussetzungen" auf Seite 357](#page-356-0)
- ➤ ["Definieren einer neuen vorlagenbasierten Ansicht" auf Seite 357](#page-356-1)
- ➤ ["Auswählen einer Vorlage" auf Seite 357](#page-356-2)
- ➤ ["Auswählen der Methode zum Hinzufügen von Parameterwerten" auf](#page-357-0)  [Seite 358](#page-357-0)
- ➤ ["Festlegen der Parameter" auf Seite 358](#page-357-1)
- ➤ ["Festlegen von Berechtigungen" auf Seite 358](#page-357-2)

#### <span id="page-356-0"></span> **1 Voraussetzungen**

Wenn Sie eine neue Vorlage als Grundlage der Ansicht verwenden möchten, erstellen Sie zunächst die Vorlage. Weitere Informationen finden Sie unter ["Erstellen einer Vorlage" auf Seite 351.](#page-350-0)

#### <span id="page-356-1"></span> **2 Definieren einer neuen vorlagenbasierten Ansicht**

Eine neue vorlagenbasierte Ansicht wird mit dem Assistenten für vorlagenbasierte Ansicht definiert. Klicken Sie auf die Schaltfläche Neu **\*** und wählen Sie Vorlagenbasierte Ansicht aus.

#### <span id="page-356-2"></span> **3 Auswählen einer Vorlage**

Wählen Sie auf der Seite **Vorlage auswählen** des Assistenten eine Vorlage aus, die als Grundlage für die Ansicht dienen soll. Weitere Informationen finden Sie unter ["Seite "Vorlage auswählen"" auf Seite 437.](#page-436-0)

## <span id="page-357-0"></span> **4 Auswählen der Methode zum Hinzufügen von Parameterwerten**

Auf der Seite **Parameter importieren** des Assistenten wählen Sie die Methode zum Hinzufügen der Parameterwerte aus. Weitere Informationen finden Sie unter ["Seite "Parameter importieren"" auf](#page-437-0)  [Seite 438.](#page-437-0)

### <span id="page-357-1"></span> **5 Festlegen der Parameter**

Auf der Seite **Parameter eingeben** geben Sie die Parameterwerte für die Ansicht ein. Weitere Informationen finden Sie unter ["Seite "Parameter](#page-438-0)  [eingeben"" auf Seite 439](#page-438-0).

**Hinweis:** Sie können die Parameter im Editor nach Erstellung der Ansicht bearbeiten, indem Sie in der Symbolleiste oder im Kontextmenü Parameter anzeigen <P> auswählen.

Klicken Sie anschließend auf die Schaltfläche **Fertig stellen**, um die Ansicht im Editor anzuzeigen. Klicken Sie auf **Speichern D**, um die Ansicht zu speichern.

### <span id="page-357-2"></span> **6 Festlegen von Berechtigungen**

Wenden Sie Anzeige- und Bearbeitungsberechtigungen auf die Benutzer und Benutzergruppen für diese Ansicht an. Um die Berechtigungen festzulegen, wählen Sie **Manager** > **Verwaltung** > **Security Manager** aus. Weitere Informationen finden Sie unter "Seite "Security Manager"" im *HP Universal CMDB – Verwaltungshandbuch*.

# **Erstellen mehrerer vorlagenbasierter Ansichten**

Im Rahmen dieser Aufgabe wird die Definition mehrerer vorlagenbasierter Ansichten beschrieben.

Diese Aufgabe umfasst folgende Schritte:

- ➤ ["Voraussetzungen" auf Seite 359](#page-358-0)
- ➤ ["Definieren neuer vorlagenbasierter Ansichten" auf Seite 359](#page-358-1)
- ➤ ["Auswählen einer Vorlage" auf Seite 359](#page-358-2)
- ➤ ["Auswählen der Methode zum Hinzufügen von Parameterwerten und](#page-359-0)  [Benennen von Ansichten" auf Seite 360](#page-359-0)
- ➤ ["Festlegen der Parameter" auf Seite 360](#page-359-1)
- ➤ ["Auswählen des Speicherorts für die Ansichten" auf Seite 360](#page-359-2)
- ➤ ["Speichern der Ansichten" auf Seite 360](#page-359-3)
- ➤ ["Festlegen von Berechtigungen" auf Seite 360](#page-359-4)

#### <span id="page-358-0"></span> **1 Voraussetzungen**

Wenn Sie eine neue Vorlage als Grundlage der Ansichten verwenden möchten, erstellen Sie zunächst die Vorlage. Weitere Informationen finden Sie unter ["Erstellen einer Vorlage" auf Seite 351.](#page-350-0)

### <span id="page-358-1"></span> **2 Definieren neuer vorlagenbasierter Ansichten**

Neue vorlagenbasierte Ansichten werden mit dem Assistenten für vorlagenbasierte Ansicht definiert. Klicken Sie auf die Schaltfläche **Neu**  $\ast$  und wählen Sie **Vorlagenbasierte Ansicht** aus.

#### <span id="page-358-2"></span> **3 Auswählen einer Vorlage**

Wählen Sie auf der Seite **Vorlage auswählen** des Assistenten eine Vorlage aus, die als Grundlage für die Ansichten dienen soll. Weitere Informationen finden Sie unter ["Seite "Vorlage auswählen"" auf](#page-436-0)  [Seite 437](#page-436-0).

### <span id="page-359-0"></span> **4 Auswählen der Methode zum Hinzufügen von Parameterwerten und Benennen von Ansichten**

Auf der Seite **Parameter importieren** des Assistenten wählen Sie die Methode zum Hinzufügen der Parameterwerte aus. Wenn Sie die Funktion zur erweiterten Benennung verwenden möchten, aktivieren Sie das Kontrollkästchen auf dieser Seite. Weitere Informationen finden Sie unter ["Seite "Parameter importieren"" auf Seite 438.](#page-437-0)

### <span id="page-359-1"></span> **5 Festlegen der Parameter**

Auf der Seite **Parameter eingeben** geben Sie die Parameterwerte für die Ansicht ein. Wenn Sie die Option zum Importieren von Parameterwerten aus einer CSV-Datei ausgewählt haben, werden die Werte automatisch in die Tabelle eingegeben. Sie können die Ansichtsnamen und Parameterwerte auf dieser Seite manuell bearbeiten. Darüber hinaus können Sie neue Ansichten in der Tabelle hinzufügen oder Ansichten aus der Tabelle löschen. Weitere Informationen finden Sie unter ["Seite "Parameter](#page-438-0)  [eingeben"" auf Seite 439](#page-438-0).

### <span id="page-359-2"></span> **6 Auswählen des Speicherorts für die Ansichten**

Auf der Seite **Ansichten speichern unter** wählen Sie in der Ansichtsstruktur den Speicherort aus, an dem die neuen Ansichten gespeichert werden sollen. Weitere Informationen finden Sie unter ["Seite](#page-440-0)  ["Ansichten speichern unter"" auf Seite 441.](#page-440-0)

#### <span id="page-359-3"></span> **7 Speichern der Ansichten**

Prüfen Sie auf der Seite **Übersicht** die Details der erstellten Ansichten. Wenn keine weiteren Änderungen erforderlich sind, klicken Sie auf **Speichern**, um die Ansichten am ausgewählten Speicherort zu speichern.

#### <span id="page-359-4"></span> **8 Festlegen von Berechtigungen**

Wenden Sie Anzeige- und Bearbeitungsberechtigungen auf die Benutzer und Benutzergruppen für jede erstellte Ansicht an. Um die Berechtigungen festzulegen, wählen Sie **Manager** > **Verwaltung** > **Security Manager** aus. Weitere Informationen finden Sie unter "Seite "Security Manager"" im *HP Universal CMDB – Verwaltungshandbuch*.
### <span id="page-360-2"></span>**Definieren von Report-Einstellungen**

Im Rahmen dieser Aufgabe wird die Definition der Report-Einstellungen für eine Ansicht, Vorlage oder Perspektive beschrieben.

Diese Aufgabe umfasst folgende Schritte:

- ➤ ["Voraussetzungen" auf Seite 361](#page-360-0)
- ➤ ["Auswählen der als Report-Spalten anzuzeigenden Attribute" auf Seite 361](#page-360-1)
- ➤ ["Hinzufügen von Funktionsspalten zum Report optional" auf Seite 362](#page-361-0)
- ➤ ["Festlegen der Spaltenreihenfolge" auf Seite 362](#page-361-1)
- ➤ ["Hinzufügen eines Diagramms zum Report optional" auf Seite 362](#page-361-2)

#### <span id="page-360-0"></span> **1 Voraussetzungen**

Nach Definition des Inhalts und der Hierarchie einer Ansicht, Vorlage oder Perspektive können Sie die Report-Einstellungen definieren. Wählen Sie im Pattern-Ansichtseditor die Registerkarte **Report** aus.

#### <span id="page-360-1"></span> **2 Auswählen der als Report-Spalten anzuzeigenden Attribute**

Wählen Sie für jeden Abfrageknoten in der Ansicht den Abfrageknoten im Ausschnitt **Hierarchie** aus und wählen Sie die Attribute aus, die für den jeweiligen Abfrageknoten als Spalten im Report angezeigt werden sollen. Sie wählen die Attribute im Ausschnitt **Abfrageknotendefinition** aus, indem Sie sie aus der Liste **Attribute** in die Liste **Report-Layout** verschieben. Die Reihenfolge der Spalten können Sie unter Verwendung der Pfeilschaltflächen in der Liste **Report-Layout** festlegen. Weitere Informationen finden Sie unter ["Ausschnitt "Abfrageknotendefinition""](#page-415-0)  [auf Seite 416.](#page-415-0)

#### <span id="page-361-0"></span> **3 Hinzufügen von Funktionsspalten zum Report – optional**

Für einen ausgewählten Abfrageknoten kann eine Spalte mit Daten hinzugefügt werden, die von einer Funktion abgeleitet werden, die für einen der untergeordneten Abfrageknoten ausgeführt wurde. Klicken Sie auf die Schaltfläche **Funktion hinzufügen** , um das Dialogfeld **Funktion hinzufügen** zu öffnen, in dem Sie die relevanten Einstellungen auswählen können. Weitere Informationen finden Sie unter ["Dialogfeld "Funktion](#page-370-0)  [hinzufügen/bearbeiten"" auf Seite 371](#page-370-0).

#### <span id="page-361-1"></span> **4 Festlegen der Spaltenreihenfolge**

Klicken Sie auf die Schaltfläche **Sortierreihenfolge festlegen ±†**, um das Dialogfeld **Spalten sortieren** zu öffnen. Legen Sie die Spalten fest, nach denen der Report sortiert werden soll, indem Sie die Spalten aus der Liste **Verfügbare Spalten** in die Liste **Sortierte Spalten** verschieben. Verwenden Sie die Pfeilschaltflächen, um die Sortierreihenfolge der Spalten festzulegen. Mit den Schaltflächen **Aufsteigend** und **Absteigend** legen Sie die Sortierrichtung der einzelnen Spalten fest. Weitere Informationen finden Sie unter ["Dialogfeld "Spalten sortieren""](#page-434-0)  [auf Seite 435](#page-434-0).

#### <span id="page-361-2"></span> **5 Hinzufügen eines Diagramms zum Report – optional**

Es besteht die Möglichkeit, dem Report anstelle der Tabelle ein Diagramm für eine ausgewählte Ansichtsebene hinzuzufügen. Wenn die erforderlichen Bedingungen für das Hinzufügen eines Diagramms erfüllt sind, ist der Link **Diagramm definieren** im Abschnitt für die Diagrammeigenschaften des Ausschnitts **Abfrageknotendefinition** aktiv. Klicken Sie auf den Link und geben Sie die Diagrammeinstellungen ein. Weitere Informationen finden Sie unter ["Diagrammeigenschaften" auf Seite 417](#page-416-0).

### **Erstellen eines instanzbasierten Modells**

Im Rahmen diese Aufgabe wird die Erstellung eines instanzbasierten Geschäfts-CI-Modells beschrieben, das als Grundlage für eine Ansicht dienen kann.

Diese Aufgabe umfasst folgende Schritte:

- ➤ ["Erstellen des neuen Modells" auf Seite 363](#page-362-0)
- ➤ ["Manuelles Hinzufügen von CIs zum Modell" auf Seite 363](#page-362-1)
- ➤ ["Darstellen von CIs" auf Seite 364](#page-363-0)
- ➤ ["Definieren von Watchpoints für CIs im Modell" auf Seite 364](#page-363-1)

#### <span id="page-362-0"></span> **1 Erstellen des neuen Modells**

Klicken Sie in Modeling Studio auf die Schaltfläche Neu \* und wählen Sie **Instanzbasiertes Modell** aus, um das Dialogfeld **Neues Modell** zu öffnen. Wählen Sie einen CI-Typ aus und geben Sie die Werte für seine Eigenschaften ein. Weitere Informationen finden Sie unter ["Dialogfeld](#page-402-0)  ["Neues Modell"" auf Seite 403](#page-402-0).

#### <span id="page-362-1"></span> **2 Manuelles Hinzufügen von CIs zum Modell**

Durchsuchen Sie die CI-Auswahl nach den CIs, die in das Modell aufgenommen werden sollen. Wählen Sie sie aus und ziehen Sie sie in das Modell.

**Tipp:** Sie können mehrere CIs auswählen, indem Sie die STRG-Taste bei Auswahl der CIs gedrückt halten.

#### <span id="page-363-0"></span> **3 Darstellen von CIs**

Wählen Sie ein CI im Modell aus und stellen Sie seine zugehörigen CIs anhand eines Darstellungspfads dar. Fügen Sie ausgewählte CIs aus den dargestellten CIs zum Modell hinzu. Speichern Sie anschließend das Modell. Weitere Informationen finden Sie unter ["Dialogfeld "CIs](#page-427-0)  [darstellen"" auf Seite 428](#page-427-0).

#### <span id="page-363-1"></span> **4 Definieren von Watchpoints für CIs im Modell**

Klicken Sie mit der rechten Maustaste auf ein CI im Modell und wählen Sie **Watchpoint > Neuer Watchpoint** aus. Das Dialogfeld **Neuer Watchpoint** wird geöffnet. Wählen Sie einen Darstellungspfad aus und klicken Sie auf **OK**. Neben dem CI wird ein kleines Symbol angezeigt, das angibt, dass für dieses CI ein Watchpoint definiert wurde. Weitere Informationen finden Sie unter ["Dialogfeld "Neuer Watchpoint""](#page-404-0)  [auf Seite 405](#page-404-0).

## **Erstellen eines patternbasierten Modells**

Im Rahmen diese Aufgabe wird die Erstellung eines patternbasierten Modells beschrieben, das als Grundlage für eine perspektivenbasierte Ansicht dienen kann.

Diese Aufgabe umfasst folgende Schritte:

- ➤ ["Definieren des neuen Modells" auf Seite 365](#page-364-0)
- ➤ ["Eingeben der Modelldetails" auf Seite 365](#page-364-1)
- ➤ ["Auswählen einer TQL-Abfrage" auf Seite 365](#page-364-2)
- ➤ ["Hinzufügen von Abfrageknoten und Beziehungen zu einer TQL-Abfrage"](#page-364-3)  [auf Seite 365](#page-364-3)
- ➤ ["Festlegen der Ausgabeabfrageknoten" auf Seite 365](#page-364-4)
- ➤ ["Speichern des Modells" auf Seite 366](#page-365-0)

#### <span id="page-364-0"></span> **1 Definieren des neuen Modells**

Ein patternbasiertes Modell wird mit dem Assistenten für patternbasiertes Modell definiert. Klicken Sie auf die Schaltfläche **Neu \*** und wählen Sie **Patternbasiertes Modell** aus.

#### <span id="page-364-1"></span> **2 Eingeben der Modelldetails**

Auf der ersten Assistentenseite wählen Sie einen CI-Typ für das Modell aus und geben die Eigenschaften ein. Weitere Informationen finden Sie unter ["Seite "CI-Typ auswählen"" auf Seite 409.](#page-408-0)

#### <span id="page-364-2"></span> **3 Auswählen einer TQL-Abfrage**

Auf der nächsten Assistentenseite wählen Sie eine TQL-Abfrage für das Modell aus. Sie können eine neue TQL-Abfrage erstellen oder eine vorhandene Abfrage aus der Struktur auswählen. Der TQL-Abfrageeditor wird mit der ausgewählten Abfrage geöffnet. Weitere Informationen finden Sie unter ["Seite "Abfrageauswahl"" auf Seite 410.](#page-409-0)

#### <span id="page-364-3"></span> **4 Hinzufügen von Abfrageknoten und Beziehungen zu einer TQL-Abfrage**

Fügen Sie die Abfrageknoten und Beziehungen hinzu, die die Abfrage definieren. Weitere Informationen zum Hinzufügen von Abfrageknoten und Beziehungen zu einer TQL-Abfrage finden Sie unter ["Hinzufügen von](#page-34-0)  [Abfrageknoten und Beziehungen zu einer TQL-Abfrage" auf Seite 35](#page-34-0).

#### <span id="page-364-4"></span> **5 Festlegen der Ausgabeabfrageknoten**

Wählen Sie in der TQL-Abfrage mindestens einen Abfrageknoten aus, der als Ausgabe für das Modell dienen soll, indem Sie mit der rechten Maustaste auf den Knoten klicken und **Zu Modellausgabe hinzufügen** auswählen. Der Abfrageknoten wird durch ein kleines Symbol gekennzeichnet, das neben ihm angezeigt wird.

#### <span id="page-365-0"></span> **6 Speichern des Modells**

Speichern Sie anschließend das Modell unter einem eindeutigen Namen. Wenn Sie eine neue TQL-Abfrage erstellt haben, wird die Abfrage ebenfalls unabhängig vom Modell gespeichert und kann als reguläre TQL-Abfrage wiederverwendet werden.

### <span id="page-365-3"></span>**Erstellen einer perspektivenbasierten Ansicht für ein Modell**

Im Rahmen diese Aufgabe wird die Erstellung einer Ansicht in Modeling Studio auf Grundlage eines Modells und einer Perspektive beschrieben.

Diese Aufgabe umfasst folgende Schritte:

- ➤ ["Öffnen des Modells" auf Seite 366](#page-365-1)
- ➤ ["Auswählen einer Perspektive" auf Seite 366](#page-365-2)
- ➤ ["Speichern der Ansicht" auf Seite 367](#page-366-0)

#### <span id="page-365-1"></span> **1 Öffnen des Modells**

Wählen Sie in Modeling Studio im linken Ausschnitt den Ressourcentyp **Modelle** aus, wählen Sie das relevante Modell aus und klicken Sie in der Symbolleiste des linken Ausschnitts auf **Modell öffnen** .

#### <span id="page-365-2"></span> **2 Auswählen einer Perspektive**

Klicken Sie im Modelleditor mit der rechten Maustaste auf das Modell und wählen Sie **Ansicht auf Basis des ausgewählten Modells erzeugen** aus. Das Dialogfeld **Neue Ansicht erstellen** wird geöffnet. Wählen Sie die Perspektiven aus, die auf das Modell angewendet werden sollen. Weitere Informationen finden Sie unter ["Dialogfeld "Neue Ansicht erstellen"" auf](#page-378-0)  [Seite 379.](#page-378-0)

#### <span id="page-366-0"></span> **3 Speichern der Ansicht**

Der perspektivenbasierten Ansichtseditor wird mit der neuen Ansicht geöffnet. Alternativ können Sie auch eine Perspektivenkette erstellen, indem Sie Perspektiven für zusätzliche Ebenen der Ansichtserstellung auswählen. Benennen Sie die Ansicht um und speichern Sie sie in dem richtigen Ordner. Weitere Informationen finden Sie unter ["Perspektivenbasierter Ansichtseditor" auf Seite 418.](#page-417-0)

## **Erstellen einer perspektivenbasierten Ansicht auf Grundlage einer CI-Sammlung**

Im Rahmen diese Aufgabe wird die Erstellung einer Ansicht in Modeling Studio auf Grundlage einer CI-Sammlung und einer Perspektive beschrieben.

Diese Aufgabe umfasst folgende Schritte:

- ➤ ["Erstellen der neuen Ansicht" auf Seite 368](#page-367-0)
- ➤ ["Hinzufügen von CIs zur Ansicht" auf Seite 368](#page-367-1)
- ➤ ["Auswählen einer Perspektive und Speichern der Ansicht" auf Seite 368](#page-367-2)

#### <span id="page-367-0"></span> **1 Erstellen der neuen Ansicht**

Klicken Sie in Modeling Studio auf die Schaltfläche Neu \* und wählen Sie **Perspektivenbasierte Ansicht** aus, um den perspektivenbasierten Ansichtseditor zu öffnen. Weitere Informationen finden Sie unter ["Perspektivenbasierter Ansichtseditor" auf Seite 418](#page-417-0).

#### <span id="page-367-1"></span> **2 Hinzufügen von CIs zur Ansicht**

Durchsuchen Sie die CI-Auswahl nach den CIs, die in die Ansicht aufgenommen werden sollen. Wählen Sie sie aus und ziehen Sie sie in die Ansicht. Weitere Informationen zur CI-Auswahl finden Sie unter ["CI-](#page-184-0)[Auswahl" auf Seite 185.](#page-184-0)

**Tipp:** Sie können mehrere CIs auswählen, indem Sie die STRG-Taste bei Auswahl der CIs gedrückt halten.

#### <span id="page-367-2"></span> **3 Auswählen einer Perspektive und Speichern der Ansicht**

Wählen Sie im Perspektivenausschnitt die Perspektiven aus, die auf die CI-Sammlung angewendet werden sollen. Alternativ können Sie auch eine Perspektivenkette erstellen, indem Sie Perspektiven für zusätzliche Ebenen der Ansichtserstellung auswählen. Benennen Sie die Ansicht um und speichern Sie sie in dem richtigen Ordner. Weitere Informationen finden Sie unter ["Perspektivenbasierter Ansichtseditor" auf Seite 418.](#page-417-0)

### **Referenz**

### **Modeling Studio – Benutzeroberfläche**

Dieser Abschnitt beinhaltet Folgendes:

- ➤ [Dialogfeld "Funktion hinzufügen/bearbeiten" auf Seite 371](#page-370-0)
- ➤ [Dialogfeld "Abfrageknotentyp/Beziehungstyp ändern" auf Seite 373](#page-372-0)
- ➤ [Dialogfeld "Vorgang für ausgewählte Elemente auswählen" auf Seite 375](#page-374-0)
- ➤ [Dialogfeld "Bedingungen für zugehörige CIs" auf Seite 376](#page-375-0)
- ➤ [Dialogfeld "Darstellungspfad erstellen/bearbeiten/speichern" auf Seite 377](#page-376-0)
- ➤ [Dialogfeld "Neue Ansicht erstellen" auf Seite 379](#page-378-0)
- ➤ [Dialogfeld "Zyklusdefinitionen" auf Seite 380](#page-379-0)
- ➤ [Dialogfeld "Ausgeblendete CIs" auf Seite 381](#page-380-0)
- ➤ [Dialogfeld "Hierarchieregeln" auf Seite 382](#page-381-0)
- ➤ [Linker Ausschnitt auf Seite 383](#page-382-0)
- ➤ [Dialogfeld "CI-Watchpoints verwalten" auf Seite 389](#page-388-0)
- ➤ [Modelleditor auf Seite 390](#page-389-0)
- ➤ [Modeling Studio-Seite auf Seite 400](#page-399-0)
- ➤ [Dialogfeld "Modelle mit ausgewähltem CI" auf Seite 402](#page-401-0)
- ➤ [Dialogfeld "Neues Modell" auf Seite 403](#page-402-0)
- ➤ [Dialogfeld "Neue Pattern-Ansicht/Vorlage/Perspektive" auf Seite 404](#page-403-0)
- ➤ [Dialogfeld "Neuer Watchpoint" auf Seite 405](#page-404-0)
- ➤ [Dialogfeld "Darstellungspfad öffnen" auf Seite 406](#page-405-0)
- ➤ [Assistent für patternbasiertes Modell auf Seite 408](#page-407-0)
- ➤ [Pattern-Ansichtseditor auf Seite 411](#page-410-0)
- ➤ [Perspektivenbasierter Ansichtseditor auf Seite 418](#page-417-0)
- ➤ [Dialogfeld "Abfrageknotengruppierung" auf Seite 425](#page-424-0)
- ➤ [Dialogfeld "Eigenschaften der Abfrage-/Ansichtsdefinition" auf Seite 426](#page-425-0)
- ➤ [Dialogfeld "CIs darstellen" auf Seite 428](#page-427-0)
- ➤ [Dialogfeld "Abfrage speichern" auf Seite 431](#page-430-0)
- ➤ [Dialogfeld "Ansicht/Vorlage/Perspektive speichern" auf Seite 432](#page-431-0)
- ➤ [Dialogfeld "Datenquellen festlegen" auf Seite 434](#page-433-0)
- ➤ [Dialogfeld "Spalten sortieren" auf Seite 435](#page-434-0)
- ➤ [Assistent für vorlagenbasierte Ansicht auf Seite 436](#page-435-0)
- ➤ [Dialogfeld "Vorlagenparameterwerte" auf Seite 444](#page-443-0)
- ➤ [TQL-Abfrageeditor auf Seite 445](#page-444-0)
- ➤ [Dialogfeld "Ansichten für ausgewähltes CI" auf Seite 450](#page-449-0)
- ➤ [Dialogfeld "Watchpoint-Aktualisierungen" auf Seite 451](#page-450-0)
- ➤ [Dialogfeld "<Abfrage-/Vorlagen-/Perspektivenname> Abhängigkeiten"](#page-452-0)  [auf Seite 453](#page-452-0)

# <span id="page-370-0"></span>**Dialogfeld "Funktion hinzufügen/bearbeiten"**

In diesem Dialogfeld können Sie festlegen, welche Funktionen und Parameter des Abfrageknotens in den Report aufgenommen werden sollen.

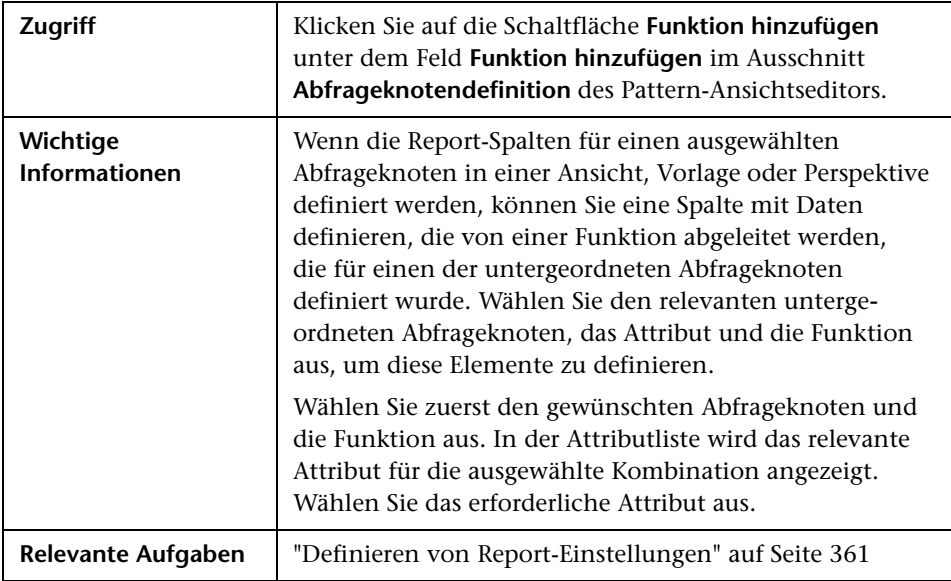

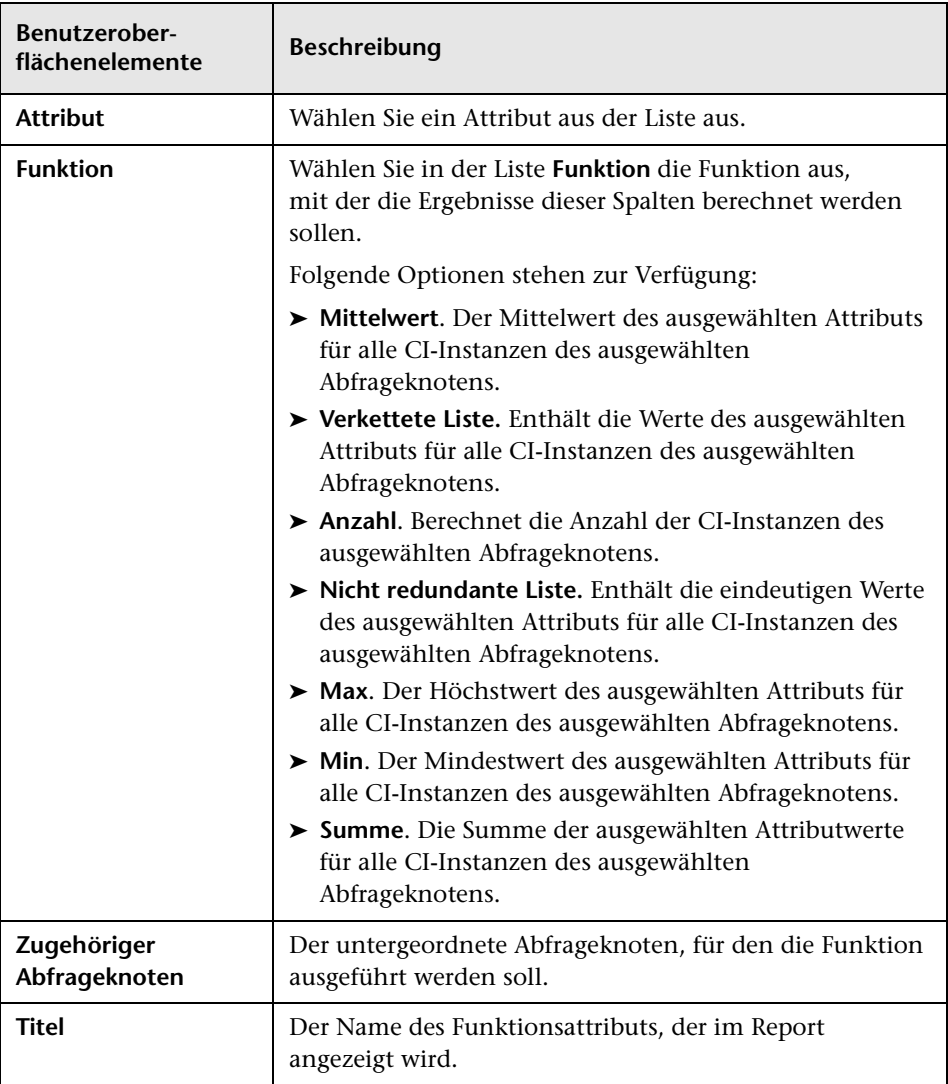

## <span id="page-372-0"></span>**Dialogfeld "Abfrageknotentyp/Beziehungstyp ändern"**

Über dieses Dialogfeld können Sie den CI-Typ eines TQL-Abfrageknotens oder eine Beziehung ändern, nachdem Sie eine TQL-Abfrage erstellt haben.

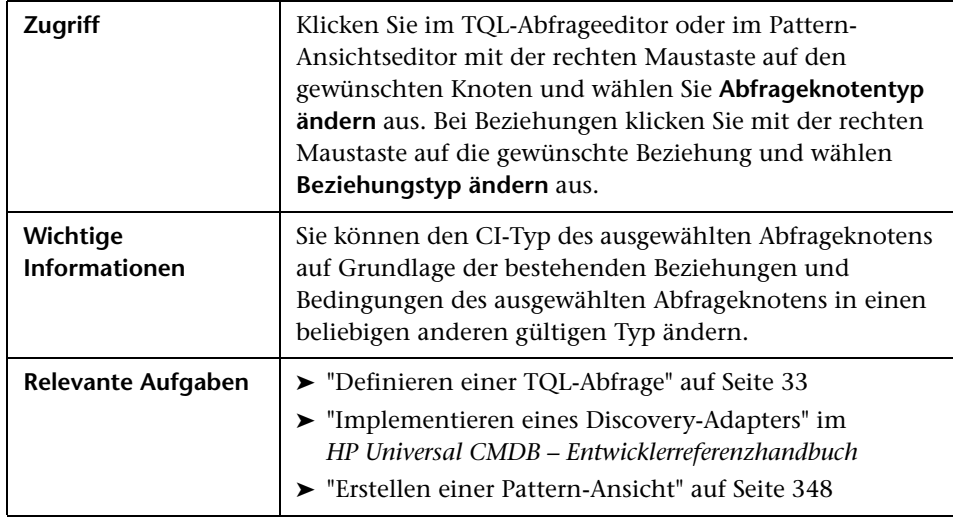

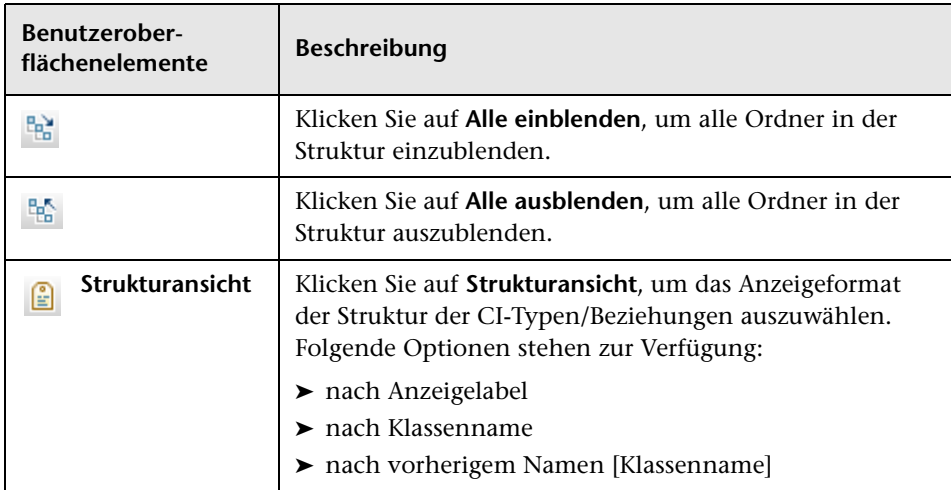

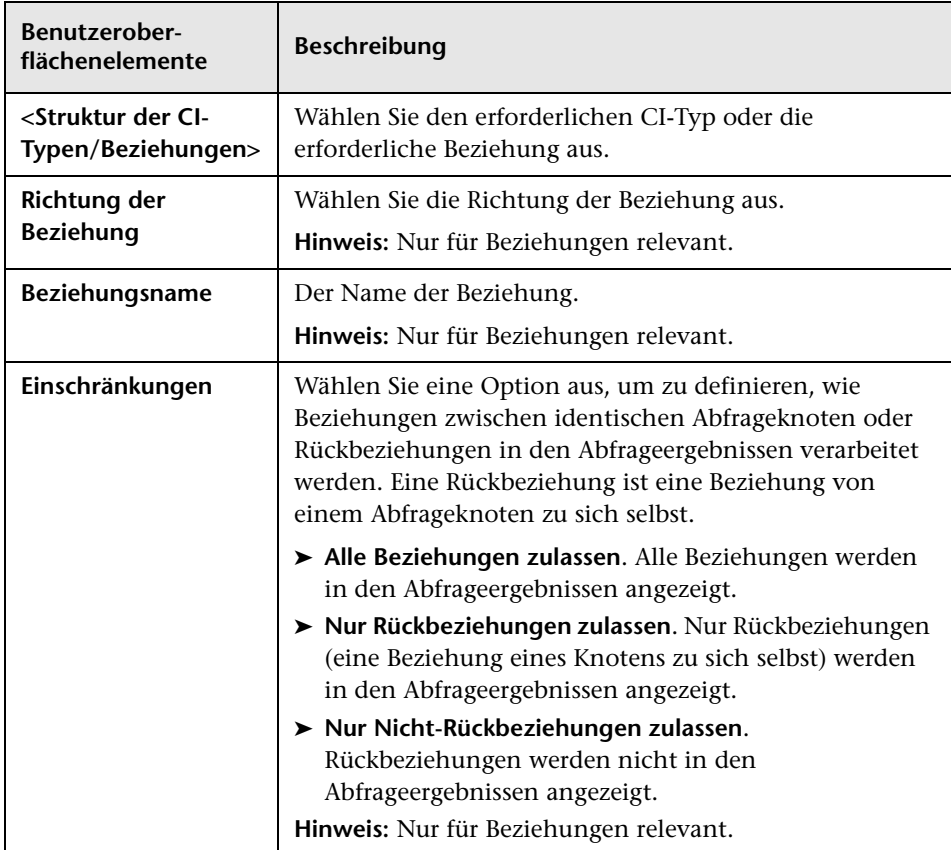

# <span id="page-374-0"></span>**Dialogfeld "Vorgang für ausgewählte Elemente auswählen"**

In diesem Dialogfeld können Sie Modelle und Ansichten anhand von ausgewählten CIs erstellen.

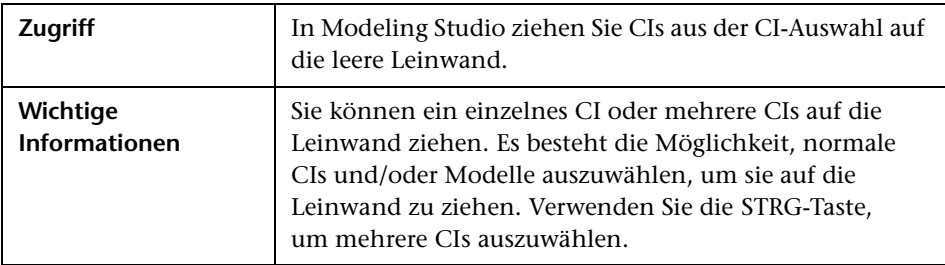

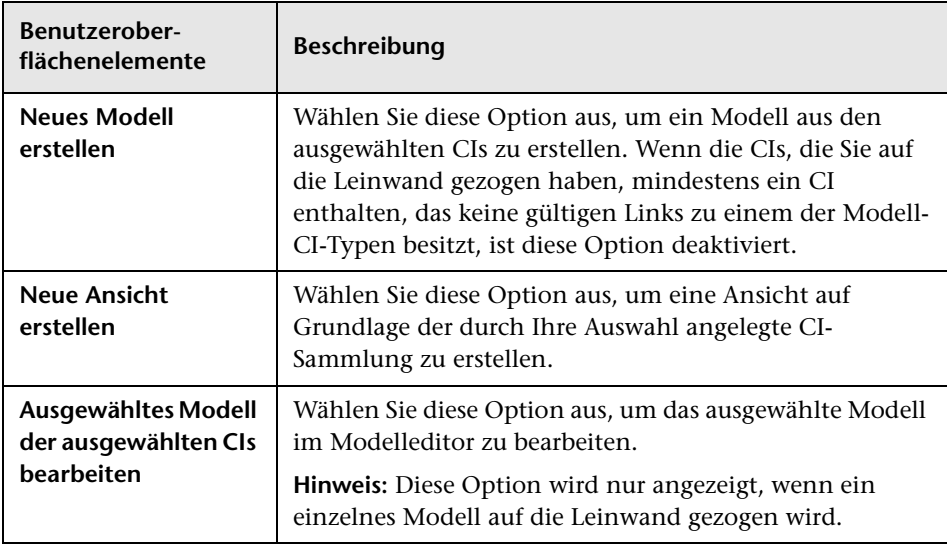

# <span id="page-375-0"></span>**Dialogfeld "Bedingungen für zugehörige CIs"**

In diesem Dialogfeld können Sie Bedingungen für die CI-Typen in einem Darstellungspfad definieren.

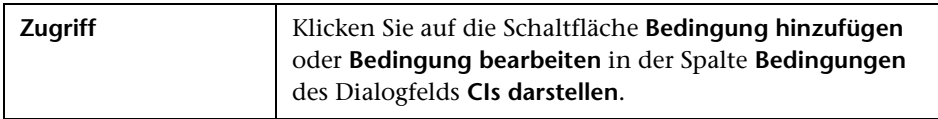

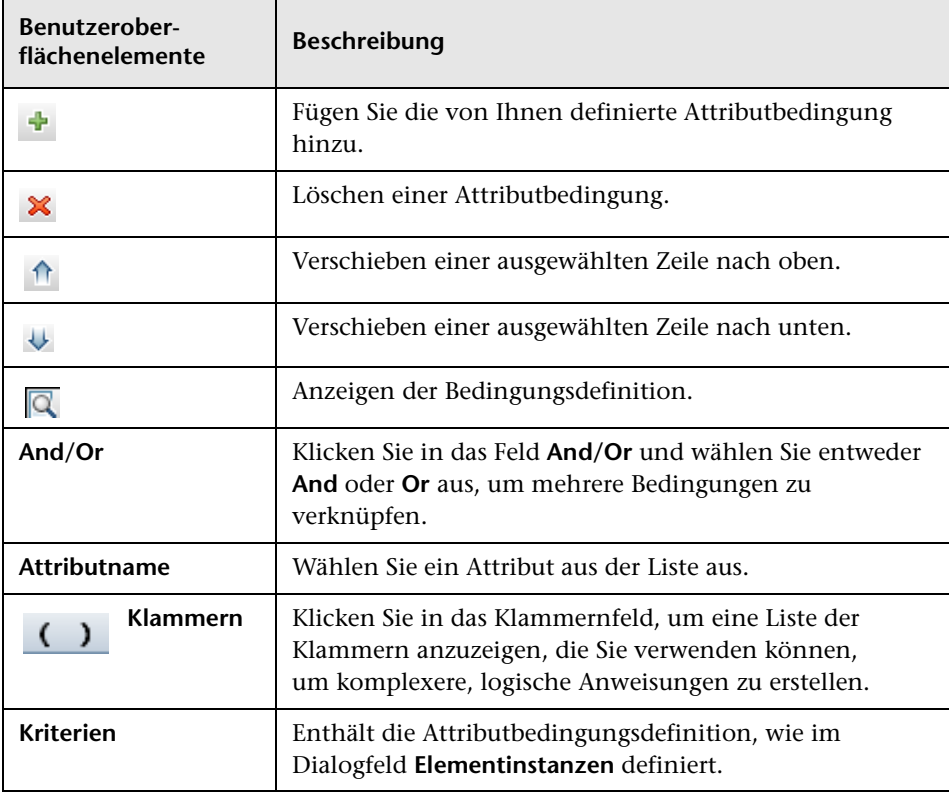

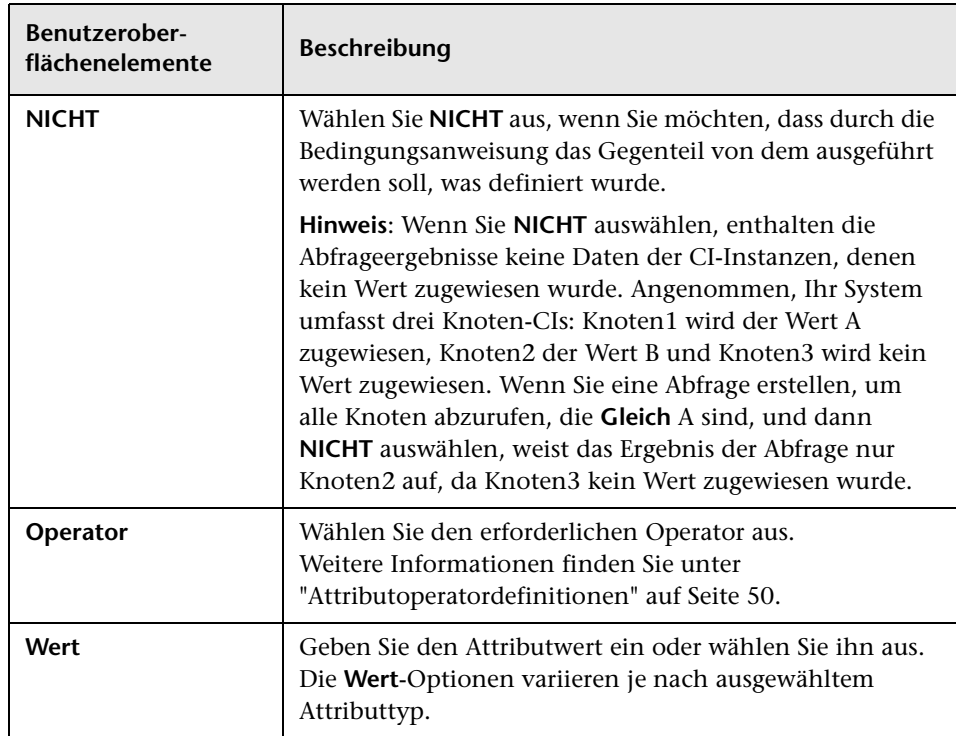

# <span id="page-376-0"></span>**Dialogfeld "Darstellungspfad erstellen/bearbeiten/speichern"**

In diesem Dialogfeld können Sie einen neuen Darstellungspfad definieren oder einen bestehenden Darstellungspfad bearbeiten.

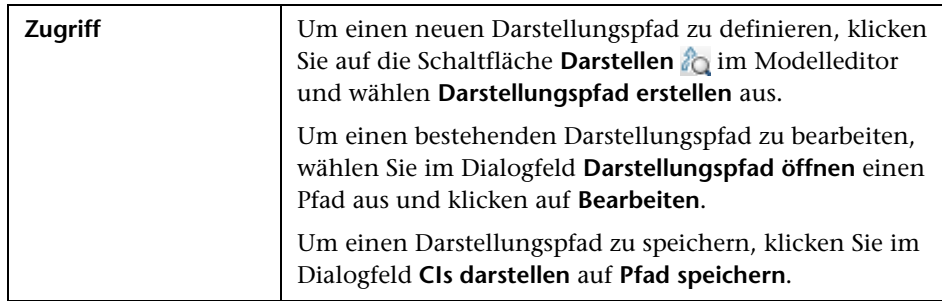

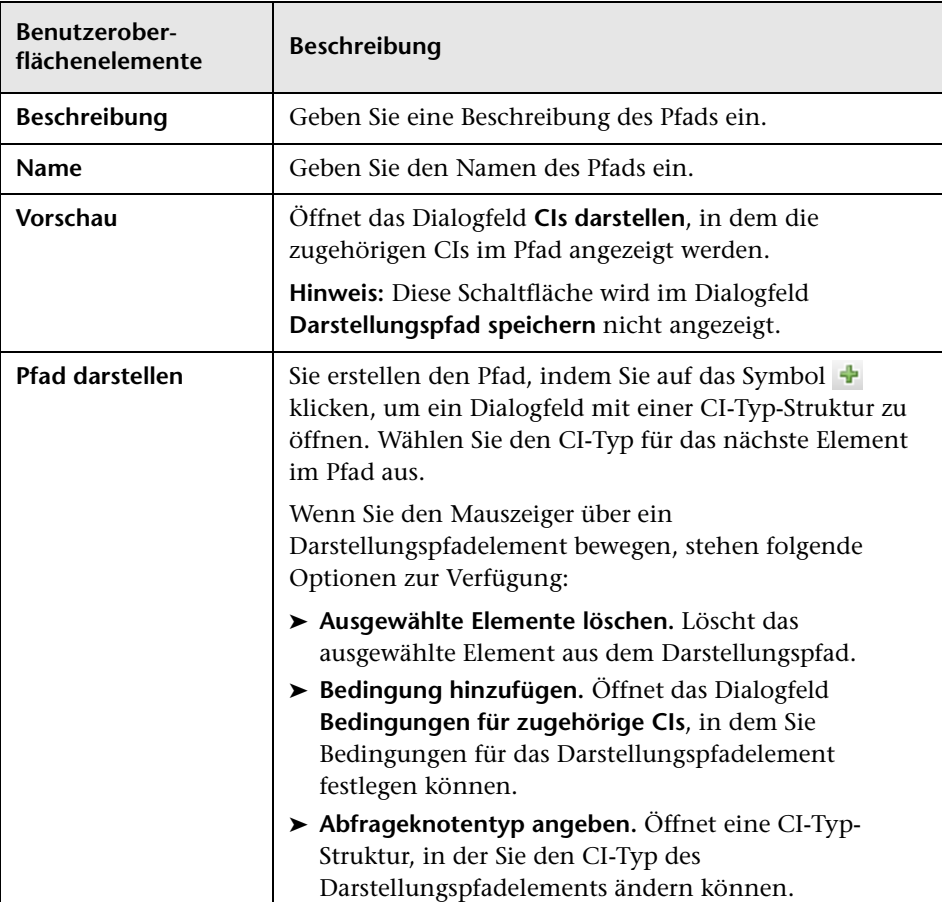

## <span id="page-378-0"></span>**Dialogfeld "Neue Ansicht erstellen"**

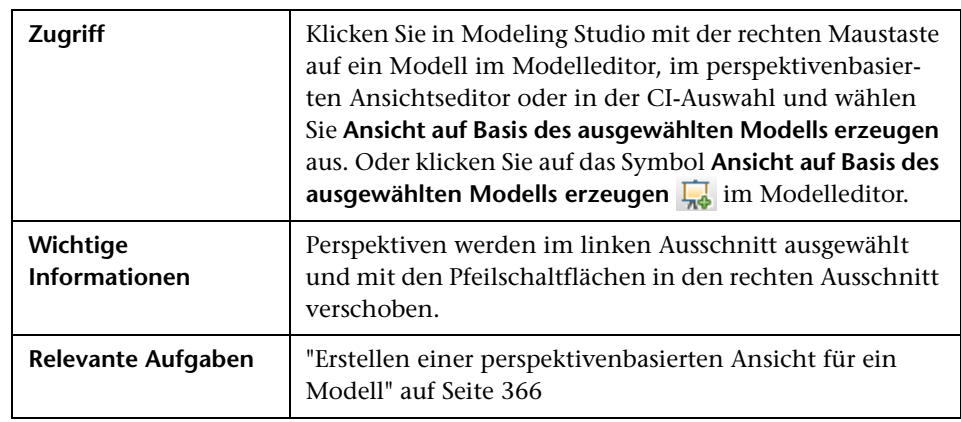

In diesem Dialogfeld können Sie eine Perspektive auswählen, um eine Ansicht anhand eines Modells zu erstellen.

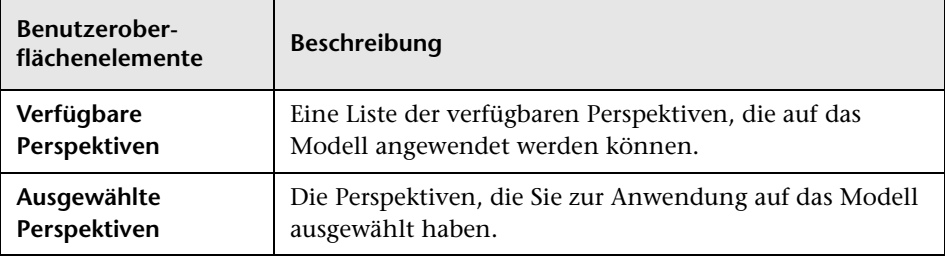

## <span id="page-379-0"></span>**Dialogfeld "Zyklusdefinitionen"**

In diesem Dialogfeld können Sie eine zyklische Hierarchie in einer Ansicht definieren.

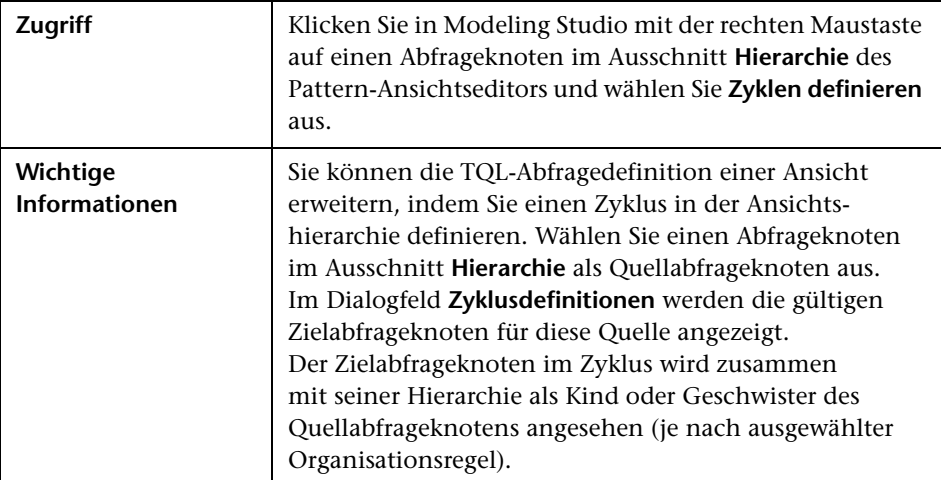

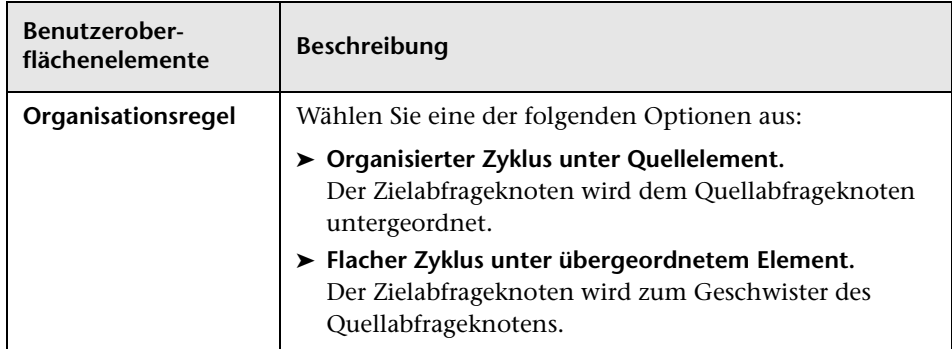

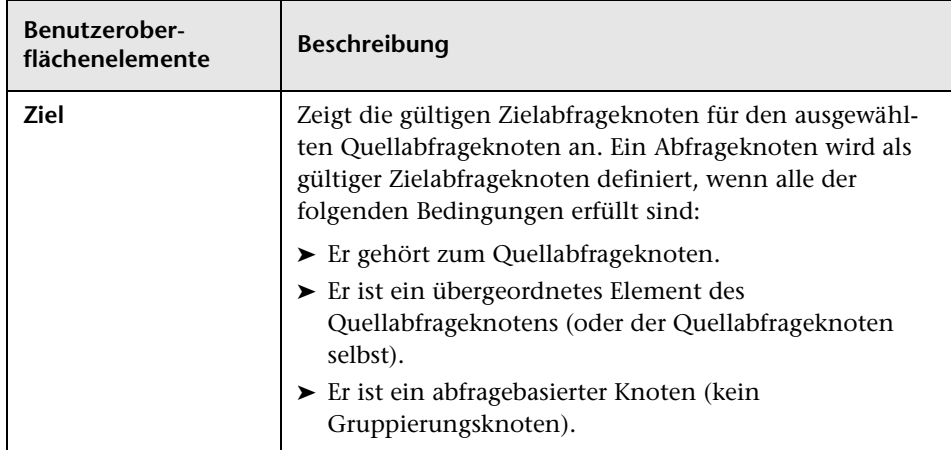

## <span id="page-380-0"></span>**Dialogfeld "Ausgeblendete CIs"**

Über dieses Dialogfeld können Sie ausgeblendete CIs in einer Ansicht wiederherstellen.

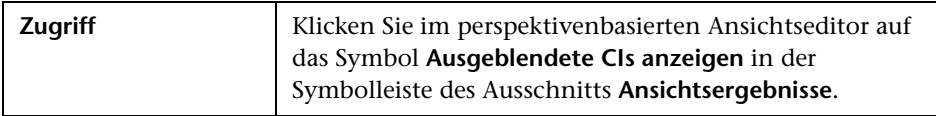

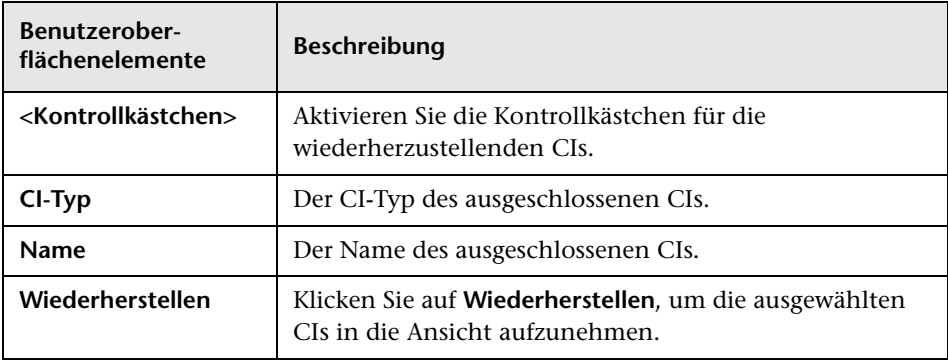

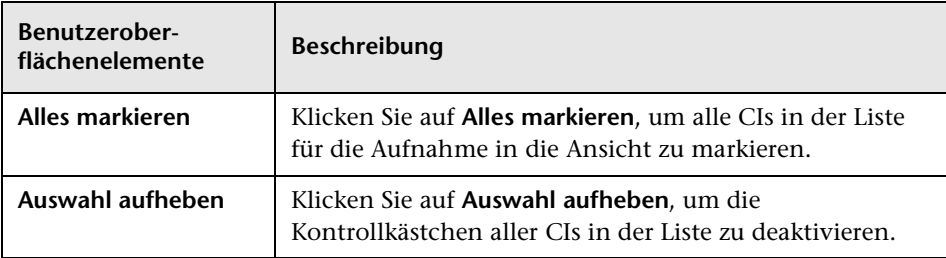

# <span id="page-381-0"></span>**Dialogfeld "Hierarchieregeln"**

In diesem Dialogfeld können Sie die Hierarchie einer Ansicht durch Definition von Hierarchieregeln festlegen.

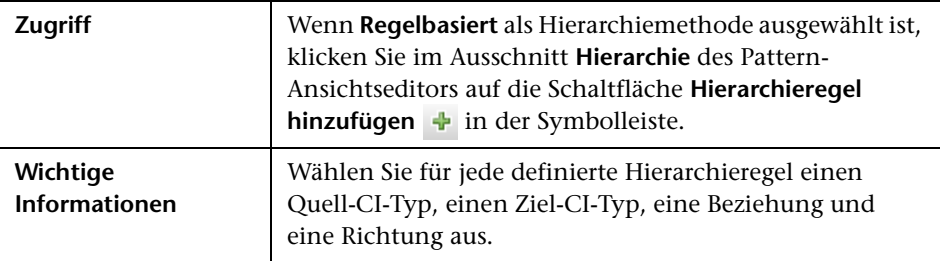

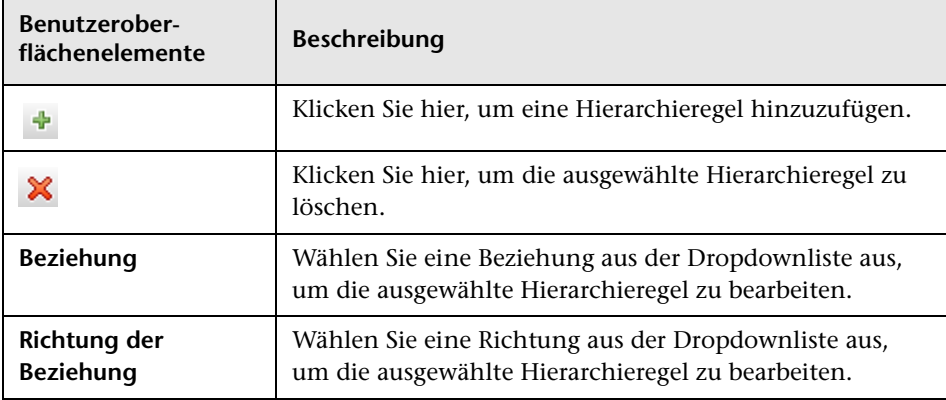

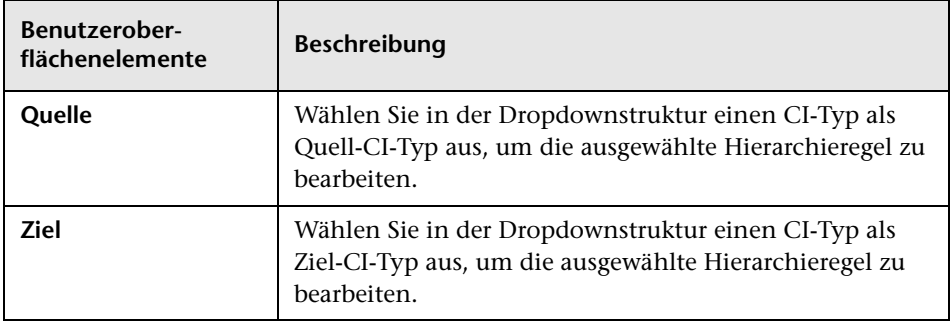

## <span id="page-382-0"></span>**Linker Ausschnitt**

In diesem Bereich können Sie Ansichten und TQL-Abfragen durchsuchen, nach CIs oder Modellen suchen, die im Editorausschnitt geöffnet werden, und CI-Typen auswählen, die im TQL-Abfrageeditor oder Pattern-Ansichtseditor verwendet werden.

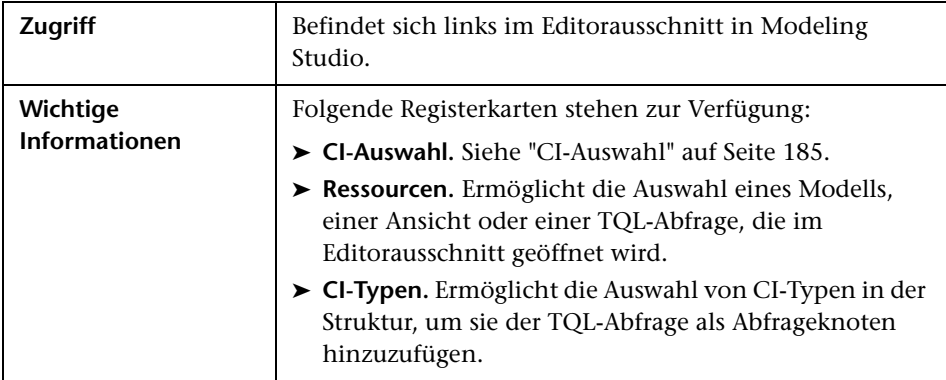

#### **Registerkarte "Ressourcen"**

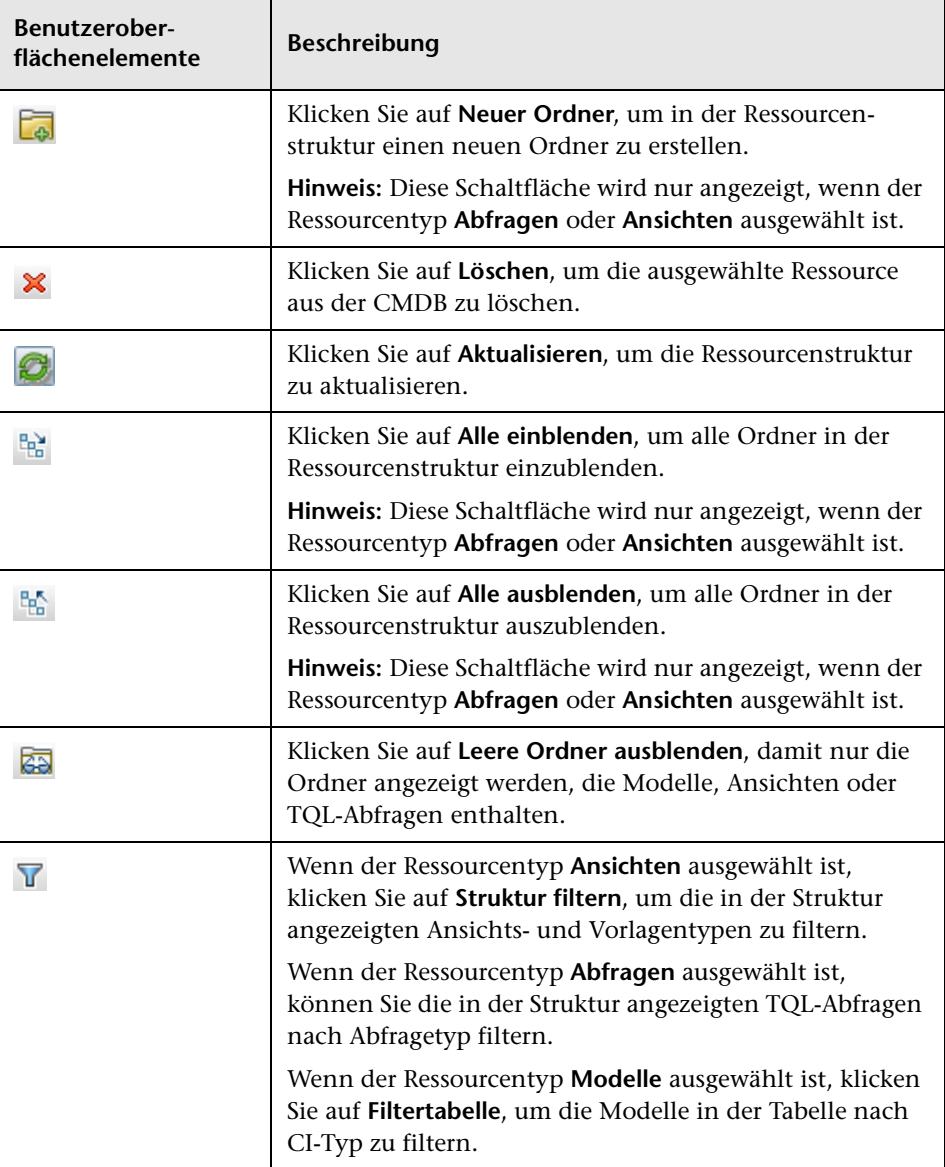

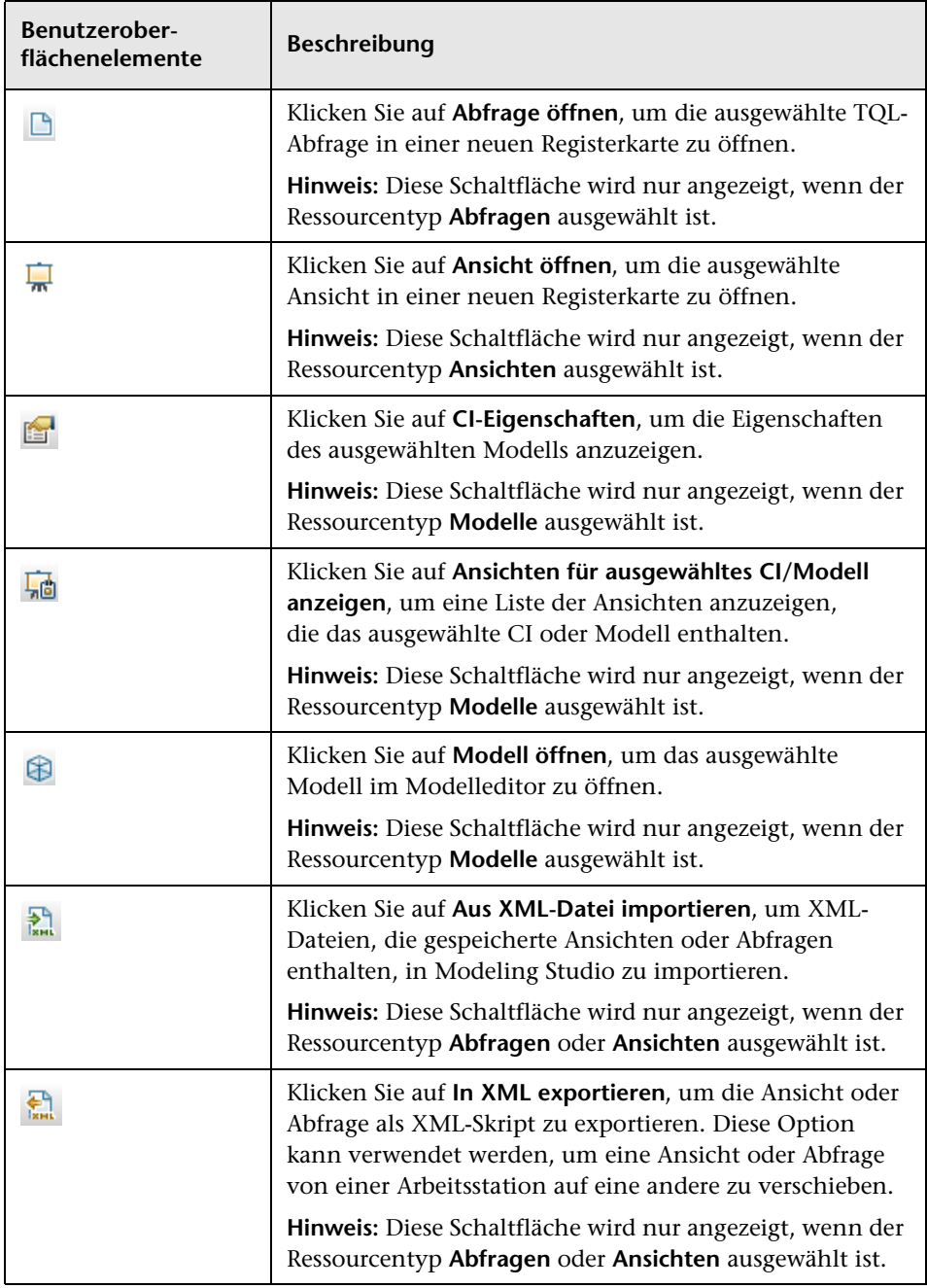

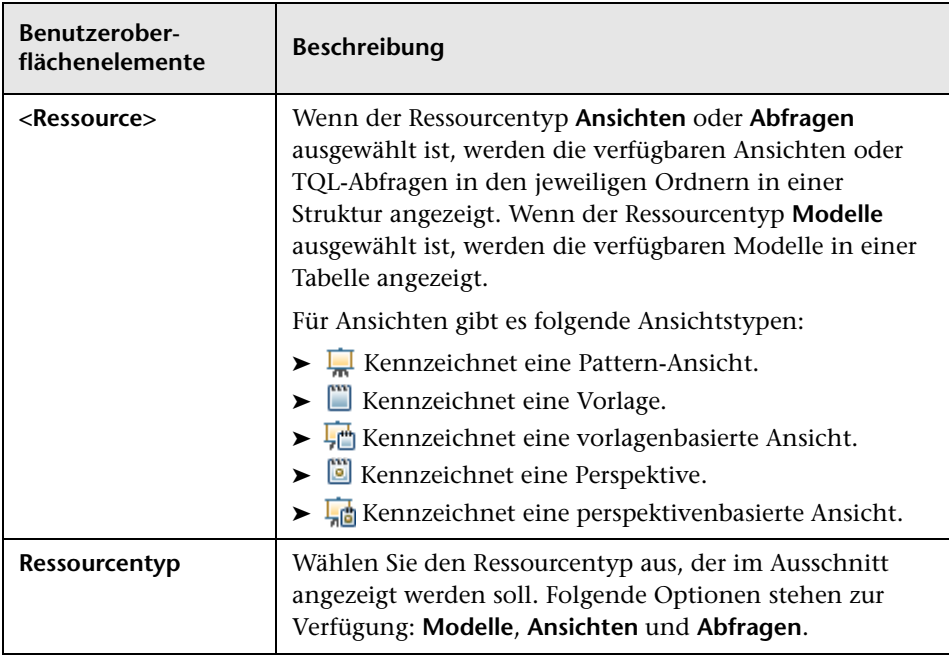

#### **Kontextmenü der Registerkarte "Ressourcen"**

Die Registerkarte **Ressourcen** weist folgende Optionen auf, die ausgewählt werden können, wenn Sie mit der rechten Maustaste auf eine Ressource klicken:

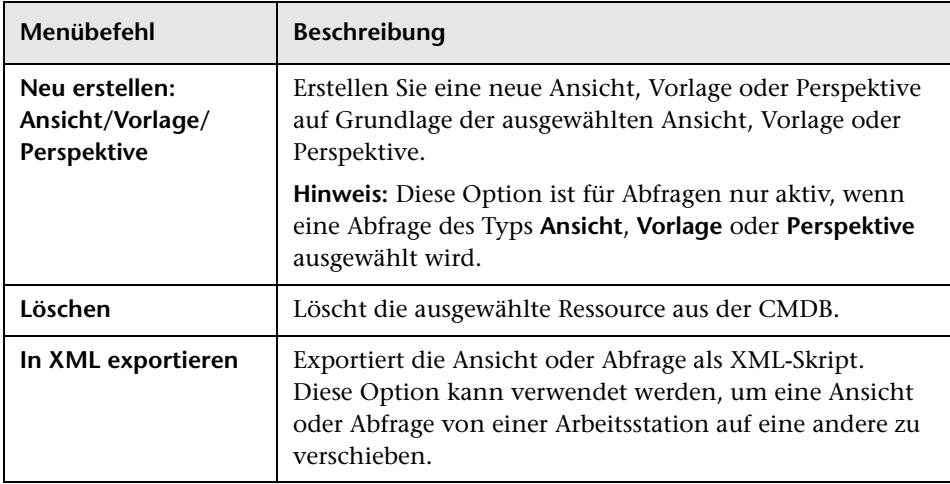

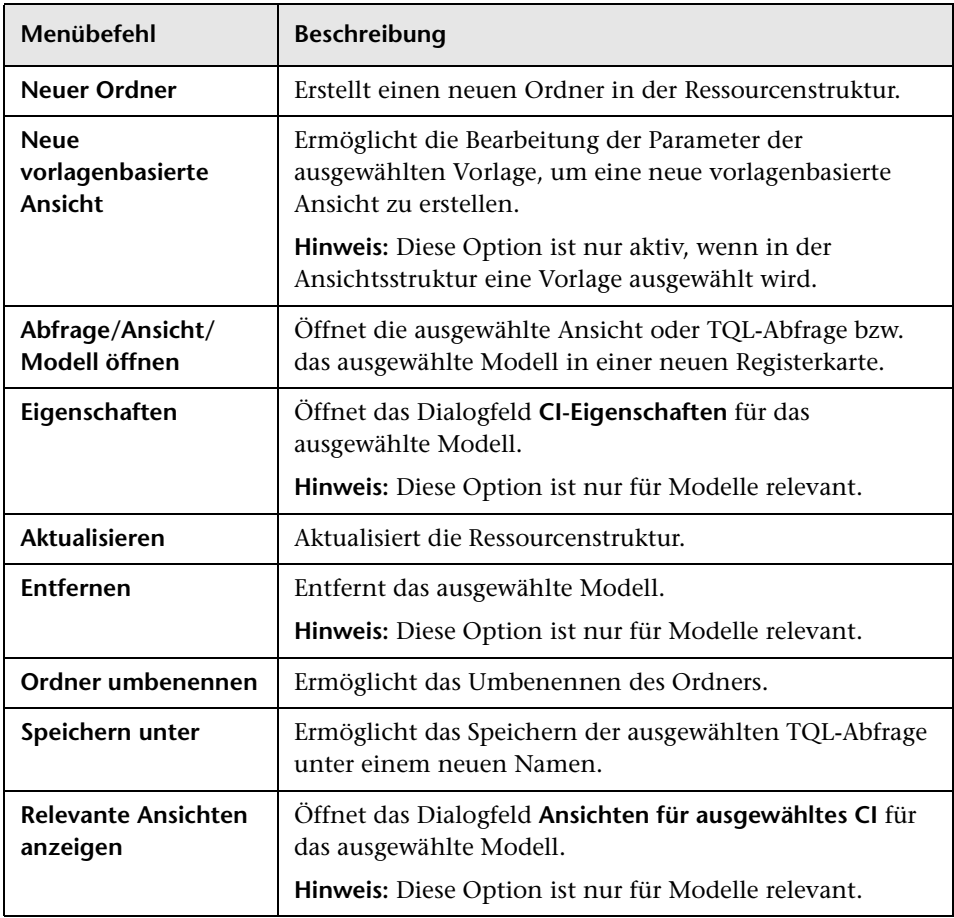

#### **Registerkarte "CI-Typen"**

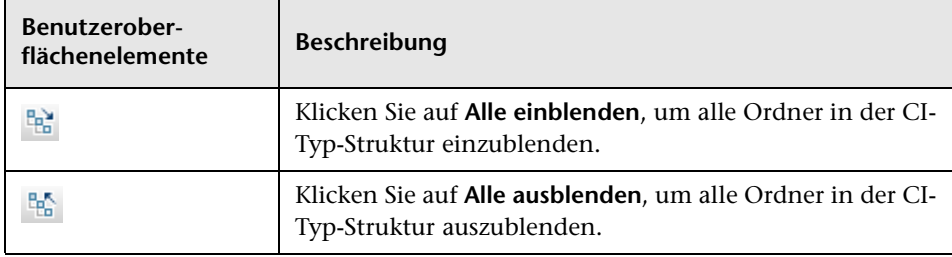

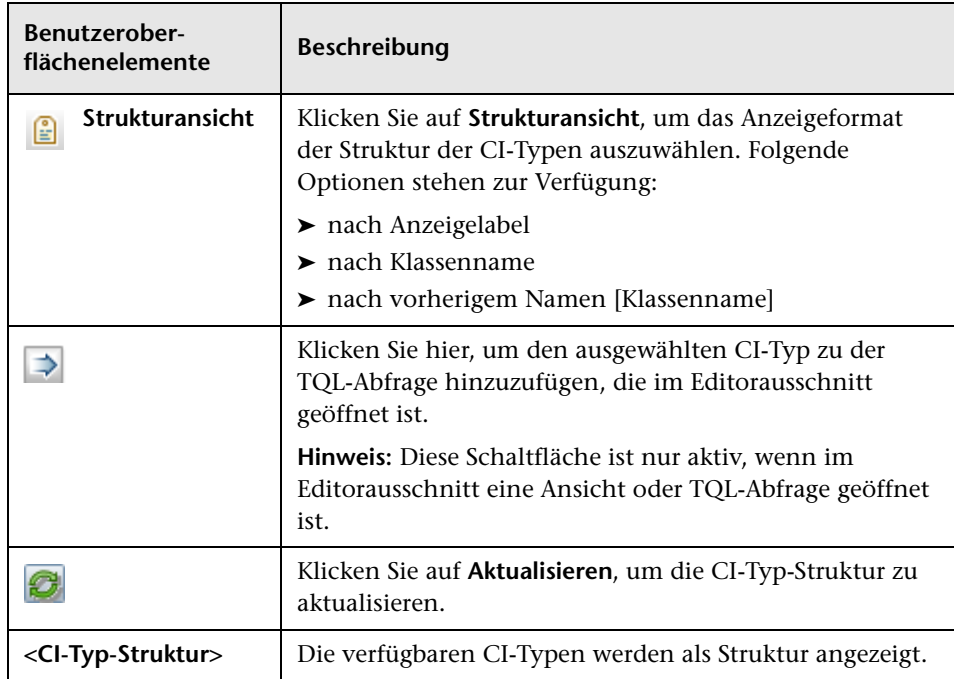

#### **Kontextmenü der Registerkarte "CI-Typen"**

Die Registerkarte **CI-Typen** weist folgende Optionen auf, die ausgewählt werden können, wenn Sie mit der rechten Maustaste auf einen CI-Typ klicken:

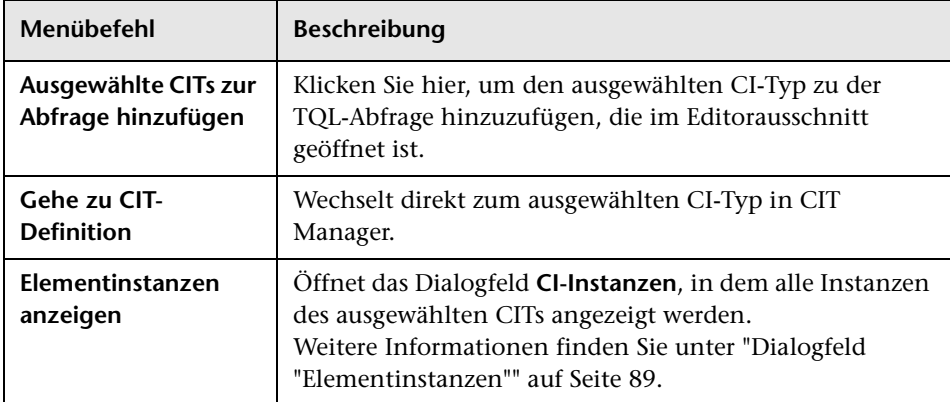

# <span id="page-388-0"></span>**Dialogfeld "CI-Watchpoints verwalten"**

In diesem Dialogfeld können Sie Watchpoints für ein CI zu einem Modell hinzufügen oder aus dem Modell entfernen.

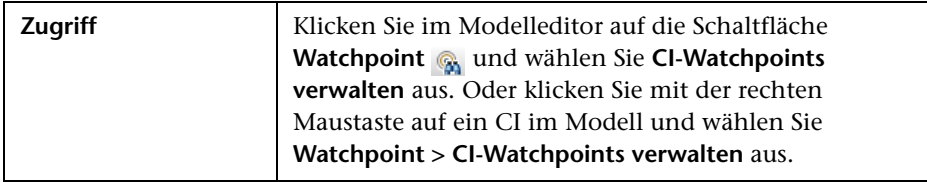

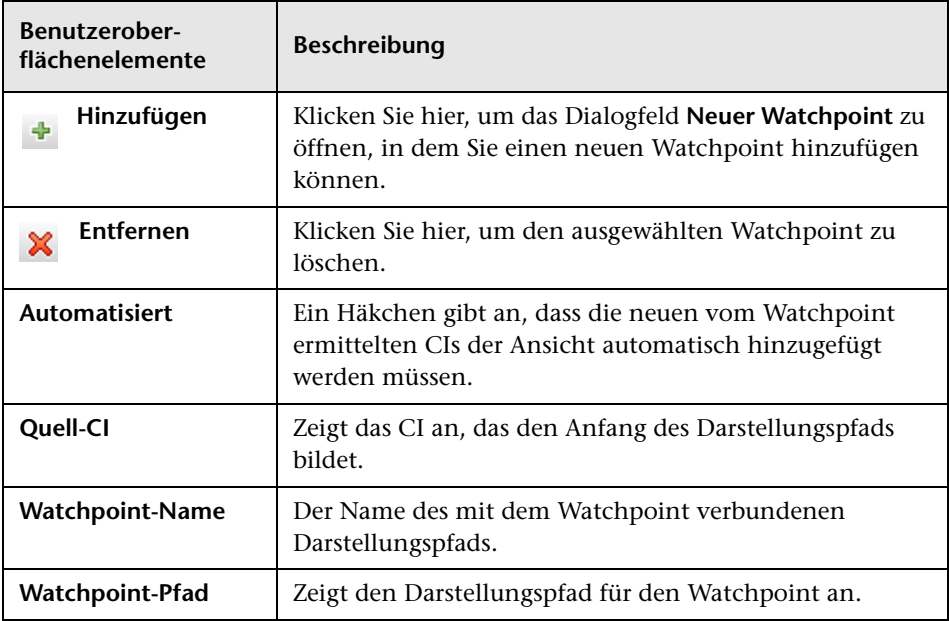

## <span id="page-389-0"></span>**R** Modelleditor

Mit diesem Editor können Sie Richtlinien erstellen und bearbeiten.

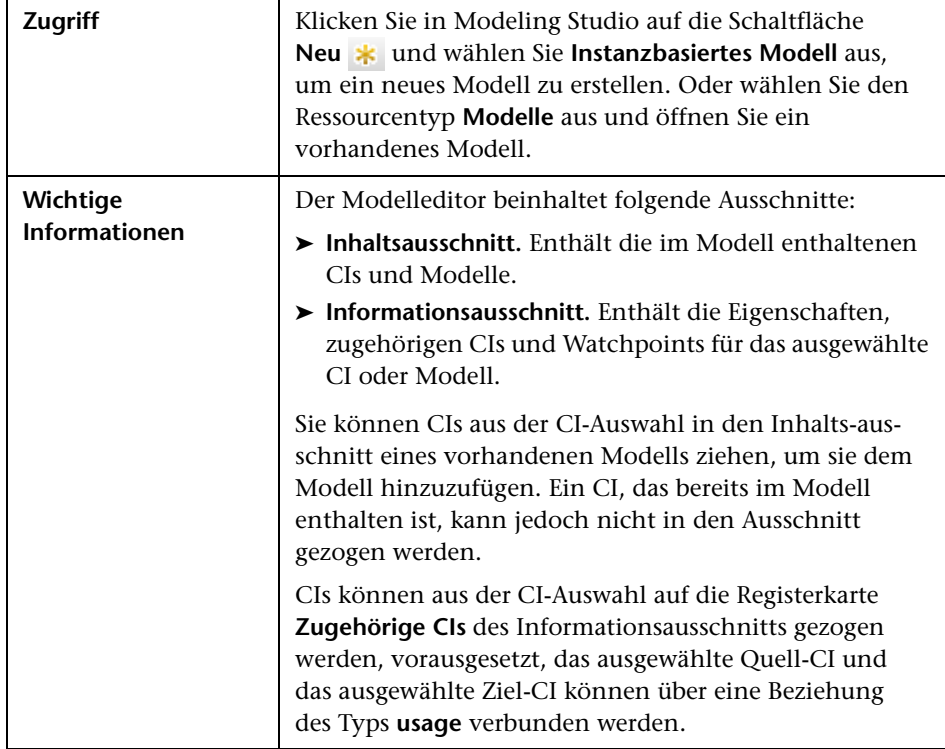

### **Inhaltsausschnitt**

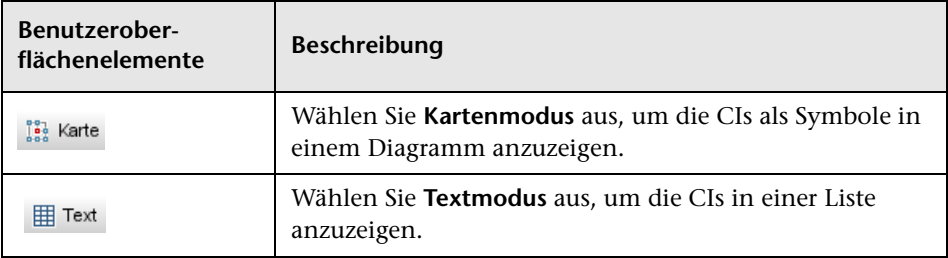

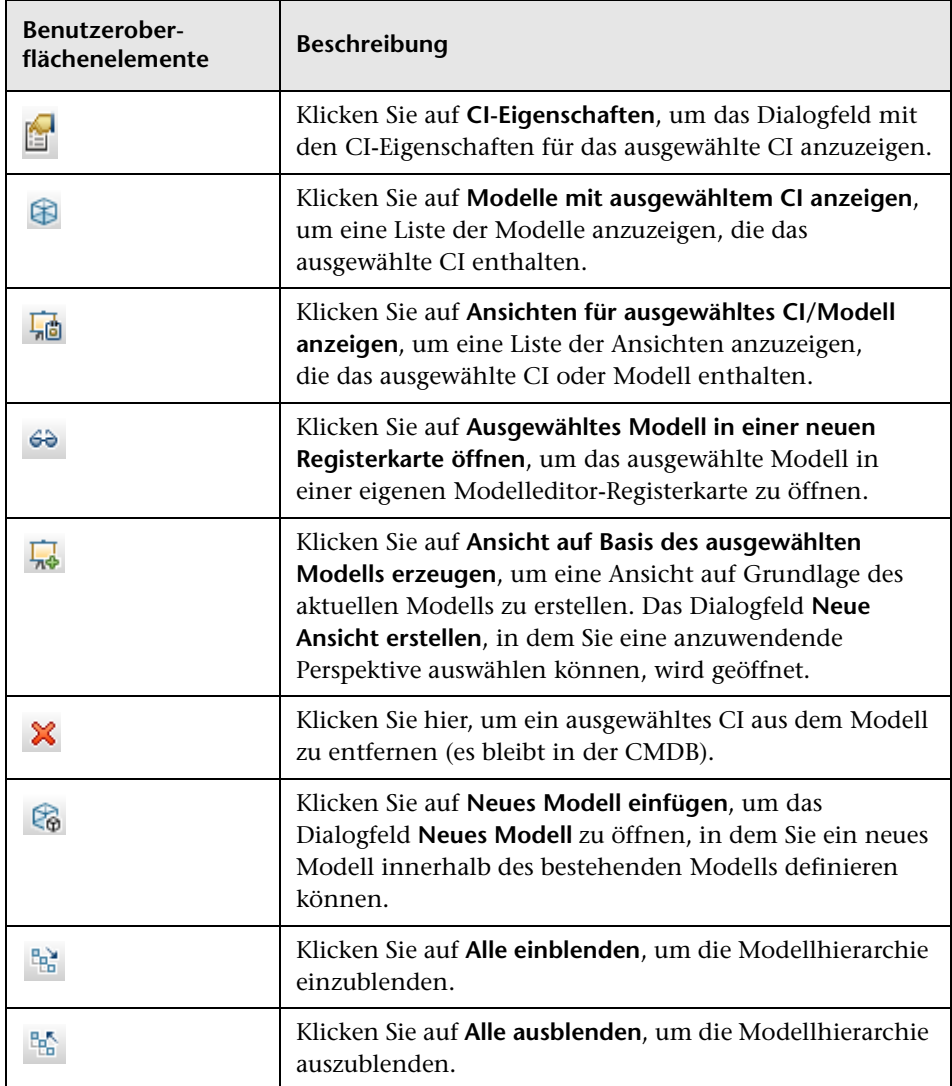

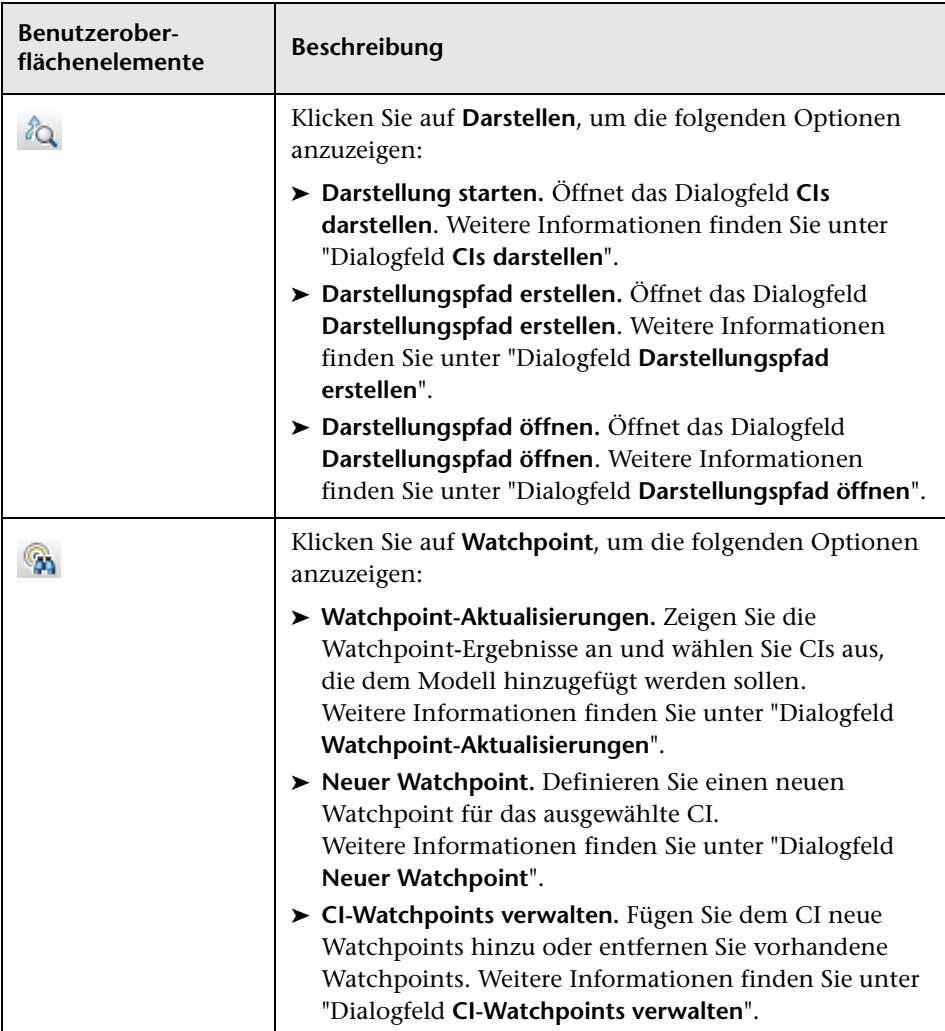

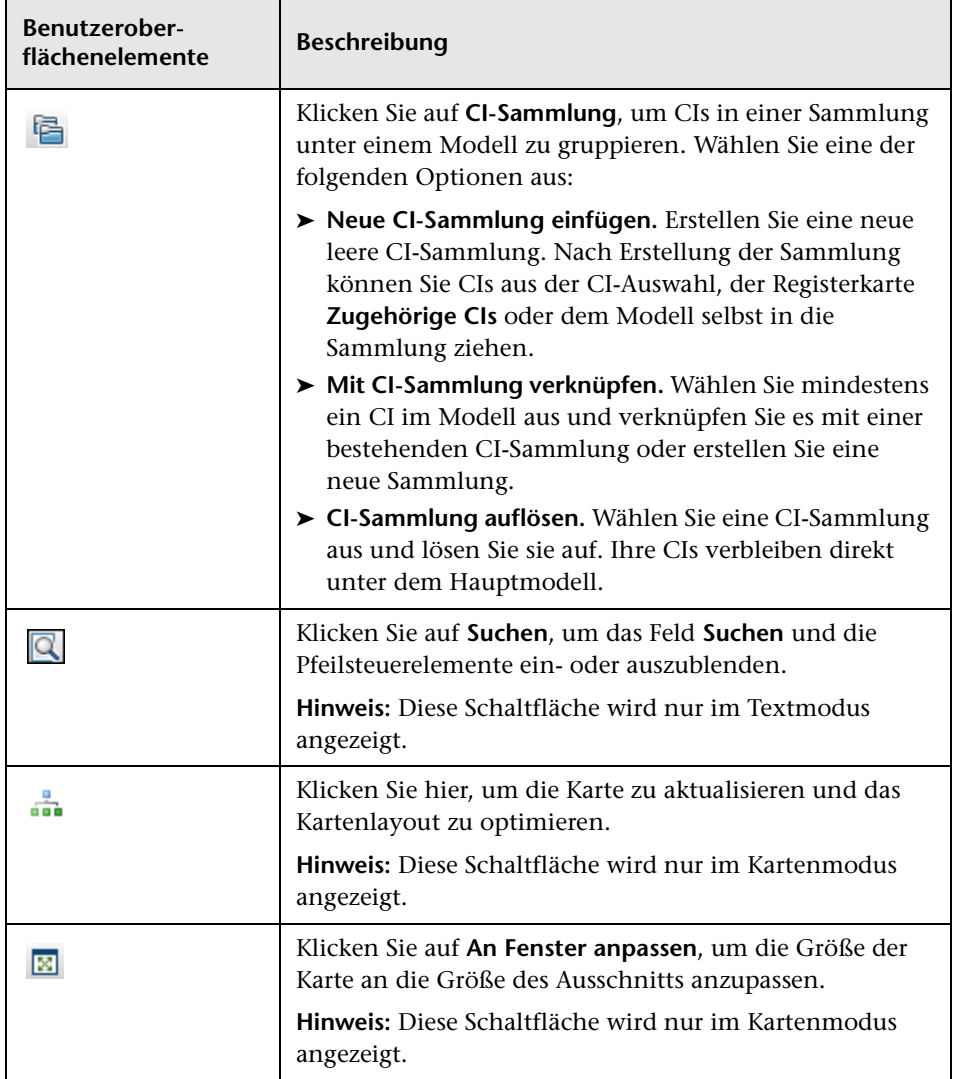

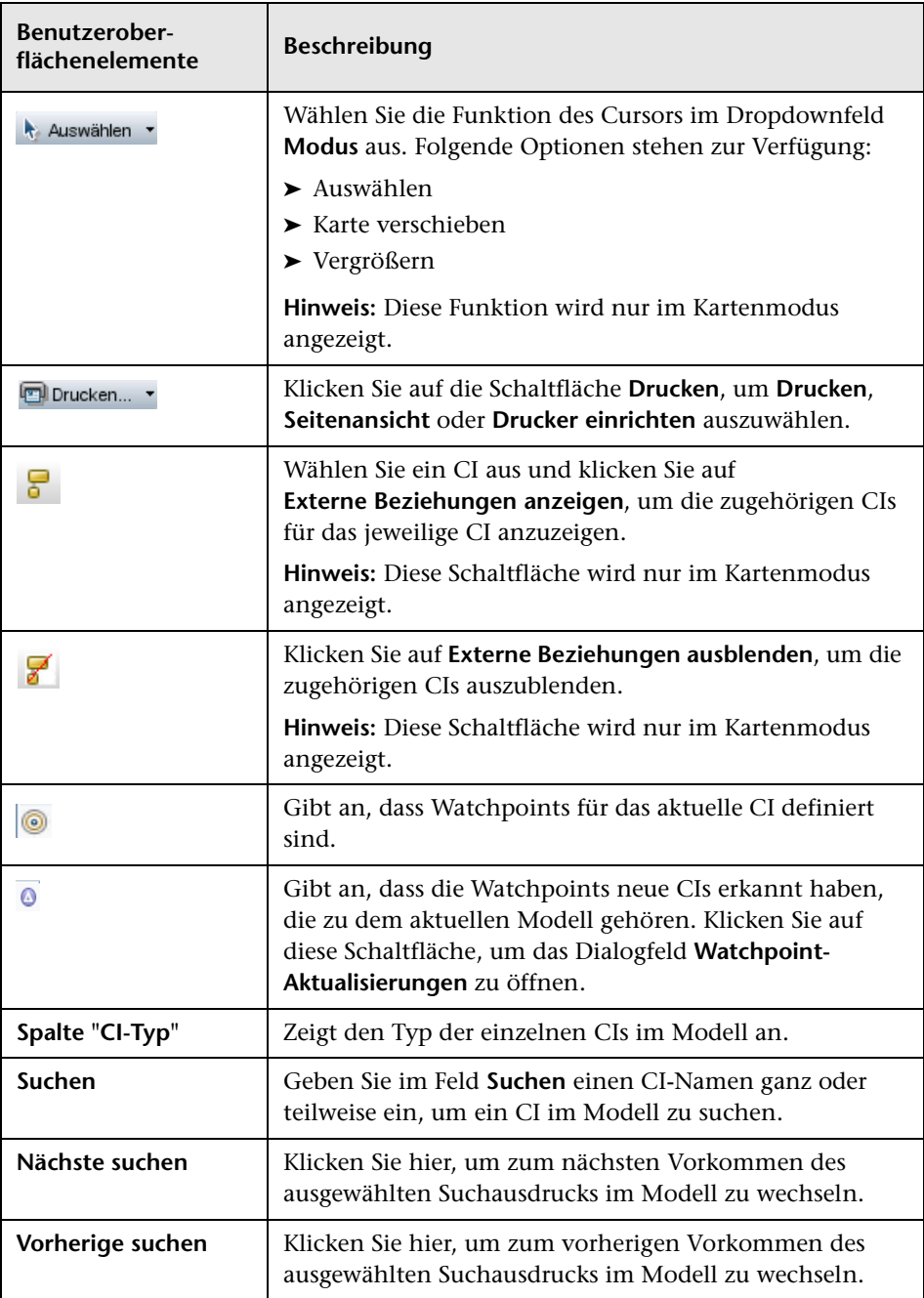

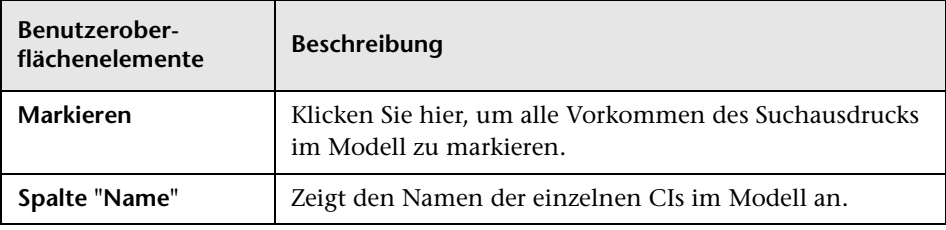

#### **Kontextmenüoptionen**

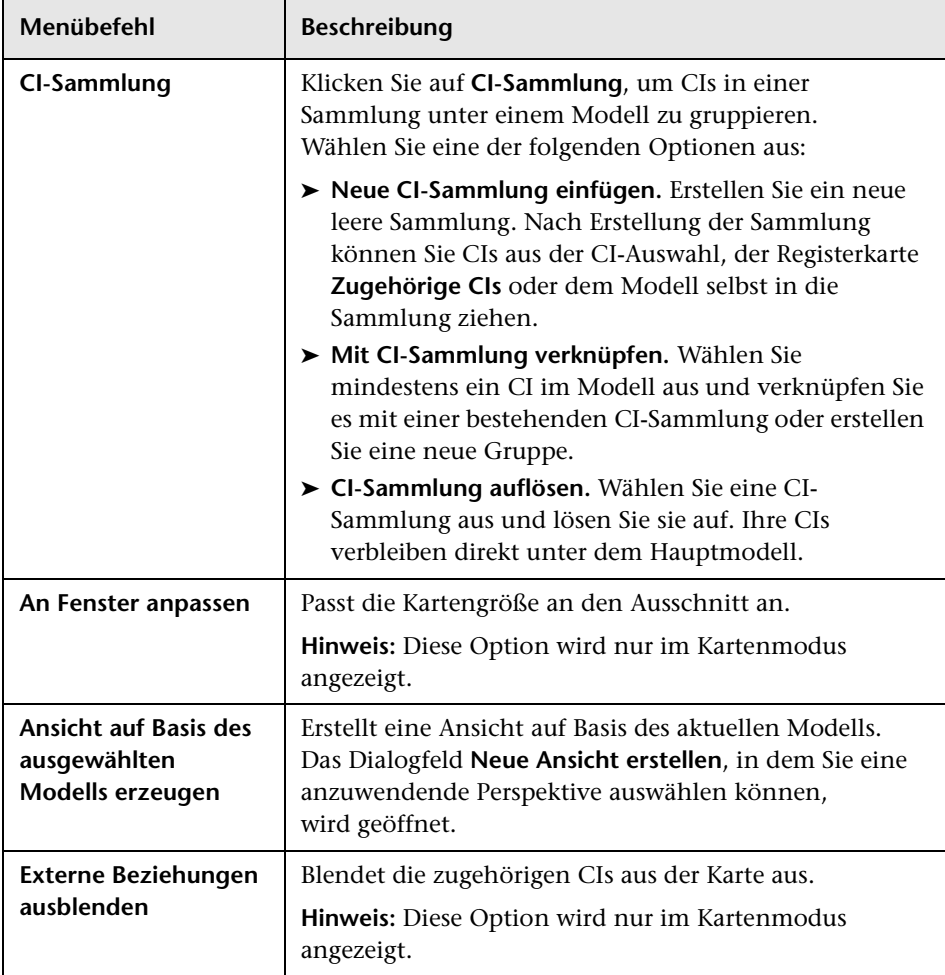

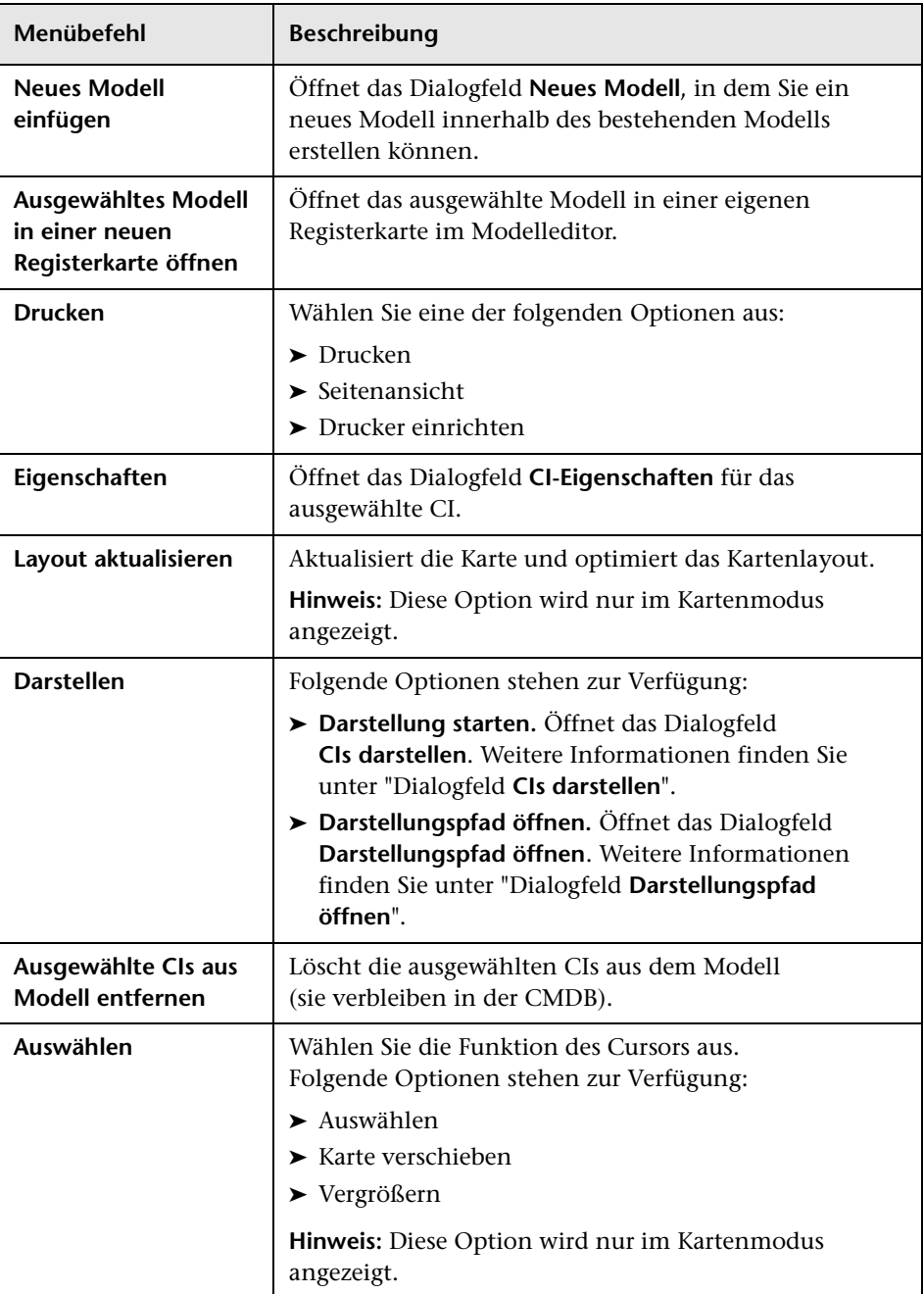
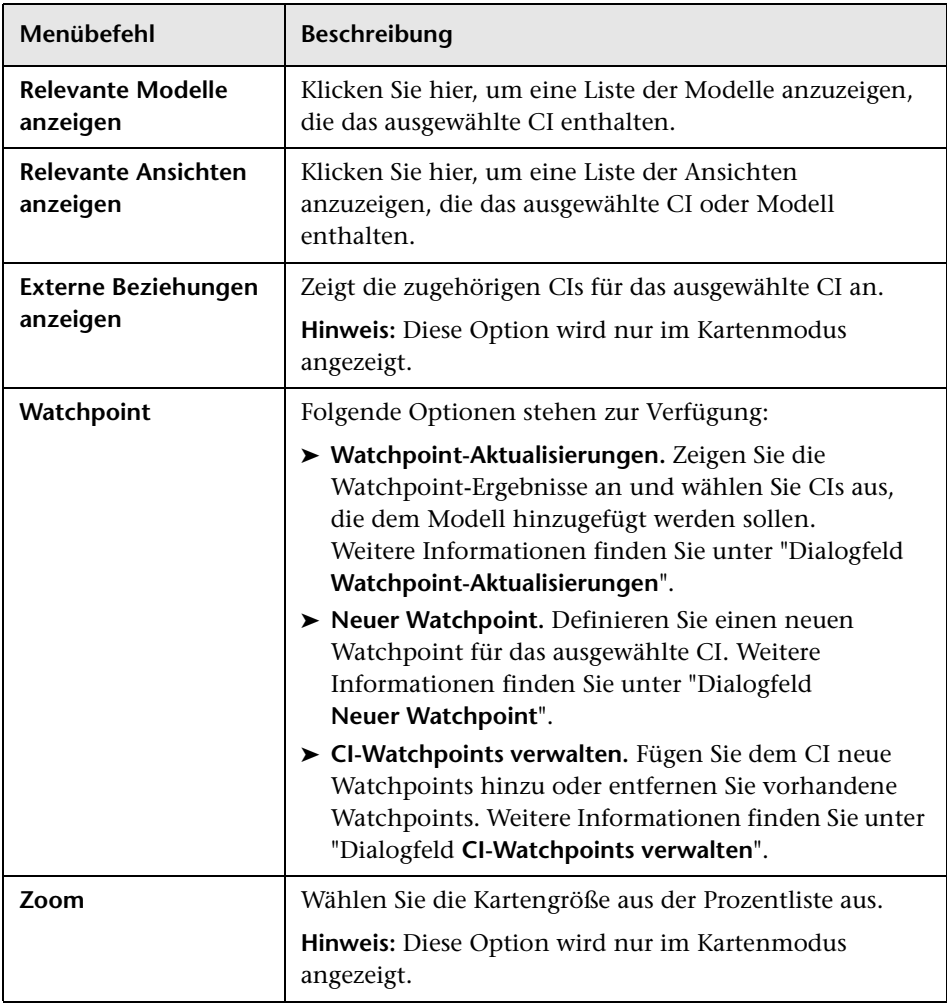

#### **Informationsausschnitt – Registerkarte "Eigenschaften"**

In diesem Bereich werden die Eigenschaften des ausgewählten CIs angezeigt.

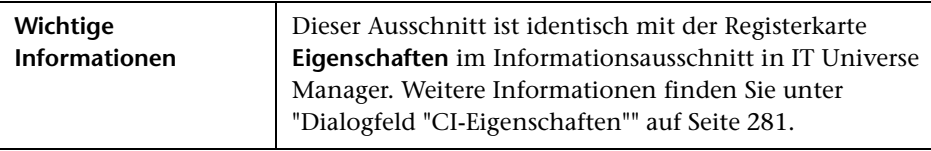

#### **Informationsausschnitt – Registerkarte "Zugehörige CIs"**

In diesem Bereich werden die zum Modell gehörenden CIs nach einer Dreiergruppe angezeigt, die eine Beziehung des Typs **Impacted By (Potentially)** enthält.

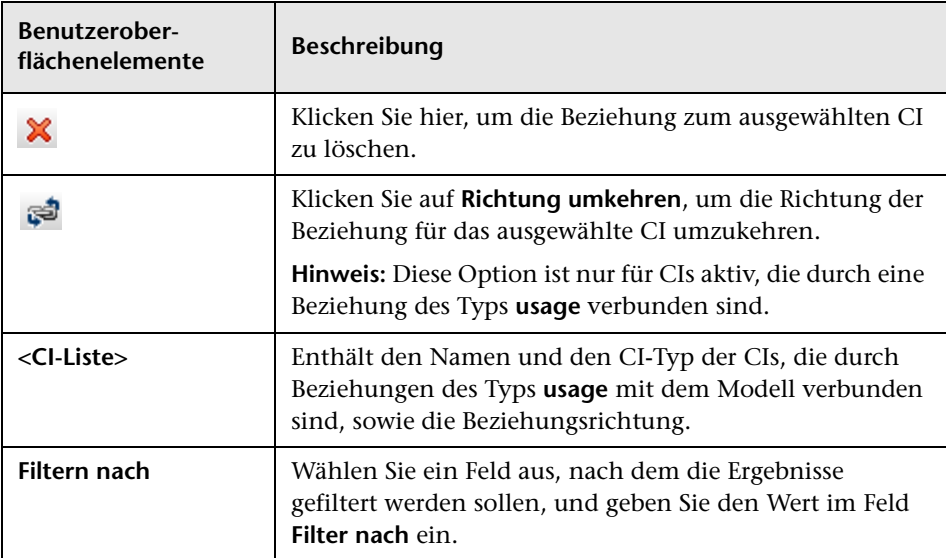

#### **Informationsausschnitt – Registerkarte "Watchpoints"**

In diesem Bereich werden die Watchpoints angezeigt, die für das ausgewählte CI definiert wurden.

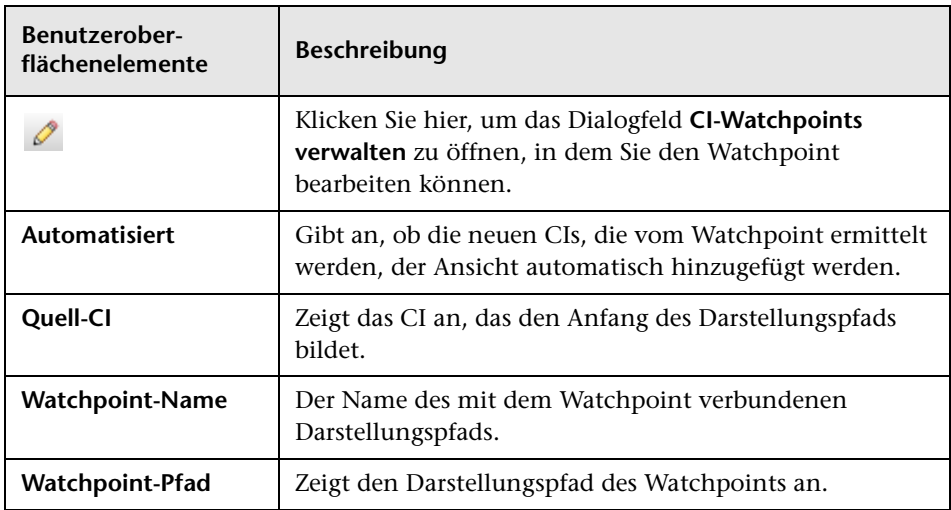

# **R** Modeling Studio-Seite

Mit dieser Seite können Sie Modelle und Ansichten erstellen und bearbeiten.

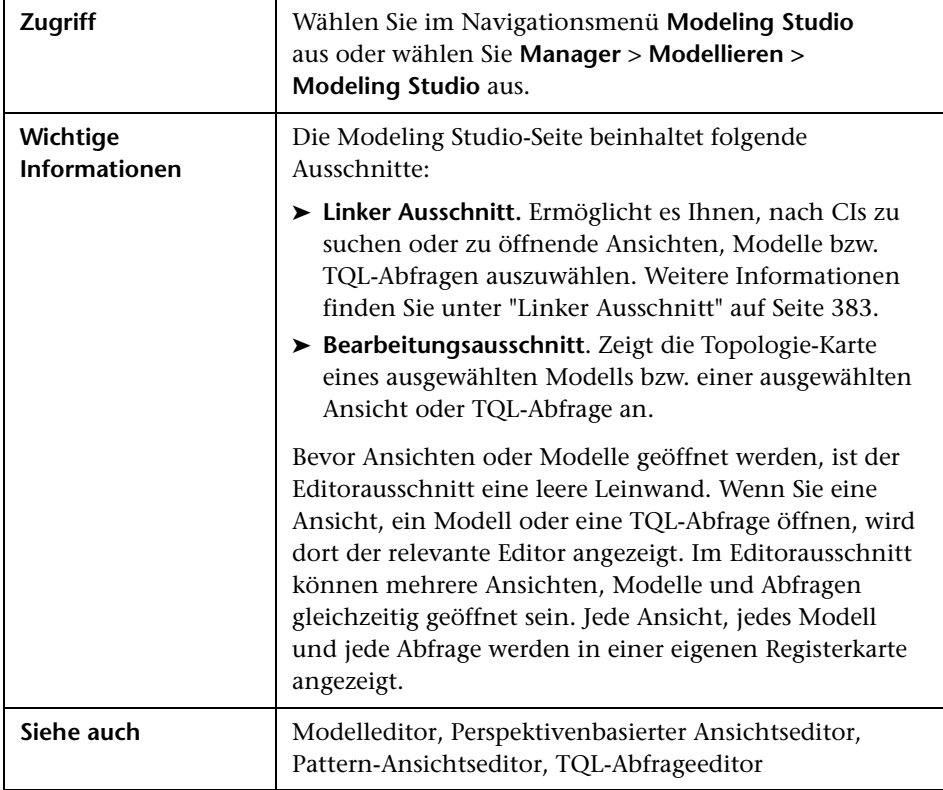

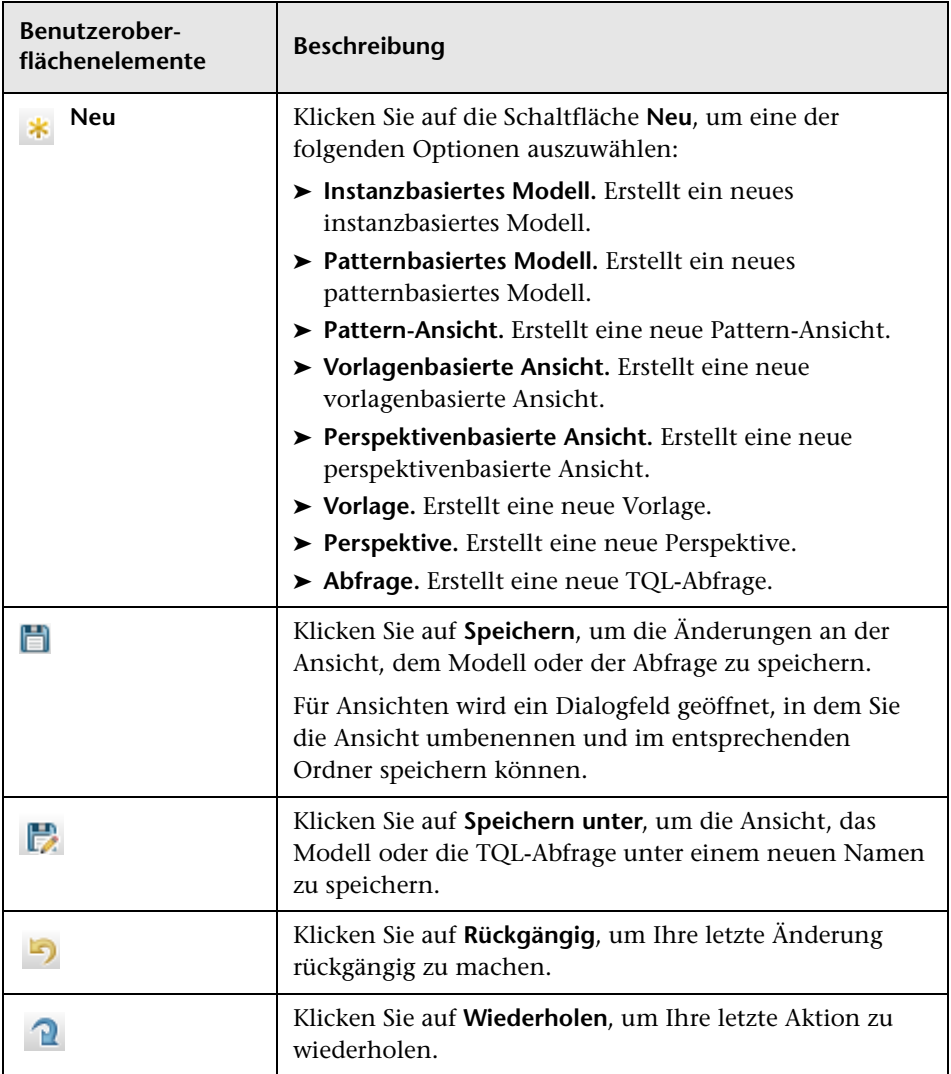

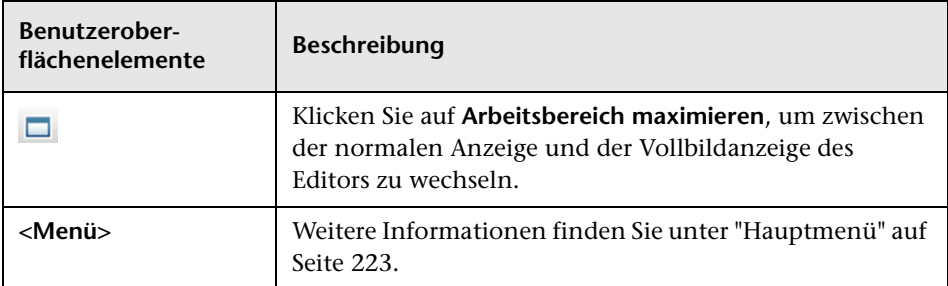

### **Dialogfeld "Modelle mit ausgewähltem CI"**

In diesem Dialogfeld können Sie eine Liste der Modelle anzeigen, die das ausgewählte CI enthalten.

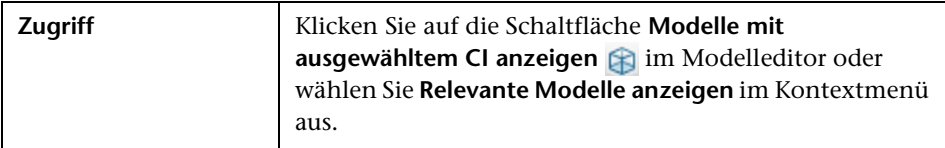

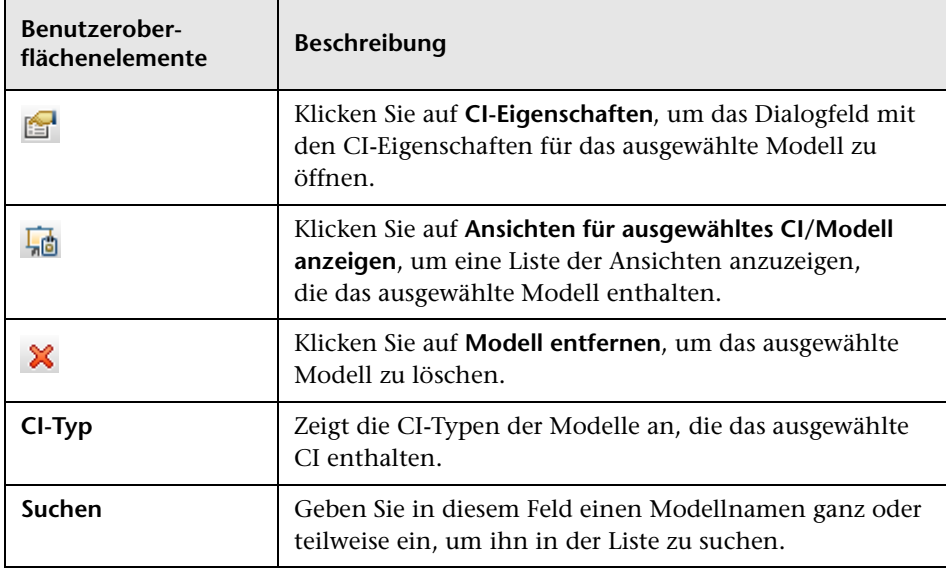

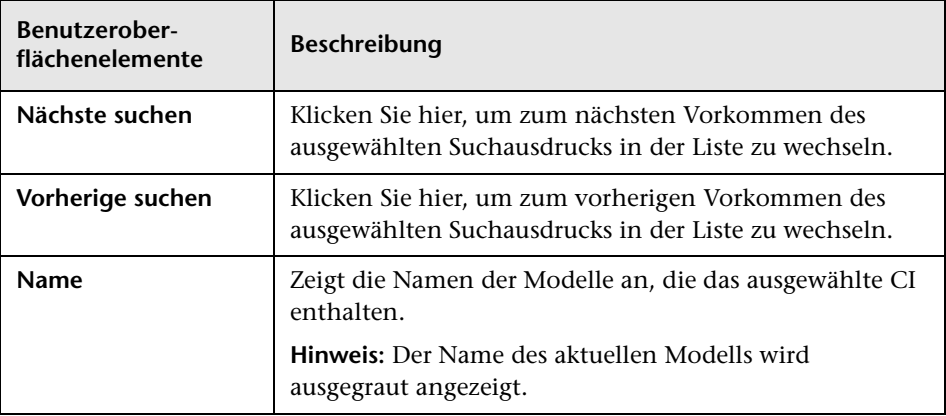

# **Dialogfeld "Neues Modell"**

In diesem Dialogfeld können Sie ein wiederverwendbares Modell definieren, das eine CI-Sammlung enthält.

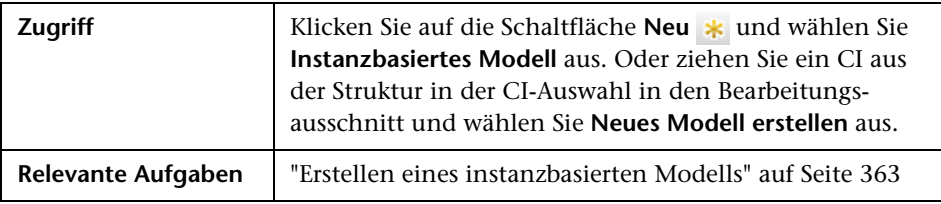

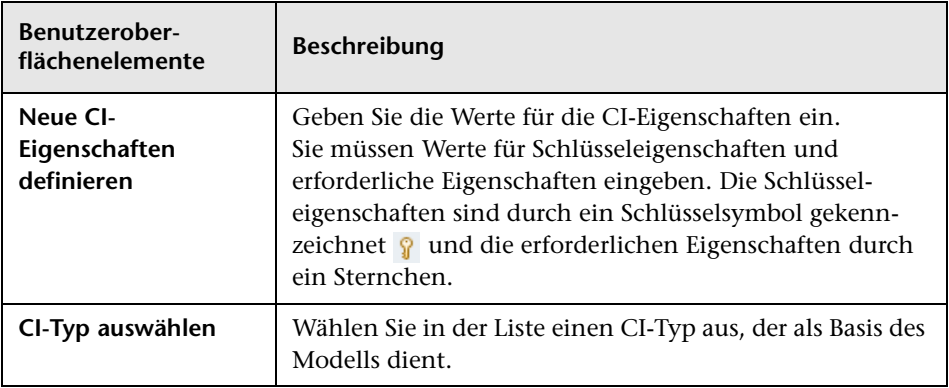

## **Dialogfeld "Neue Pattern-Ansicht/Vorlage/Perspektive"**

In diesem Dialogfeld können Sie mit dem Pattern-Ansichtseditor eine neue Ansicht, Vorlage oder Perspektive definieren.

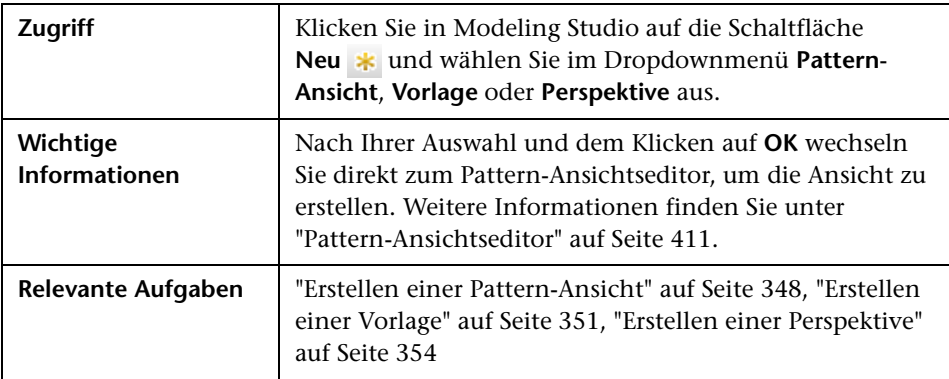

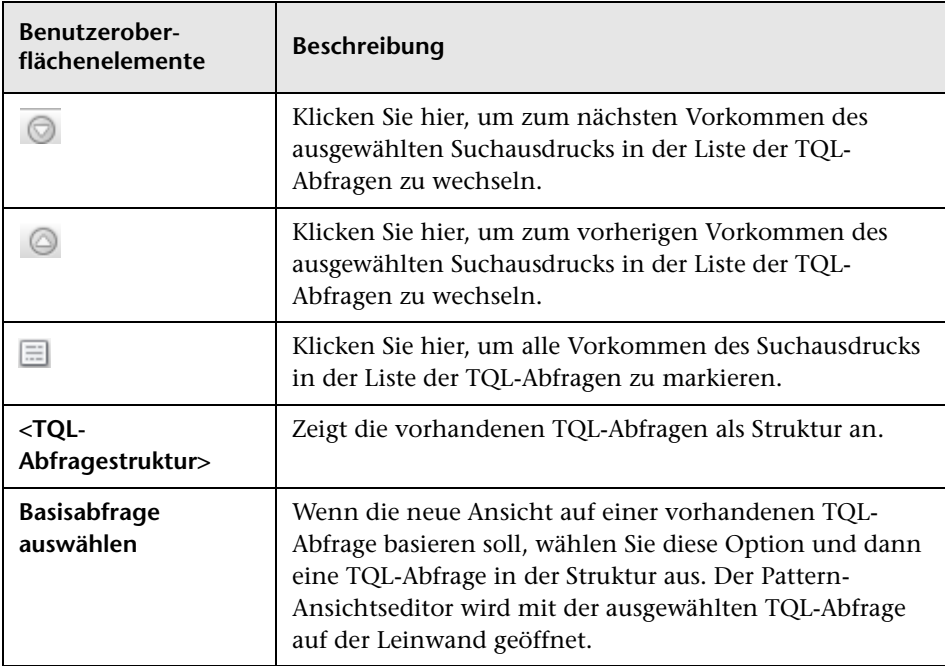

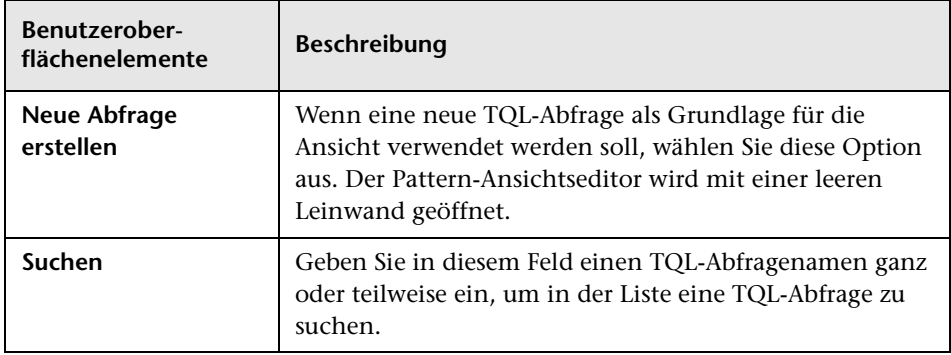

# **Dialogfeld "Neuer Watchpoint"**

In diesem Dialogfeld können Sie einen Watchpoint für ein CI in einem Modell definieren.

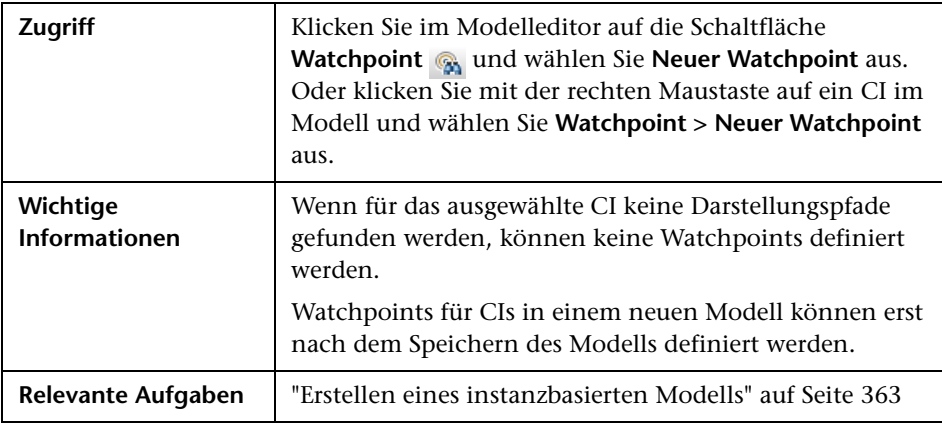

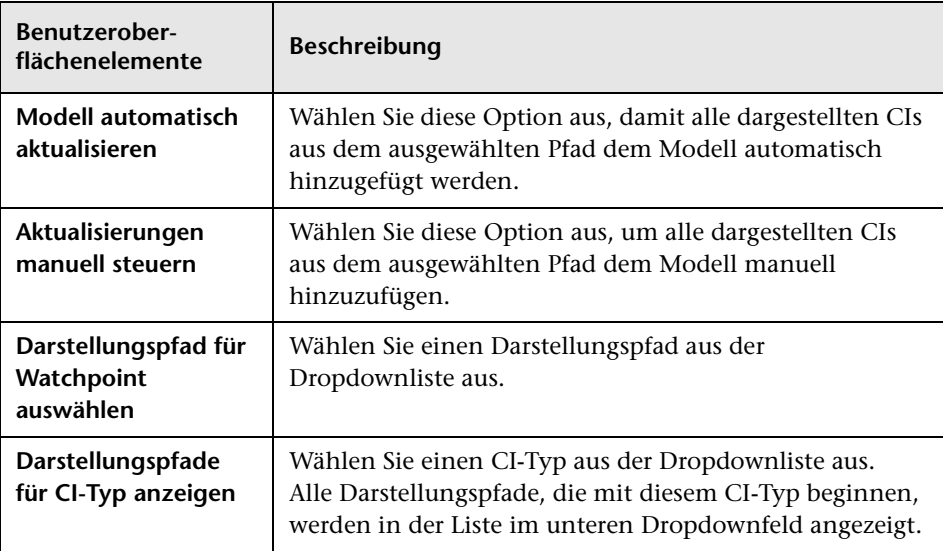

Benutzeroberflächenelemente werden im Folgenden beschrieben:

## **Dialogfeld "Darstellungspfad öffnen"**

In diesem Dialogfeld können Sie einen vorhandenen Pfad öffnen.

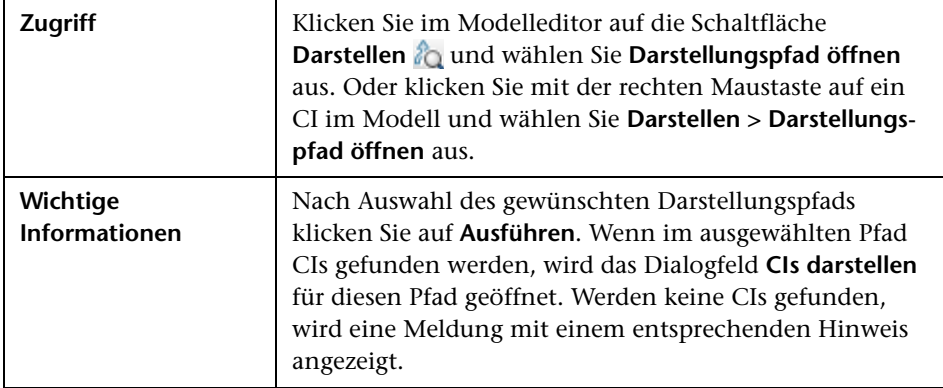

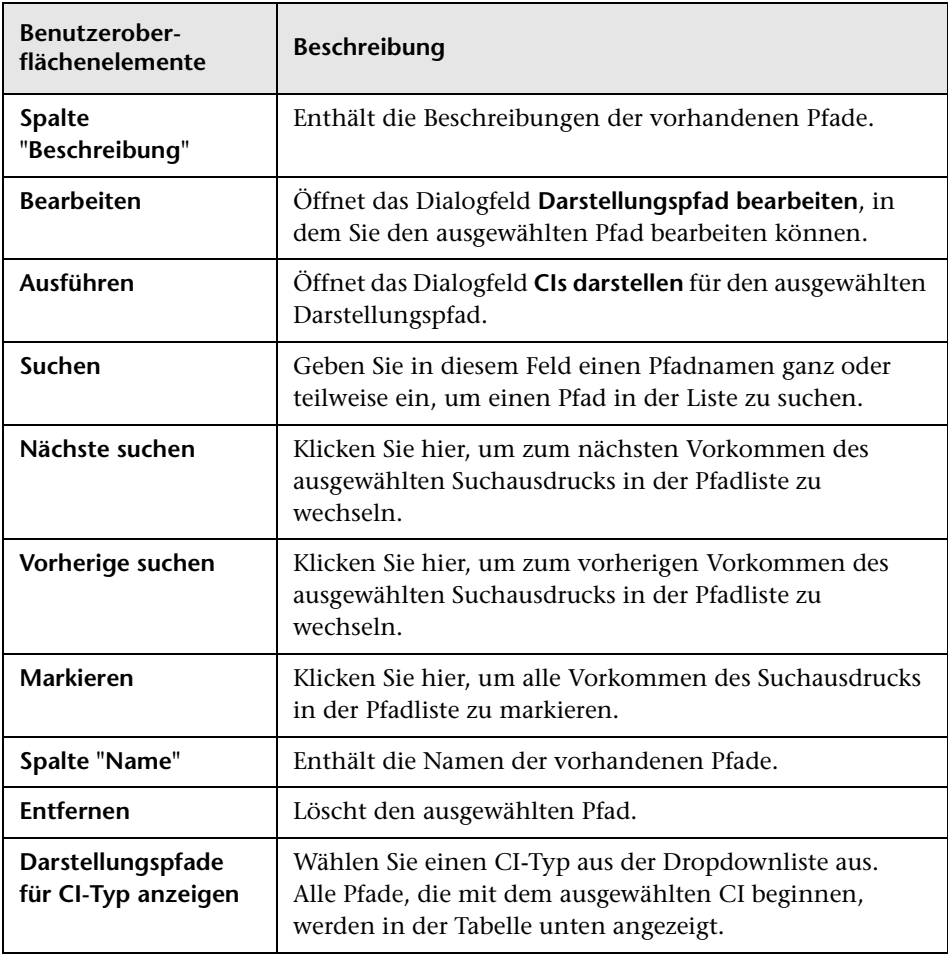

## **Assistent für patternbasiertes Modell**

Dieser Assistent ermöglicht die Erstellung eines patternbasierten Modells.

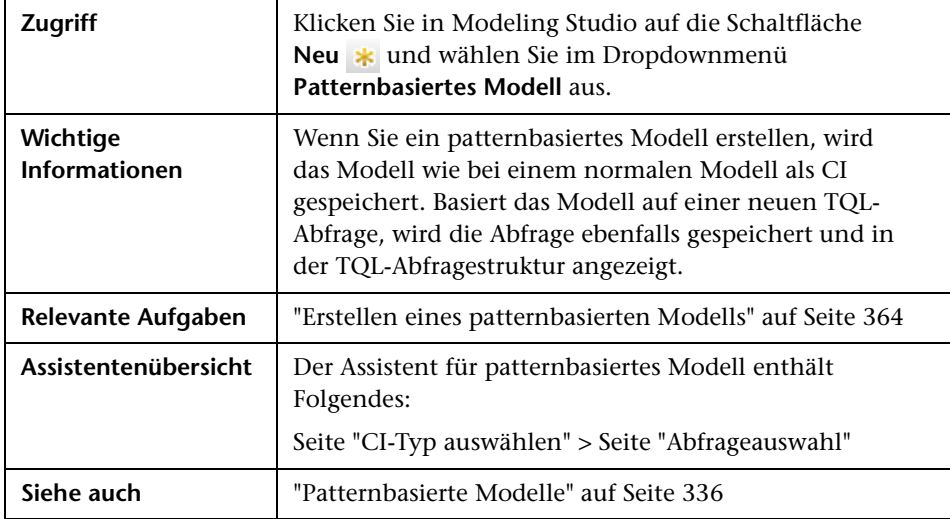

# <span id="page-408-0"></span>**Seite "CI-Typ auswählen"**

Auf dieser Assistentenseite können Sie einen CI-Typ für das Modell auswählen und seine Details definieren.

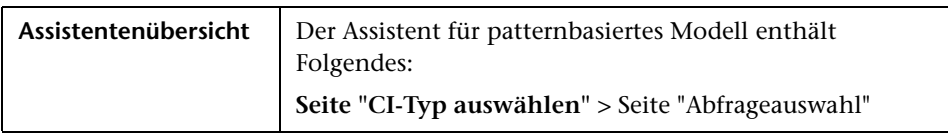

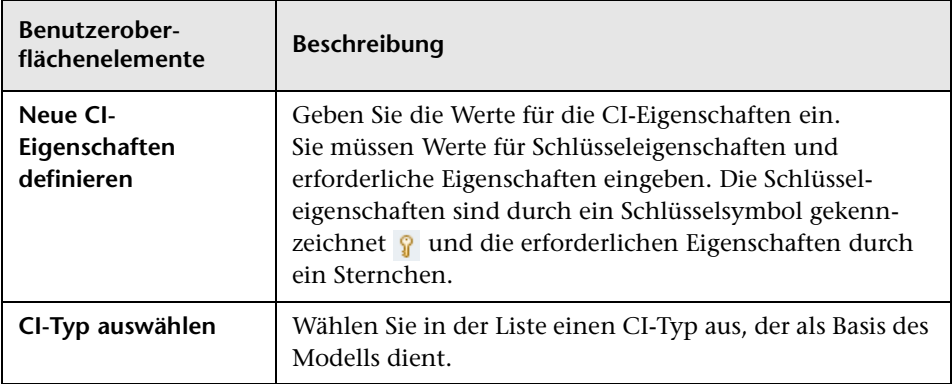

### <span id="page-409-0"></span>**Seite "Abfrageauswahl"**

Auf dieser Assistentenseite können Sie eine TQL-Abfrage auswählen, die als Grundlage des Modells dient.

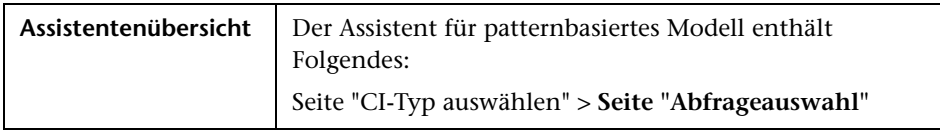

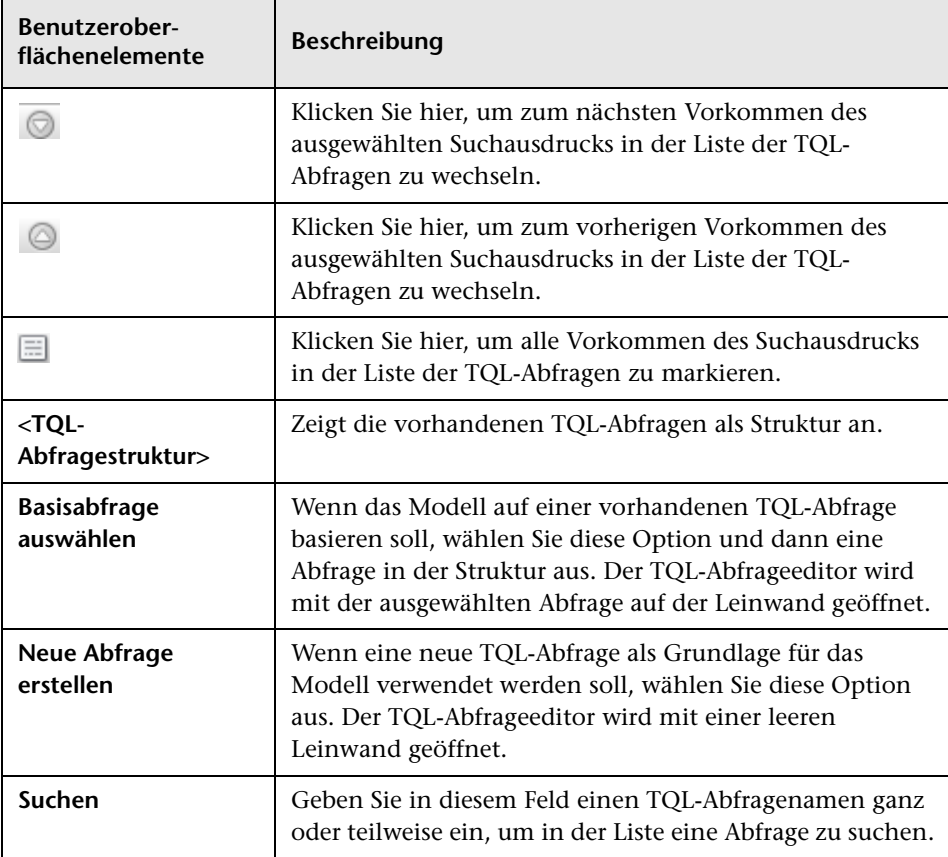

## <span id="page-410-0"></span>**Pattern-Ansichtseditor**

Mit diesem Editor können Sie Pattern-Ansichten, Vorlagen und Perspektiven erstellen und bearbeiten.

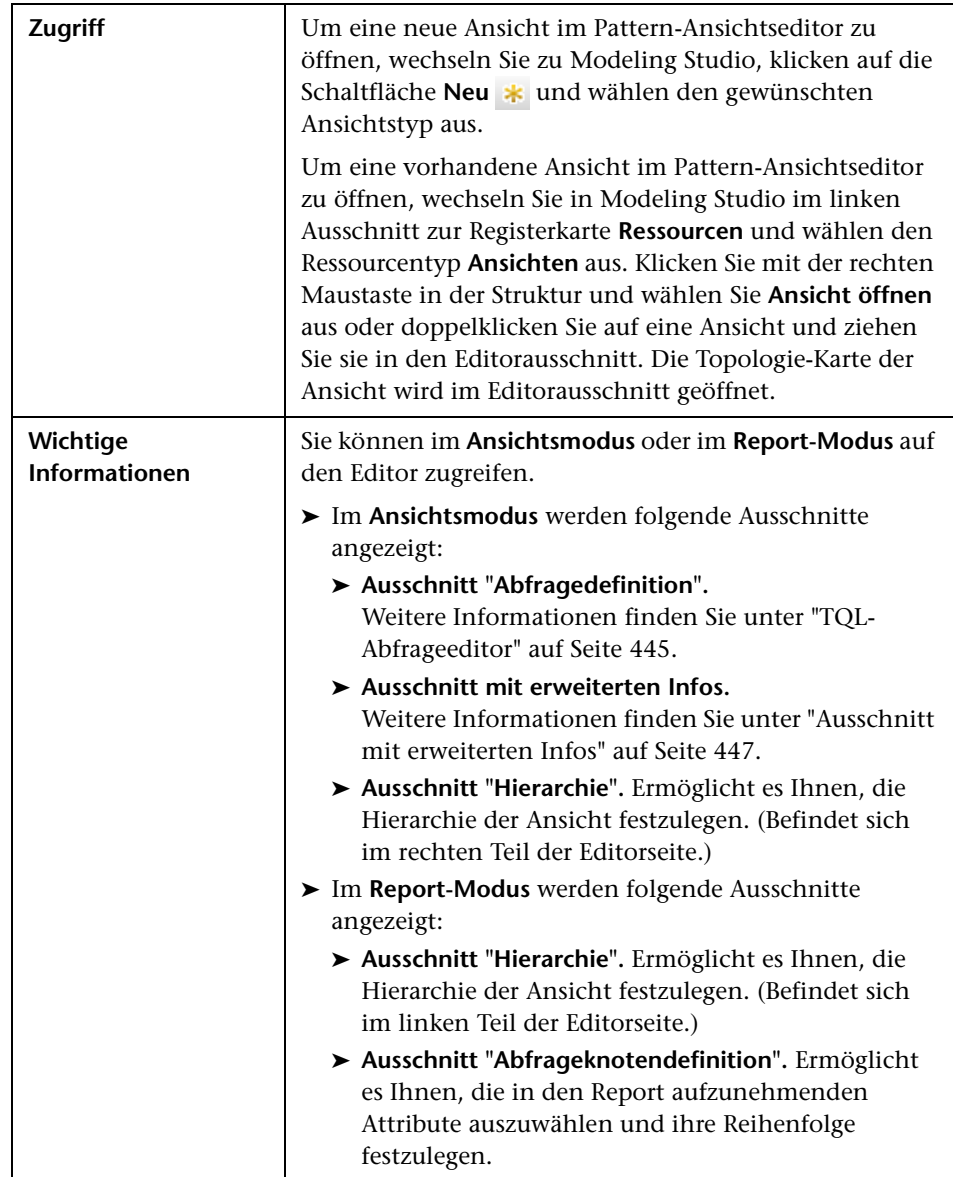

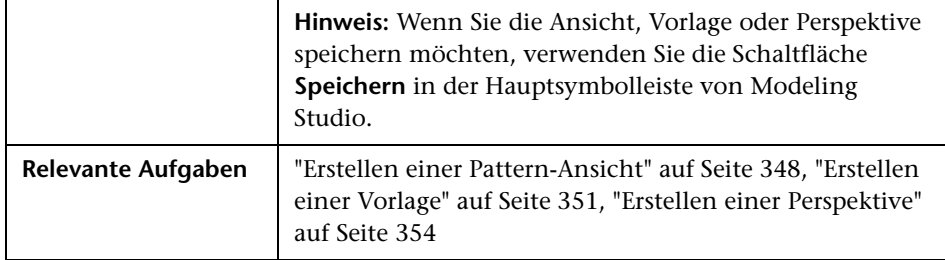

### **Ausschnitt "Hierarchie"**

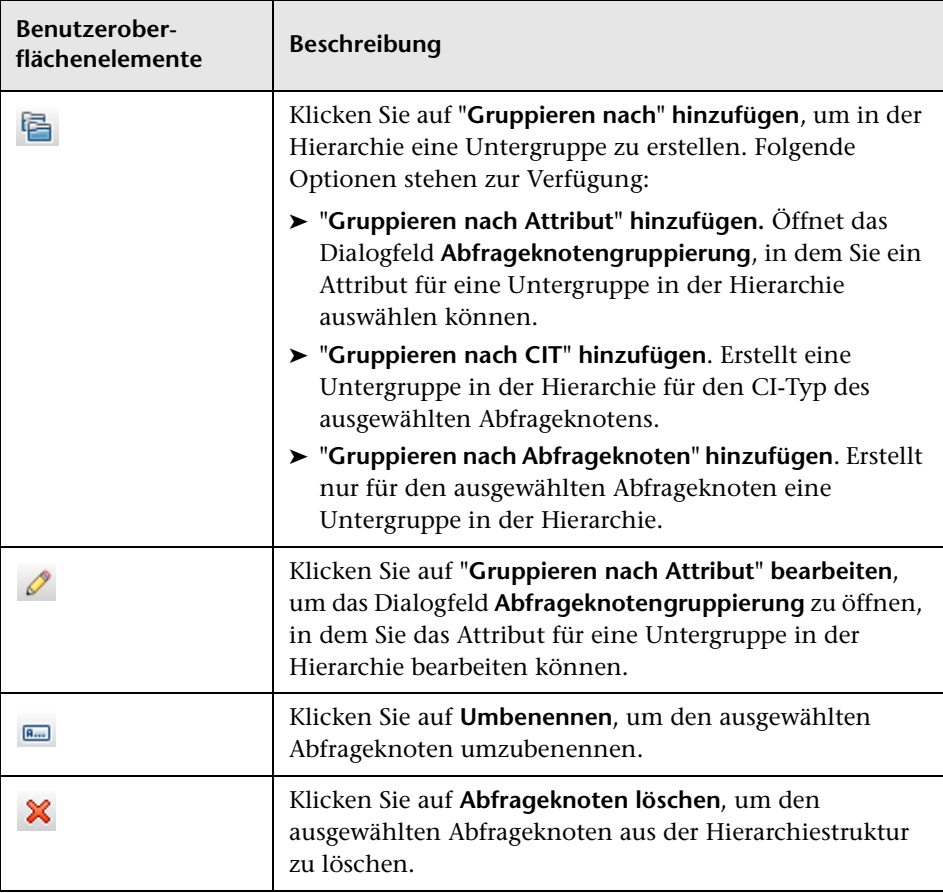

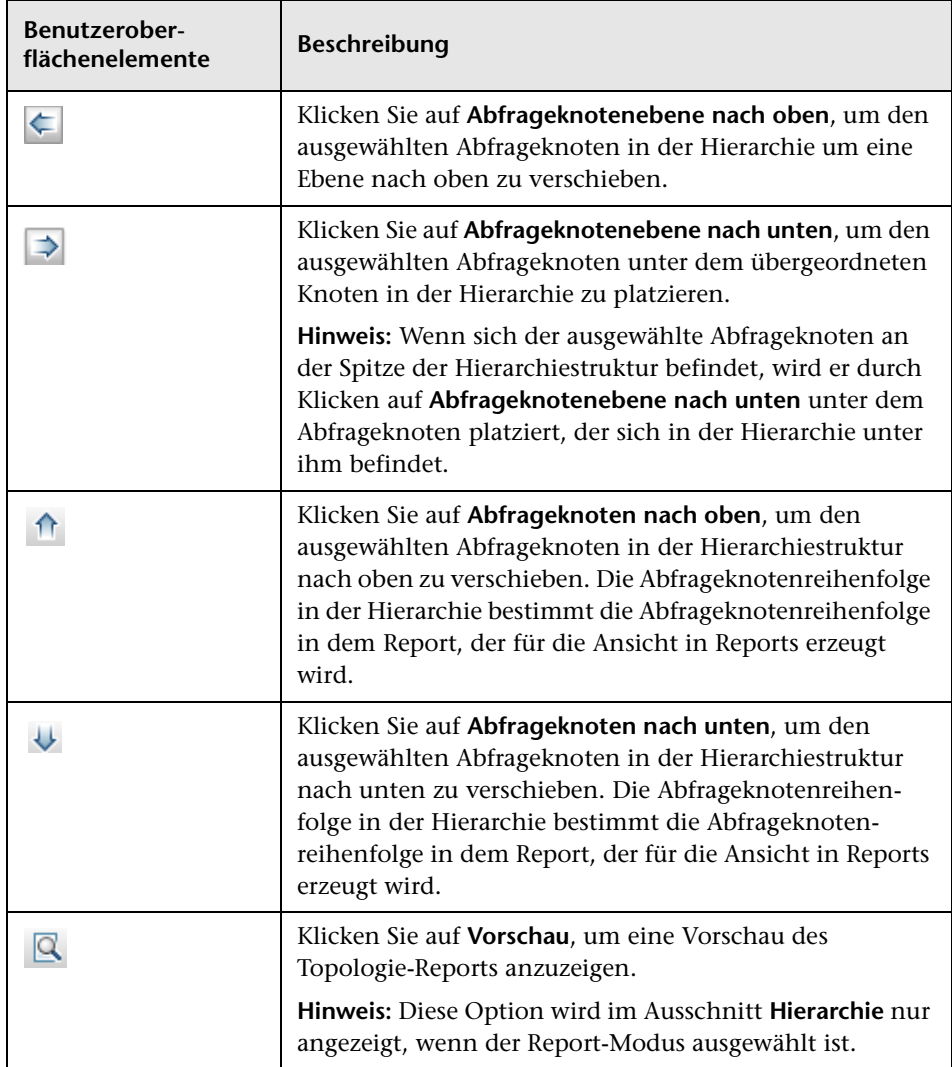

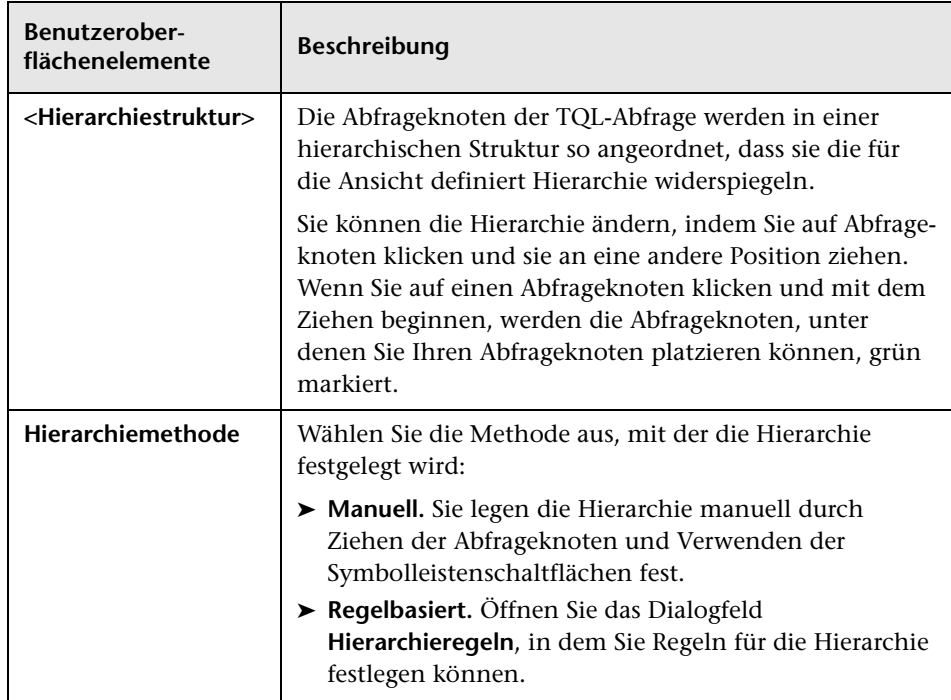

#### **Kontextmenü**

Der Ausschnitt **Hierarchie** weist folgende Optionen auf, die ausgewählt werden können, wenn Sie mit der rechten Maustaste auf einen Abfrageknoten in der Hierarchiestruktur klicken:

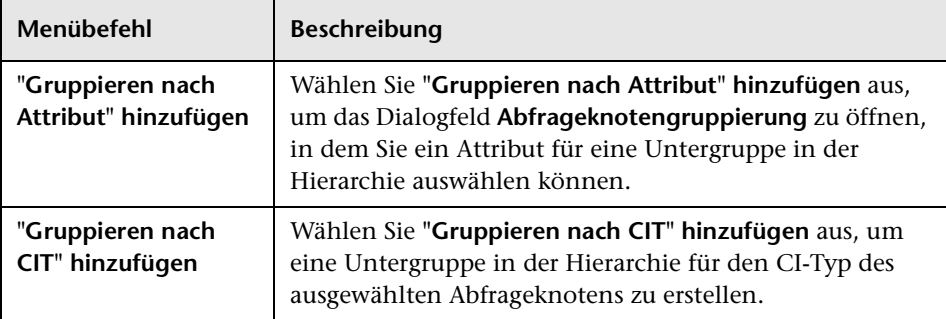

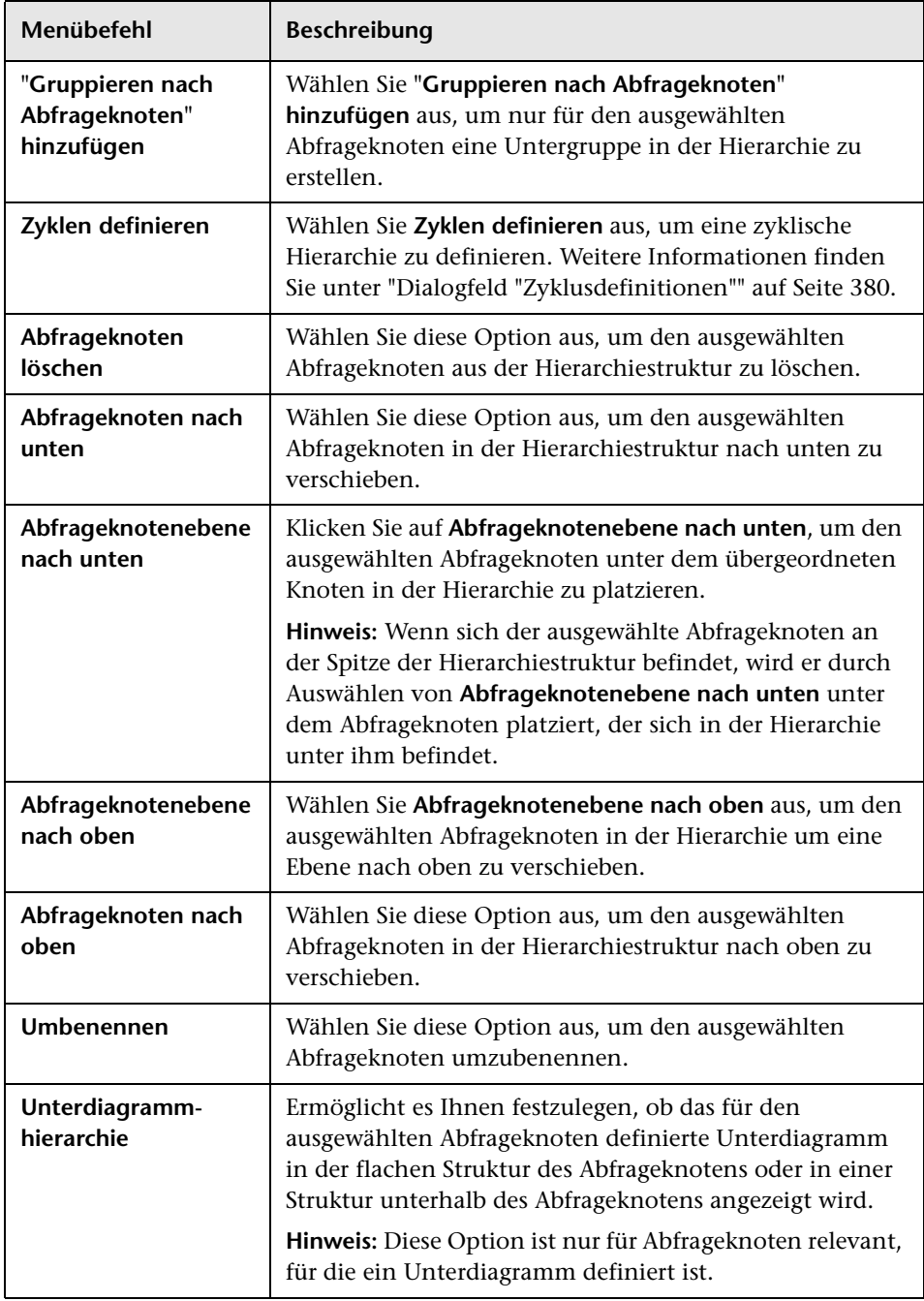

#### **Ausschnitt "Abfrageknotendefinition"**

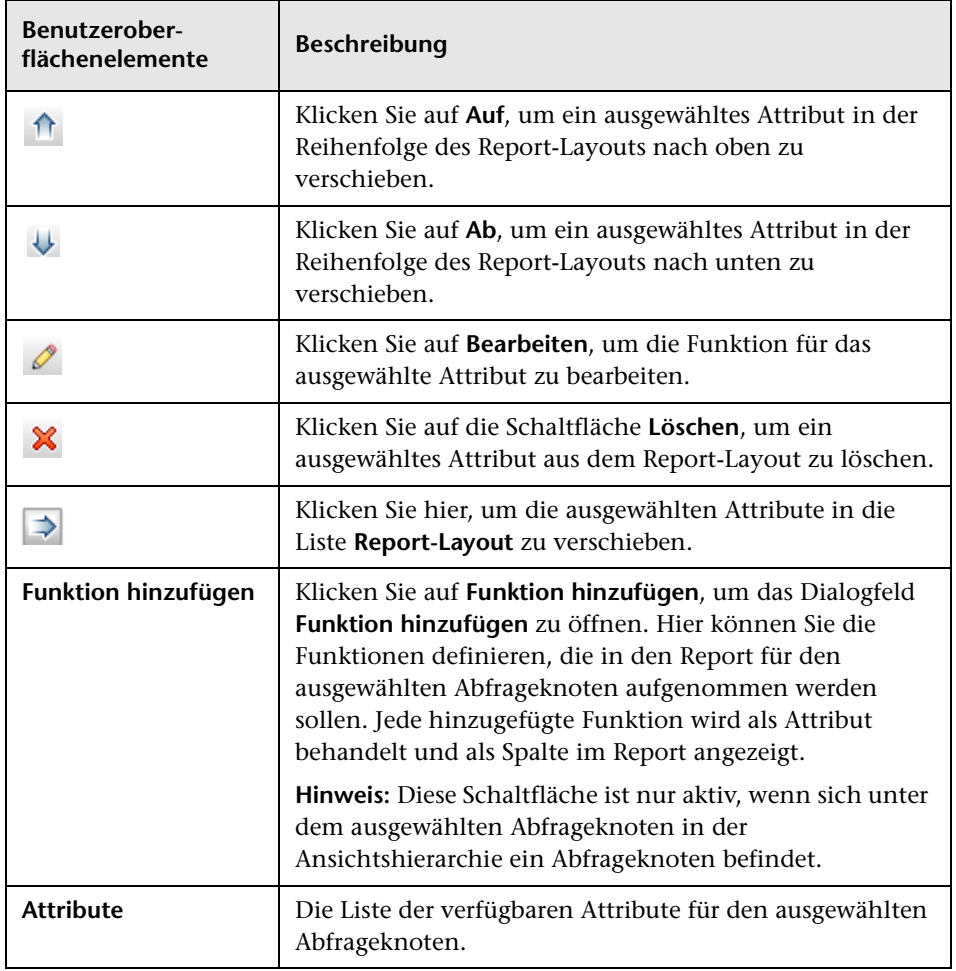

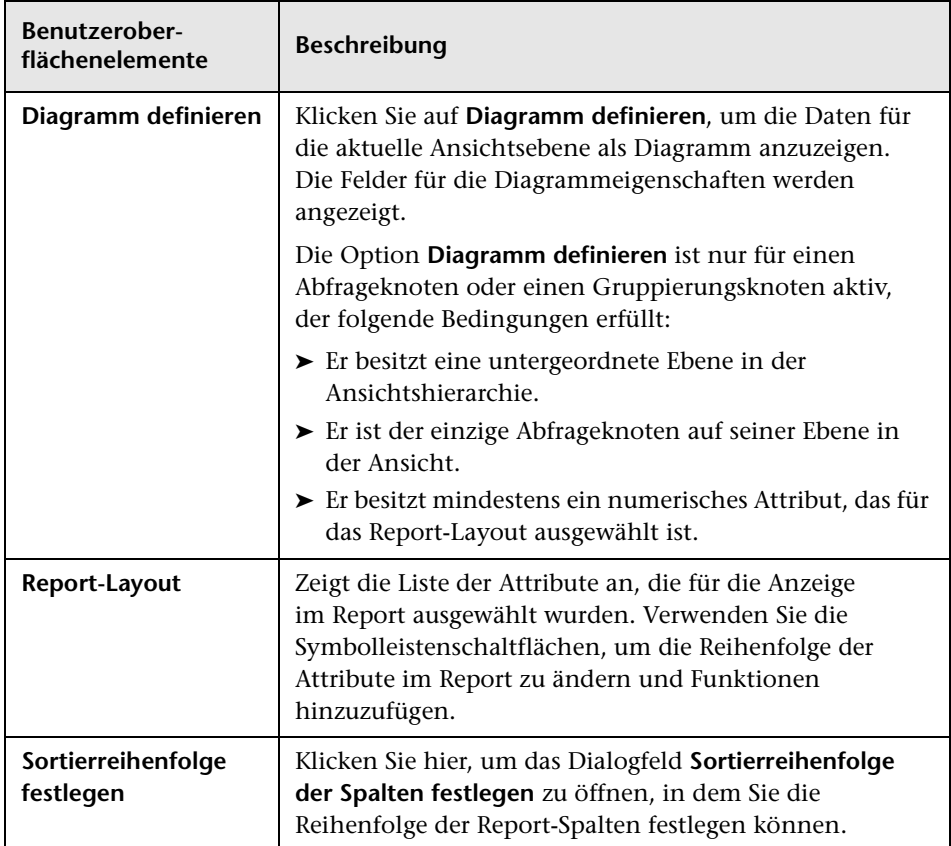

#### **Diagrammeigenschaften**

Der Teil **Diagrammeigenschaften** des Ausschnitts beinhaltet die folgenden Elemente:

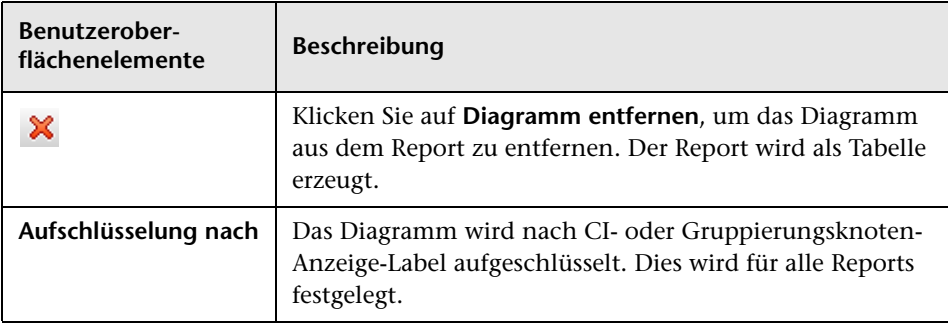

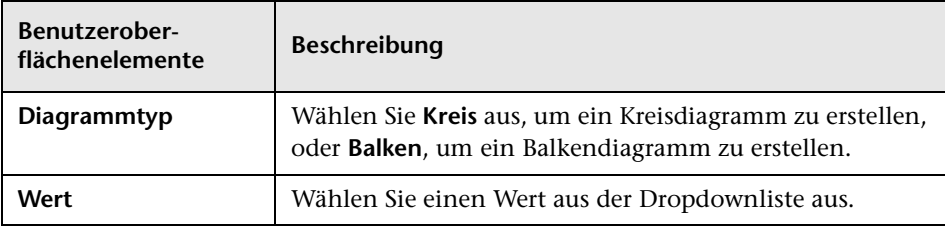

# <span id="page-417-0"></span>**Perspektivenbasierter Ansichtseditor**

Mit diesem Editor können Sie perspektivenbasierte Ansichten erstellen und bearbeiten.

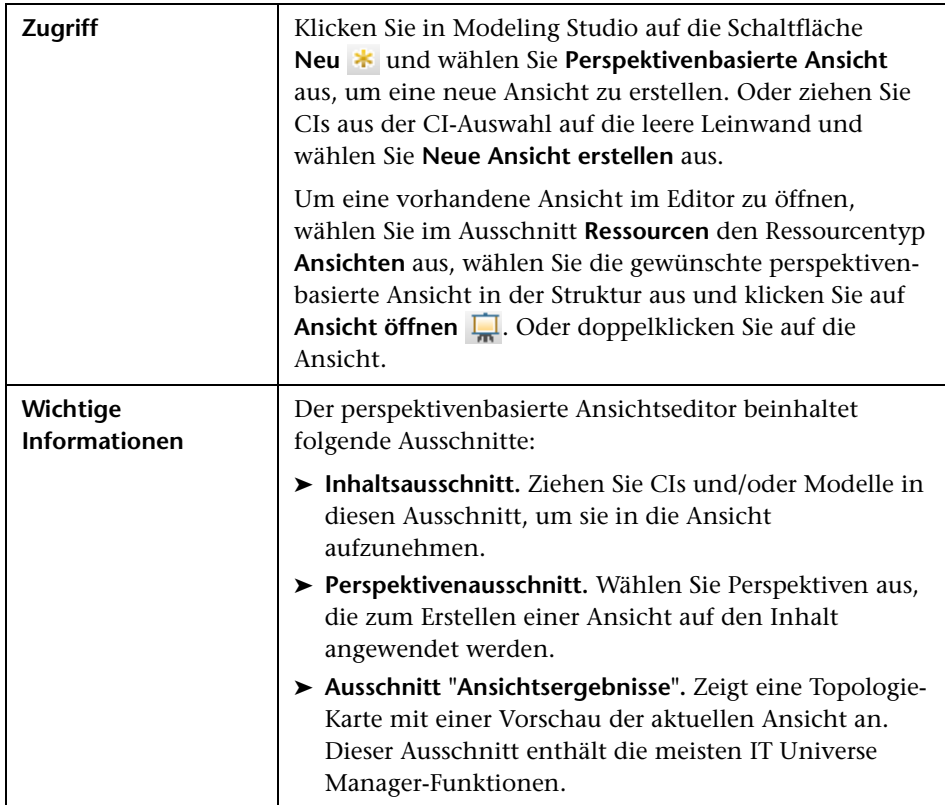

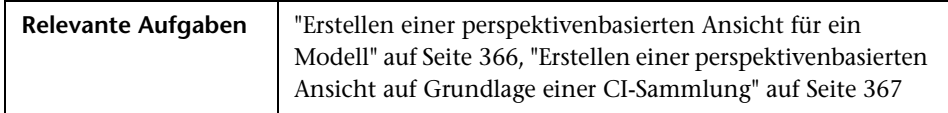

### **Inhaltsausschnitt**

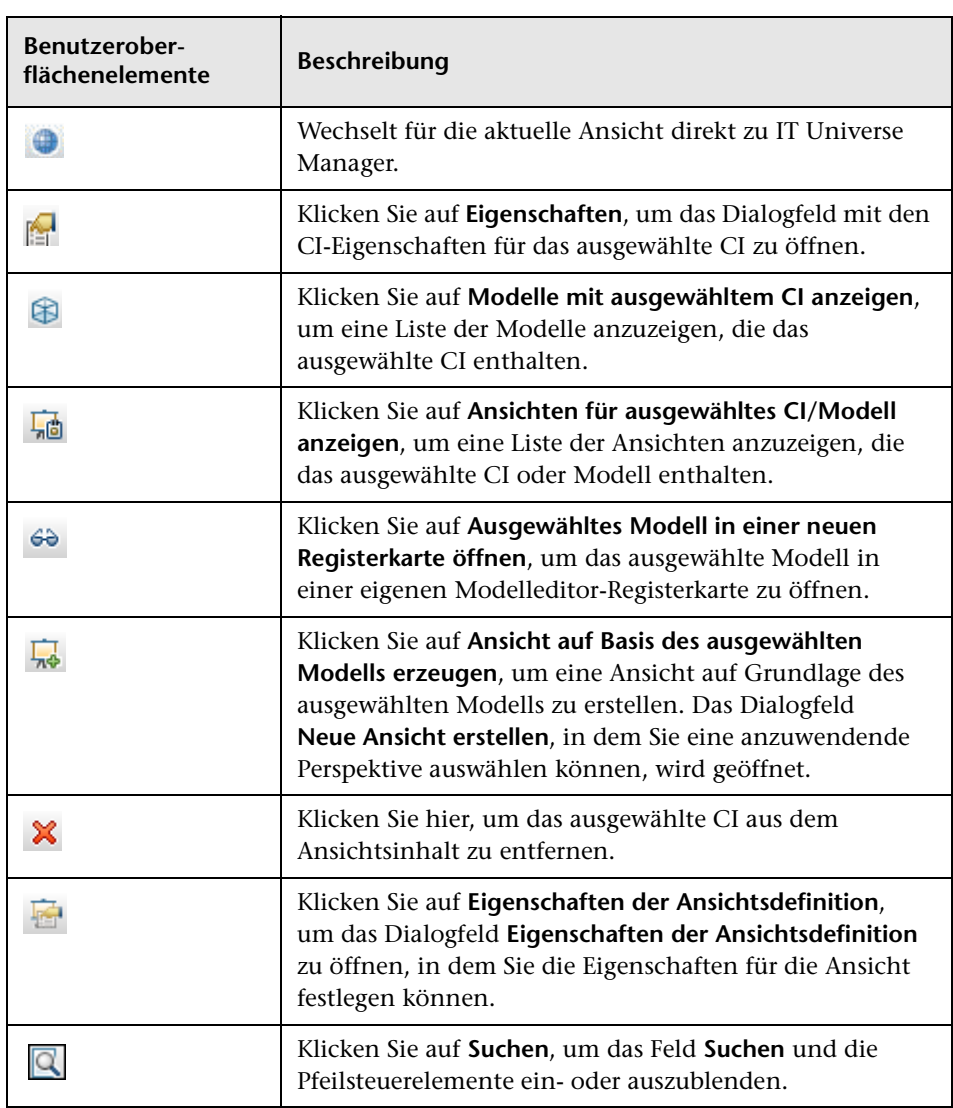

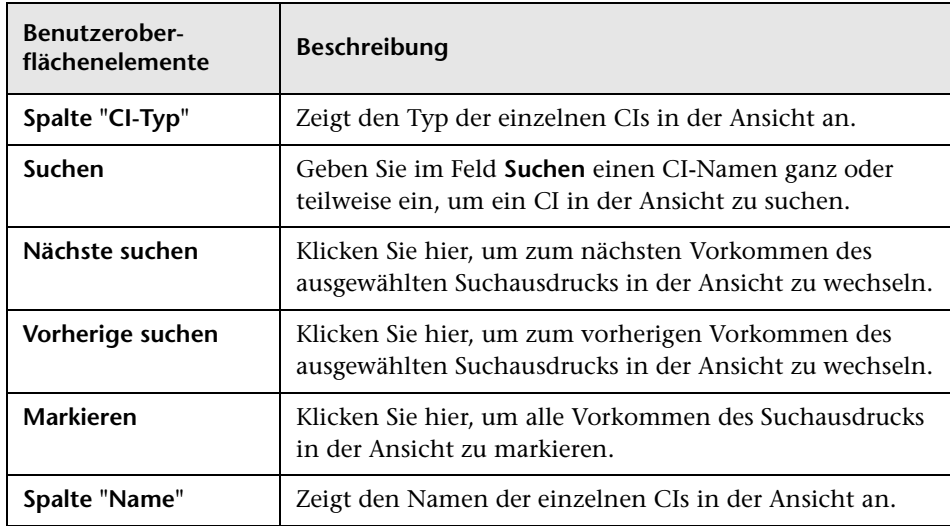

#### **Kontextmenüoptionen**

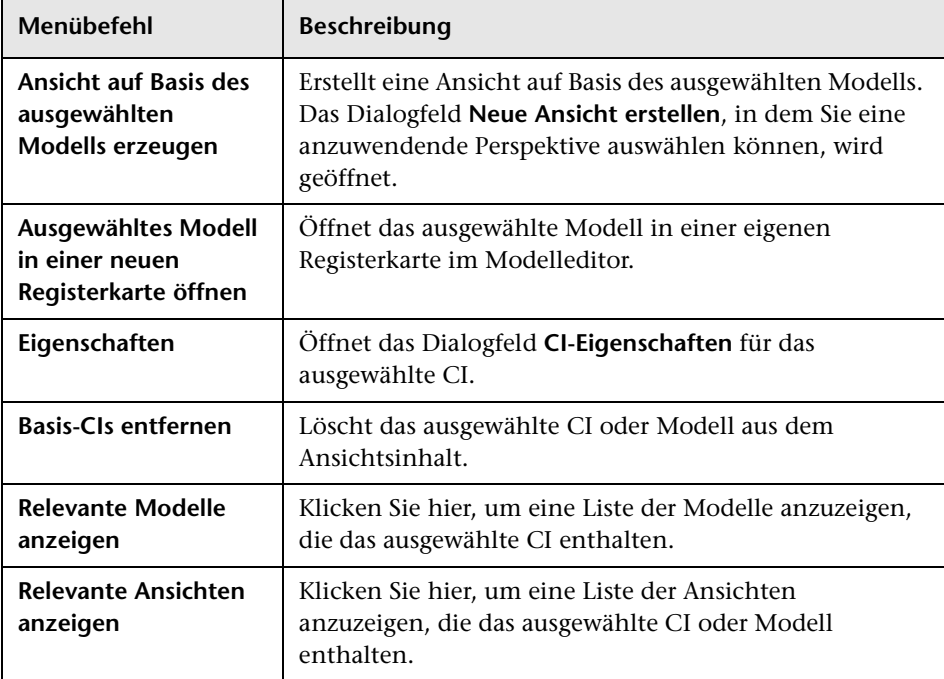

#### **Perspektivenausschnitt**

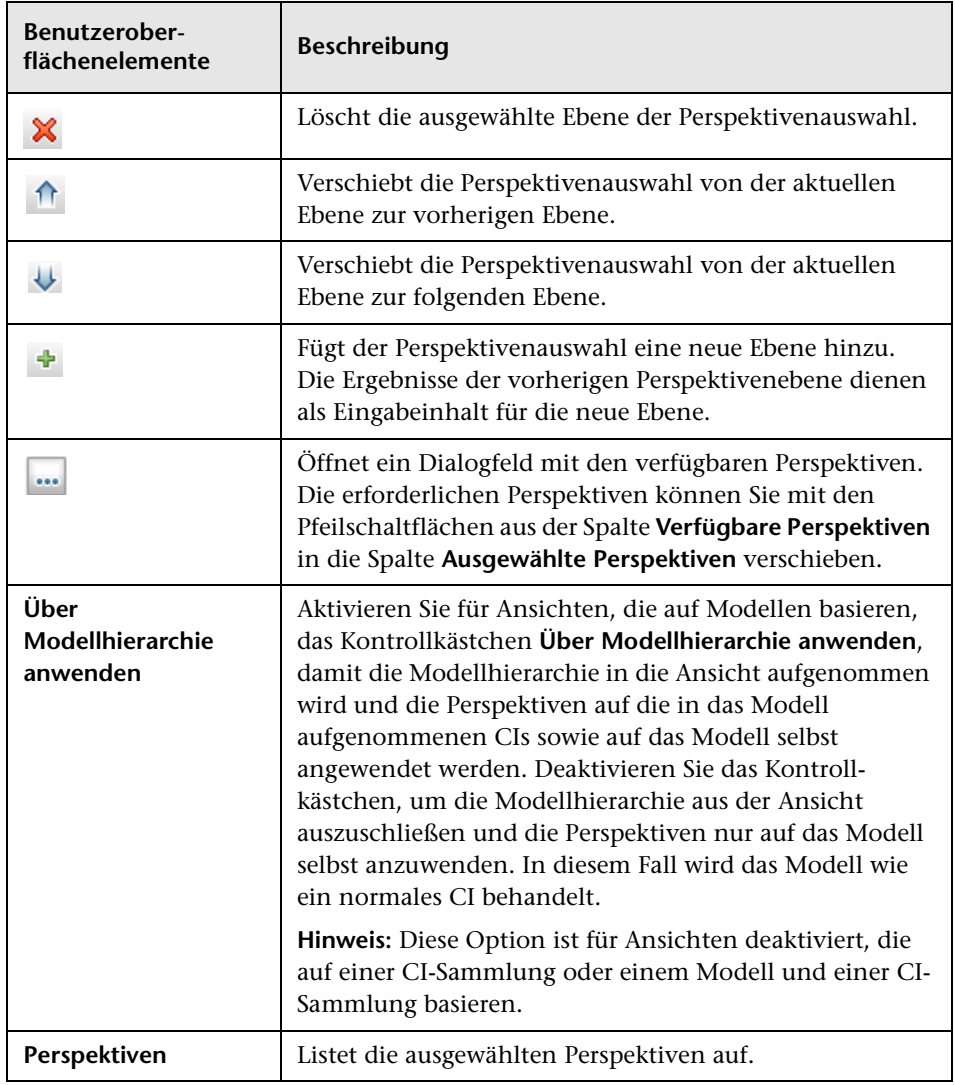

### **Ausschnitt "Ansichtsergebnisse"**

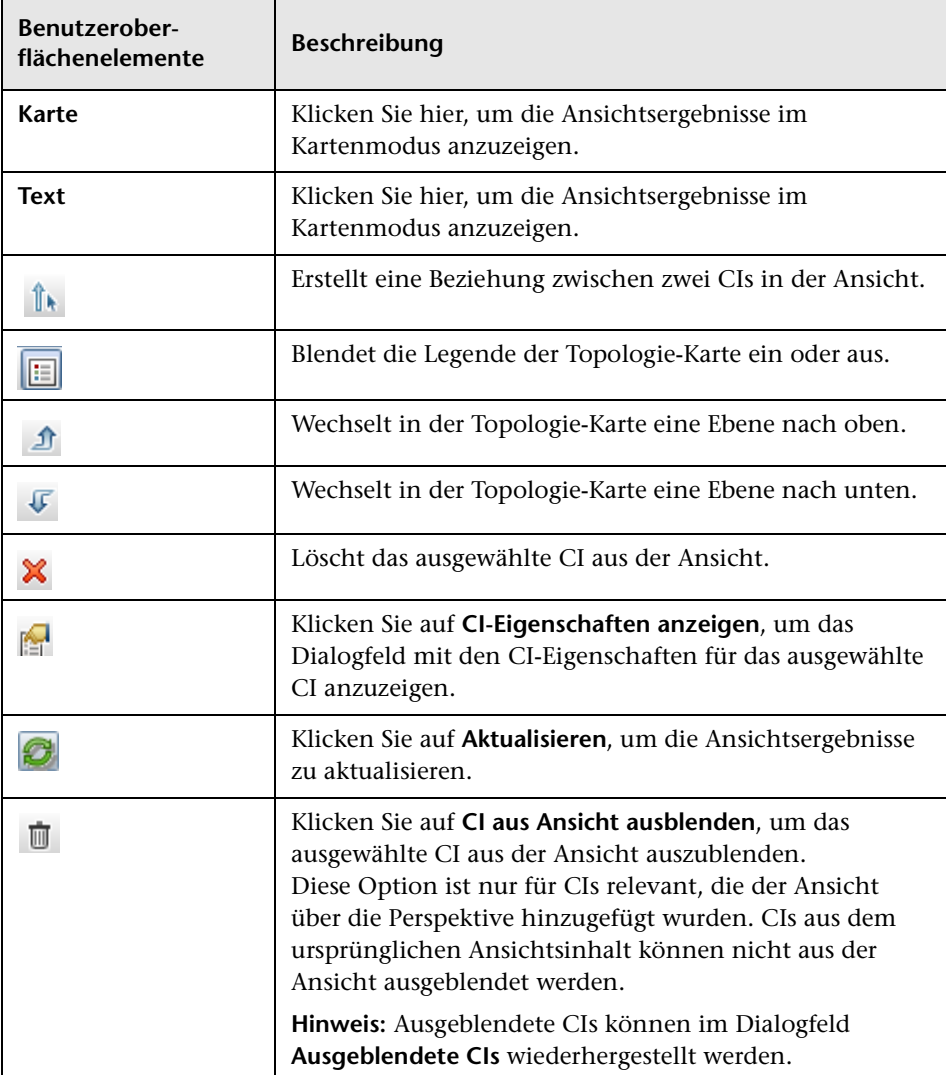

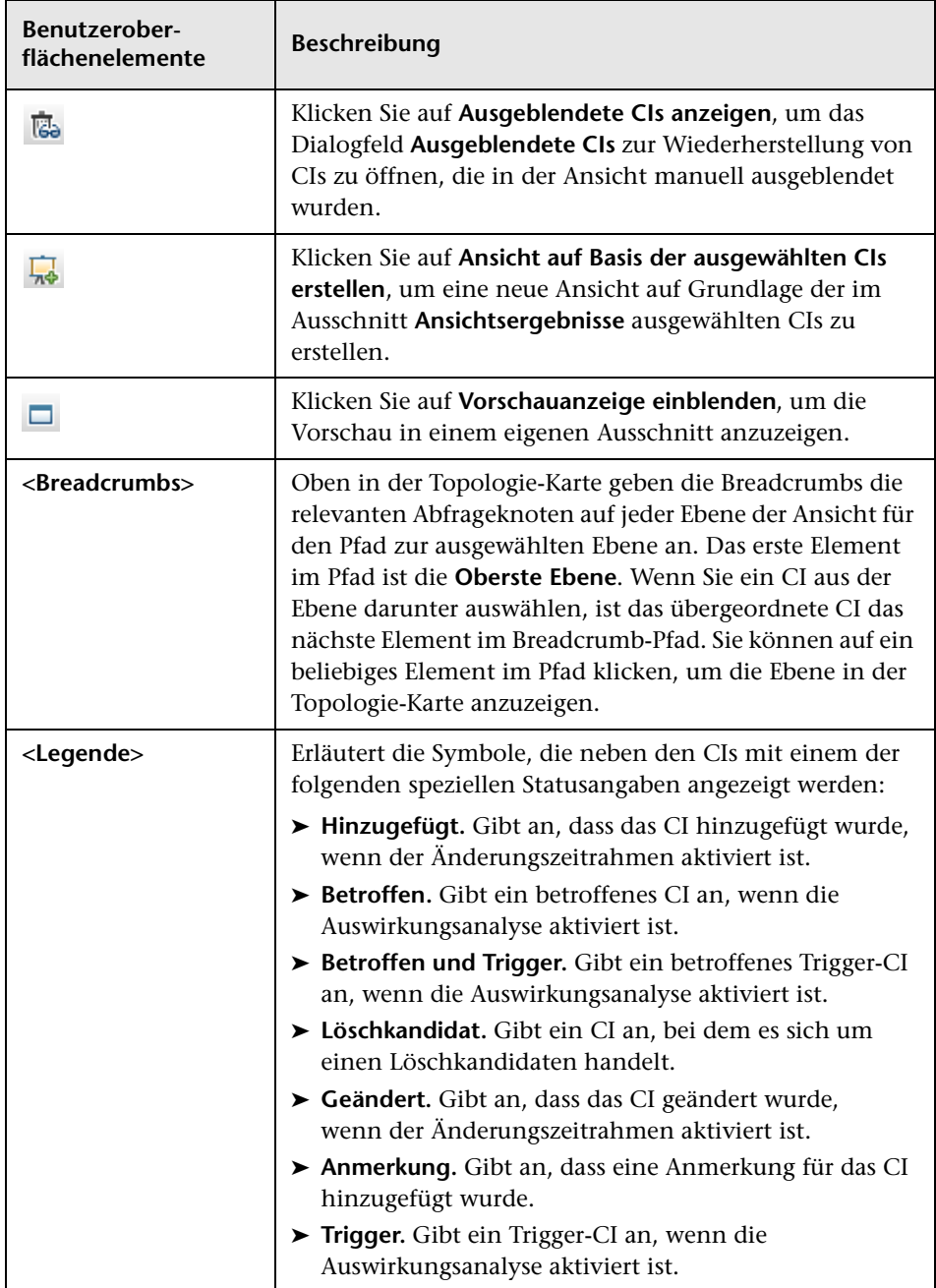

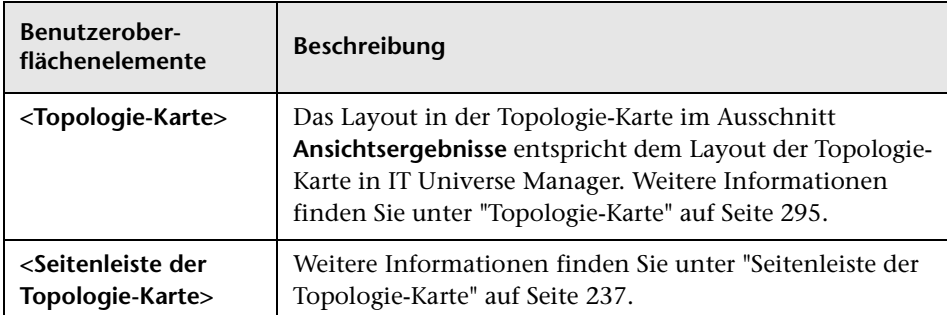

### **Kontextmenüoptionen**

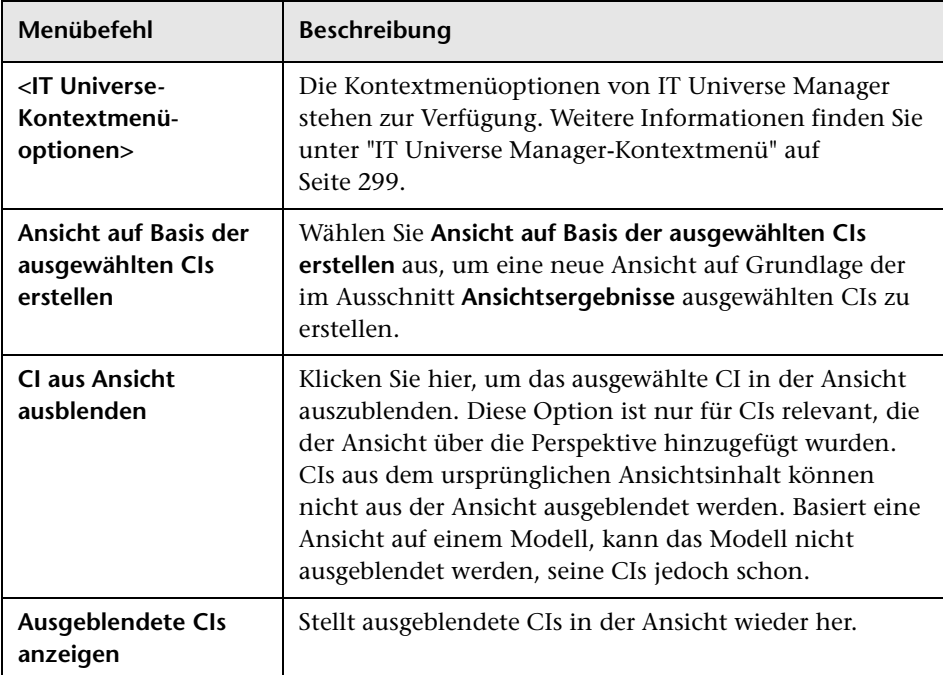

# **Dialogfeld "Abfrageknotengruppierung"**

In diesem Dialogfeld können Sie einen neue CI-Gruppierung definieren oder eine bestehende Gruppierung bearbeiten.

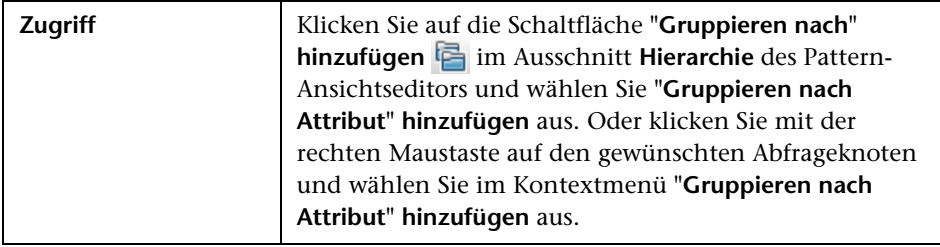

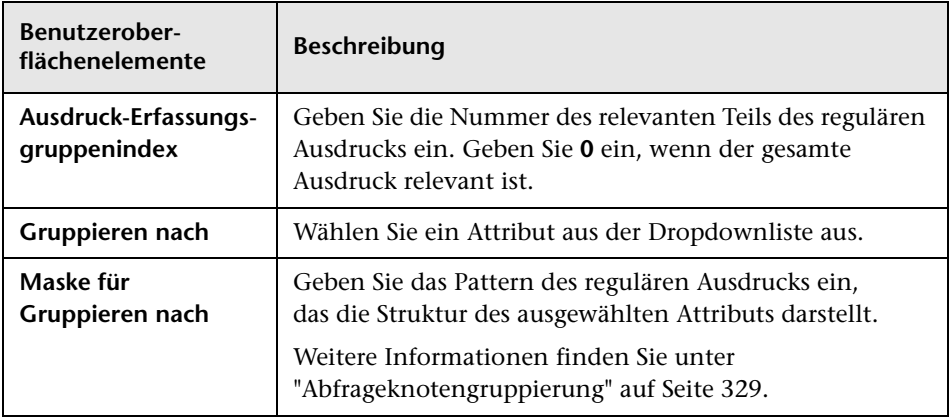

## **Dialogfeld "Eigenschaften der Abfrage-/Ansichtsdefinition"**

In diesem Dialogfeld können Sie die Eigenschaften einer TQL-Abfrage oder Ansicht konfigurieren.

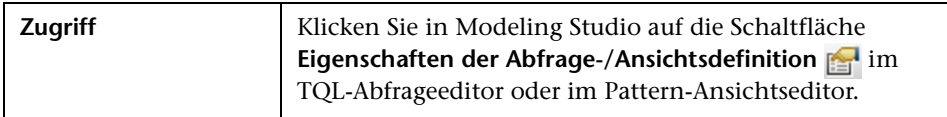

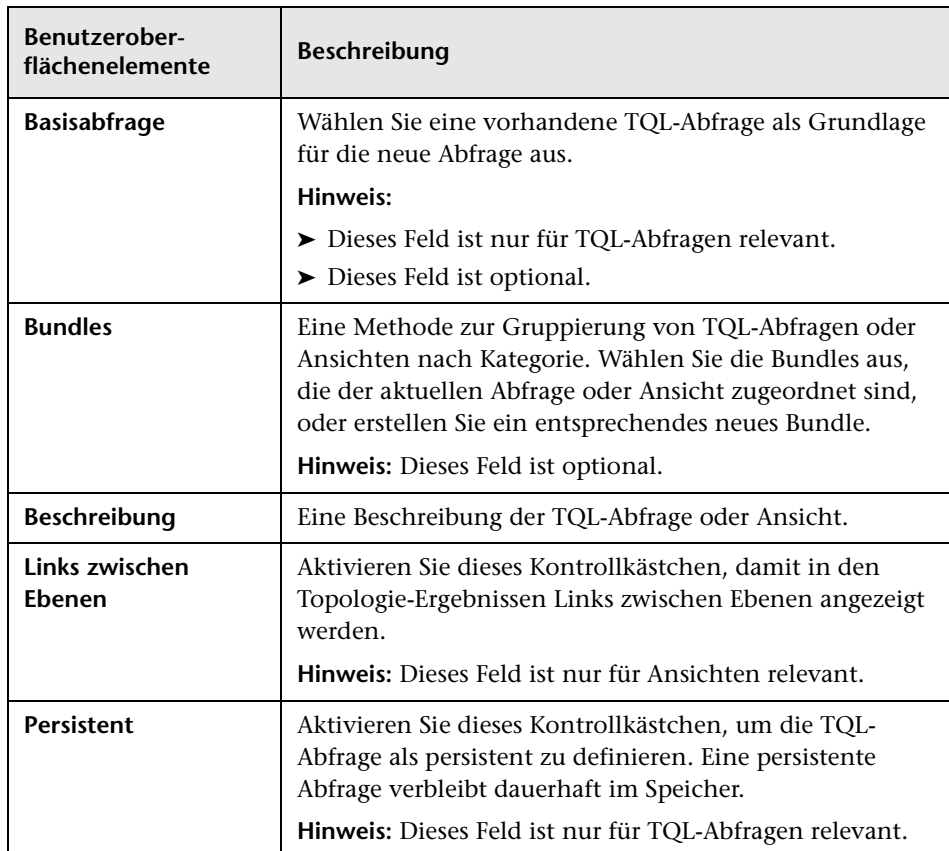

Benutzeroberflächenelemente werden im Folgenden beschrieben:

 $\overline{\phantom{a}}$ 

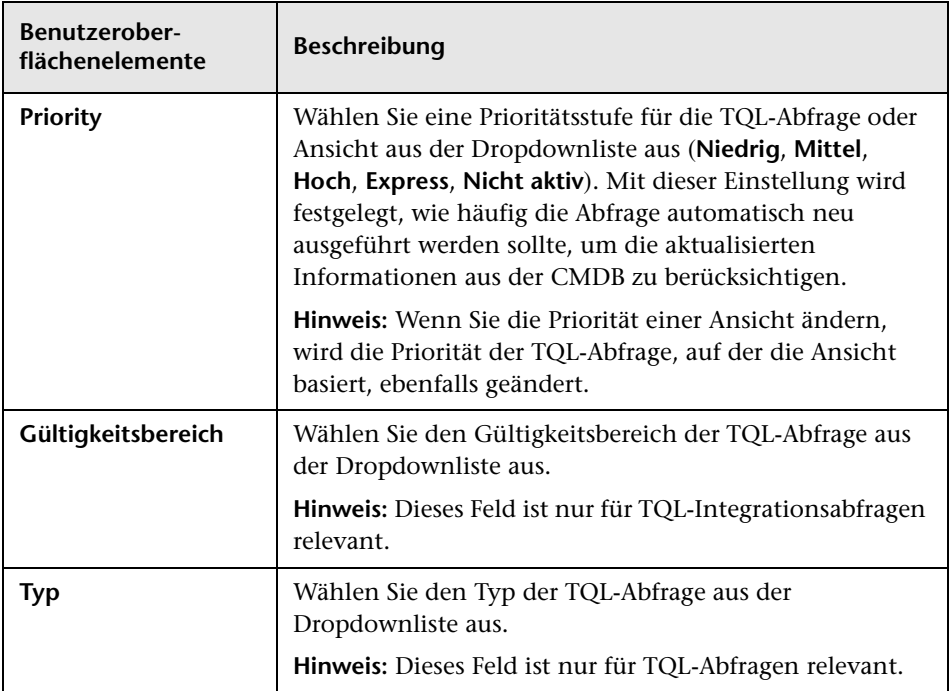

## **Dialogfeld "CIs darstellen"**

In diesem Dialogfeld können Sie nach CIs suchen, die zu den CIs in einem Modell gehören, und sie dem Modell hinzufügen.

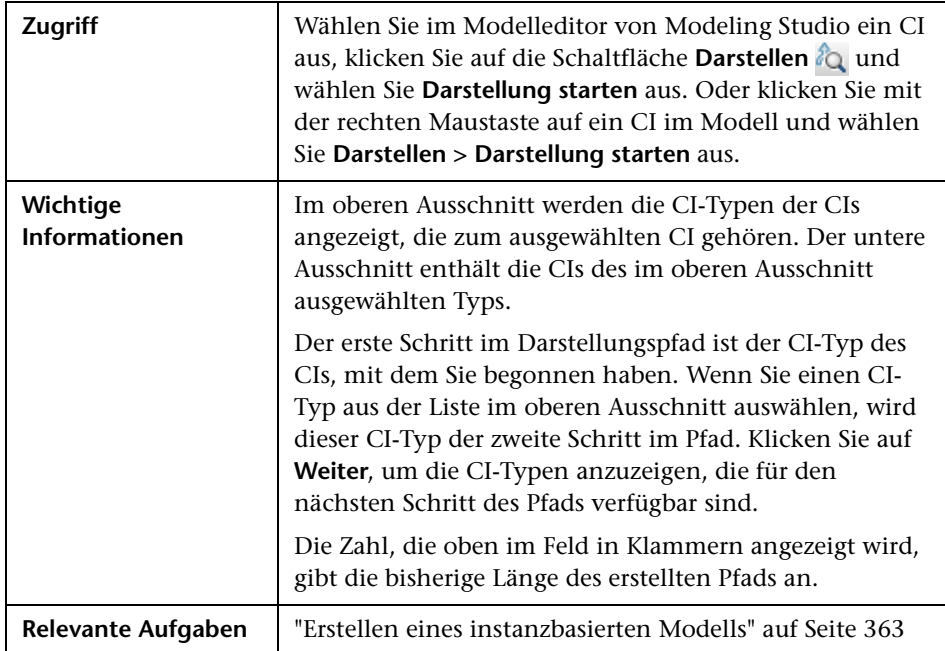

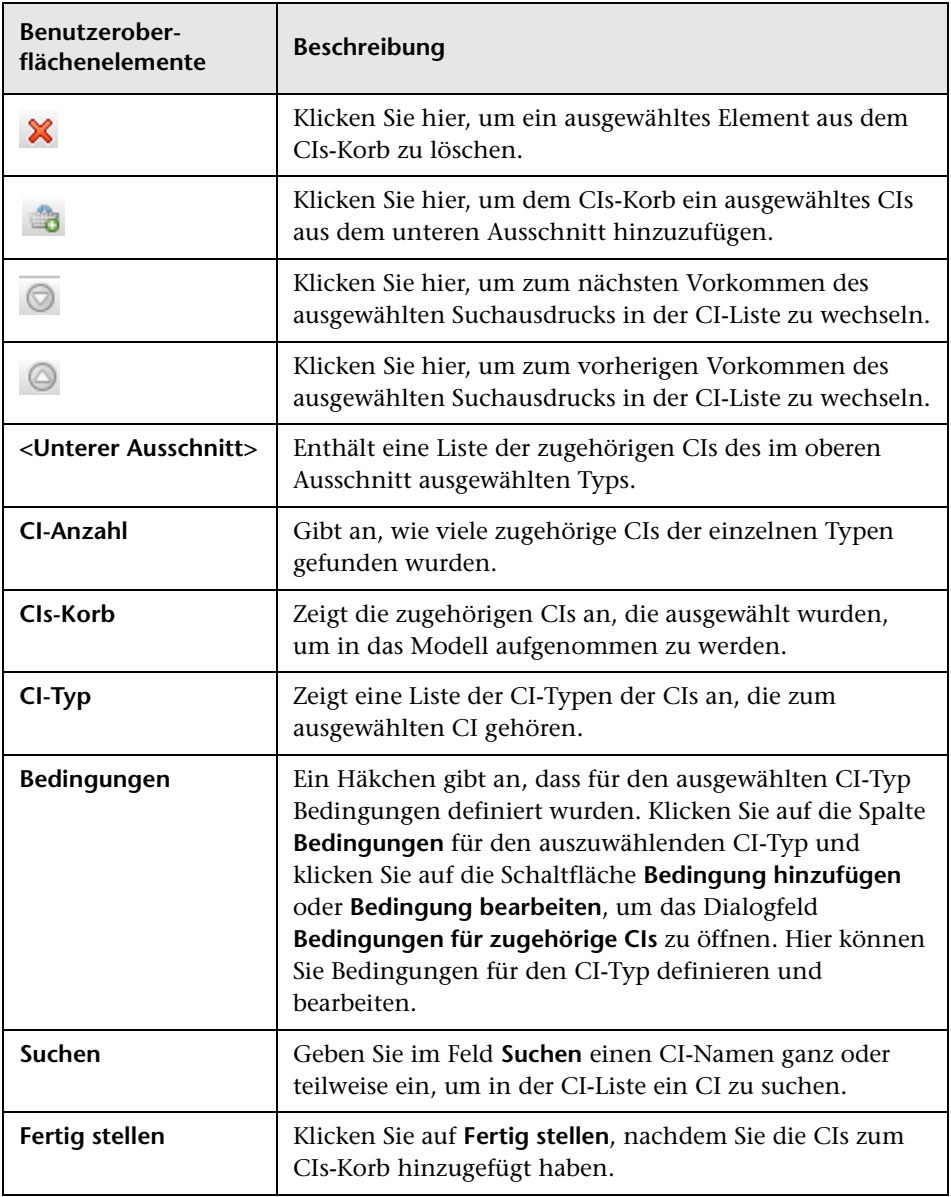

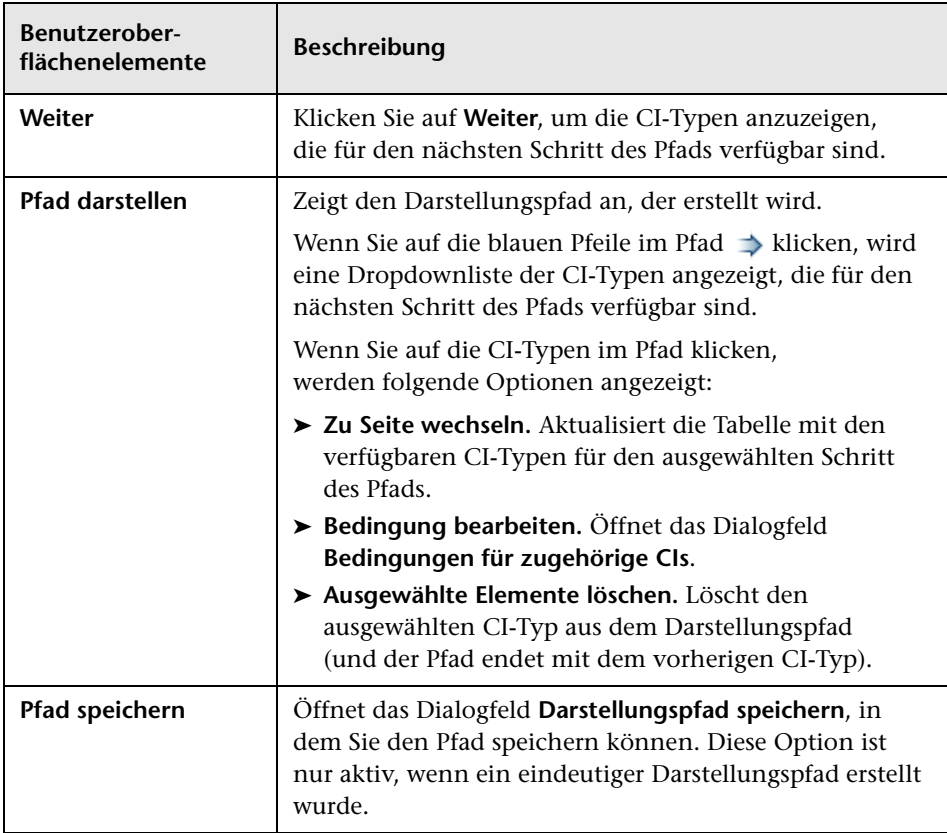

# **Dialogfeld "Abfrage speichern"**

In diesem Dialogfeld können Sie eine neue TQL-Abfrage speichern.

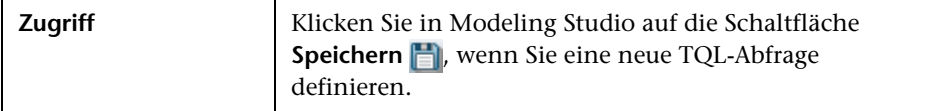

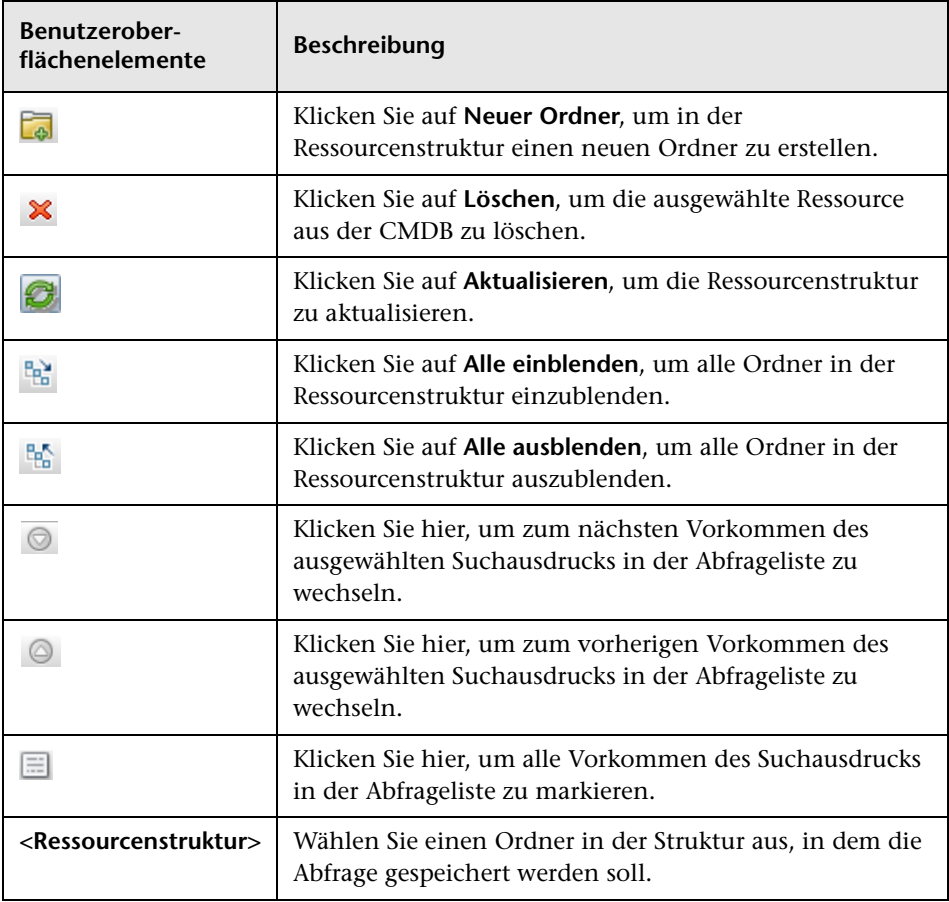

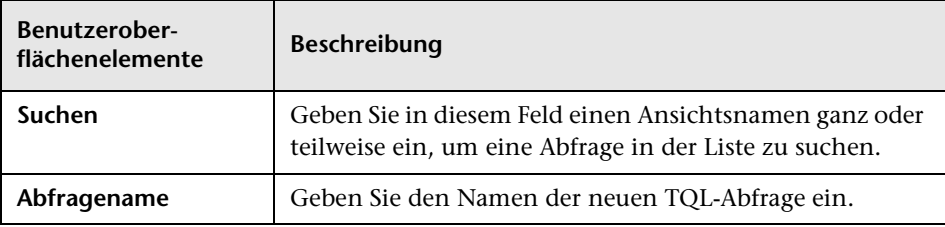

# **Dialogfeld "Ansicht/Vorlage/Perspektive speichern"**

In diesem Dialogfeld können Sie eine neue Pattern-Ansicht, vorlagenbasierte Ansicht, perspektivenbasierte Ansicht, Vorlage oder Perspektive speichern.

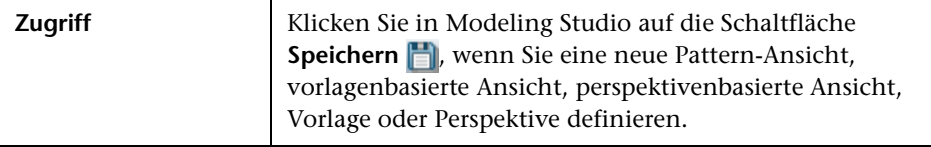

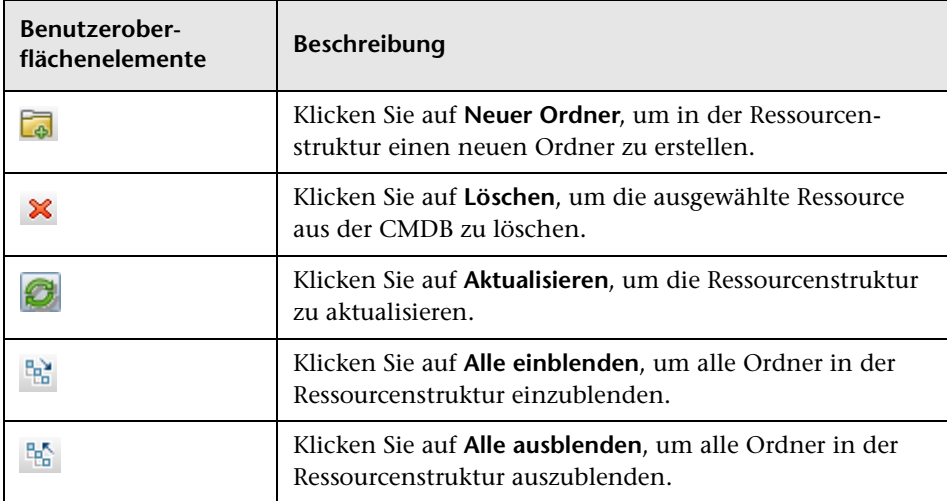
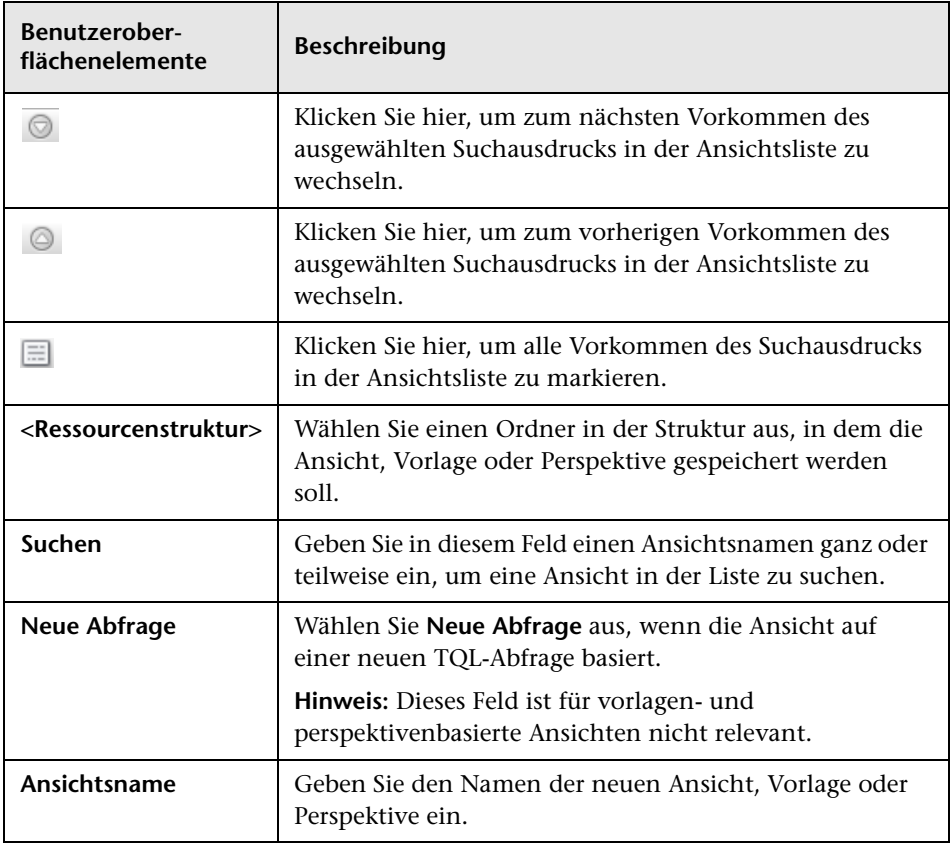

## **Dialogfeld "Datenquellen festlegen"**

In diesem Dialogfeld können Sie die erforderlichen Datenquellen für einen TQL-Abfrageknoten auswählen.

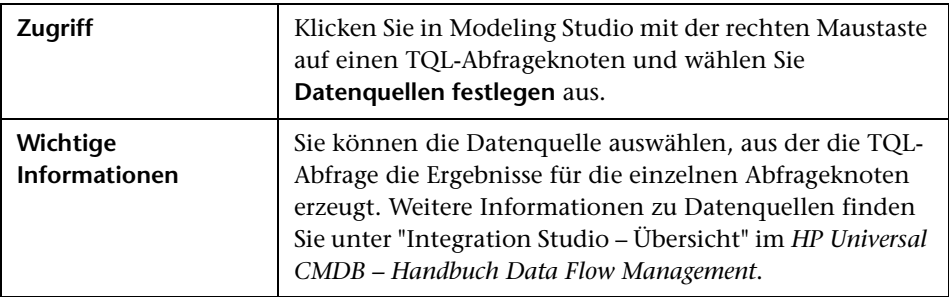

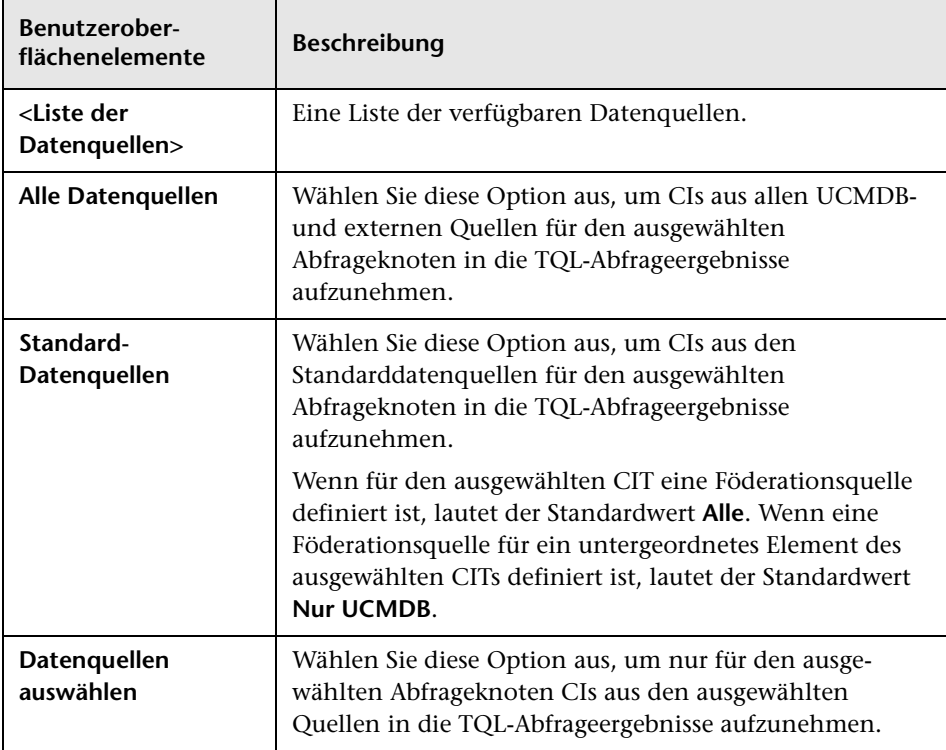

# **Dialogfeld "Spalten sortieren"**

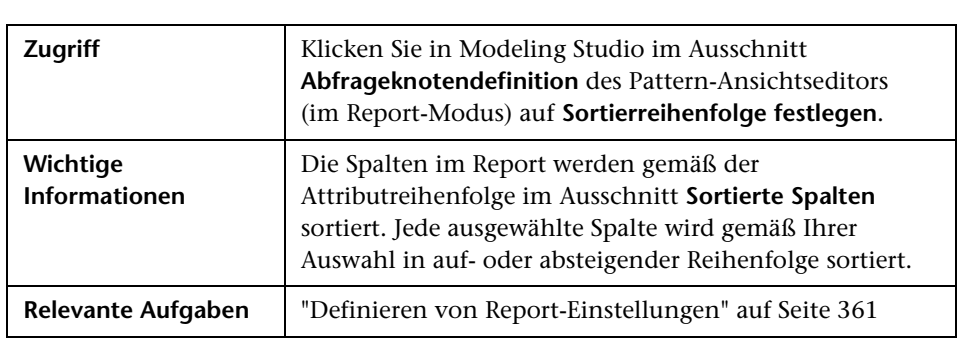

In diesem Dialogfeld können Sie die Spaltenreihenfolge in einem Report festlegen.

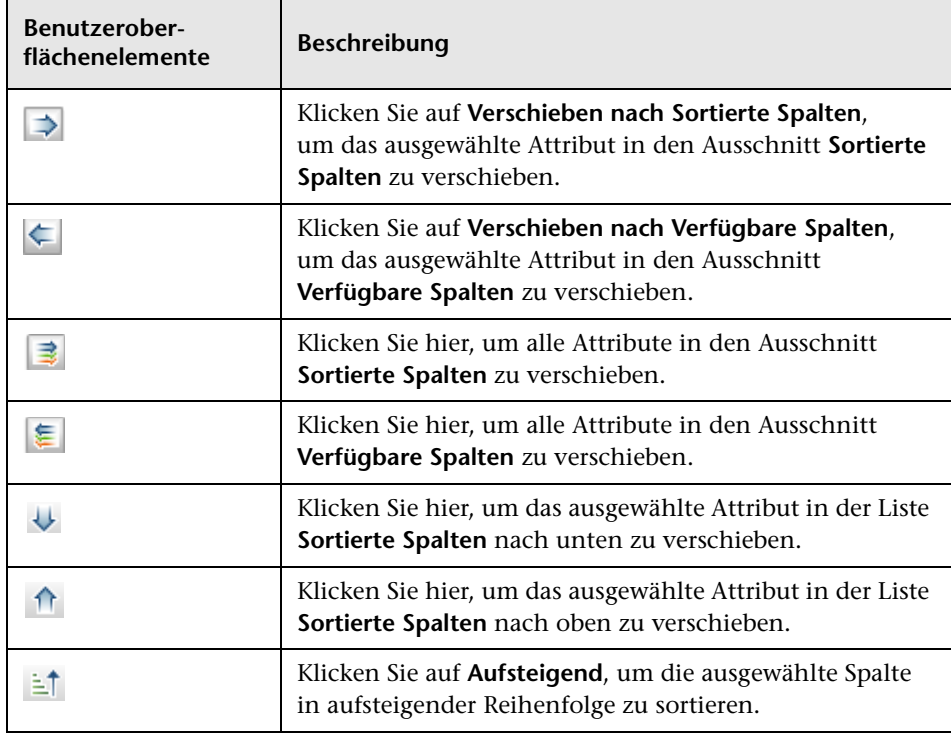

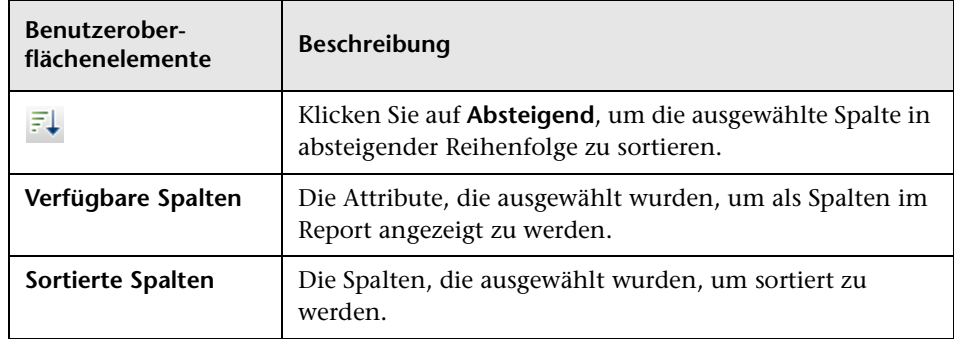

## **Assistent für vorlagenbasierte Ansicht**

Mit diesem Assistenten können Sie vorlagenbasierte Ansichten manuell oder durch Importieren von Parameterdaten aus einer CSV-Datei definieren.

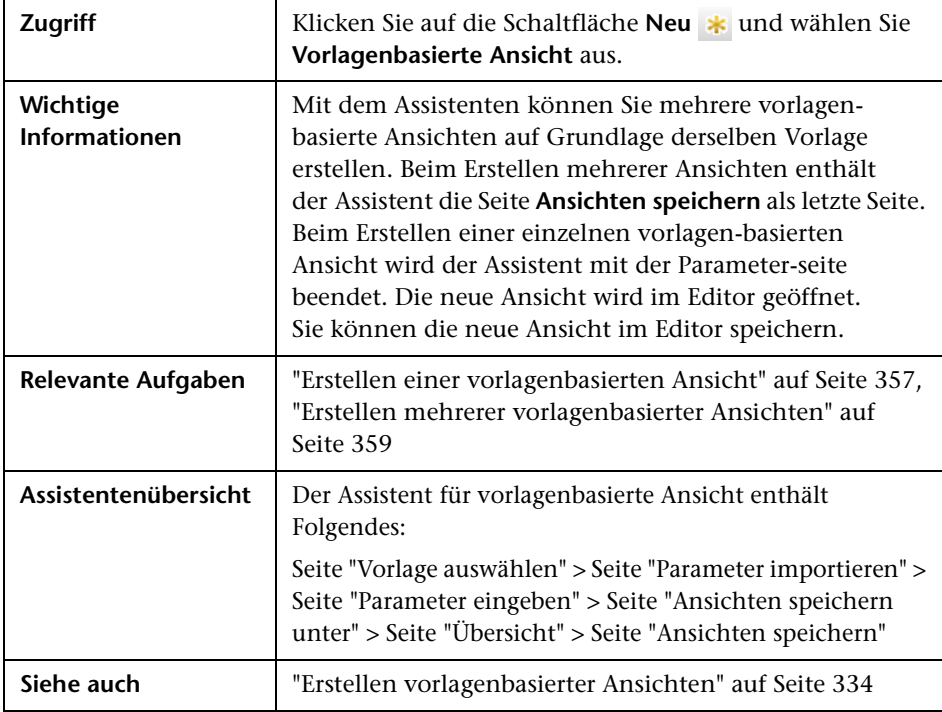

# <span id="page-436-0"></span>**Seite "Vorlage auswählen"**

Auf dieser Assistentenseite können Sie eine Vorlage als Basis für die Ansicht auswählen.

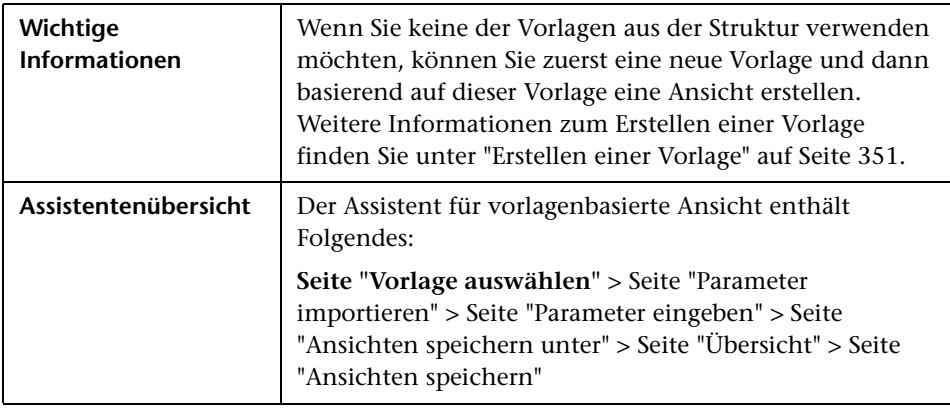

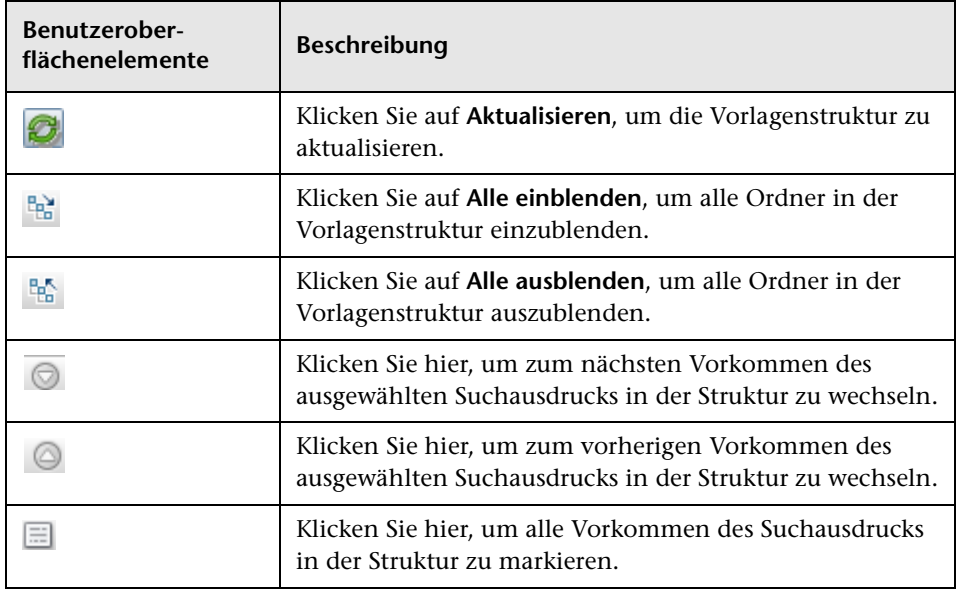

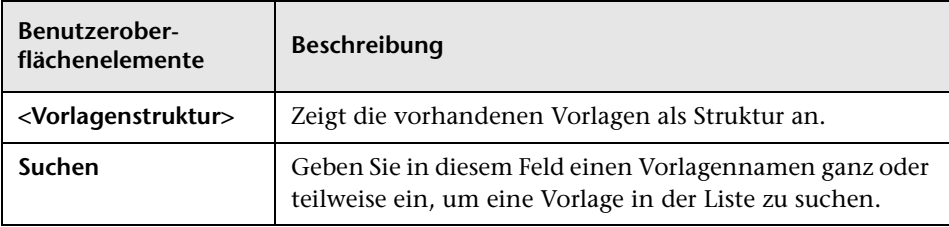

# <span id="page-437-0"></span>**Seite "Parameter importieren"**

Auf dieser Assistentenseite können Sie Parameterwerte aus einer CSV-Datei importieren.

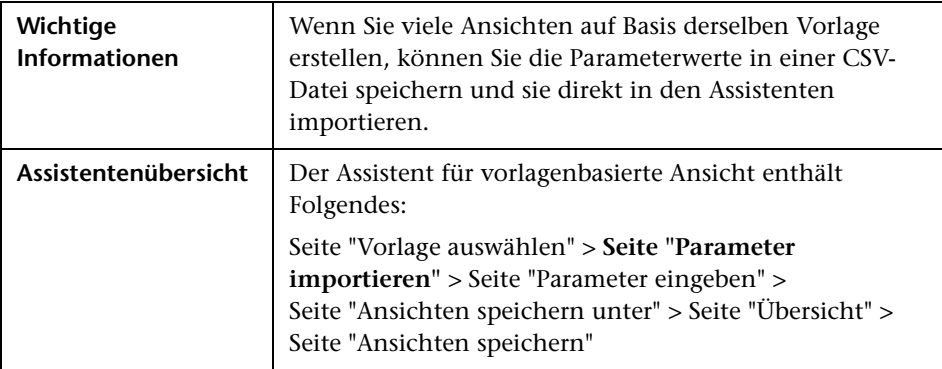

Benutzeroberflächenelemente werden im Folgenden beschrieben (unbezeichnete Elemente stehen in spitzen Klammern):

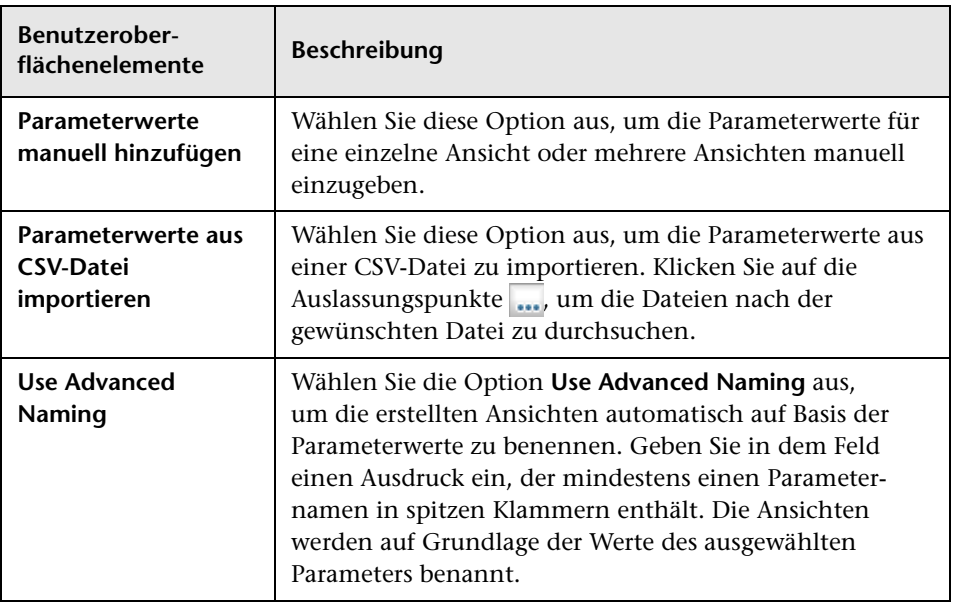

# <span id="page-438-0"></span>**Seite "Parameter eingeben"**

Auf dieser Assistentenseite können Sie die Werte der Vorlagenparameter für jede neu erstellte Ansicht eingeben.

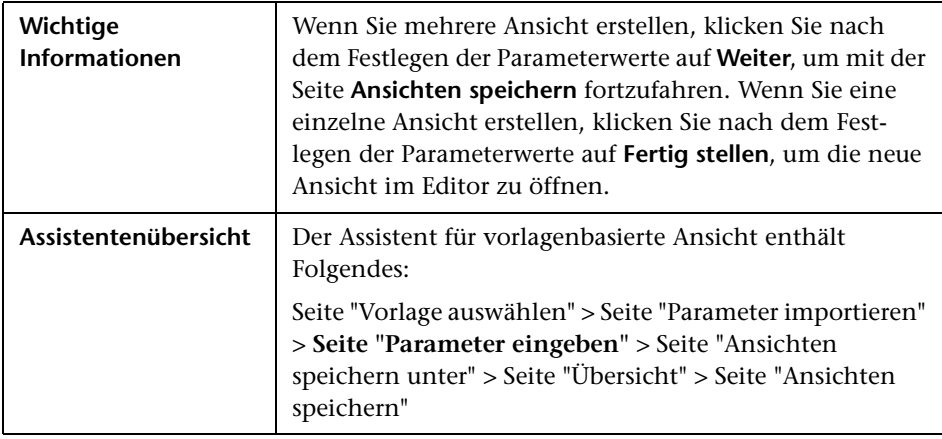

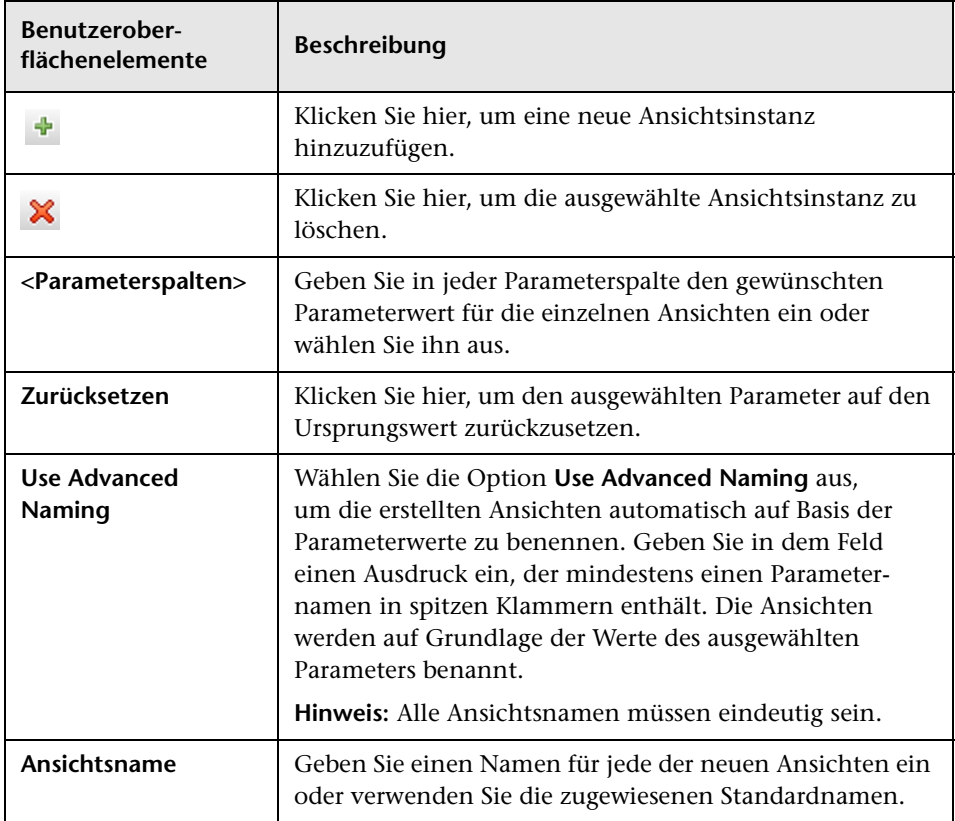

# <span id="page-440-0"></span>**Seite "Ansichten speichern unter"**

Auf dieser Assistentenseite können Sie den Speicherort auswählen, an dem die erstellten Ansichten gespeichert werden.

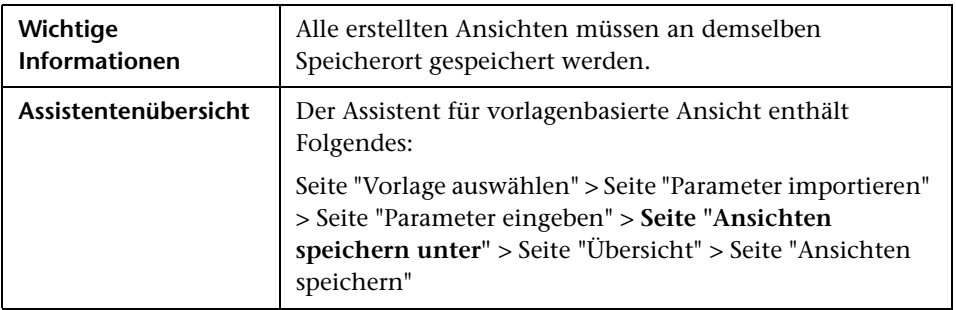

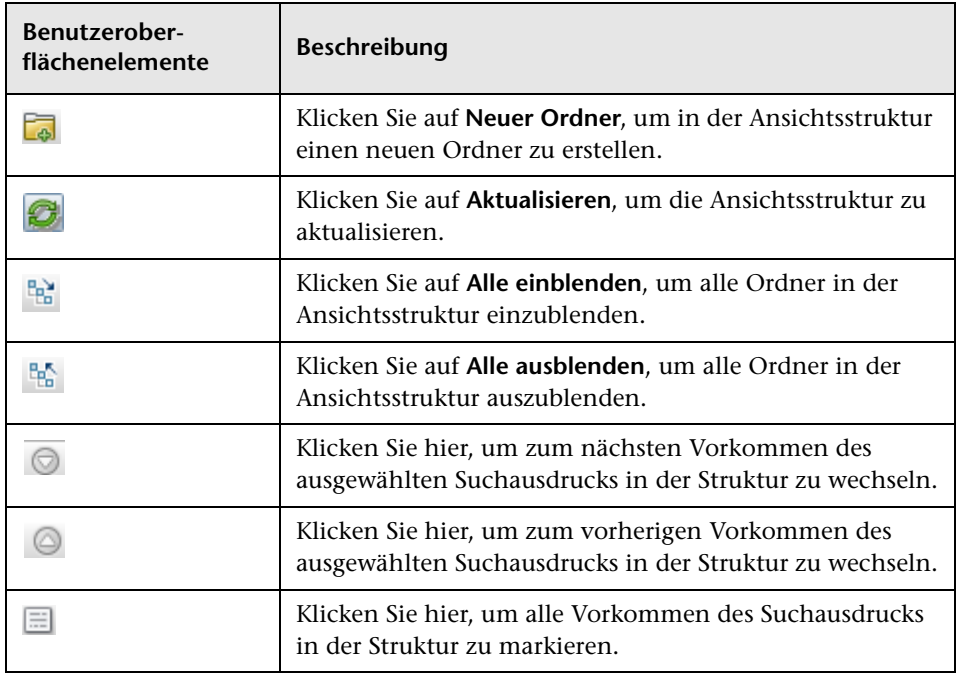

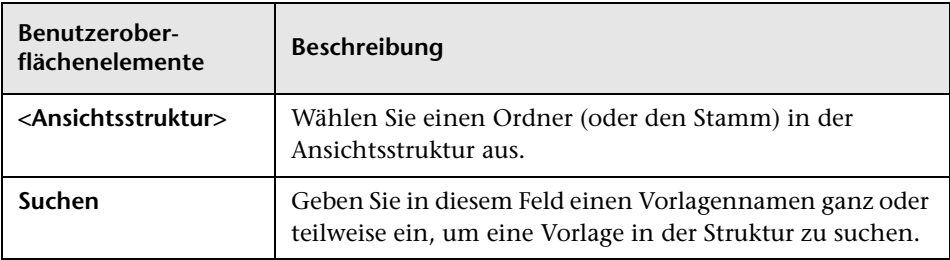

# <span id="page-441-0"></span>**Seite "Übersicht"**

Auf dieser Assistentenseite werden die Details der erstellten Ansichten vor dem Speichern angezeigt.

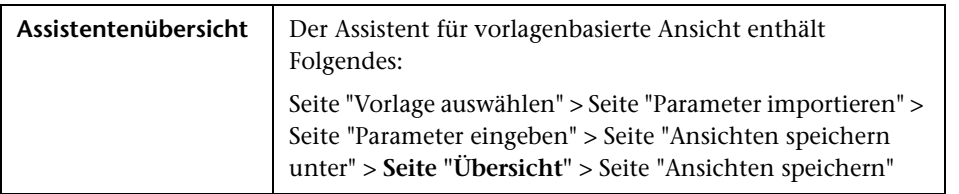

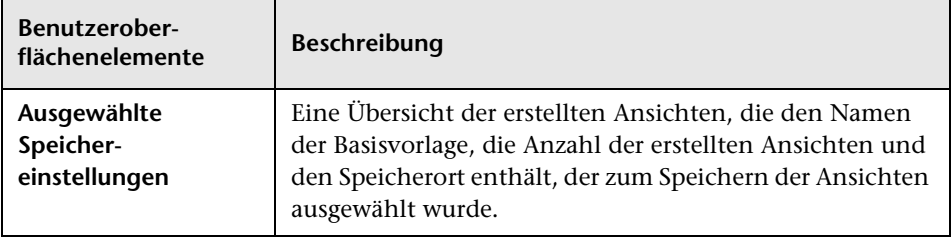

# <span id="page-442-0"></span>**Seite "Ansichten speichern"**

Auf dieser Assistentenseite können Sie die neu erstellten Ansichten speichern.

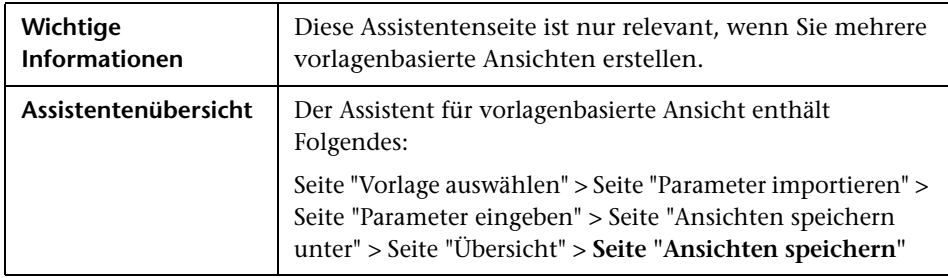

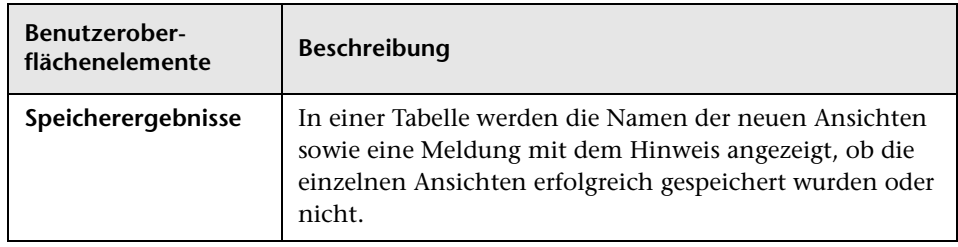

# **Dialogfeld "Vorlagenparameterwerte"**

In diesem Dialogfeld können Sie die Parameter einer vorlagenbasierten Ansicht bearbeiten.

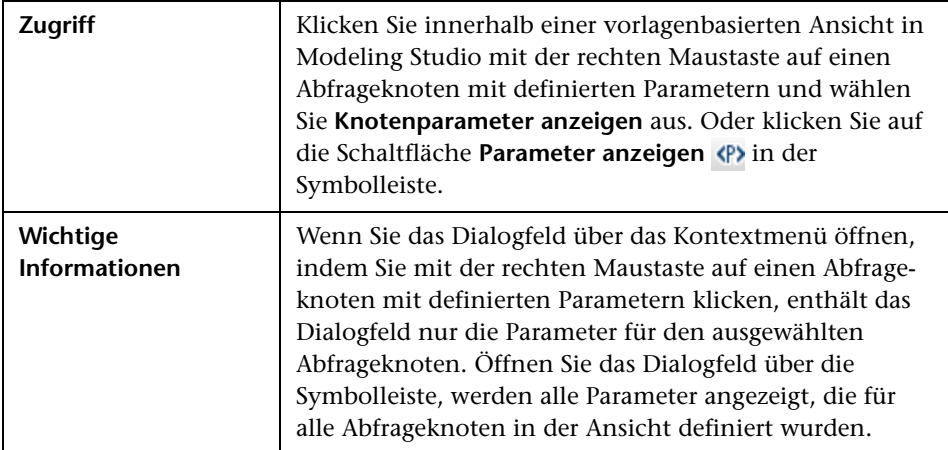

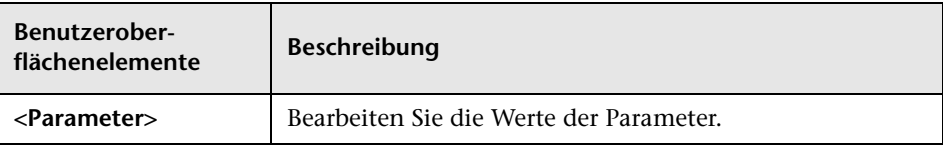

# **TQL-Abfrageeditor**

Mit diesem Editor können Sie TQL-Abfragen erstellen und bearbeiten.

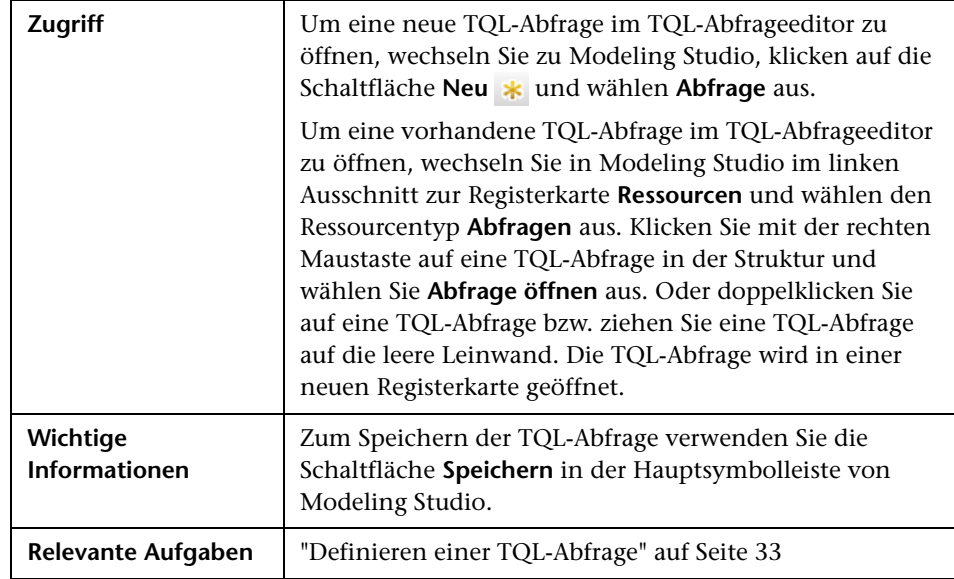

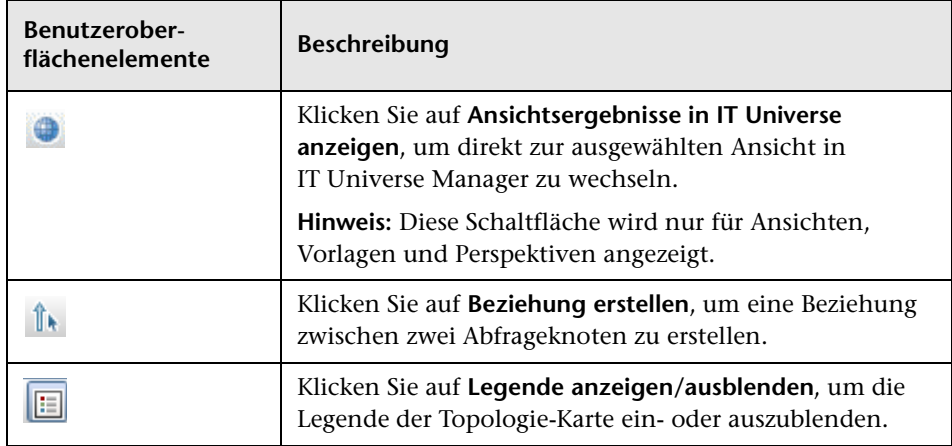

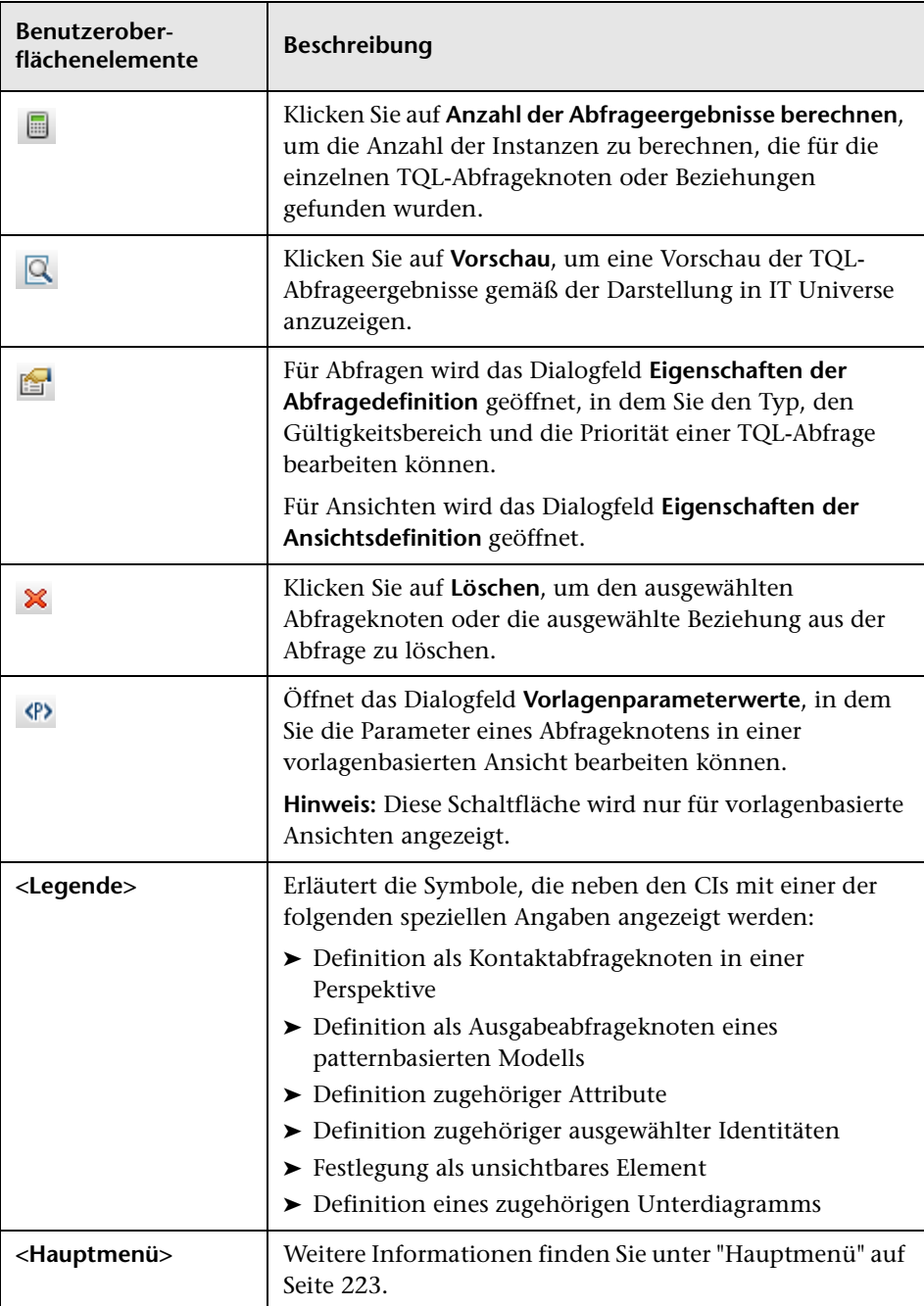

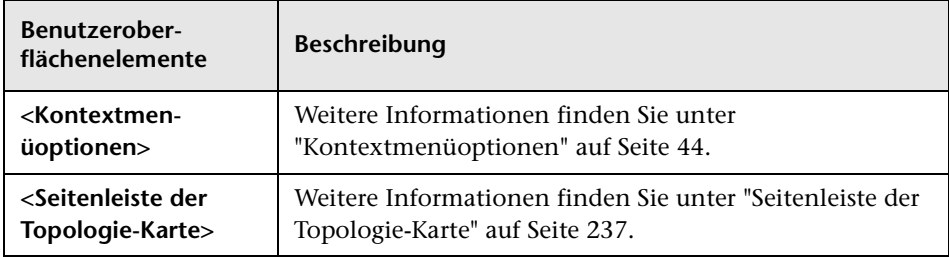

### **Ausschnitt mit erweiterten Infos**

In diesem Bereich werden die Eigenschaften, die Bedingungen und die Kardinalität für den ausgewählten Abfrageknoten und die ausgewählte Beziehung angezeigt.

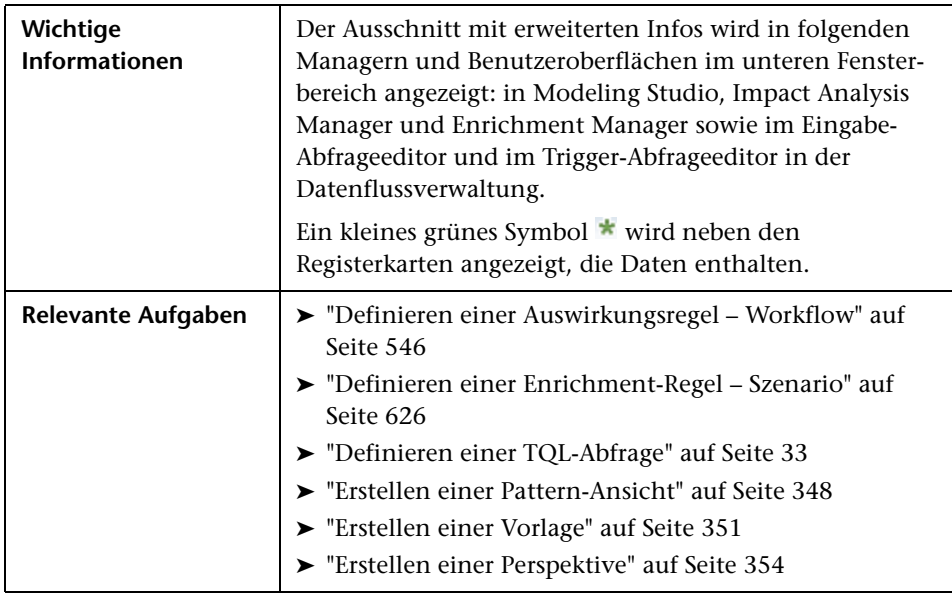

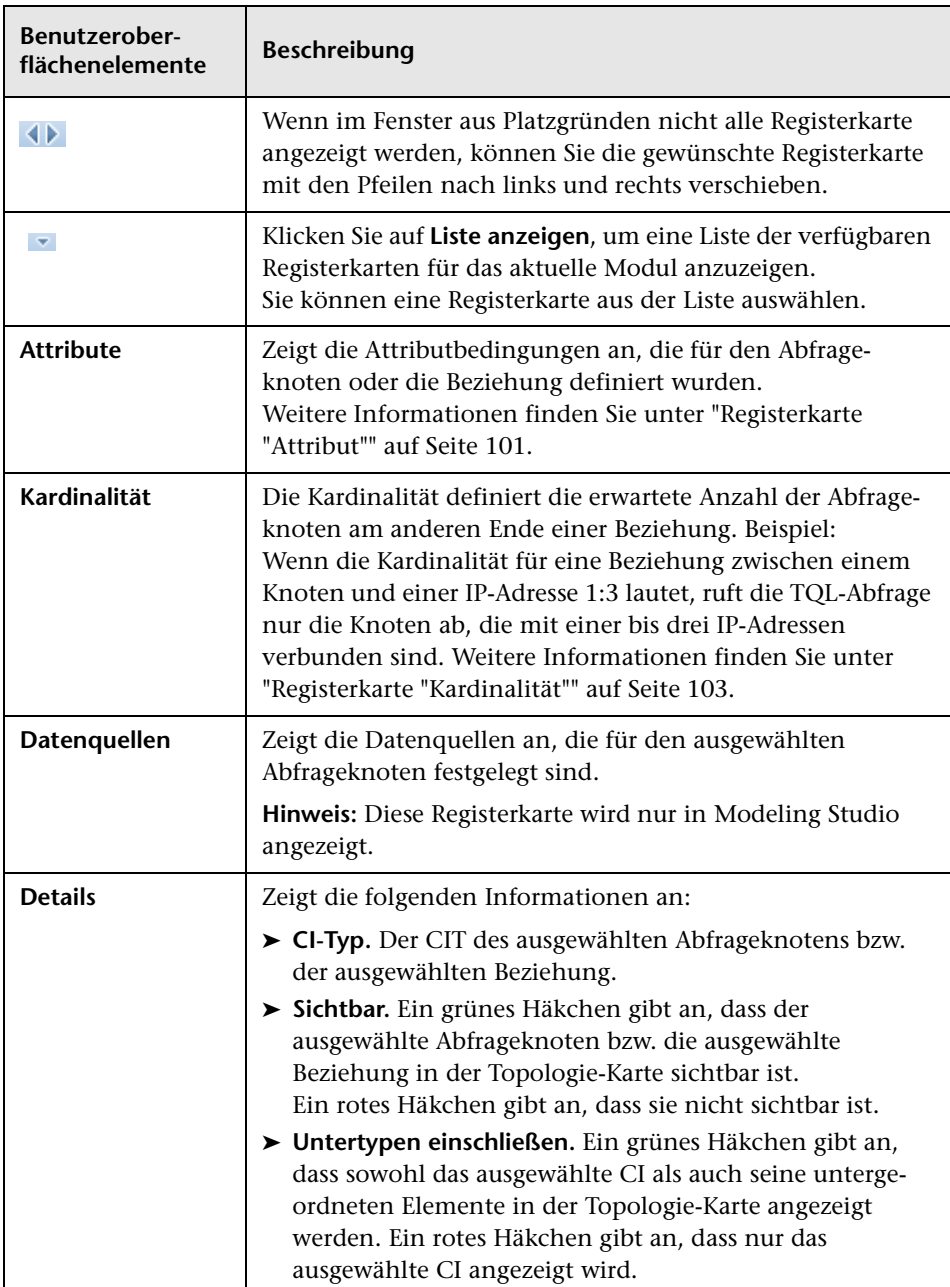

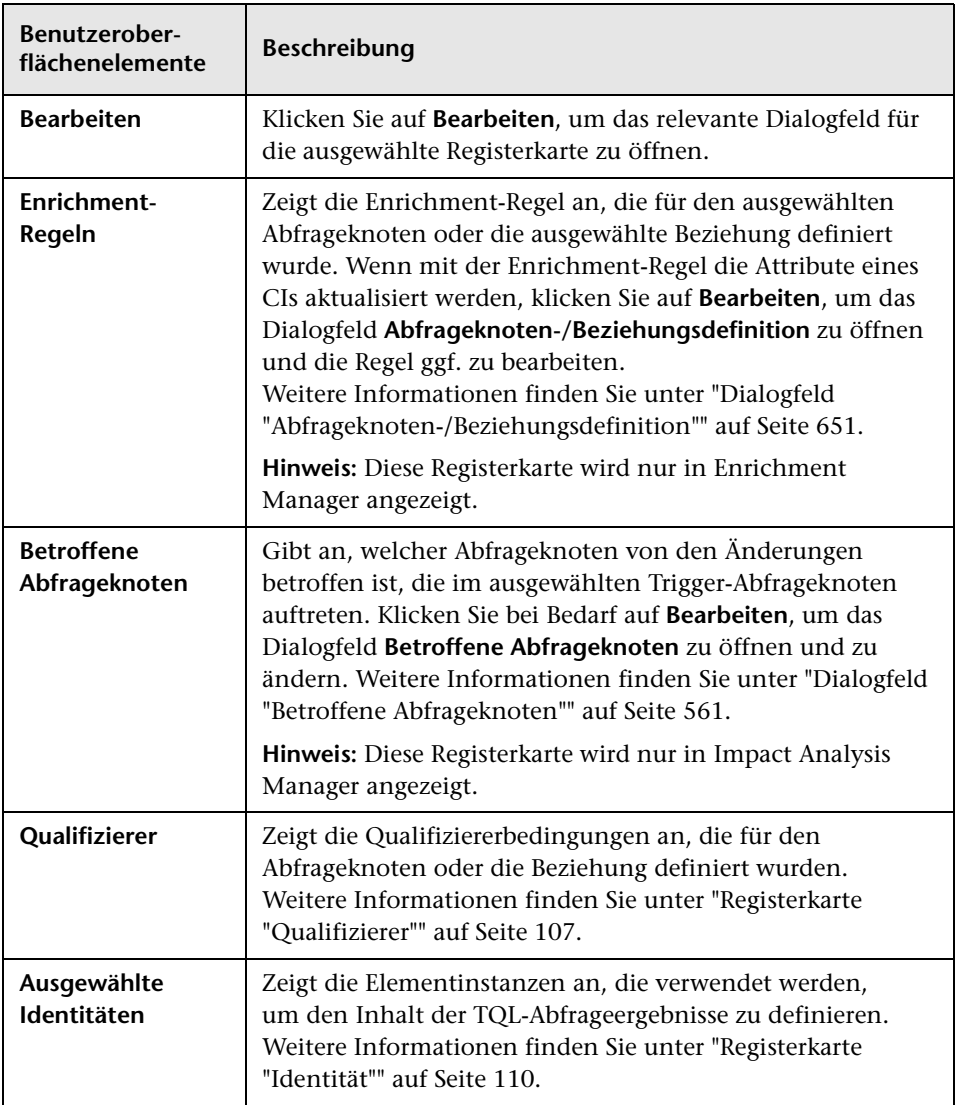

# **Dialogfeld "Ansichten für ausgewähltes CI"**

In diesem Dialogfeld können Sie eine Liste der Ansichten anzeigen, die das ausgewählte CI enthalten.

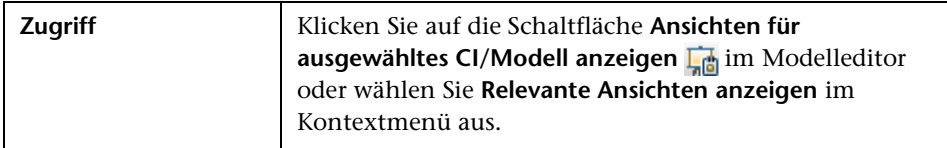

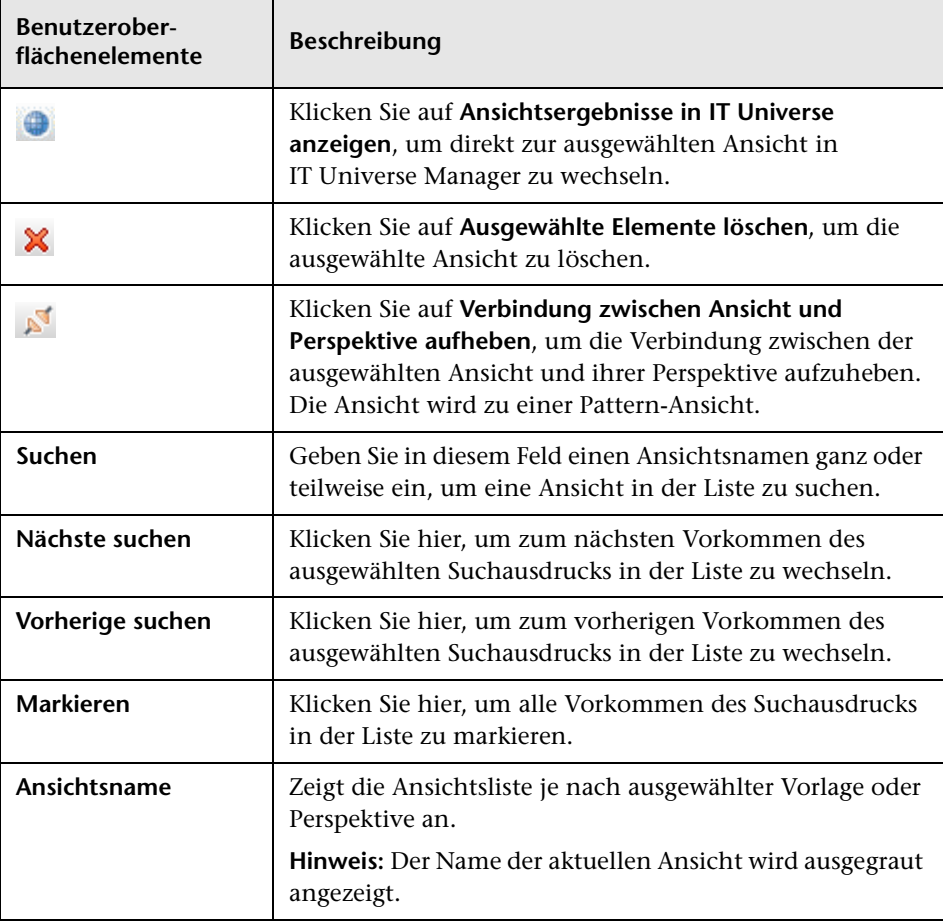

## **Dialogfeld "Watchpoint-Aktualisierungen"**

In diesem Dialogfeld werden die Änderungen angezeigt, die der für ein Modell definierte Watchpoint in zugehörigen CIs erkannt hat.

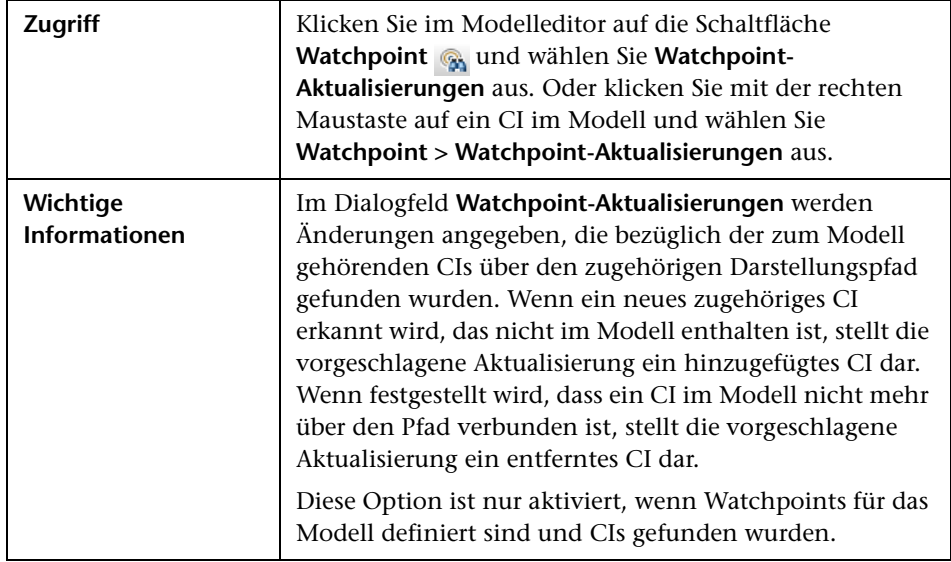

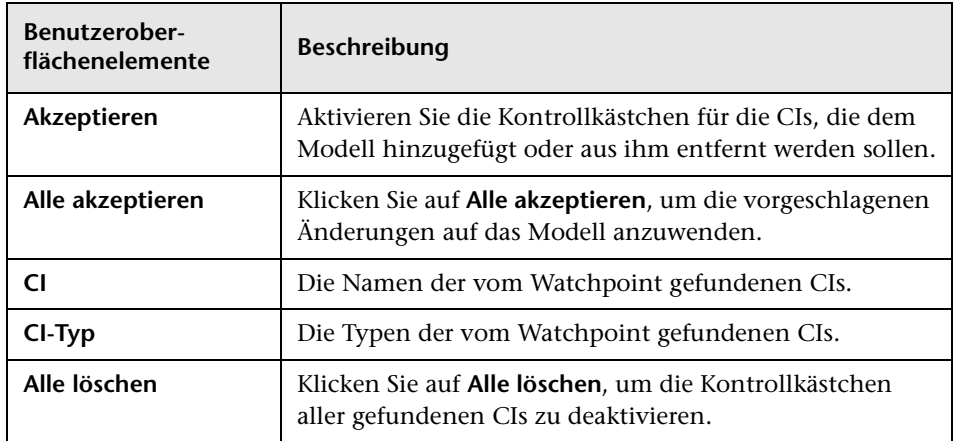

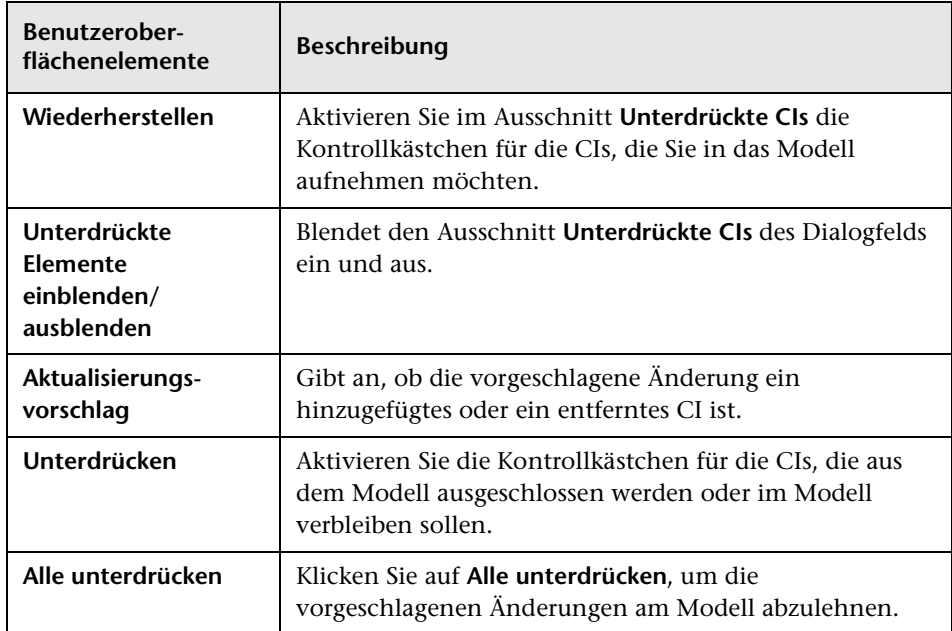

## **Dialogfeld "<Abfrage-/Vorlagen-/Perspektivenname> Abhängigkeiten"**

In diesem Dialogfeld können Sie den Status abhängiger Ansichten präzisieren, wenn Sie Änderungen an einer Abfrage, Vorlage oder Perspektive speichern.

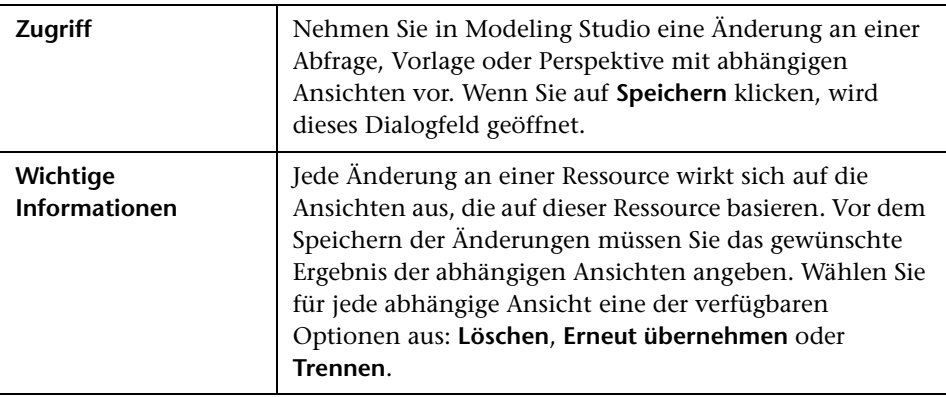

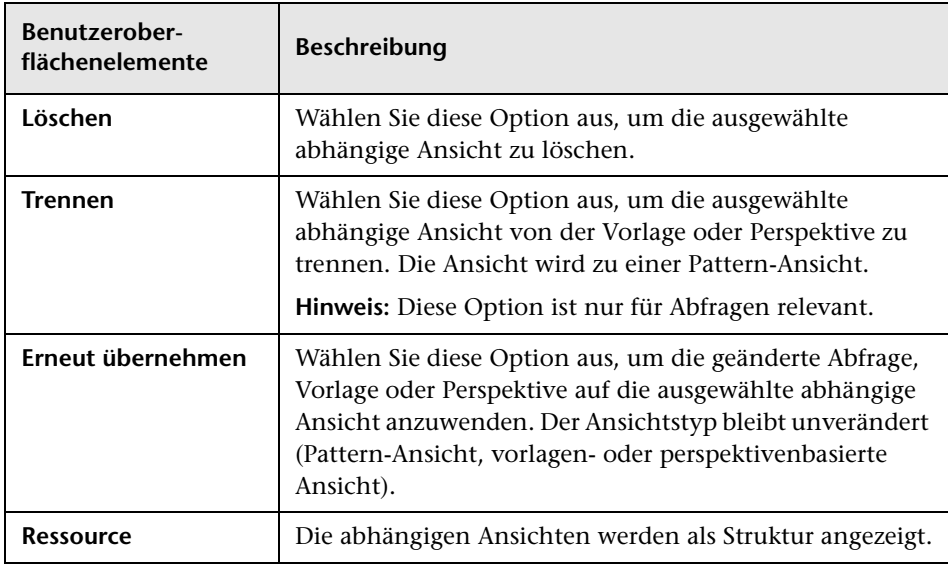

**Kapitel 8** • Modeling Studio

**9**

# **Reports**

Dieses Kapitel umfasst folgende Themen:

### **Konzepte**

- ➤ [Topologie-Reports Übersicht auf Seite 456](#page-455-0)
- ➤ [Benutzerdefinierte Reports Übersicht auf Seite 456](#page-455-1)

### **Aufgaben**

- ➤ [Anzeigen eines Topologie-Reports auf Seite 457](#page-456-0)
- ➤ [Erzeugen eines benutzerdefinierten Reports auf Seite 458](#page-457-0)
- ➤ [Vergleichen von CIs auf Seite 459](#page-458-0)
- ➤ [Vergleichen von Baselines auf Seite 461](#page-460-0)

#### **Referenz**

- ➤ [Cron-Ausdrücke auf Seite 463](#page-462-0)
- ➤ [Reports Benutzeroberfläche auf Seite 465](#page-464-0)
- ➤ [Symbolleistenoptionen auf Seite 538](#page-537-0)

## **Konzepte**

### <span id="page-455-0"></span>**Topologie-Reports – Übersicht**

Mithilfe von Topologie-Reports können Daten aus Ansichten in einem Report-Format angezeigt werden. Für jede in Modeling Studio definierte Ansicht existiert ein entsprechender Topologie-Report im Reports-Modul. Die Report-Einstellungen werden in der Ansichtsdefinition im Report-Modus im Pattern-Ansichtseditor festgelegt. Weitere Informationen finden Sie unter ["Pattern-Ansichtseditor" auf Seite 411.](#page-410-0)

Weitere Informationen zur Auswahl der CIs, die in einer Ansicht angezeigt werden sollen, finden Sie unter ["Verwenden der CI-Auswahl" auf Seite 177.](#page-176-0)

Für Perspektiven sowie perspektiven- und vorlagenbasierte Ansichten existieren ebenfalls Topologie-Reports. Die Report-Einstellungen für derartige Ansichten basieren auf den in der Basisvorlage oder -perspektive definierten Einstellungen.

Sie können eine Vorlage im Reports-Modul öffnen und die Vorlagenparameter bearbeiten. Anschließend speichern Sie die Vorlageninstanz als vorlagenbasierte Ansicht, indem Sie auf **Als Ansicht speichern** klicken.

### <span id="page-455-1"></span>**Benutzerdefinierte Reports – Übersicht**

Benutzerdefinierte Reports bestehen aus Diagrammen und Tabellen, mit denen Sie den Zustand der überwachten Umgebung verfolgen und analysieren können. Sie ermöglichen es Ihnen, die von HP Universal CMDB gesammelten und in der CMDB gespeicherten Leistungsdaten anzuzeigen und auszuwerten. Beim Erzeugen von Reports können Sie verschiedene Report-Einstellungen angeben, z. B. den Zeitraum oder den Standort, sowie einen Drilldown zur Anzeige weiterer Informationen durchführen.

## **Aufgaben**

## <span id="page-456-0"></span>**Anzeigen eines Topologie-Reports**

Im Rahmen dieser Aufgabe wird erläutert, wie ein Report auf Grundlage einer zuvor gespeicherten Ansicht oder eines zuvor gespeicherten Patterns erstellt wird.

Diese Aufgabe umfasst folgende Schritte:

- ➤ ["Voraussetzung" auf Seite 457](#page-456-1)
- ➤ ["Auswählen eines Reports" auf Seite 457](#page-456-2)
- ➤ ["Bearbeiten von Vorlagenparametern" auf Seite 457](#page-456-3)

#### <span id="page-456-1"></span> **1 Voraussetzung**

(Optional) Verwenden Sie Modeling Studio zur Definition einer neuen Ansicht. Weitere Informationen finden Sie unter ["Modeling Studio" auf](#page-322-0)  [Seite 323](#page-322-0).

#### <span id="page-456-2"></span> **2 Auswählen eines Reports**

Wählen Sie im Reports-Modul einen vorhandenen Topologie-Report aus, der einer gleichnamigen Ansicht entspricht. Doppelklicken oder klicken Sie mit der rechten Maustaste auf den Report und wählen Sie **Report öffnen** aus. Der Report wird im rechten Ausschnitt geöffnet. Weitere Informationen finden Sie unter ["Topologie-Report" auf Seite 533.](#page-532-0)

#### <span id="page-456-3"></span> **3 Bearbeiten von Vorlagenparametern**

Wenn Sie einen Report auswählen, der einer Vorlage entspricht, bearbeiten Sie die Vorlagenparameter und erzeugen Sie den Report. Klicken Sie auf **Als Ansicht speichern**, um ihn als vorlagenbasierte Ansicht zu speichern.

### <span id="page-457-0"></span>**Erzeugen eines benutzerdefinierten Reports**

Im Rahmen dieser Aufgabe wird erläutert, wie ein Report auf Grundlage eines benutzerdefinierten Layouts erzeugt wird.

Diese Aufgabe umfasst folgende Schritte:

- ➤ ["Auswählen des Report-Typs" auf Seite 458](#page-457-1)
- ➤ ["Angeben der erforderlichen Parameter" auf Seite 458](#page-457-2)
- ➤ ["Erzeugen des Reports" auf Seite 458](#page-457-3)

#### <span id="page-457-1"></span> **1 Auswählen des Report-Typs**

Führen Sie im Ausschnitt **Benutzerdefinierte Reports** eine der folgenden Aktionen aus:

- ➤ Klicken Sie mit der rechten Maustaste auf einen Report-Namen und wählen Sie **Neuen Report erstellen** aus.
- ➤ Klicken Sie auf die Schaltfläche **Neuen Report erstellen** und wählen Sie den erforderlichen Report aus.
- ➤ Doppelklicken Sie auf einen Report-Namen.

### **2 Angeben der erforderlichen Parameter**

Geben Sie die Parameter an, die für den ausgewählten Report-Typ erforderlich sind. Weitere Informationen zu den Parametern, die für die einzelnen Report-Typen erforderlich sind, finden Sie in den Informationen zu den jeweiligen Reports, die unter ["Reports –](#page-464-0)  [Benutzeroberfläche" auf Seite 465](#page-464-0) aufgelistet sind.

#### <span id="page-457-3"></span> **3 Erzeugen des Reports**

Klicken Sie auf **Erzeugen**, um den Report zu erstellen. Gegebenenfalls können Sie die Parameter verfeinern und erneut auf **Erzeugen** klicken, um den aktualisierten Report anzuzeigen.

<span id="page-457-2"></span>\*

## <span id="page-458-0"></span>**Vergleichen von CIs**

Im Rahmen dieser Aufgabe wird erläutert, wie die Hierarchien zweier Verbund-CIs verglichen werden, wie die Konfigurationsdatei eines CIs angezeigt wird und wie die Unterschiede zwischen zwei Konfigurationsdateien angezeigt werden.

Diese Aufgabe umfasst folgende Schritte:

- ➤ ["Auswählen der erforderlichen CIs" auf Seite 460](#page-459-0)
- ➤ ["Anzeigen der Konfigurationsdatei eines CIs" auf Seite 461](#page-460-1)
- ➤ ["Anzeigen der Unterschiede zwischen zwei Konfigurationsdateien" auf](#page-460-2)  [Seite 461](#page-460-2)

### <span id="page-459-0"></span> **1 Auswählen der erforderlichen CIs**

Wählen Sie die beiden zu vergleichenden CIs aus. Die Hierarchien der beiden Verbund-CIs werden in dem CI-Vergleichs-Report verglichen (siehe ["CI-Vergleichs-Report" auf Seite 484\)](#page-483-0). Sie können zwei CIs vergleichen, die in einer ausgewählten Ansicht oder in der CMDB angezeigt werden. Weitere Informationen finden Sie unter ["CI-Auswahl"](#page-184-0)  [auf Seite 185](#page-184-0).

#### **Beispiel für nicht übereinstimmende CIs**:

Im vorliegenden Beispiel wird Folgendes angezeigt:

Das Symbol **Kein übereinstimmendes CI** wird neben dem CI **LABM3QCRNDDB03** angezeigt, da auf der anderen Seite kein entsprechendes CI existiert.

Das Symbol **Nur unterschiedliche Attributwerte anzeigen** wird neben den MemorySize-Eigenschaften für die CIs **LABM3QCRNDDB02** und **LABM3ASTDB01** angezeigt, da sie unterschiedliche MemorySize-Werte haben.

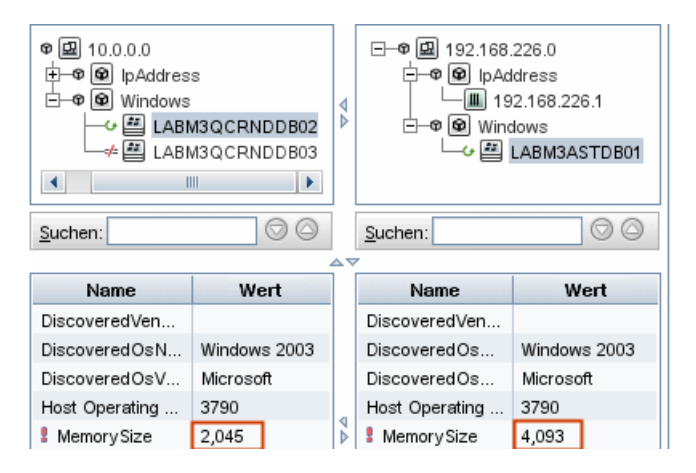

### <span id="page-460-1"></span> **2 Anzeigen der Konfigurationsdatei eines CIs**

Wählen Sie ein CI des Typs **Configuration File** aus und zeigen Sie die Konfigurationsdatei an. Weitere Informationen finden Sie unter ["CI-](#page-483-0)[Vergleichs-Report" auf Seite 484.](#page-483-0)

### <span id="page-460-2"></span> **3 Anzeigen der Unterschiede zwischen zwei Konfigurationsdateien**

Wählen Sie zwei CIs des Typs **Configuration File** aus und zeigen Sie die Unterschiede zwischen den beiden Konfigurationsdateien an. Weitere Informationen finden Sie unter ["CI-Vergleichs-Report" auf Seite 484.](#page-483-0)

## <span id="page-460-0"></span>**Vergleichen von Baselines**

Im Rahmen dieser Aufgabe wird erläutert, wie eine Baseline einer Ansicht erstellt wird und wie zwei Baselines, die zu unterschiedlichen Zeitpunkten für eine bestimmte Ansicht erstellt wurden, verglichen werden.

Diese Aufgabe umfasst folgende Schritte:

- ➤ ["Erstellen der Baseline einer Ansicht" auf Seite 462](#page-461-0)
- ➤ ["Regelmäßiges Speichern von Baselines" auf Seite 462](#page-461-1)
- ➤ ["Vergleichen von Baselines" auf Seite 462](#page-461-2)

### **1 Erstellen der Baseline einer Ansicht**

- **a** Wählen Sie einen Topologie-Report aus.
- **b** Klicken Sie auf die Schaltfläche **Baseline** und wählen Sie **Speichern** aus, um die Baseline einer Ansicht zu erstellen und zu speichern. Weitere Informationen finden Sie unter ["Dialogfeld zum Speichern einer](#page-316-0)  [Baseline" auf Seite 317](#page-316-0).

### **2 Regelmäßiges Speichern von Baselines**

Optional können Sie festlegen, dass Baselines einer bestimmten Ansicht zu bestimmten Zeiten erstellt werden, indem Sie eine Aufgabe definieren. Weitere Informationen finden Sie unter ["Dialogfeld "Report/Baseline](#page-527-0)  [planen"" auf Seite 528](#page-527-0).

### <span id="page-461-2"></span> **3 Vergleichen von Baselines**

Vergleichen Sie die zu unterschiedlichen Zeiten erstellten Baselines einer Ansicht. Wählen Sie **Modellieren > Reports** aus und erstellen Sie den Report **Baseline vergleichen**. Weitere Informationen finden Sie unter ["Baseline-Vergleichs-Report" auf Seite 490.](#page-489-0)

#### **Beispiel für zu unterschiedlichen Zeiten erstellte Baselines einer Ansicht:**

Im folgenden Beispiel gibt das Symbol **Gelöschtes Element** neben dem CI **16.59.56.22** im linken Ausschnitt an, dass das CI in der neueren Ansicht gelöscht wurde.

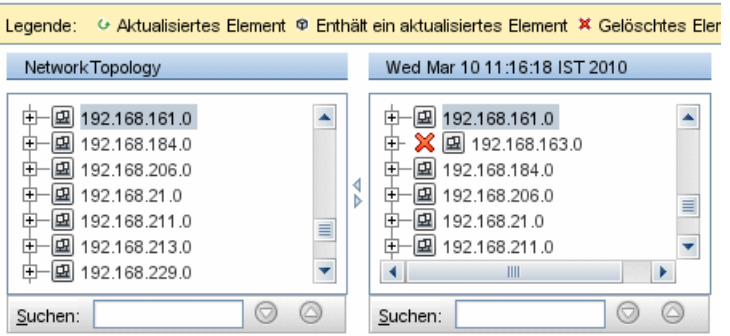

<span id="page-461-1"></span><span id="page-461-0"></span>Н

## **Referenz**

## <span id="page-462-0"></span>**R** Cron-Ausdrücke

Bei einem Cron-Ausdruck handelt es sich um eine Zeichenkette, die aus sechs oder sieben durch Leerzeichen getrennten Feldern besteht. Sechs der Felder sind erforderlich und eins ist optional.

Die folgende Tabelle enthält die in einem Cron-Ausdruck verwendeten Felder.

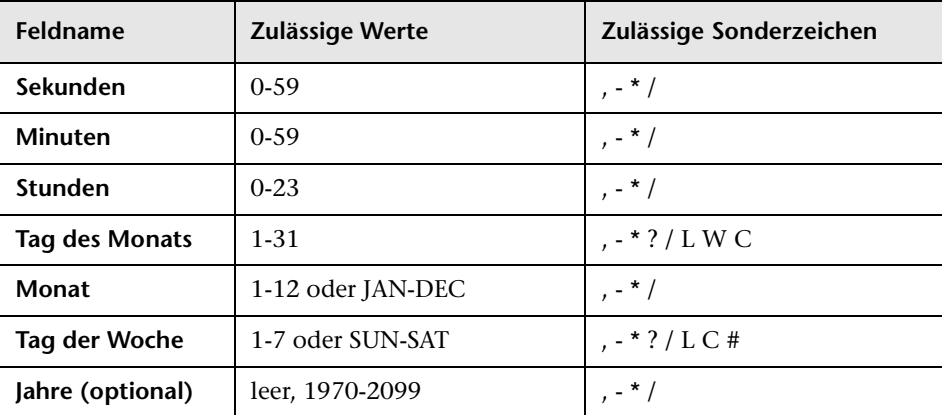

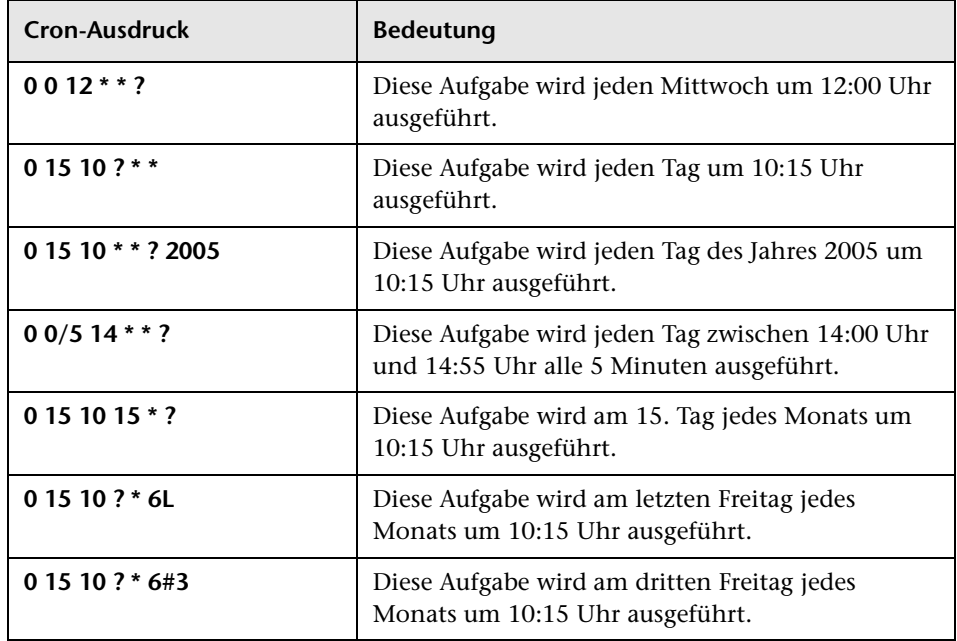

Die folgende Tabelle enthält Verwendungsbeispiele für Cron-Ausdrücke.

Weitere Informationen zu Cron-Ausdrücken finden Sie unter <http://confluence.zutubi.com/display/pulse0101/Project+Cron+Triggers>.

### <span id="page-464-0"></span>**Reports – Benutzeroberfläche**

Dieser Abschnitt beinhaltet Folgendes:

- ➤ [Applikationsaufschlüsselungs-Report auf Seite 466](#page-465-0)
- ➤ [Asset-Report auf Seite 469](#page-468-0)
- ➤ [Applikationsänderungs-Report auf Seite 471](#page-470-0)
- ➤ [Ansichtsänderungs-Report auf Seite 474](#page-473-0)
- ➤ [CI-Änderungs-Report auf Seite 476](#page-475-0)
- ➤ [CMDB-Auslastungs-Report auf Seite 482](#page-481-0)
- ➤ [CI-Vergleichs-Report auf Seite 484](#page-483-0)
- ➤ [Baseline-Vergleichs-Report auf Seite 490](#page-489-0)
- ➤ [Datenbankaufschlüsselungs-Report auf Seite 495](#page-494-0)
- ➤ [Löschkandidaten-Report auf Seite 497](#page-496-0)
- ➤ [Abhängigkeits-Report auf Seite 500](#page-499-0)
- ➤ [Discovery-Fehler-Report auf Seite 503](#page-502-0)
- ➤ [Allgemeiner Aufschlüsselungs-Report auf Seite 505](#page-504-0)
- ➤ [Gold Master-Report auf Seite 507](#page-506-0)
- ➤ [Auswirkungsanalyse-Report auf Seite 510](#page-509-0)
- ➤ [Dialogfeld "Jobliste" auf Seite 513](#page-512-0)
- ➤ [Netzwerkgeräteaufschlüsselungs-Report auf Seite 516](#page-515-0)
- ➤ [Knoten-OS-Aufschlüsselungs-Report auf Seite 519](#page-518-0)
- ➤ [Anzahl der Änderungen auf Seite 521](#page-520-0)
- ➤ [Seite "Reports" auf Seite 524](#page-523-0)
- ➤ [Dialogfeld "Report/Baseline planen" auf Seite 528](#page-527-0)
- ➤ [Topologie-Report auf Seite 533](#page-532-0)
- ➤ [Ansichtsänderungs-Report auf Seite 534](#page-533-0)

## <span id="page-465-0"></span>**Applikationsaufschlüsselungs-Report**

In diesem Report wird eine Aufschlüsselung der Applikationen und ihrer Versionen angezeigt. Wichtige Applikationen führen CITs der Kategorie **Aktive Software** aus, denen der Klassenqualifizierer **MAJOR\_APP** zugewiesen wurde. Weitere Informationen finden Sie unter ["Seite "Qualifizierer"" auf](#page-604-0)  [Seite 605.](#page-604-0)

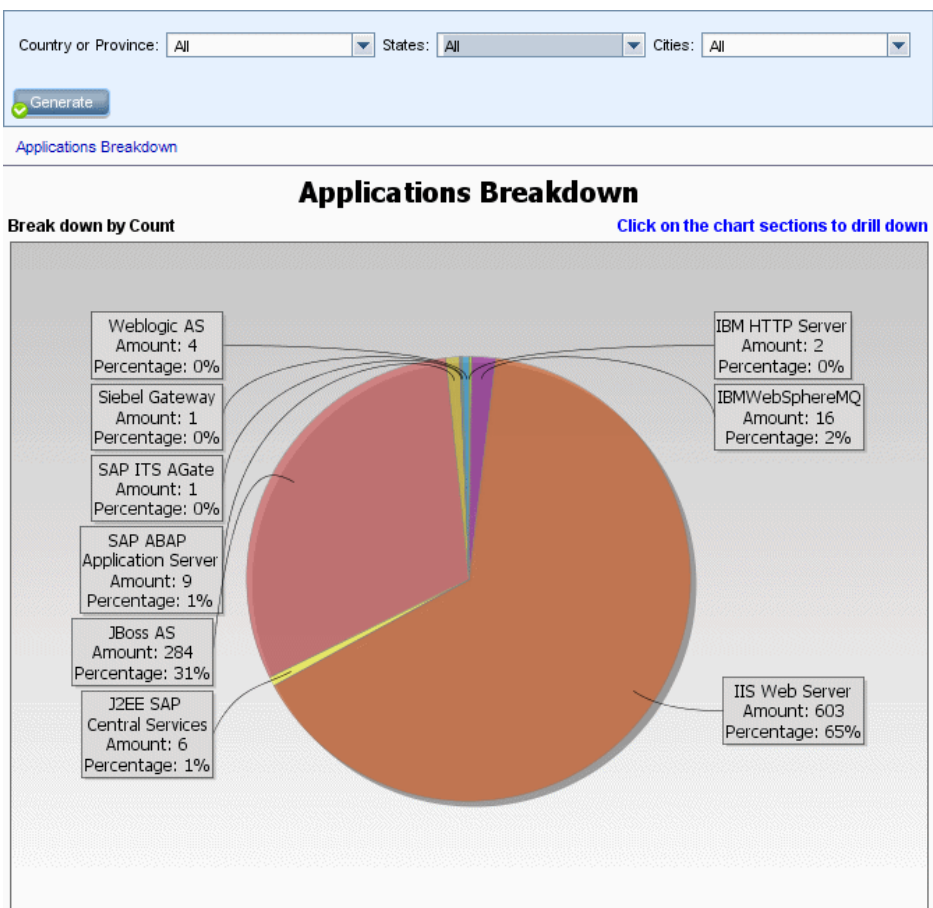

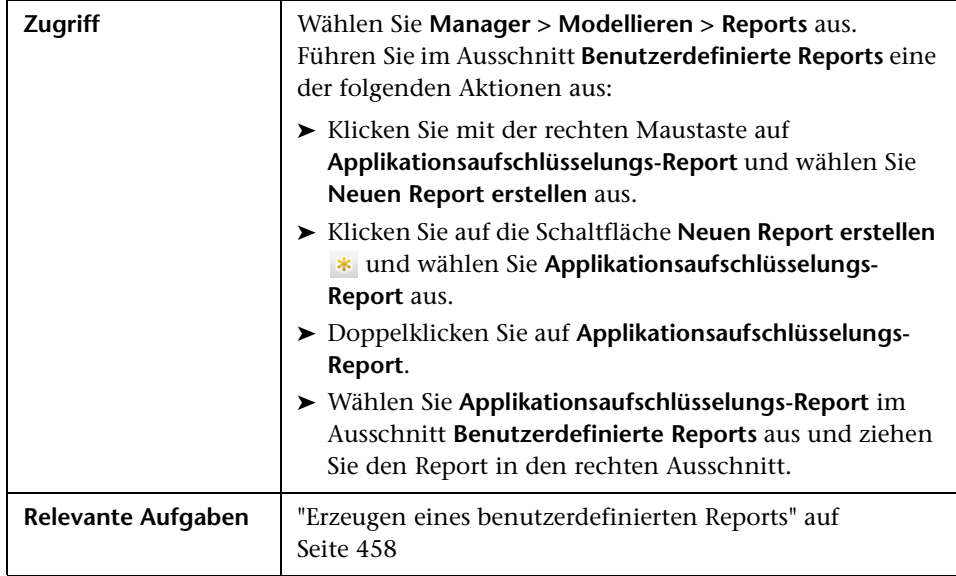

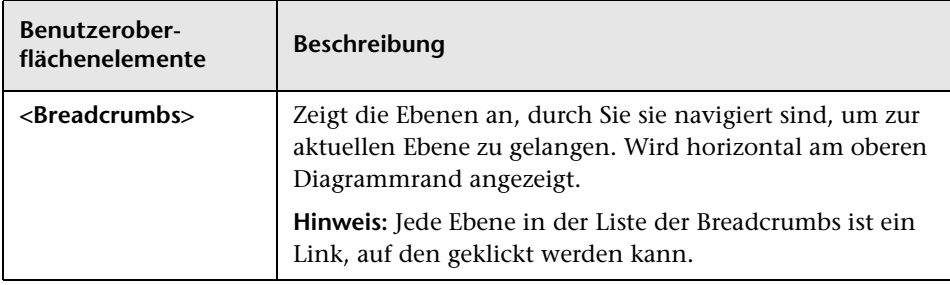

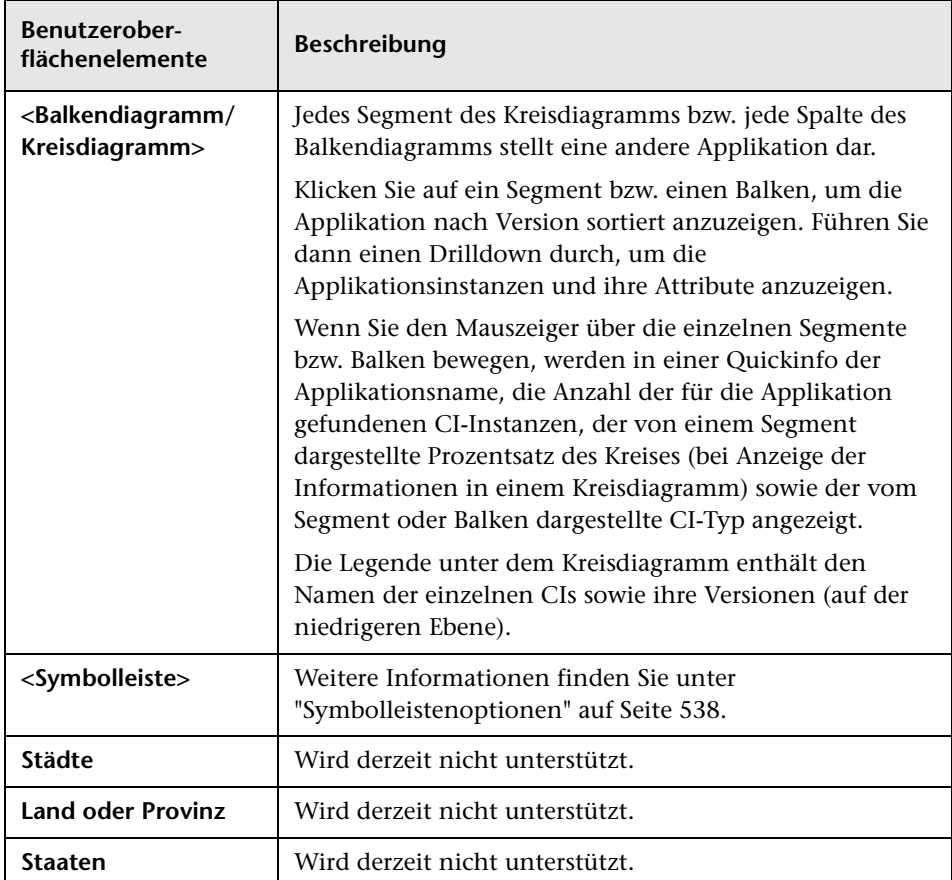
# **Asset-Report**

In diesem Report wird eine Liste aller in einer Ansicht angegebenen CIs, ihrer Attributwerte sowie ihrer untergeordneten CIs in der CMDB angezeigt. Mit Asset-Reports können Sie den Inhalt einer Ansicht anzeigen und analysieren und sich auf die für Sie interessanten Daten konzentrieren. In einem Asset-Report kann beispielsweise eine Liste aller Server angezeigt werden, die Teil einer bestimmten in der Ansicht enthaltenen Applikation sind.

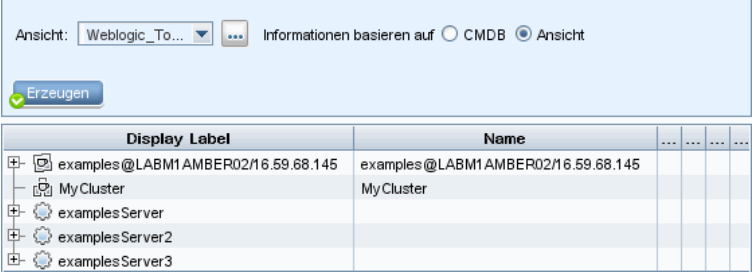

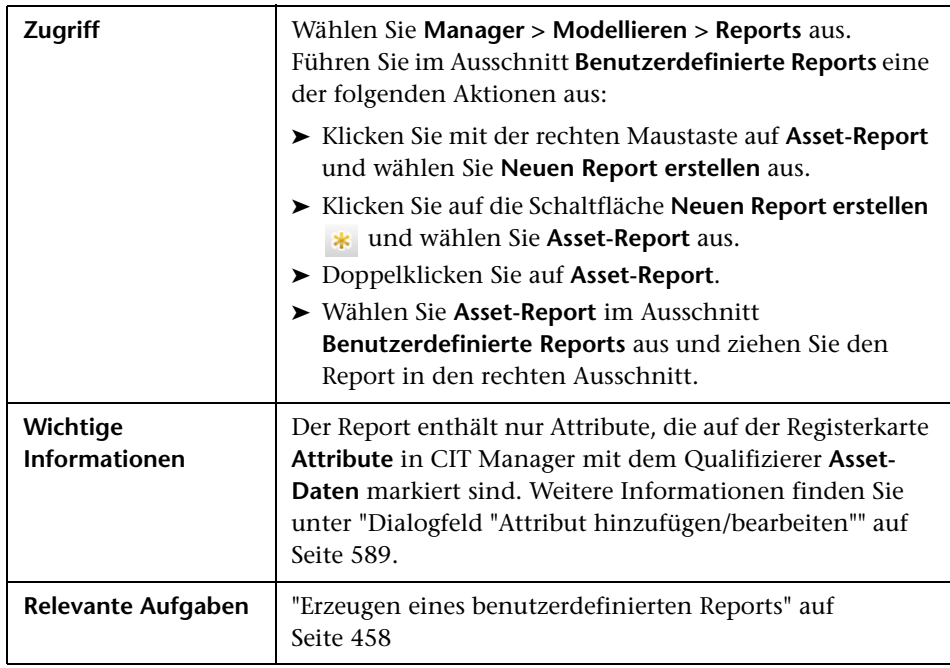

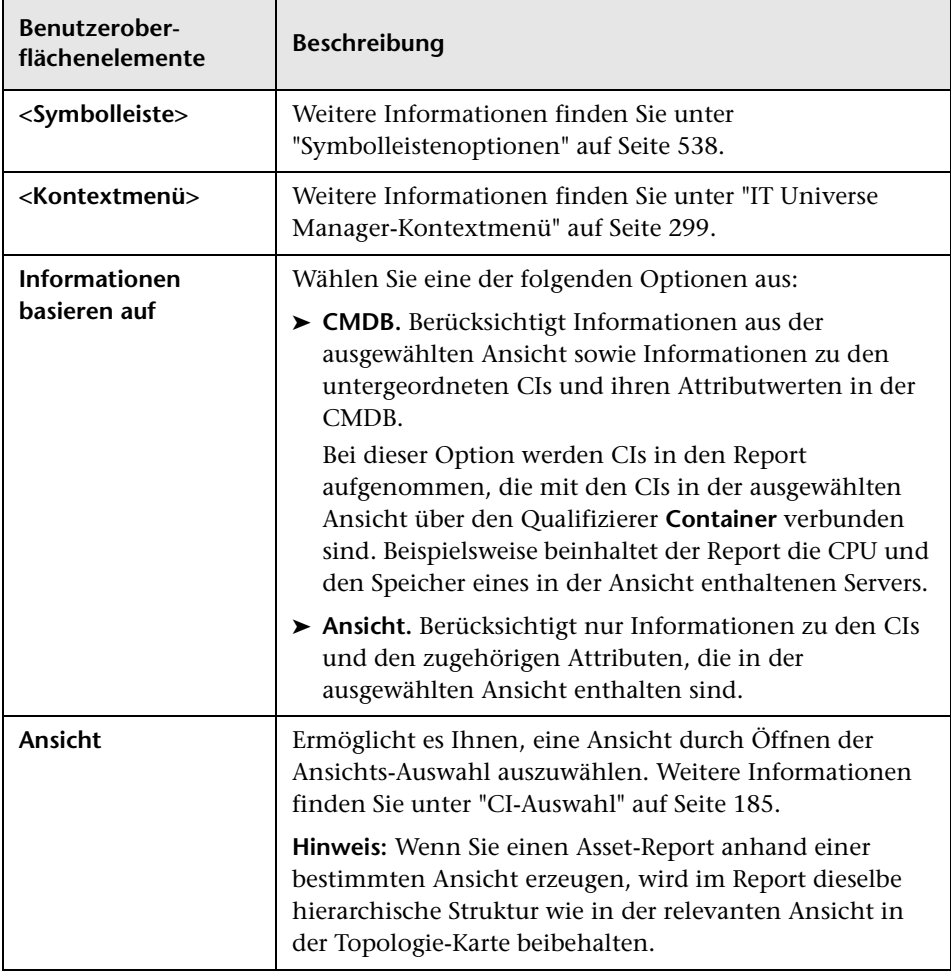

#### **Applikationsänderungs-Report**

In diesem Report wird ein Balkendiagramm angezeigt, das angibt, wie viele Änderungen innerhalb eines bestimmten Zeitraums an Applikationen aufgetreten sind.

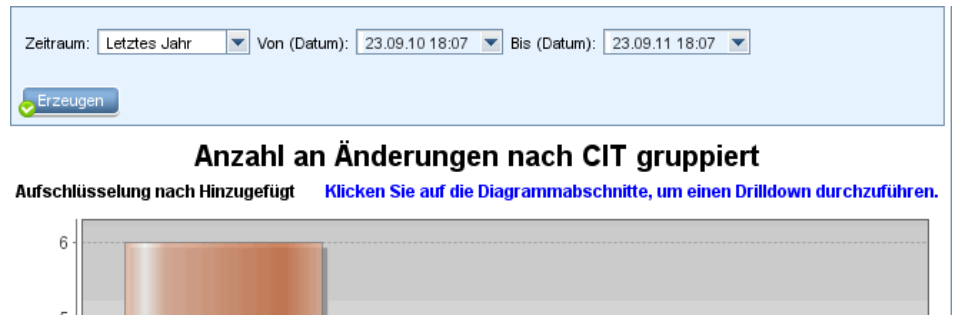

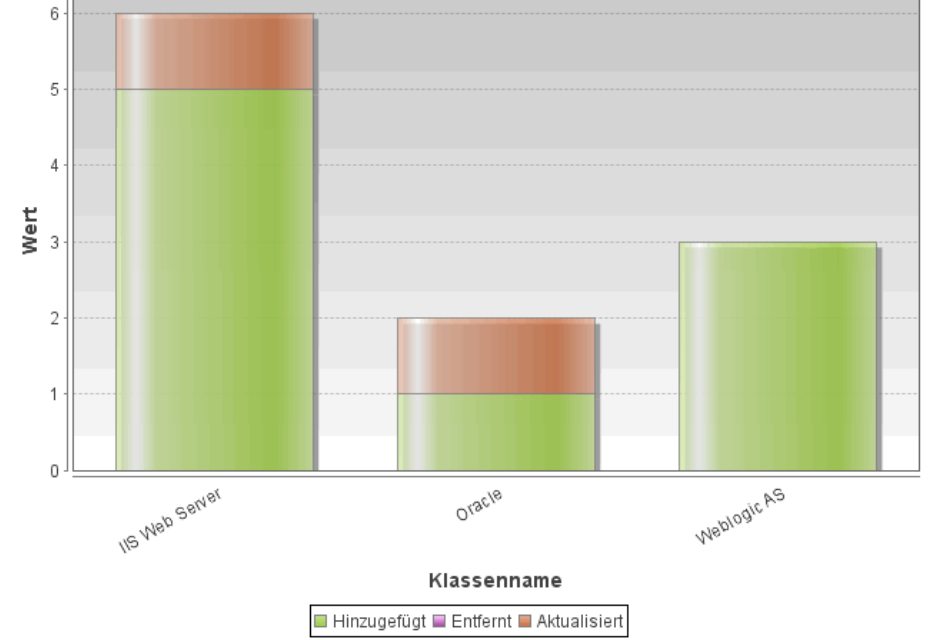

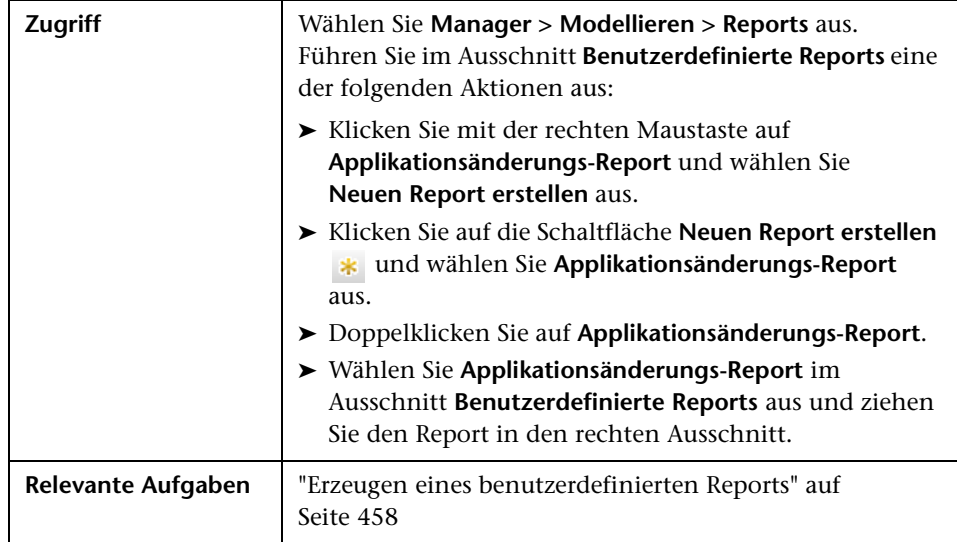

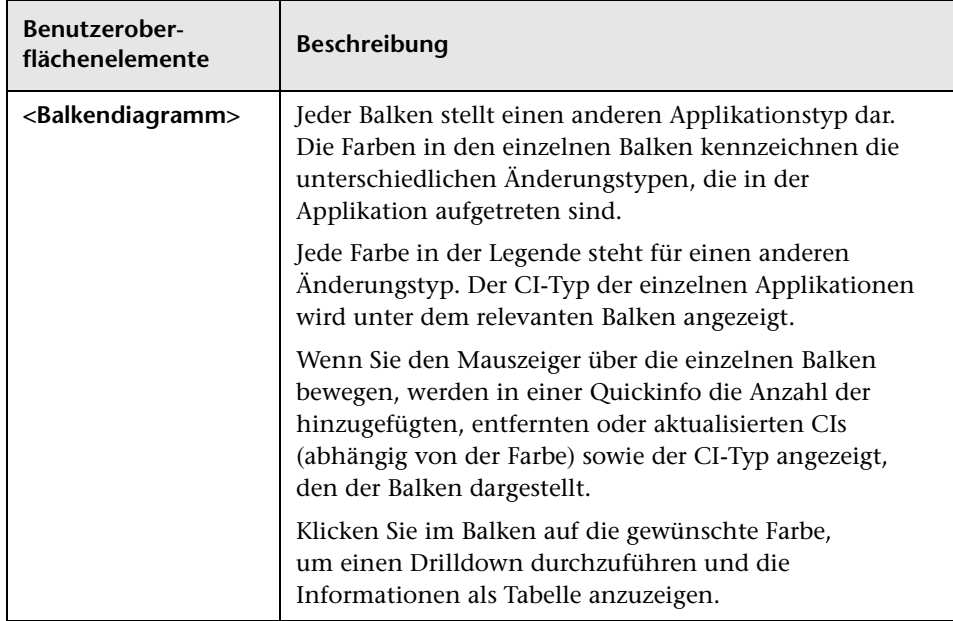

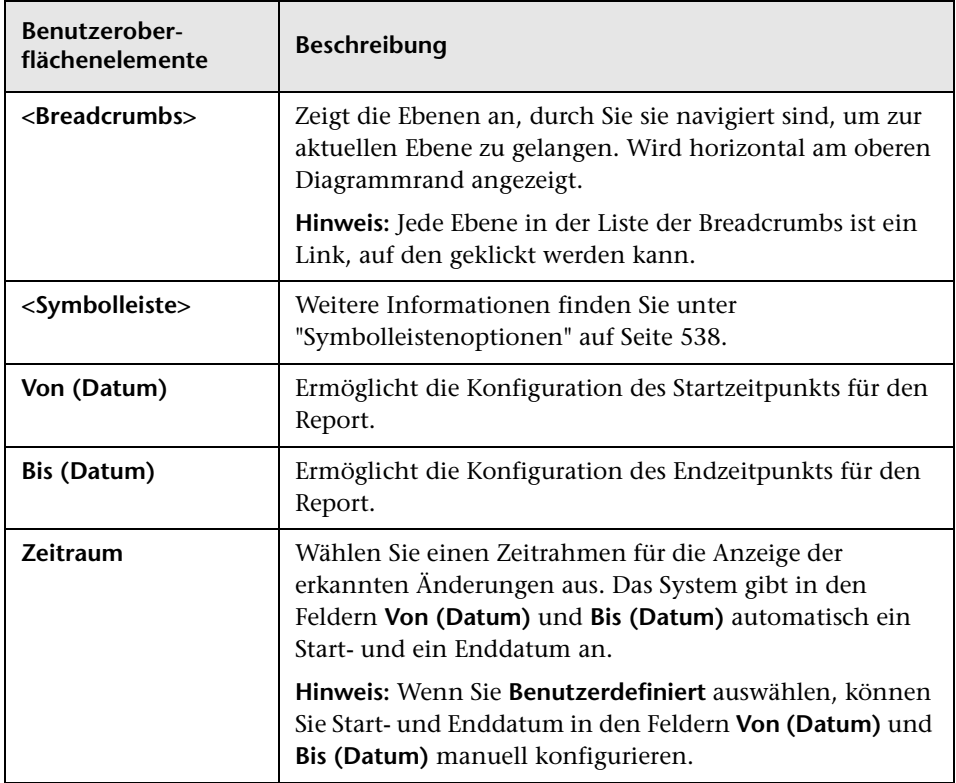

# **Ansichtsänderungs-Report**

In diesem Report wird die Anzahl der Änderungen angezeigt, die innerhalb eines bestimmten Zeitraums in einer bestimmten Ansicht aufgetreten sind.

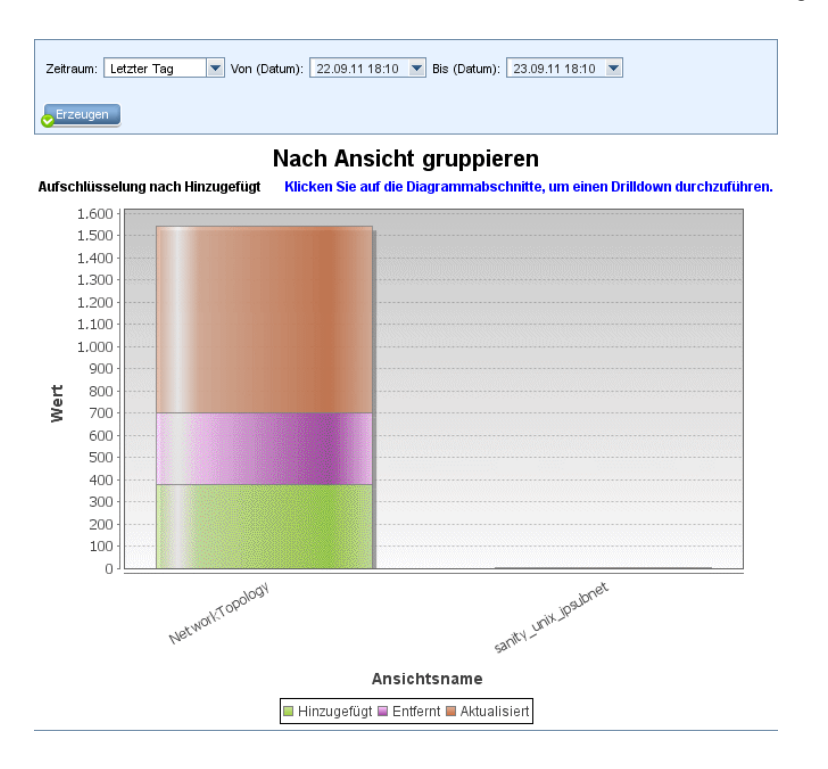

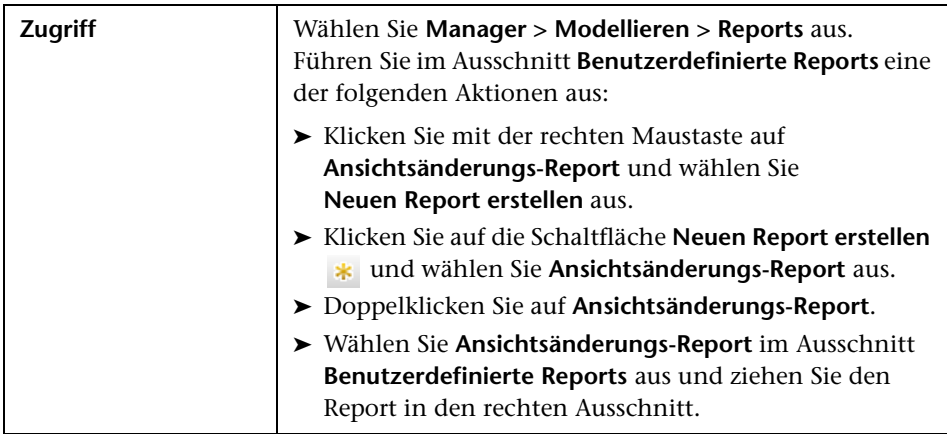

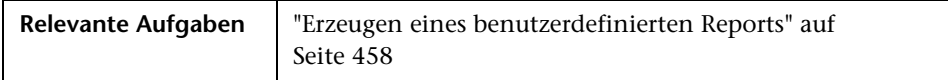

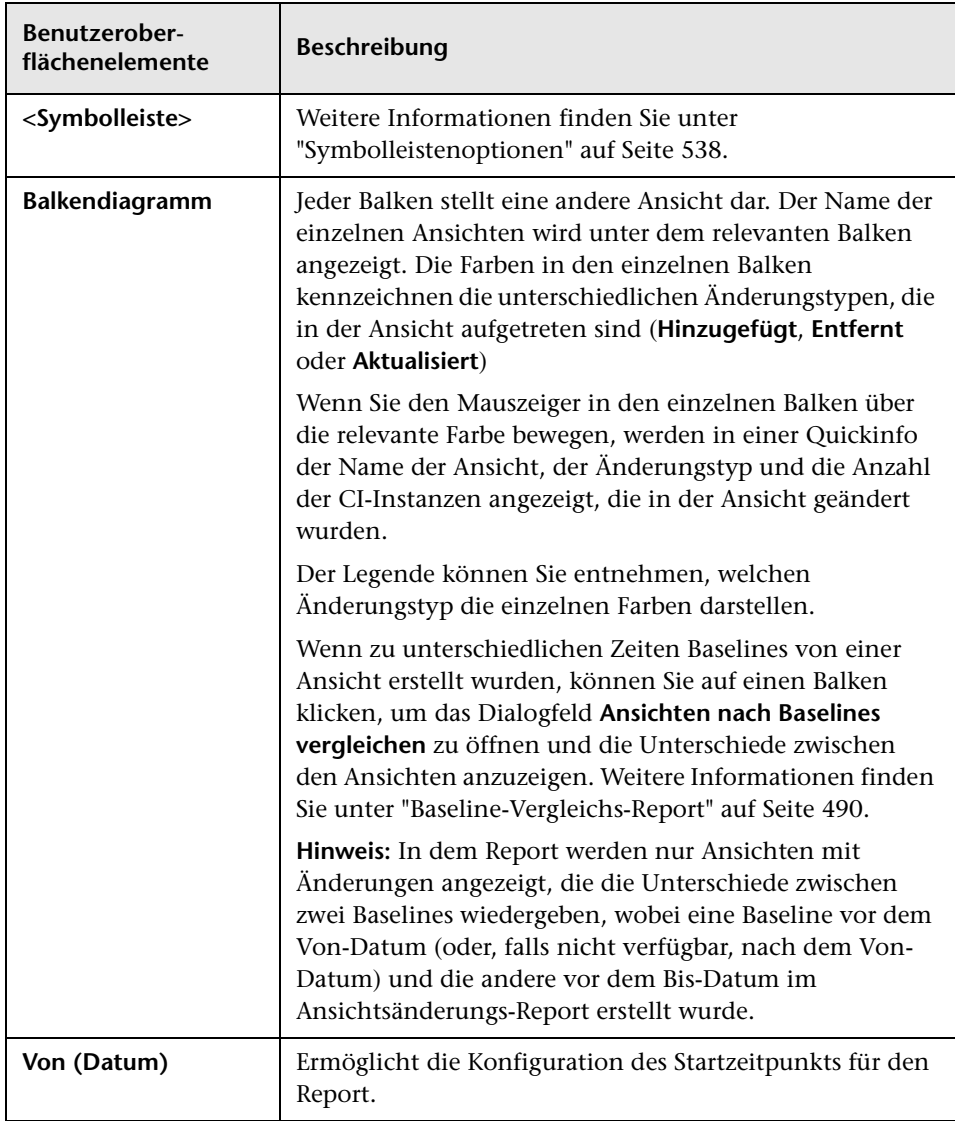

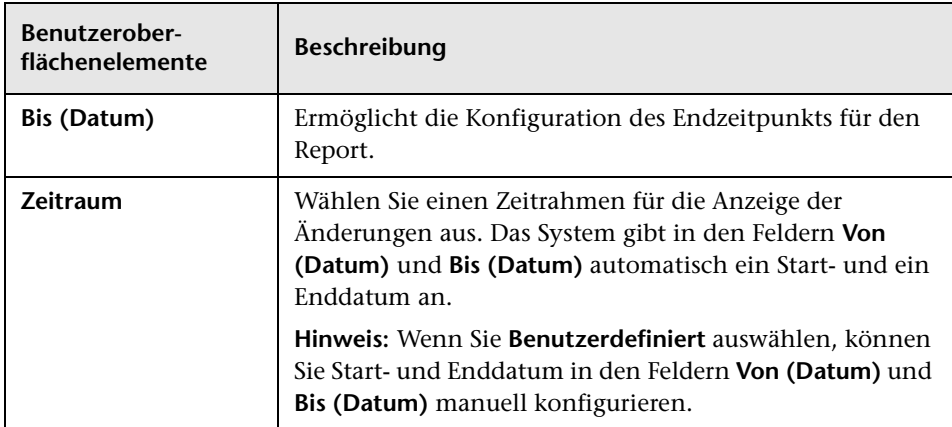

#### **CI-Änderungs-Report**

Mit dem CI-Änderungs-Report können Sie die tatsächlichen Änderungen, die an einem bestimmten CI und seinen untergeordneten Elementen vorgenommen wurden, anzeigen und analysieren. Dies kann bei der Behebung von Fehlern im Zusammenhang mit diesem CI hilfreich sein. Beispiel: Möglicherweise können Sie die Ursache eines Problems auf Änderungen an dem CI zurückführen. Die Fehlerursache könnte auch mit erwarteten Änderungen zusammenhängen, die noch nicht aufgetreten sind. Mit diesem Report können Sie CI-Attributänderungen sowie CIs anzeigen, die einem CI und seinen untergeordneten Elementen hinzugefügt wurden oder aus einem CI und seinen untergeordneten Elementen entfernt wurden.

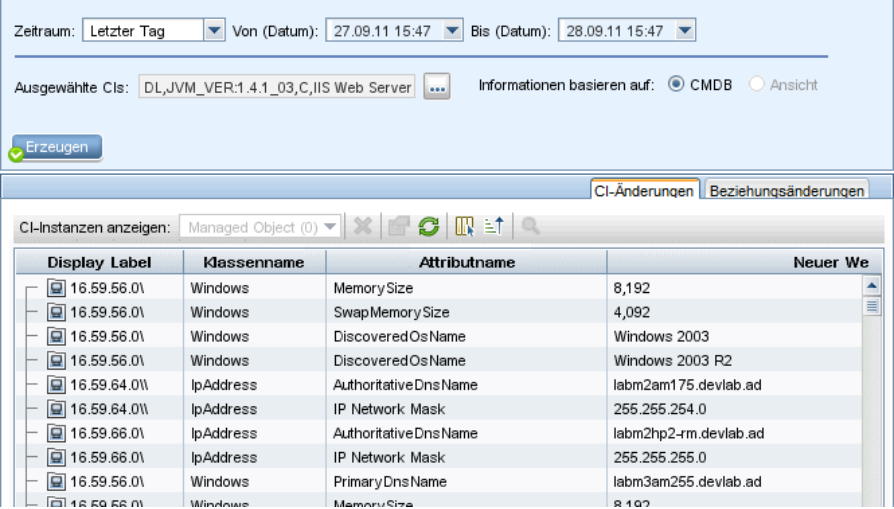

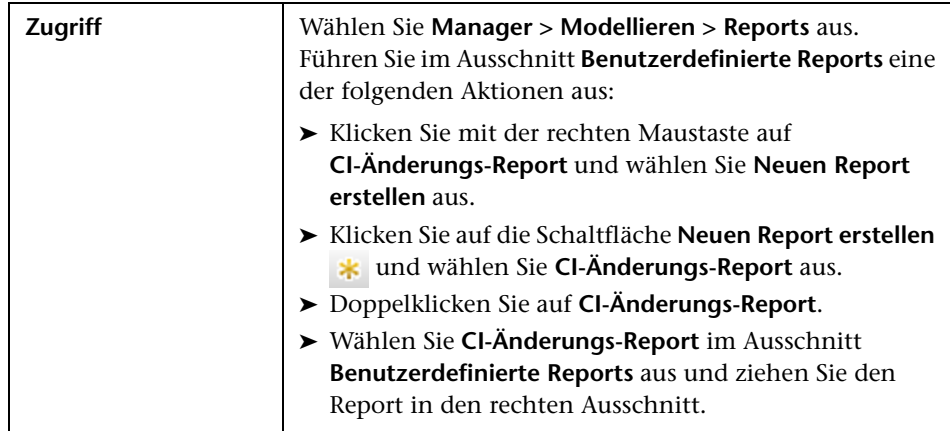

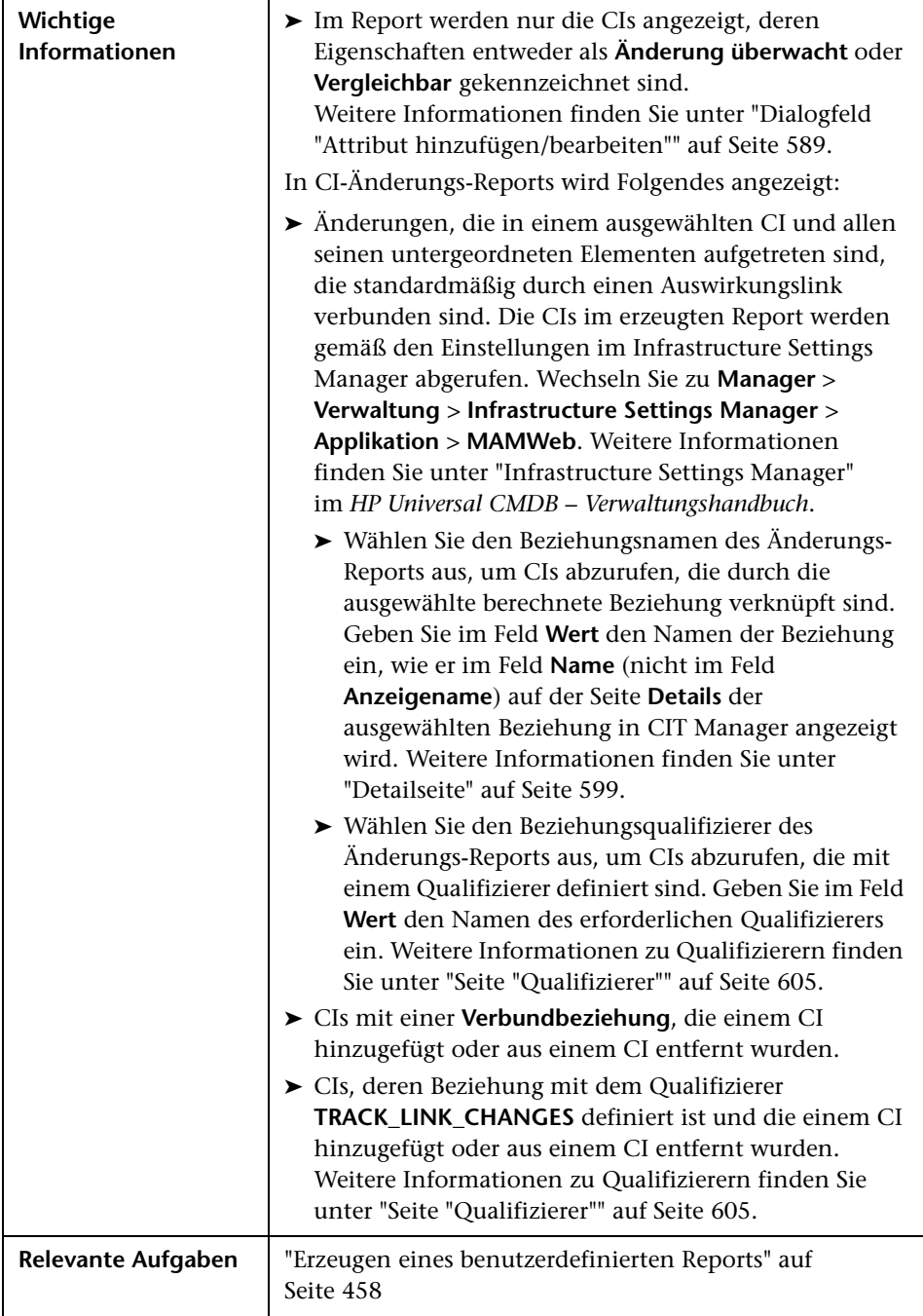

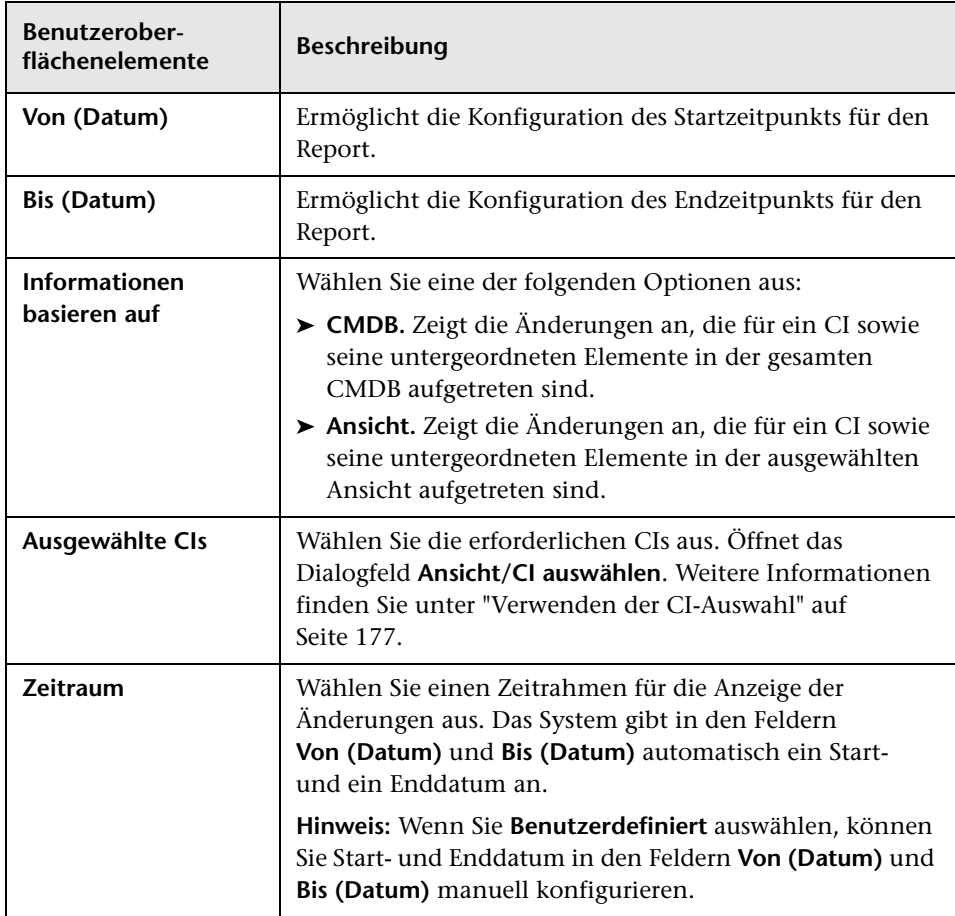

Benutzeroberflächenelemente werden im Folgenden beschrieben:

#### **Registerkarte "CI-Änderungen"**

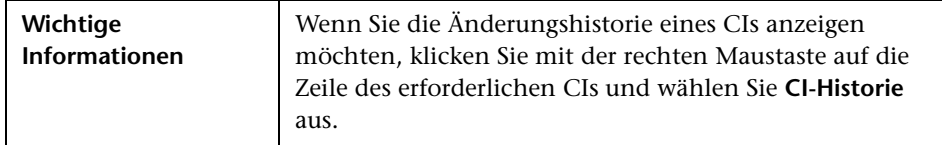

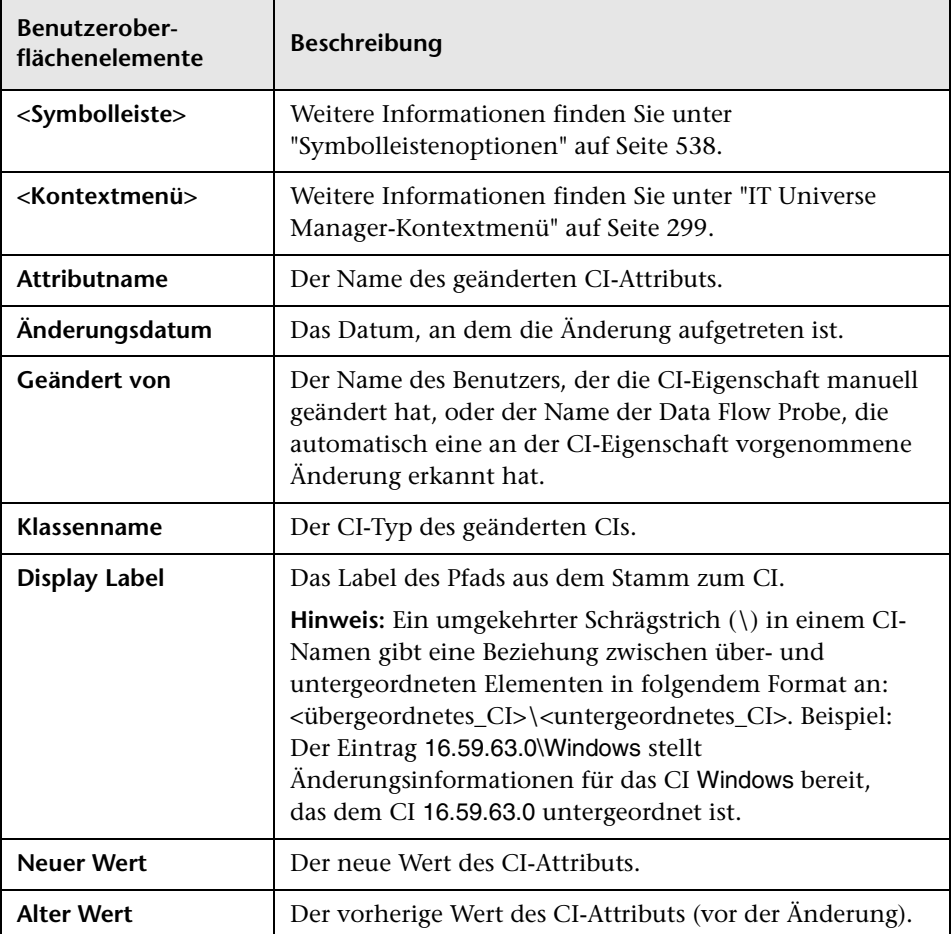

#### **Registerkarte "Beziehungsänderungen"**

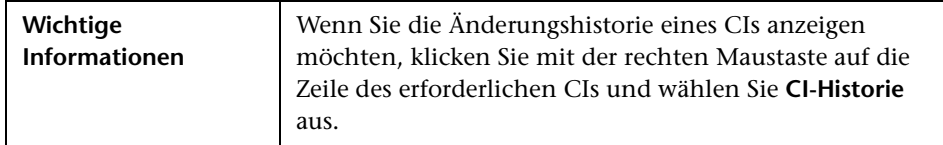

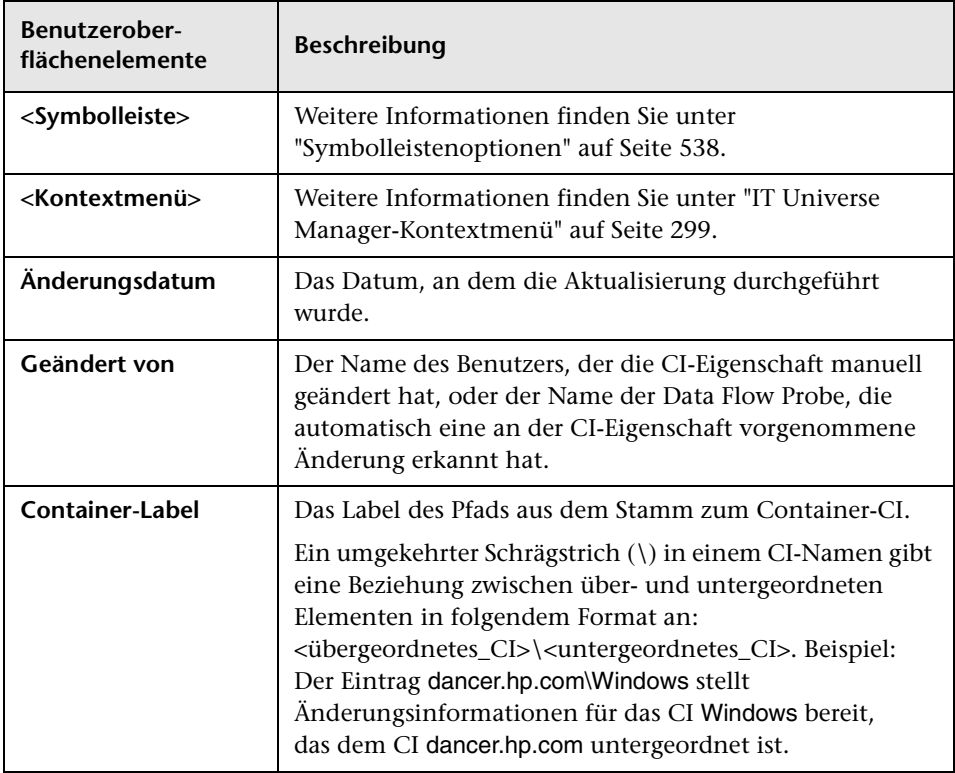

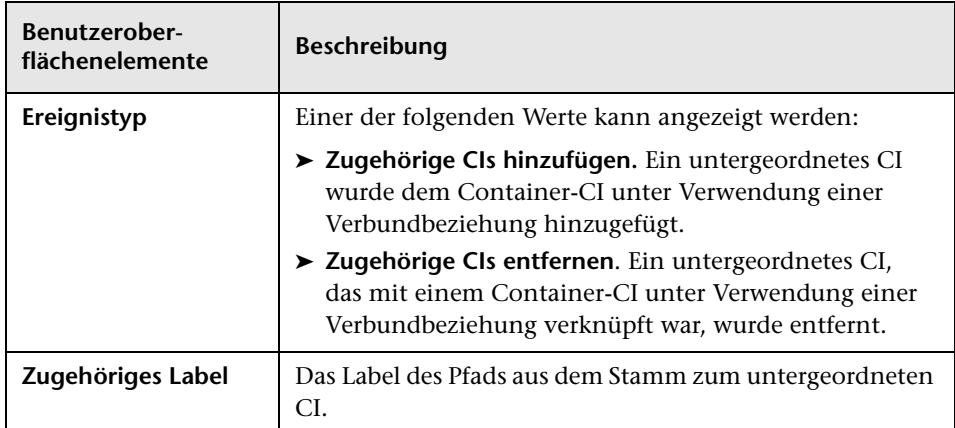

# **CMDB-Auslastungs-Report**

In diesem Report werden generelle Statistiken zur CMDB angezeigt. Beispiel: Die Statistiken können die Anzahl der erstellten Auswirkungsregeln, die Anzahl der in der CMDB enthaltenen CIs oder die Anzahl der erstellten Baselines enthalten.

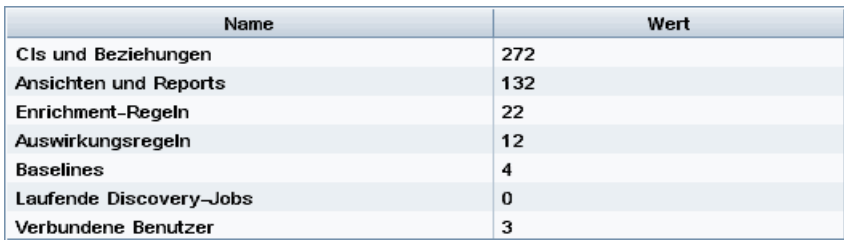

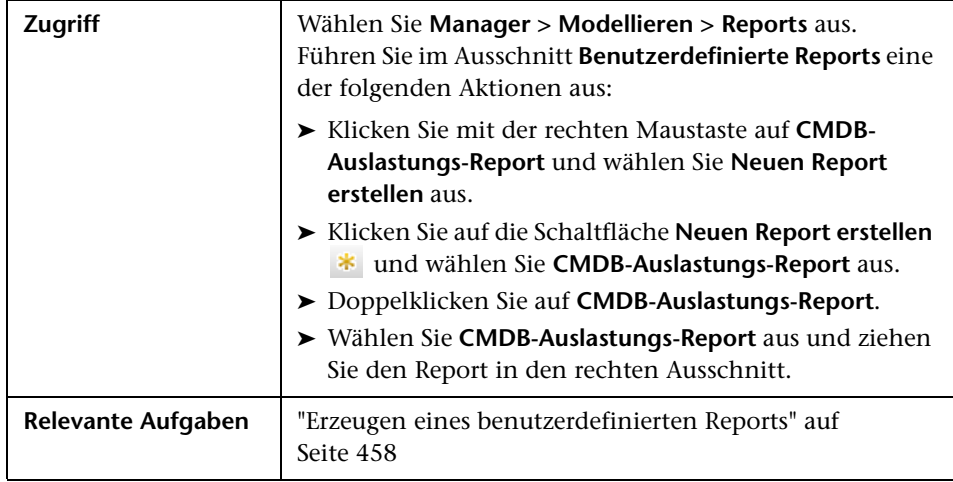

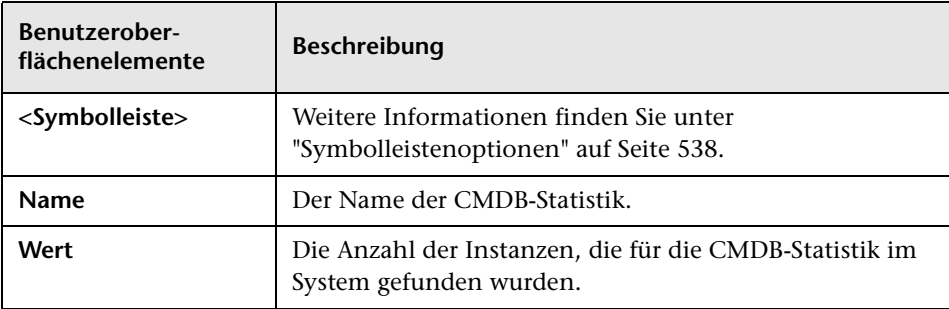

# **CI-Vergleichs-Report**

Mit diesem Report können Sie die Hierarchien zweier Verbund-CIs vergleichen. Ein Verbund-CI ist ein CI, das mit einem anderen CI durch eine Beziehung mit dem Qualifizierer **CONTAINER** verknüpft ist. Sie können die verglichenen CIs und ihre untergeordneten CIs anzeigen, die in einer ausgewählten Ansicht oder in der CMDB angezeigt werden.

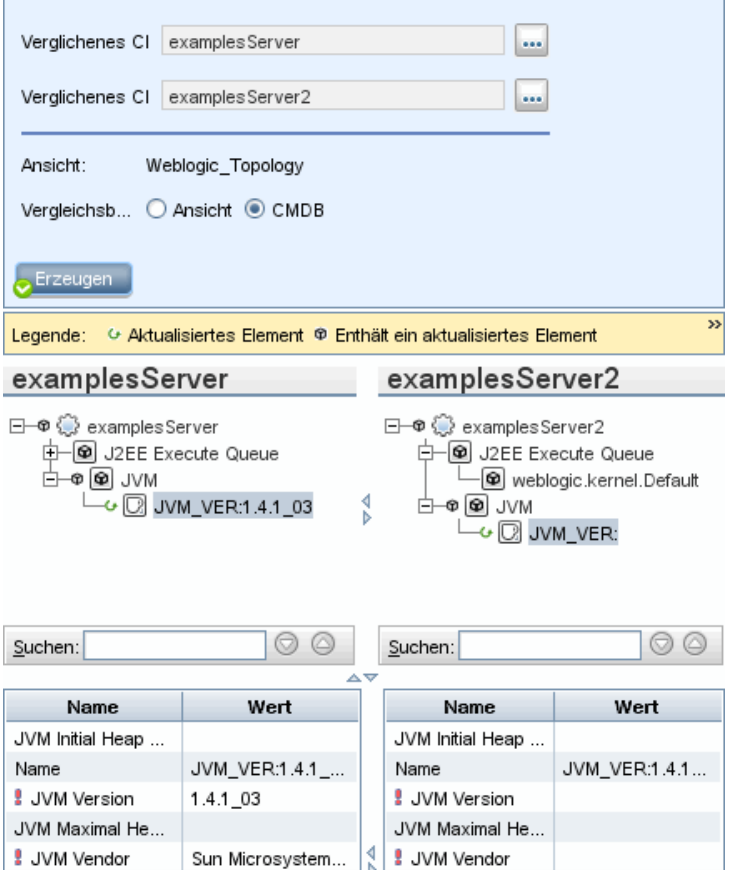

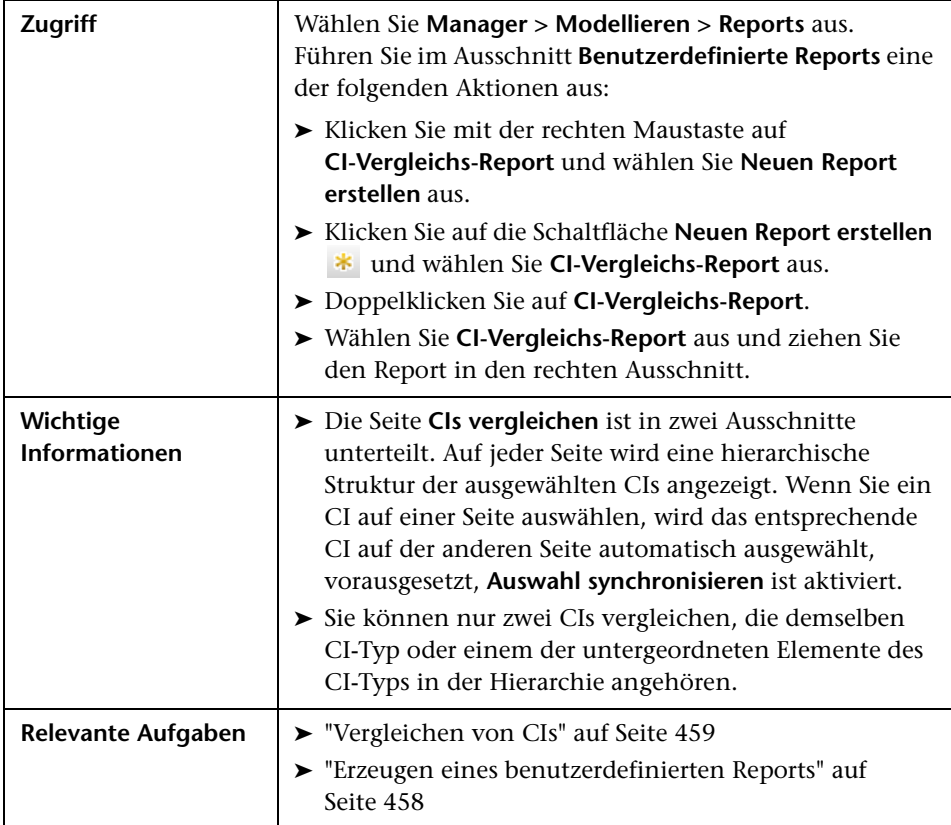

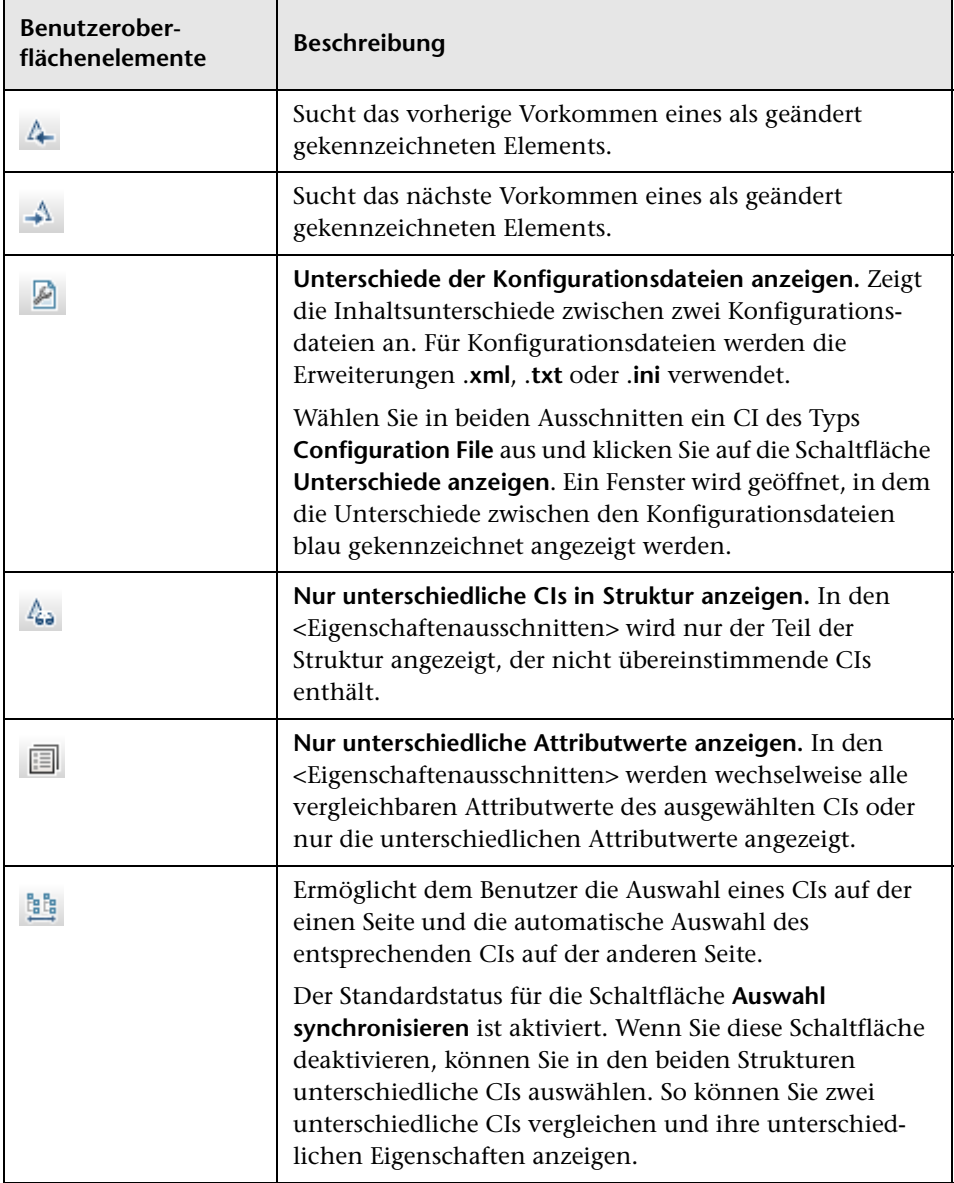

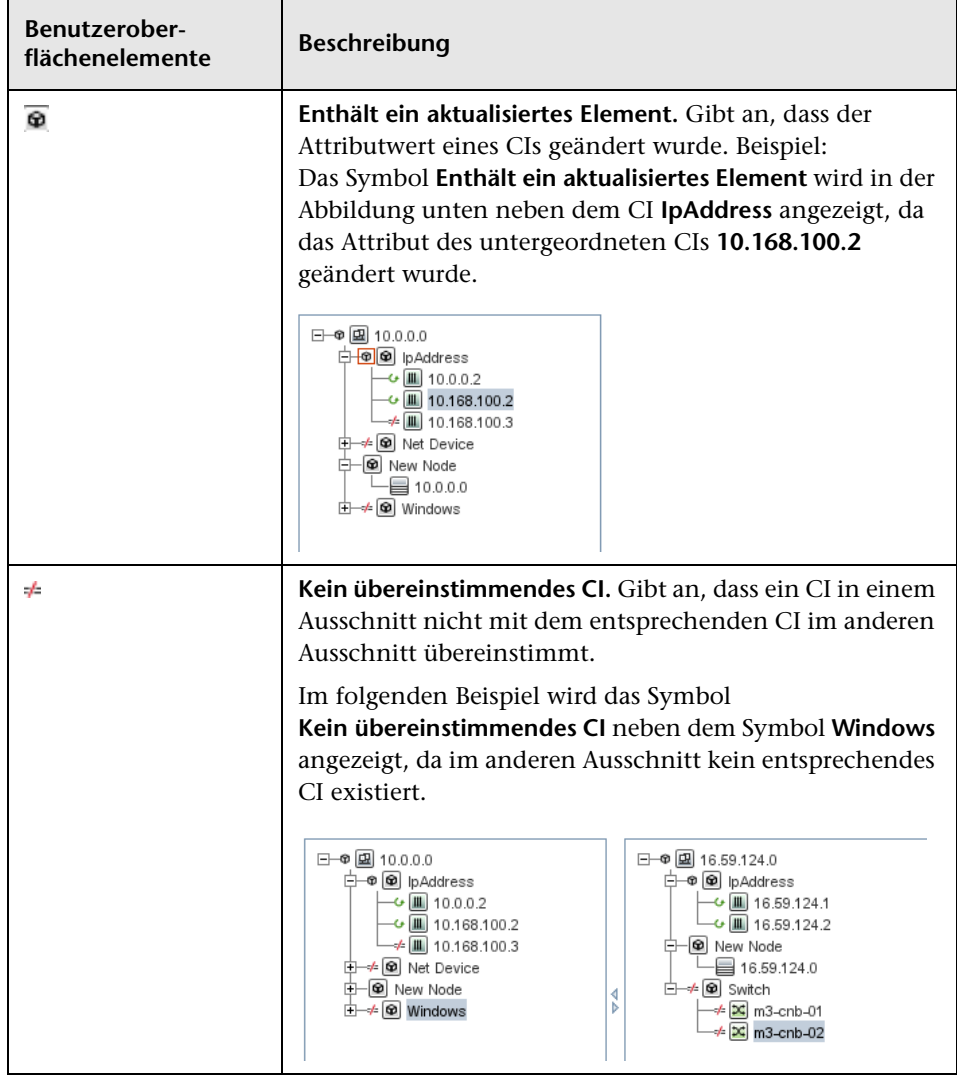

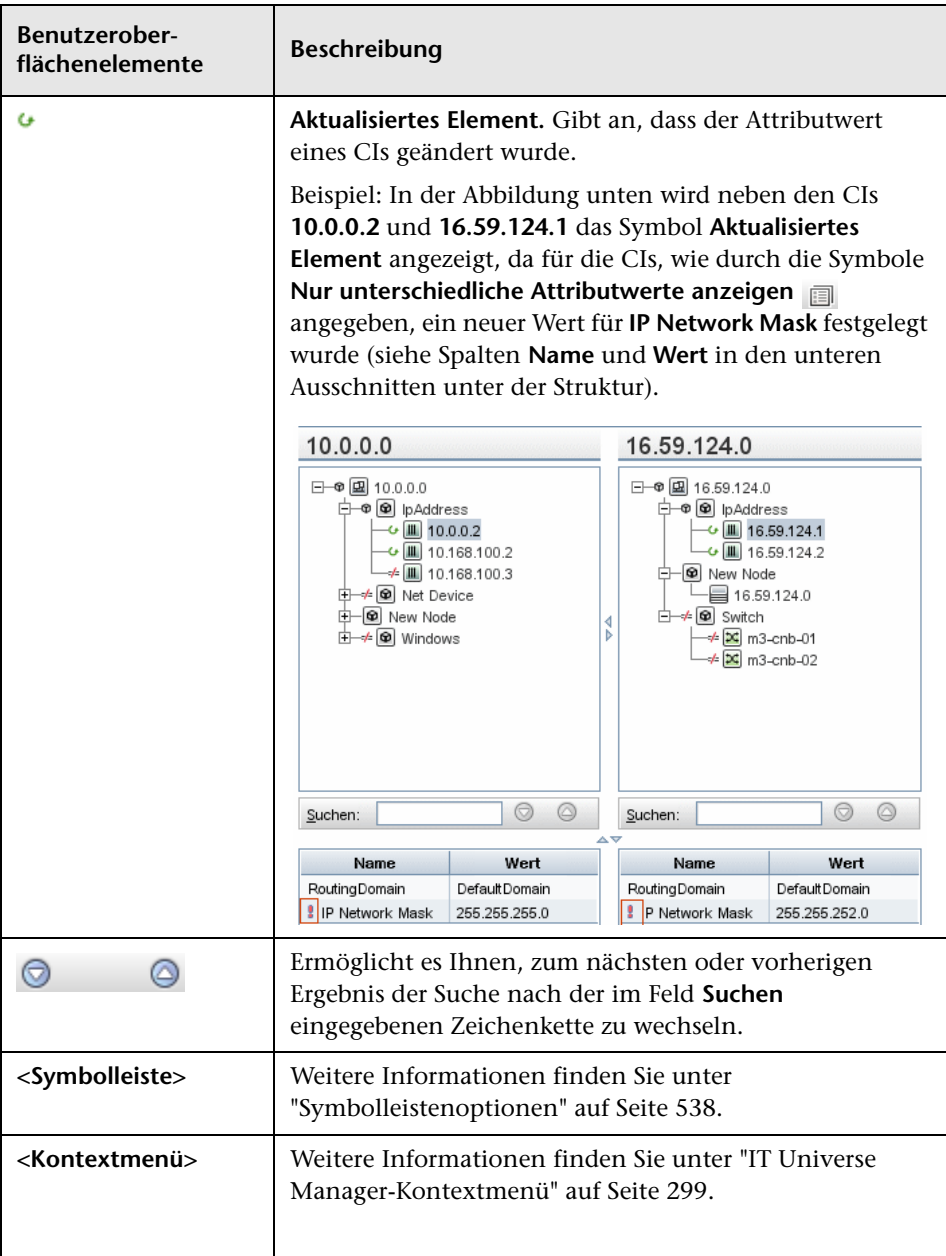

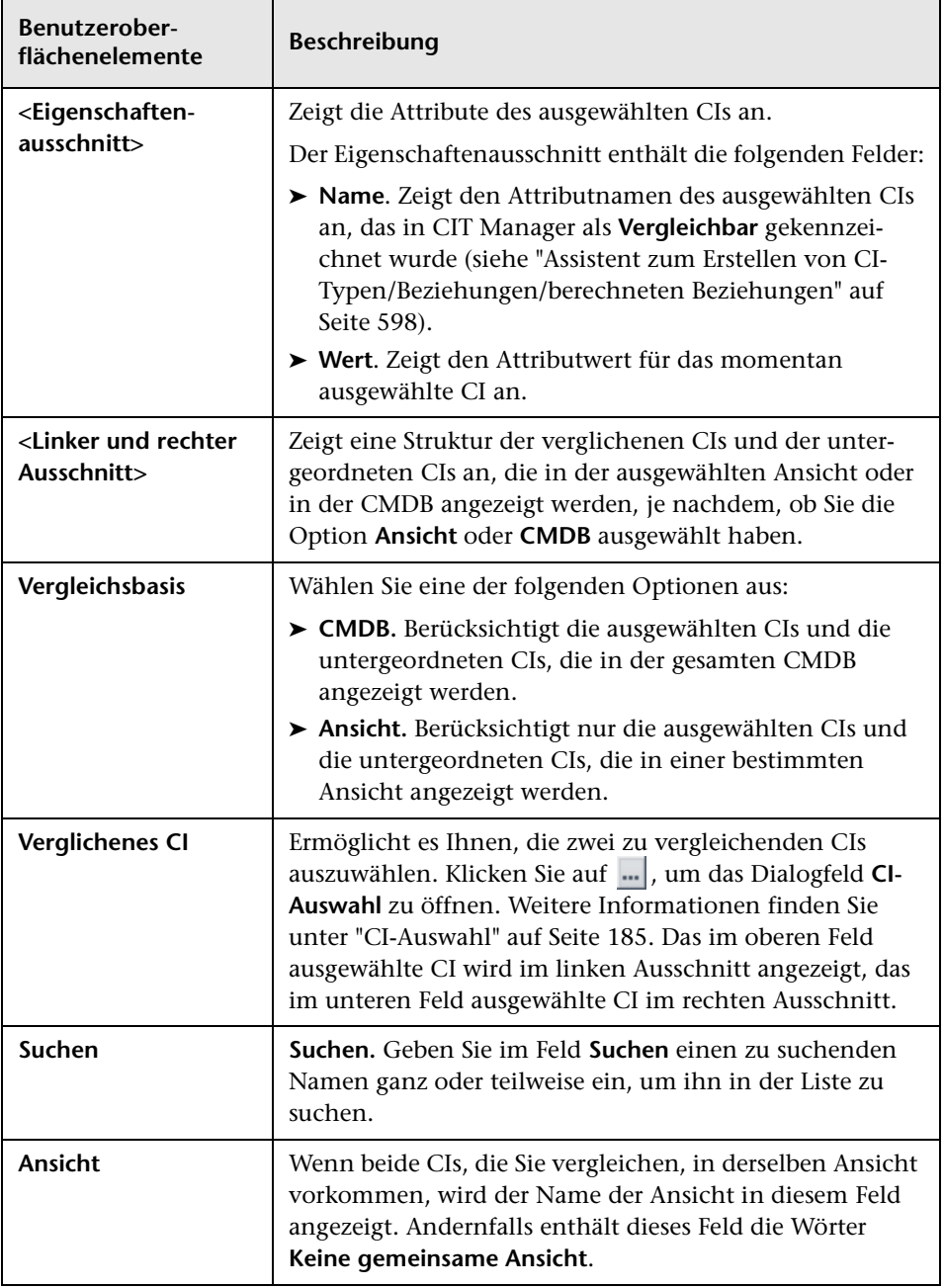

#### <span id="page-489-0"></span>**Baseline-Vergleichs-Report**

Mit diesem Report können Sie zwei Baselines einer bestimmten Ansicht vergleichen, die zu unterschiedlichen Zeiten erstellt wurden. Die Unterschiede zwischen den Ansichten können visuell dargestellt werden, indem Sie die Status der Ansicht zu den Zeitpunkten vergleichen, an denen die Baselines erstellt wurden.

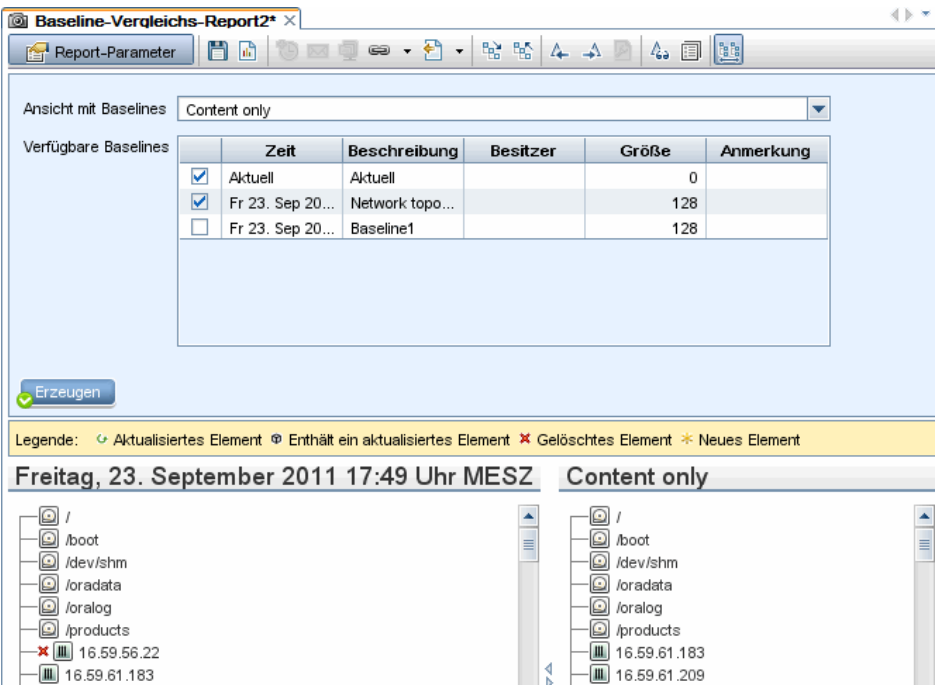

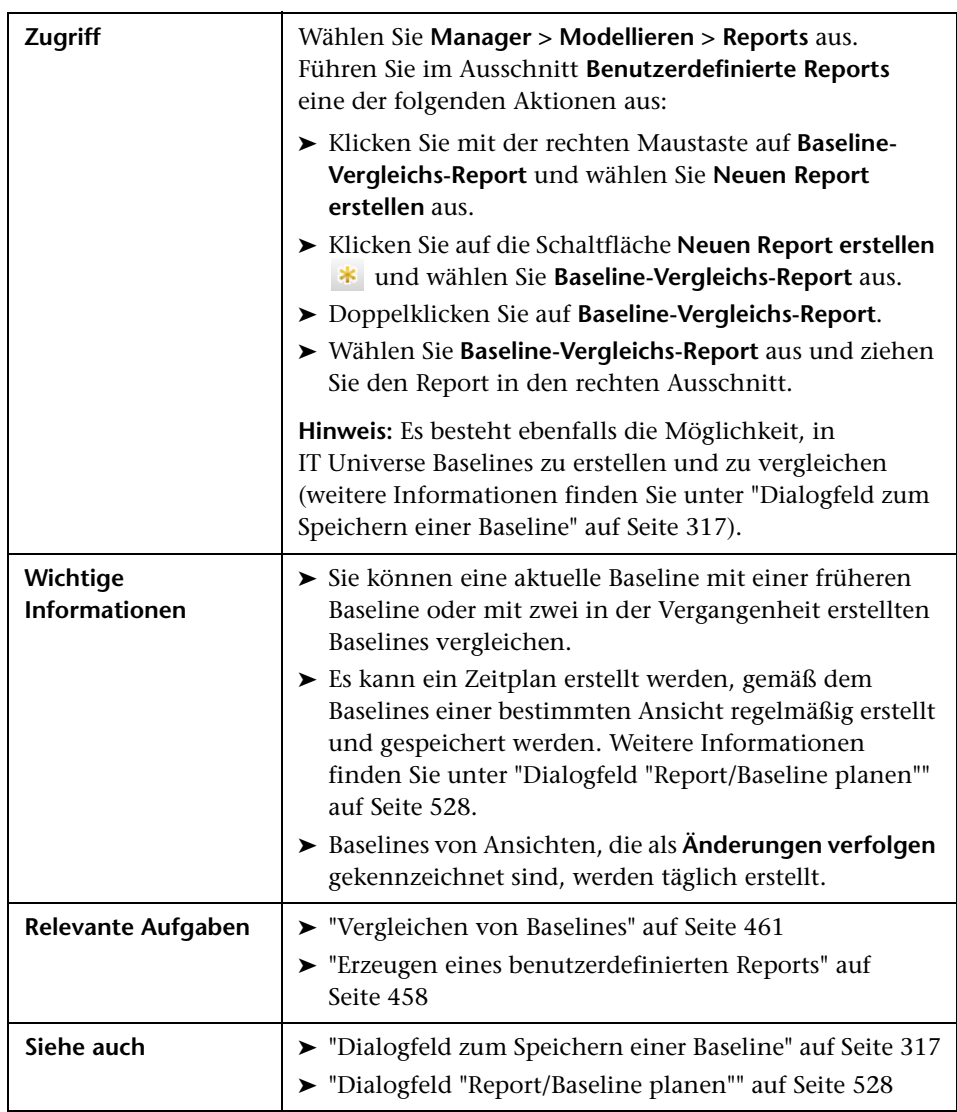

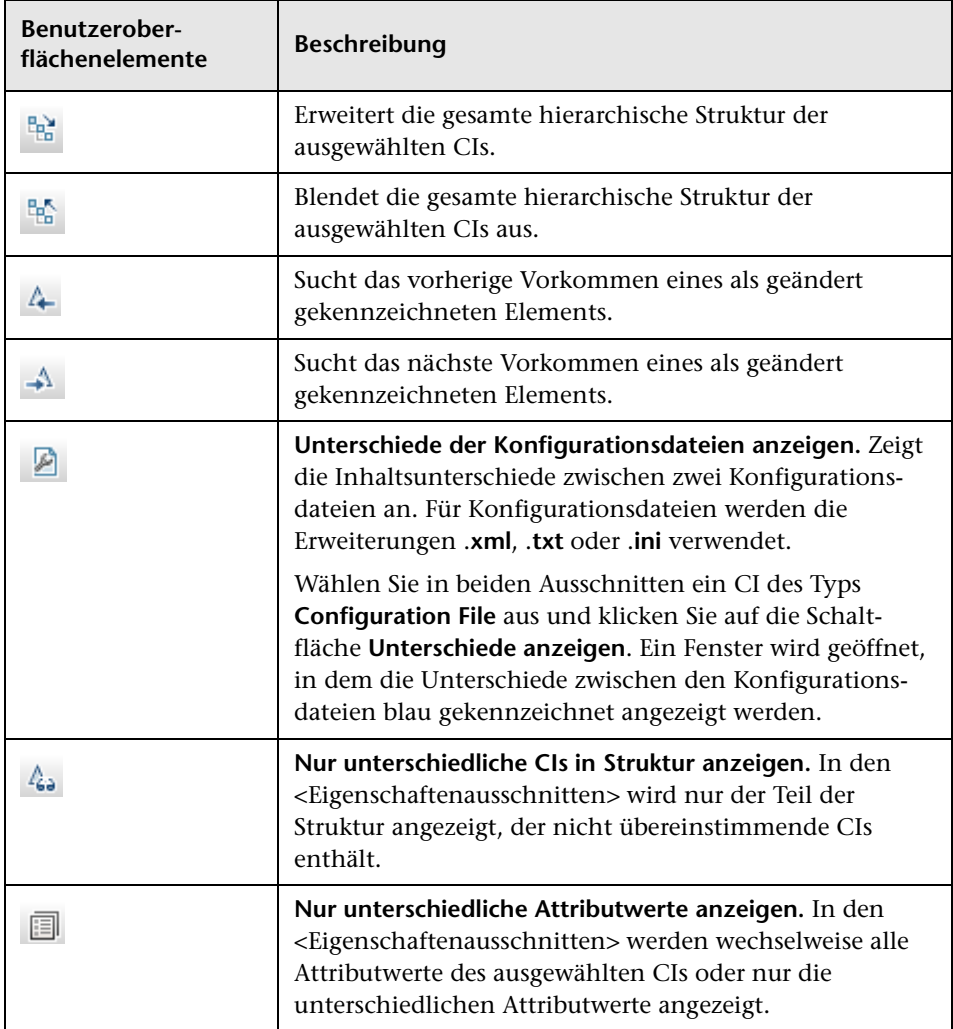

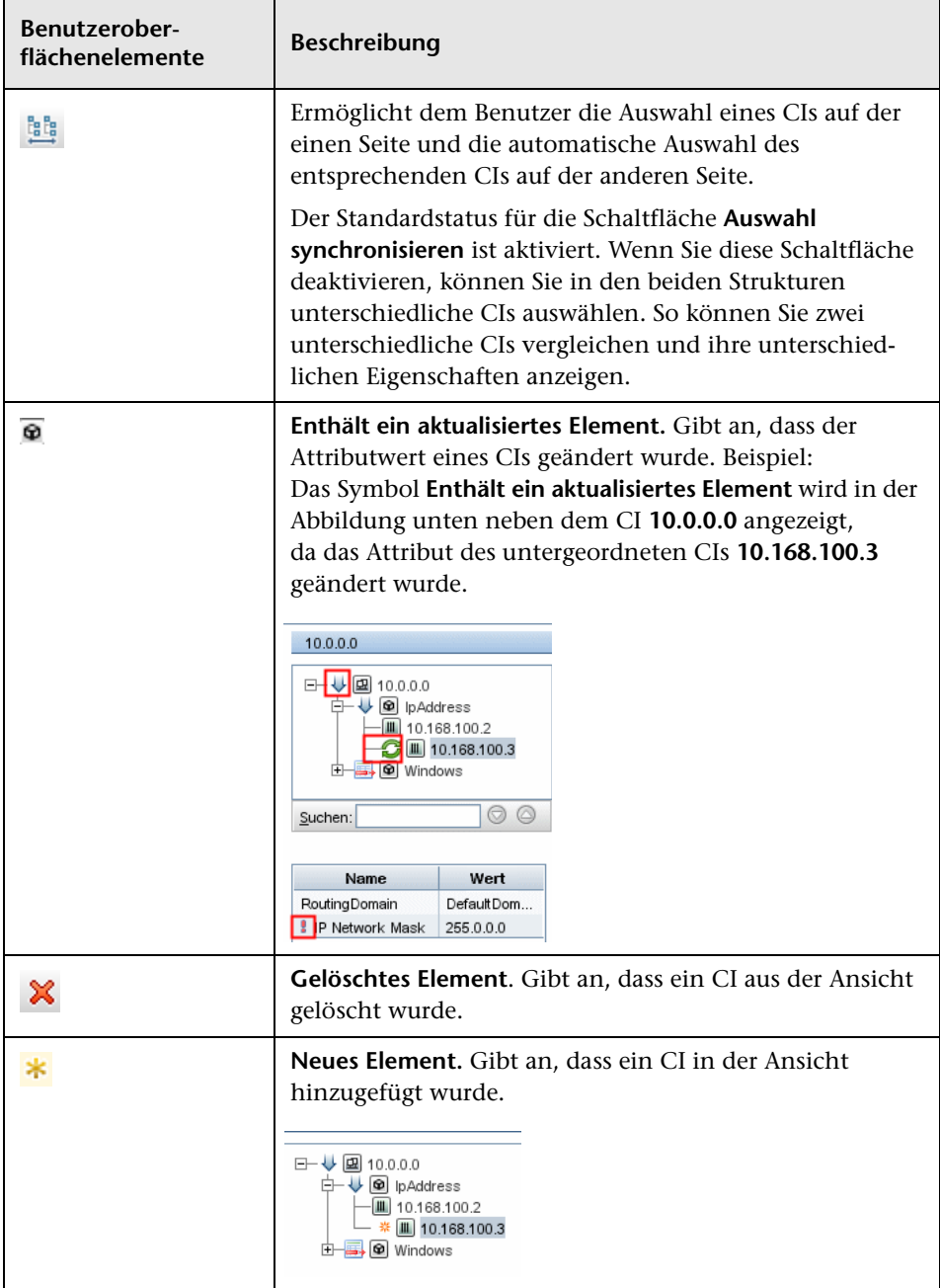

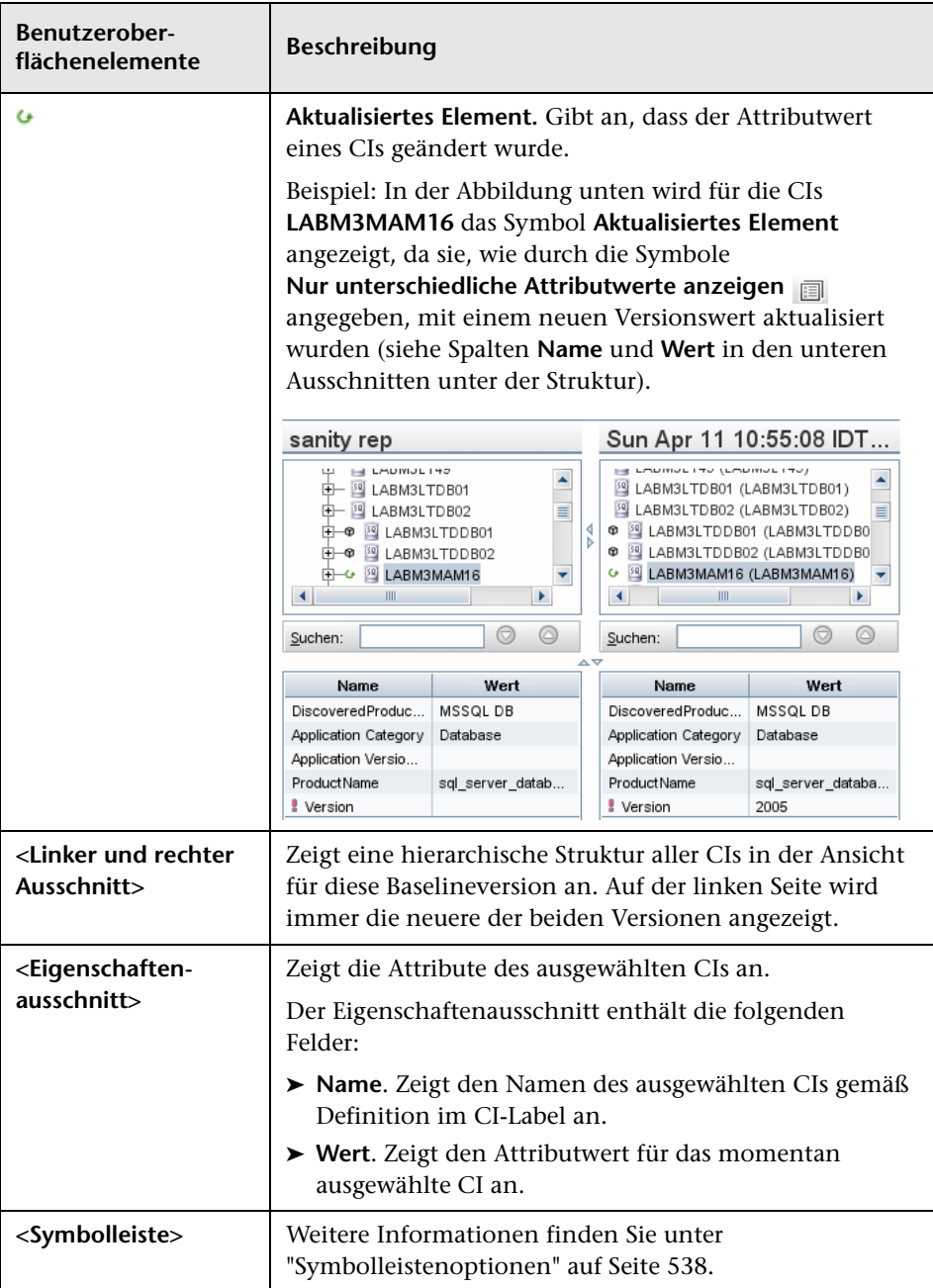

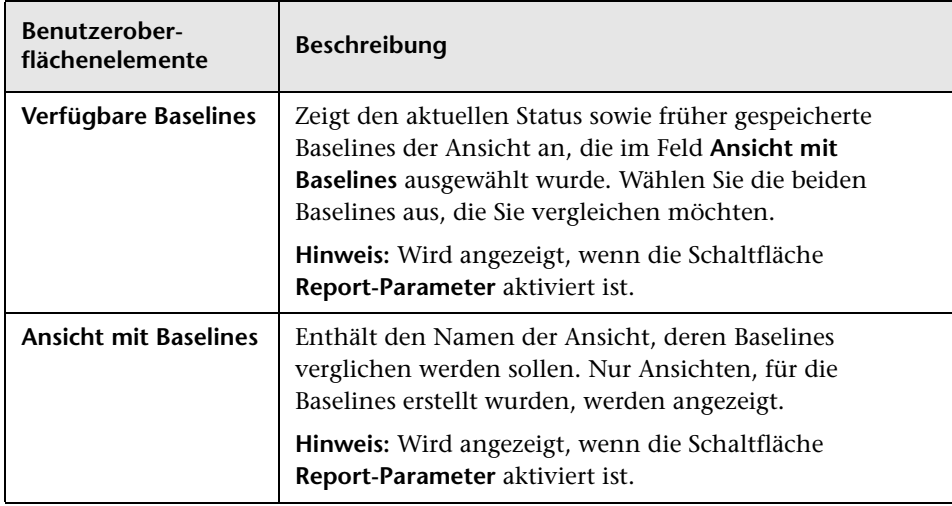

# **Datenbankaufschlüsselungs-Report**

In diesem Report wird eine Aufschlüsselung der Datenbanktypen und ihrer Versionen angezeigt. Sie können alle im System bereitgestellten Datenbanken oder die Datenbanken anzeigen, die an einem bestimmten Standort bereitgestellt sind.

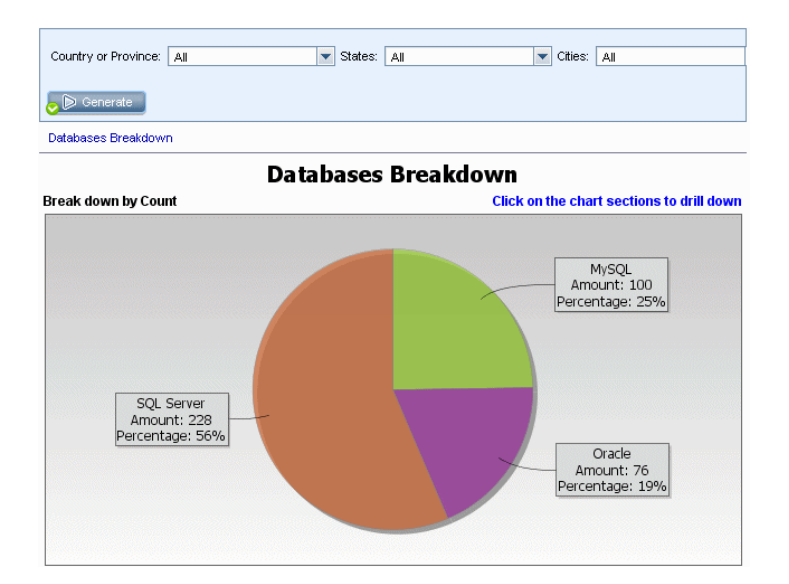

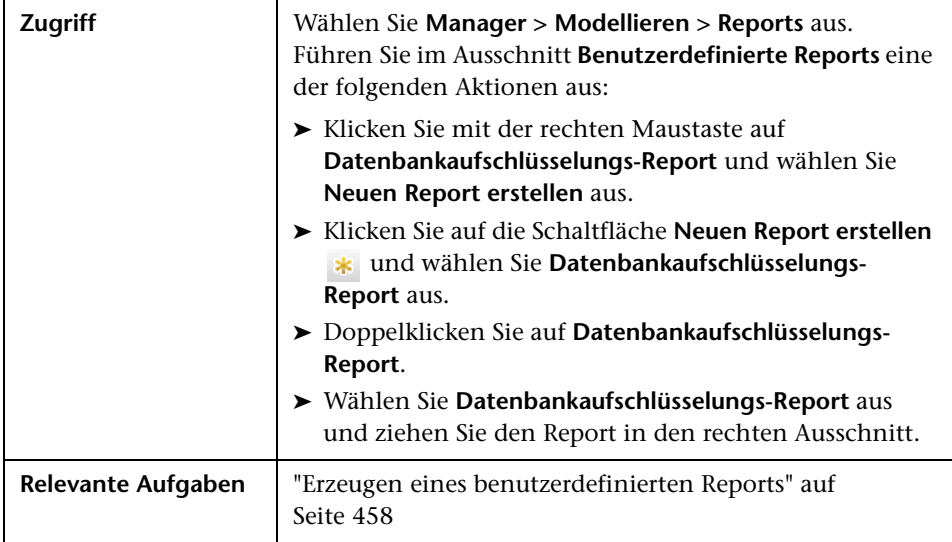

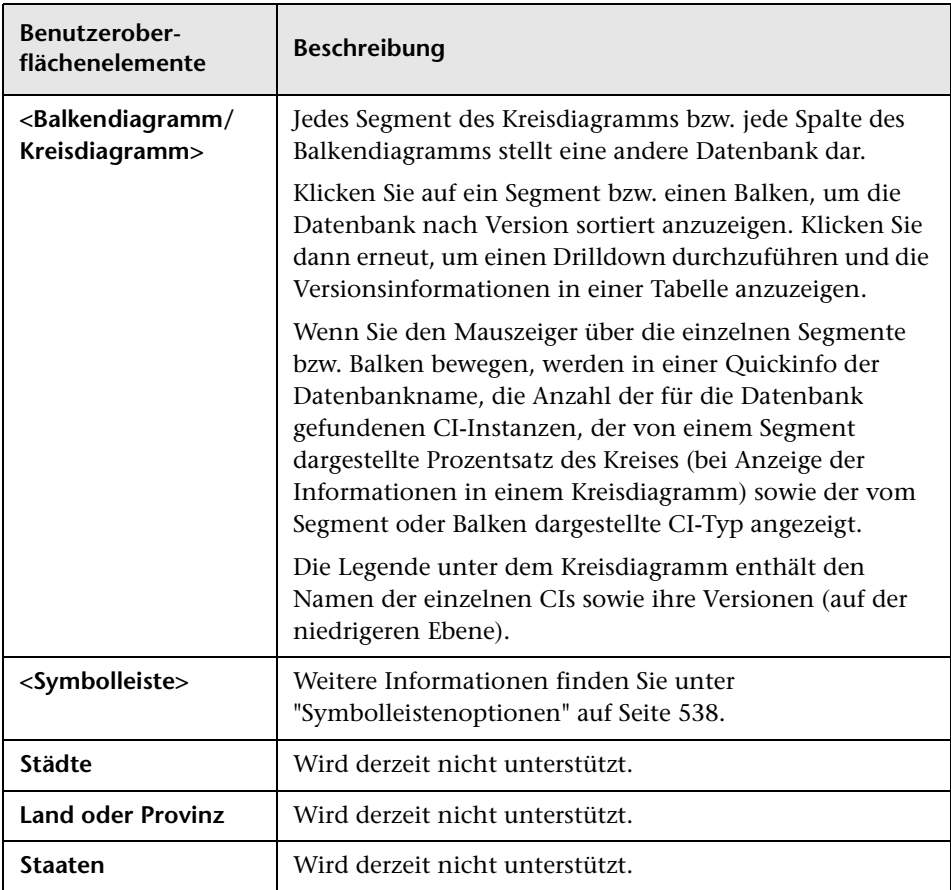

#### **Löschkandidaten-Report**

In diesem Report werden die CITs und Beziehungen angezeigt, die innerhalb eines angegebenen Zeitraums gelöscht wurden, sowie diejenigen, die bald gelöscht werden.

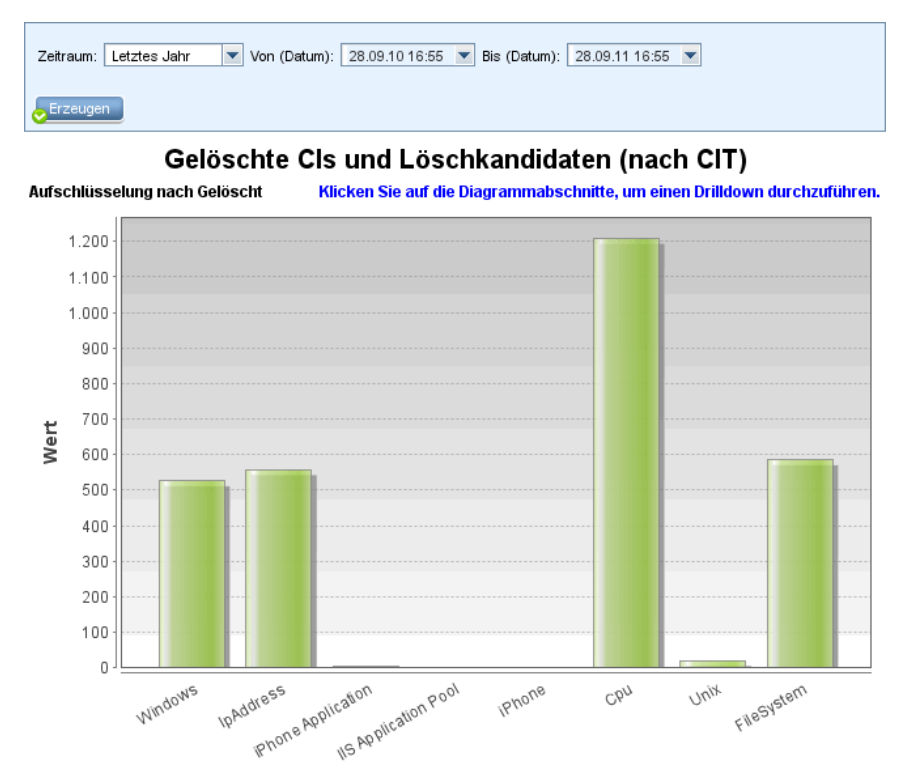

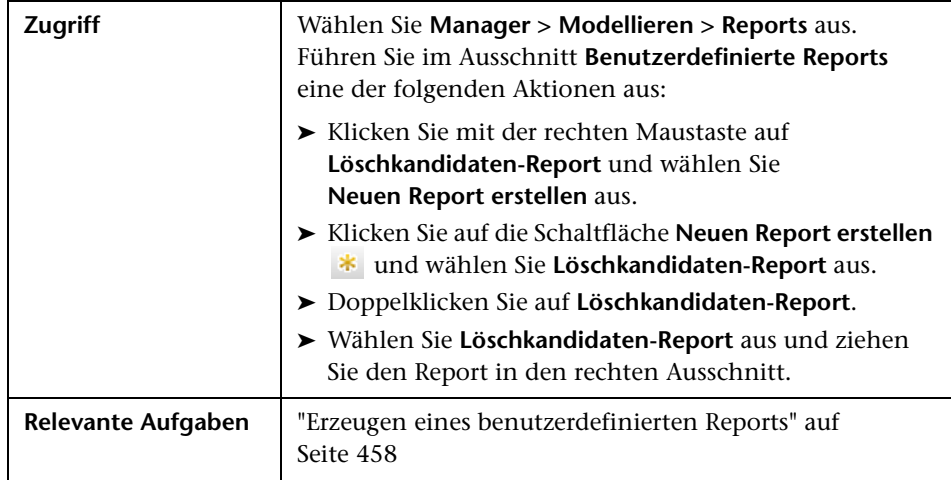

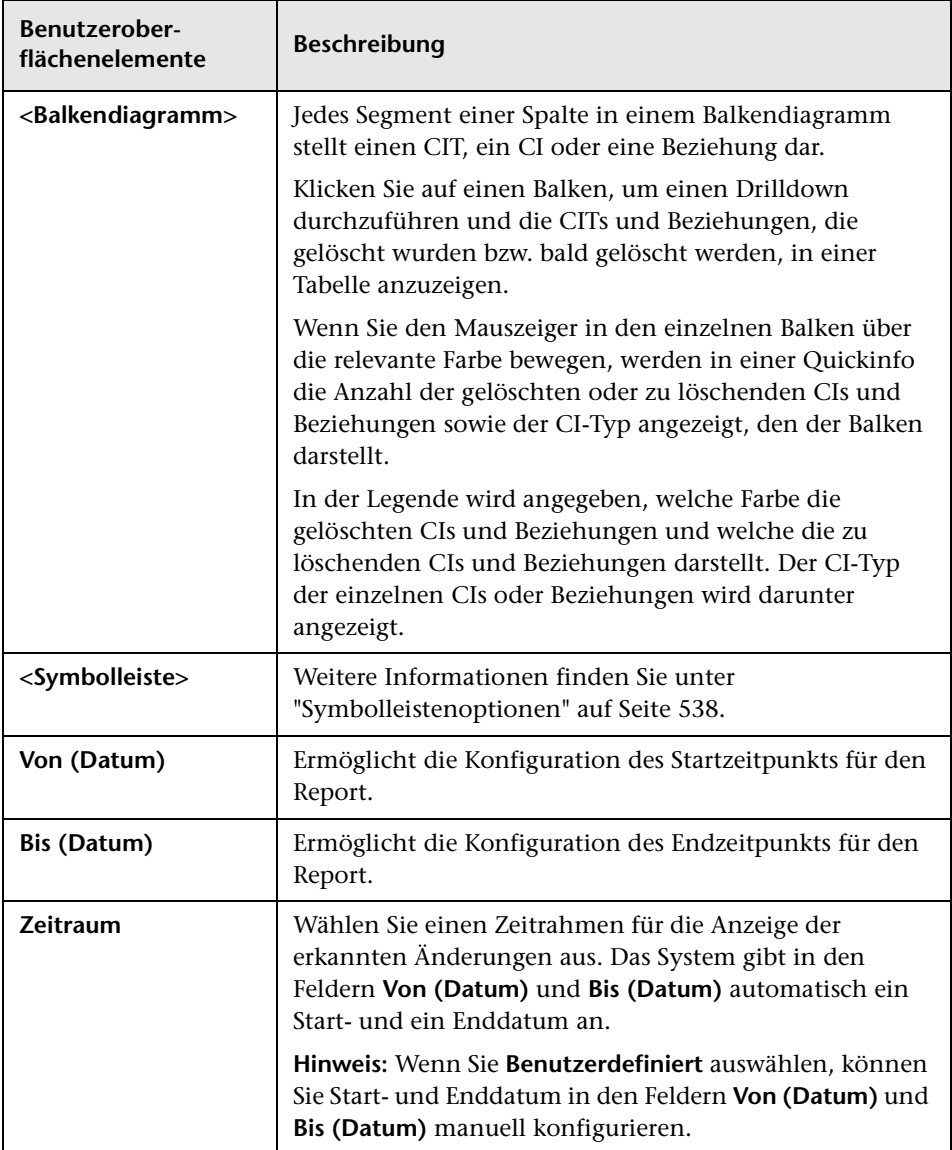

# **Abhängigkeits-Report**

In diesem Report können Sie eine Liste aller Beziehungen des Typs **Abhängigkeit** erzeugen, die Verbindungen zwischen Servern in der ausgewählten Ansicht oder zwischen Servern in der CMDB und der ausgewählten Ansicht herstellen.

Der Report enthält folgende Arten von Beziehungen:

- ➤ Beziehungen zwischen Datenbanken und Clients
- ➤ Beziehungen zwischen Clients und Servern

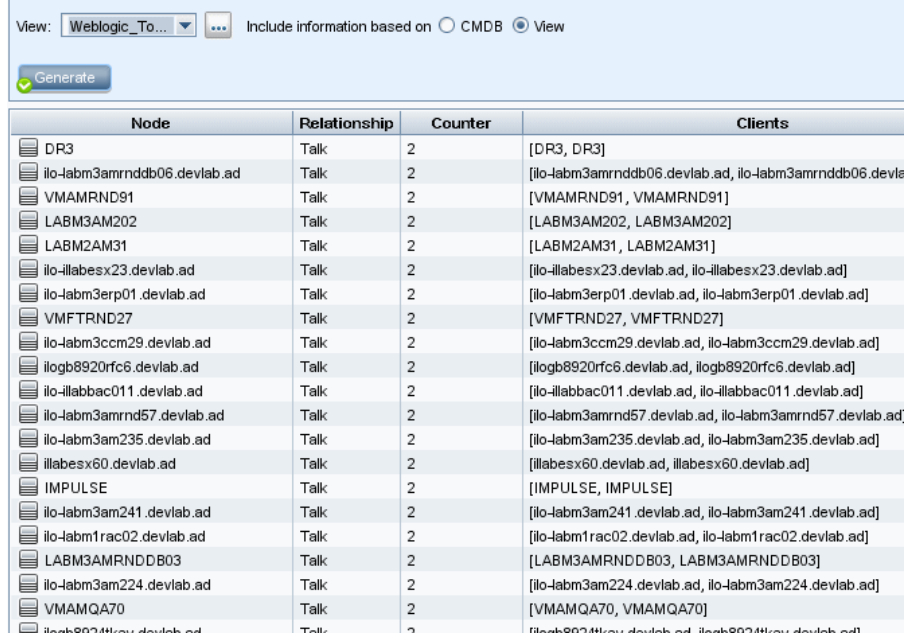

#### ➤ Als Ergebnis einer MQ-Verbindung erstellte Beziehungen

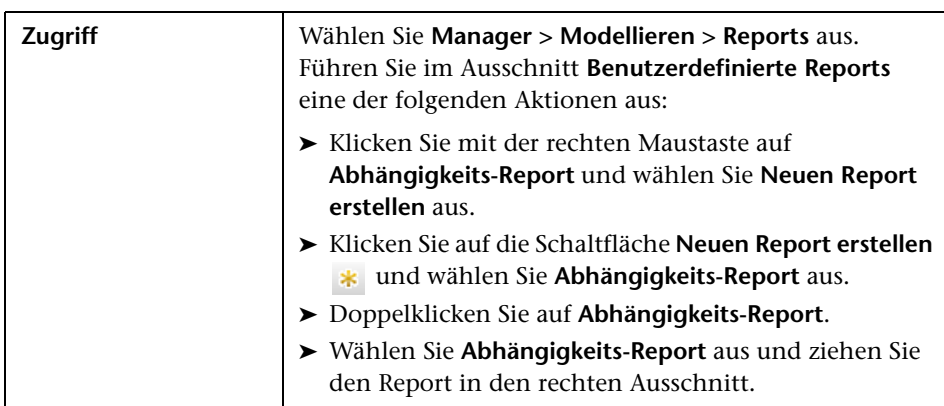

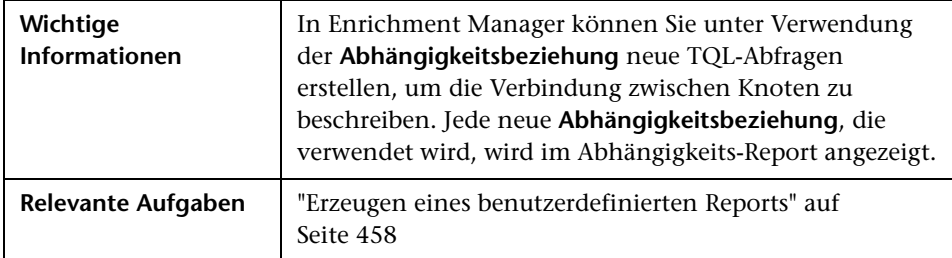

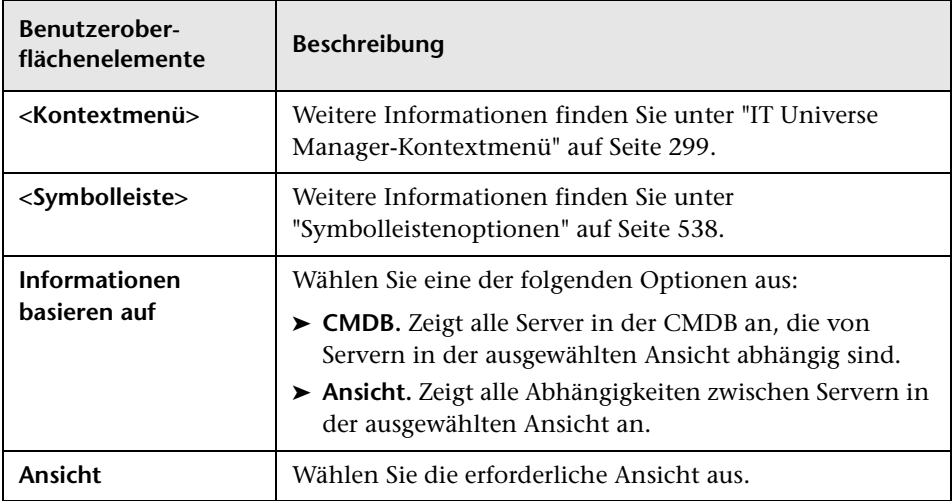

Der erzeugte Report enthält die folgenden Elemente:

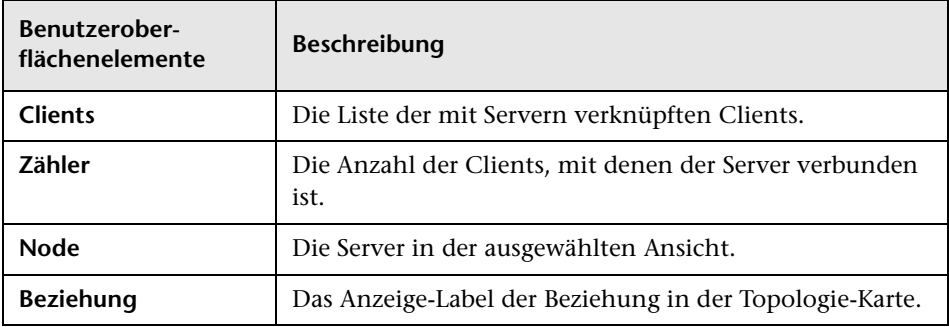

# **Discovery-Fehler-Report**

Mit diesem Report können Sie bestimmte Probleme feststellen, die während der Ausführung in Data Flow Management auftreten, z. B. falsche Anmeldeinformationen.

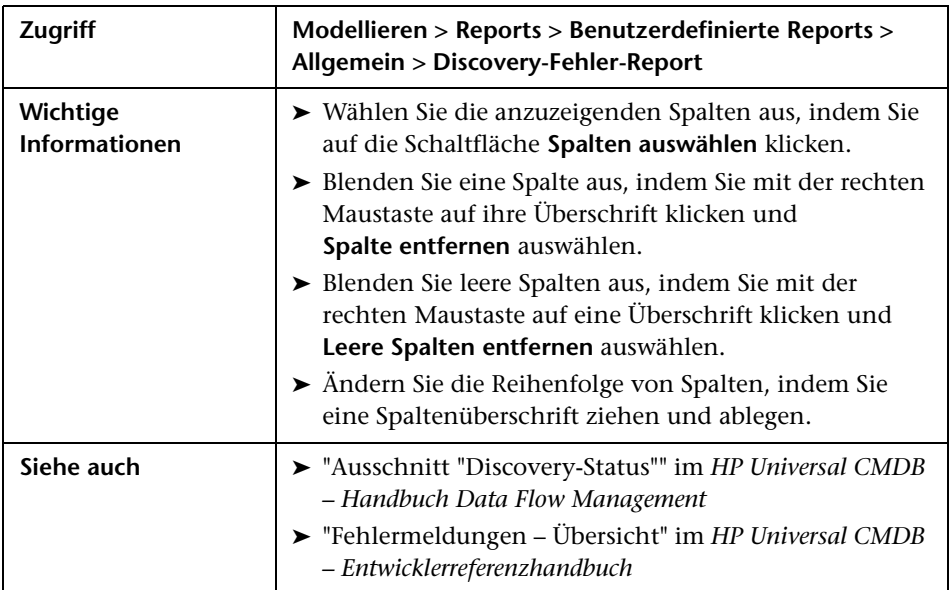

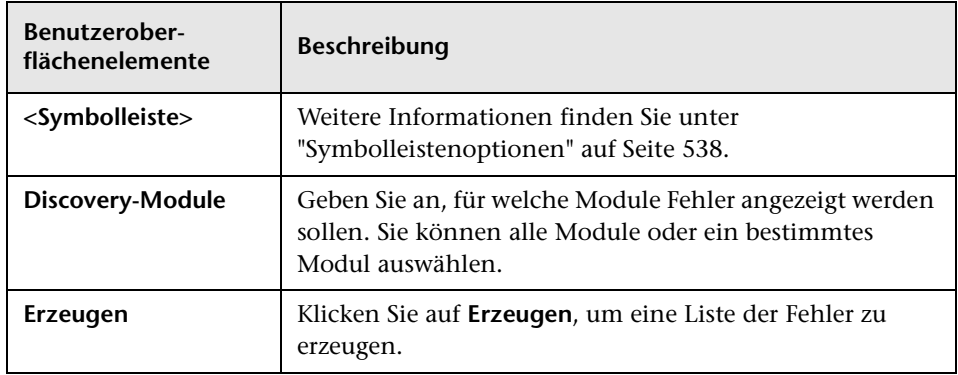

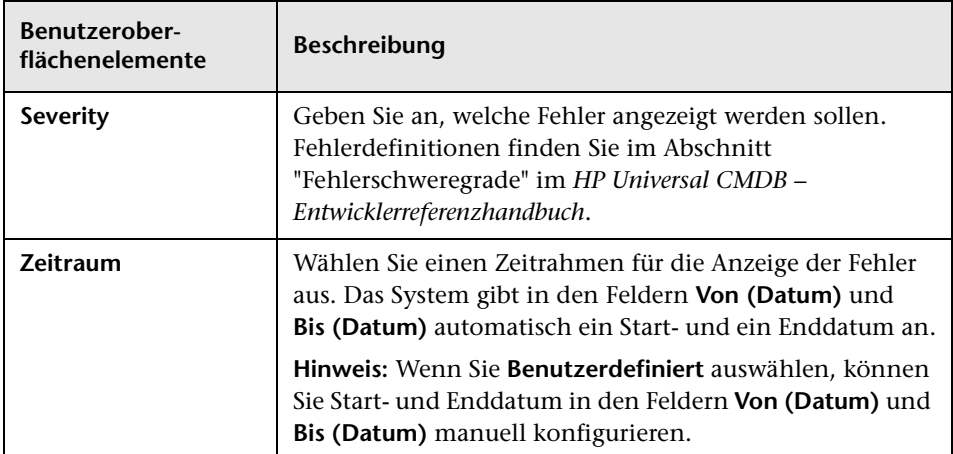

Der erzeugte Report enthält die folgenden Elemente:

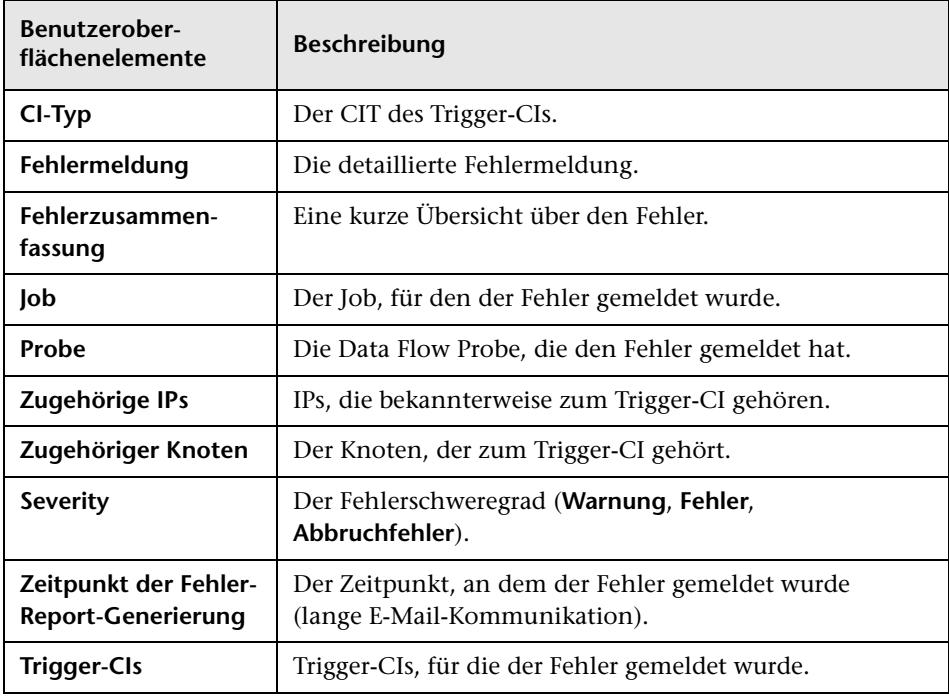
## **Allgemeiner Aufschlüsselungs-Report**

In diesem Report werden die CI-Typen nach folgenden Kriterien aufgeschlüsselt angezeigt:

- ➤ Nach den CITs, die unter dem ausgewählten CIT in der CIT-Struktur angeordnet sind
- ➤ Nach einem CIT-Attribut

Weitere Informationen zu CI-Typen finden Sie unter ["CIT Manager" auf](#page-572-0)  [Seite 573.](#page-572-0)

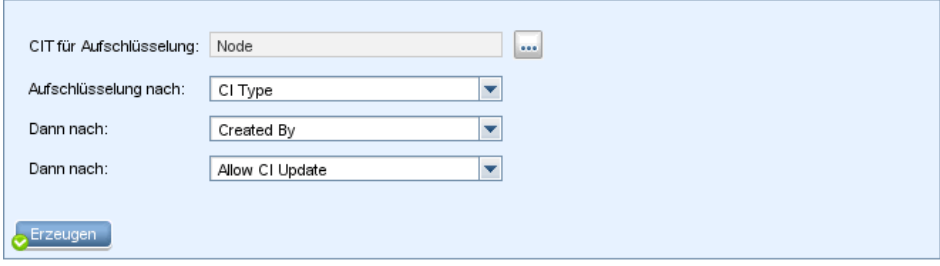

#### Allgemeiner Aufschlüsselungs-Report2

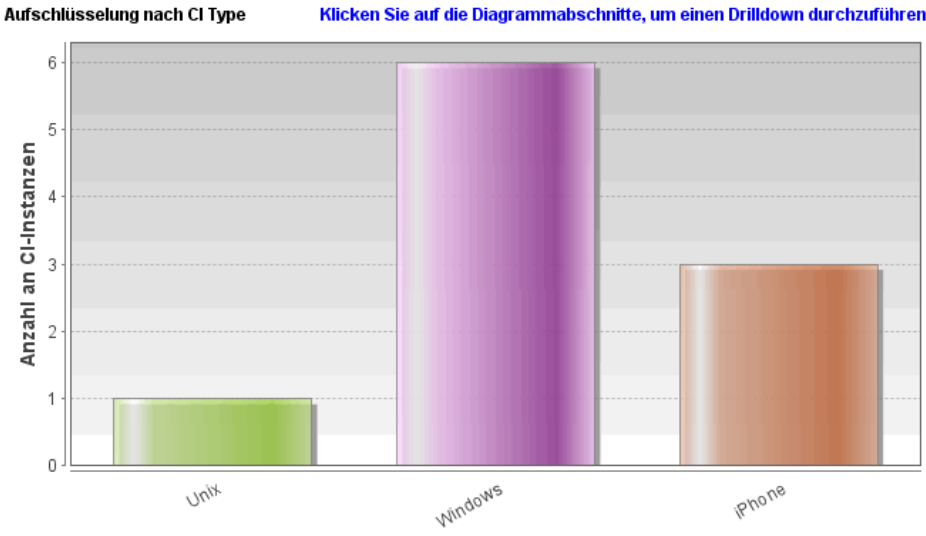

Klicken Sie auf die Diagrammabschnitte, um einen Drilldown durchzuführen.

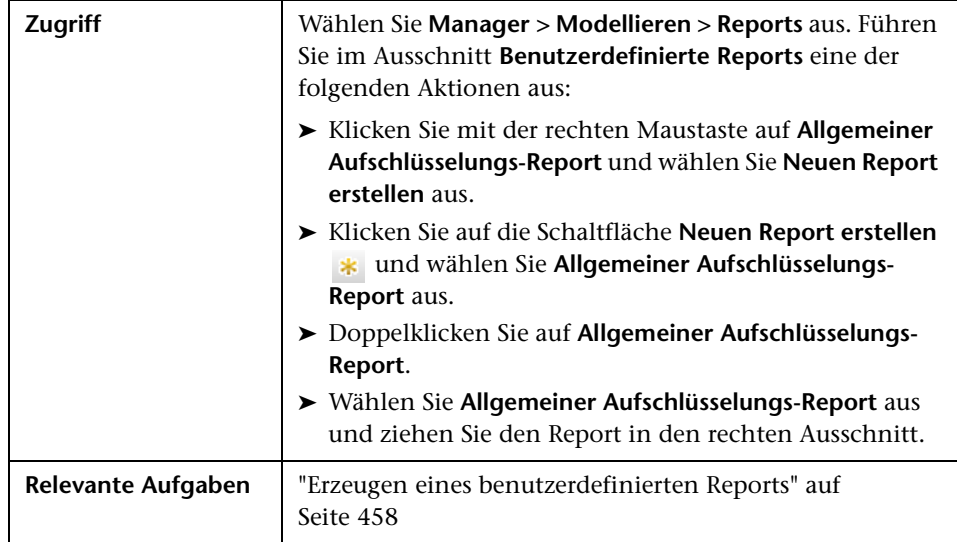

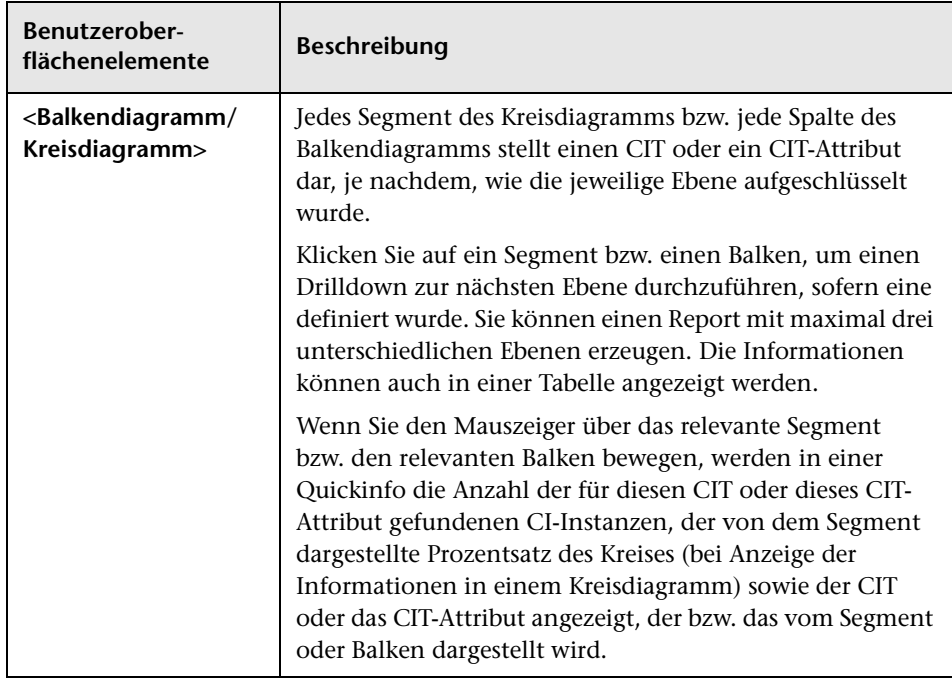

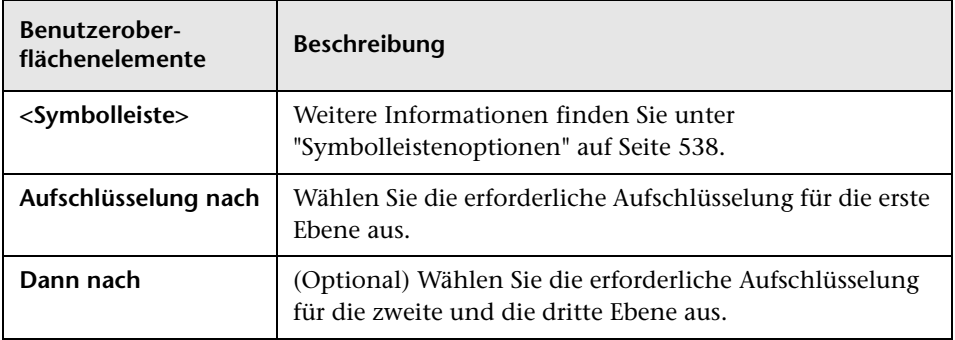

### **R** Gold Master-Report

In diesem Report wird mindestens ein CI mit einem anderen CI verglichen, das als Gold Master festgelegt wurde. Darüber hinaus wird angegeben, welche der verglichenen CIs anders als das Gold Master-CI konfiguriert sind.

In diesem Report werden die Attributwerte der Gold Master-CIs mit den Attributwerten eines verglichenen CIs desselben CI-Typs verglichen.

**Hinweis:** Im Gold Master-Report wird ein Vergleich von CI-Attributen nur angezeigt, wenn sich die Werte unterscheiden.

Ein leerer Abschnitt bedeutet, dass alle Attributwerte der Gold Master-CIs und der verglichenen CIs für diesen CI-Typ identisch sind. In diesem Fall werden die Attribute in der nächsten Ebene des Unterdiagramms verglichen, dann in der nächsten Ebene usw.

Sobald in einer Ebene Unterschiede zwischen den Attributen der verglichenen CIs festgestellt werden, hört der Gold Master-Report auf, die anderen Ebenen im Unterdiagramm auf Unterschiede zu prüfen.

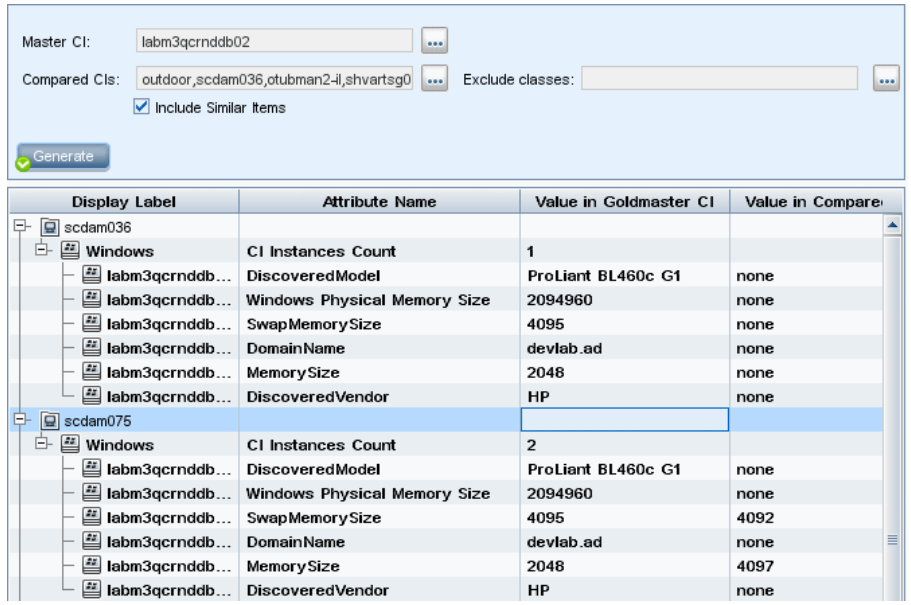

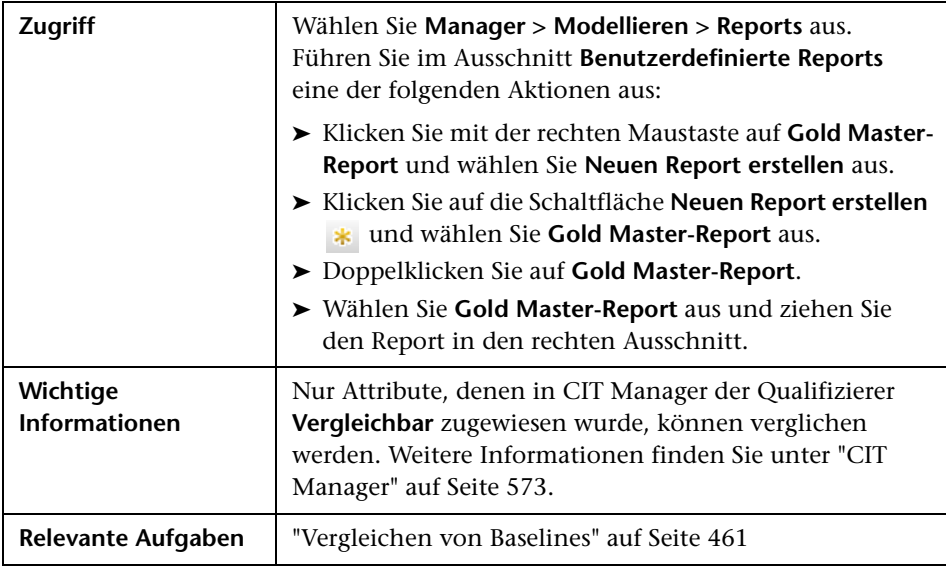

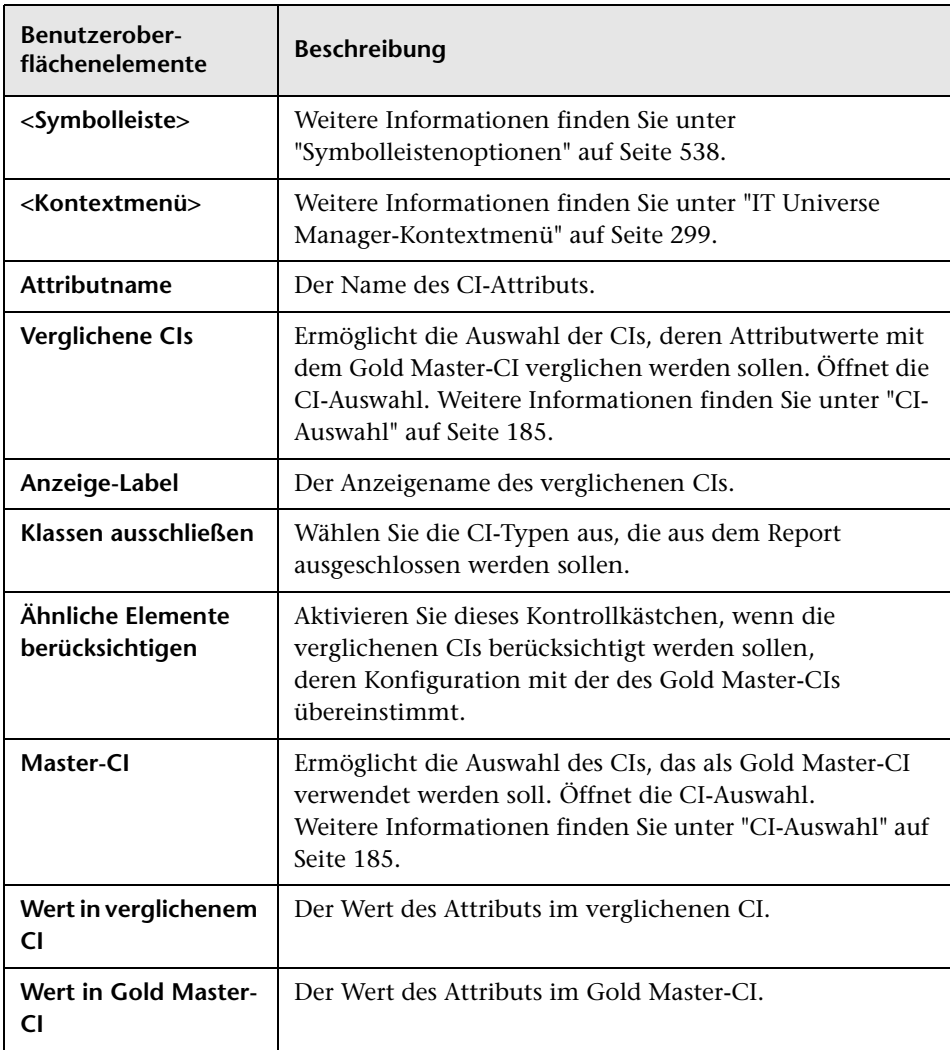

# **Auswirkungsanalyse-Report**

F

In diesem Report wird eine Liste der CIs angezeigt, die aufgrund der simulierten Änderungen im System betroffen sind. Weitere Informationen finden Sie unter ["Dialogfeld "Auswirkungsanalyse ausführen"" auf Seite 314.](#page-313-0)

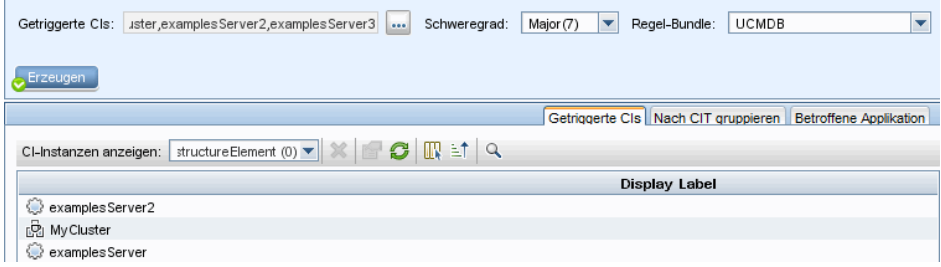

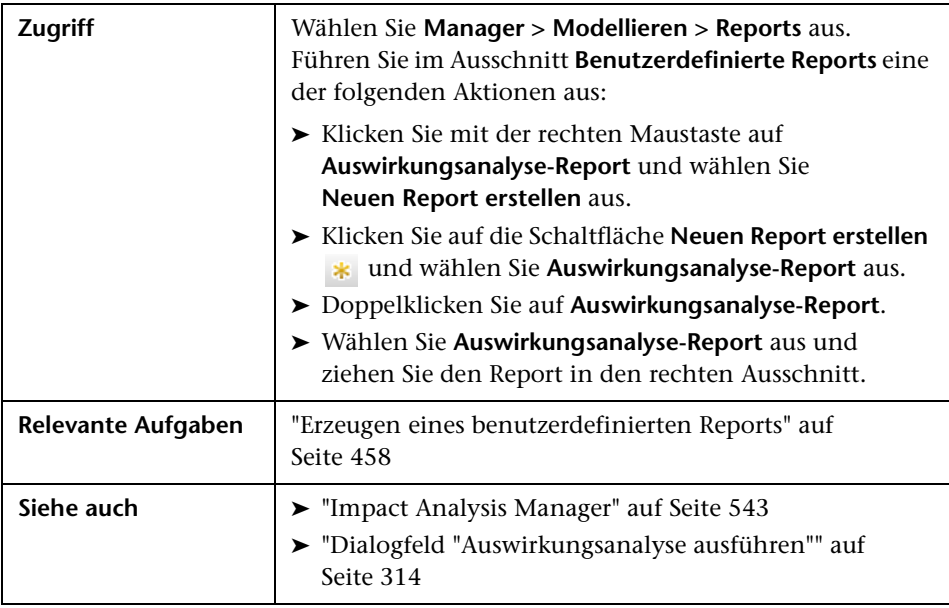

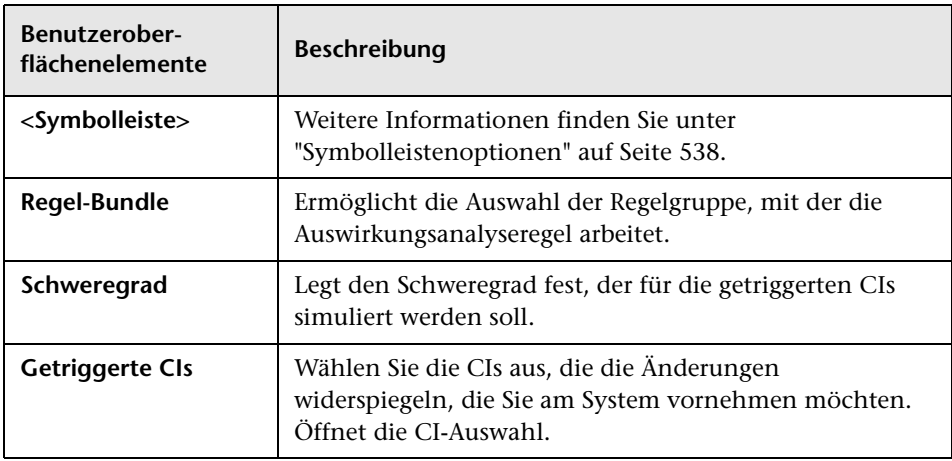

### **Registerkarte "Betroffene Applikation"**

Auf dieser Registerkarte werden alle CIs angezeigt, die zu einer bestimmten Geschäftsapplikation gehören und die von der Schweregradänderung der getriggerten CIs betroffen sind.

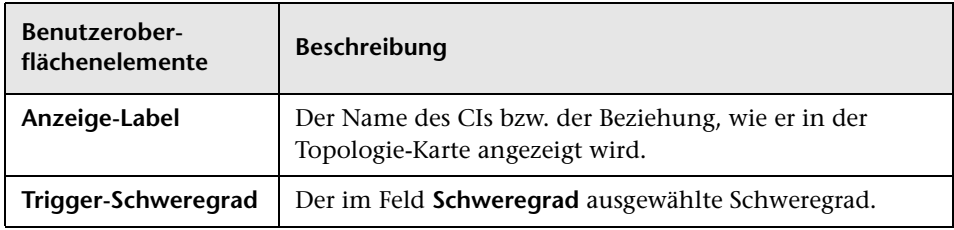

### **Registerkarte "Nach CIT gruppieren"**

Auf dieser Registerkarte werden alle CIs geordnet nach CI-Typ angezeigt, die mit den getriggerten CIs verbunden sind, die aufgrund der simulierten Änderungen im System betroffen sind.

Benutzeroberflächenelemente werden im Folgenden beschrieben:

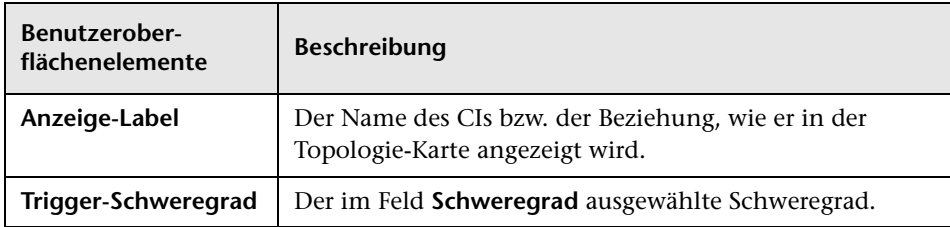

### **Register "Getriggerte CIs"**

Auf dieser Registerkarte werden alle CIs angezeigt, die die Änderungen widerspiegeln, die Sie am System vornehmen möchten. Die CIs auf dieser Registerkarte sind die CIs, die im Feld **Getriggerte CIs** ausgewählt wurden.

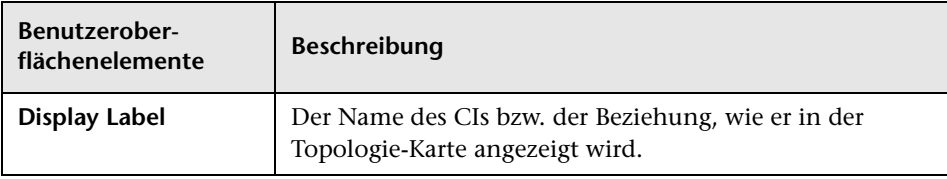

# <span id="page-512-0"></span>**Dialogfeld "Jobliste"**

In diesem Dialogfeld wird eine Liste der Reports/Baselines angezeigt, deren Ausführung im Dialogfeld **Report/Baseline planen** geplant wurde (siehe ["Dialogfeld "Report/Baseline planen"" auf Seite 528\)](#page-527-0).

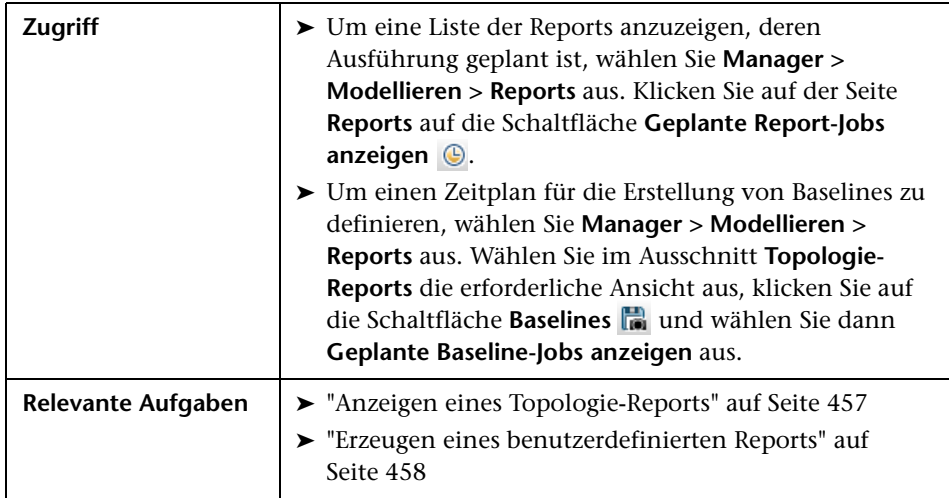

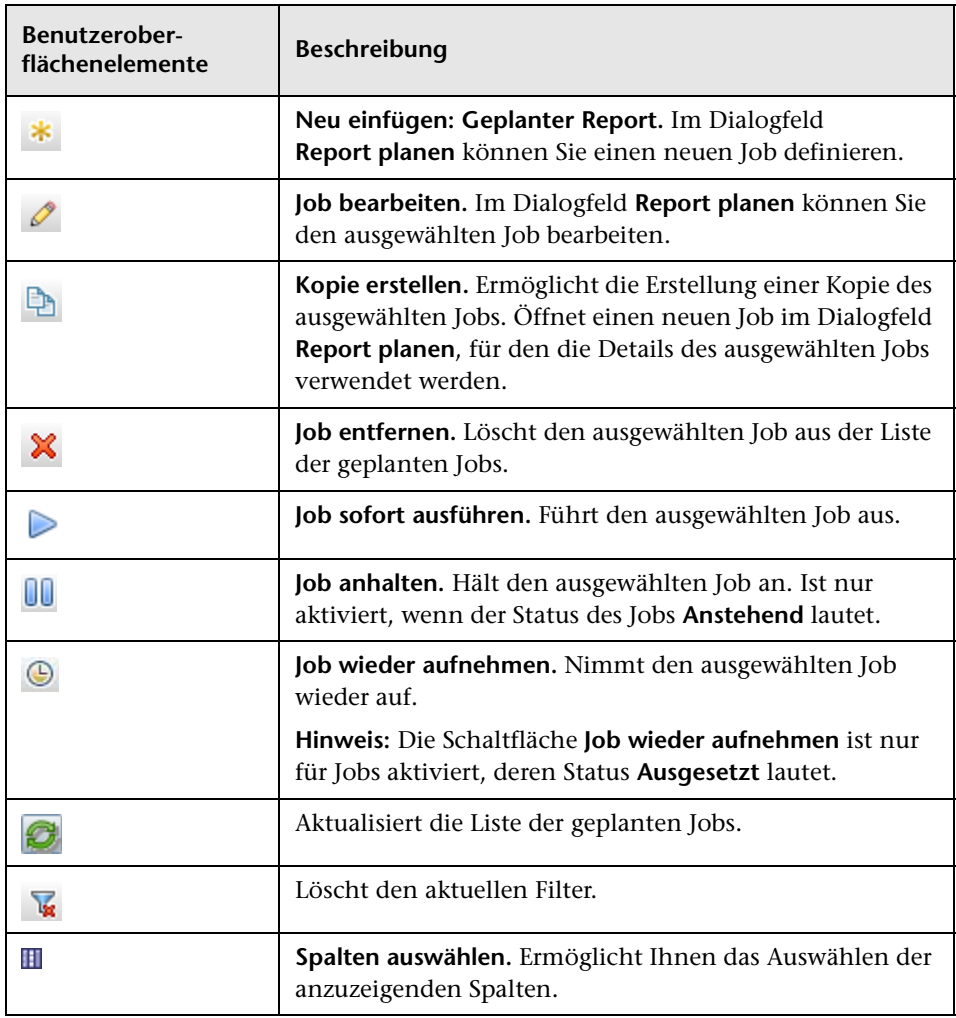

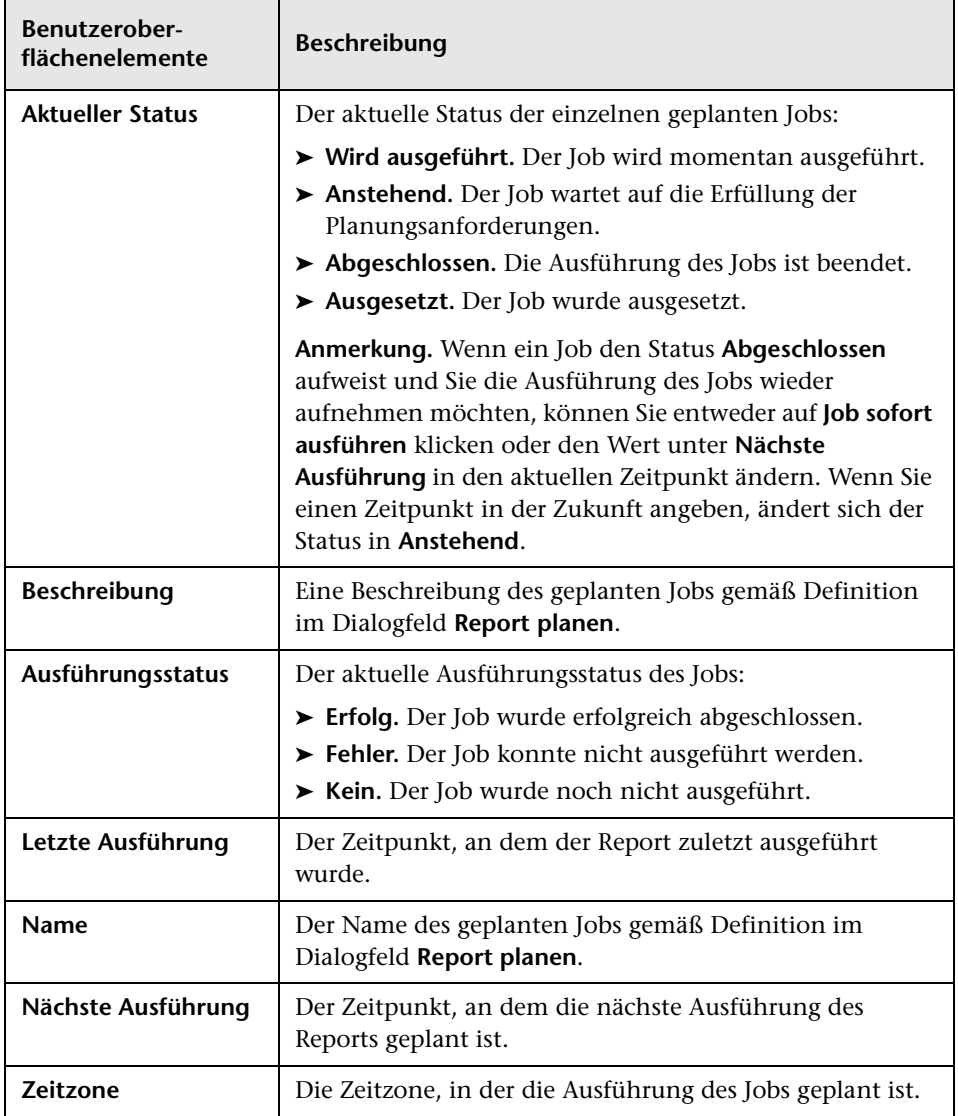

### **Netzwerkgeräteaufschlüsselungs-Report**

In diesem Report wird eine Aufschlüsselung der Netzwerkgeräte angezeigt. Er enthält nur Netzwerkgeräte, die die folgenden Bedingungen erfüllen:

- ➤ Dem CIT des Netzwerkgeräts wurde der Qualifizierer **NETWORK\_DEVICES** zugewiesen. Weitere Informationen finden Sie unter ["Registerkarte](#page-106-0)  ["Qualifizierer"" auf Seite 107.](#page-106-0)
- ➤ Das Netzwerkgerät wurde mit der folgenden Attributbedingung definiert: **Host is complete = True**. Weitere Informationen finden Sie unter ["Registerkarte "Attribut"" auf Seite 101](#page-100-0).

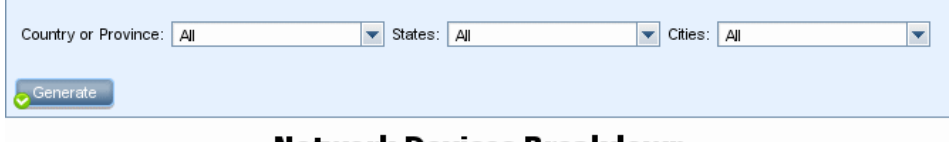

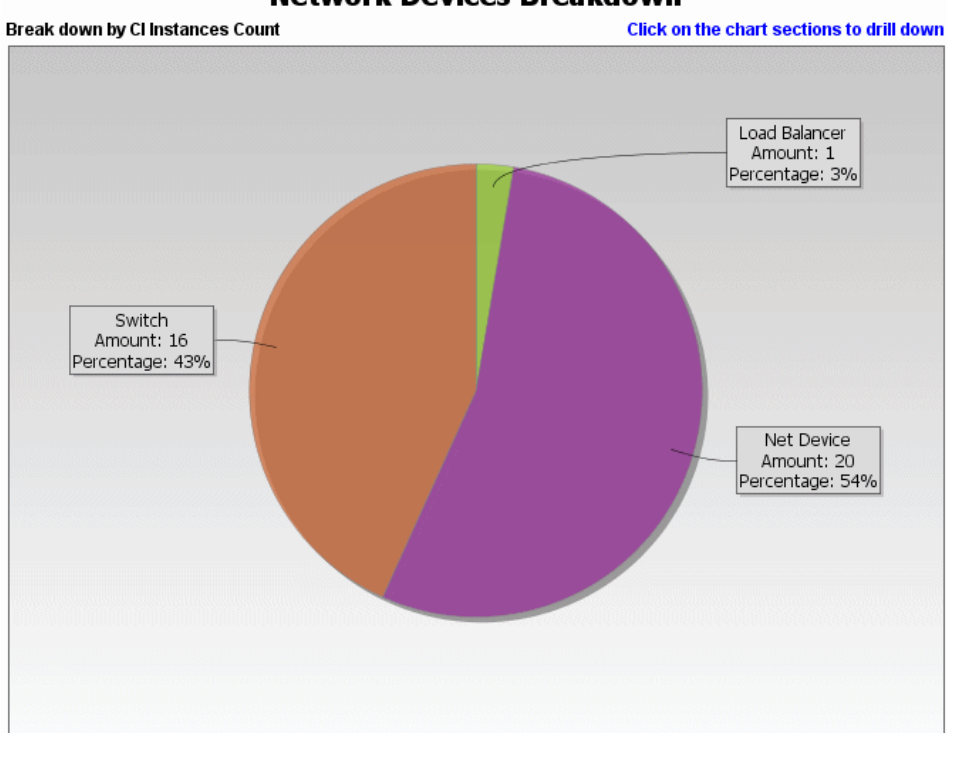

**Network Devices Breakdown** 

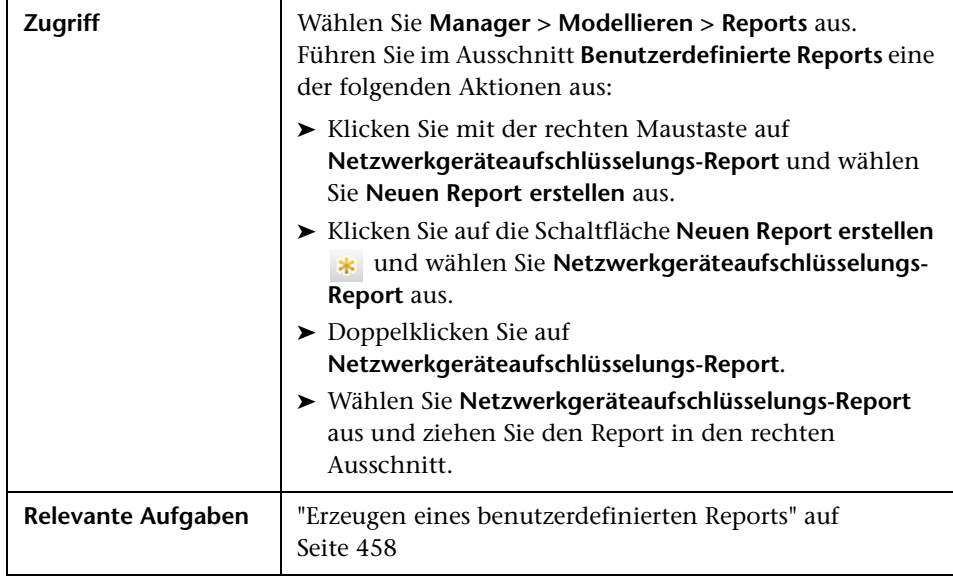

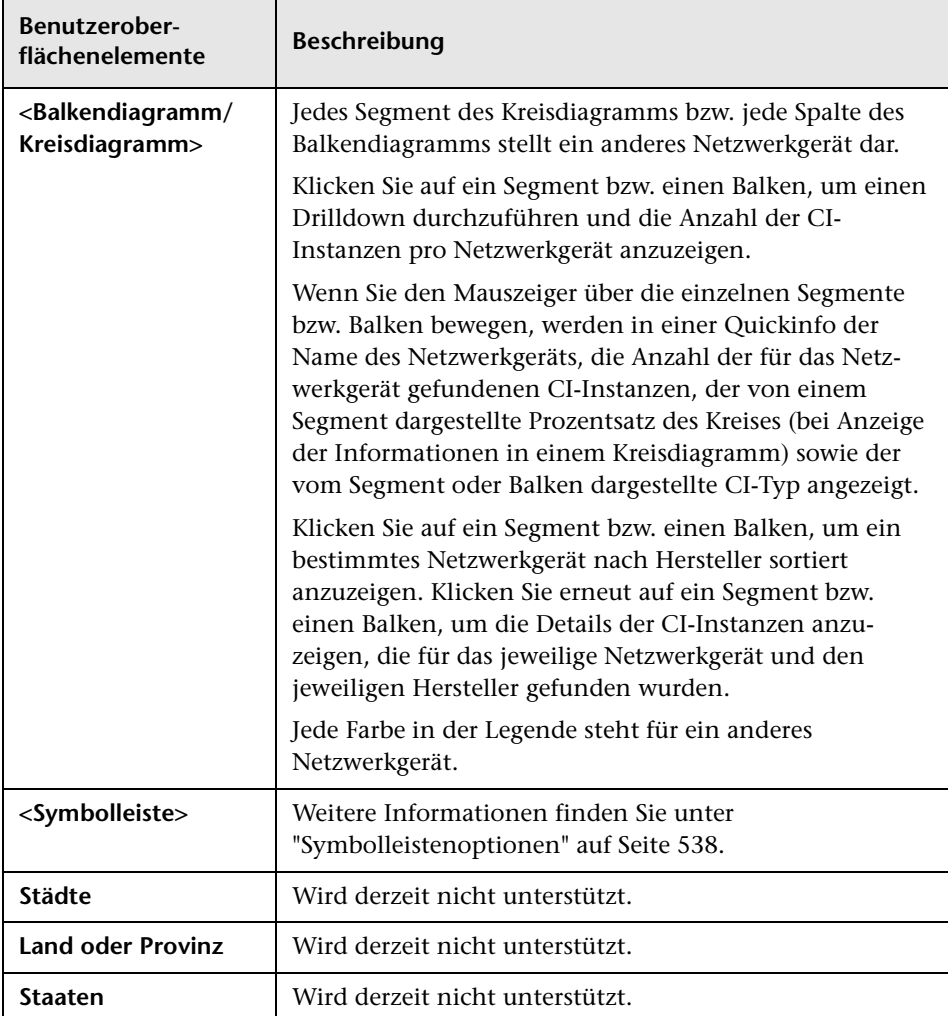

## **Knoten-OS-Aufschlüsselungs-Report**

In diesem Report wird eine Aufschlüsselung der Betriebssysteme angezeigt. Sie können alle bereitgestellten Betriebssysteme oder Daten für Betriebssysteme an einem bestimmten Speicherort oder in einem bestimmten Subnet anzeigen.

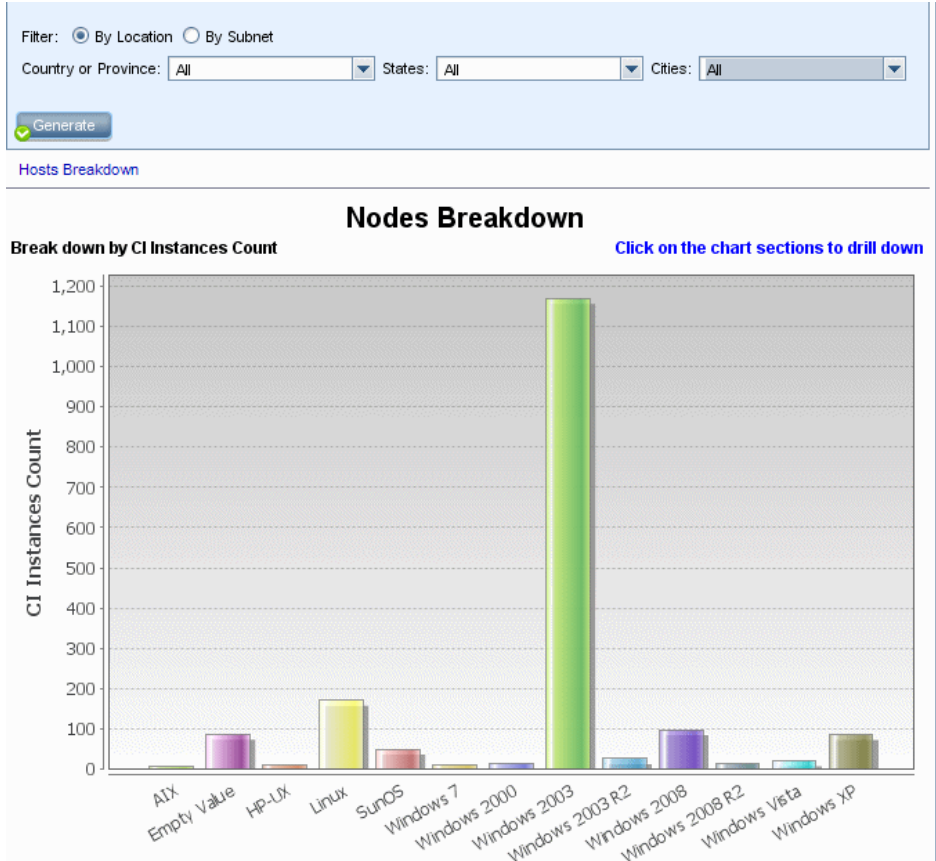

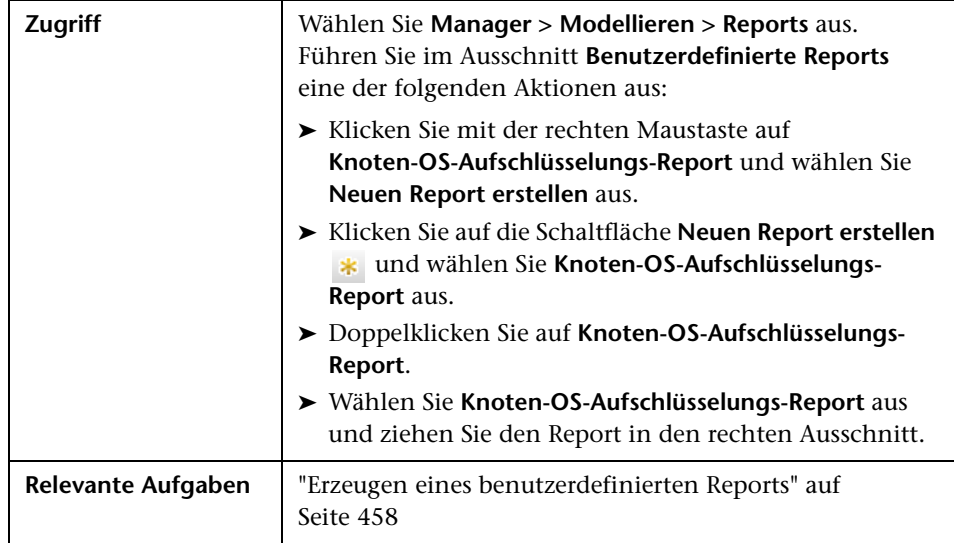

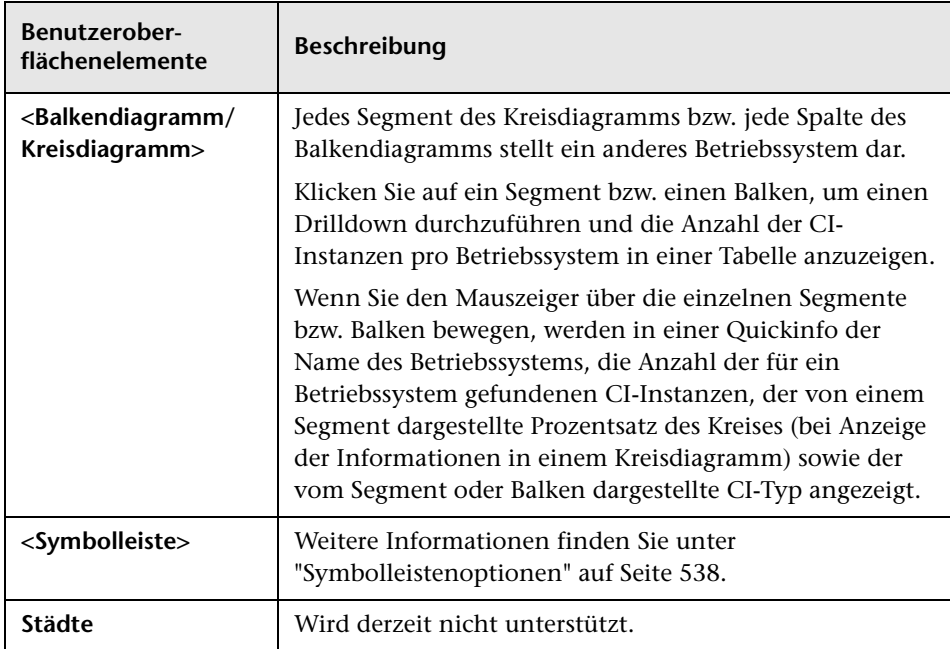

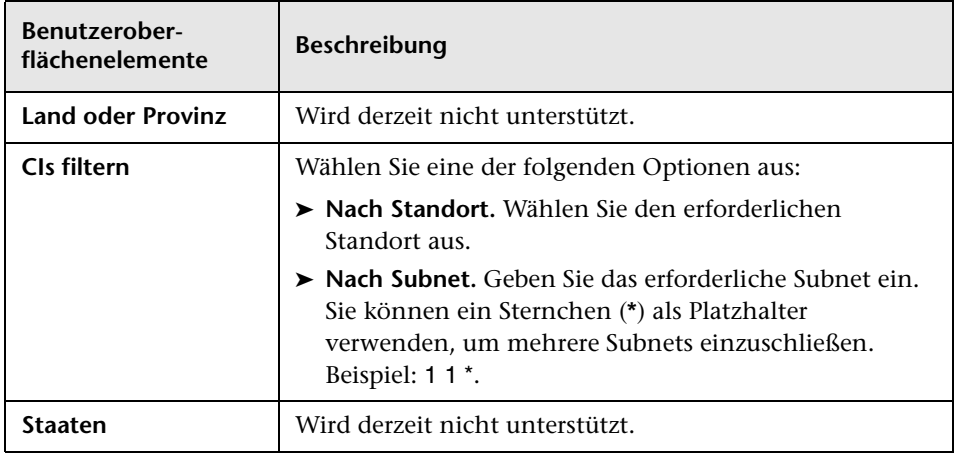

### **Anzahl der Änderungen**

In diesem Report wird die Anzahl der erkannten Änderungen in einem CIT (Hinzufügungen, Löschungen oder Aktualisierungen) innerhalb eines definierten Zeitraums angezeigt.

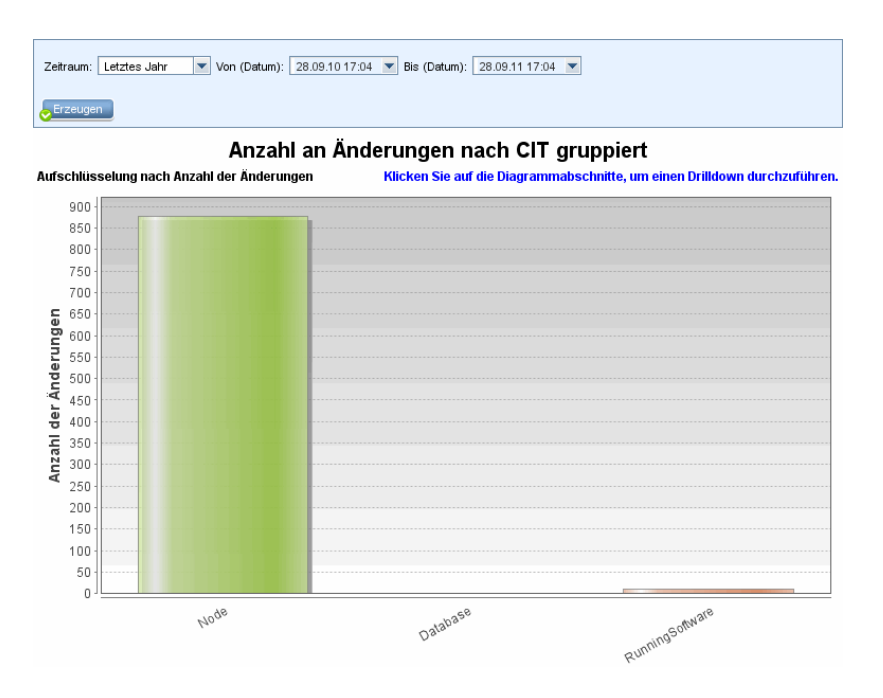

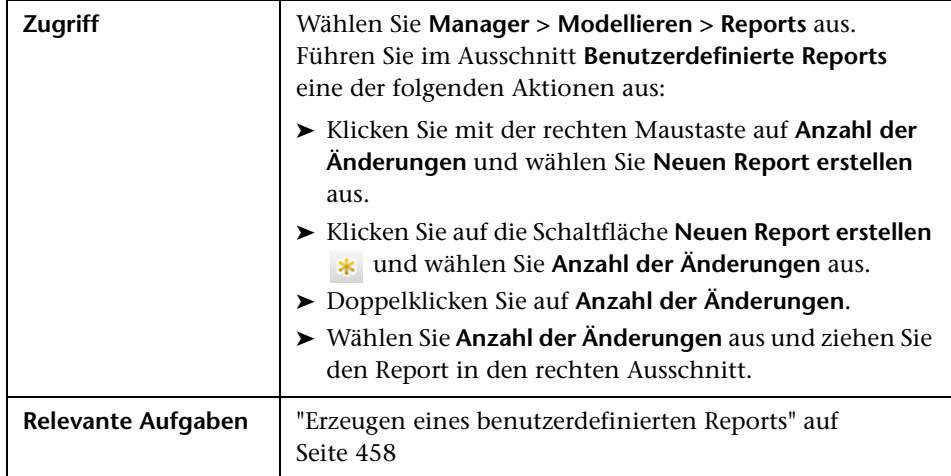

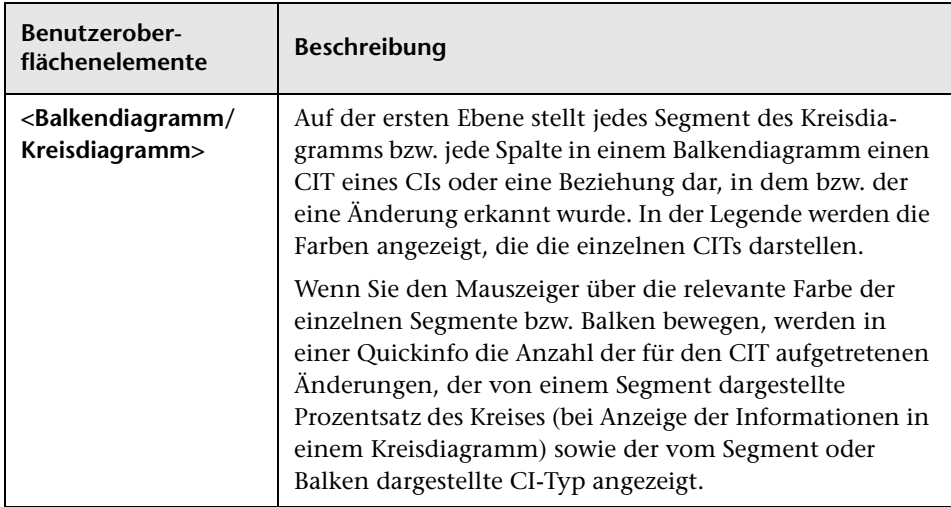

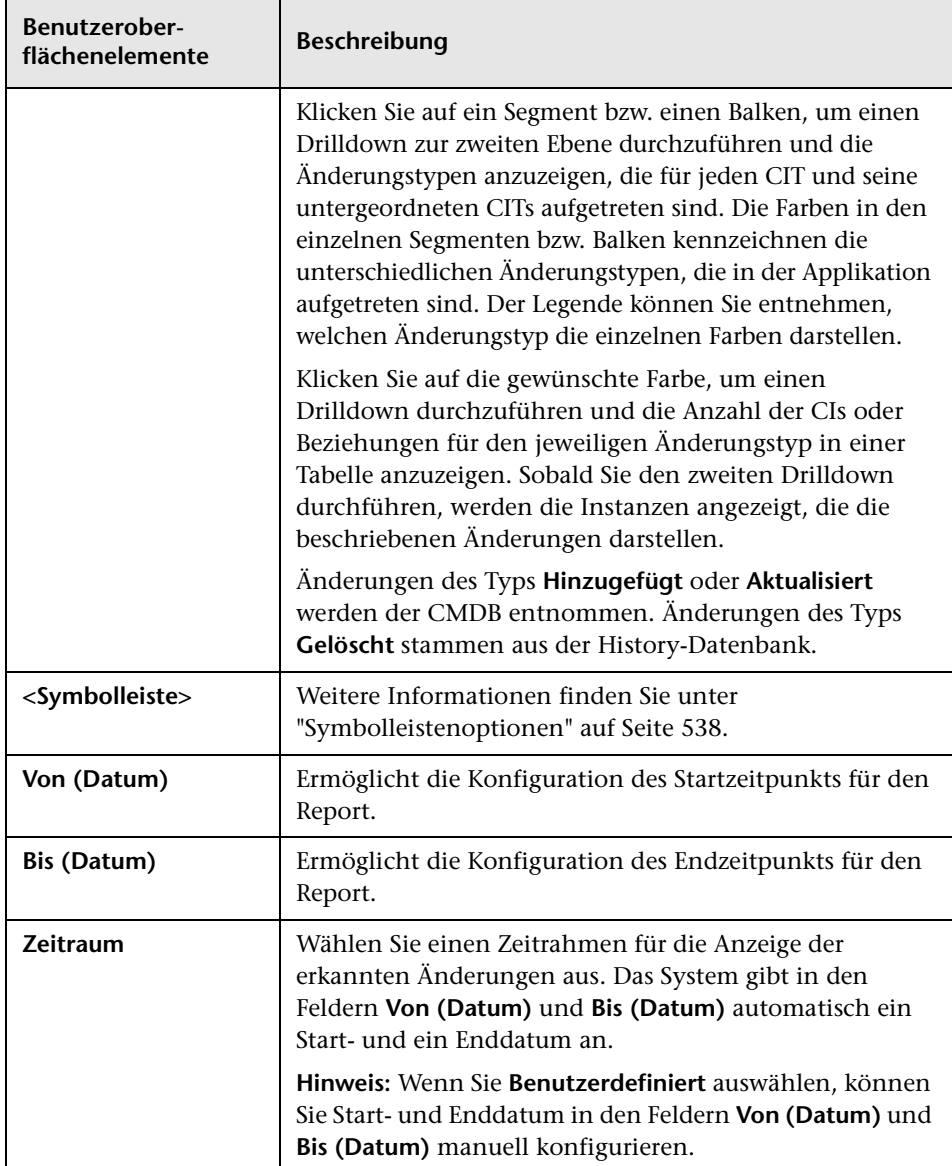

## **Seite "Reports"**

Auf dieser Seite können Sie Topologie-Reports auf Grundlage von Ansichtsdaten sowie eine Reihe vorgegebener benutzerdefinierter Report-Typen erstellen.

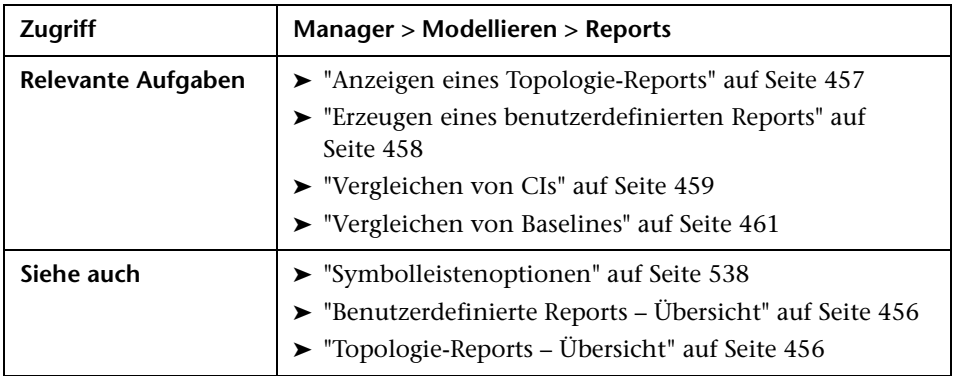

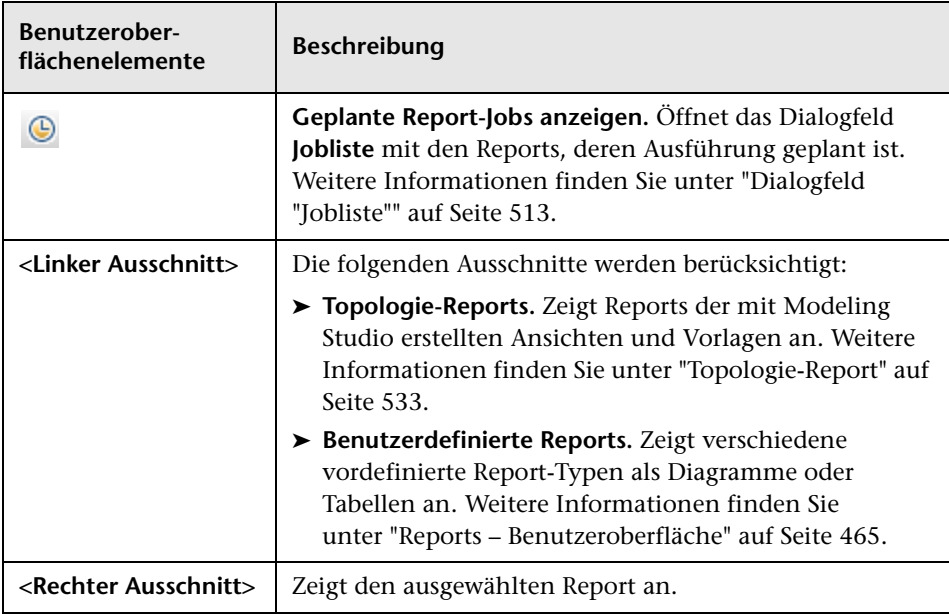

### **Linker Ausschnitt**

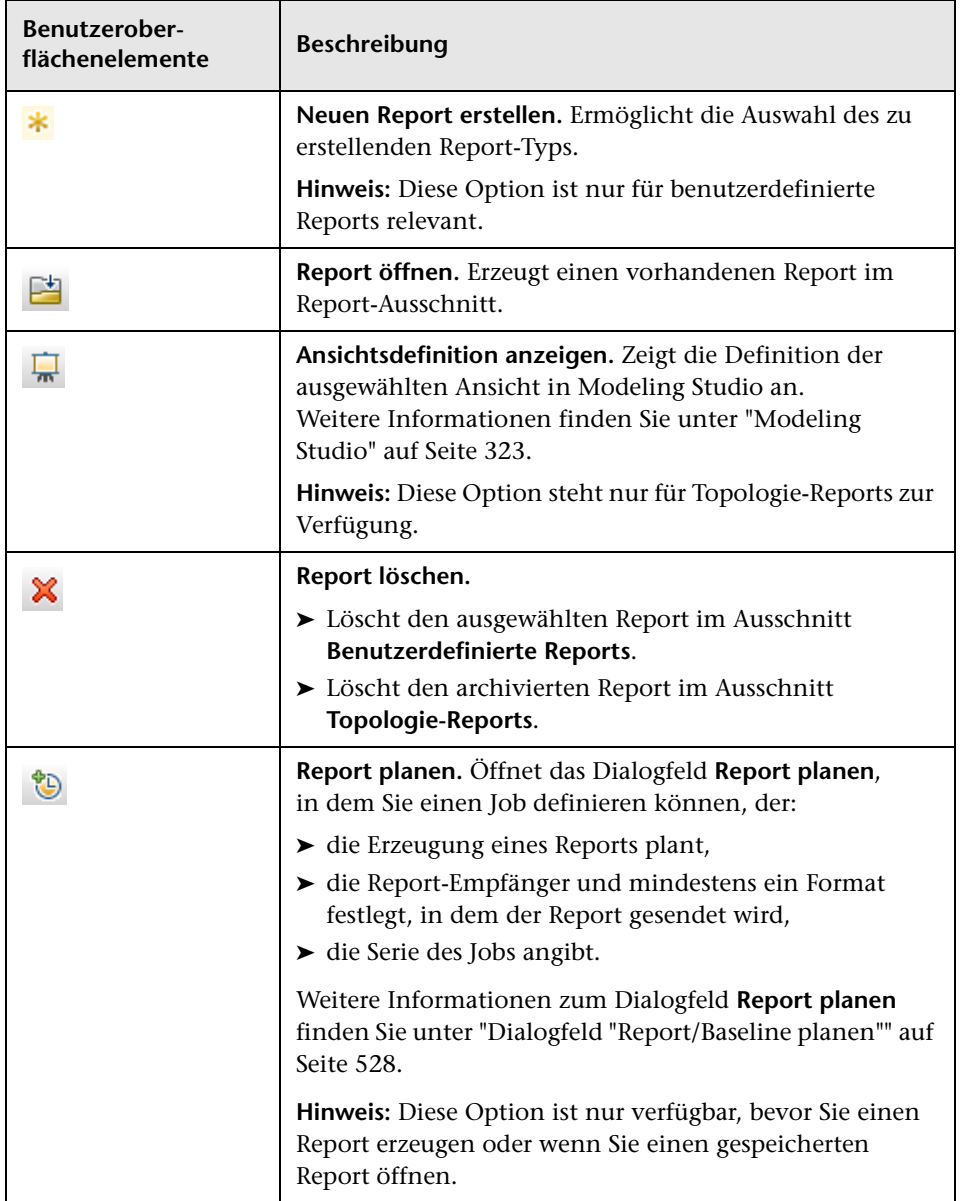

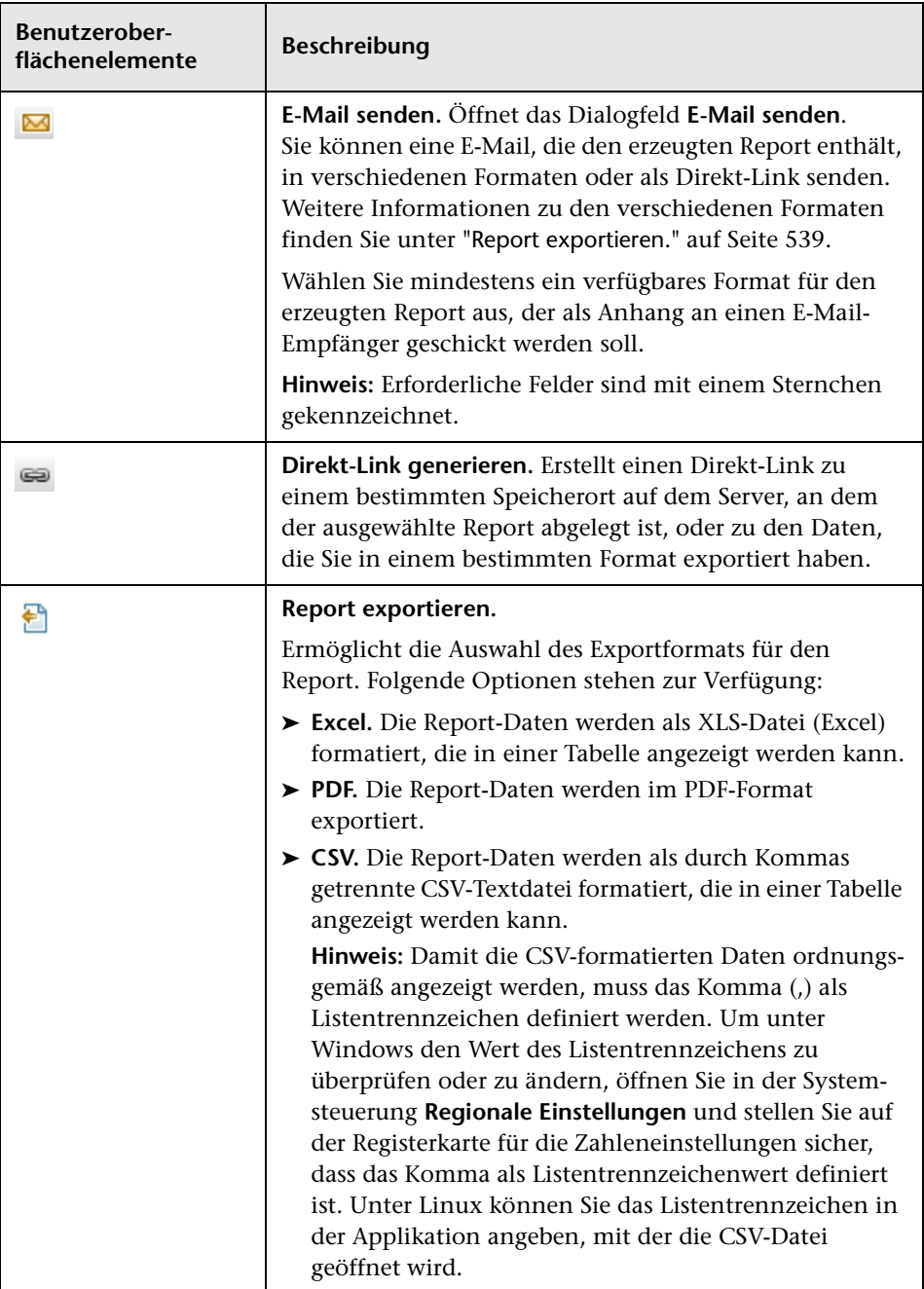

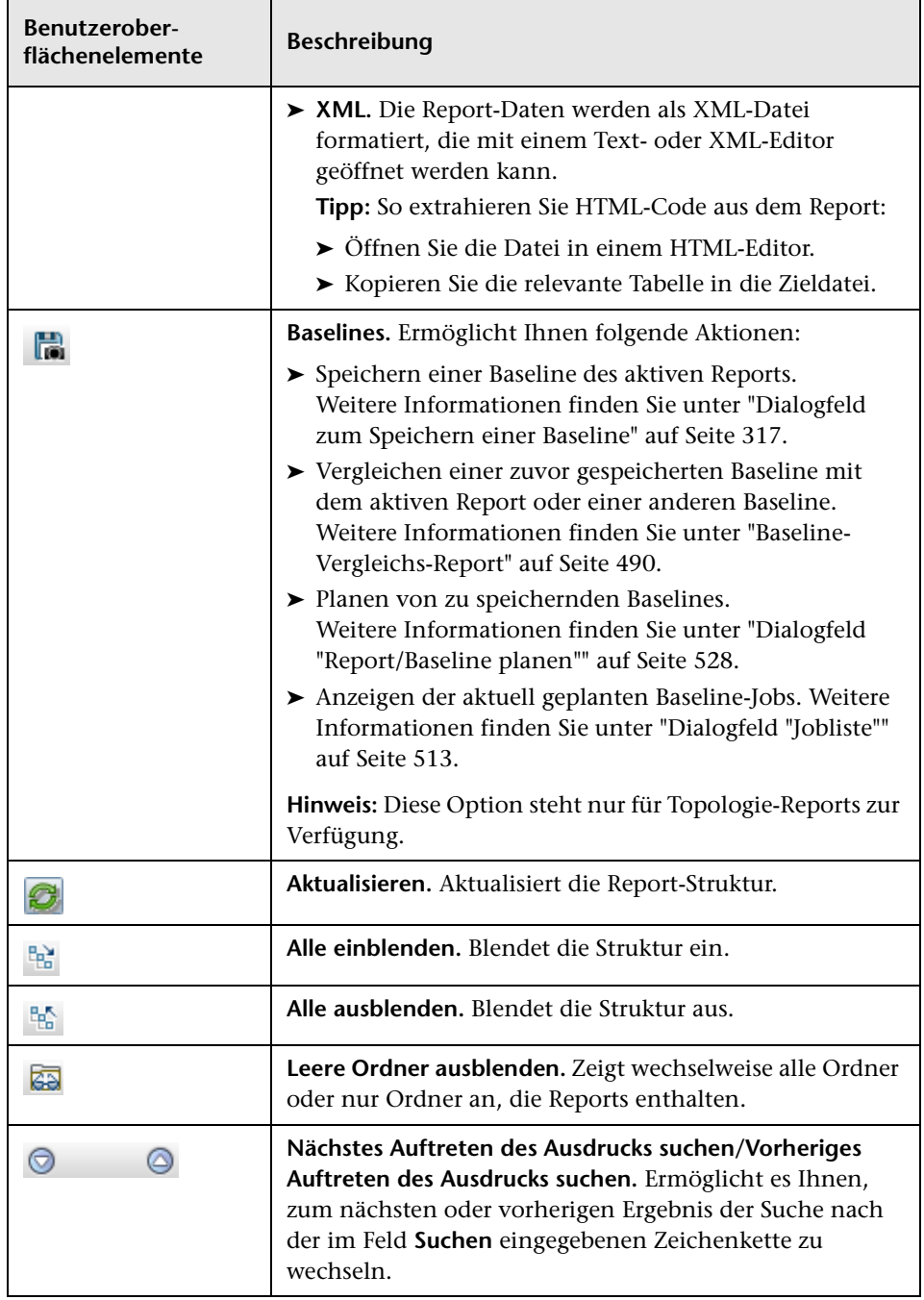

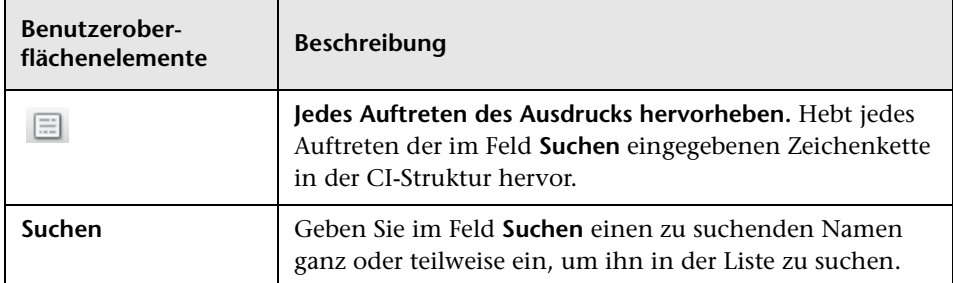

## <span id="page-527-0"></span>**Dialogfeld "Report/Baseline planen"**

In diesem Dialogfeld können Sie einen Zeitplan für die Ausführung von Reports definieren und diese dann per E-Mail an die angegebenen Empfänger schicken. Darüber hinaus kann auch ein Zeitplan für die Erstellung von Baselines einer bestimmten Ansicht definiert werden. Eine Liste der Reports bzw. Baselines, deren Ausführung geplant ist, kann im Dialogfeld **Jobliste** (siehe ["Dialogfeld "Jobliste"" auf Seite 513\)](#page-512-0) angezeigt werden.

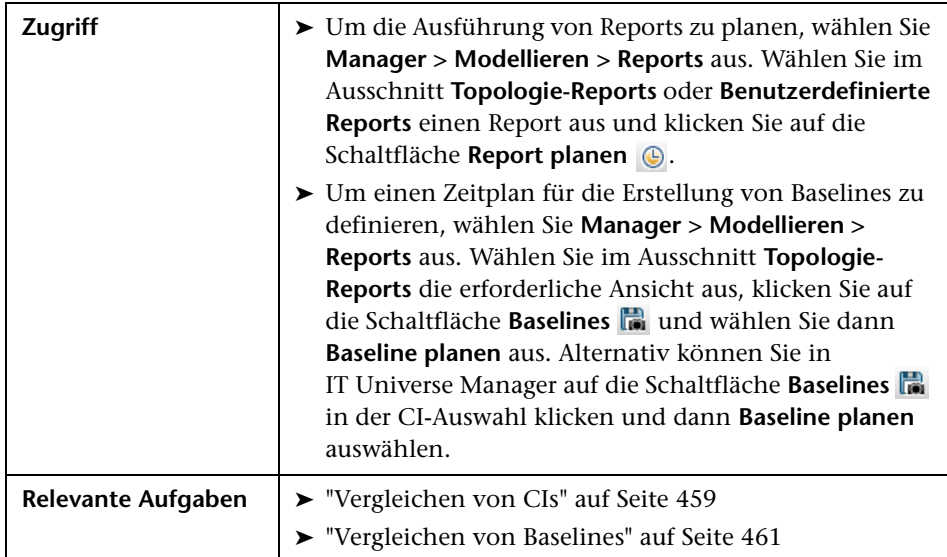

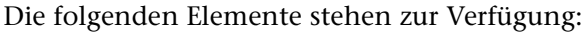

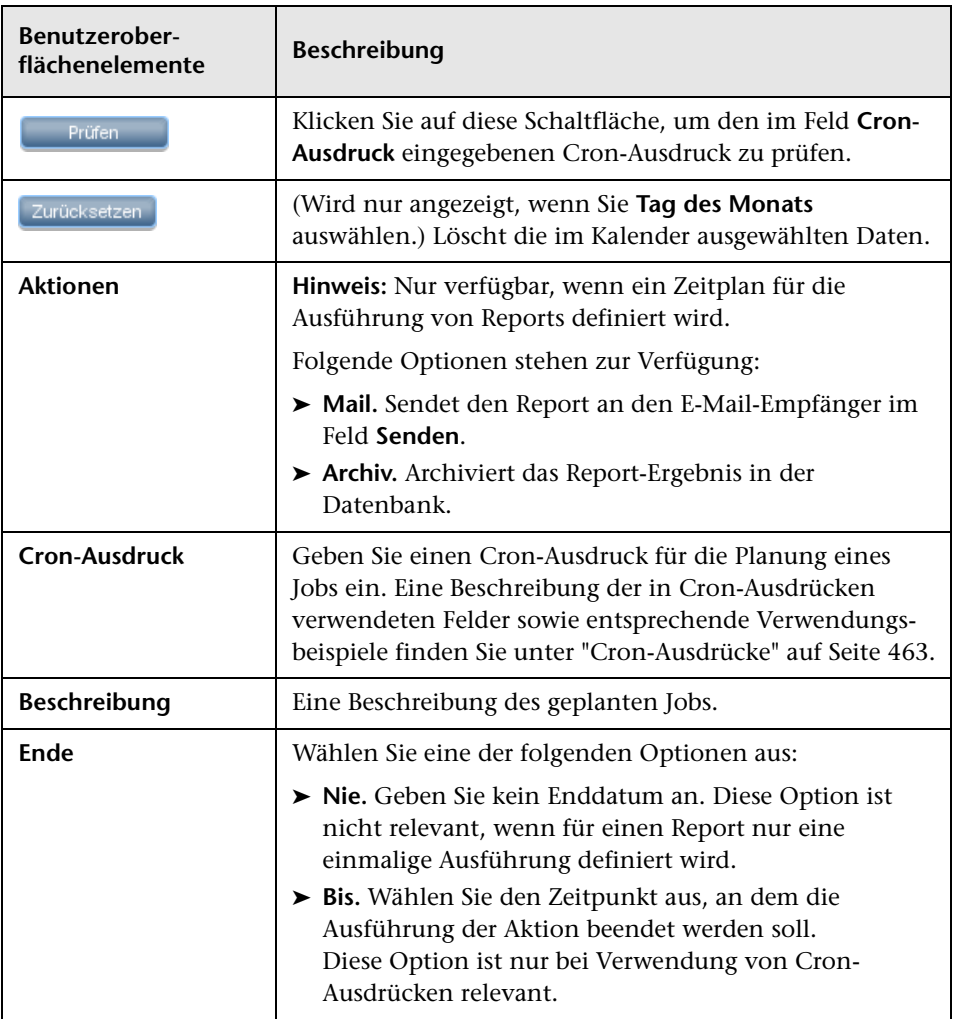

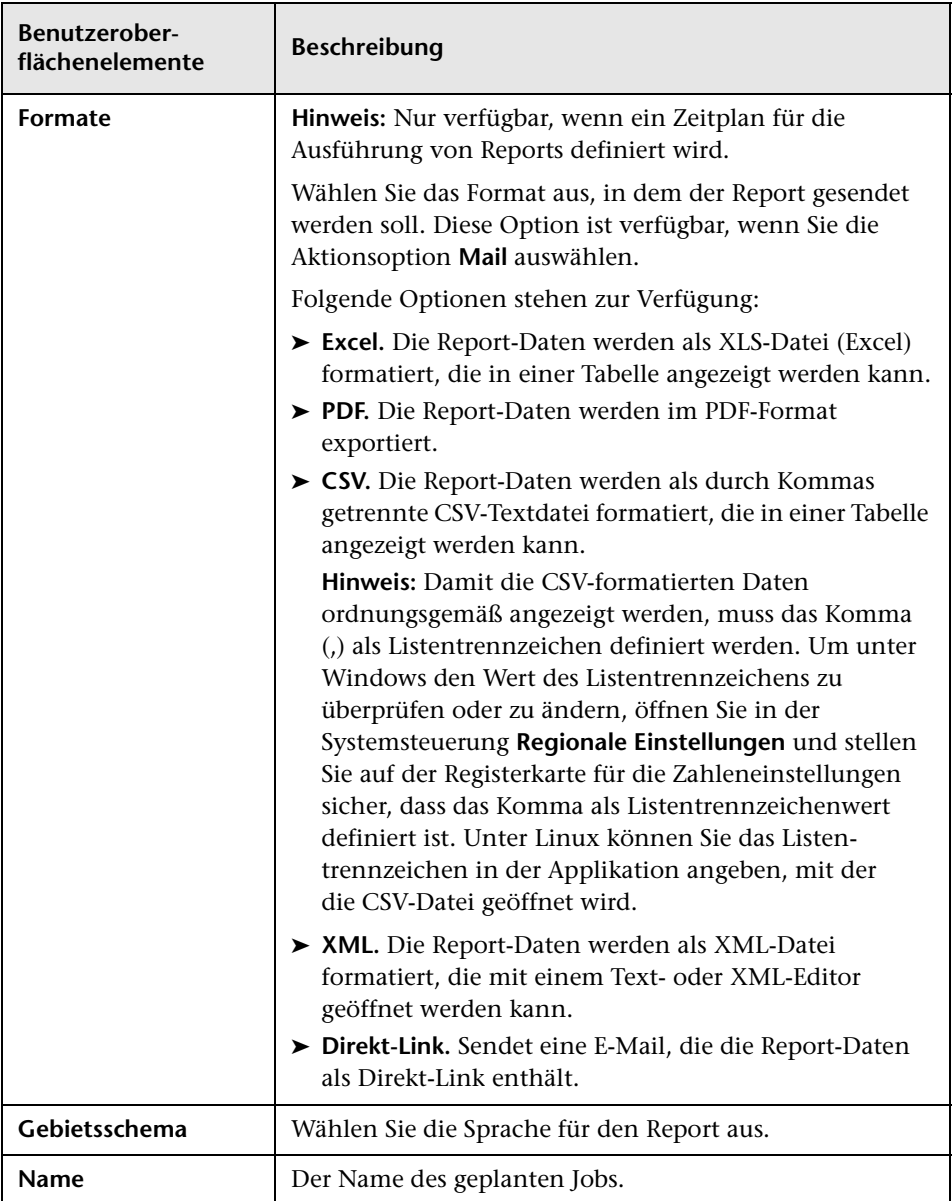

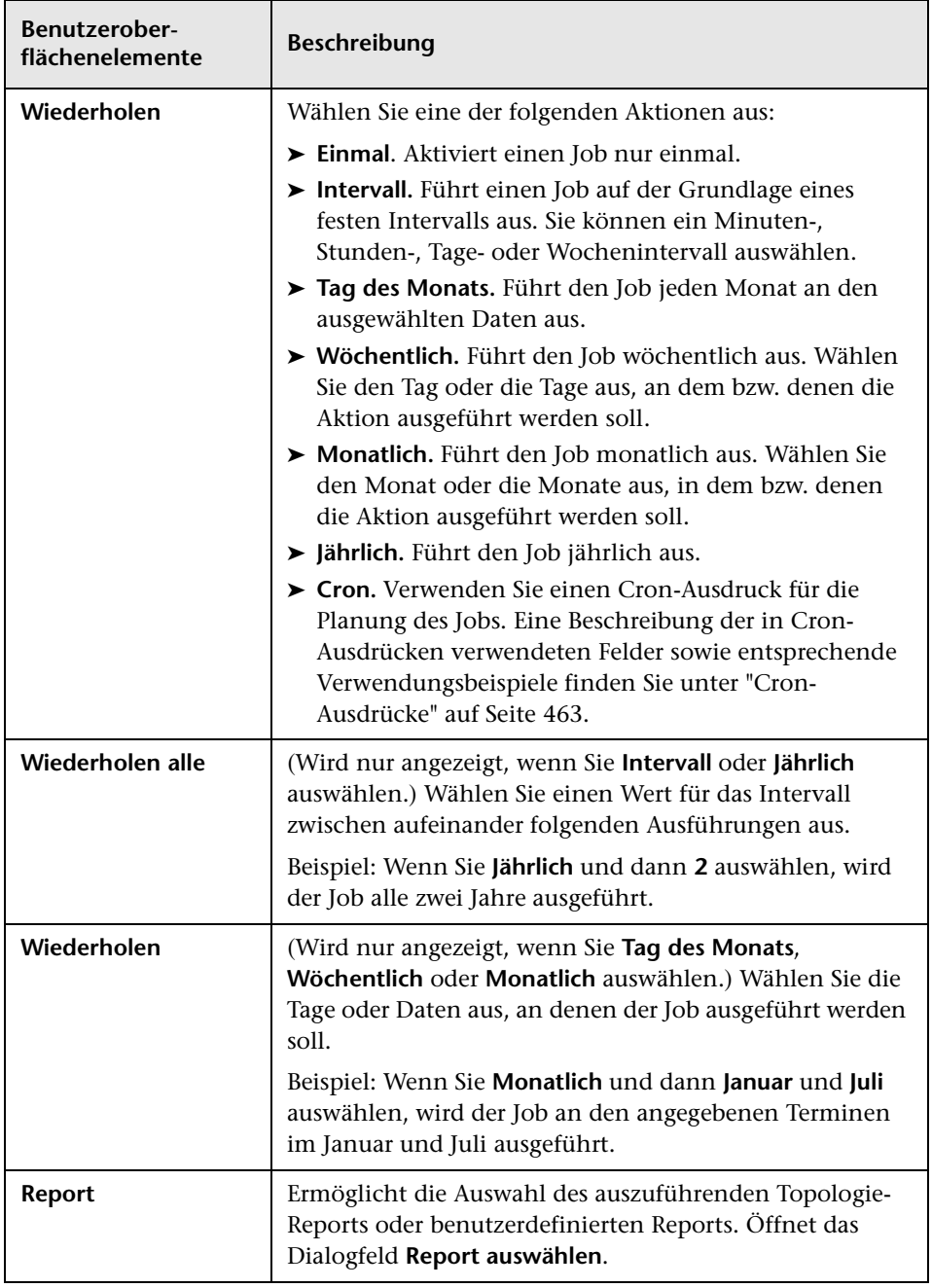

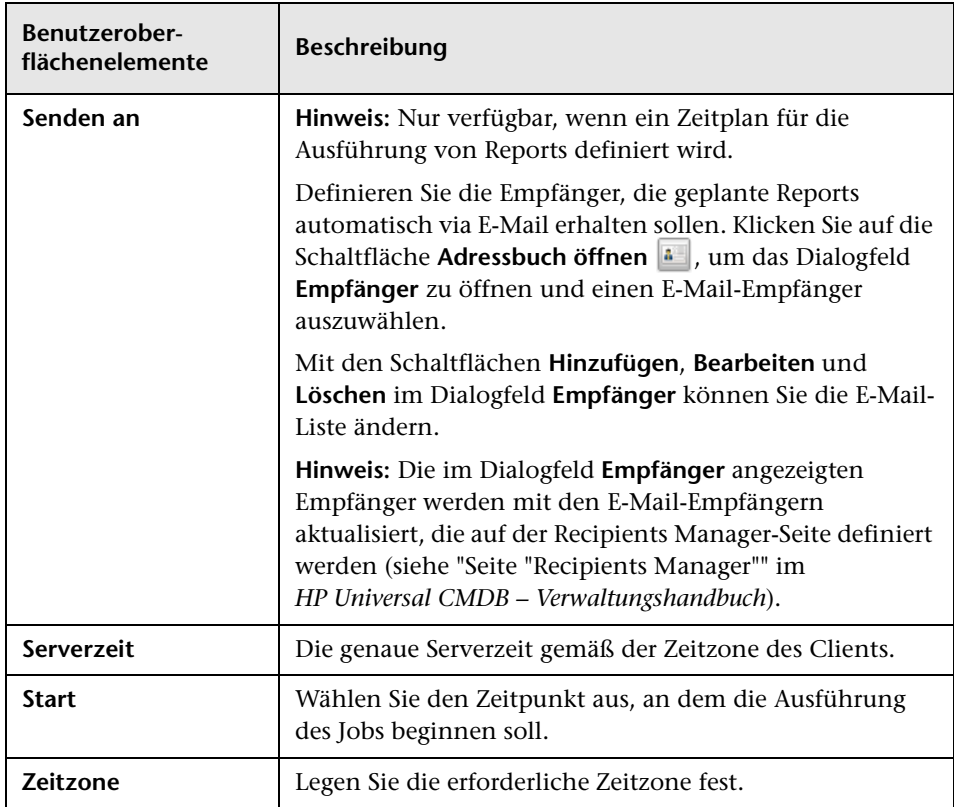

# <span id="page-532-0"></span>**Topologie-Report**

In diesem Report wird die Topologie einer Ansicht im Report-Format angezeigt.

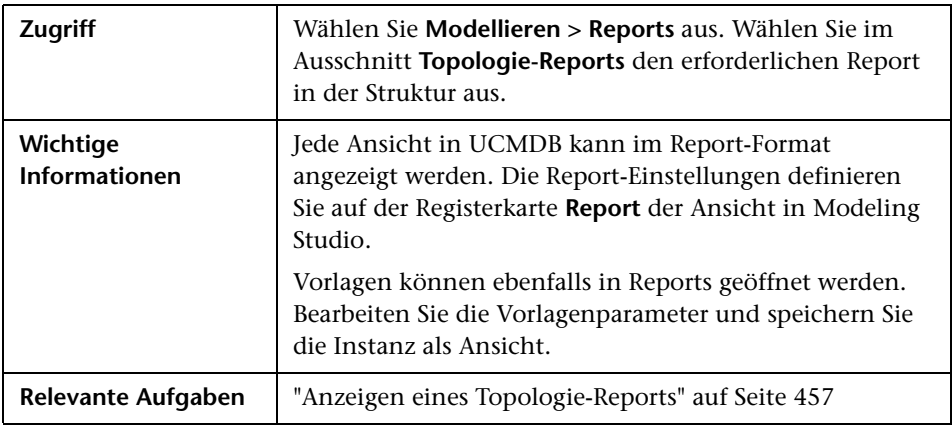

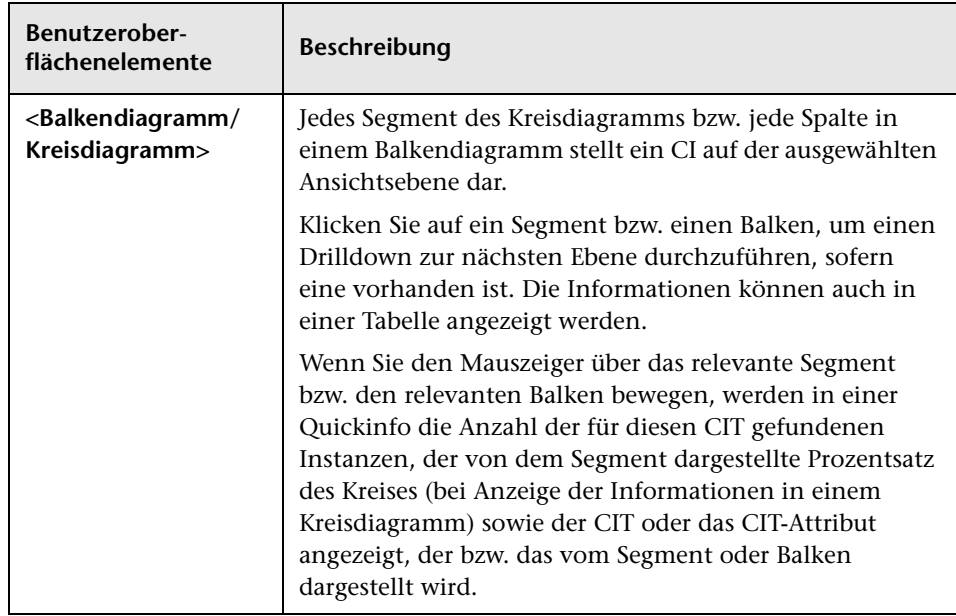

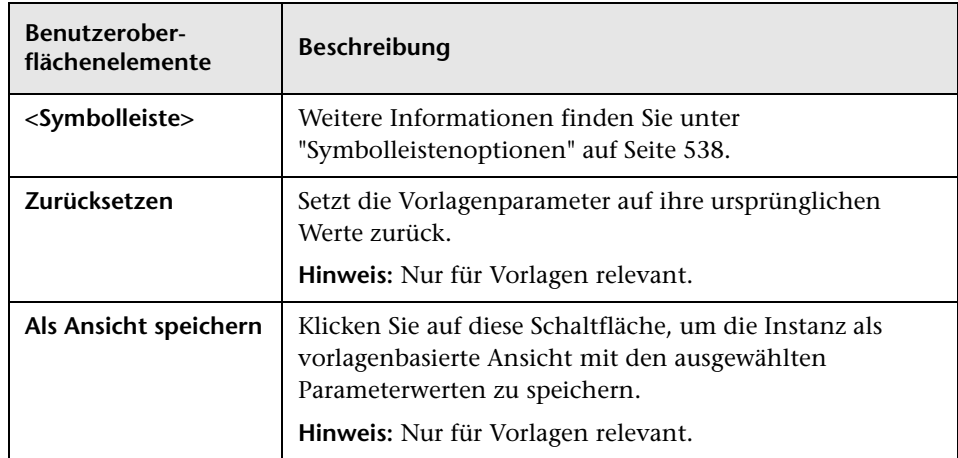

## **Ansichtsänderungs-Report**

In diesem Report werden die Änderungen an CIs oder Beziehungen in einer ausgewählten Ansicht angezeigt. Dies kann bei der Behebung von Fehlern im Zusammenhang mit diesen CIs hilfreich sein. Beispiel: Die Änderungen an einem CI können darauf schließen lassen, dass sie die Problemursache sind. Ebenso könnte die Fehlerursache mit erwarteten Änderungen zusammenhängen, die noch nicht aufgetreten sind.

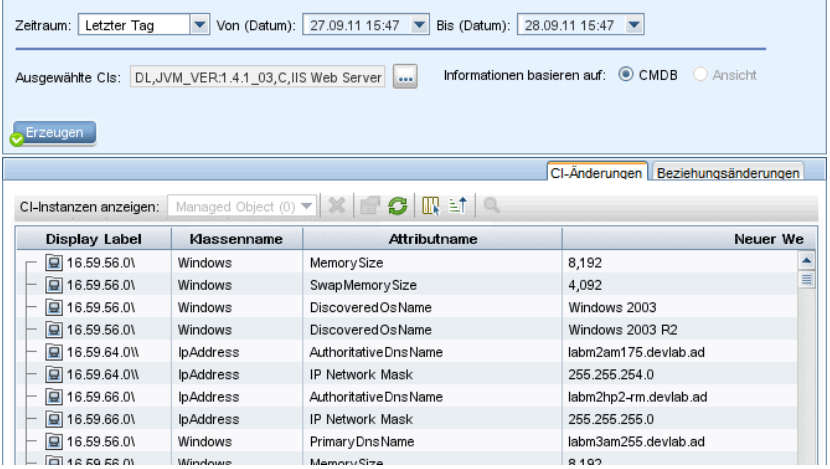

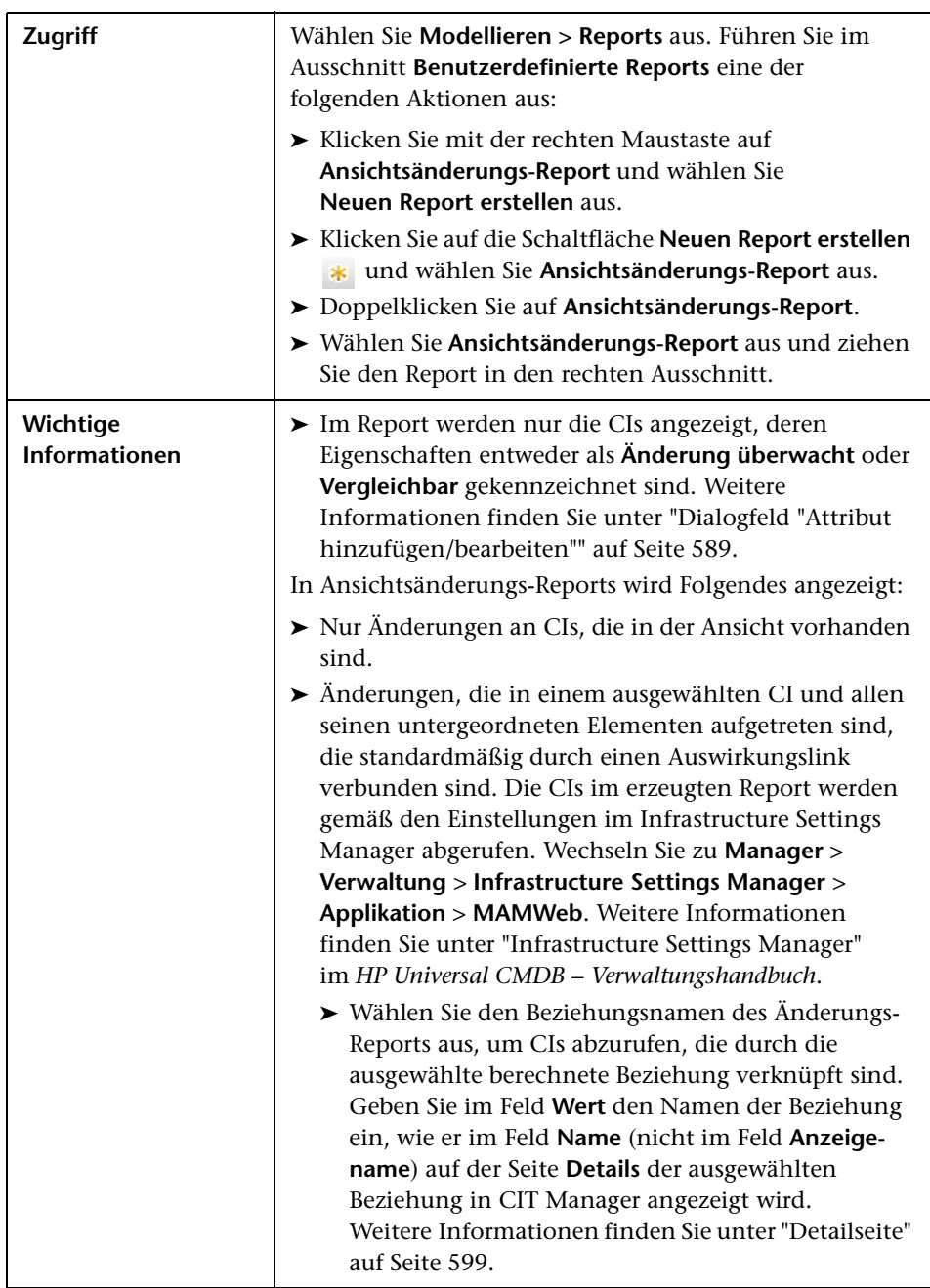

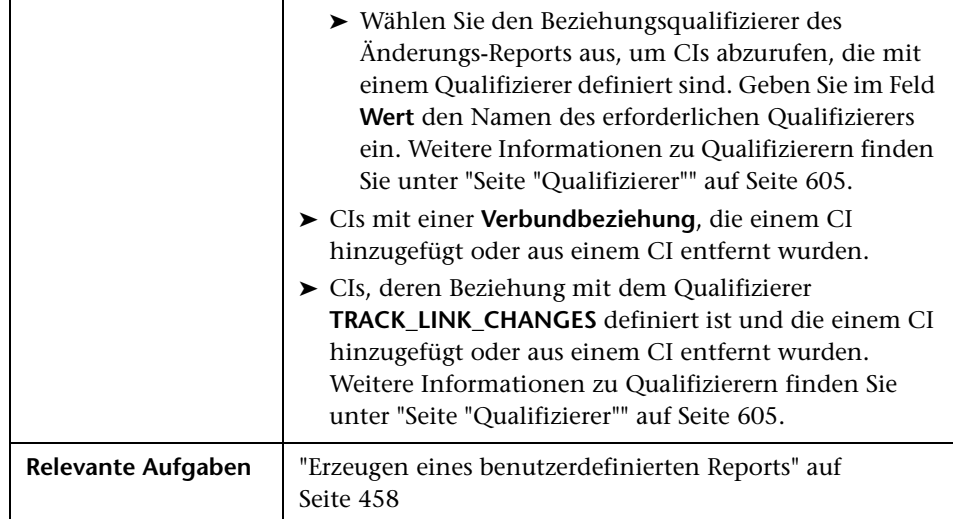

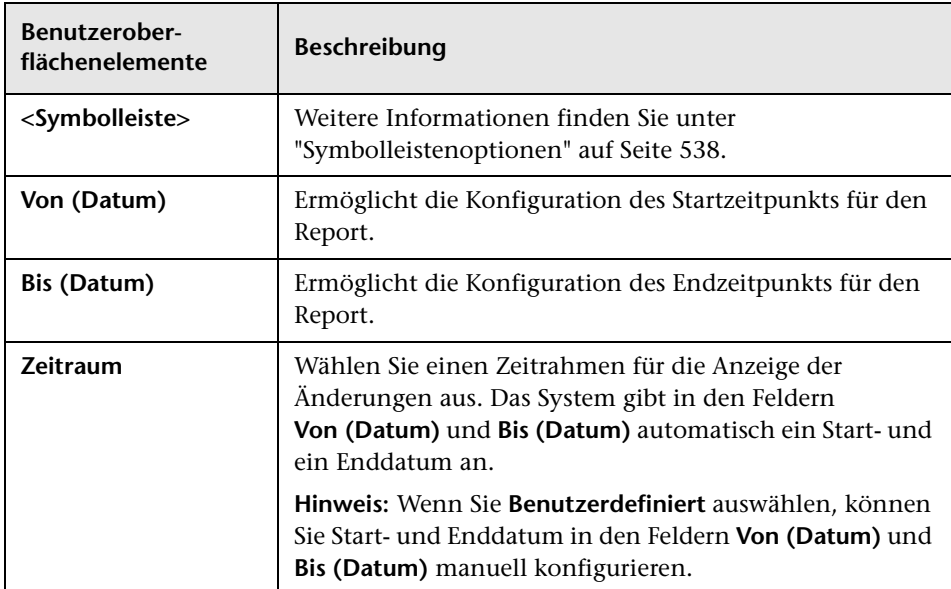

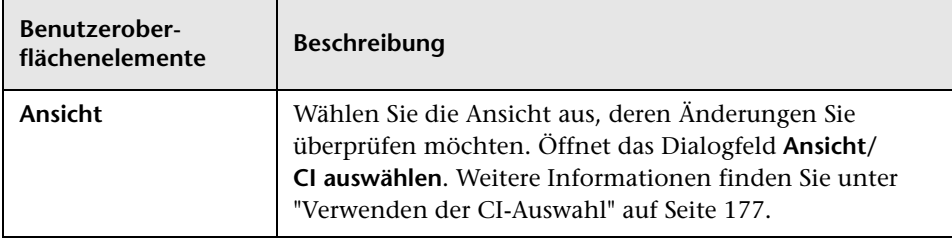

#### **Registerkarte "CI-Änderungen"**

Weitere Informationen zur Registerkarte **CI-Änderungen** finden Sie unter ["Registerkarte "CI-Änderungen"" auf Seite 480](#page-479-0).

#### **Registerkarte "Beziehungsänderungen"**

Weitere Informationen zur Registerkarte **Beziehungsänderungen** finden Sie unter ["Registerkarte "Beziehungsänderungen"" auf Seite 481.](#page-480-0)

# <span id="page-537-0"></span>**Symbolleistenoptionen**

In diesem Abschnitt werden die Symbolleistenoptionen für den Report-Ausschnitt erläutert.

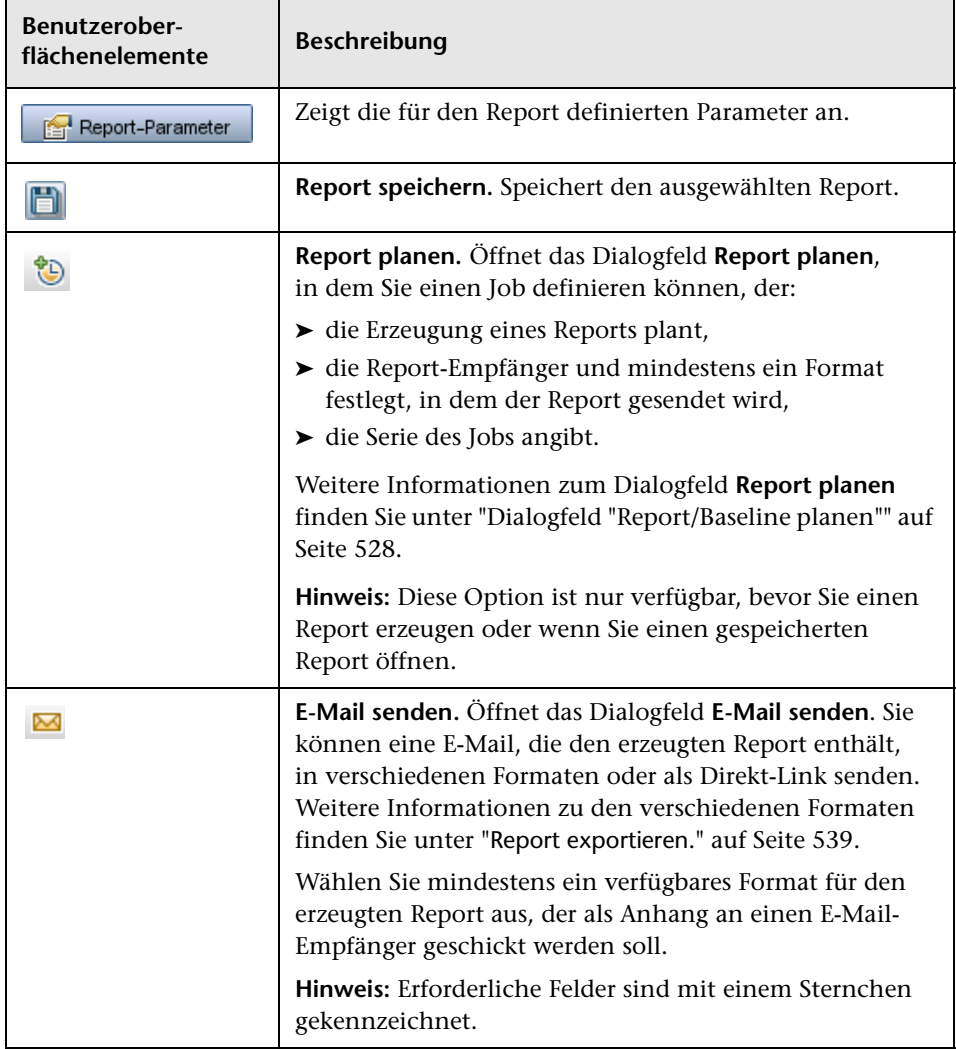

<span id="page-538-0"></span>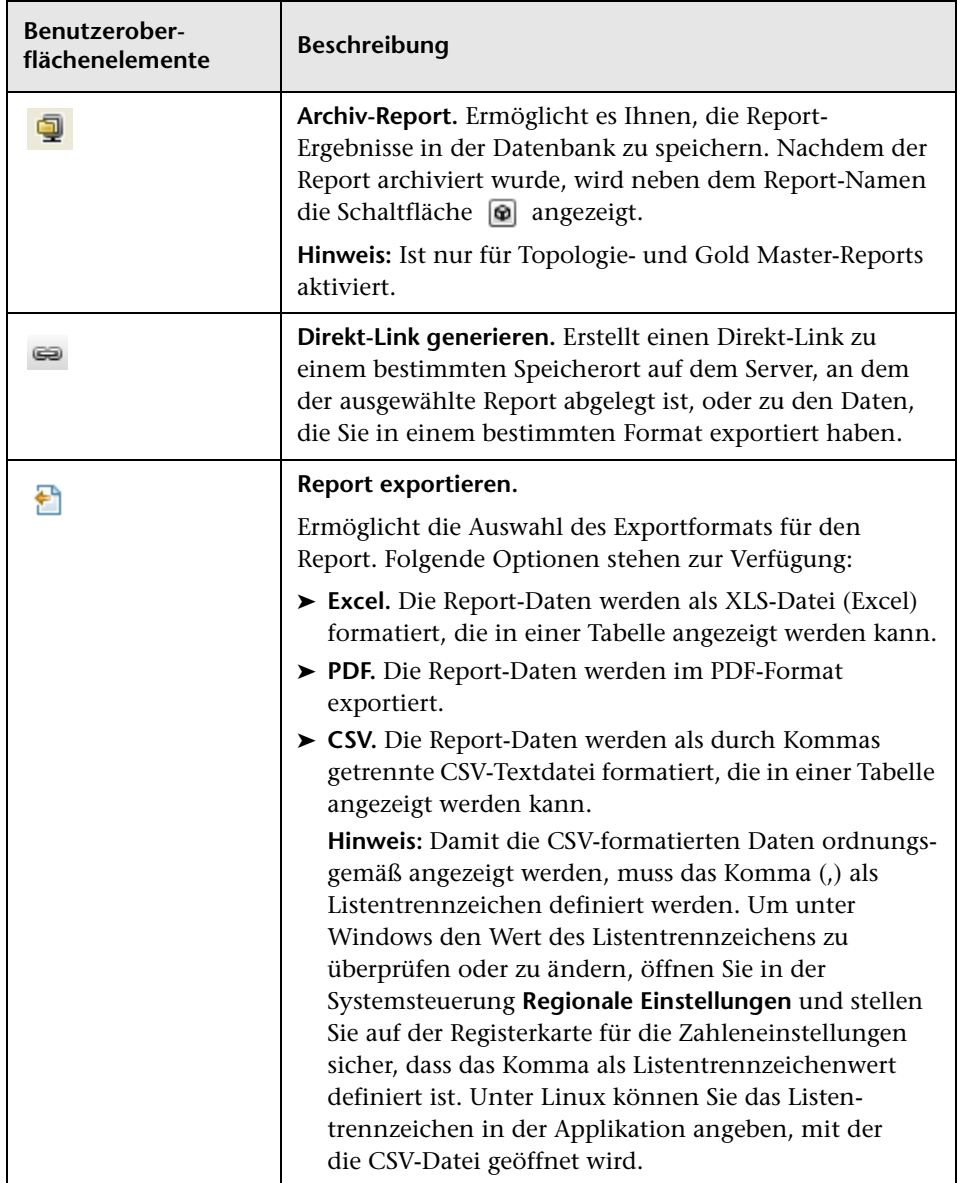

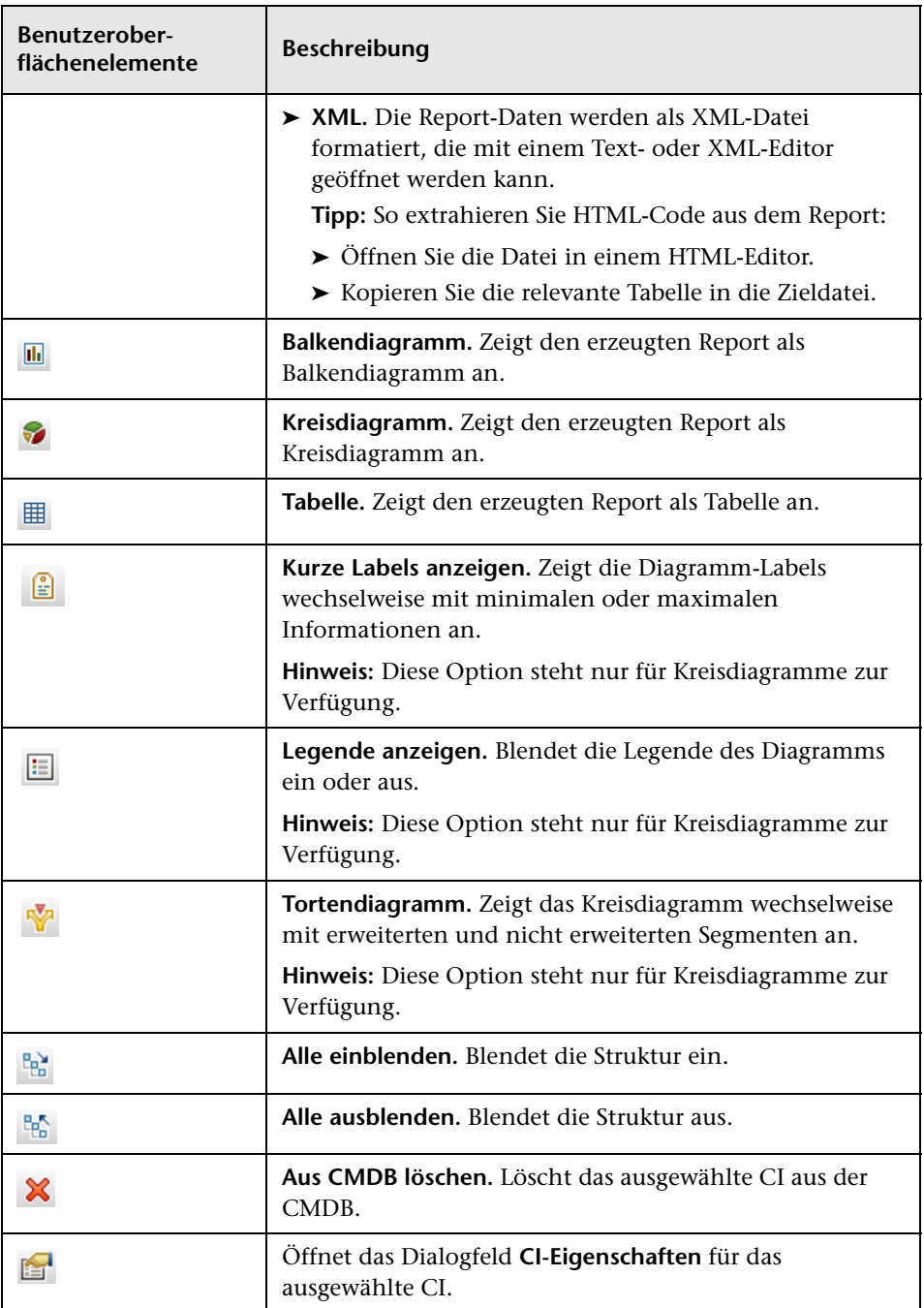
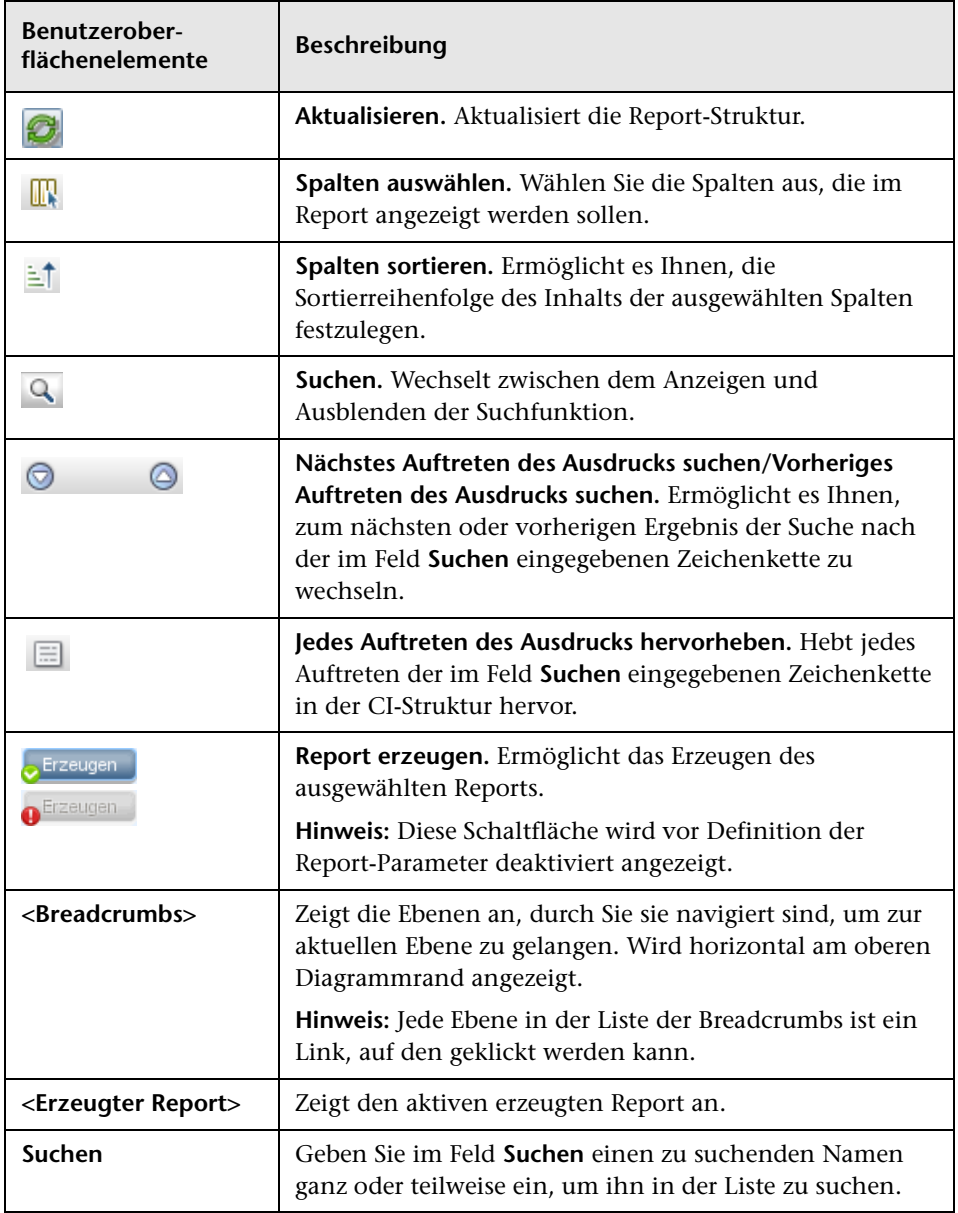

**Kapitel 9** • Reports

# **10**

# **Impact Analysis Manager**

Dieses Kapitel umfasst folgende Themen:

#### **Konzepte**

➤ [Impact Analysis Manager – Übersicht auf Seite 544](#page-543-0)

#### **Aufgaben**

- ➤ [Definieren einer Auswirkungsregel Workflow auf Seite 546](#page-545-0) **Referenz**
- ➤ [Impact Analysis Manager Benutzeroberfläche auf Seite 550](#page-549-0)

## **Konzepte**

### <span id="page-543-0"></span>**Impact Analysis Manager – Übersicht**

In Impact Analysis Manager können Sie die Abhängigkeiten zwischen Komponenten in der IT-Infrastruktur definieren, um die Auswirkungen von Infrastrukturänderungen (z. B. neue Softwareinstallationen oder-upgrades) auf Ihr System zu simulieren.

Indem Sie Auswirkungsregeln anhand von TQL-Abfragen erstellen, können Sie die tatsächliche Ursache eines Problems sowie seine Auswirkungen auf das Unternehmen ermitteln. Jede definierte Auswirkungsregel ist mit einer speziellen Auswirkungsanalyse-TQL-Abfrage verbunden. Weitere Informationen zu TQL-Abfragen finden Sie unter ["Topology Query](#page-22-0)  [Language" auf Seite 23](#page-22-0).

Sie definieren Auswirkungsregeln, um eine kausale Beziehung zwischen mindesten zwei Auswirkungsanalyse-Abfrageknoten anzugeben. Definieren Sie einen Abfrageknoten als Trigger oder den Abfrageknoten, der die Änderungen widerspiegelt, die Sie am System vornehmen möchten, und einen anderen Abfrageknoten als den Knoten, auf den sich die Änderung auswirkt. Wenn die kausale Beziehung eingerichtet ist, können Sie in Impact Analysis Manager die Auswirkung der Änderungen erkennen, die in Ursache-Abfrageknoten auftreten.

Sie führen die Auswirkungsregeln dann in IT Universe Manager aus, um die Auswirkung von Änderungen auf Ihr System zu simulieren und die Änderungsursachen zu erkennen. (Weitere Informationen finden Sie unter ["Dialogfeld "Auswirkungsanalyse ausführen"" auf Seite 314.](#page-313-0)) Auf diese Weise können Sie die möglichen Auswirkungen von Aktionen, Aktualisierungen, neuen Bereitstellungen oder Fehlern bei Servicebereitstellungen auswerten und behandeln.

Eine simulierte Änderung an einem betroffenen CI kann den Status des CIs in der Karte ändern, was durch die Hinzufügung eines Statussymbols zum CI-Symbol angegeben wird. In der Topologie-Karte werden die Status der Trigger-CIs sowie alle Status der davon betroffenen CIs angezeigt. Jeder Balken stellt eine andere Ansicht dar.

Weitere Informationen zu Statussymbolen und ihren Farben finden Sie unter ["Ausschnitt "Auswirkung anzeigen"" auf Seite 321](#page-320-0).

Sie können einen Report erzeugen, der die folgenden Informationen enthält:

- ➤ CIs im System, die von den Änderungen betroffen sind.
- ➤ Trigger-CIs (CIs, die die Änderungen widerspiegeln, die Sie am System vornehmen möchten).
- ➤ CIs, die zu einem bestimmten Geschäftsservice gehören.

## **Aufgaben**

### <span id="page-545-0"></span>**Definieren einer Auswirkungsregel – Workflow**

In diesem Abschnitt wird die Definition einer Auswirkungsregel beschrieben, bei der sich die Änderung am CPU-Vorgang auf den mit ihm verbundenen Knoten auswirkt.

Diese Aufgabe umfasst folgende Schritte:

- ➤ ["Erstellen einer Auswirkungsanalyse-TQL-Abfrage" auf Seite 546](#page-545-1)
- ➤ ["Definieren einer Auswirkungsregel" auf Seite 547](#page-546-0)

#### <span id="page-545-1"></span> **1 Erstellen einer Auswirkungsanalyse-TQL-Abfrage**

Um eine Auswirkungsanalyse-TQL-Abfrage zu erstellen, müssen Sie eine Auswirkungsregel-TQL erstellen und dann die TQL-Abfrageknoten und Beziehungen hinzufügen, die die Abfrage definieren.

Wählen Sie **Manager** > **Modellieren > Impact Analysis Manager** aus, um Impact Analysis Manager zu öffnen. Weitere Informationen zum Erstellen einer Auswirkungsregel-TQL-Abfrage finden Sie unter ["Assistent für neue](#page-564-0)  [Auswirkungsregeln/Auswirkungsregel-Eigenschaften/"Als Auswirkungsregel](#page-564-0)  [speichern"" auf Seite 565](#page-564-0). Weitere Informationen zum Hinzufügen von Abfrageknoten und Beziehungen zu einer Abfrage finden Sie unter ["Hinzufügen von Abfrageknoten und Beziehungen zu einer TQL-Abfrage"](#page-34-0)  [auf Seite 35.](#page-34-0)

#### **Beispiel einer Auswirkungsanalyse-TQL-Abfrage:**

In dieser Auswirkungsanalyse-TQL-Abfrage sind eine CPU und ein Knoten durch eine Verbundbeziehung verbunden. Die TQL-Abfrageergebnisse müssen der Richtung der Pfeile entsprechen.

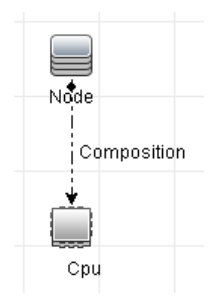

**Hinweis:** Eine Auswirkungsanalyse-TQL-Abfrage unterliegt bestimmten Einschränkungen hinsichtlich der Prüfung. Weitere Informationen finden Sie unter ["Fehlerbehebung und Einschränkungen" auf Seite 120.](#page-119-0)

#### <span id="page-546-0"></span> **2 Definieren einer Auswirkungsregel**

Wenn Sie eine Auswirkungsregel definieren, müssen Sie die erforderliche kausale Beziehung zwischen den Abfrageknoten angeben. Definieren Sie einen Abfrageknoten als Trigger oder den Abfrageknoten, der die Änderungen widerspiegelt, die Sie am System vornehmen möchten, und einen anderen Abfrageknoten als den Knoten, auf den sich die Änderung auswirkt.

Klicken Sie mit der rechten Maustaste auf den Abfrageknoten, den Sie als Trigger-Abfrageknoten definieren möchten und wählen Sie **Betroffene definieren** aus, um das Dialogfeld **Betroffene Abfrageknoten** zu öffnen. Wählen Sie den Abfrageknoten aus, auf den sich der Trigger-Abfrage-knoten auswirken soll. Klicken Sie anschließend auf die Schaltfläche **Hinzufügen**, um das Dialogfeld **Auswirkungsregeldefinition** zu öffnen, über das Sie die Bedingungen zum Definieren betroffener Abfrageknoten festlegen können. Weitere Informationen zum Definieren einer Auswirkungs-regel finden Sie unter ["Dialogfeld "Auswirkungsregeldefinition"" auf Seite 562](#page-561-0).

**Hinweis:** Die Änderungsstatusoption in der Auswirkungsregeldefinition ist für Impact Analysis nicht mehr relevant. Der einzige unterstützte Status ist **operation**.

#### **Beispiel für eine Auswirkungsregel:**

Der Bereich **Bedingungen** im Dialogfeld **Auswirkungsregeldefinition** definiert die Bedingungen, unter denen die simulierte Änderung im System getriggert wird. Der Bereich **Schweregrad** definiert den Schweregrad der Auswirkung auf den betroffenen Abfrageknoten.

Die Auswirkungsregel in diesem Beispiel weist an, dass eine Auswirkung auf den Knoten erfolgt, wenn der CPU-Vorgang nicht den normalen Status aufweist. Da der Schweregrad auf 100 Prozent des Trigger-Schweregrads ist, entspricht der Schweregrad des Knotens dem des Schweregrads der CPU, der bei der Ausführung der Auswirkungsanalyse ermittelt wird.

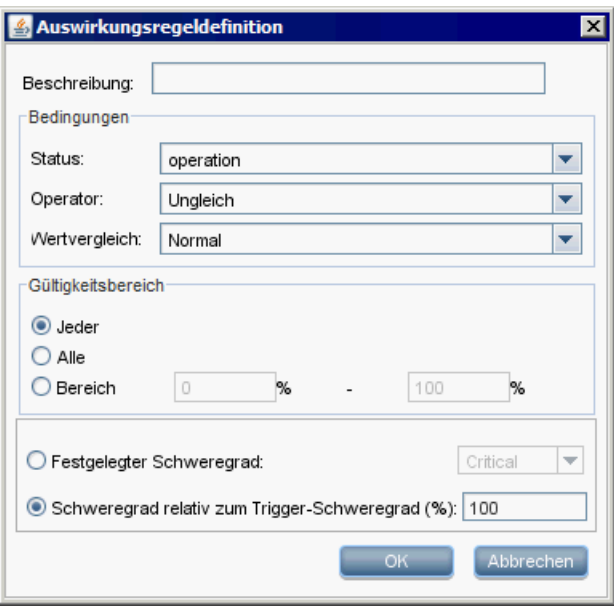

In der resultierenden TQL-Abfrage wird neben dem als Trigger-Abfrageknoten definierten Abfrageknoten ein Pfeil nach unten angezeigt und neben dem als betroffener Abfrageknoten definierten Abfrageknoten ein Pfeil nach oben.

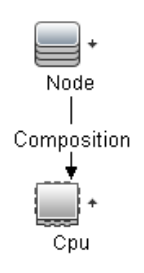

**Hinweis:** Um die Auswirkungsanalyseergebnisse abzurufen, müssen Sie die Auswirkungsregel in IT Universe Manager ausführen. Weitere Informationen finden Sie unter ["Abrufen von](#page-264-0)  [Auswirkungsanalyseergebnissen – Szenario" auf Seite 265](#page-264-0).

## **Referenz**

## <span id="page-549-0"></span>**Impact Analysis Manager – Benutzeroberfläche**

Dieser Abschnitt beinhaltet Folgendes:

- ➤ [Dialogfeld "Details" auf Seite 551](#page-550-0)
- ➤ [Seite "Impact Analysis Manager" auf Seite 551](#page-550-1)
- ➤ [Dialogfeld "Betroffene Abfrageknoten" auf Seite 561](#page-560-0)
- ➤ [Dialogfeld "Auswirkungsregeldefinition" auf Seite 562](#page-561-0)
- ➤ [Assistent für neue Auswirkungsregeln/Auswirkungsregel-](#page-564-0)[Eigenschaften/"Als Auswirkungsregel speichern" auf Seite 565](#page-564-0)

## <span id="page-550-0"></span>**Dialogfeld "Details"**

In diesem Dialogfeld wird die neue Auswirkungsregel angezeigt, die Sie im Dialogfeld **Auswirkungsregeldefinition** erstellt haben.

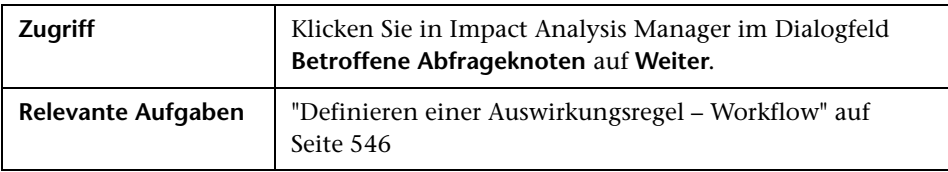

Benutzeroberflächenelemente werden im Folgenden beschrieben:

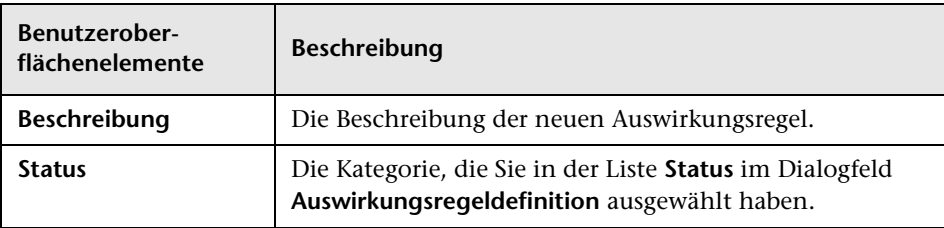

## <span id="page-550-1"></span>**Seite "Impact Analysis Manager"**

Auf dieser Seite können Sie Auswirkungsregeln definieren.

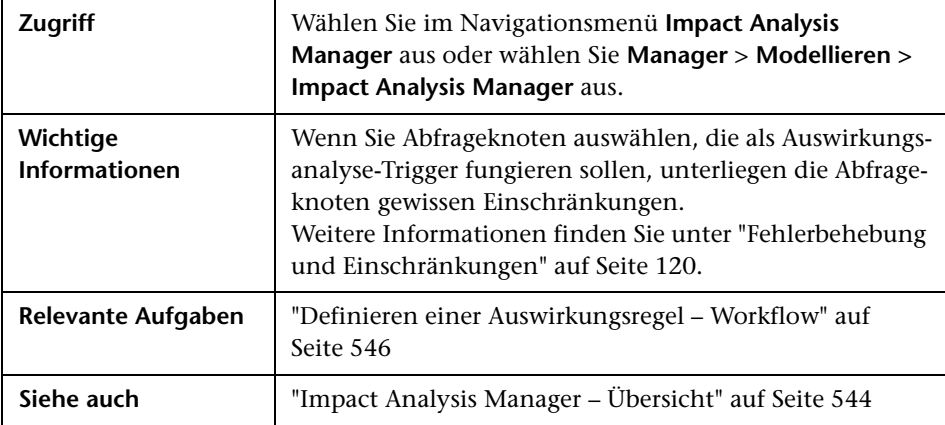

#### **Ausschnitt "Auswirkungsregeln"**

In diesem Bereich wird die hierarchische Struktur vordefinierter Ordner und Auswirkungsregeln angezeigt. Jede Auswirkungsregel ist einer TQL-Abfrage zugeordnet.

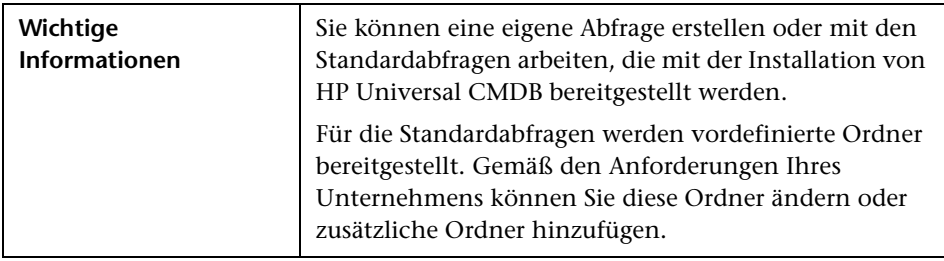

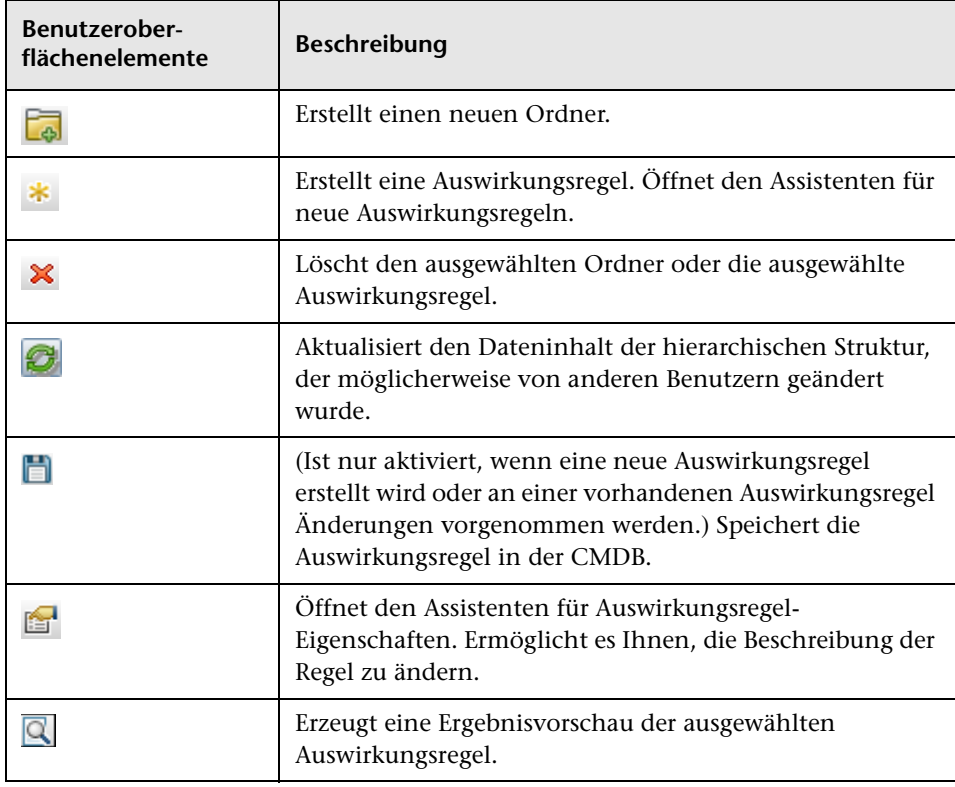

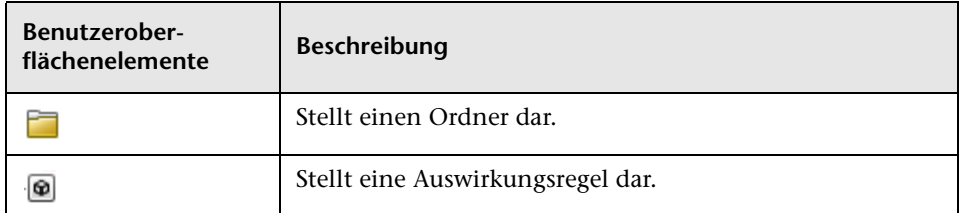

Die folgenden Elemente stehen zur Verfügung, wenn Sie mit der rechten Maustaste auf einen Ordner oder eine Auswirkungsregel klicken:

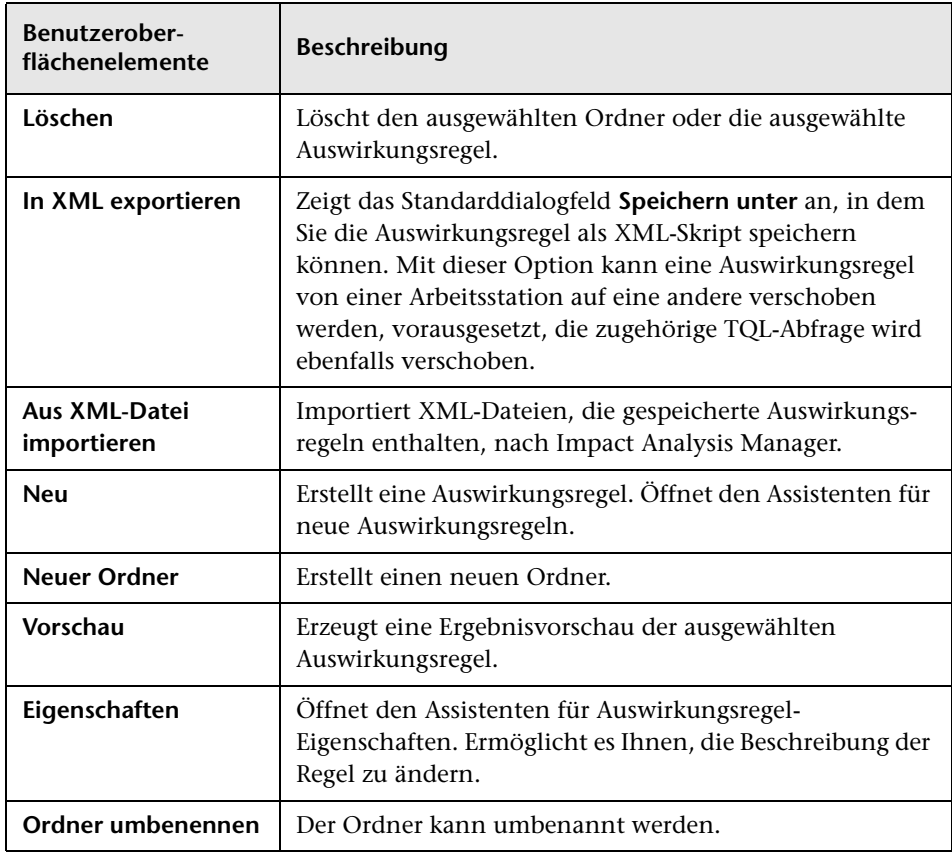

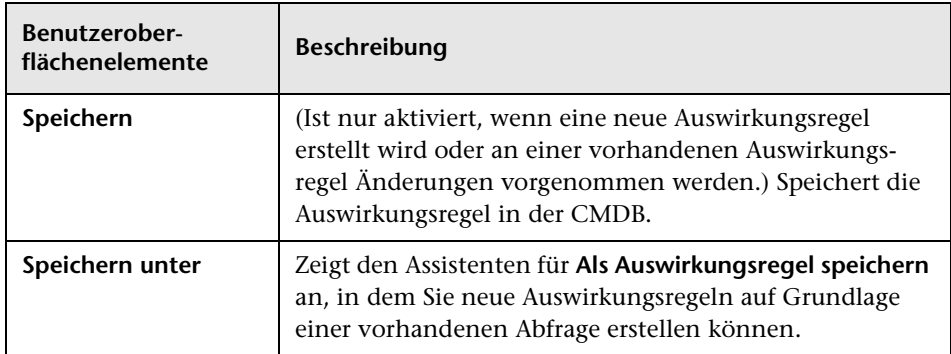

#### **Bearbeitungsausschnitt**

In diesem Bereich wird die ausgewählte Auswirkungsregel angezeigt, die aus den in der TQL-Abfrage definierten Abfrageknoten und den Beziehungen zwischen den Knoten besteht.

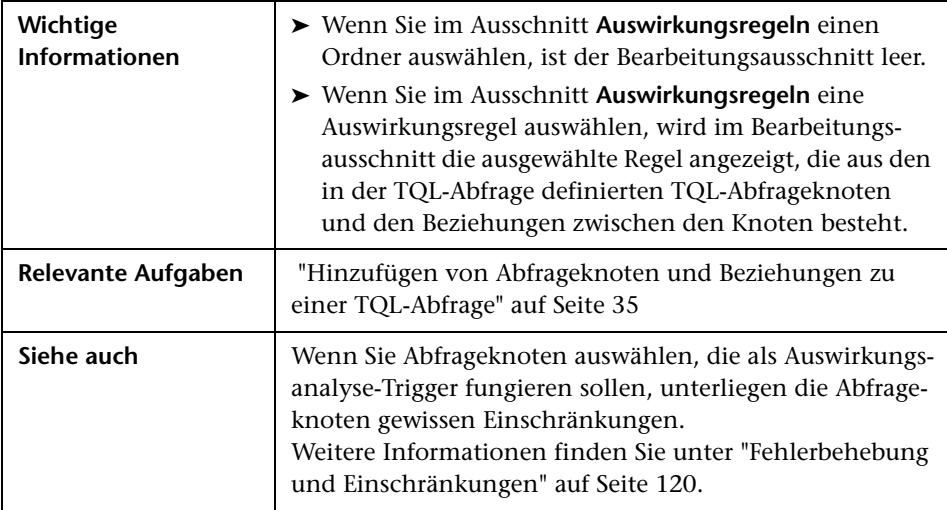

Benutzeroberflächenelemente werden im Folgenden beschrieben (unbezeichnete Elemente stehen in spitzen Klammern):

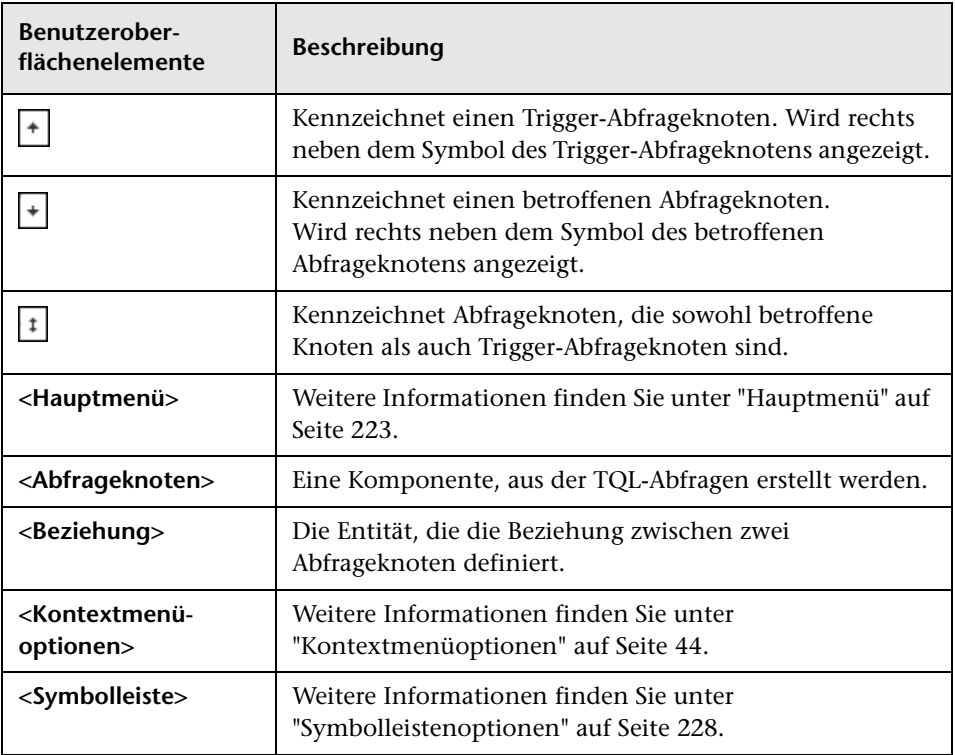

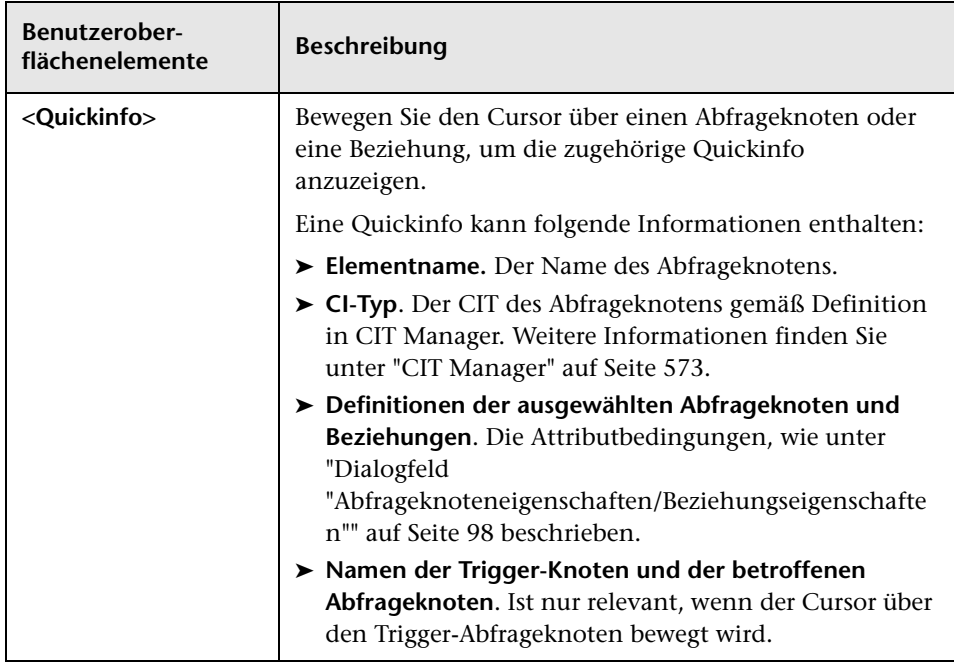

#### **CIT-Auswahl**

In diesem Bereich wird eine hierarchische Struktur der CI-Typen angezeigt, die in der CMDB gefunden wurden.

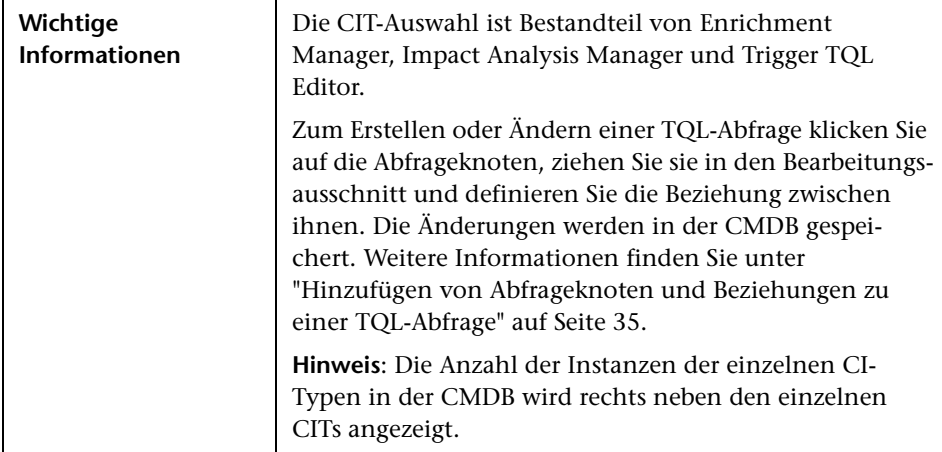

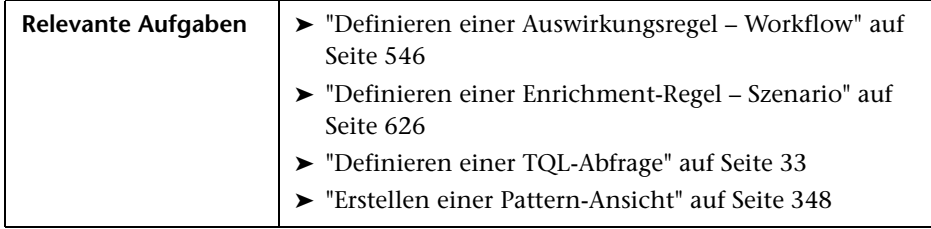

Benutzeroberflächenelemente werden im Folgenden beschrieben (unbezeichnete Elemente stehen in spitzen Klammern):

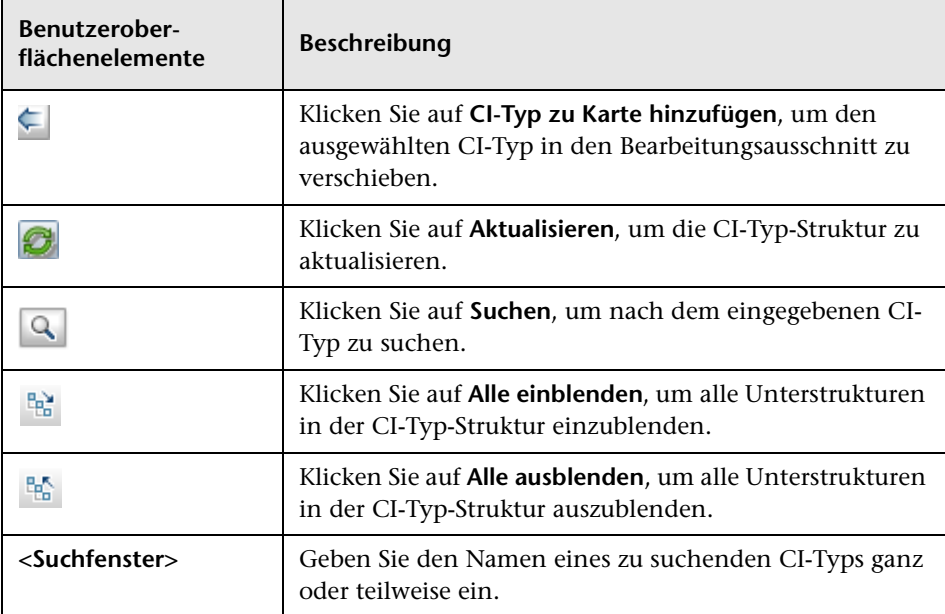

#### **Kontextmenüoptionen**

Die CIT-Auswahl beinhaltet folgende Elemente, die verfügbar sind, wenn Sie mit der rechten Maustaste auf einen CI-Typ klicken:

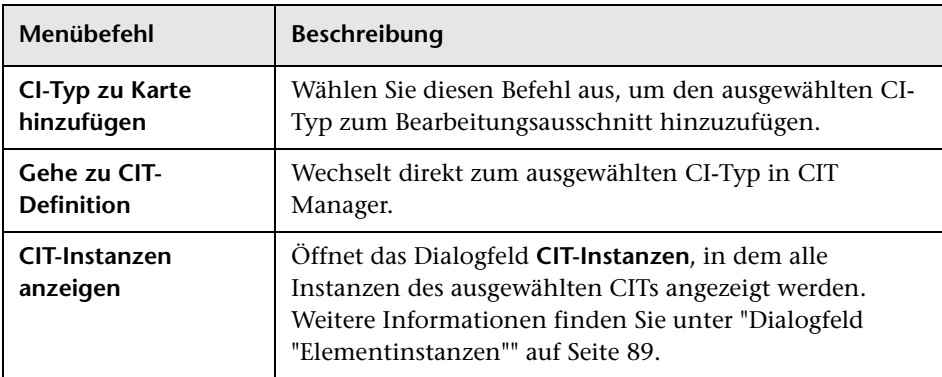

#### **Ausschnitt mit erweiterten Infos**

In diesem Bereich werden die Eigenschaften, die Bedingungen und die Kardinalität für den ausgewählten Abfrageknoten und die ausgewählte Beziehung angezeigt.

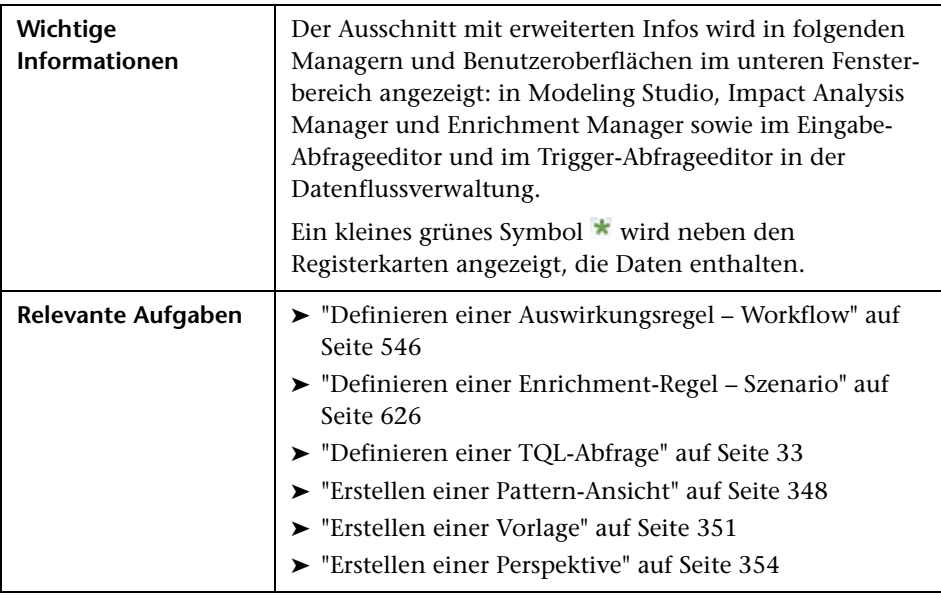

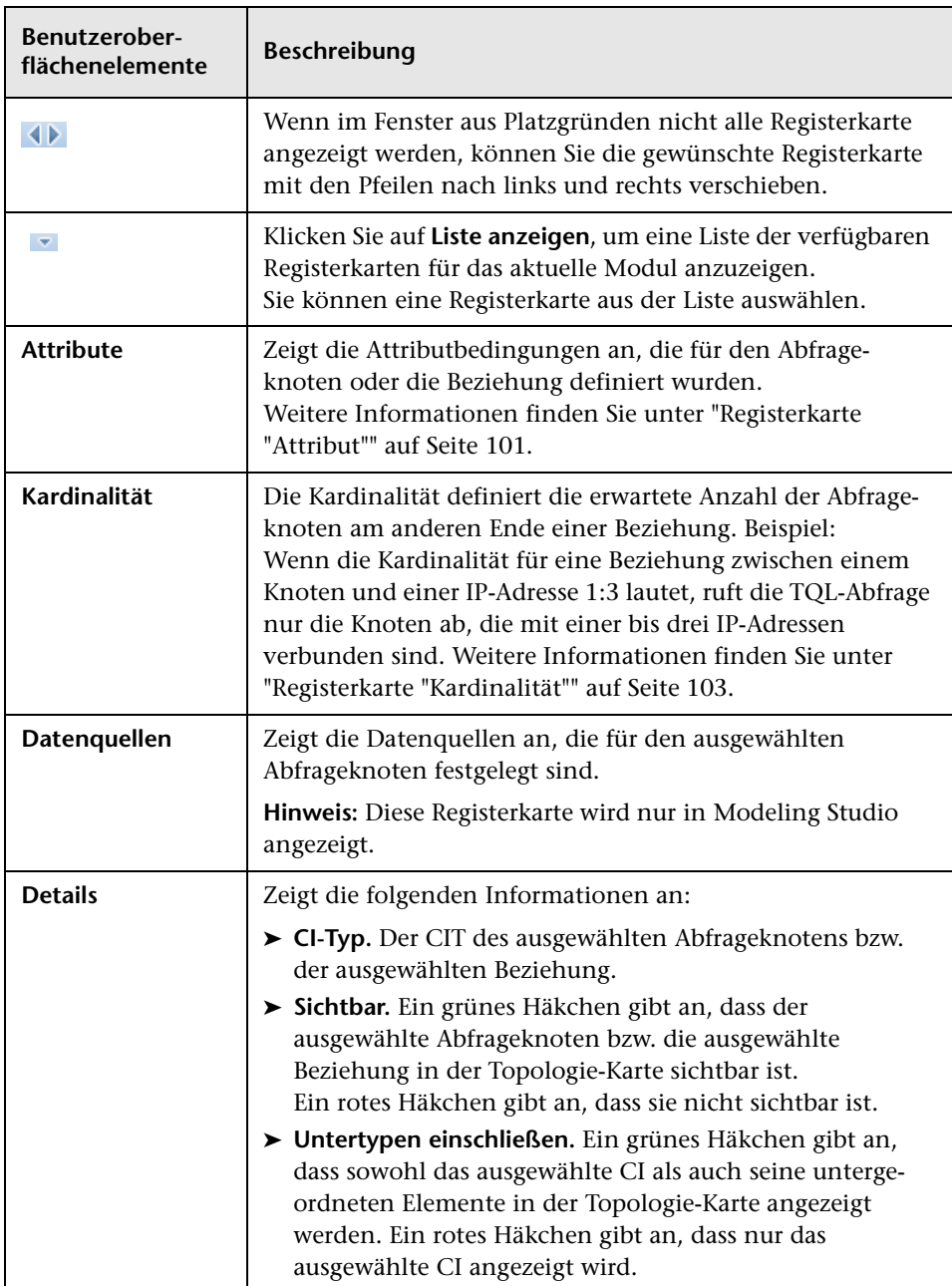

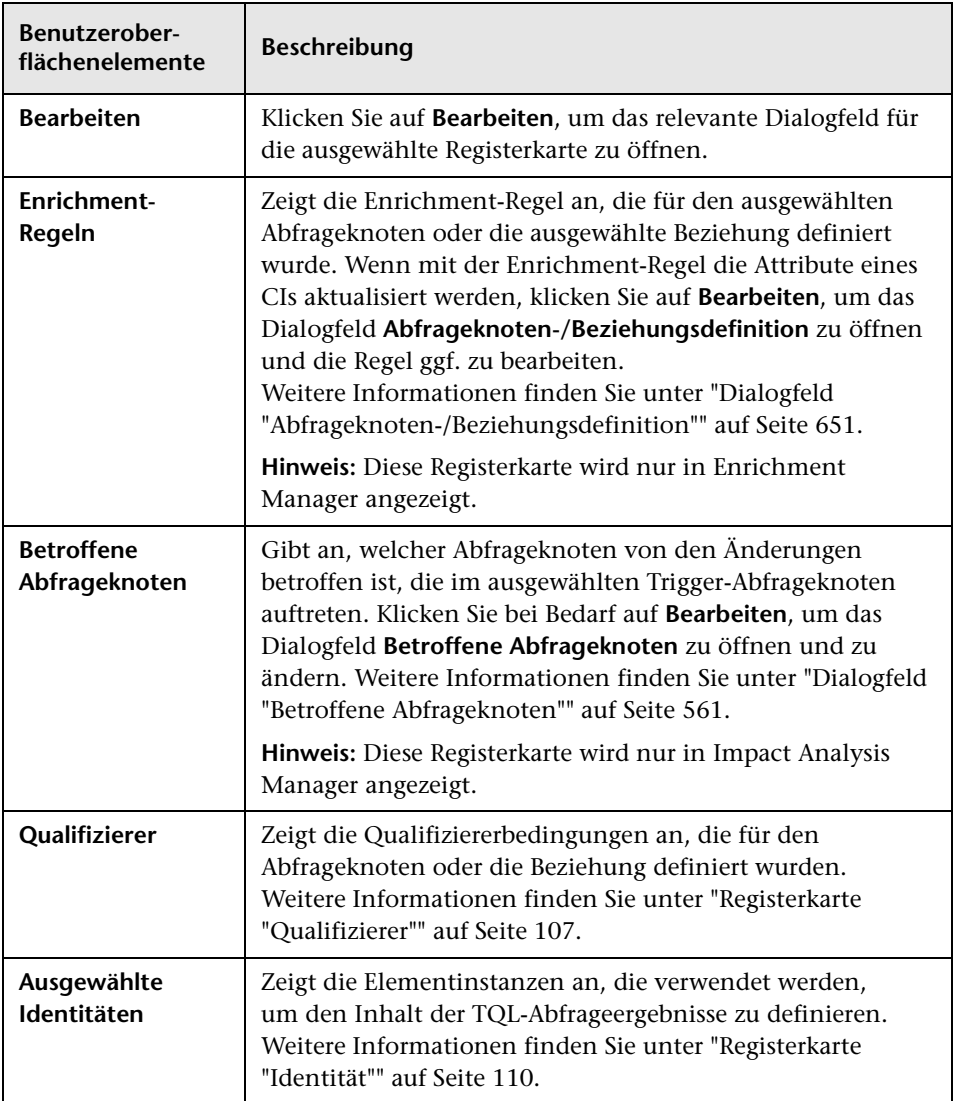

## <span id="page-560-0"></span>**Dialogfeld "Betroffene Abfrageknoten"**

In diesem Dialogfeld können Sie festlegen, welcher Abfrageknoten in der TQL-Abfrage der Trigger-Auswirkungsanalyse-Abfrageknoten ist und auf welche Abfrageknoten sich die Änderungen auswirken, die im System aufgetreten sind.

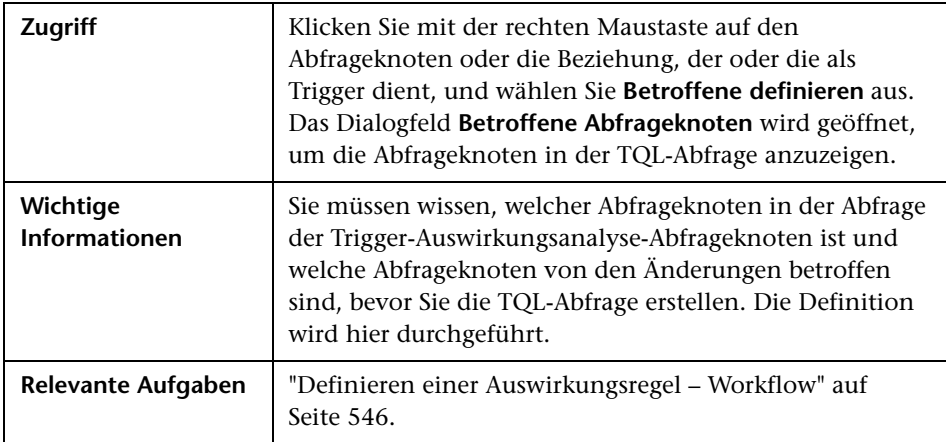

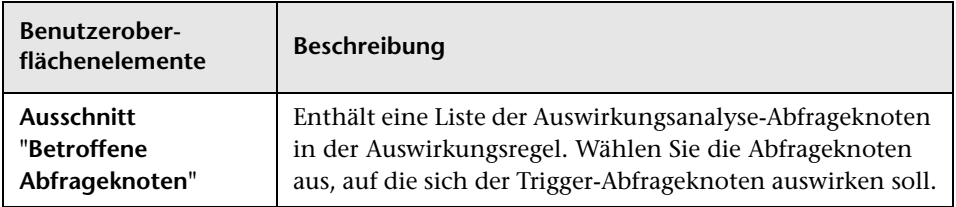

## <span id="page-561-0"></span>**Dialogfeld "Auswirkungsregeldefinition"**

In diesem Dialogfeld können Sie die Bedingungen für die Definition der betroffenen Abfrageknoten, den Gültigkeitsbereich der Trigger-Bedingungen und den Schweregrad der Auswirkung definieren.

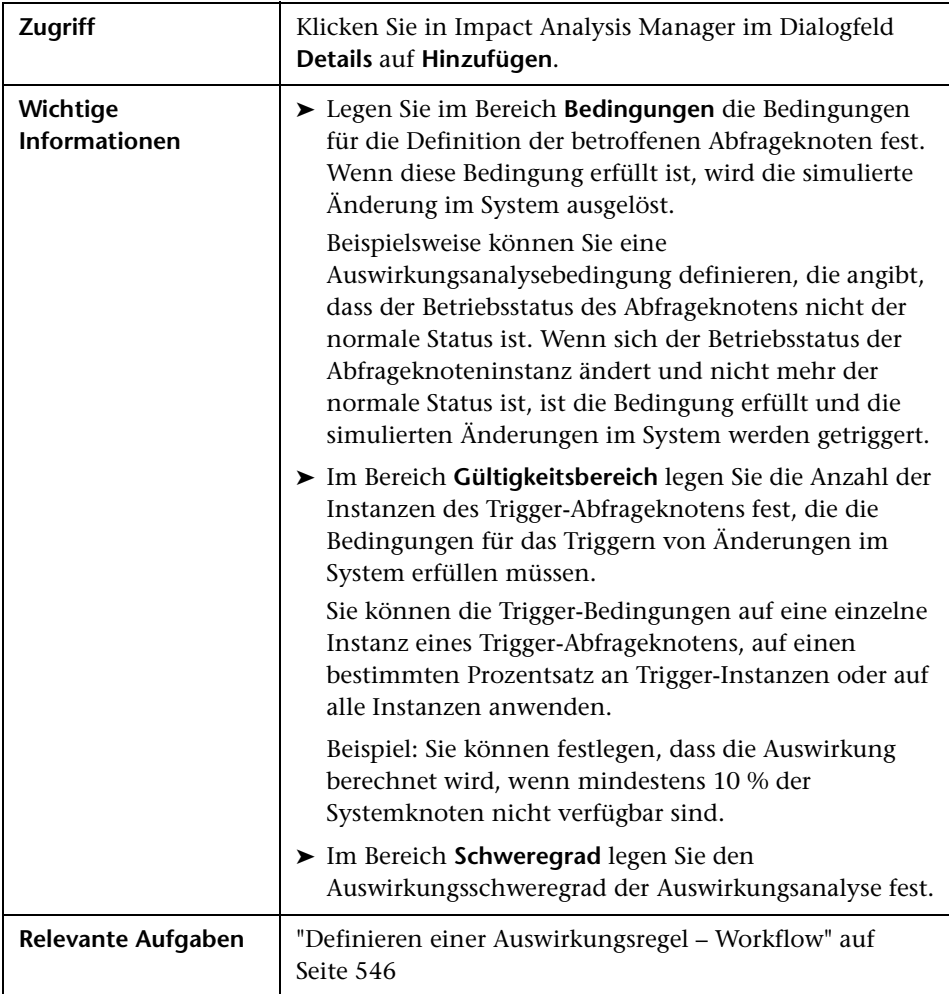

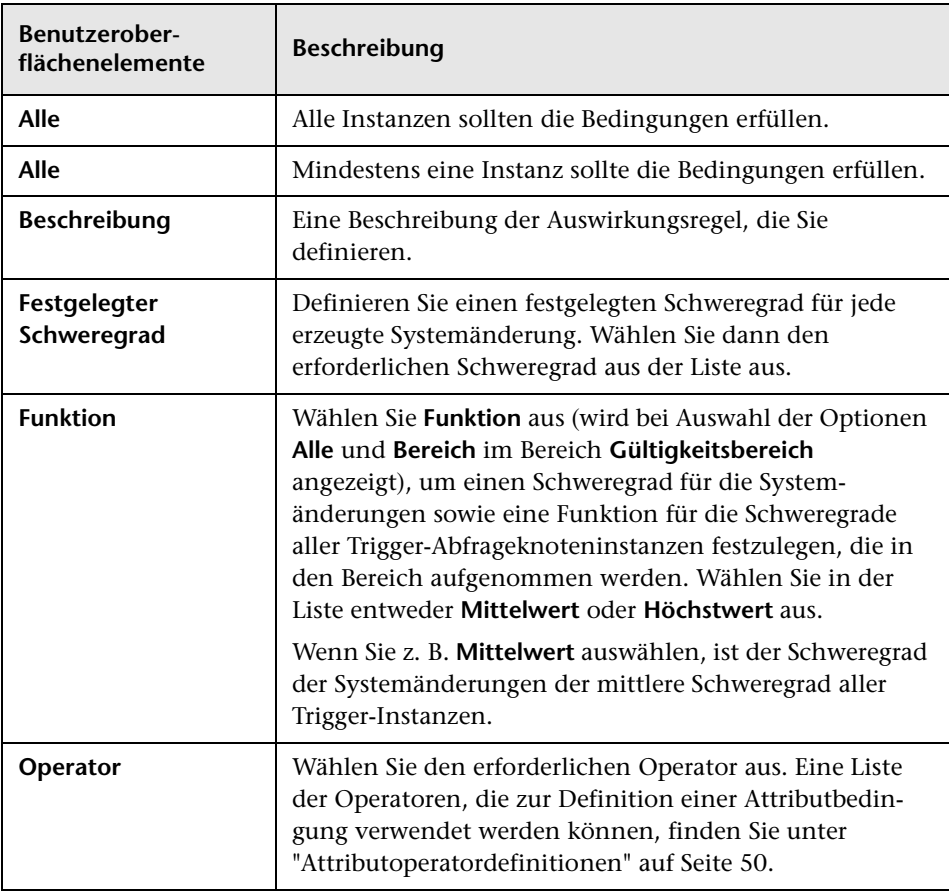

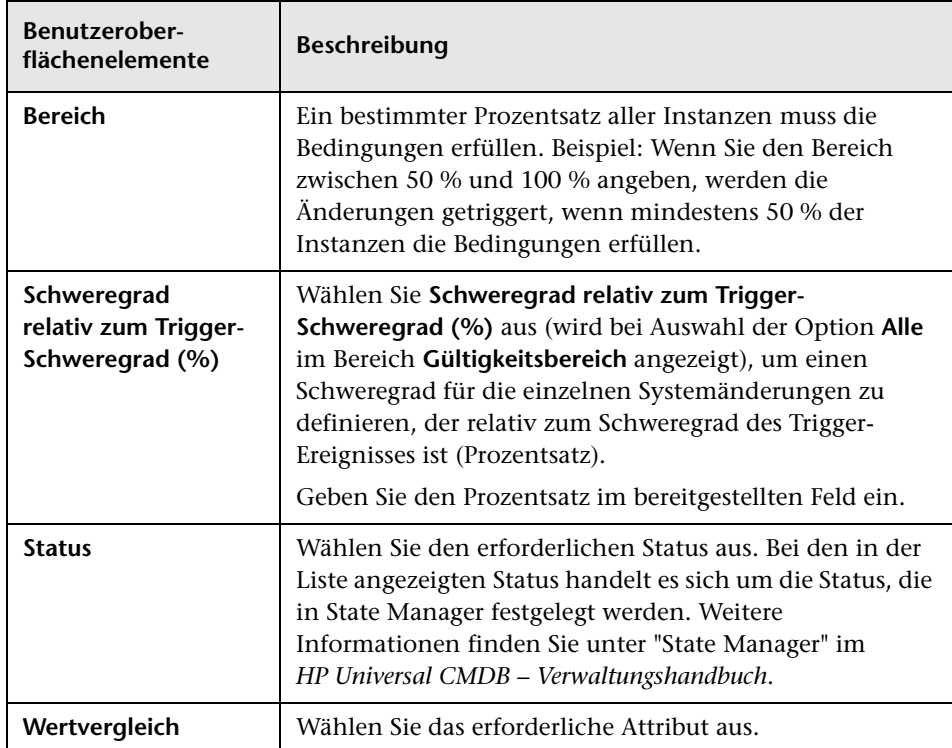

## <span id="page-564-0"></span>**Assistent für neue Auswirkungsregeln/Auswirkungsregel-Eigenschaften/"Als Auswirkungsregel speichern"**

Mit diesem Assistenten können Sie eine Auswirkungsregel erstellen oder ändern.

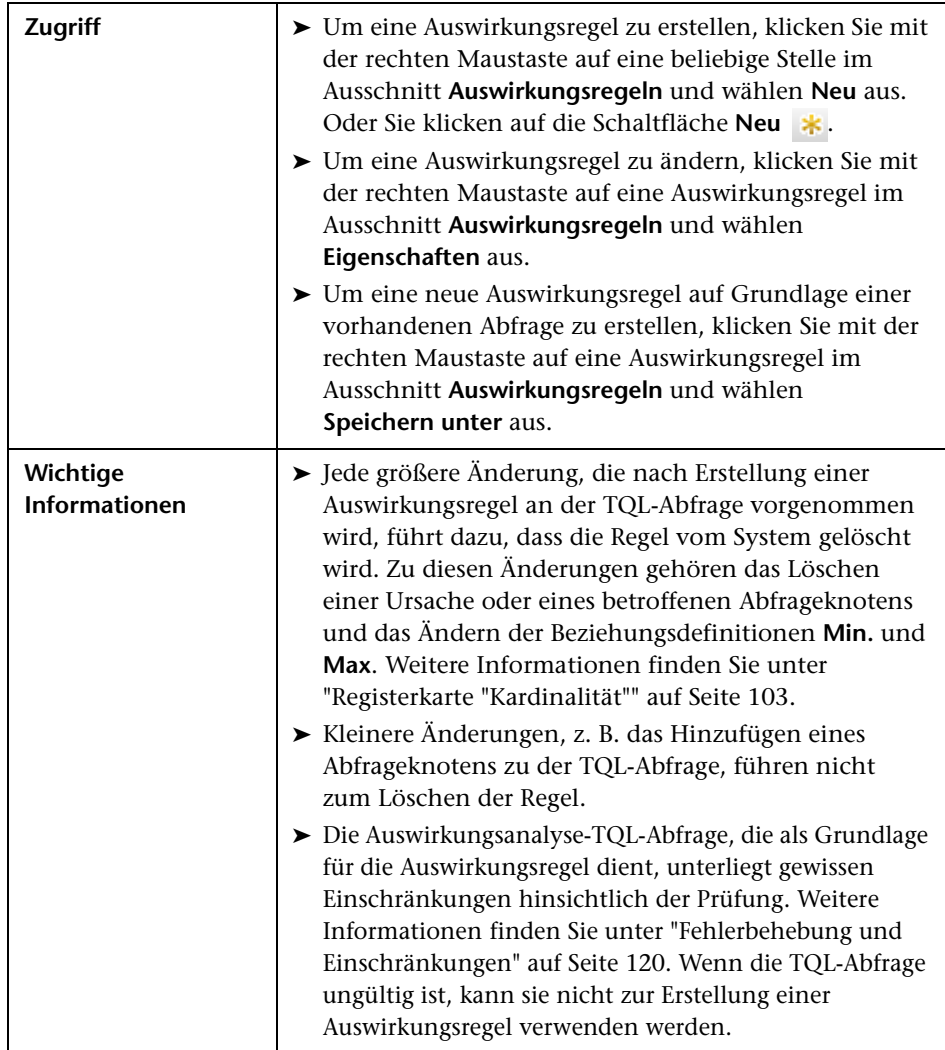

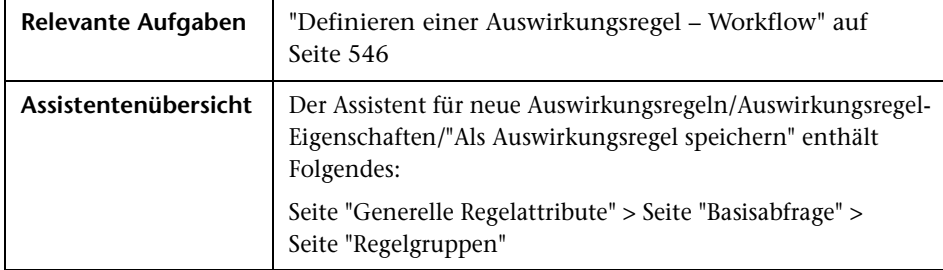

## <span id="page-565-0"></span>**Seite "Generelle Regelattribute"**

Auf dieser Assistentenseite können Sie einen eindeutigen Namen und eine Beschreibung für die Auswirkungsregel eingeben.

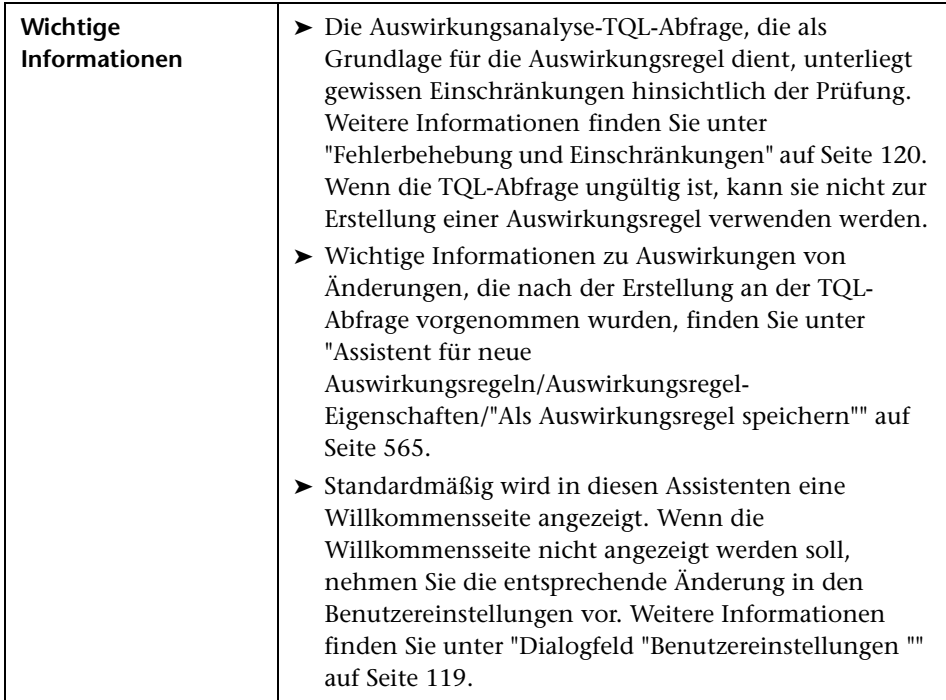

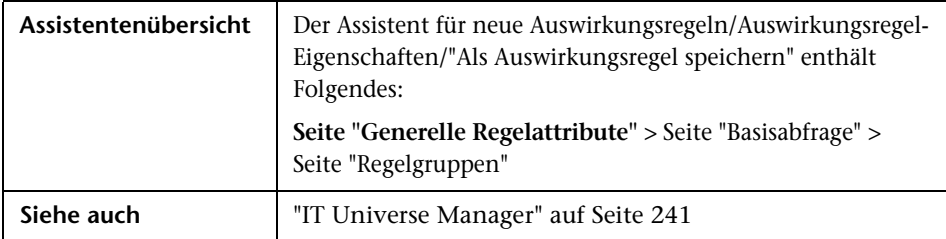

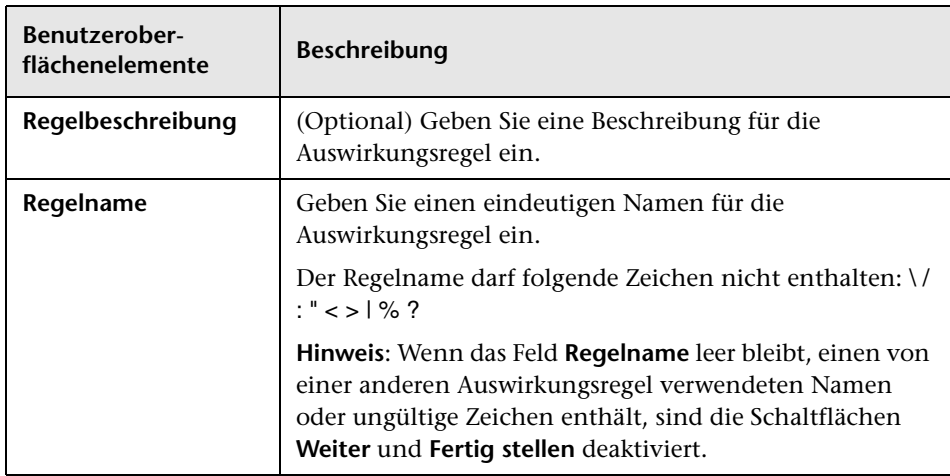

## <span id="page-567-0"></span>**Seite "Basisabfrage"**

Auf dieser Assistentenseite können Sie die Eigenschaften der TQL-Abfrage definieren, auf der eine Auswirkungsregel basiert. Sie können eine vorhandene Abfrage verwenden oder eine neue Abfrage erstellen.

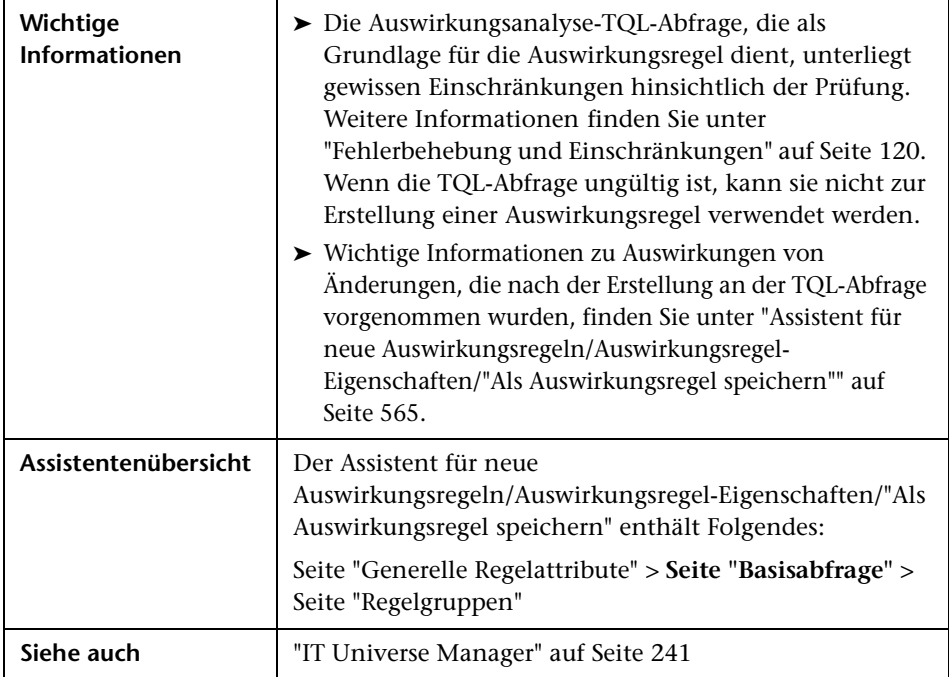

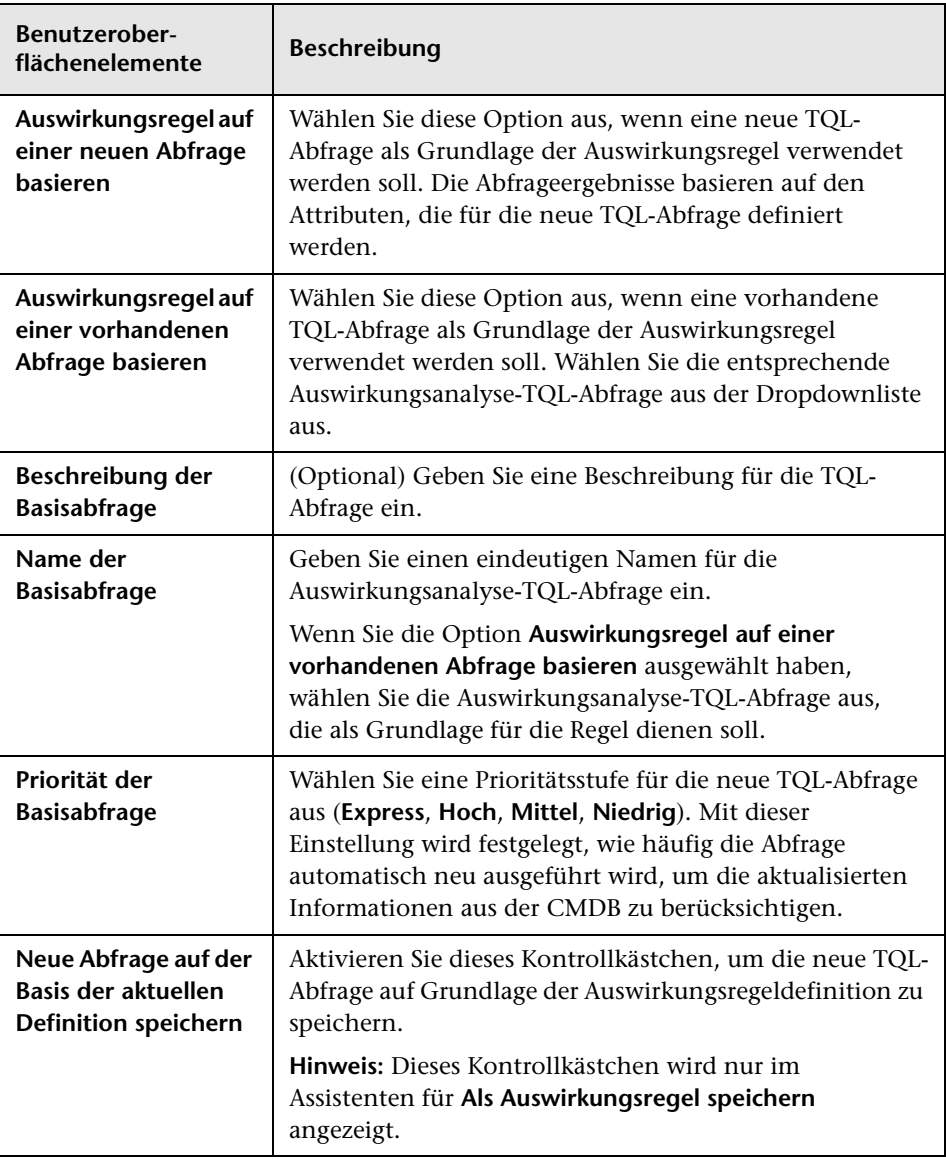

## <span id="page-569-0"></span>**Seite "Regelgruppen"**

Auf dieser Assistentenseite können Sie festlegen, wo Auswirkungsregeln ausgeführt werden können.

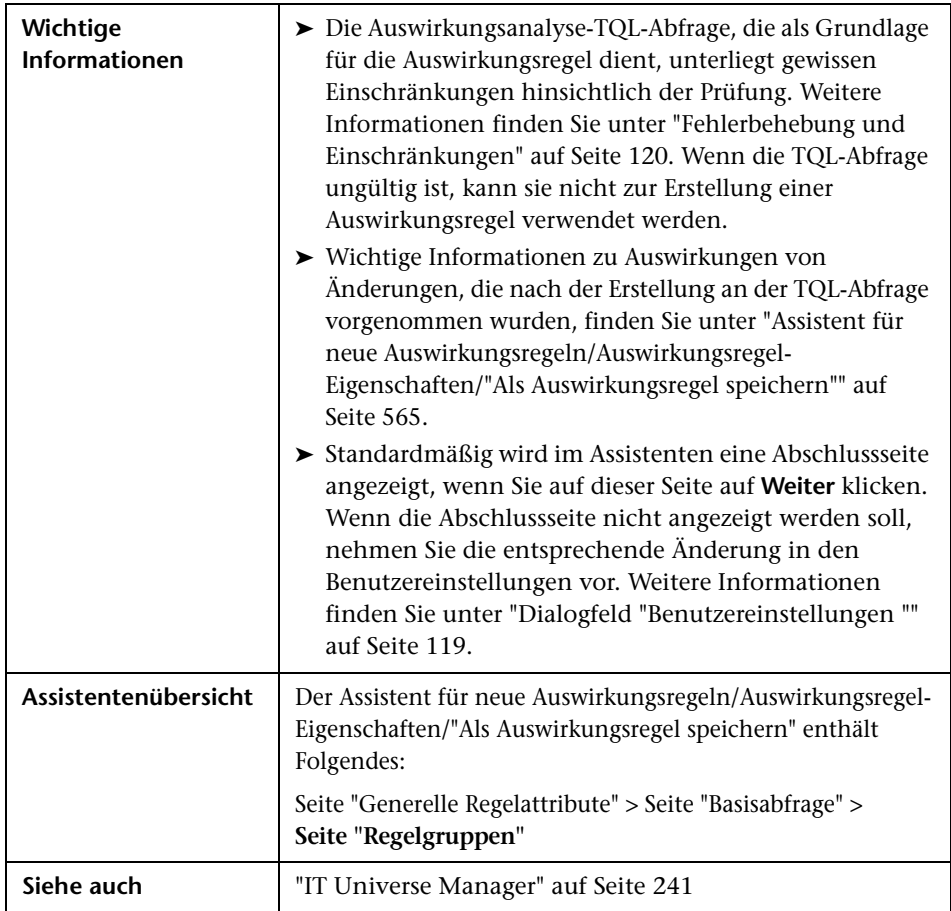

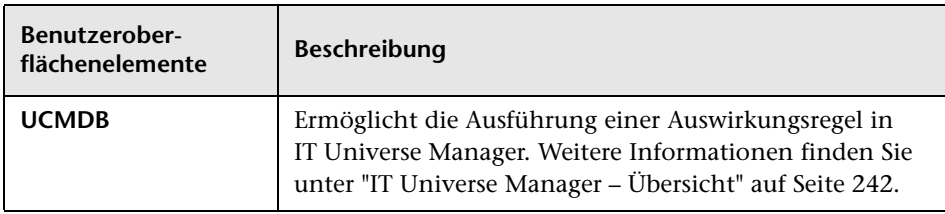

**Kapitel 10** • Impact Analysis Manager

# **11**

# <span id="page-572-0"></span>**CIT Manager**

Dieses Kapitel umfasst folgende Themen:

#### **Konzepte**

- ➤ [CI-Auswahl Übersicht auf Seite 574](#page-573-0)
- ➤ [CIT-Attribute auf Seite 575](#page-574-0)
- ➤ [CIT-Beziehungen auf Seite 576](#page-575-0)
- ➤ [Veraltete CI-Typen auf Seite 577](#page-576-0)
- ➤ [System Type Manager auf Seite 578](#page-577-0)

#### **Aufgaben**

- ➤ [Erstellen eines CI-Typs auf Seite 579](#page-578-0)
- ➤ [Erstellen eines Beziehungstyps auf Seite 581](#page-580-0)
- ➤ [Erstellen eines berechneten Beziehungstyps auf Seite 583](#page-582-0)
- ➤ [Erstellen von Listen- und Aufzählungsdefinitionen auf Seite 584](#page-583-0)
- ➤ [Erstellen einer Aufzählungsdefinition Workflow auf Seite 585](#page-584-0)

#### **Referenz**

- ➤ [Anzeigen der Beschreibungen für CI-Typen und Beziehungen](#page-587-0)  [auf Seite 588](#page-587-0)
- ➤ [CIT Manager Benutzeroberfläche auf Seite 588](#page-587-1)

**Anmerkung für HP Software-as-a-Service-Kunden:** Die Daten in CIT Manager können angezeigt, aber nicht bearbeitet werden.

## **Konzepte**

## <span id="page-573-0"></span>**CI-Auswahl – Übersicht**

Bei einem Konfigurationselement (Configuration Item, CI) kann es sich um Hardware, Software, Services, Geschäftsprozesse oder eine andere Komponente Ihrer IT-Infrastruktur handeln. CIs mit ähnlichen Eigenschaften werden in einem CI-Typ (CIT) zusammengefasst. Jeder CIT stellt eine Vorlage für die Erstellung eines CIs und seinen zugeordneten Eigenschaften bereit.

Jedes CI muss einem CI-Typ angehören. Nachfolgend werden die Hauptkategorien der CITs aufgeführt:

- ➤ **Geschäftselement.** CITs, die den logischen Elementen Ihres Unternehmens entsprechen, z. B. Prozesse und Organisationsgruppen.
- ➤ **IT-Prozessdatensatz.** CITs, die den in der IT-Infrastruktur auftretenden Änderungen entsprechen.
- ➤ **Monitor.** CITs zur Verarbeitung eingehender Kennzahlen, die in Ihrem Unternehmen erfasst wurden.
- ➤ **Standort.** CITs, die dem Standort von Geräten und Unternehmensorganisationen oder Personen entsprechen, die eine Funktion innehaben.
- ➤ **Teilnehmer.** CITs, die einer aktiven Entität entsprechen, z. B. einer Person oder Organisation.
- ➤ **CI-Sammlung.** Eine logische Sammlung von CIs.
- ➤ **Infrastrukturelement.** CITs, die den in der Geschäftsumgebung installierten physischen Elementen (Hardware und Software) entsprechen.

Die CITs sind im Ausschnitt **CI-Typen** in einer Struktur unter diesen Kategorien angeordnet. Sie können das CIT-Modell durchsuchen, indem Sie die Struktur im Ausschnitt **CI-Typen** erweitern. Der im linken Ausschnitt ausgewählte CIT wird in der Topologie-Karte zusammen mit allen potenziell gültigen Beziehungen zu anderen CITs angezeigt.

Sie können ebenfalls neue CITs definieren, die Ihre Geschäftsanforderungen erfüllen. Weitere Informationen zum Definieren neuer CITs finden Sie unter ["Assistent zum Erstellen von CI-Typen/Beziehungen/berechneten](#page-597-0)  [Beziehungen" auf Seite 598.](#page-597-0)

#### <span id="page-574-0"></span>**CIT-Attribute**

Zu jedem CI-Typ gehören Attribute, die ihn definieren, z. B. Name, Beschreibung und Standardwert. Die CITs, die in der CI-Typ-Struktur unter anderen CITs zusammengefasst sind, erben die Attribute der CITs der höheren Ebene.

Bei Definition eines neuen CI-Typs müssen Sie in der Liste der vorhandenen CITs zuerst einen Basis-CI-Typ auswählen. Der neue CIT erbt die Attribute des vorhandenen CITs. Dann können Sie die Attribute für den neuen CIT festlegen. Die Attribute eines vorhandenen CITs werden bearbeitet, indem zuerst in der Struktur im Ausschnitt **CI-Typen** ein CIT und dann die Registerkarte **Attribute** der Topologie-Karte ausgewählt wird. Weitere Informationen zu CIT-Attributen finden Sie unter ["Seite "Attribute"" auf](#page-599-0)  [Seite 600.](#page-599-0)

Jeder CIT muss mindestens ein Schlüsselattribut haben. Bei einem Schlüsselattribut handelt es sich um ein Attribut, das als ID des CITs verwendet wird. Wenn Sie eine Instanz eines CITs definieren, sind die Schlüsselattribute des CITs erforderliche Felder für CIs dieses Typs. Sie können einem vorgegebenen CIT beliebig viele Schlüsselattribute zuweisen. Wenn Sie bei der Definition eines neuen CITs kein Schlüsselattribut zuweisen, wird der CIT erstellt, bleibt jedoch abstrakt. Das heißt, Sie können keine Instanzen des CITs erstellen. (Sie werden aufgefordert, den Qualifizierer **ABSTRACT\_CLASS** auf der Seite **Qualifizierer** des Assistenten aufzunehmen.)

Bei Entitätsnamen in HP Universal CMDB für CMDB-basierte Applikationen gelten die nachfolgend aufgeführten Konventionen:

- ➤ **CIT-Attributwerte.** Alle primitiven Typen werden unterstützt: Long, Double, Float, String usw.
- ➤ **CIT-Attributwerttyp "String".** Alle Sonderzeichen werden unterstützt. Die maximal Länge ist 4000 Zeichen.
- ➤ **CIT-Namen und Attributnamen.** Folgende Zeichen sind zulässig: a-z, A-Z und Unterstrich (\_). Die Länge ist auf 200 Zeichen begrenzt. Der CIT-Name muss in englischer Sprache eingegeben werden. Die Zahlen 0-9 sind ebenfalls zulässig, aber sie dürfen nicht als erstes Zeichen im CIT-Namen verwendet werden.
- ➤ **CIT-Attributlänge.** Die Gesamtlänge aller Attribute in einem CIT darf aufgrund der Beschränkung durch Microsoft SQL Server 8000 Byte nicht überschreiten.

## <span id="page-575-0"></span>**CIT-Beziehungen**

Eine Beziehung definiert den Link zwischen zwei CIs. Beziehungen stellen die Abhängigkeiten und Verbindungen zwischen den Entitäten in der IT-Umgebung dar. Wenn Sie Beziehungen oder berechnete Beziehungen in der Dropdownliste im Ausschnitt **CI-Typen** auswählen, werden in der Topologie-Karte alle gültigen Instanzen von CITs angezeigt, die durch die ausgewählte Beziehung verknüpft sind. Weitere Informationen zu berechneten Beziehungen finden Sie unter ["Verwenden von berechneten Beziehungen"](#page-126-0)  [auf Seite 127](#page-126-0).

Die für CITs definierten Attribute werden ebenfalls für Beziehungen definiert. Sie können ebenfalls Schlüsselattribute für Beziehungen zuweisen. Erforderlich ist dies jedoch nicht. Weitere Informationen zum Definieren neuer Beziehungstypen finden Sie unter ["Assistent zum Erstellen von CI-](#page-597-0)[Typen/Beziehungen/berechneten Beziehungen" auf Seite 598](#page-597-0).
## **Veraltete CI-Typen**

CITs und Beziehungen, die in einer nachfolgenden Produktversion entfernt werden sollen, werden als veraltete CITs bezeichnet. Derartige CITs werden auf der Benutzeroberfläche durchgestrichen angezeigt. Wenn Sie den Mauszeiger über einen veralteten CIT bewegen, wird eine Quickinfo mit entsprechenden Informationen angezeigt, darunter auch der CIT, der den veralteten CIT ersetzt.

**Hinweis:** Die Durchstreichung ist nur sichtbar, wenn für die Topologie-Karte ein Schriftgrad von mindestens 14 Punkten ausgewählt wird.

Veraltete CITs werden in der CIT-Struktur in Modeling Studio angezeigt, von ihrer Verwendung bei der Erstellung neuer TQL-Abfragen und Ansichten wird jedoch abgeraten. Anstelle eines veralteten CITs sollte der CIT verwendet werden, der in der Quickinfo als Ersatz angegeben ist. In vordefinierten Abfragen und Ansichten werden veraltete CITs nicht angezeigt.

CIT-Attribute, die entfernt werden sollen, sind veraltete Attribute. Sie werden auf der Benutzeroberfläche ebenfalls durchgestrichen angezeigt.

Die folgende Abbildung zeigt eine TQL-Abfrage, die einen veralteten CIT enthält:

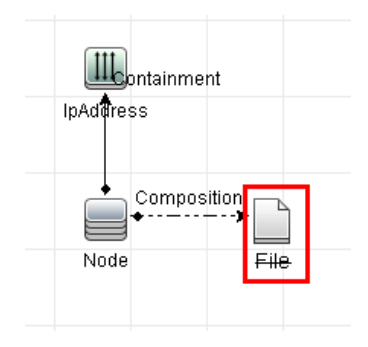

## <span id="page-577-0"></span>**System Type Manager**

In System Type Manager kann eine vordefinierte Liste erstellt werden, deren Werte einen Attributtyp definieren. Weitere Informationen zu System Type Manager finden Sie unter ["Dialogfeld "System Type Manager"" auf Seite 620.](#page-619-0)

Folgende Attributtypen können erstellt werden:

- ➤ **Liste**. Ermöglicht die Erstellung einer vordefinierten Werteliste, z. B. Standort.
- ➤ **Aufzählung**. Ermöglicht es Ihnen, eine vordefinierte Werteliste zu erstellen sowie jedem Wert eine Farbe zuzuweisen. Aufzählungen sind für die Verwendung als Schweregradwerte-Listen durch Status konzipiert. Weitere Informationen finden Sie unter "State Manager" im *HP Universal CMDB – Verwaltungshandbuch*.

Schweregradlisten werden zu folgenden Zwecken verwendet:

- ➤ Abrufen der Ergebnisse von Auswirkungsanalysen in IT Universe Manager. Weitere Informationen finden Sie unter ["IT Universe Manager"](#page-240-0)  [auf Seite 241](#page-240-0).
- ➤ Erstellen einer Auswirkungsregel. Weitere Informationen finden Sie unter ["Impact Analysis Manager" auf Seite 543](#page-542-0).

Sowohl Listen- als auch Aufzählungswerte können zu folgenden Zwecken verwendet werden:

- ➤ Bearbeiten der Attribute eines CITs. Weitere Informationen finden Sie unter ["Erstellen eines CI-Typs" auf Seite 579.](#page-578-0)
- ➤ Definieren einer Attributbedingung für einen TQL-Abfrageknoten oder eine Beziehung. Weitere Informationen finden Sie unter ["Dialogfeld](#page-97-0)  ["Abfrageknoteneigenschaften/Beziehungseigenschaften"" auf Seite 98](#page-97-0).

## **Aufgaben**

## <span id="page-578-0"></span>**Erstellen eines CI-Typs**

Im Rahmen dieser Aufgabe wird erläutert, wie Sie mit dem Assistenten zum Erstellen von CI-Typen einen CIT erstellen.

Diese Aufgabe umfasst folgende Schritte:

- ➤ ["Voraussetzungen" auf Seite 579](#page-578-1)
- ➤ ["Definieren des CI-Typs" auf Seite 579](#page-578-2)
- ➤ ["Festlegen der CIT-Attribute" auf Seite 580](#page-579-0)
- ➤ ["Zuweisen von Qualifizierern zu einem CI-Typ" auf Seite 580](#page-579-1)
- ➤ ["Zuweisen eines Symbols zu einem CI-Typ" auf Seite 580](#page-579-2)
- ➤ ["Anpassen des Menüs eines CI-Typs" auf Seite 580](#page-579-3)
- ➤ ["Definieren des Standardlabels für einen CI-Typ" auf Seite 580](#page-579-4)

### <span id="page-578-1"></span> **1 Voraussetzungen**

Wählen Sie in CIT Manager **CI-Typen** im Listenfeld des Ausschnitts **CI-Typen** aus. Klicken Sie dann auf **Neu** , um den Assistenten zum Erstellen von CI-Typen zu starten.

### <span id="page-578-2"></span> **2 Definieren des CI-Typs**

Geben Sie den Namen, die Beschreibung und den Basis-CI-Typ für den neuen CI-Typ ein. Weitere Informationen finden Sie unter ["Detailseite"](#page-598-0)  [auf Seite 599.](#page-598-0)

### <span id="page-579-0"></span> **3 Festlegen der CIT-Attribute**

Bearbeiten Sie die Attribute des neuen CI-Typs und definieren Sie die zugehörigen Schlüsselattribute. Weitere Informationen finden Sie unter ["Seite "Attribute"" auf Seite 600.](#page-599-0)

**Hinweis:** Listen- und Aufzählungsdefinitionen werden in System Type Manager erstellt. Sie können zusätzliche Listen- und Aufzählungsdefinitionen erstellen, sofern erforderlich. Weitere Informationen finden Sie unter ["Erstellen von Listen- und Aufzählungsdefinitionen" auf](#page-583-0)  [Seite 584.](#page-583-0)

### <span id="page-579-1"></span> **4 Zuweisen von Qualifizierern zu einem CI-Typ**

Weisen Sie der Definition des neuen CI-Typs Qualifizierer zu. Weitere Informationen finden Sie unter ["Seite "Qualifizierer"" auf](#page-604-0)  [Seite 605.](#page-604-0)

### <span id="page-579-2"></span> **5 Zuweisen eines Symbols zu einem CI-Typ**

Wählen Sie ein Symbol aus, das dem neuen CI-Typ zugewiesen werden soll. Weitere Informationen finden Sie unter ["Seite "Symbol"" auf](#page-608-0)  [Seite 609.](#page-608-0)

### <span id="page-579-3"></span> **6 Anpassen des Menüs eines CI-Typs**

Wählen Sie die Menüoptionen und -befehle aus, die im Kontextmenü des neuen CI-Typs angezeigt werden sollen. Weitere Informationen finden Sie unter ["Seite "Verbundenes Menü"" auf Seite 610](#page-609-0).

#### <span id="page-579-4"></span> **7 Definieren des Standardlabels für einen CI-Typ**

Definieren Sie die Attribute, die im Label des CI-Typs angezeigt werden sollen. Weitere Informationen finden Sie unter ["Seite "Standardlabel"" auf](#page-613-0)  [Seite 614.](#page-613-0)

## **Erstellen eines Beziehungstyps**

Im Rahmen dieser Aufgabe wird erläutert, wie Sie mit dem Assistenten zum Erstellen von Beziehungen einen Beziehungstyp erstellen.

Diese Aufgabe umfasst folgende Schritte:

- ➤ ["Voraussetzungen" auf Seite 581](#page-580-0)
- ➤ ["Definieren der Beziehung" auf Seite 581](#page-580-1)
- ➤ ["Festlegen der Beziehungsattribute" auf Seite 582](#page-581-0)
- ➤ ["Zuweisen von Qualifizierern zu einer Beziehung" auf Seite 582](#page-581-1)
- ➤ ["Anpassen des Menüs einer Beziehung" auf Seite 582](#page-581-2)
- ➤ ["Definieren des Standardlabels für eine Beziehung" auf Seite 582](#page-581-3)

### **1 Voraussetzungen**

Wählen Sie in CIT Manager **Beziehungen** im Listenfeld des Ausschnitts **CI-Typen** aus. Klicken Sie dann auf **Neu** , um den Assistenten zum Erstellen von Beziehungen zu starten.

### **2 Definieren der Beziehung**

Geben Sie den Namen, die Beschreibung und den Basis-CI-Typ für die neue Beziehung ein. Weitere Informationen finden Sie unter ["Detailseite"](#page-598-0)  [auf Seite 599.](#page-598-0)

<span id="page-580-1"></span><span id="page-580-0"></span>\*.

### <span id="page-581-0"></span> **3 Festlegen der Beziehungsattribute**

Bearbeiten Sie die Attribute der neuen Beziehung und definieren Sie die zugehörigen Schlüsselattribute. Weitere Informationen finden Sie unter ["Seite "Attribute"" auf Seite 600.](#page-599-0)

**Hinweis:** Listen- und Aufzählungsdefinitionen werden in System Type Manager erstellt. Sie können zusätzliche Listen- und Aufzählungsdefinitionen erstellen, sofern erforderlich. Weitere Informationen finden Sie unter ["Erstellen von Listen- und Aufzählungsdefinitionen" auf](#page-583-0)  [Seite 584.](#page-583-0)

### <span id="page-581-1"></span> **4 Zuweisen von Qualifizierern zu einer Beziehung**

Weisen Sie der Definition der neuen Beziehung Qualifizierer zu. Weitere Informationen finden Sie unter ["Seite "Qualifizierer"" auf](#page-604-0)  [Seite 605.](#page-604-0)

### <span id="page-581-2"></span> **5 Anpassen des Menüs einer Beziehung**

Wählen Sie die Menüoptionen und -befehle aus, die im Kontextmenü der neuen Beziehung angezeigt werden sollen. Weitere Informationen finden Sie unter ["Seite "Verbundenes Menü"" auf Seite 610](#page-609-0).

### <span id="page-581-3"></span> **6 Definieren des Standardlabels für eine Beziehung**

Definieren Sie die Attribute, die im Beziehungs-Label angezeigt werden sollen. Weitere Informationen finden Sie unter ["Seite "Standardlabel"" auf](#page-613-0)  [Seite 614.](#page-613-0)

### **Erstellen eines berechneten Beziehungstyps**

Im Rahmen dieser Aufgabe wird erläutert, wie Sie mit dem Assistenten zum Erstellen von berechneten Beziehungen einen berechneten Beziehungstyp erstellen.

Diese Aufgabe umfasst folgende Schritte:

- ➤ ["Voraussetzungen" auf Seite 583](#page-582-0)
- ➤ ["Definieren der berechneten Beziehung" auf Seite 583](#page-582-1)
- ➤ ["Zuweisen von Qualifizierern zu einer Beziehung" auf Seite 583](#page-582-2)
- ➤ ["Hinzufügen erforderlicher Dreiergruppen" auf Seite 583](#page-582-3)

#### **1 Voraussetzungen**

Wählen Sie in CIT Manager **Berechnete Beziehungen** im Listenfeld des Ausschnitts **CI-Typen** aus. Klicken Sie dann auf **Neu** , um den Assistenten zum Erstellen von berechneten Beziehungen zu starten.

#### **2 Definieren der berechneten Beziehung**

Geben Sie den Namen, die Beschreibung und den Basis-CI-Typ für die neue berechnete Beziehung ein. Weitere Informationen finden Sie unter ["Detailseite" auf Seite 599.](#page-598-0)

#### <span id="page-582-2"></span> **3 Zuweisen von Qualifizierern zu einer Beziehung**

Weisen Sie der Definition der neuen Beziehung Qualifizierer zu. Weitere Informationen finden Sie unter ["Seite "Qualifizierer"" auf](#page-604-0)  [Seite 605](#page-604-0).

#### <span id="page-582-3"></span> **4 Hinzufügen erforderlicher Dreiergruppen**

Fügen Sie die erforderlichen Dreiergruppen hinzu. Weitere Informationen finden Sie unter ["Seite "Dreiergruppen"" auf Seite 607.](#page-606-0)

<span id="page-582-1"></span><span id="page-582-0"></span>\*.

### <span id="page-583-0"></span>**Erstellen von Listen- und Aufzählungsdefinitionen**

In diesem Abschnitt werden die Aufgaben zur Erstellung von Listen- und Aufzählungsdefinitionen erläutert.

Diese Aufgabe umfasst folgende Schritte:

- ➤ ["Erstellen einer Listendefinition" auf Seite 584](#page-583-1)
- ➤ ["Erstellen einer Aufzählungsdefinition" auf Seite 584](#page-583-2)

### <span id="page-583-1"></span> **1 Erstellen einer Listendefinition**

Sie können eine **Listendefinition** aus vordefinierten Werten erstellen. Beispiel: Eine Listendefinition namens Standort könnte Folgendes enthalten:

- ➤ New York
- ➤ Boston
- ➤ Baltimore

Weitere Informationen finden Sie unter ["Dialogfeld "Listen-](#page-615-0) [/Aufzählungsdefinition erstellen/aktualisieren"" auf Seite 616](#page-615-0).

### <span id="page-583-2"></span> **2 Erstellen einer Aufzählungsdefinition**

Sie können eine **Aufzählungsdefinition** erstellen, bei der Sie jedem Wert in der Liste eine Farbe zuweisen können. Weitere Informationen finden Sie unter ["Dialogfeld "Listen-/Aufzählungsdefinition erstellen/aktualisieren""](#page-615-0)  [auf Seite 616](#page-615-0). Ein Beispiel für eine Aufzählungsdefinition finden Sie unter ["Erstellen einer Aufzählungsdefinition – Workflow" auf Seite 585.](#page-584-0)

## <span id="page-584-0"></span>**Erstellen einer Aufzählungsdefinition – Workflow**

In den folgenden Schritten wird die Erstellung einer Aufzählungsdefinition erläutert.

**Hinweis:** Um die gewünschten Ergebnisse zu erzielen, müssen Sie jeden der Aufgabenschritte durchführen.

**So erstellen Sie eine Aufzählungsdefinition:**

- **1** Wählen Sie **Manager** > **Modellieren > CIT Manager** aus.
- **2** Wählen Sie im Hauptmenü **CI-Typen > System Type Manager** aus, um das Dialogfeld **System Type Manager** zu öffnen.
- **3** Klicken Sie auf die Schaltfläche **Hinzufügen** , um das Dialogfeld **Listendefinition erstellen** zu öffnen.

**Hinweis:** Alternativ können Sie **Manager** > **Verwaltung > State Manager** auswählen und auf die Schaltfläche **Neue Aufzählung** klicken, um das Dialogfeld **Aufzählungsdefinition erstellen** zu öffnen.

- **4** Wählen Sie **Aufzählung** aus.
- **5** Geben Sie den erforderlichen Namen im Feld **Name** ein.
- **6** (Optional) Geben Sie den erforderlichen Anzeigenamen in das Feld **Anzeigename** ein.

÷

÷

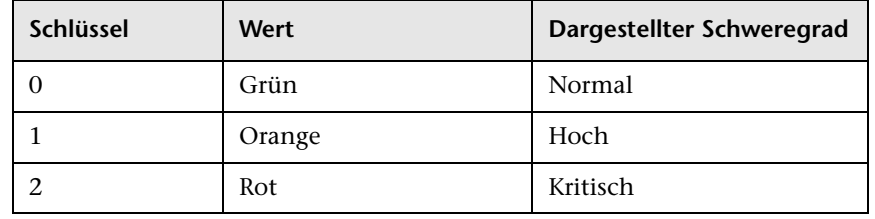

In diesem Beispiel wird die Erstellung der folgenden Schweregradliste beschrieben:

- **7** Klicken Sie auf die Schaltfläche **Hinzufügen** , um eine neue Zeile zu erstellen.
	- **8** Geben Sie im Feld **Wert** den Wert Normal und im Feld **Schlüssel** die Zahl 0 ein und wählen Sie im Abschnitt **Farbe** die Option **Grün** aus.
- **9** Klicken Sie auf die Schaltfläche **Hinzufügen** , um eine weitere Zeile zu ÷ erstellen.
	- **10** Geben Sie im Feld **Wert** den Wert Hoch und im Feld **Schlüssel** die Zahl 1 ein und wählen Sie im Abschnitt **Farbe** die Option **Orange** aus.
- **11** Klicken Sie auf die Schaltfläche **Hinzufügen** , um eine weitere Zeile zu 幸 erstellen.
	- **12** Geben Sie im Feld **Wert** den Wert Kritisch und im Feld **Schlüssel** die Zahl 2 ein und wählen Sie im Abschnitt **Farbe** die Option **Rot** aus.

Die folgende Abbildung zeigt den Abschnitt **Aufzählungsdefinition** nach den Änderungen:

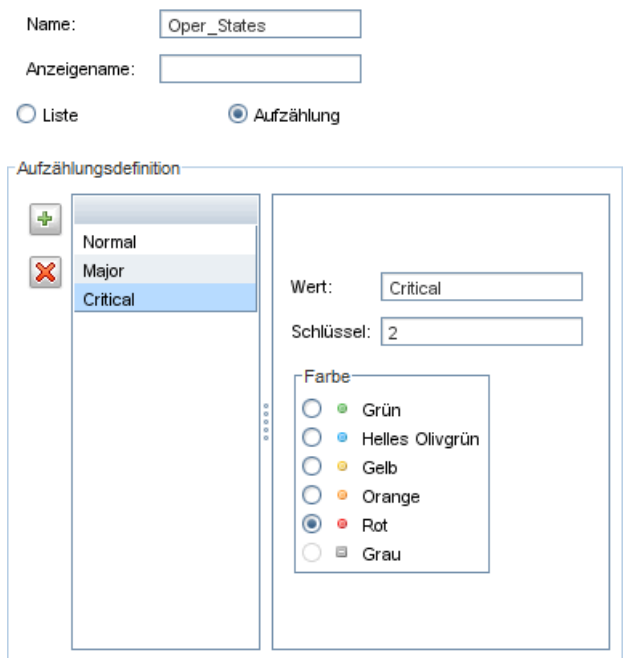

 **13** Klicken Sie auf **OK**, um Ihre Änderungen zu speichern.

## **Referenz**

## **Anzeigen der Beschreibungen für CI-Typen und Beziehungen**

Im linken Ausschnitt in CIT Manager kann eine vollständige Liste der verfügbaren CI-Typen als Struktur angezeigt werden. Sie können inkrementell nach einem bestimmten CI-Typ suchen (siehe ["CIT Manager" auf](#page-593-0)  [Seite 594\)](#page-593-0). Wenn Sie die Beschreibung eines bestimmten CI-Typs anzeigen möchten, wählen Sie ihn in der Struktur aus und bewegen Sie den Mauszeiger über das entsprechende Symbol in der Topologie-Karte. Eine Quickinfo mit der Beschreibung des CI-Typs wird angezeigt.

Bei Beziehungen gehen Sie wie folgt vor: Wählen Sie im linken Ausschnitt **Beziehungen** aus und führen Sie anhand des ersten Buchstabens der Beziehung eine inkrementelle Suche durch. Wählen Sie die gewünschte Beziehung aus und bewegen Sie den Mauszeiger über ihr Symbol in der Topologie-Karte, um eine Quickinfo mit der Beschreibung der Beziehung anzuzeigen.

Weitere Informationen zu CI-Typen und Beziehungen finden Sie in dem Dokument [HP Software BTO Data Model Reference](../../pdfs/hp-software-core-dm-1.1-final.html).

## **CIT Manager – Benutzeroberfläche**

Dieser Abschnitt beinhaltet Folgendes:

- ➤ [Dialogfeld "Attribut hinzufügen/bearbeiten" auf Seite 589](#page-588-0)
- ➤ [Dialogfeld "Beziehung hinzufügen/entfernen" auf Seite 593](#page-592-0)
- ➤ [CIT Manager auf Seite 594](#page-593-0)
- ➤ [Assistent zum Erstellen von CI-Typen/Beziehungen/berechneten](#page-597-0)  [Beziehungen auf Seite 598](#page-597-0)
- ➤ [Dialogfeld "Listen-/Aufzählungsdefinition erstellen/aktualisieren"](#page-615-0)  [auf Seite 616](#page-615-0)
- ➤ [Dialogfeld "System Type Manager" auf Seite 620](#page-619-0)

# <span id="page-588-0"></span>**Dialogfeld "Attribut hinzufügen/bearbeiten"**

In diesem Dialogfeld können Sie ein neues Attribut definieren, das einem CIT hinzugefügt werden soll, oder ein vorhandenes Attribut eines CITs bearbeiten.

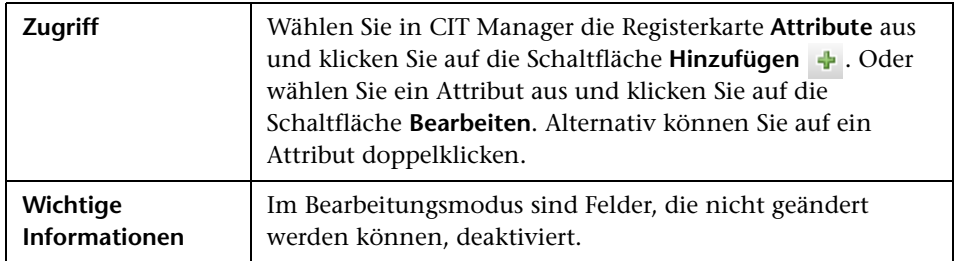

### **Register "Details"**

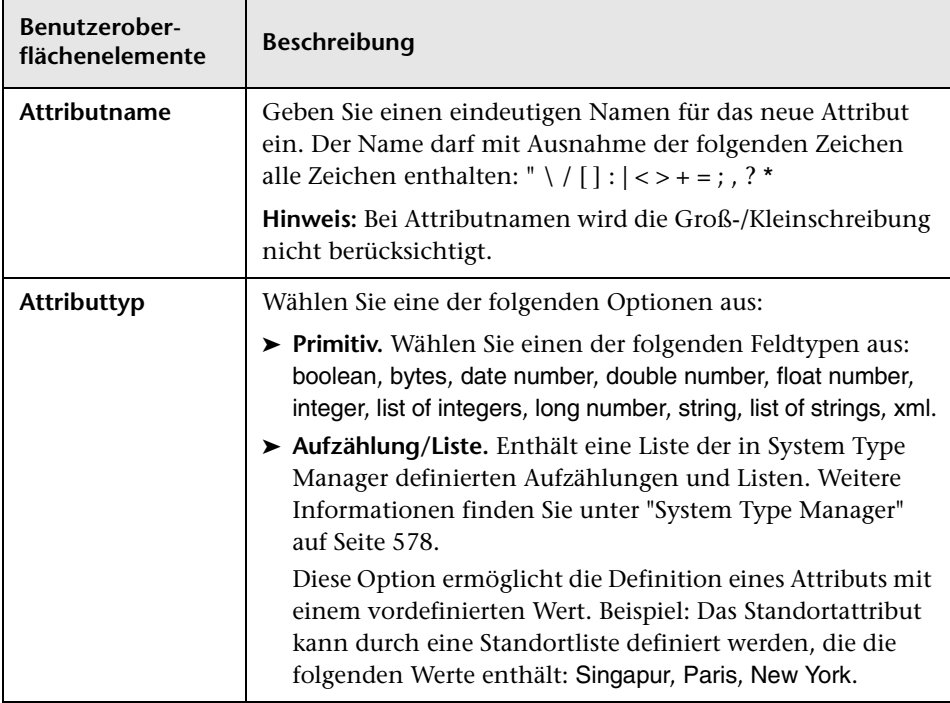

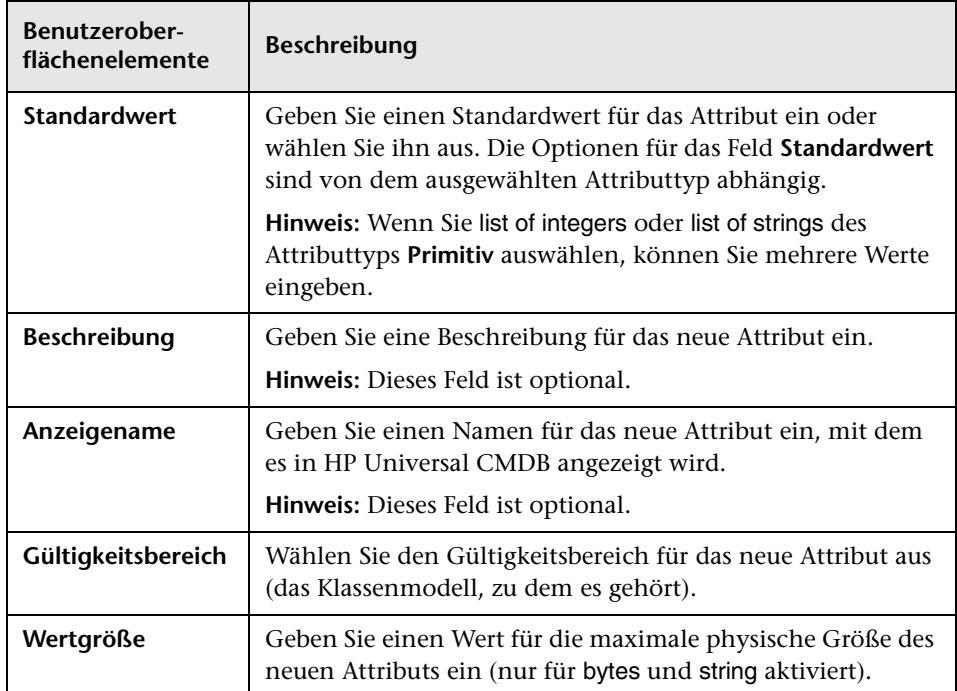

### **Registerkarte "Erweitert"**

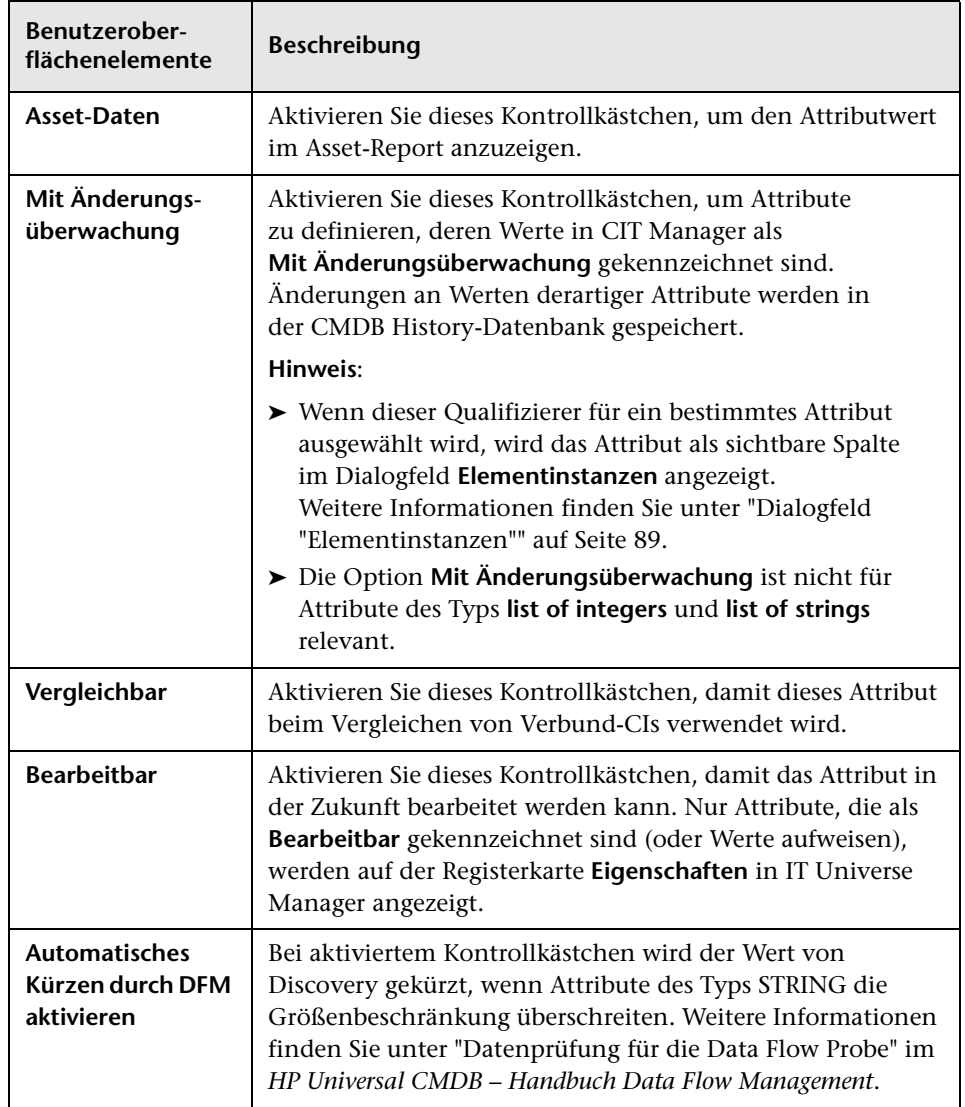

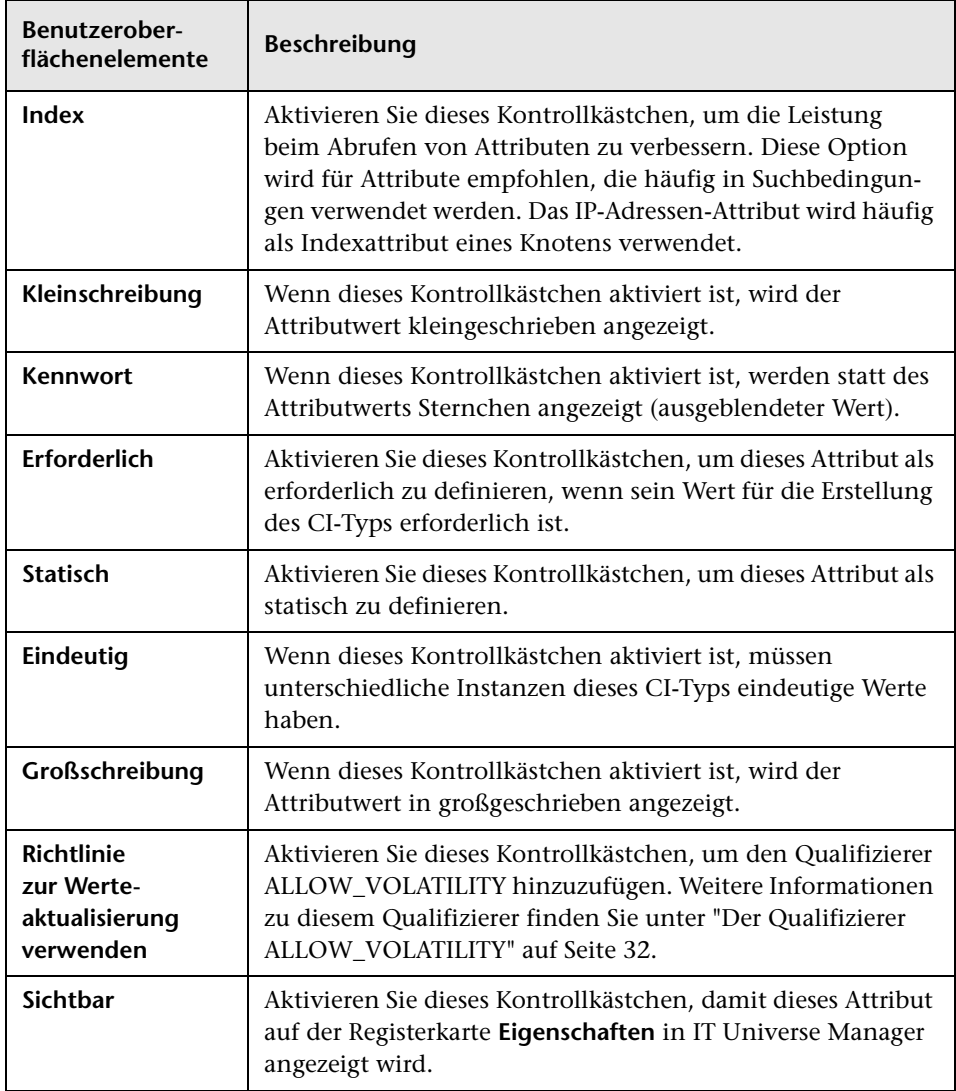

## <span id="page-592-0"></span>**Dialogfeld "Beziehung hinzufügen/entfernen"**

In diesem Dialogfeld können Sie standardmäßige oder neue Beziehungen zwischen CITs hinzufügen oder entfernen, die ihre physischen oder logischen Verbindungen definieren.

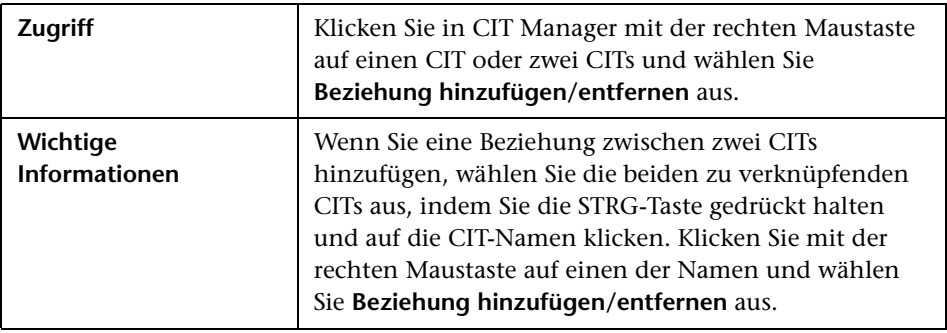

Benutzeroberflächenelemente werden im Folgenden beschrieben (unbezeichnete Elemente stehen in spitzen Klammern):

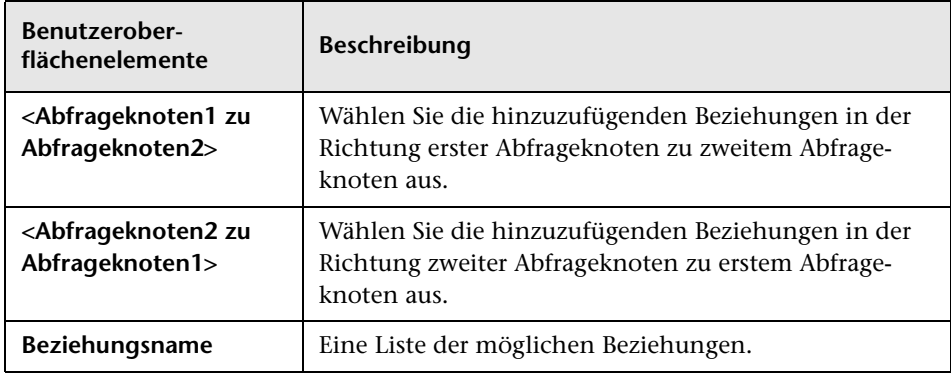

# <span id="page-593-0"></span>**CIT Manager**

Auf dieser Seite können Sie die Informationen in dem CIT-Modell anzeigen, das die Definitionen aller im System definierten CITs sowie die Beziehungen enthält, die die Verbindungen zwischen den CITs definieren. Jeder CIT besitzt eigene sowie von seinem übergeordneten CIT geerbte Attribute.

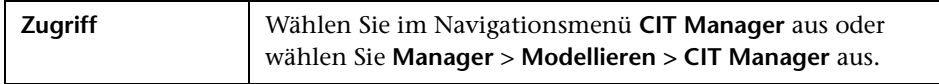

Benutzeroberflächenelemente werden im Folgenden beschrieben (unbezeichnete Elemente stehen in spitzen Klammern):

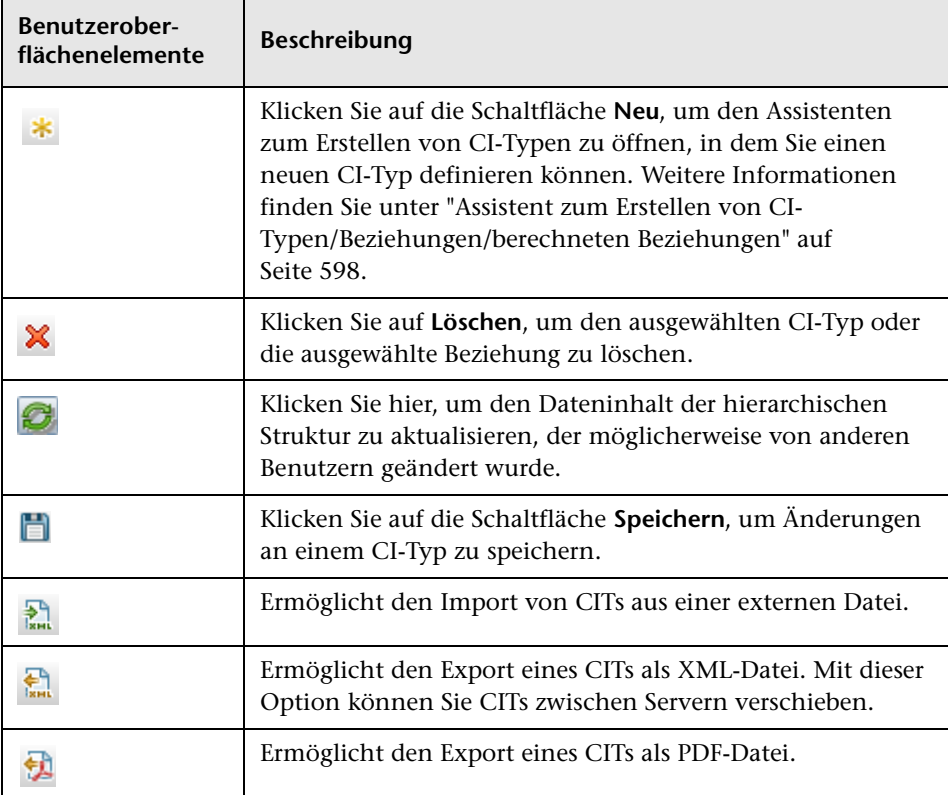

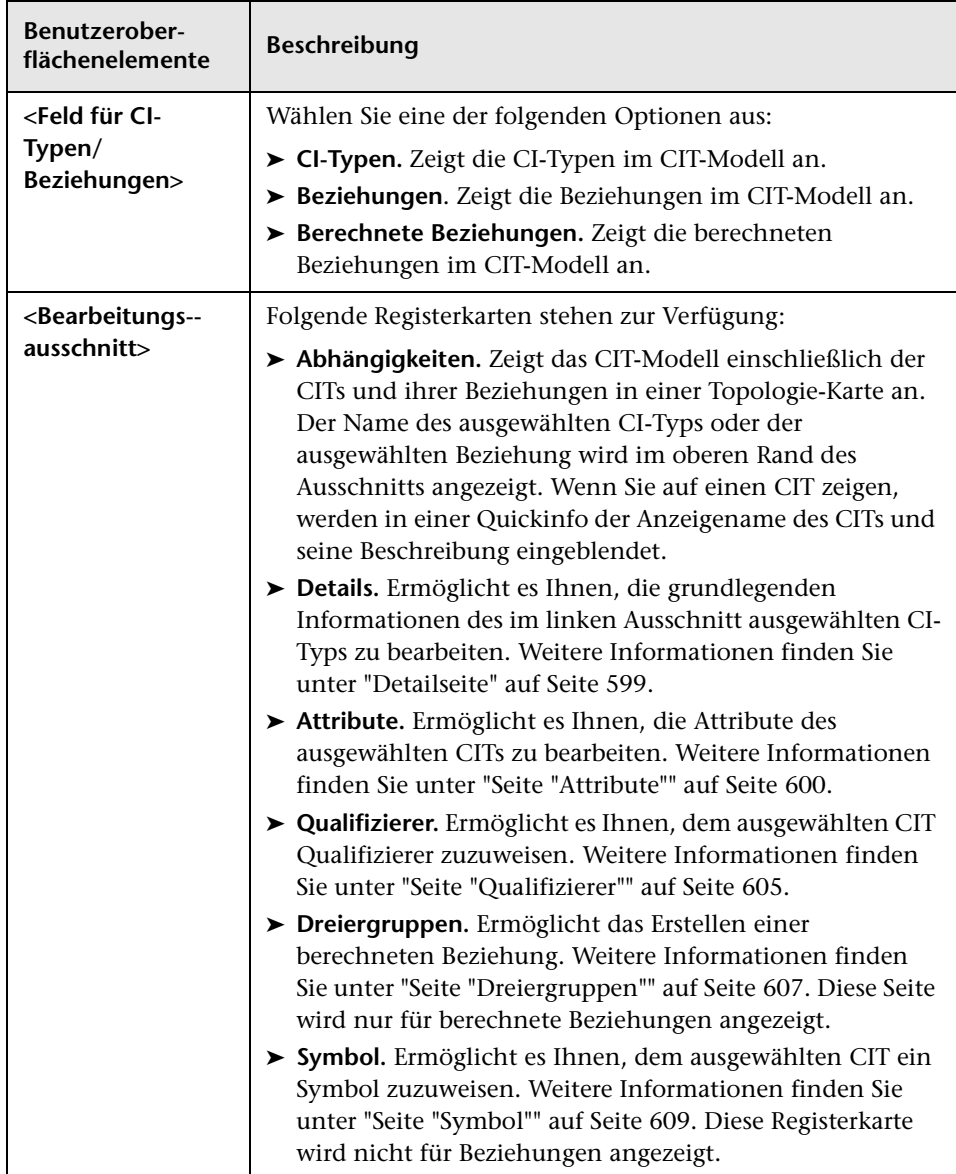

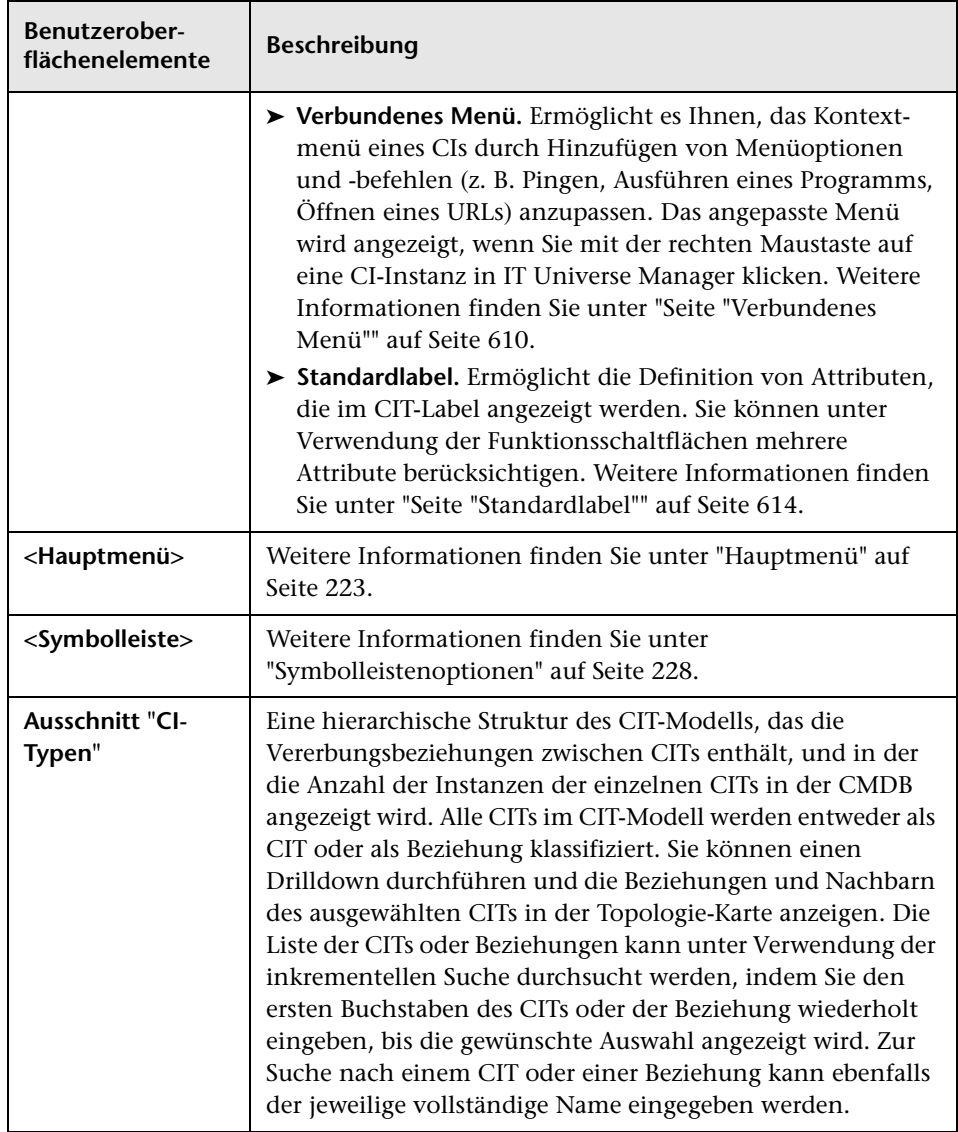

### **Kontextmenü**

In CIT Manager werden die folgenden Optionen bereitgestellt, wenn Sie im Ausschnitt **CI-Typen** oder in der Abhängigkeits-Karte mit der rechten Maustaste auf einen CI-Typ klicken.

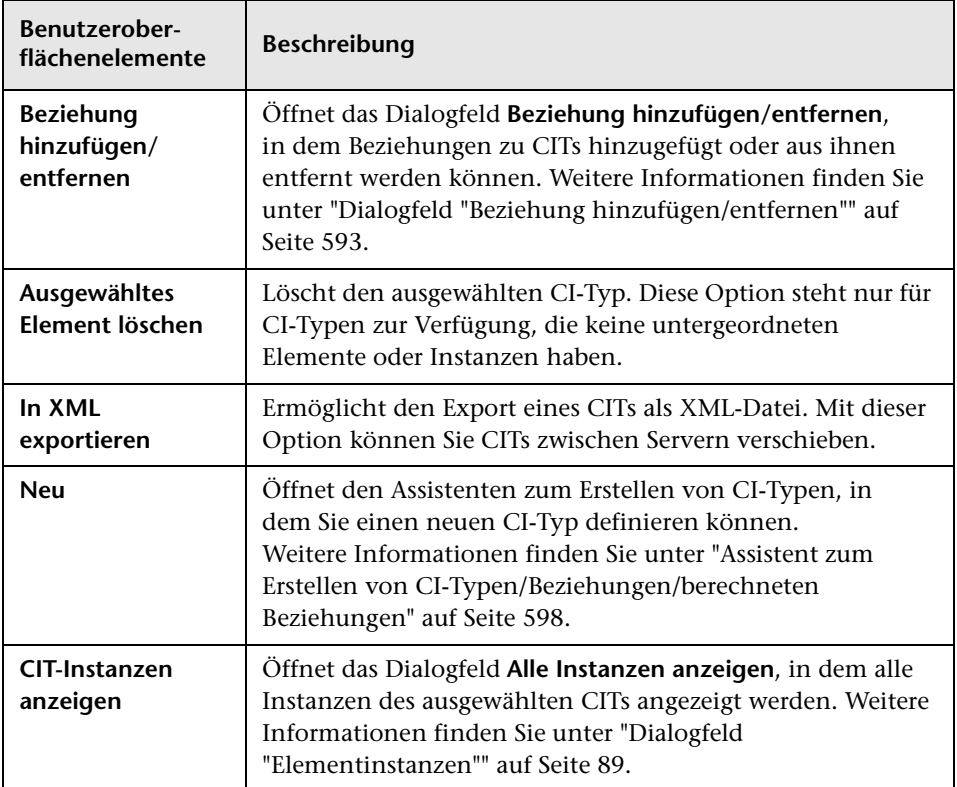

## <span id="page-597-0"></span>**Assistent zum Erstellen von CI-Typen/Beziehungen/berechneten Beziehungen**

Mit diesem Assistenten können Sie einen neuen CI-Typ bzw. eine neue Beziehung definieren.

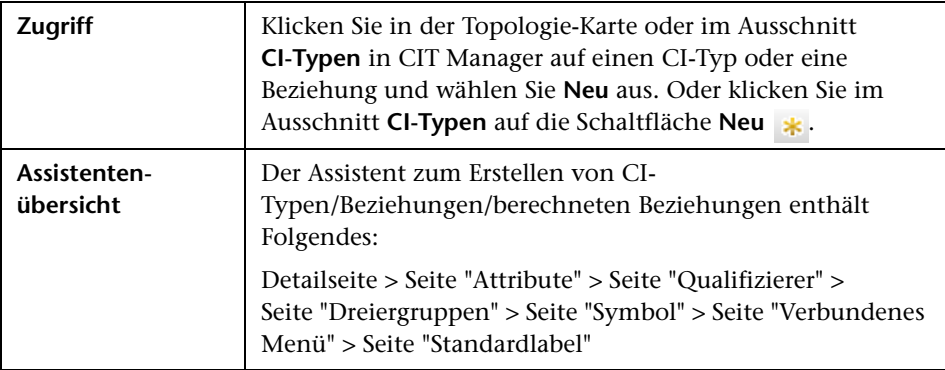

Der Assistent zum Erstellen von CI-Typen enthält die folgenden Seiten:

- ➤ ["Detailseite" auf Seite 599](#page-598-0)
- ➤ ["Seite "Attribute"" auf Seite 600](#page-599-0)
- ➤ ["Seite "Qualifizierer"" auf Seite 605](#page-604-0)
- ➤ ["Seite "Dreiergruppen"" auf Seite 607](#page-606-0)
- ➤ ["Seite "Symbol"" auf Seite 609](#page-608-0)
- ➤ ["Seite "Verbundenes Menü"" auf Seite 610](#page-609-0)
- ➤ ["Seite "Standardlabel"" auf Seite 614](#page-613-0)

# <span id="page-598-0"></span>**2** Detailseite

Auf dieser Assistentenseite können Sie grundlegende Informationen zu dem neuen CI-Typ eingeben, den Sie definieren.

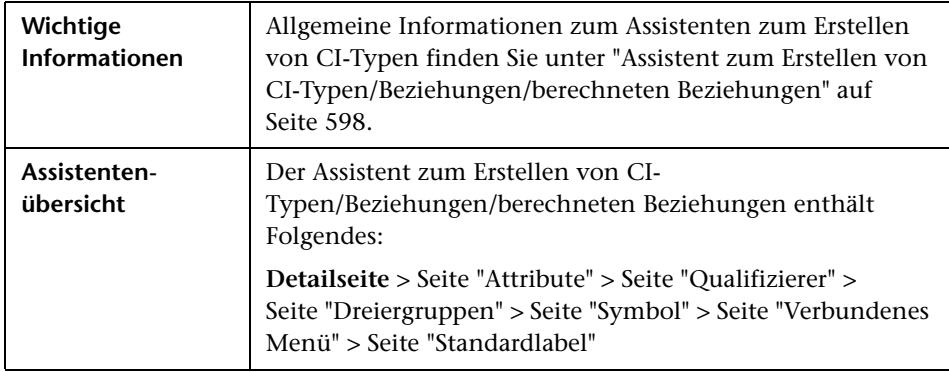

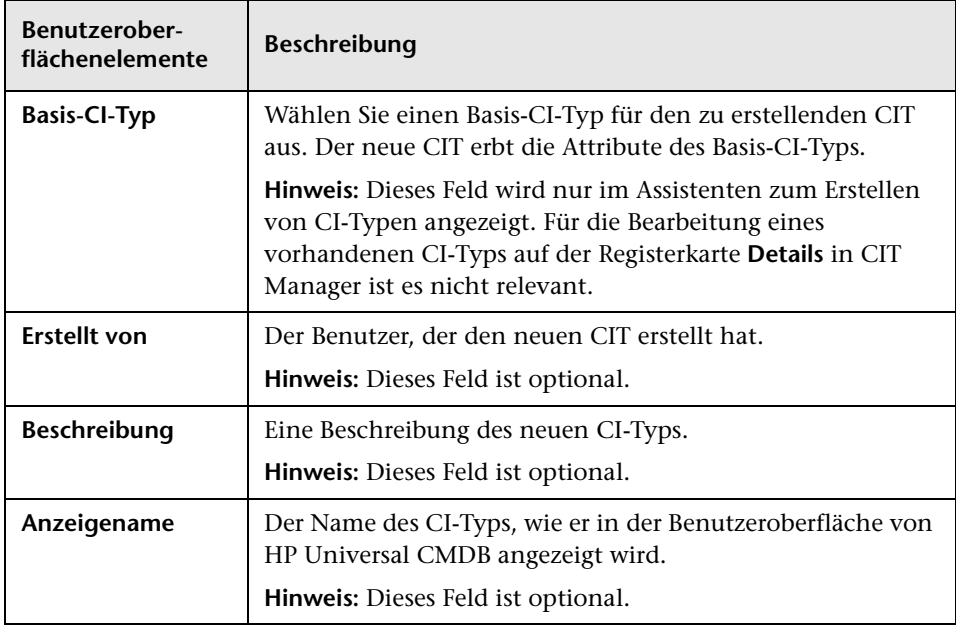

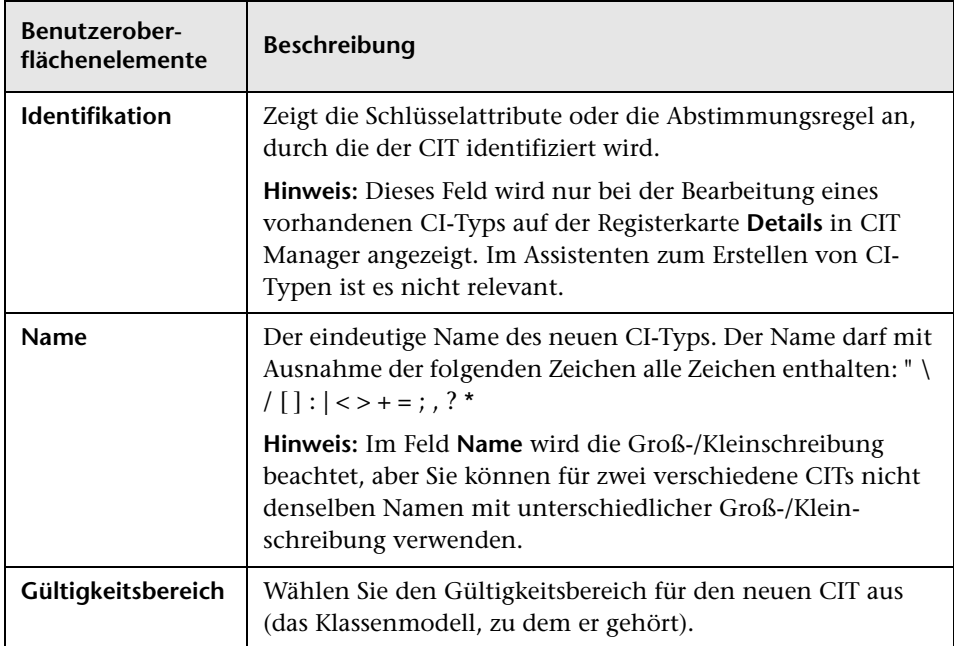

# <span id="page-599-0"></span>**Seite "Attribute"**

Auf dieser Seite des Assistenten können Sie die Attribute des CI-Typs bearbeiten.

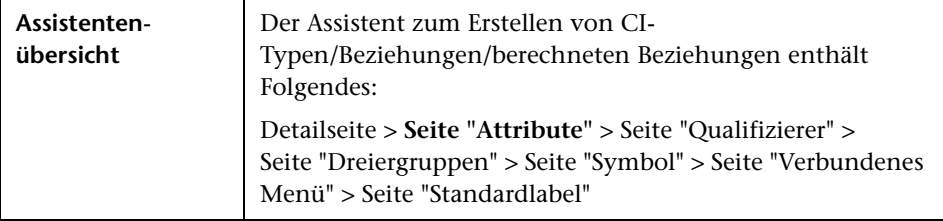

Benutzeroberflächenelemente werden im Folgenden beschrieben (unbezeichnete Elemente stehen in spitzen Klammern):

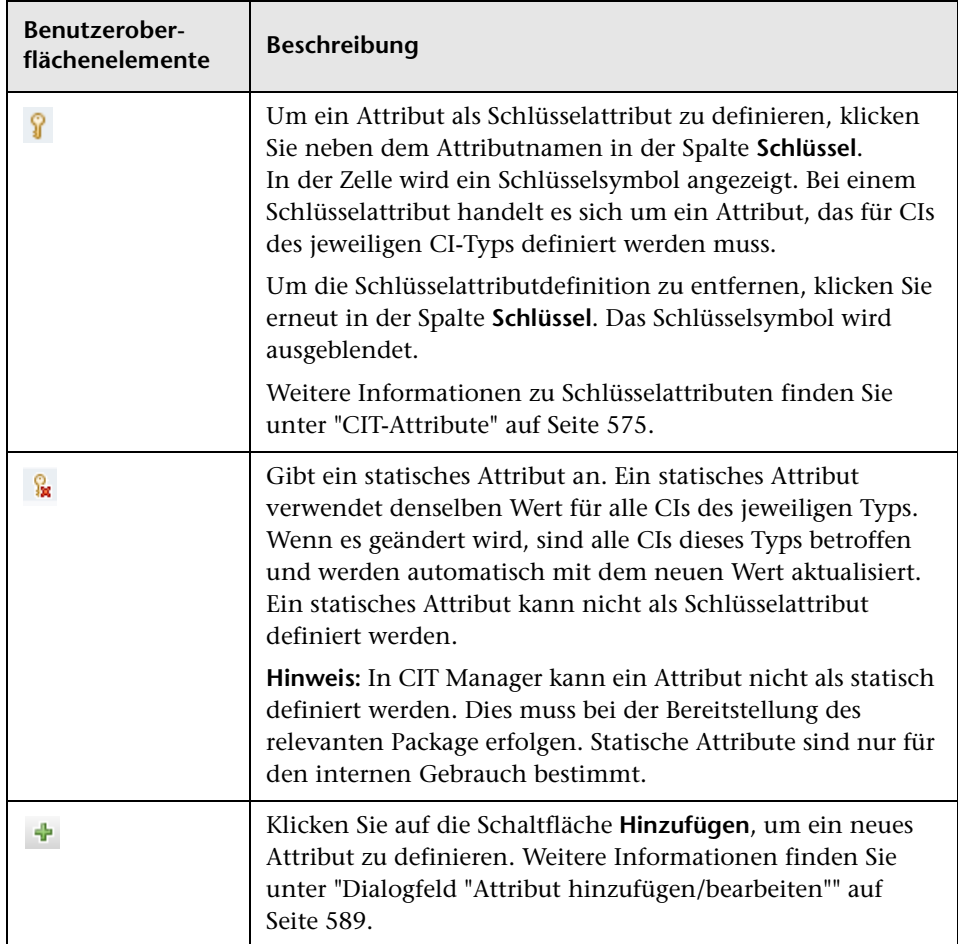

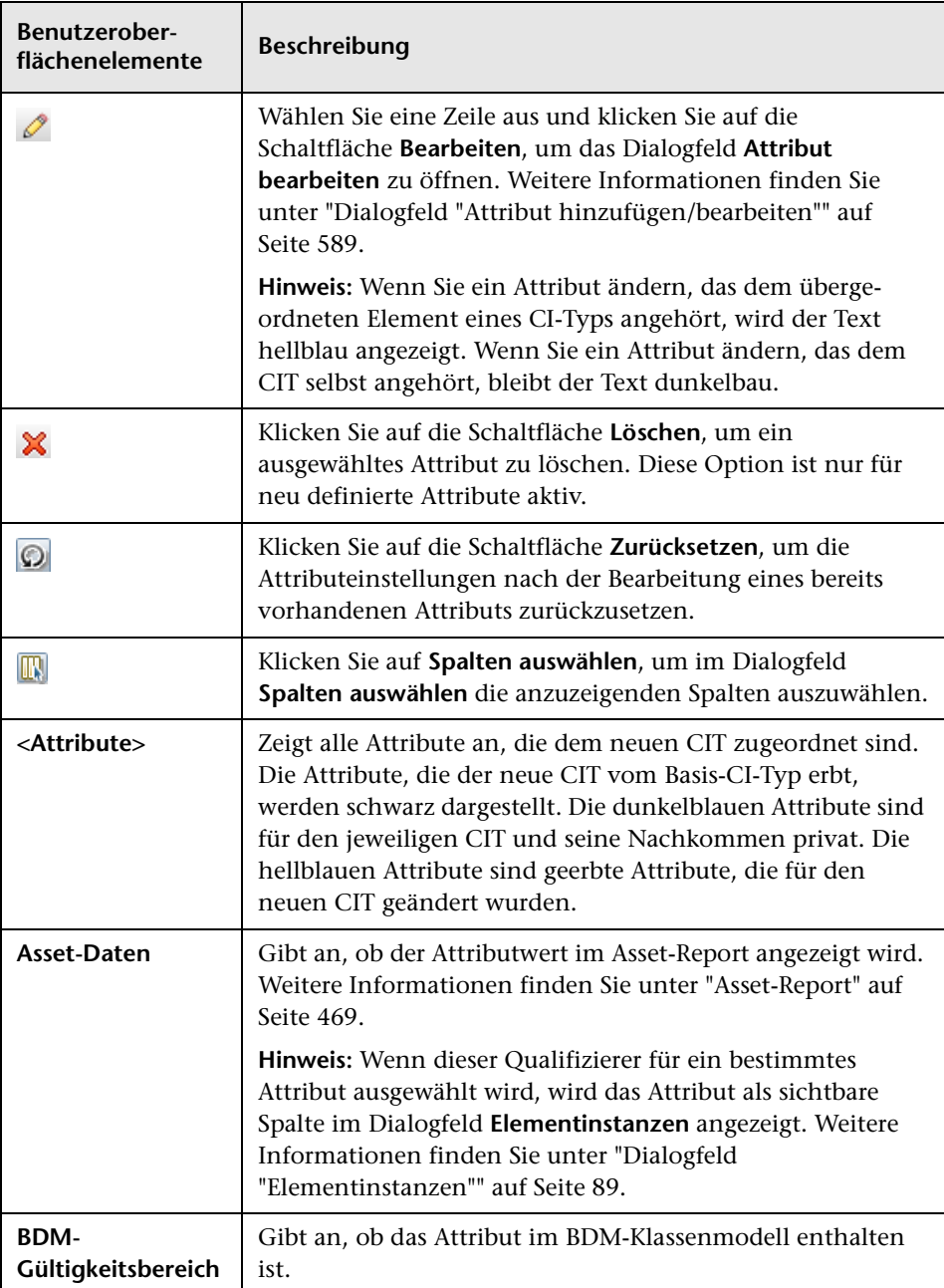

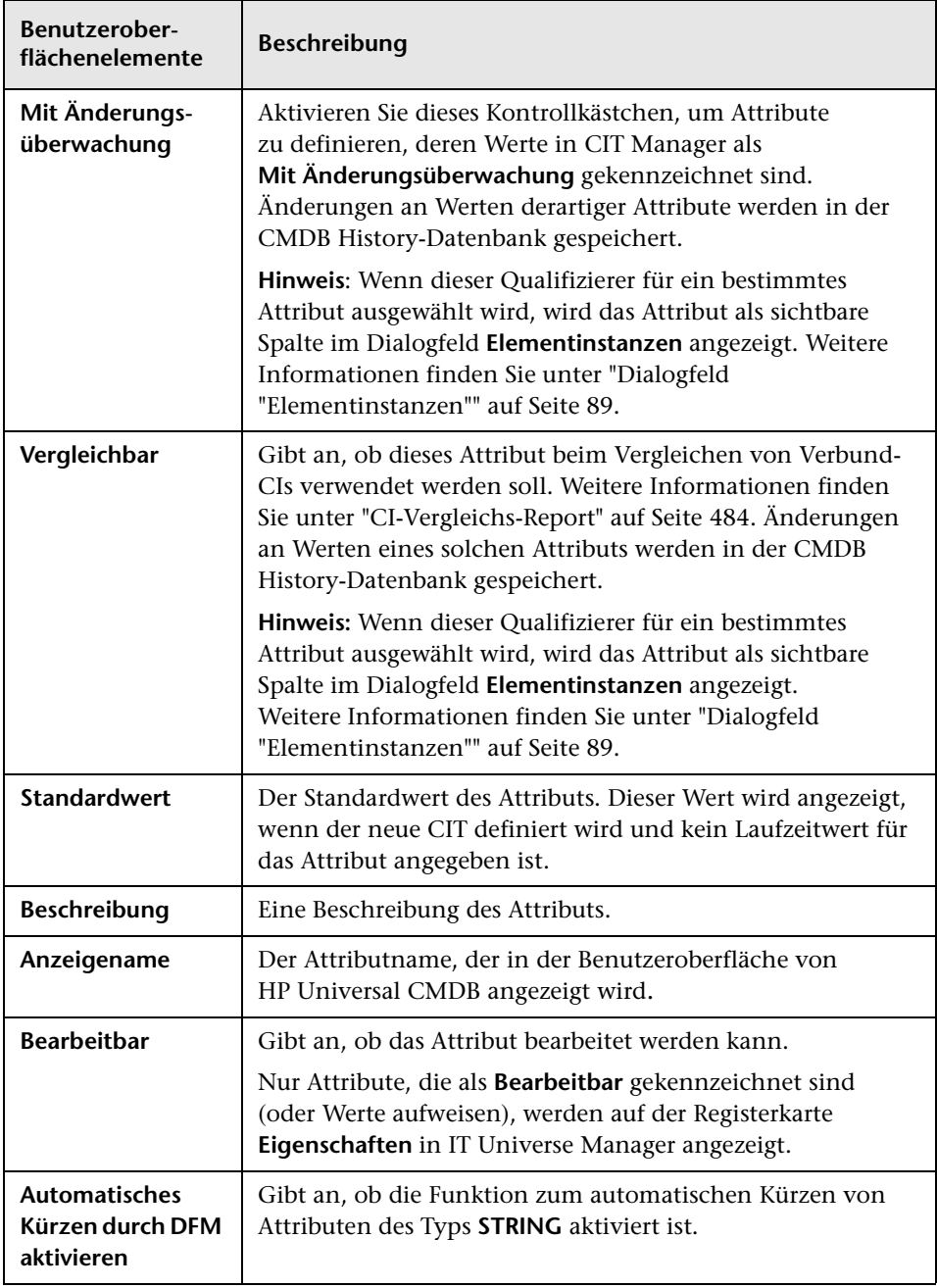

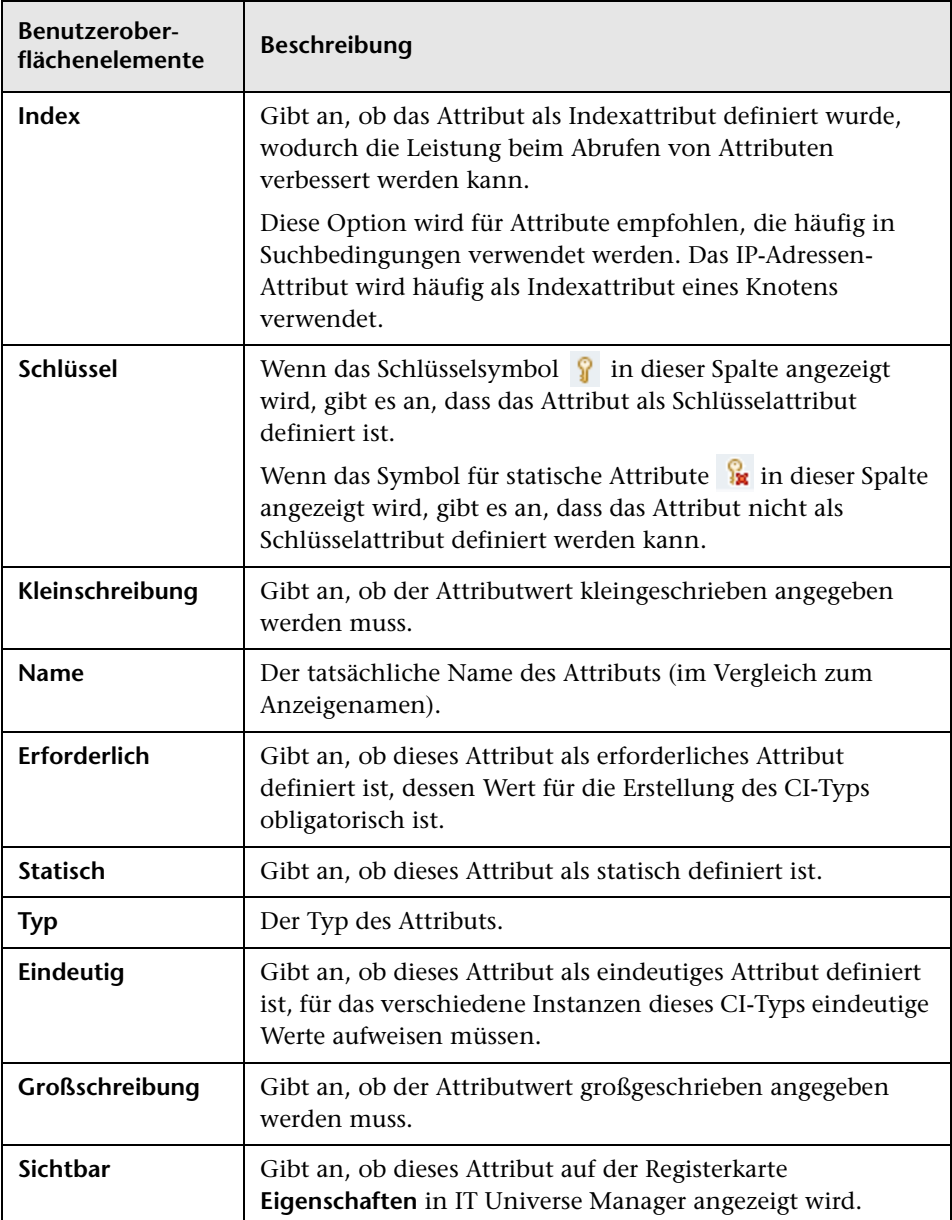

# <span id="page-604-0"></span>**Seite "Qualifizierer"**

Auf dieser Assistentenseite können Sie einer CIT-Definition Qualifizierer zuweisen.

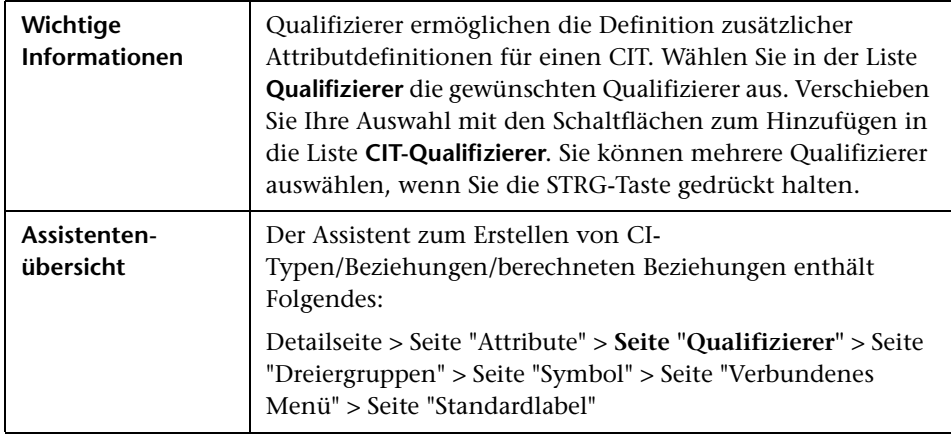

Benutzeroberflächenelemente werden im Folgenden beschrieben (unbezeichnete Elemente stehen in spitzen Klammern):

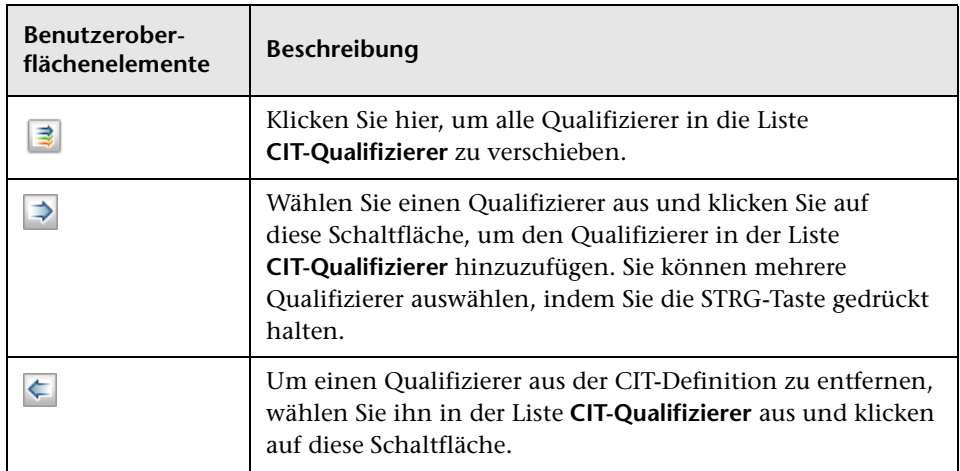

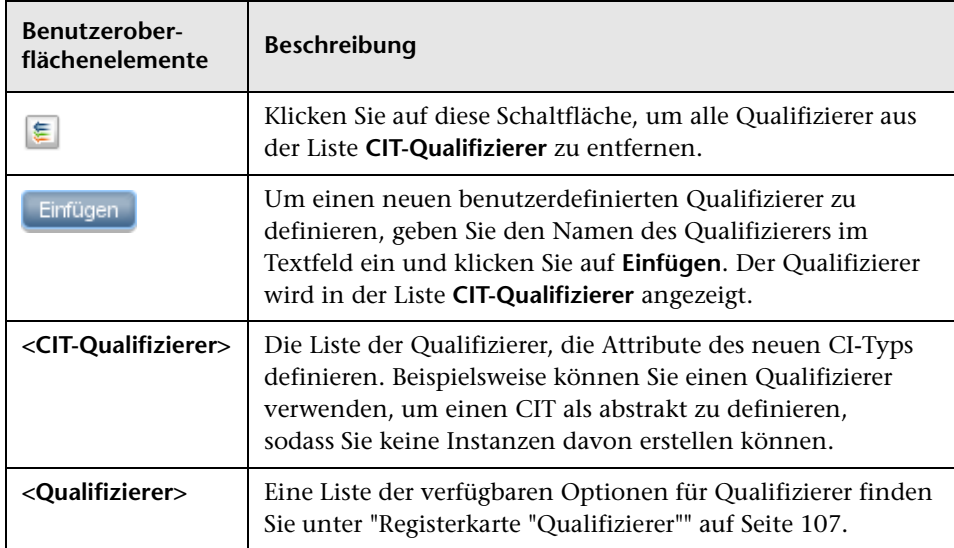

## <span id="page-606-0"></span>**Seite "Dreiergruppen"**

Auf dieser Assistentenseite können Sie eine berechnete Beziehung erstellen. Jede Zeile auf der Seite **Dreiergruppen** steht für einen der zulässigen Schritte im Pfad, der in der Topologie-Karte vom Quell-CI zum Ziel-CI führt.

**Hinweis:** Diese Assistentenschritt ist nur für berechnete Beziehungen relevant.

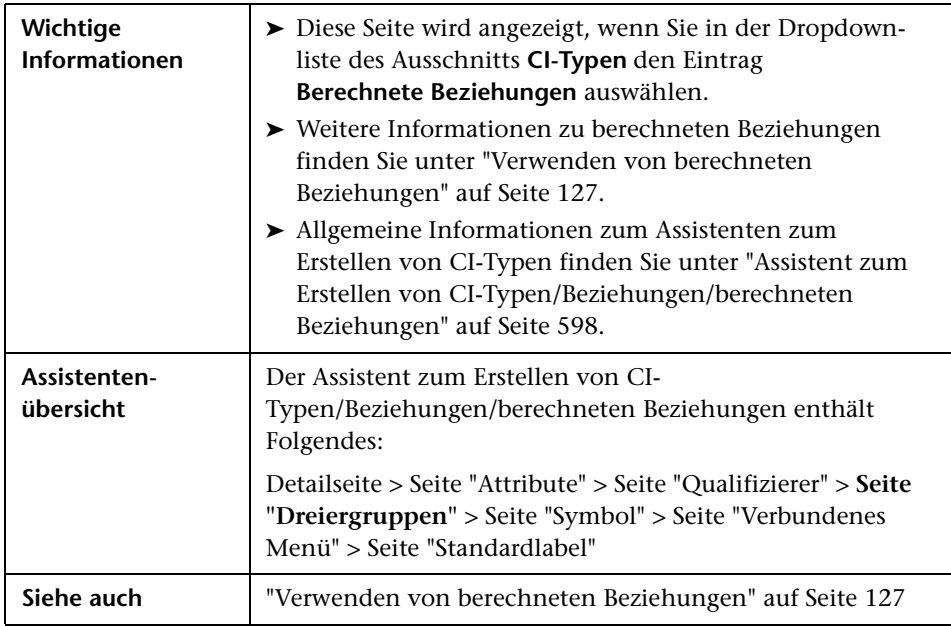

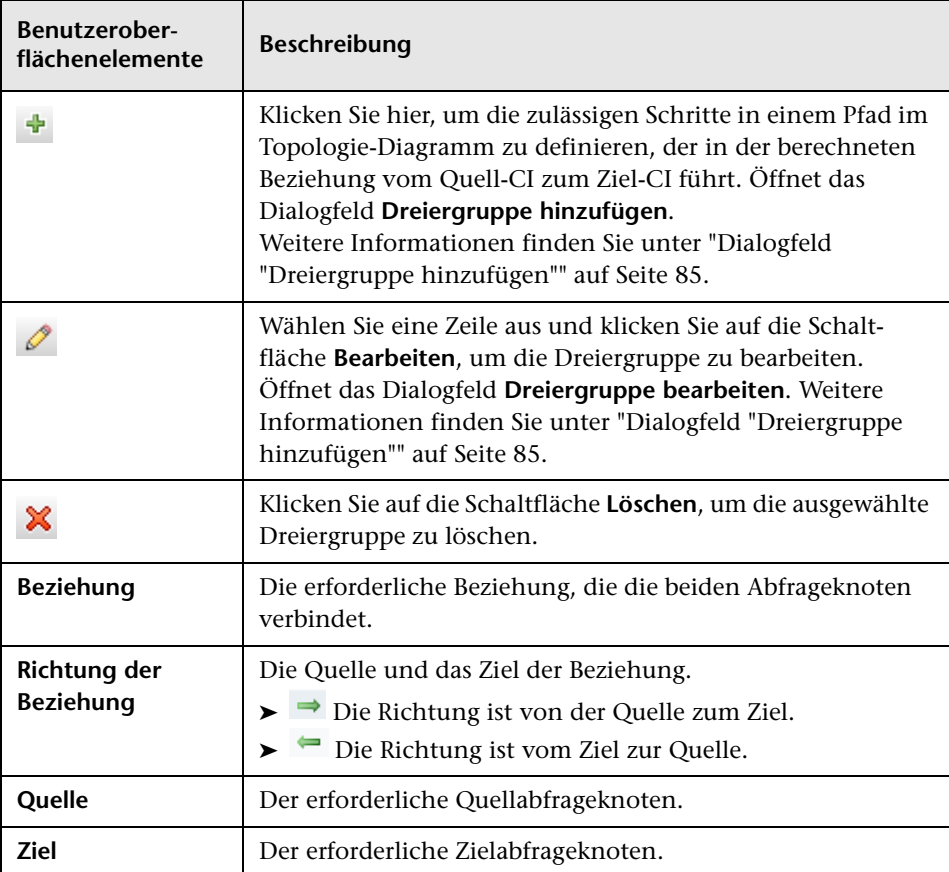

# <span id="page-608-0"></span>**Seite "Symbol"**

Auf dieser Assistentenseite können Sie ein Symbol auswählen, das dem neuen CI-Typ zugewiesen wird.

**Hinweis:** Dieser Assistentenschritt ist für Beziehungen nicht relevant.

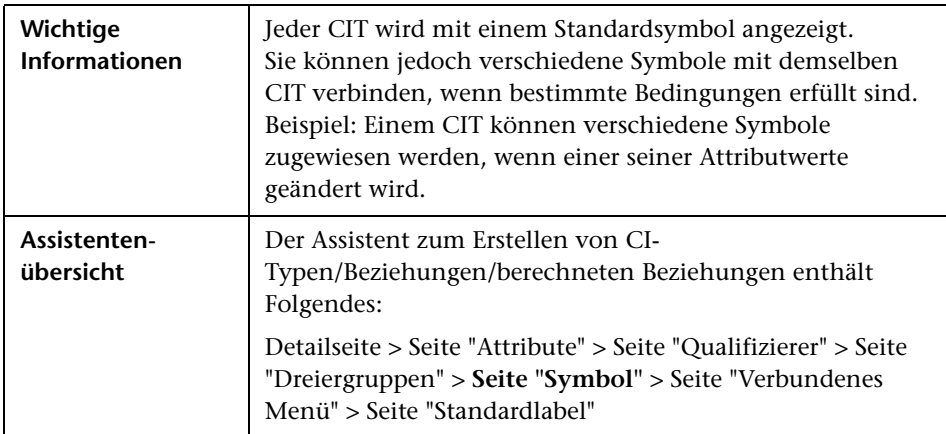

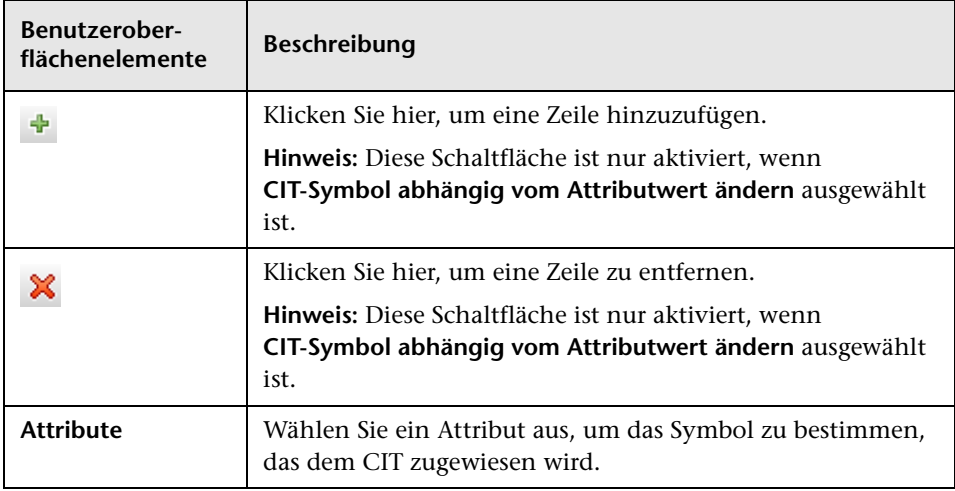

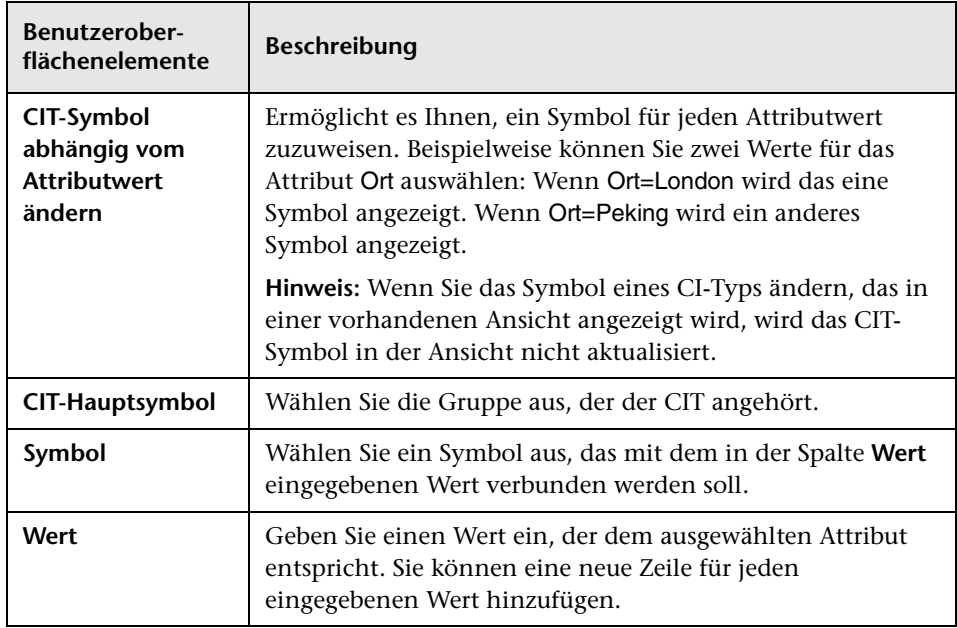

# <span id="page-609-0"></span>**Seite "Verbundenes Menü"**

 Auf dieser Assistentenseite kann das Kontextmenü eines CIs durch Hinzufügen von Menüoptionen und -befehlen (z. B. Pingen, Ausführen eines Programms, Öffnen eines URLs) angepasst werden. Das angepasste Menü wird angezeigt, wenn Sie mit der rechten Maustaste auf eine CI-Instanz in IT Universe Manager klicken.

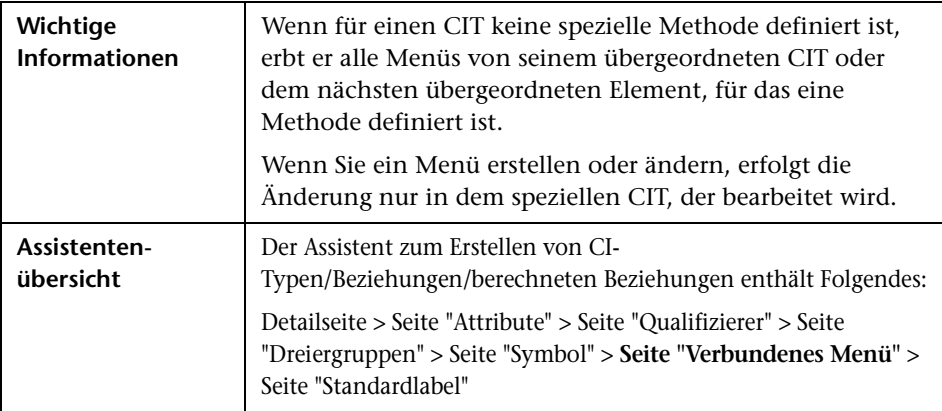

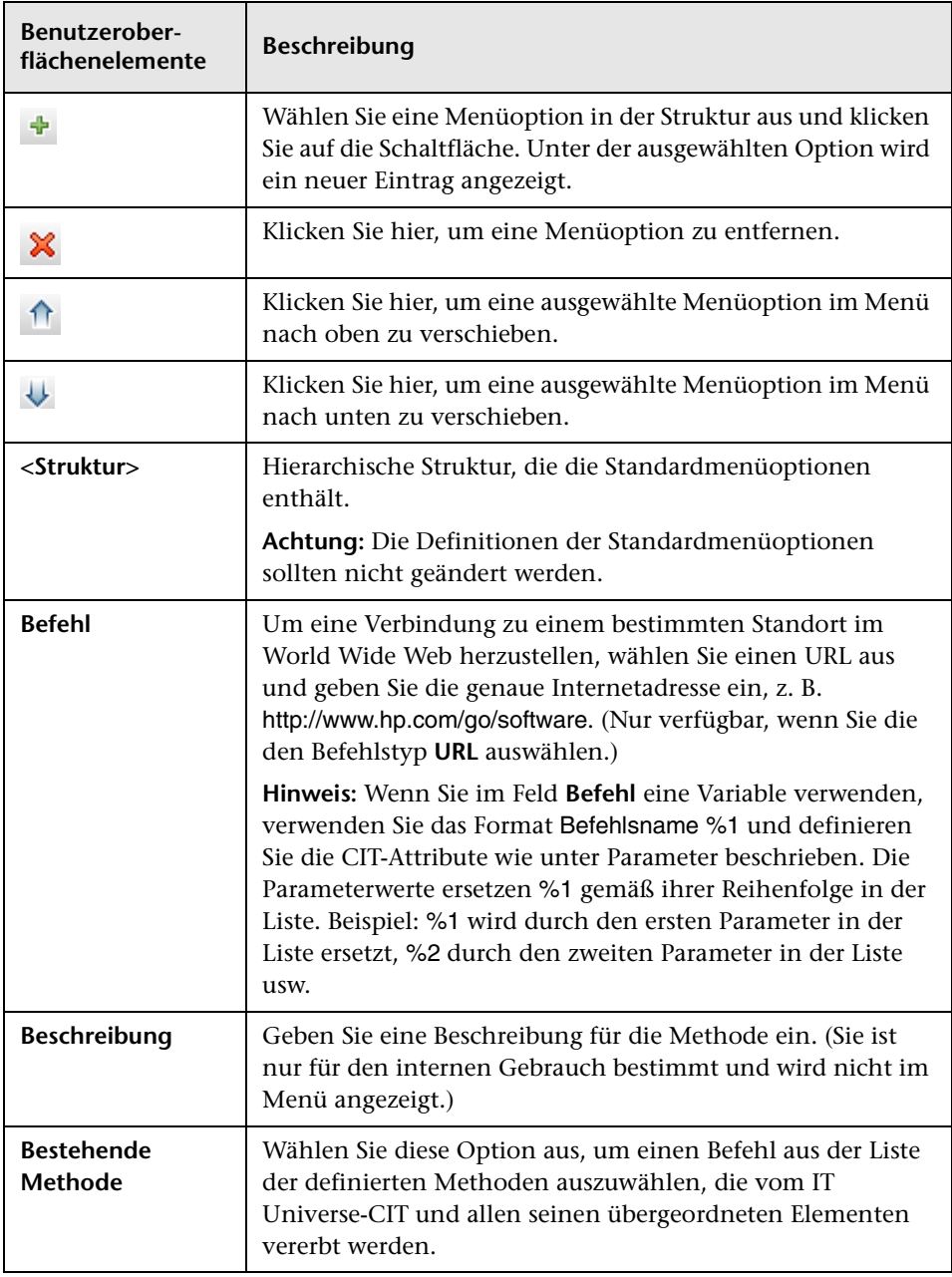

<span id="page-611-0"></span>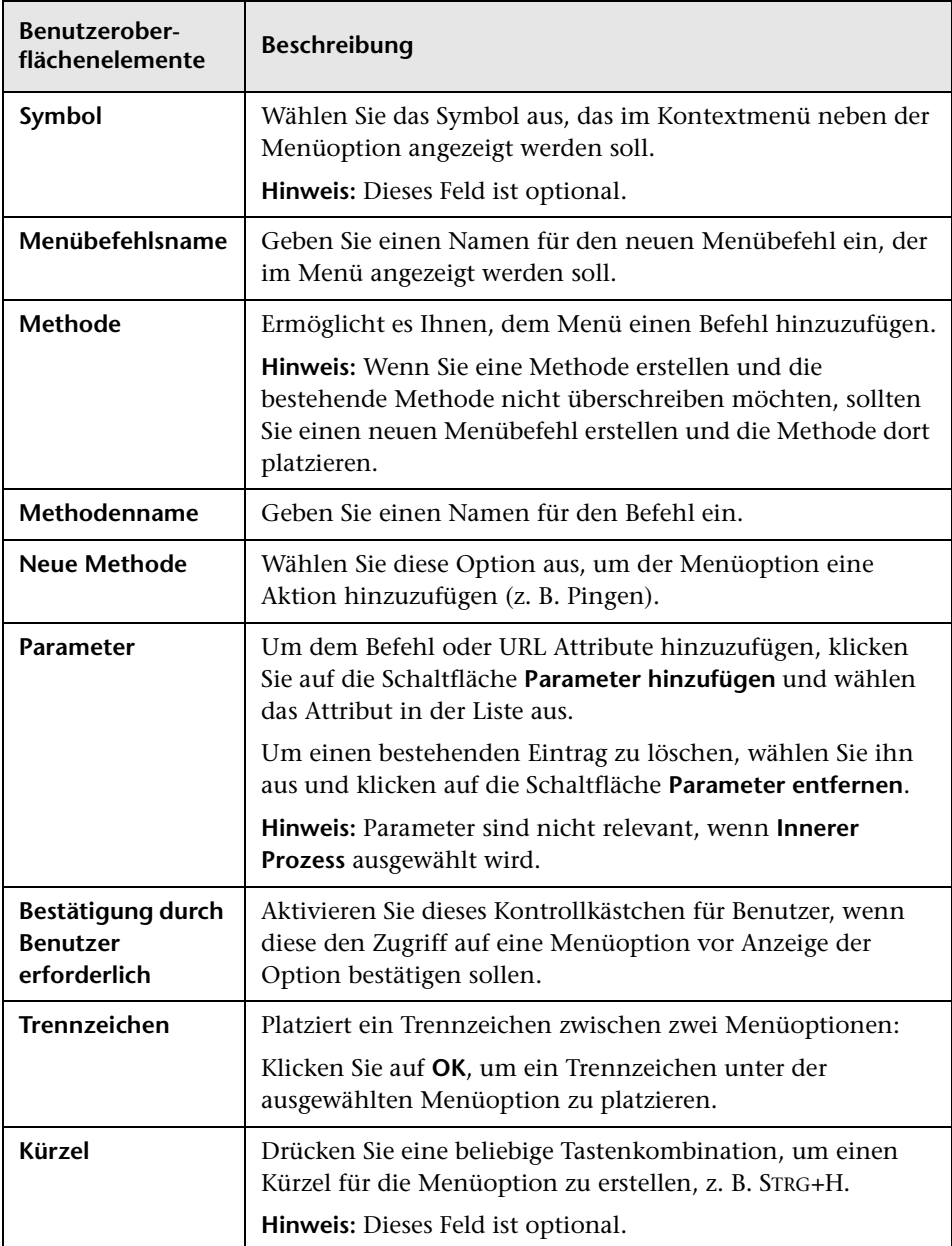
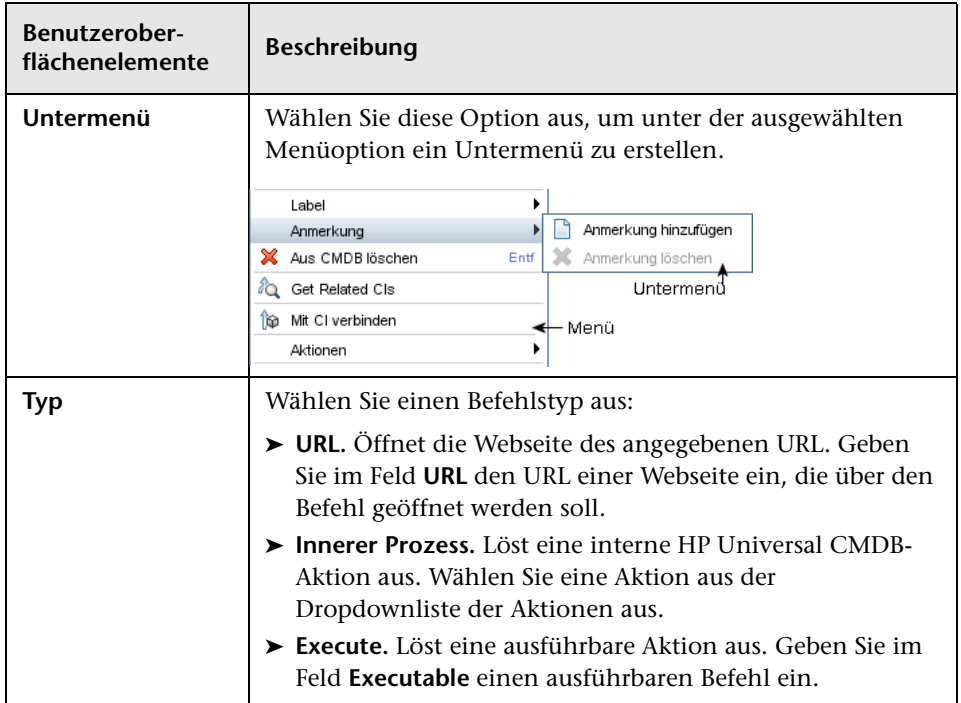

### <span id="page-613-0"></span>**Seite "Standardlabel"**

Auf dieser Assistentenseite können Sie Attribute definieren, die im Label des CI-Typs angezeigt werden. Sie können unter Verwendung der Funktionsschaltflächen mehrere Attribute berücksichtigen. Dies ist der letzte Schritt des Assistenten zum Erstellen von CI-Typen.

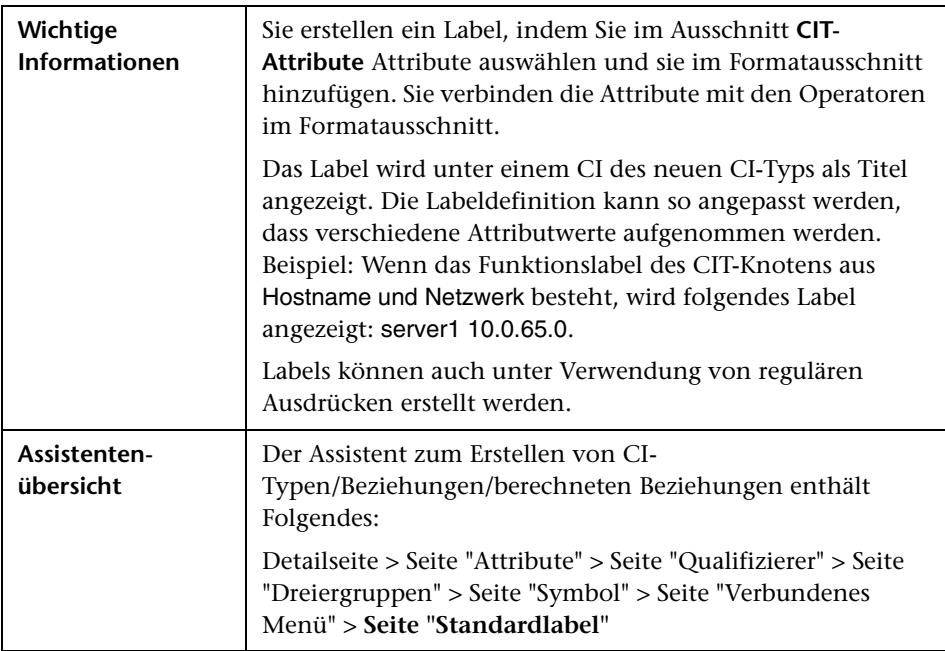

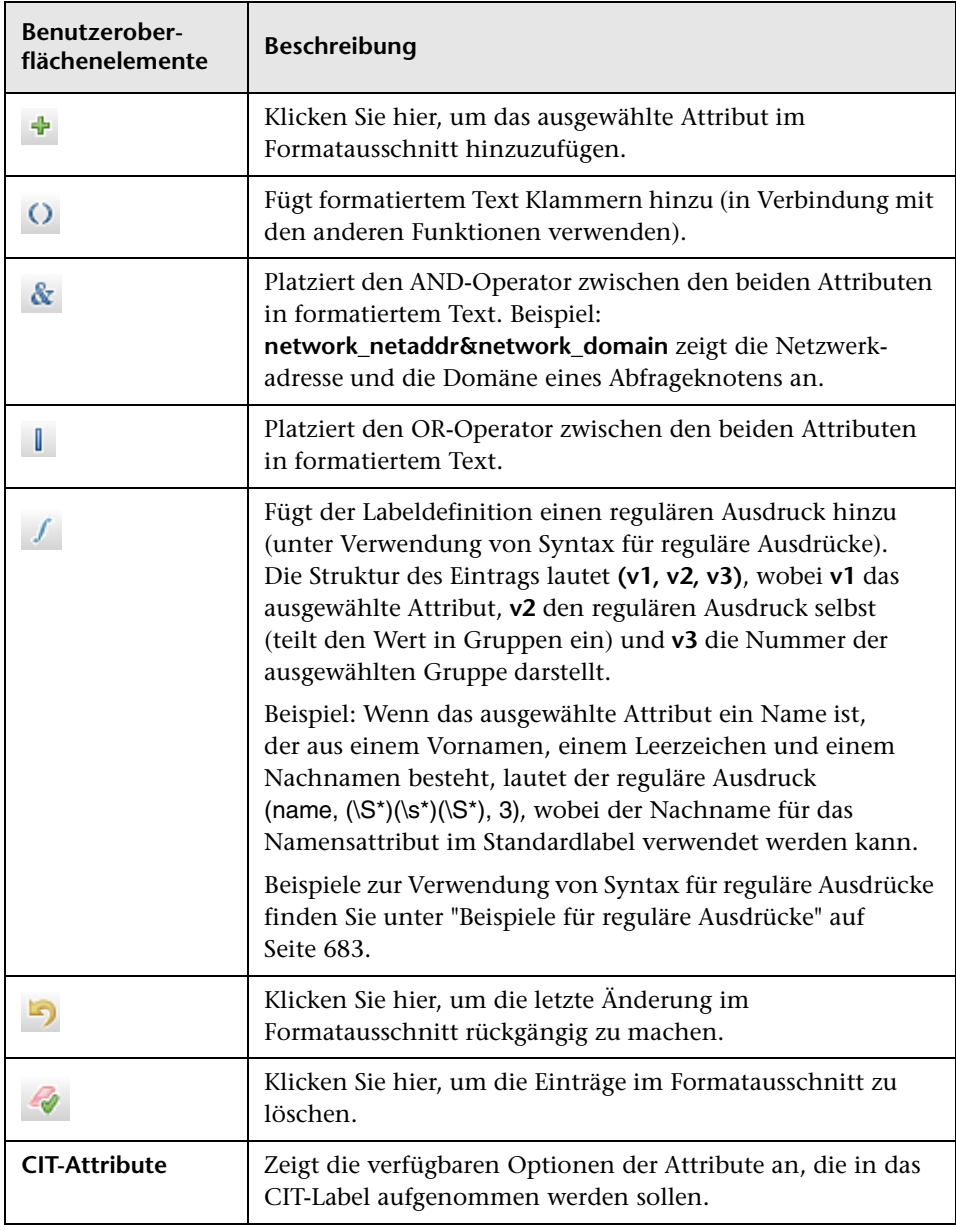

Benutzeroberflächenelemente werden im Folgenden beschrieben:

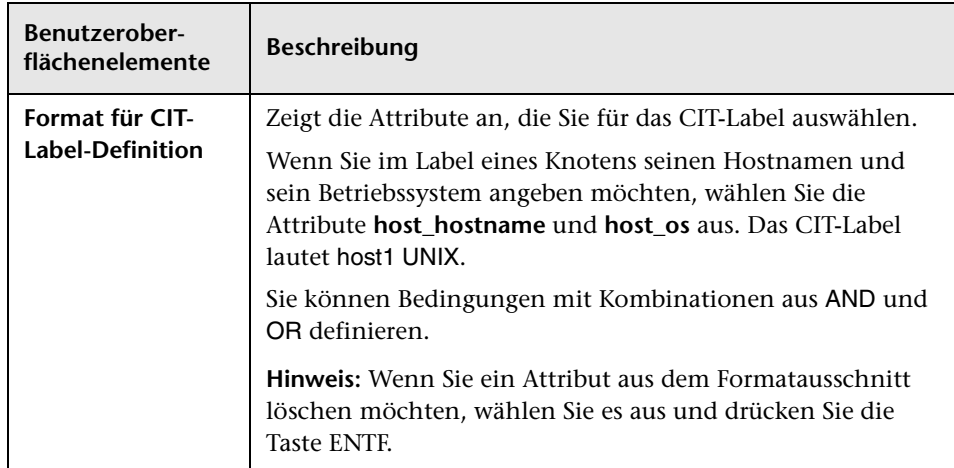

### <span id="page-615-0"></span>**Dialogfeld "Listen-/Aufzählungsdefinition erstellen/aktualisieren"**

In diesem Dialogfeld können Sie eine neue Listen- oder Aufzählungsdefinition definieren. Die erstellte Listen- oder Aufzählungsdefinition wird im Dialogfeld **System Type Manager** angezeigt, in dem Sie sie ggf. bearbeiten können. (Weitere Informationen finden Sie unter ["Dialogfeld](#page-619-0)  ["System Type Manager"" auf Seite 620](#page-619-0).)

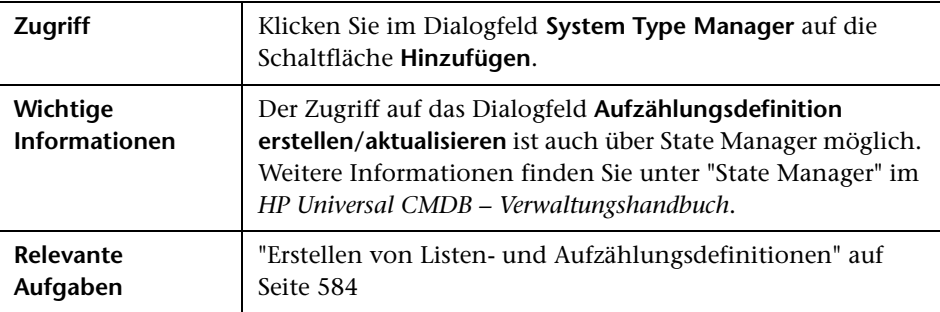

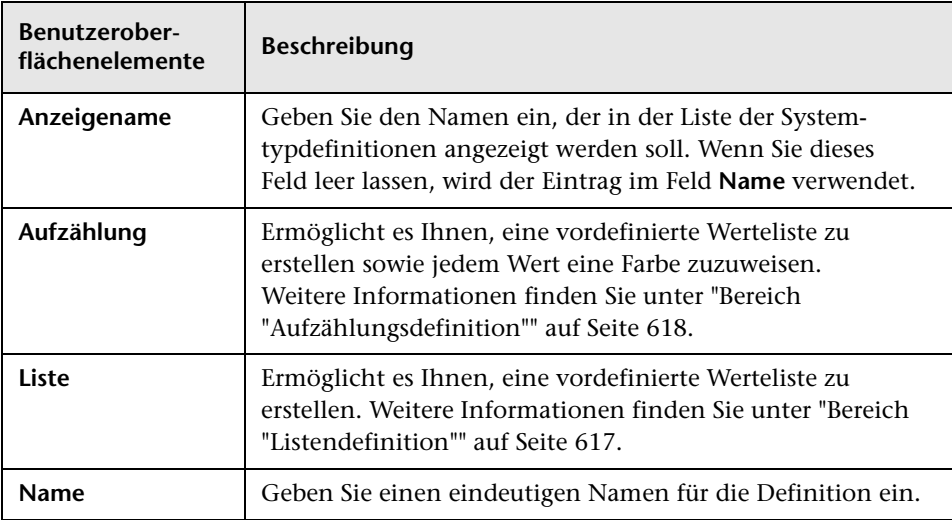

Benutzeroberflächenelemente werden im Folgenden beschrieben:

#### <span id="page-616-0"></span>**Bereich "Listendefinition"**

In diesem Bereich können Sie eine vordefinierte Werteliste erstellen.

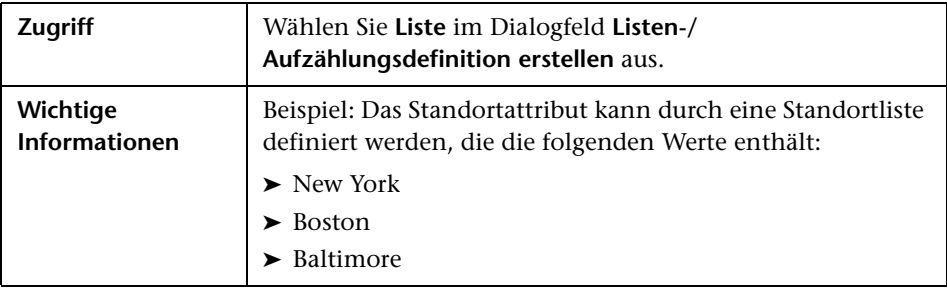

Die Benutzeroberflächenelemente werden im Folgenden beschrieben (unbezeichnete Elemente stehen in spitzen Klammern):

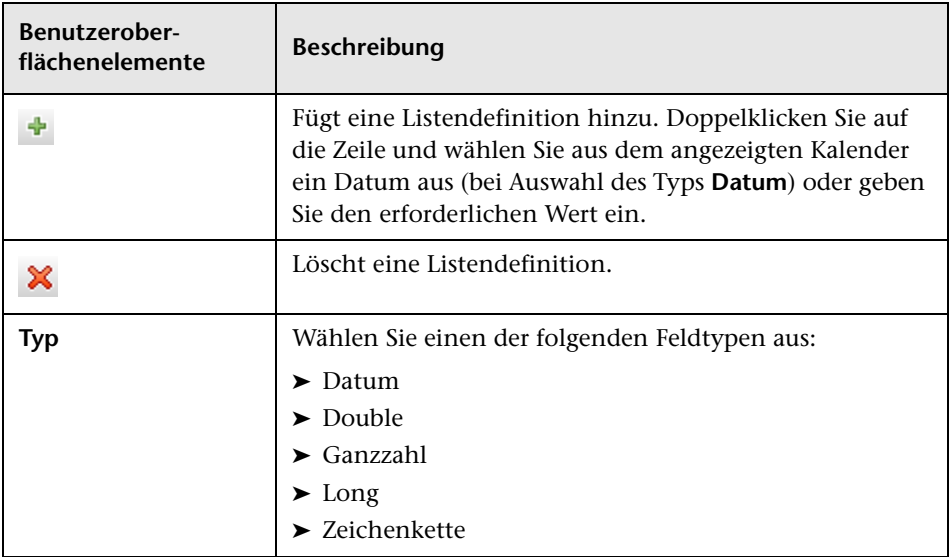

#### <span id="page-617-0"></span>**Bereich "Aufzählungsdefinition"**

In diesem Bereich können Sie eine Liste anhand einer vordefinierten Werteliste erstellen (vergleichbar mit der Listendefinition), die über Funktionen wie Zuweisen einer Farbe zu jedem Wert verfügt.

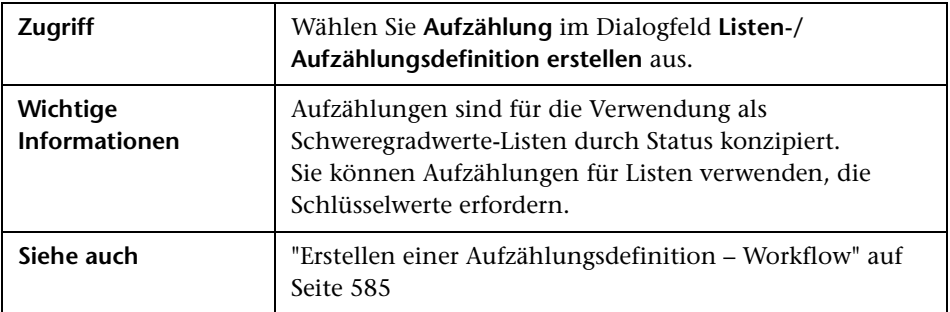

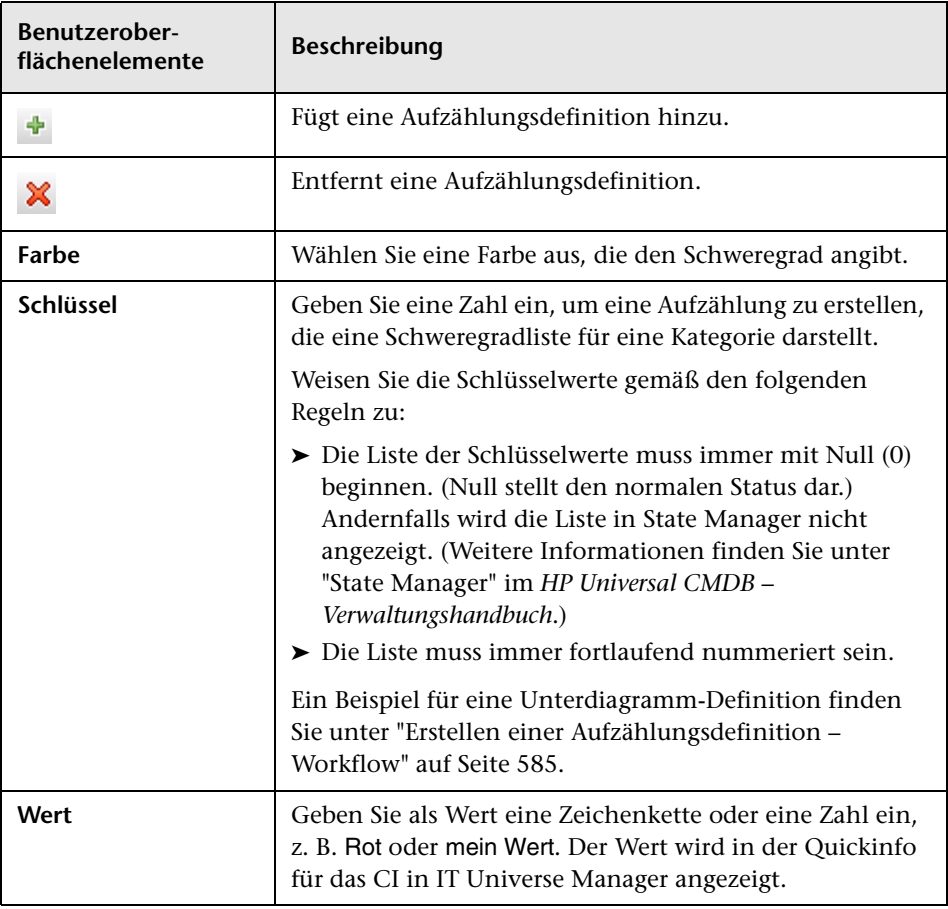

Benutzeroberflächenelemente werden im Folgenden beschrieben:

# <span id="page-619-0"></span>**Dialogfeld "System Type Manager"**

In diesem Dialogfeld können Sie die Attributtypen anzeigen, die Sie im Dialogfeld **Listen-/Aufzählungsdefinition erstellen** definiert haben.

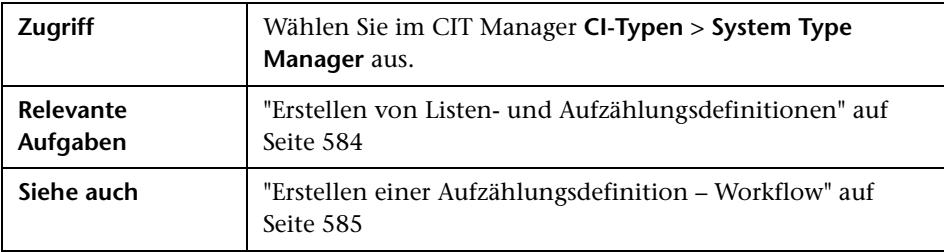

Benutzeroberflächenelemente werden im Folgenden beschrieben (unbezeichnete Elemente stehen in spitzen Klammern):

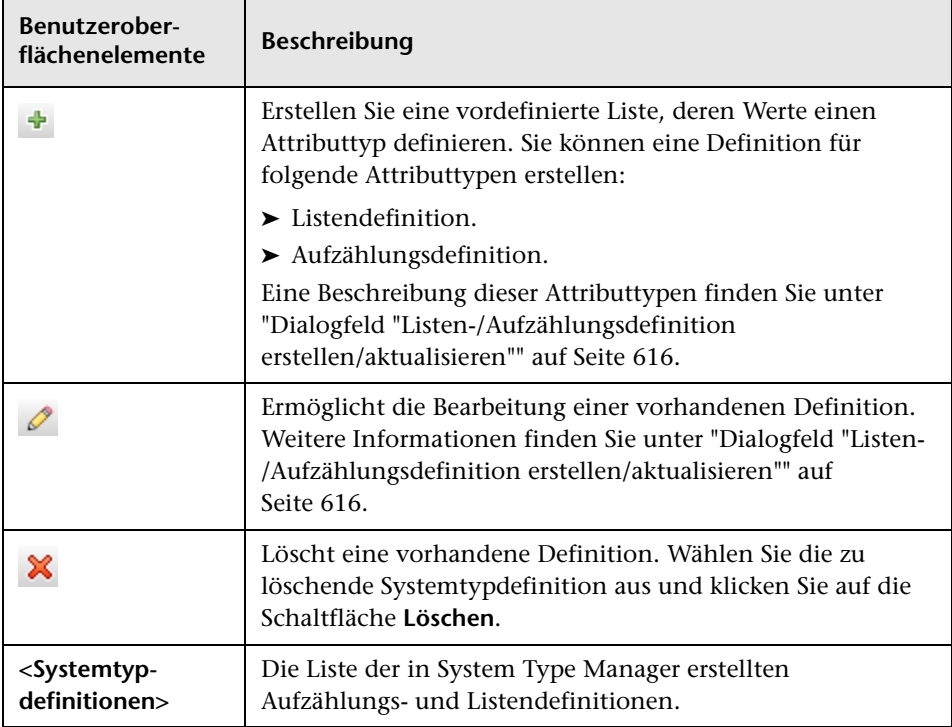

# **Enrichment Manager**

Dieses Kapitel umfasst folgende Themen:

#### **Konzepte**

➤ [Enrichment Manager – Übersicht auf Seite 622](#page-621-0)

#### **Aufgaben**

- ➤ [Definieren einer Enrichment-Regel Szenario auf Seite 626](#page-625-0)
- ➤ [Hinzufügen von Enrichment-Abfrageknoten und Beziehungen zu einer](#page-631-0)  [Enrichment-TQL-Abfrage auf Seite 632](#page-631-0)

#### **Referenz**

➤ [Enrichment Manager – Benutzeroberfläche auf Seite 634](#page-633-0)

## **Konzepte**

### <span id="page-621-0"></span>**Enrichment Manager – Übersicht**

Enrichment-Regeln können zu mehreren Zwecken verwendet werden:

- ➤ Hinzufügen neuer CIs und Beziehungen in der CMDB
- ➤ Löschen bestimmter CI-Instanzen aus der CMDB
- ➤ Aktualisieren der Attributwerte bestimmter CI-Instanzen in der CMDB

Enrichment-Abfrageknoten und -Beziehungen unterscheiden sich insofern von anderen Abfrageknoten und Beziehungen, als dass sie konzeptionelle Annahmen sind, die tatsächliche Beziehungen und CIs darstellen, die nicht automatisch vom Discovery-Prozess erkannt werden können.

Enrichment-Abfrageknoten und -Beziehungen werden als Bestandteil einer TQL-Abfrage erstellt, deren andere TQL-Abfrageknoten normale Knoten sind, d. h. die TQL-Abfrageknoten sind in der CMDB bereits vorhanden. Weitere Informationen zu TQL-Abfragen finden Sie unter ["Topology Query](#page-22-0)  [Language" auf Seite 23](#page-22-0).

Das folgenden Beispiel zeigt einen regulären Abfrageknoten des Typs **Node**, der über die Enrichment-Beziehung **Composition** mit dem Enrichment-Abfrageknoten **Websphere AS** verbunden ist.

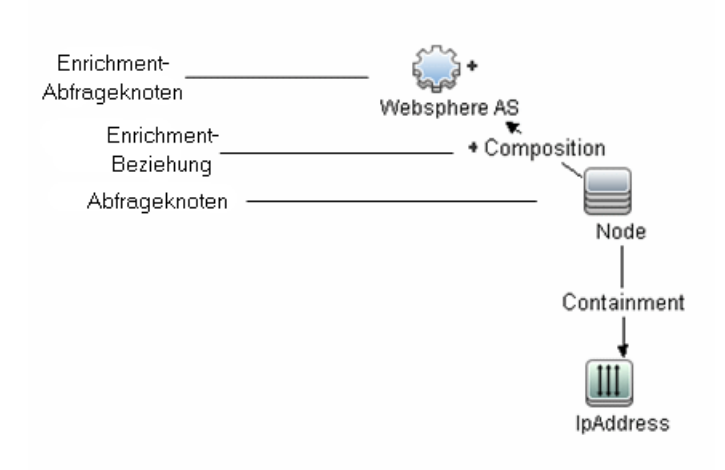

Indem ein Enrichment-Abfrageknoten innerhalb des TQL-Abfragekontexts platziert wird, erhält die Abfrage Daten aus seinen Attributen und verwendet sie, um neue Informationen in die CMDB einzufügen.

Das Erstellen von Enrichment-Regeln kann zu folgenden Ergebnissen führen:

➤ **Die CMDB wird vergrößert**. Sie fügen Enrichment-Abfrageknoten und - Beziehungen hinzu, die aktuell nicht in der CMDB enthalten sind.

Die folgende Enrichment-Regel zeigt einen regulären Abfrageknoten des Typs **Windows** an (der bereits in der CMDB existiert), der mit dem Enrichment-Abfrageknoten **Log File** durch die Enrichment-Beziehung **Composition** verbunden ist.

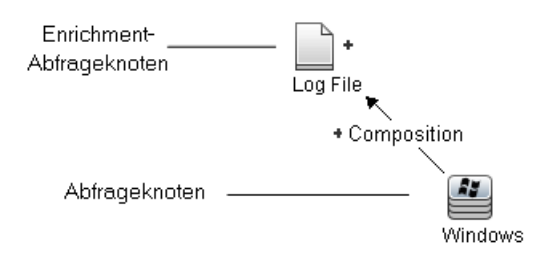

Diese Enrichment-Regel gibt an, dass für jede in der CMDB gefundene CI-Instanz des Typs **Windows** ein neue CI-Instanz des Typs **Log File** erstellt und mit dem CI **Windows** durch die Beziehung **Composition** verbunden wird.

- ➤ **Spezielle CI-Instanzen werden aus der CMDB gelöscht**. Ein Beispiel finden Sie unter ["Definieren einer Enrichment-Regel – Szenario" auf](#page-625-0)  [Seite 626.](#page-625-0)
- ➤ **Die Werte der CI-Attribute werden aktualisiert.** Sie verwenden eine Enrichment-Regel, um die Attribute eines CIs zu aktualisieren, das bereits in der CMDB existiert.

Das folgende Beispiel einer Enrichment-Regel zeigt, dass ein regulärer Abfrageknoten des Typs **Windows** (der bereits in der CMDB existiert) mit einer Enrichment-Regel aktualisiert wurde.

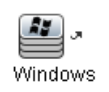

Diese Enrichment-Regel gibt an, dass jedes in der CMDB gefundene Windows-CI mit dem in der Enrichment-Regel definierten Attributwert aktualisiert wird.

# **Aufgaben**

# <span id="page-625-0"></span>**Definieren einer Enrichment-Regel – Szenario**

Im Rahmen dieser Aufgabe wird die Erstellung der folgenden Enrichment-Regel erläutert:

Das IP-Adressen-CI ist mit zwei identischen Knoten-CIs verbunden: Ein Knoten-CI wird anhand seiner IP-Adresse identifiziert, das andere anhand seiner niedrigsten MAC-Adresse. Für jede derartige Instanz löschen Sie das durch seine IP-Adresse identifizierte Knoten-CI aus der CMDB.

**Hinweis:** Um das gewünschte Ergebnis zu erzielen, müssen Sie jeden der folgenden Schritte durchführen.

Diese Aufgabe umfasst folgende Schritte:

- ➤ ["Erstellen einer Enrichment-TQL-Abfrage" auf Seite 627](#page-626-0)
- ➤ ["Definieren des Abfrageknotens des Typs "Node", der durch seine](#page-628-0)  [niedrigste MAC-Adresse identifiziert wird" auf Seite 629](#page-628-0)
- ➤ ["Definieren des Abfrageknotens des Typs "Node", der durch seine IP-](#page-628-1)[Adresse identifiziert wird" auf Seite 629](#page-628-1)
- ➤ ["Definieren der Enrichment-Regel" auf Seite 630](#page-629-0)

#### <span id="page-626-0"></span> **1 Erstellen einer Enrichment-TQL-Abfrage**

Um eine Enrichment-TQL-Abfrage zu erstellen, müssen Sie eine Enrichment-Regel erstellen und dann die regulären TQL-Abfrageknoten und Beziehungen hinzufügen, die die Abfrage definieren.

**Hinweis:** Sie können Enrichment-Abfrageknoten und -Beziehungen erst hinzufügen, nachdem der letzte reguläre Abfrageknoten der Abfrage hinzugefügt wurde.

Wählen Sie **Manager** > **Modellieren > Enrichment Manager** aus. Weitere Informationen zum Erstellen einer Enrichment-TQL-Abfrage finden Sie unter ["Assistent für neue Enrichment-Regeln/Enrichment-](#page-645-0)[Regeleigenschaften/"Als Enrichment-Regel speichern"" auf Seite 646](#page-645-0). Weitere Informationen zum Hinzufügen von Abfrageknoten und Beziehungen zu einer Abfrage finden Sie unter ["Hinzufügen von](#page-34-0)  [Abfrageknoten und Beziehungen zu einer TQL-Abfrage" auf Seite 35](#page-34-0).

#### **Beispiel einer Enrichment-TQL-Abfrage:**

Eine neue Enrichment-TQL-Abfrage doubleHosts1 (Ordner **Network**) wird in Enrichment Manager erstellt.

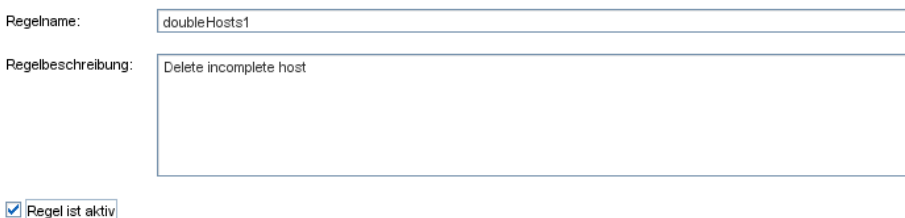

Die Enrichment-Regel **doubleHosts1** wird im Ausschnitt **Enrichment-Regeln** angezeigt.

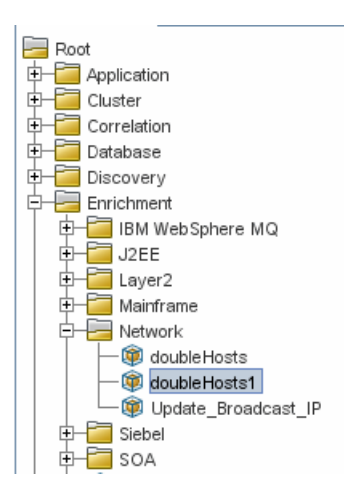

In dieser Enrichment-TQL-Abfrage ist der Abfrageknoten **IpAddress** mit zwei Abfrageknoten des Typs **Node** durch eine Containment-Beziehung verbunden. Die TQL-Ergebnisse müssen der Richtung der Pfeile entsprechen.

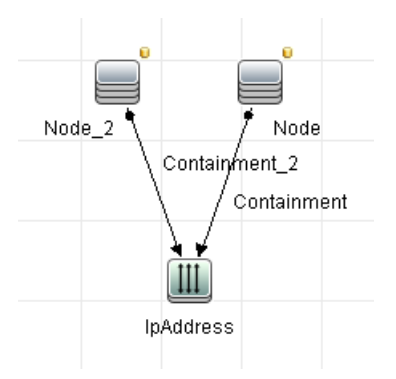

**Hinweis:** Eine TQL-Abfrage unterliegt bestimmten Einschränkungen hinsichtlich der Prüfung. Weitere Informationen finden Sie unter ["Fehlerbehebung und Einschränkungen" auf Seite 120.](#page-119-0)

#### <span id="page-628-0"></span> **2 Definieren des Abfrageknotens des Typs "Node", der durch seine niedrigste MAC-Adresse identifiziert wird**

Wählen Sie oben auf der Enrichment Manager-Seite den Abfragemodus aus. Klicken Sie im Bearbeitungsausschnitt mit der rechten Maustaste auf den gewünschten Abfrageknoten des Typs **Node** und wählen Sie **Abfrageknoteneigenschaften** aus, um das Dialogfeld **Abfrageknoteneigenschaften** zu öffnen. Definieren Sie dann auf der Registerkarte **Attribut** eine Attributbedingung. Weitere Informationen zum Definieren einer Attributbedingung finden Sie unter ["Registerkarte "Attribut"" auf](#page-100-0)  [Seite 101](#page-100-0).

#### **Beispiel einer Attributbedingungsdefinition, die den Knoten anhand der niedrigsten MAC-Adresse identifiziert:**

Auf der Registerkarte **Attribut** identifiziert diese Attributbedingungsdefinition den erforderlichen Knoten anhand der niedrigsten MAC-Adresse.

- ➤ **Attributname** Node is Complete
- ➤ **Operator** Gleich
- ➤ **Wert** True

#### <span id="page-628-1"></span> **3 Definieren des Abfrageknotens des Typs "Node", der durch seine IP-Adresse identifiziert wird**

Wählen Sie oben auf der Enrichment Manager-Seite den Abfragemodus aus. Klicken Sie im Bearbeitungsausschnitt mit der rechten Maustaste auf den gewünschten Abfrageknoten des Typs **Node** und wählen Sie **Abfrageknoteneigenschaften** aus, um das Dialogfeld **Abfrageknoteneigenschaften** zu öffnen. Definieren Sie dann auf der Registerkarte **Attribut** zwei Attributbedingungen. Weitere Informationen zum Definieren einer Attributbedingung finden Sie unter ["Registerkarte](#page-100-0)  ["Attribut"" auf Seite 101](#page-100-0).

#### **Beispiel einer Attributbedingung, die die Identifizierung eines Knotens anhand seiner IP-Adresse ermöglicht:**

Diese Attributbedingung ist die erste Attributbedingung, die Sie auf der Registerkarte **Attribut** definieren müssen, damit der Abfrageknoten des Typs **Node** anhand seiner IP-Adresse identifiziert werden kann.

**Attributname** – Node is Complete

**Operator** – Gleich

**Wert** – False

Dies ist die zweite Attributbedingung, die Sie auf der Registerkarte **Attribut** definieren müssen, damit der Abfrageknoten des Typs **Node** anhand seiner IP-Adresse identifiziert werden kann.

**Attributname** – Node is Complete

**Operator** – Ist Null

**Wert** – Der Wert darf nicht geändert werden.

#### <span id="page-629-0"></span> **4 Definieren der Enrichment-Regel**

Definieren Sie eine Enrichment-Regel, die alle Instanzen des Abfrageknotens des Typs **Node** löscht, die anhand ihrer IP-Adressen identifiziert werden. Wählen Sie in der Symbolleiste den Enrichment-Modus aus. Wählen Sie im Ausschnitt **Enrichment-Regeln** die Enrichment-Regel **doubleHosts1** aus. Klicken Sie dann mit der rechten Maustaste auf den Abfrageknoten des Typs **Node**, der anhand seiner IP-Adresse identifiziert wird, und wählen Sie **Beziehung/Abfrageknoten löschen** aus.

**Beispiel eines Abfrageknotens des Typs "Node", neben dem der Indikator "Entfernt" angezeigt wird:**

Neben dem Abfrageknoten des Typs **Node** wird der Indikator **Entfernt** angezeigt, der angibt, dass alle Knoteninstanzen mit identischen Attributund Kardinalitätseinstellungen aus der CMDB entfernt wurden. Die Enrichment-Abfrage sieht folgendermaßen aus.

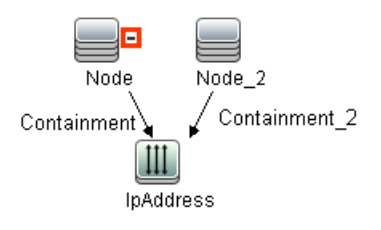

## <span id="page-631-0"></span>**Hinzufügen von Enrichment-Abfrageknoten und - Beziehungen zu einer Enrichment-TQL-Abfrage**

In diesem Abschnitt wird beschrieben, wie Enrichment-Abfrageknoten und - Beziehungen zu einer Enrichment-TQL-Abfrage in Enrichment Manager hinzugefügt werden.

#### **So fügen Sie Enrichment-Abfrageknoten und -Beziehungen zu einer TQL-Abfrage hinzu:**

- **1** Wählen Sie in der Struktur im Ausschnitt **Enrichment-Regeln** die Enrichment-Regel aus, die Enrichment-Abfrageknoten und -Beziehungen hinzugefügt werden soll, oder erstellen Sie eine neue Regel. Weitere Informationen finden Sie unter ["Assistent für neue Enrichment-](#page-645-0)[Regeln/Enrichment-Regeleigenschaften/"Als Enrichment-Regel](#page-645-0)  [speichern"" auf Seite 646.](#page-645-0)
- **2** Wählen Sie in der Dropdownliste für den Abfrage- bzw. Enrichment-Modus oben auf der Seite **Enrichment-Modus** aus.

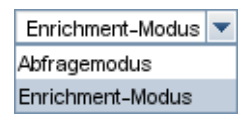

 **3** Klicken Sie in der Struktur, die in der CIT-Auswahl angezeigt wird, auf die Abfrageknoten, die als Enrichment-Abfrageknoten dienen sollen, und ziehen Sie sie in den Bearbeitungsausschnitt. Dies sind die TQL-Abfrageknoten, die die Abfrage umfasst. Hinzugefügte Enrichment-Abfrageknoten sind durch den Indikator **Hinzugefügt** gekennzeichnet.

**Hinweis:** Einer Regel können mehrere Enrichment-Abfrageknoten hinzugefügt werden.

 **4** Verknüpfen Sie den Enrichment-Abfrageknoten mit einem oder mehreren TQL-Abfrageknoten, um den erforderlichen Kontext für die Vorgänge des Enrichment-Abfrageknotens bereitzustellen.

 $\ddot{}$ 

Nachfolgend werden die Enrichment-Regelprüfungen aufgeführt:

- ➤ Der neue Enrichment-Abfrageknoten muss mindestens mit einem der vorhandenen TQL-Abfrageknoten in der Regel verknüpft werden.
- ➤ Enrichment-Abfrageknoten können nur über eine Enrichment-Beziehung miteinander verbunden werden.
- ➤ Wenn der neue Enrichment-Abfrageknoten (gemäß seiner CIT-Definition) in einem anderen Abfrageknoten enthalten sein muss, müssen Sie die Beziehung **Composition** verwenden, um diesen Enrichment-Abfrageknoten mit einem vorhandenen TQL-Abfrageknoten zu verbinden.
- ➤ Ein Enrichment-Abfrageknoten kann nicht mit einem TQL-Abfrageknoten verknüpft werden, der nicht sichtbar ist.
- **5** So fügen Sie Beziehungen zwischen zwei Abfrageknoten hinzu:
	- ➤ Wählen Sie die gewünschten Abfrageknoten aus, indem Sie die STRG-Taste gedrückt halten und auf die TQL-Abfrageknoten klicken, mit der rechten Maustaste klicken und **Beziehung hinzufügen** auswählen.

Oder

➤ Klicken Sie auf das Symbol **Beziehung erstellen** und zeichnen Sie eine Linie zwischen den gewünschten Abfrageknoten.

Hinzugefügte Enrichment-Beziehungen sind durch den Indikator **Hinzugefügt** gekennzeichnet.

Das Dialogfeld **Beziehung hinzufügen** wird geöffnet. Weitere Informationen finden Sie unter ["Dialogfeld "Beziehung](#page-70-0)  [bearbeiten/hinzufügen"" auf Seite 71](#page-70-0).

 **6** Klicken Sie auf **OK**. Die ausgewählten Abfrageknoten werden durch die von Ihnen ausgewählte Beziehung verknüpft.

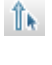

 $\ddot{\phantom{0}}$ 

### **Referenz**

# <span id="page-633-0"></span>**Enrichment Manager – Benutzeroberfläche**

Dieser Abschnitt beinhaltet Folgendes:

- ➤ [Seite "Enrichment Manager" auf Seite 634](#page-633-1)
- ➤ [Assistent für neue Enrichment-Regeln/Enrichment-](#page-645-0)[Regeleigenschaften/"Als Enrichment-Regel speichern" auf Seite 646](#page-645-0)
- ➤ [Dialogfeld "Abfrageknoten-/Beziehungsdefinition" auf Seite 651](#page-650-0)
- ➤ [Dialogfeld "Abfrageknotendefinition Erweitertes Attribut" auf Seite 655](#page-654-0)

### <span id="page-633-1"></span>**Seite "Enrichment Manager"**

Auf dieser Seite können Sie Enrichment-Regeln definieren. Diese Regeln, die auf einer bestimmten TQL-Abfrage basieren, können zu verschiedenen Zwecken verwendet werden:

- ➤ Hinzufügen neuer CIs und Beziehungen in der CMDB
- ➤ Löschen bestimmter CI-Instanzen aus der CMDB
- ➤ Aktualisieren der Attributwerte bestimmter CI-Instanzen in der CMDB

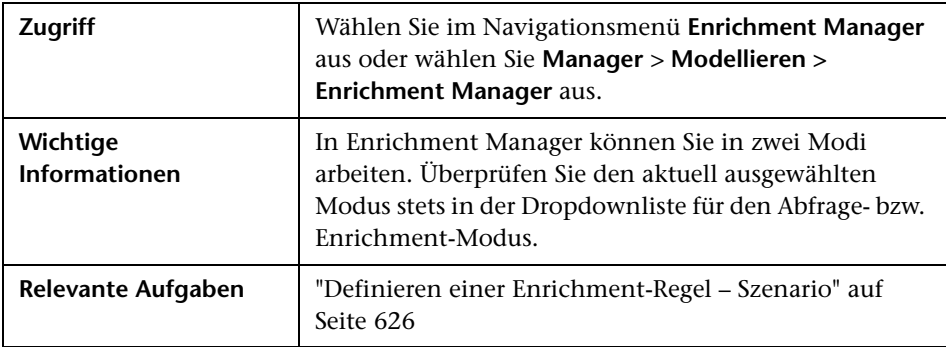

#### **Ausschnitt "Enrichment-Regeln"**

In diesem Bereich wird die hierarchische Struktur vordefinierter Ordner und Enrichment-Regeln angezeigt. Jede Enrichment-Regel ist einer TQL-Abfrage zugeordnet.

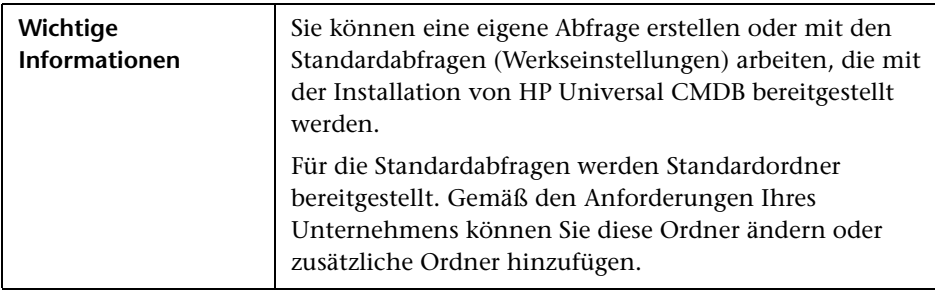

Benutzeroberflächenelemente werden im Folgenden beschrieben:

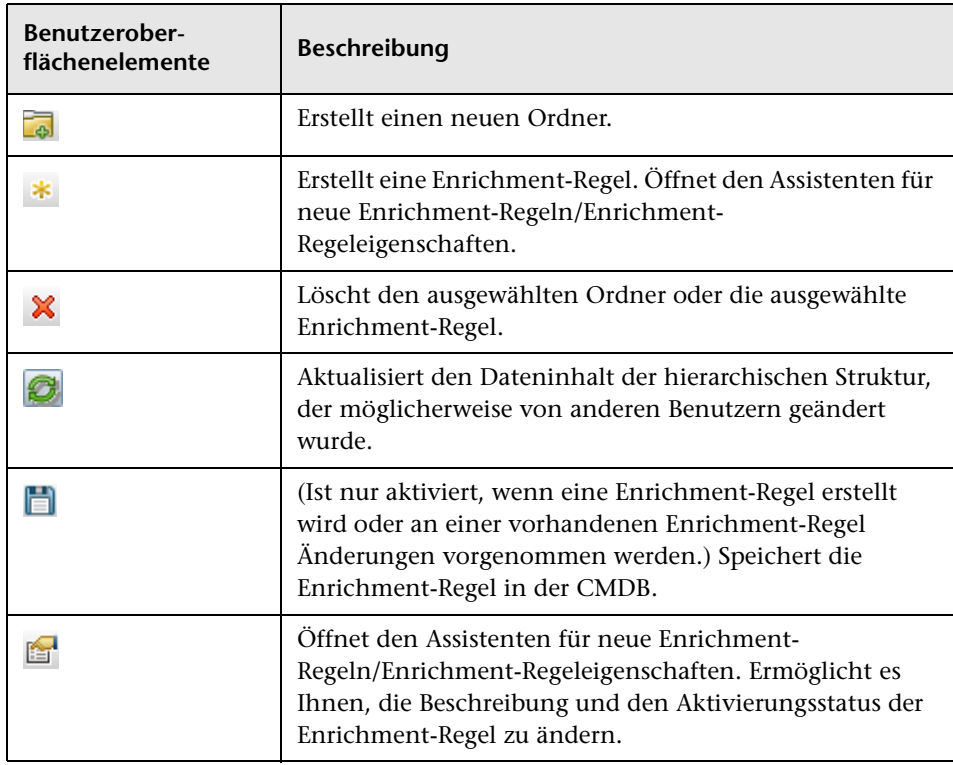

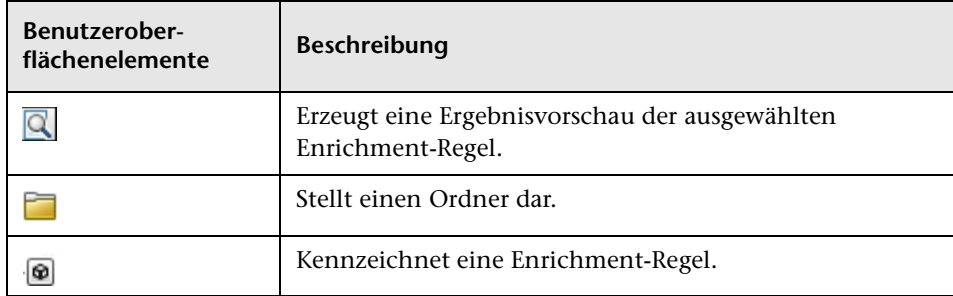

Die folgenden Elemente stehen zur Verfügung, wenn Sie mit der rechten Maustaste auf einen Ordner oder eine Enrichment-Regel klicken:

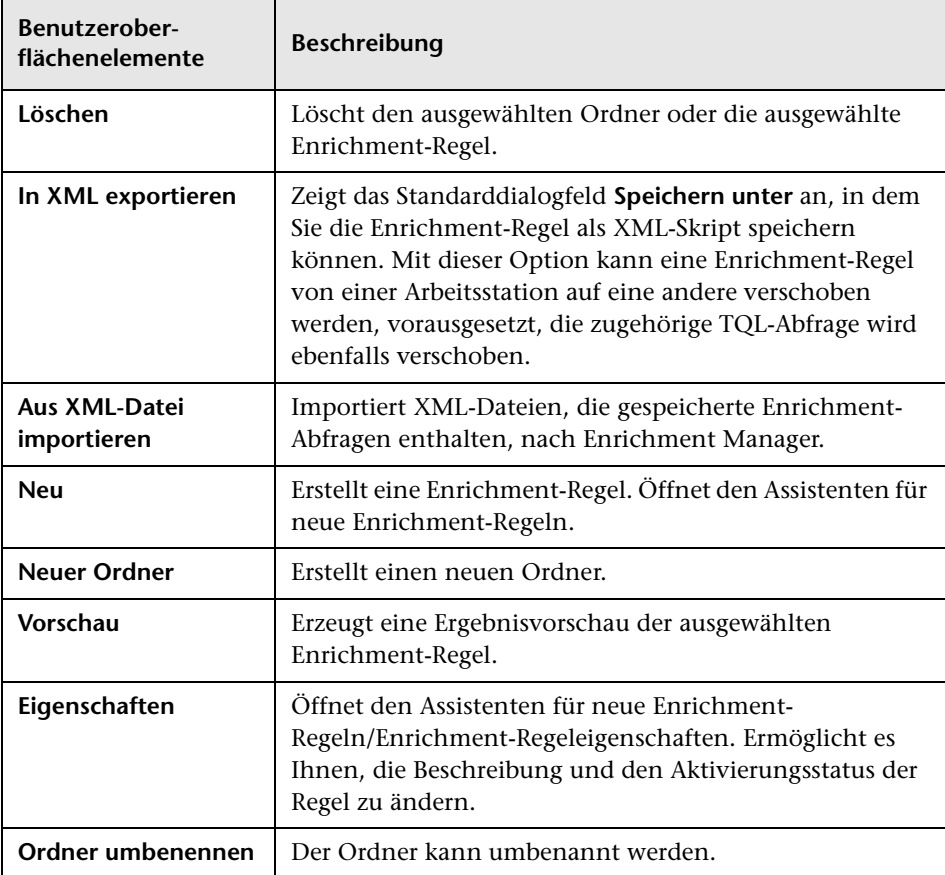

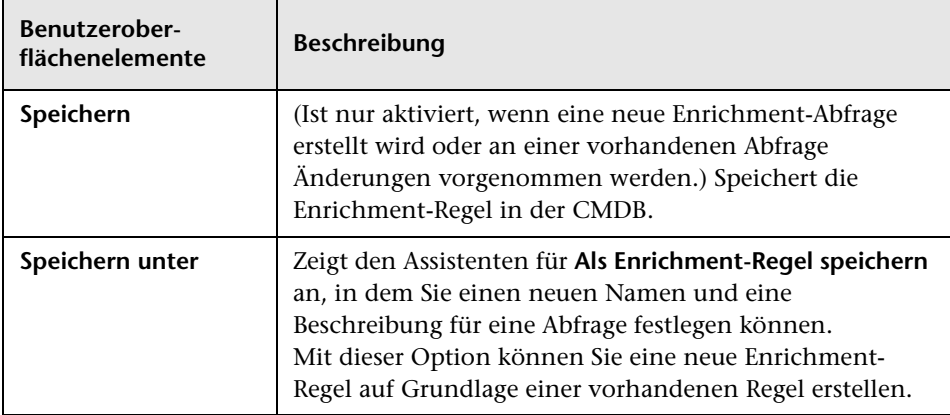

#### **Bearbeitungsausschnitt**

In diesem Bereich können Sie Enrichment-Abfrageknoten und -Beziehungen erstellen und definieren.

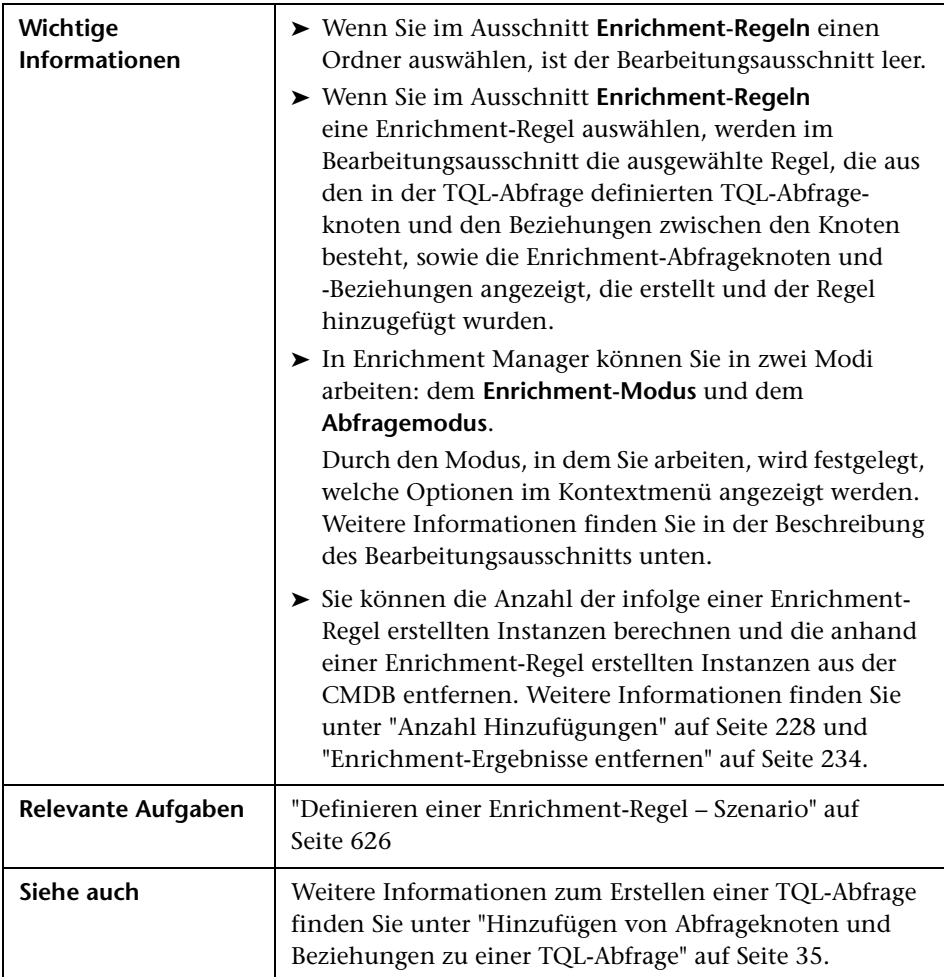

Benutzeroberflächenelemente werden im Folgenden beschrieben (unbezeichnete Elemente stehen in spitzen Klammern):

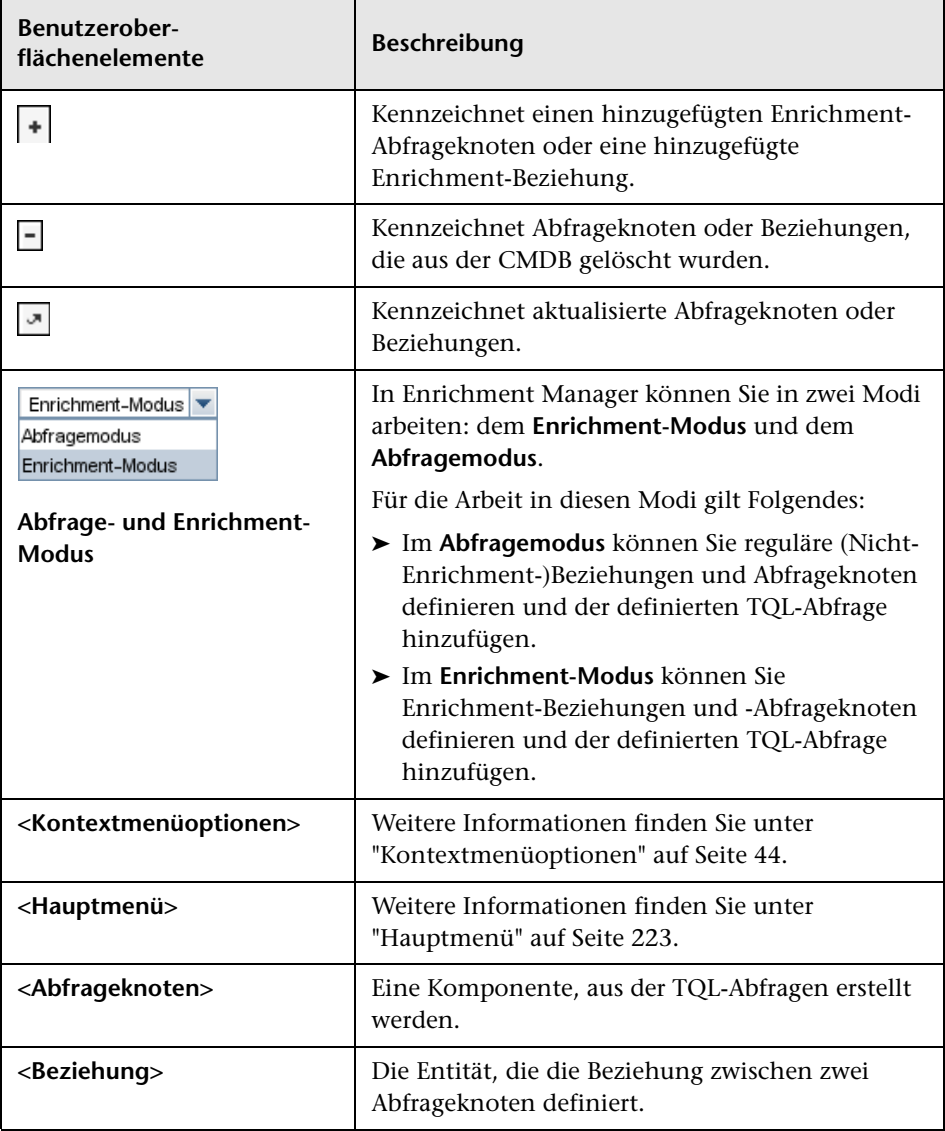

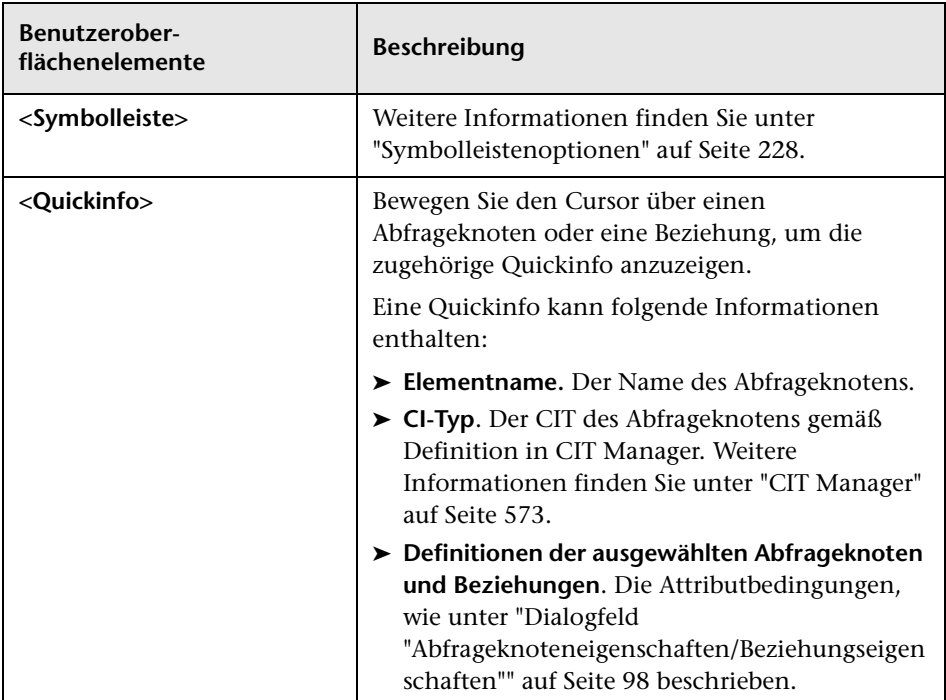

#### **CIT-Auswahl**

In diesem Bereich wird eine hierarchische Struktur der CI-Typen angezeigt, die in der CMDB gefunden wurden.

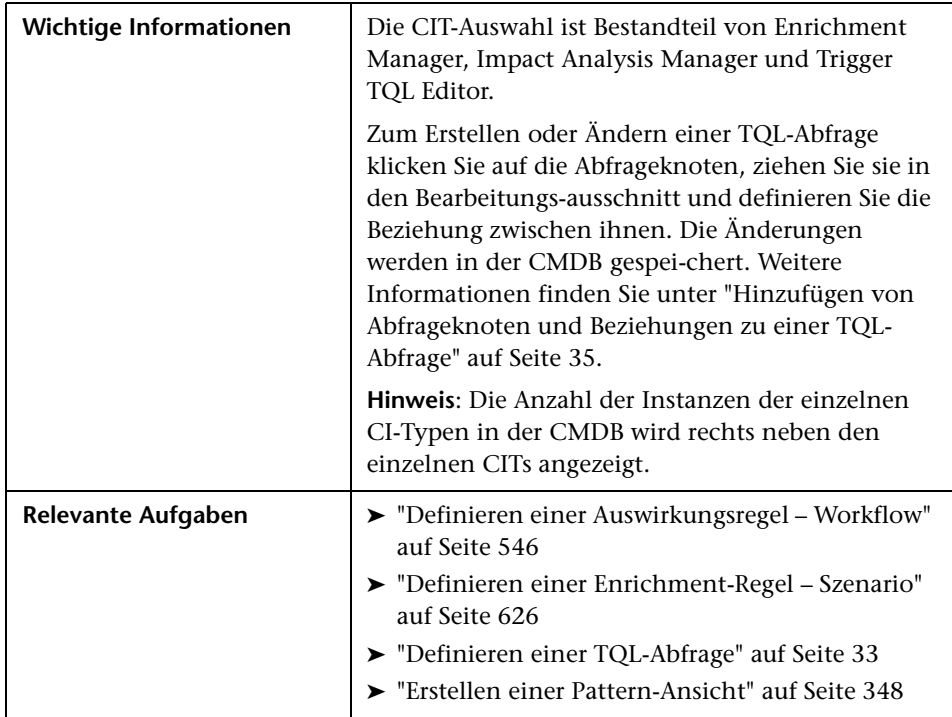

Benutzeroberflächenelemente werden im Folgenden beschrieben (unbezeichnete Elemente stehen in spitzen Klammern):

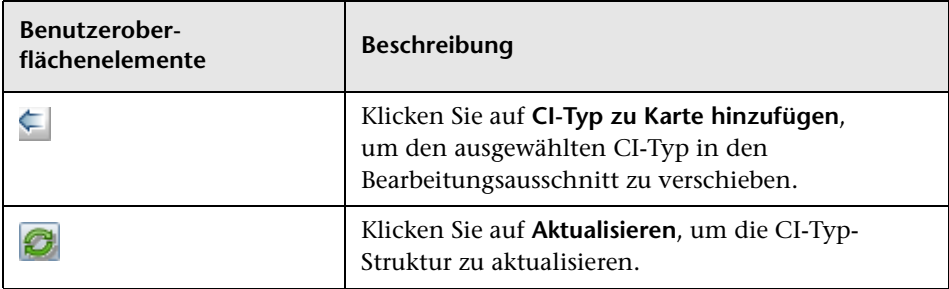

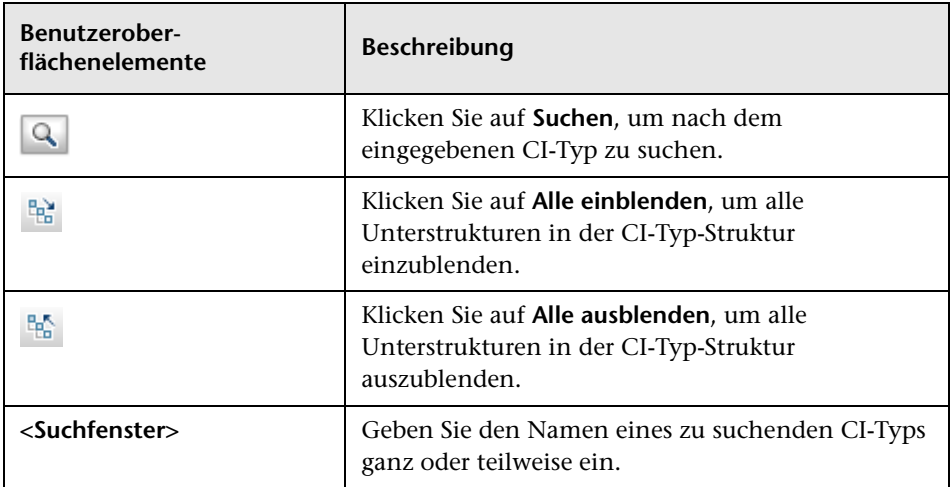

#### **Kontextmenüoptionen**

Die CIT-Auswahl beinhaltet folgende Elemente, die verfügbar sind, wenn Sie mit der rechten Maustaste auf einen CI-Typ klicken:

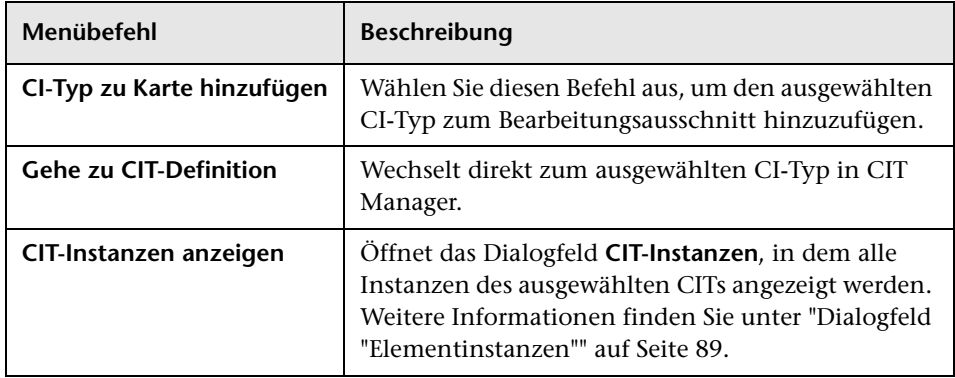

#### **Ausschnitt mit erweiterten Infos**

In diesem Bereich werden die Eigenschaften, die Bedingungen und die Kardinalität für den ausgewählten Abfrageknoten und die ausgewählte Beziehung angezeigt.

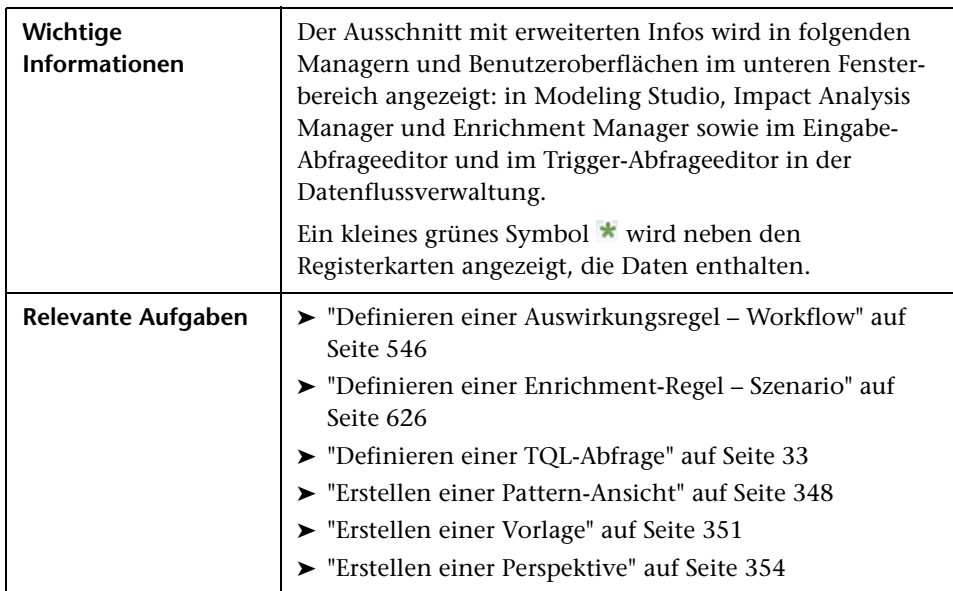

Benutzeroberflächenelemente werden im Folgenden beschrieben:

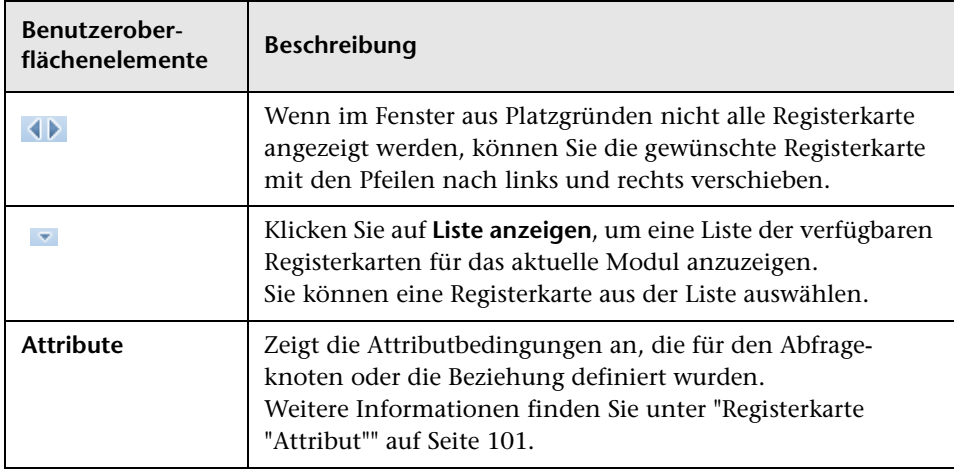

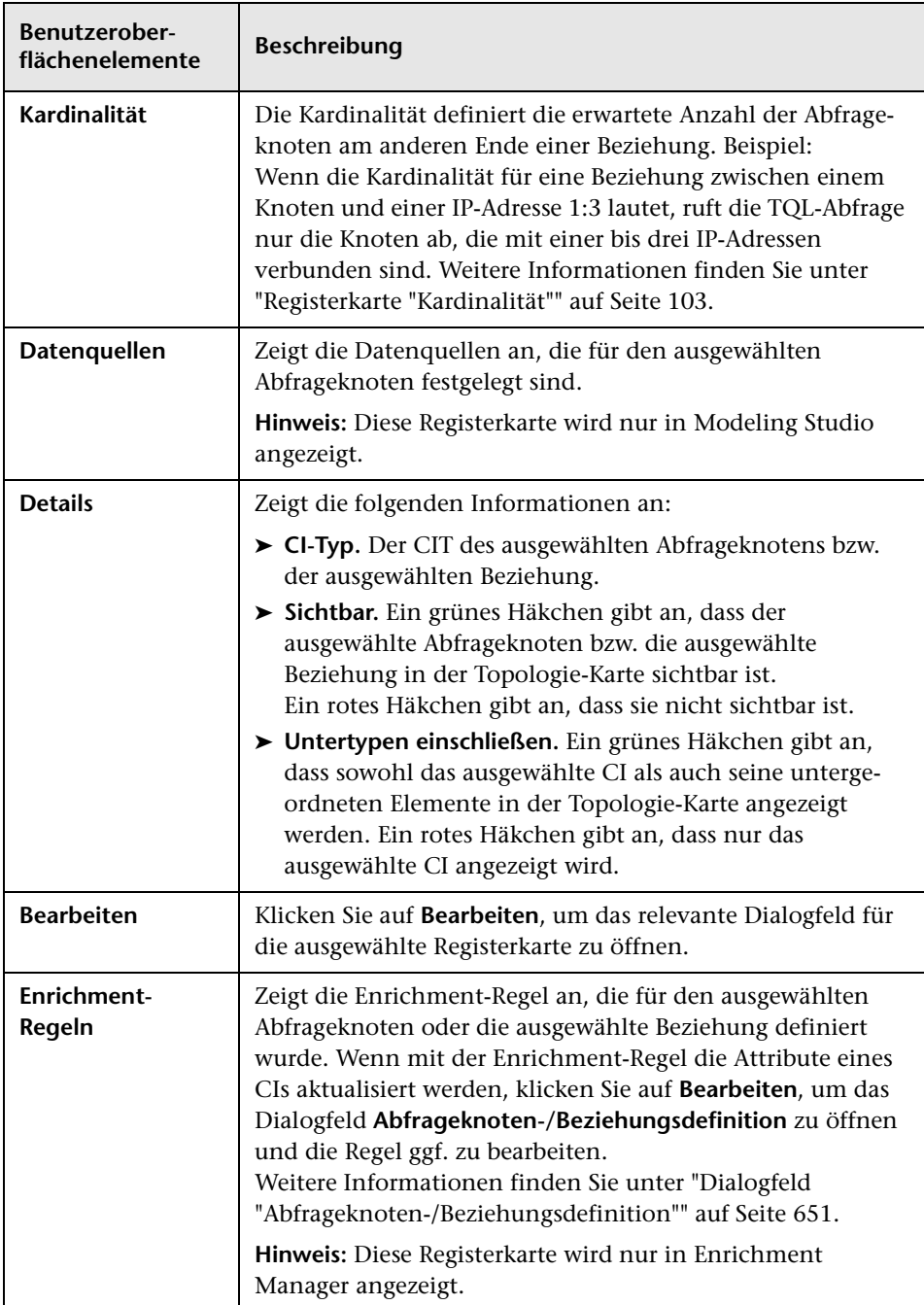

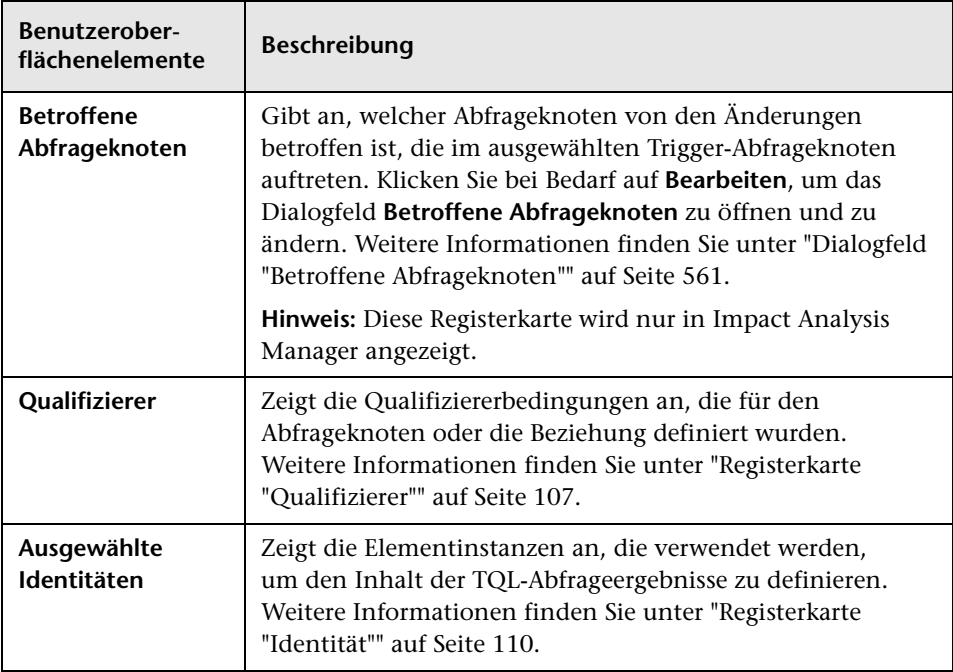

# <span id="page-645-0"></span>**Assistent für neue Enrichment-Regeln/Enrichment-Regeleigenschaften/"Als Enrichment-Regel speichern"**

Mit diesem Assistenten können Sie eine Enrichment-Regel erstellen oder ändern.

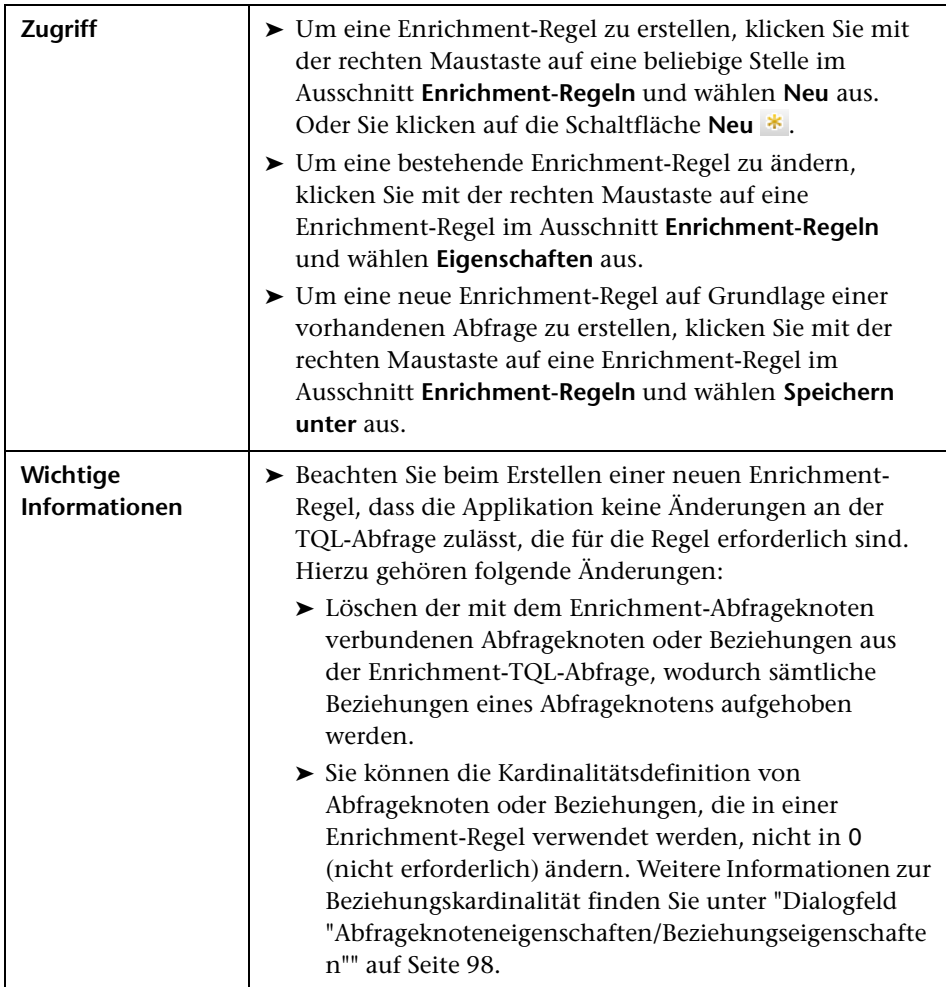

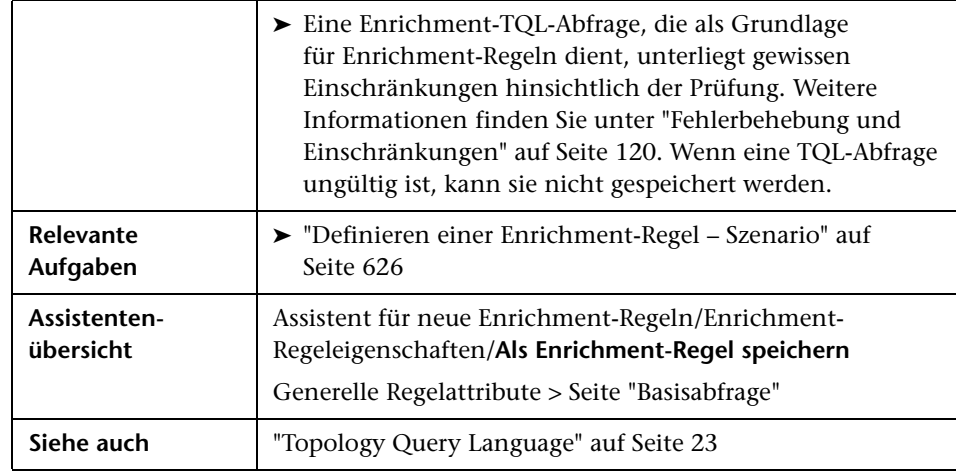

# <span id="page-646-0"></span>**Generelle Regelattribute**

Auf dieser Assistentenseite können Sie einen eindeutigen Namen und eine Beschreibung für die Enrichment-Regel eingeben.

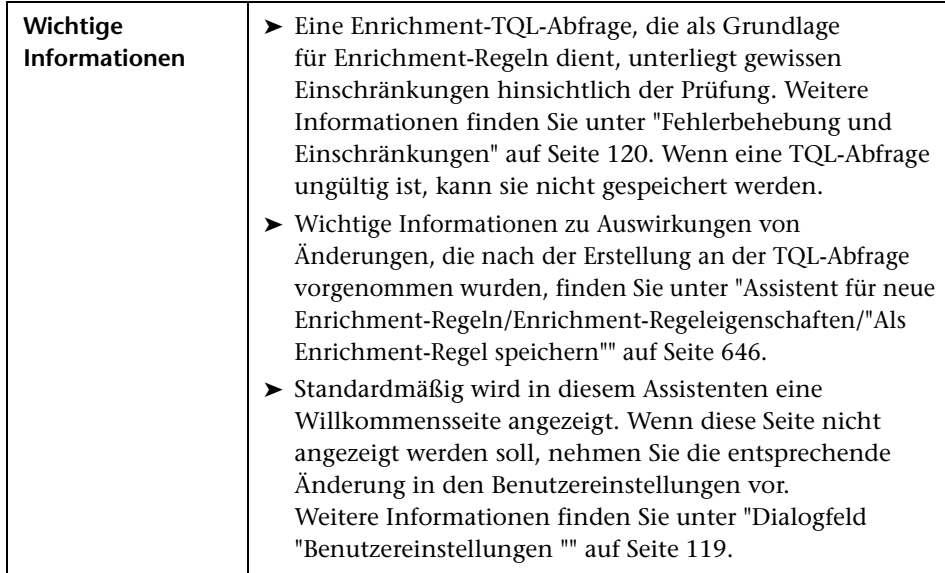

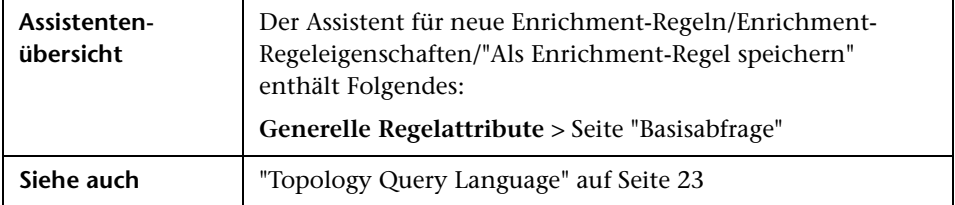

Benutzeroberflächenelemente werden im Folgenden beschrieben:

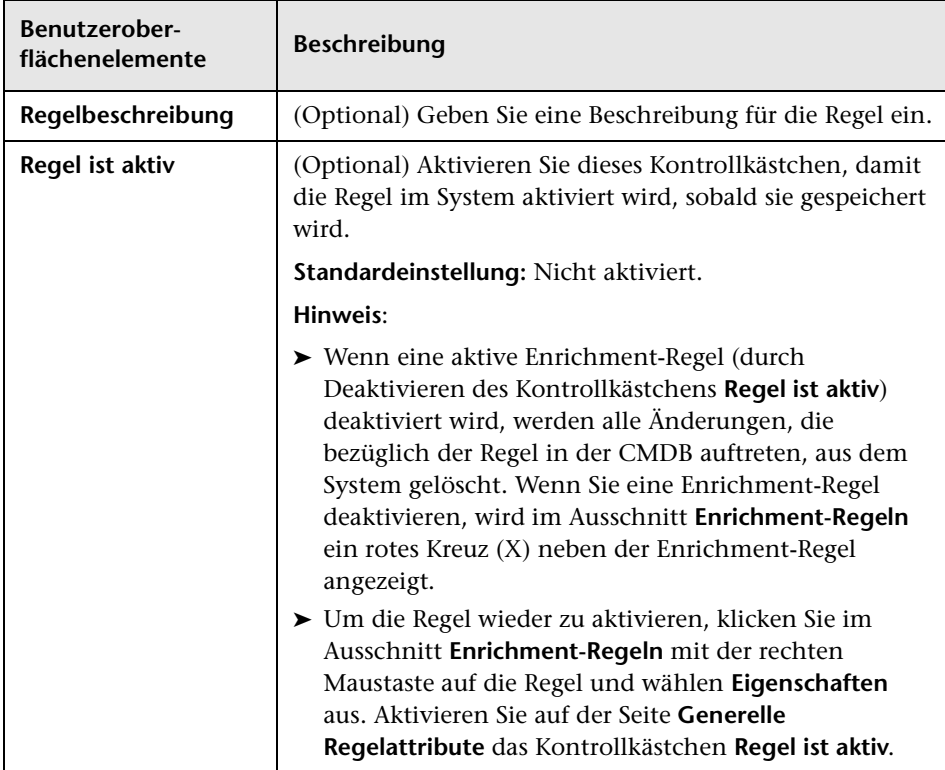
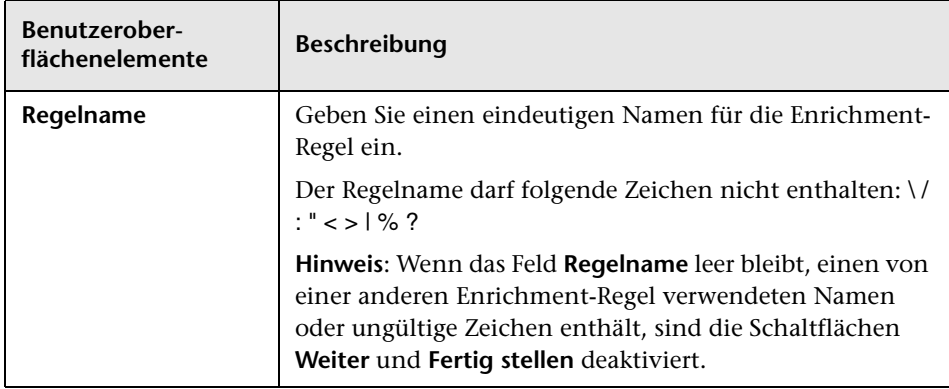

### <span id="page-648-0"></span>**Seite "Basisabfrage"**

Auf dieser Assistentenseite können Sie die Eigenschaften der TQL-Abfrage definieren, auf der eine Enrichment-Regel basiert.

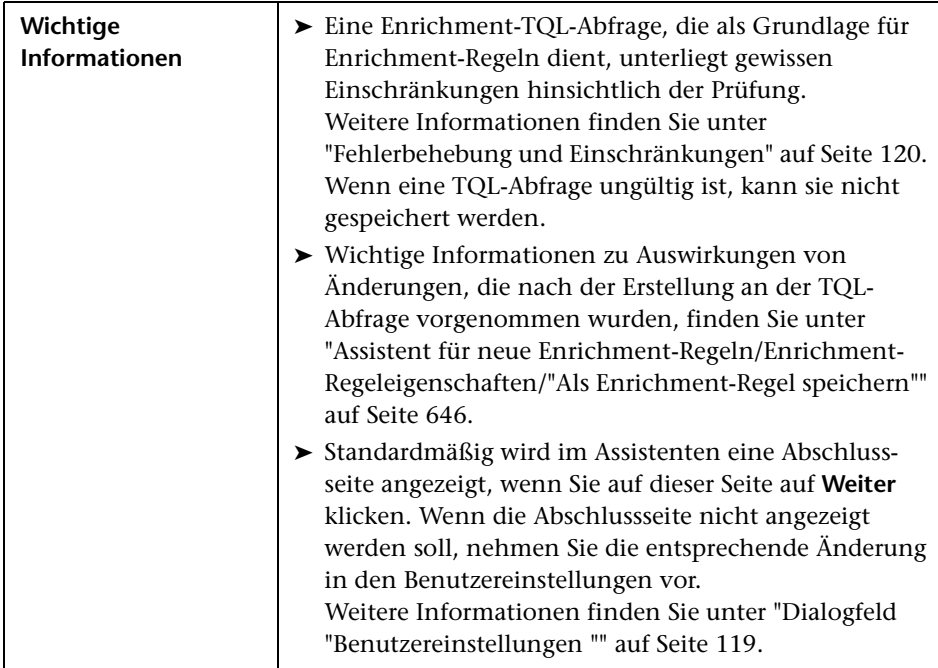

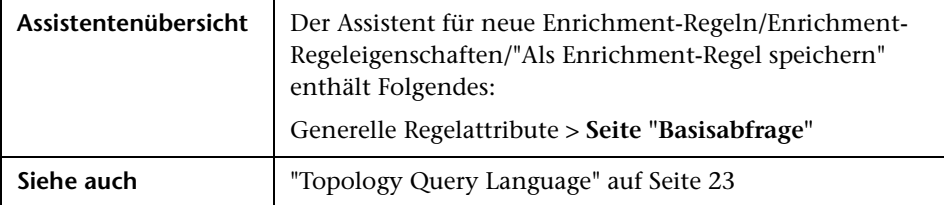

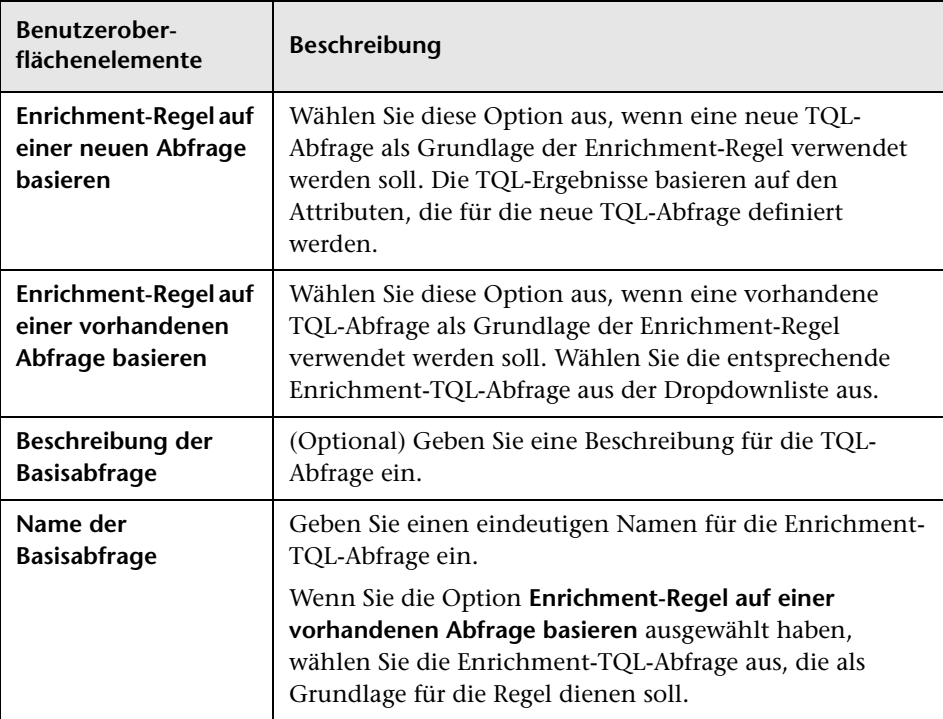

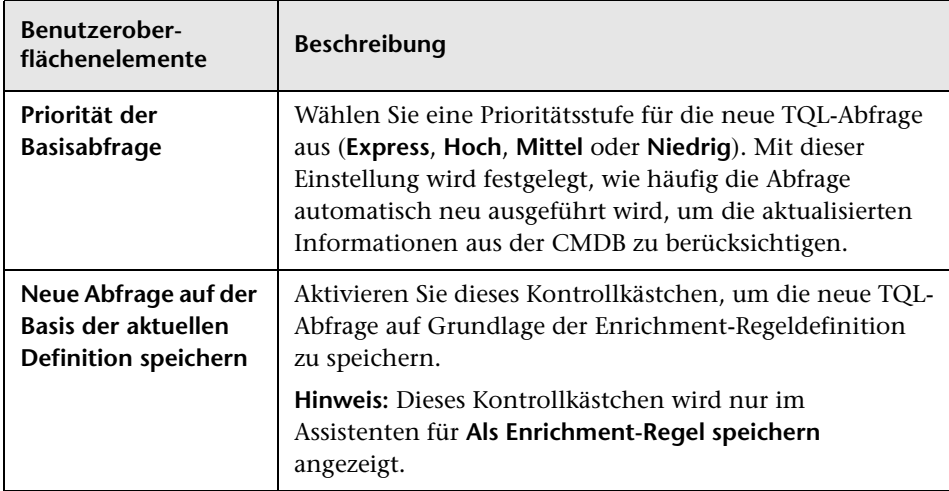

#### **Dialogfeld "Abfrageknoten-/Beziehungsdefinition"**

In diesem Dialogfeld werden die Attribute des ausgewählten Abfrageknotens oder der ausgewählten Beziehung angezeigt. Die Schlüsselattribute und die erforderlichen Attribute des ausgewählten Abfrageknotens werden in Fettschrift angezeigt.

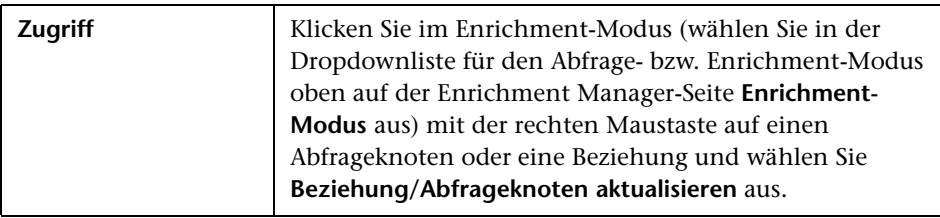

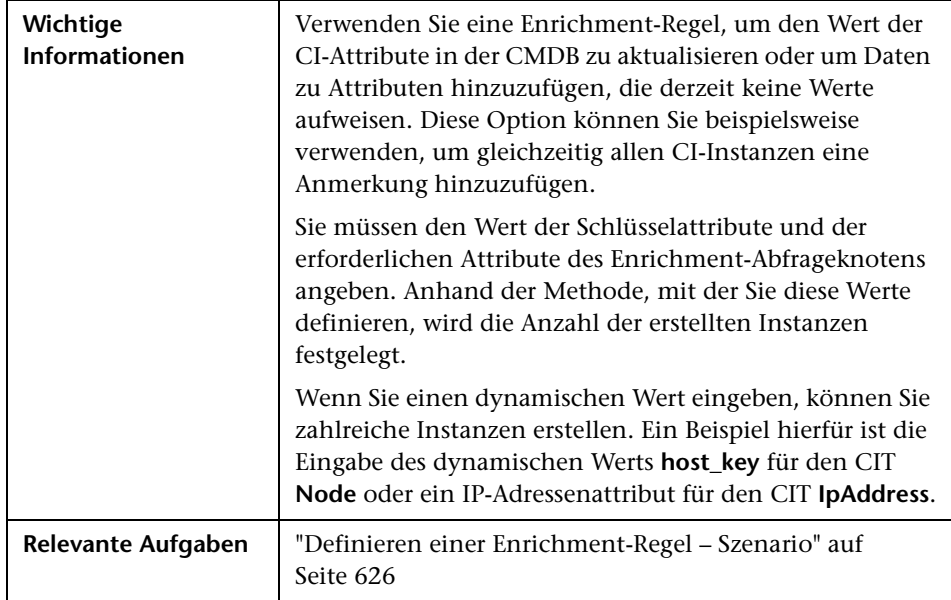

#### **Bereich "Attribute"**

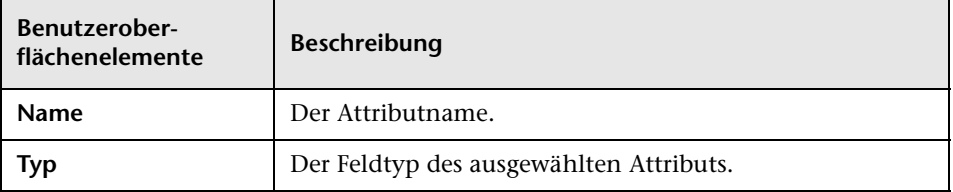

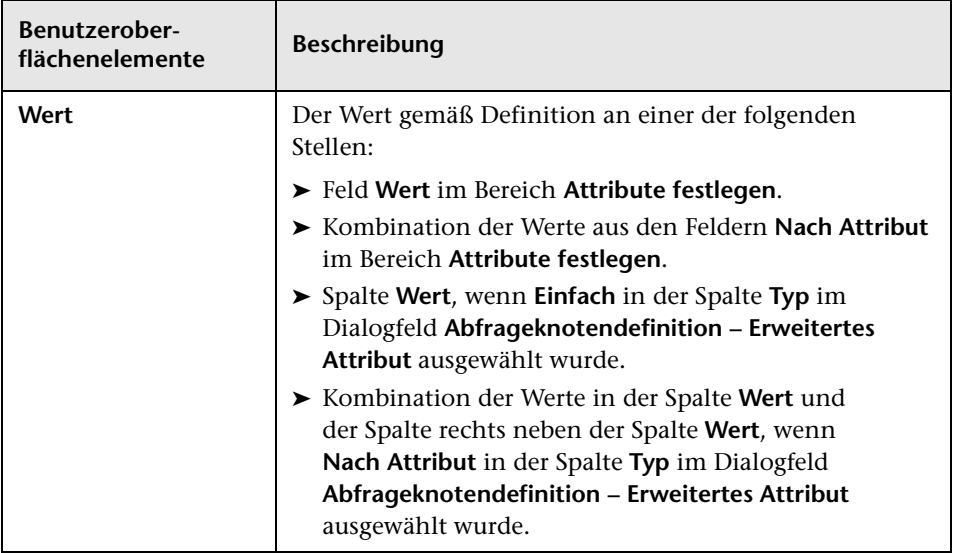

#### **Bereich "Attribute festlegen"**

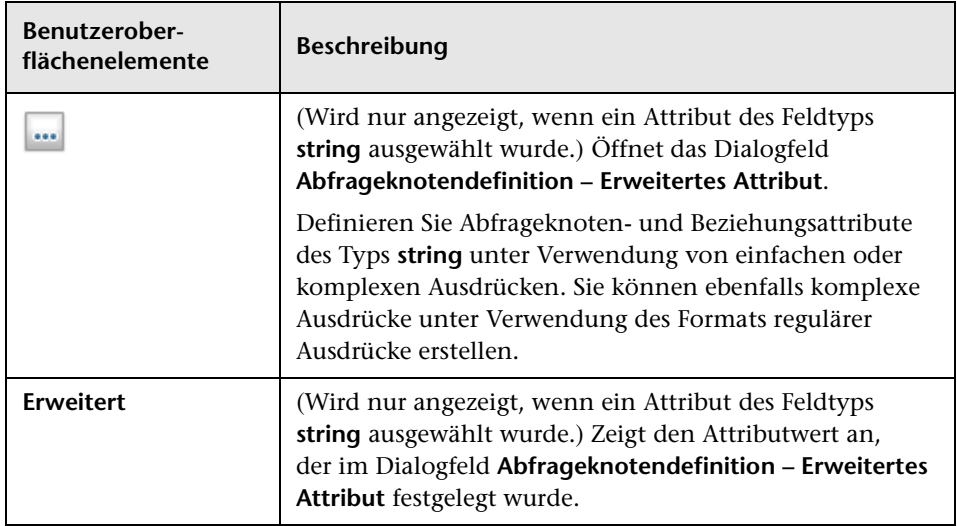

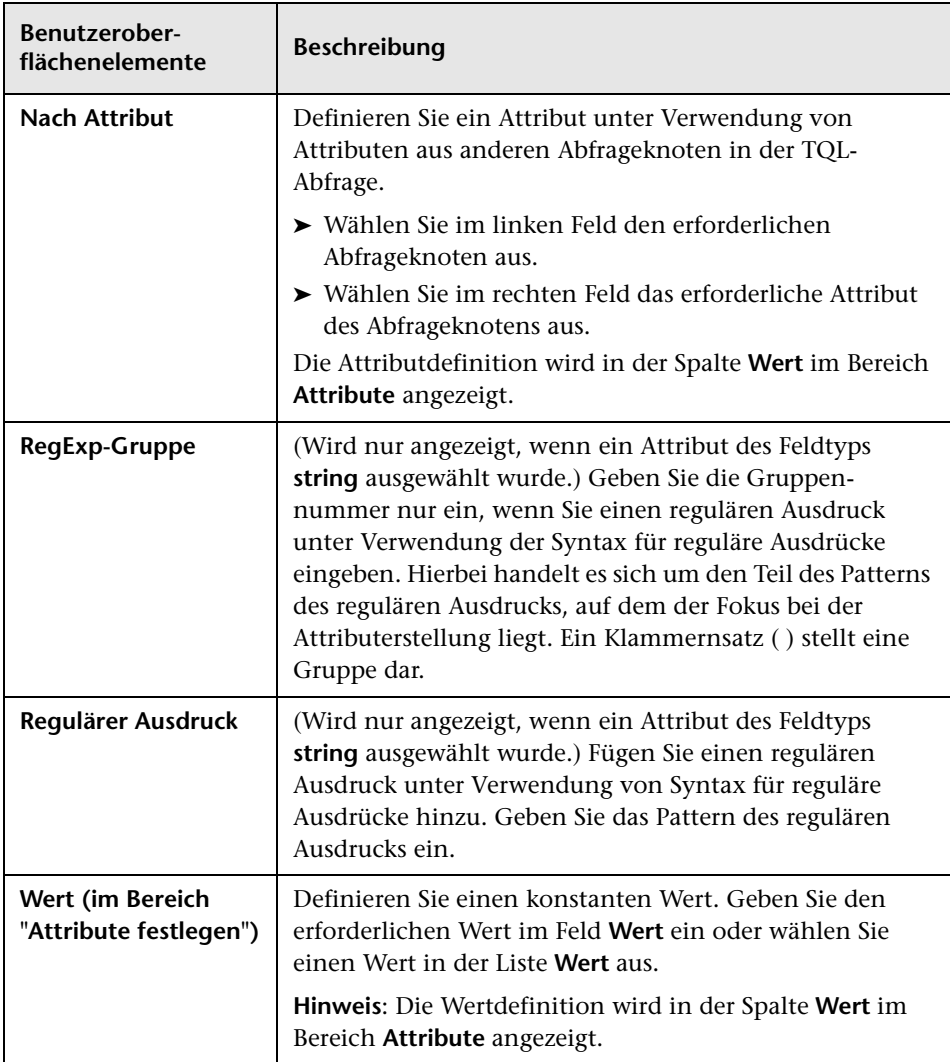

#### **Dialogfeld "Abfrageknotendefinition – Erweitertes Attribut"**

In diesem Dialogfeld können Sie Abfrageknoten- und Beziehungsattribute des Typs **string** unter Verwendung einfacher oder komplexer Ausdrücke definieren. Sie können ebenfalls komplexe Ausdrücke unter Verwendung des Formats regulärer Ausdrücke erstellen.

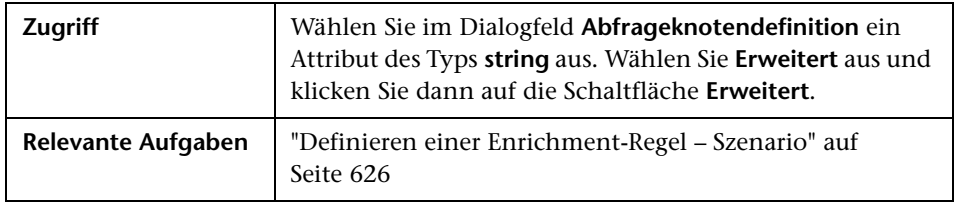

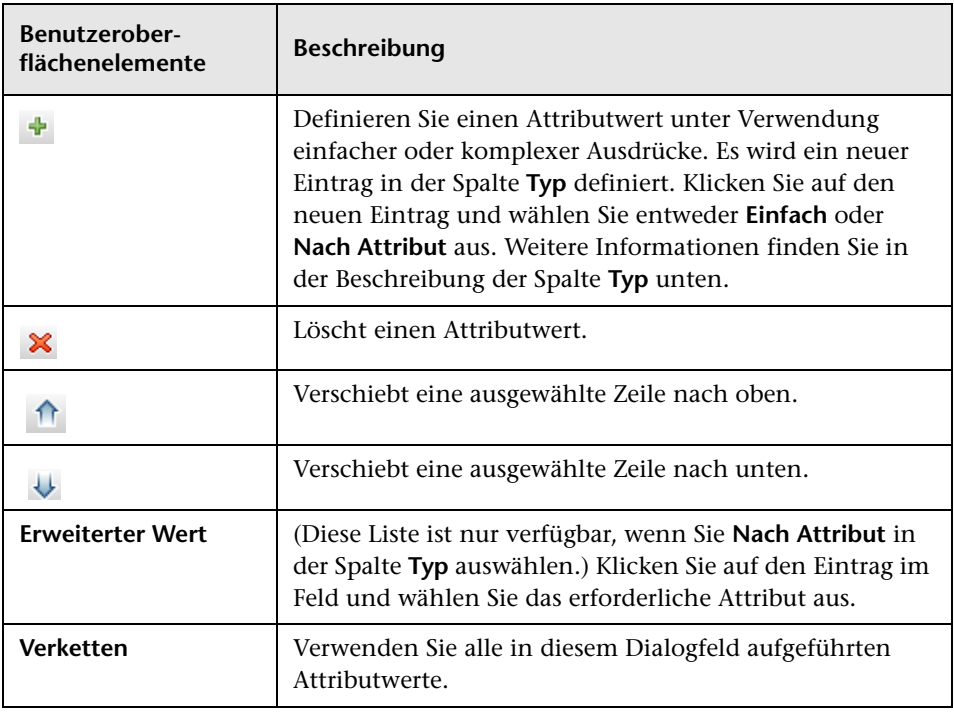

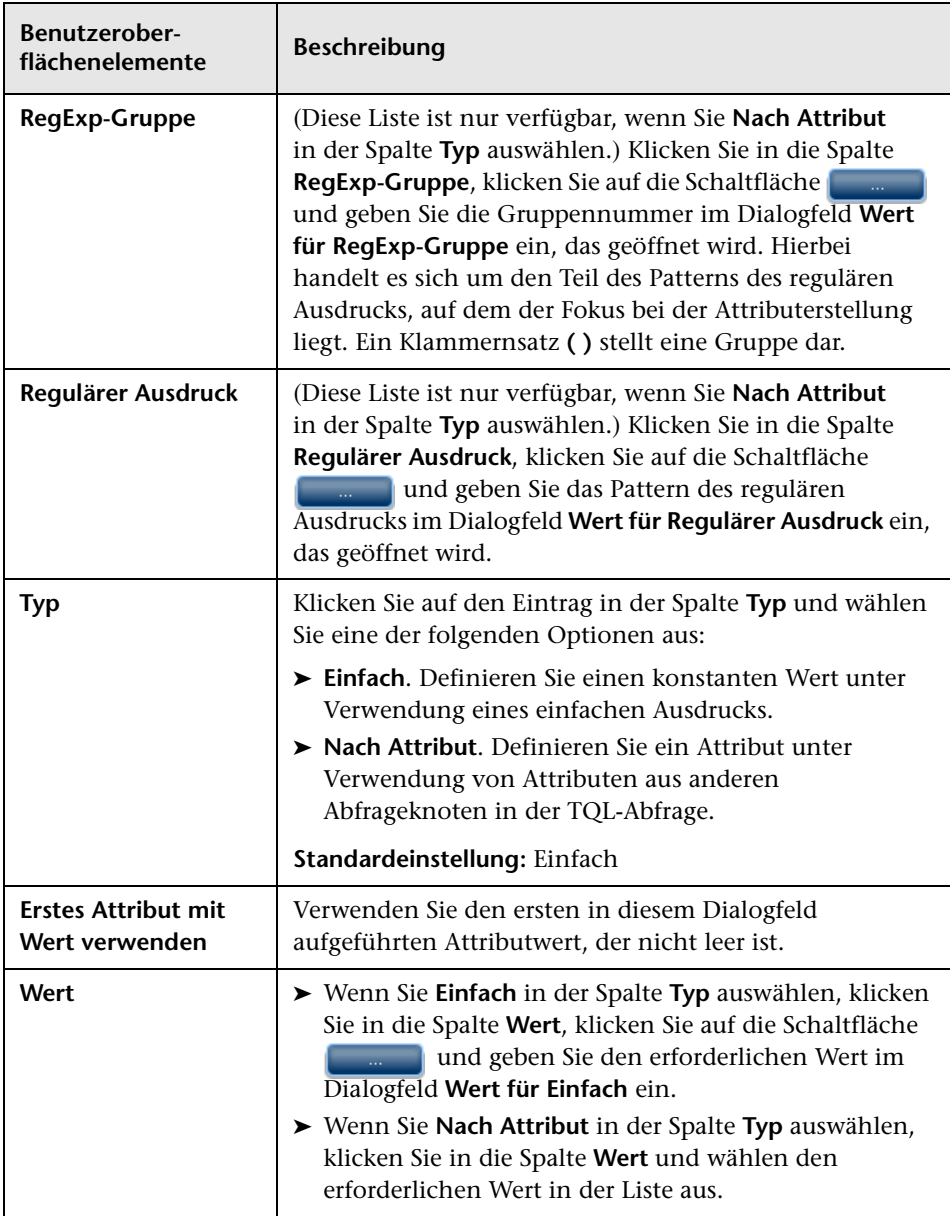

## **Teil III**

## **HP Universal CMDB-Datenmodell**

## **Einführung in das UCMDB-Datenmodell**

Dieses Kapitel umfasst folgende Themen:

#### **Konzepte**

➤ [BTO-Datenmodell \(BDM\) – Übersicht auf Seite 660](#page-659-0)

#### **Referenz**

- ➤ [Dokumente der Datenmodelle auf Seite 661](#page-660-0)
- ➤ [Upgrade-Dokumente auf Seite 663](#page-662-0)

#### **Konzepte**

#### <span id="page-659-0"></span>**BTO-Datenmodell (BDM) – Übersicht**

Das BTO-Datenmodell (BDM) ermöglicht die Verwaltung von Geschäftsfunktionen, -services, -prozessen und -aktivitäten des IT Universe-Modells.

Die BDM-Dokumente befinden sich im folgenden Ordner:

C:\hp\UCMDB\UCMDBServer\deploy\ucmdb-docs\docs\eng\pdfs

#### **Referenz**

#### <span id="page-660-0"></span>**R** Dokumente der Datenmodelle

#### **BDM – Conceptual Data Model**

Das konzeptionelle Modell vermittelt eine Übersicht auf hohem Niveau über das BTP-Datenmodell (BDM), das in strukturierte Ebenen eingeteilt ist. Dieses Dokument enthält eine Darstellung der modellierten Konzepte zusammen mit Informationen über den Umfang des Modells. Das konzeptionelle Datenmodell liefert einen Ausgangspunkt für das Verständnis der Semantik der modellierten Domäne.

**Hinweis:** Da es sich um eine abstrakte Darstellung des Modells handelt, enthält das Dokument nicht alle Entitäten und Beziehungen.

#### **BDM – Data Model UMLs**

In diesem Dokument wird das Datenmodell anhand von optisch ansprechenden UML-Diagrammen dargestellt. Statt eines einzelnen, großen und komplexen UML-Diagramms des gesamten Modells werden kleine Diagramme mit speziellen Perspektiven verwendet. Der Zweck der UML-Diagramme besteht in der bildlichen Darstellung der Modelentitäten und ihrer Beziehungen zueinander.

**Hinweis:** Für ein einfacheres Verständnis der UML-Diagramme wurden möglicherweise einige Beziehungen und Entitäten ausgeschlossen.

#### **BDM – Data Model HTML**

Dieses Dokument enthält alle Informationen zu BDM-Klassen im HTML-Format.

#### **BDM – Business Model and Best Practices**

In diesem Dokument werden der Geschäftsteil des UCMDB-Datenmodells sowie einige Best Practices und Richtlinien zum Modellieren Ihres Unternehmens behandelt.

#### **CMS Data Model 9.02 Documentation**

In diesem Dokument werden alle BDM-Klassen sowie ein Teil der CMS-Klassen behandelt. Es enthält folgende Informationen:

- ➤ Klassenbeschreibungen
- ➤ Attributinformationen
- ➤ Gültigkeitsbereiche von Objekten (BDM/CMS)
- ➤ Informationen zu Qualifizierern
- ➤ Informationen zu Hierarchien

**Hinweis:** Dieses Dokument kann in der UCMDB-Benutzeroberfläche automatisch erzeugt werden.

#### <span id="page-662-0"></span>**Upgrade-Dokumente**

#### **UCMDB Class Mapping Upgrade**

Dieses Zuordnungsdokument bietet eine Übersicht auf hohem Niveau über Klassenzuordnungen zwischen den Versionen 8.0x und 9.02, darunter auch Hierarchieänderungen.

#### **UCMDB Upgrade Documentation**

In diesem Dokument werden die Unterschiede zwischen den Klassenmodellen der Version 8.0x und dem Datenmodell der Version 9.02 ausführlich behandelt. Das Dokument enthält die folgenden Informationen:

- ➤ Klassen- und Attributzuordnung
- ➤ Neue Klassen und Attribute
- ➤ Änderungen an Qualifizierern
- ➤ Informationen zu veralteten Elementen
- ➤ Entfernte Klassen
- ➤ Änderungen an Schlüsselattributen
- ➤ Hierarchieänderungen

**Kapitel 13** • Einführung in das UCMDB-Datenmodell

# **14**

## **Werkzeug zum Exportieren des UCMDB-Datenmodells in UML**

Dieses Kapitel umfasst die folgenden Themen:

#### **Konzepte**

➤ [Werkzeug zum Exportieren in UML – Übersicht auf Seite 666](#page-665-0)

#### **Aufgaben**

- ➤ [Exportieren des Klassenmodells auf Seite 667](#page-666-0)
- ➤ [Konvertieren des XML-Codes des ausgewählten Klassenmodellteils](#page-667-0)  [auf Seite 668](#page-667-0)

#### **Referenz**

- ➤ [Werkzeug zum Exportieren in UML Benutzeroberfläche auf Seite 670](#page-669-0)
- ➤ [Eingabe für das Werkzeug-Plugin auf Seite 673](#page-672-0)

**Hinweis:** Aktuell werden die Altova UModel-Versionen 2008 und 2009 unterstützt.

#### **Konzepte**

#### <span id="page-665-0"></span>**Werkzeug zum Exportieren in UML – Übersicht**

Das Werkzeug zum Exportieren in UML ermöglicht es Ihnen, ausgewählte Abschnitte des UCMDB-Klassenmodells in ein mit UML-Werkzeugen kompatibles Format zu exportieren und das Modell als ULM-Diagramm anzuzeigen.

Die Eingabe für dieses Werkzeug ist die XML-Datei des UCMDB-Klassenmodells, die vom JMX-Dienst **UCMDB:service=Class Model Services/ exportClassModelToXml()** für UCMDB 9.02 abgerufen wird.

**Hinweis:** Sie rufen die JMX-Konsole auf, indem Sie die folgende Adresse im Browser eingeben: **http://<Servername>:8080/jmx-console**, wobei **<Servername>** der Name des Computers ist, auf dem HP Universal CMDB installiert wurde.

#### **Aufgaben**

#### <span id="page-666-0"></span>**Exportieren des Klassenmodells**

Im Rahmen dieser Aufgabe wird die Verwendung des Assistenten zum Exportieren des Klassenmodells in UML beschrieben.

Diese Aufgabe umfasst folgende Schritte:

- ➤ ["Voraussetzungen" auf Seite 667](#page-666-1)
- ➤ ["Ausführen des UML-Werkzeugs" auf Seite 667](#page-666-2)
- ➤ ["Anzeigen der exportierten Datei in Altova" auf Seite 667](#page-666-3)

#### <span id="page-666-1"></span> **1 Voraussetzungen**

Installieren Sie das Werkzeug, indem Sie die folgende ZIP-Datei an einen beliebigen Speicherort extrahieren:

**<Volume>:\hp\UCMDB\UCMDBServer\tools\ExportClassModel.zip**

#### <span id="page-666-2"></span> **2 Ausführen des UML-Werkzeugs**

Verwenden Sie den Assistenten zum Exportieren des Klassenmodells in ULM, um den CIT und seine Attribute auszuwählen, die in das UML-Werkzeug exportiert werden sollen.

Weitere Informationen zur Verwendung dieses Assistenten finden Sie unter ["Assistent zum Exportieren des Klassenmodells in UML" auf](#page-669-1)  [Seite 670](#page-669-1).

#### <span id="page-666-3"></span> **3 Anzeigen der exportierten Datei in Altova**

- **a** In Altova wählen Sie **File > Import From XMI File** aus.
- **b** Wählen Sie die XMI-Datei aus. Der Klassenmodelleintrag wird im Ausschnitt der Modellstruktur angezeigt.
- **c** Klicken Sie mit der rechten Maustaste auf den Eintrag und wählen Sie **Show in new diagram > Content** aus. Klicken Sie auf **OK**.

#### <span id="page-667-0"></span>**Konvertieren des XML-Codes des ausgewählten Klassenmodellteils**

Im Rahmen dieser Aufgabe wird beschrieben, wie der XML-Code des ausgewählten Klassenmodellteils in das Format des UML-Werkzeugs konvertiert wird.

Bei dem Plugin kann es sich entweder um eine Java-Klasse oder um eine XSLT-Textdatei handeln. Bei Verwendung einer Java-Klasse muss die Schnittstelle **ITransformToUML(ExportToUML.jar)** implementiert werden. Die Methode **transformToUML()** empfängt eine XML-Zeichenkette als Parameter und gibt ein Byte-Array zurück, das in die Ausgabedatei geschrieben wird.

Weitere Informationen zu dem benutzerdefinierten Plugin finden Sie unter ["Eingabe für das Werkzeug-Plugin" auf Seite 673.](#page-672-0)

Diese Aufgabe umfasst folgende Schritte:

- ➤ ["Aktivieren des Plugins unter Verwendung einer Java-Klasse" auf Seite 669](#page-668-0)
- ➤ ["Aktivieren des Plugins unter Verwendung einer XSLT-Textdatei" auf](#page-668-1)  [Seite 669](#page-668-1)

#### <span id="page-668-0"></span>**Aktivieren des Plugins unter Verwendung einer Java-Klasse**

Fügen Sie den Anzeigenamen und den vollqualifizierten Klassennamen in der Datei **config.xml** im ExportToUML-Verzeichnis wie folgt hinzu:

<ConverterToUML> <Name><Anzeigename></Name> <Class><vollqualifizierter Klassenname></Class> </ConverterToUML>

Fahren Sie mit der Prozedur zum Exportieren des Klassenmodells fort. Weitere Informationen finden Sie unter ["Exportieren des Klassenmodells"](#page-666-0)  [auf Seite 667](#page-666-0).

#### <span id="page-668-1"></span>**Aktivieren des Plugins unter Verwendung einer XSLT-Textdatei**

In diesem Fall wird der XSLT-Code aus der angegebenen Datei auf den XML-Code des Klassenmodells angewendet und in die Ausgabedatei geschrieben.

Fügen Sie den Anzeigenamen und den vollqualifizierten Klassennamen der XSLT-Datei in der Datei **config.xml** im ExportToUML-Verzeichnis wie folgt hinzu:

<ConverterToUML> <Name><Anzeigename></Name> <XsltFile><Vollständiger\_Pfad\_der\_XSLT-Datei></XsltFile> </ConverterToUML>

Fahren Sie mit der Prozedur zum Exportieren des Klassenmodells fort. Weitere Informationen finden Sie unter ["Exportieren des Klassenmodells"](#page-666-0)  [auf Seite 667](#page-666-0).

#### **Referenz**

#### <span id="page-669-0"></span>**Werkzeug zum Exportieren in UML – Benutzeroberfläche**

Dieser Abschnitt beinhaltet Folgendes:

➤ [Assistent zum Exportieren des Klassenmodells in UML auf Seite 670](#page-669-1)

#### <span id="page-669-1"></span>**Assistent zum Exportieren des Klassenmodells in UML**

Dieser Assistent ermöglicht die Auswahl des CITs und seiner Attribute, die in das UML-Werkzeug exportiert werden sollen.

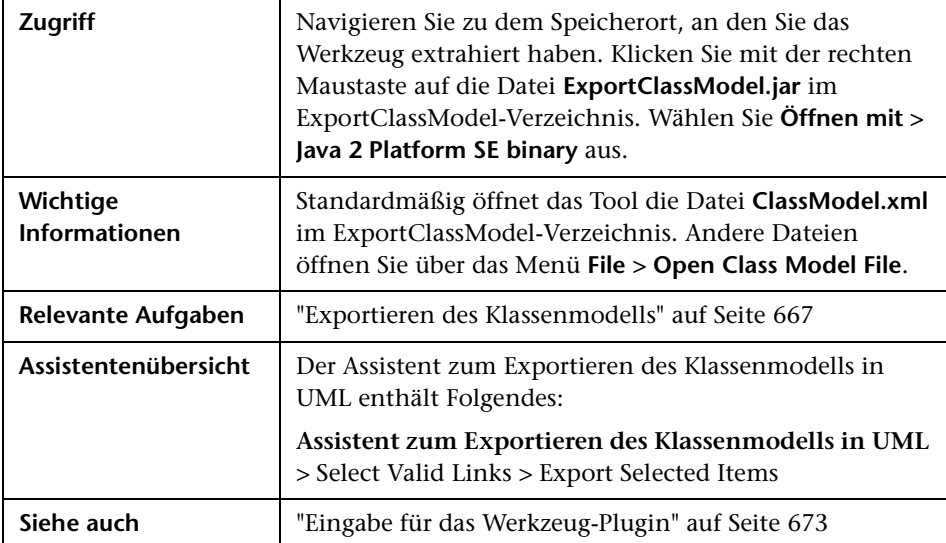

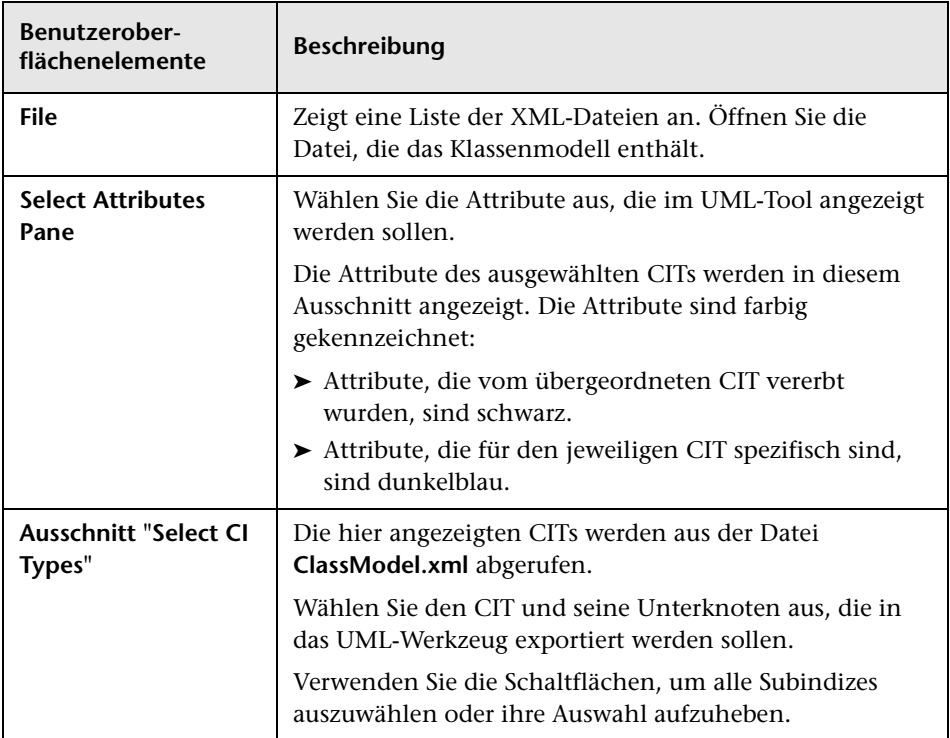

Benutzeroberflächenelemente werden im Folgenden beschrieben:

#### <span id="page-670-0"></span>**R** Select Valid Links

Auf dieser Assistentenseite können Sie Links auswählen, die zwischen zwei CITs verwendet werden können.

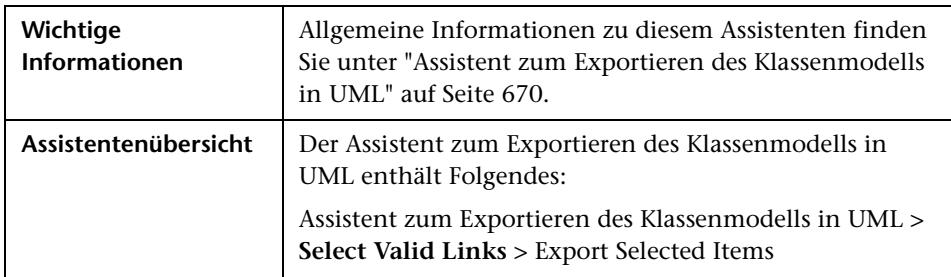

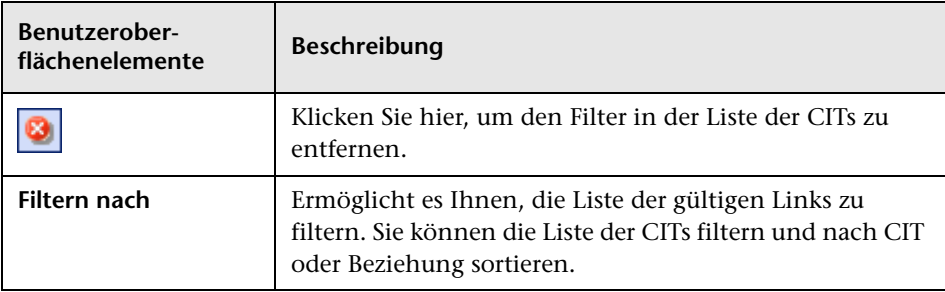

Benutzeroberflächenelemente werden im Folgenden beschrieben:

#### <span id="page-671-0"></span>**Export Selected Items**

Auf dieser Assistentenseite können Sie die ausgewählten CITs und ihre Attribute in das UML-Werkzeug exportieren.

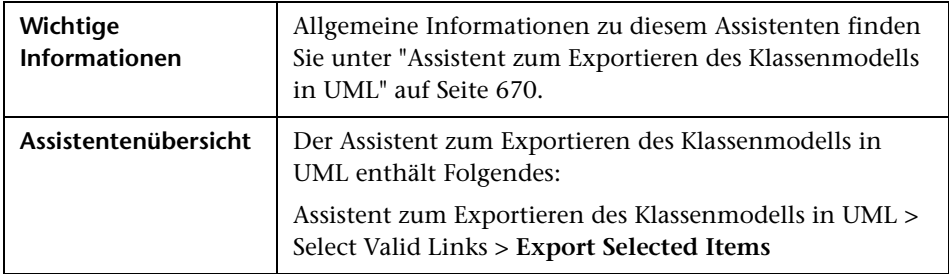

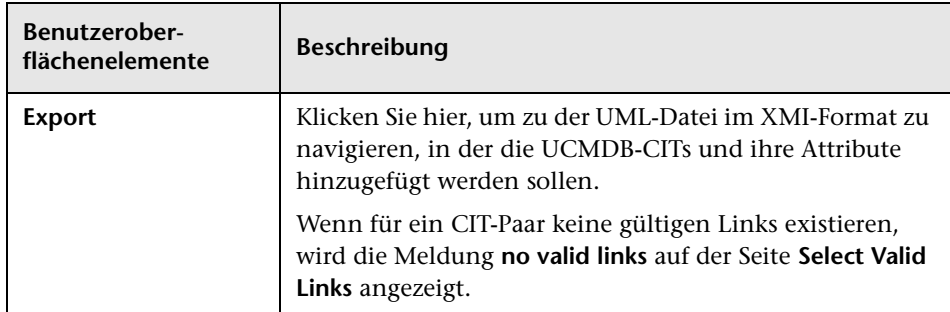

#### <span id="page-672-0"></span>**Eingabe für das Werkzeug-Plugin**

Die Eingabe für das Plugin ist eine XML-Zeichenkette (ausgewählte Klassen/Attribute/gültige Links) im folgenden Format:

```
<?xml version="1.0" encoding="ISO-8859-1"?>
   <Class-Model>
    <Class class-name="hostresource" display-name="Host Resource" 
visibility="public">
       <Attribute name="isvirtual" display-name="Is Virtual" visibility="public"/>
      <Attribute name="city" display-name="City" visibility="public"/>
    </Class>
    <Class class-name="host_node" display-name="Computer" visibility="public">
      <Derived-From class-name="host"/>
    </Class>
    <Class class-name="vax" display-name="VAX" visibility="public">
      <Attribute name="root_actualdeletionperiod" display-name="Actual Deletion 
Period" visibility="public"/>
      <Attribute name="data_allow_auto_discovery" display-name="Allow CI Update" 
visibility="public"/>
      <Derived-From class-name="host_node"/>
    </Class>
    <Class class-name="host" display-name="Host" visibility="public">
      <Attribute name="host_iscomplete" display-name="Host Is Complete" 
visibility="public"/>
      <Attribute name="host_isroute" display-name="Host Is Route" visibility="public"/>
      <Attribute name="host_hostname" display-name="Host Name" visibility="public"/>
      <Attribute name="host_os" display-name="Host Operating System" 
visibility="public"/>
    </Class>
    <Class class-name="unix" display-name="Unix" visibility="public">
      <Derived-From class-name="host_node"/>
    </Class>
    <Valid-Link ID="host_member_host" display-name="Member" visibility="public">
      <End1 class-name="host"/>
      <End2 class-name="host"/>
    </Valid-Link>
    <Valid-Link ID="host_container_f_hostresource" display-name="Container link" 
visibility="public">
      <End1 class-name="host"/>
      <End2 class-name="hostresource"/>
    </Valid-Link>
   </Class-Model>
```
**Kapitel 14** • Werkzeug zum Exportieren des UCMDB- Datenmodells in UML

# **Teil IV**

## **Referenzinformationen**

## **Verwenden von Tabellen**

Dieses Kapitel umfasst folgende Themen:

**Referenz**

➤ [Spalten – Benutzeroberfläche auf Seite 678](#page-677-0)

#### **Referenz**

#### <span id="page-677-0"></span>**Spalten – Benutzeroberfläche**

Dieser Abschnitt beinhaltet Folgendes:

- ➤ [Dialogfeld "Spalten auswählen" auf Seite 679](#page-678-0)
- ➤ [Dialogfeld "Spalten sortieren" auf Seite 680](#page-679-0)

#### <span id="page-678-0"></span>**Dialogfeld "Spalten auswählen"**

In diesem Dialogfeld können Sie die anzuzeigenden Informationen auswählen. Sie können eine Spalte ausblenden, eine ausgeblendete Spalte anzeigen sowie die Reihenfolge der Tabellenspalten durch Ziehen einer Spalte an eine neue Position ändern.

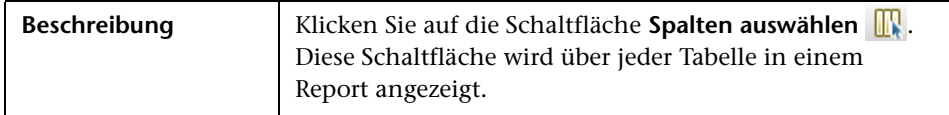

Die folgenden Elemente stehen zur Verfügung:

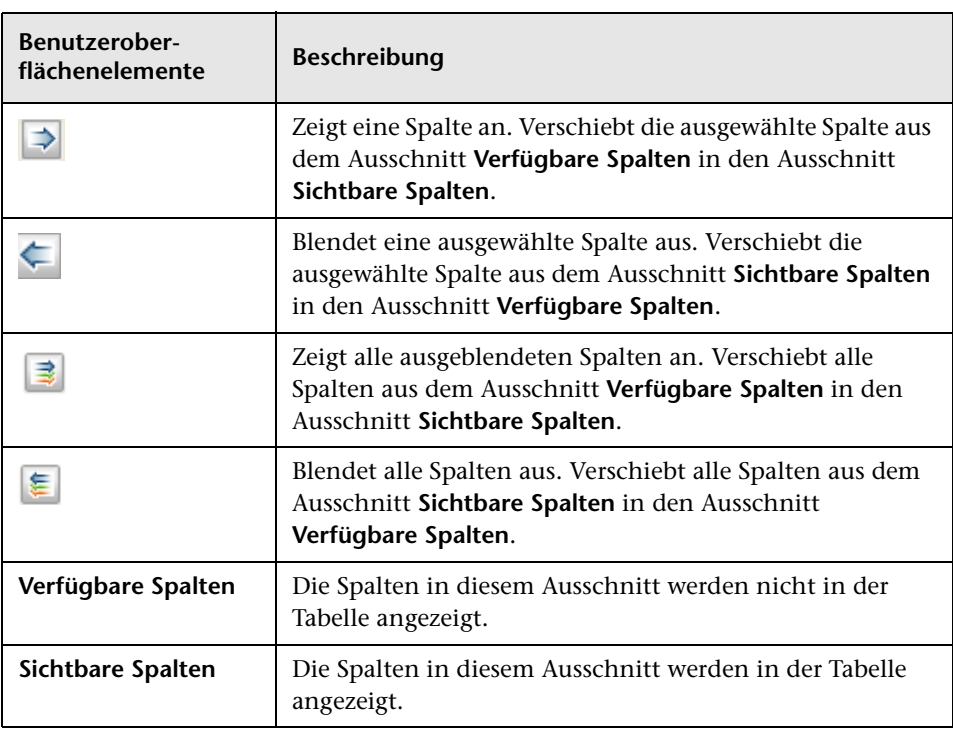

#### <span id="page-679-0"></span>**Dialogfeld "Spalten sortieren"**

In diesem Dialogfeld können Sie die Sortierreihenfolge der in einer Tabelle angezeigten Einträge festlegen oder ändern.

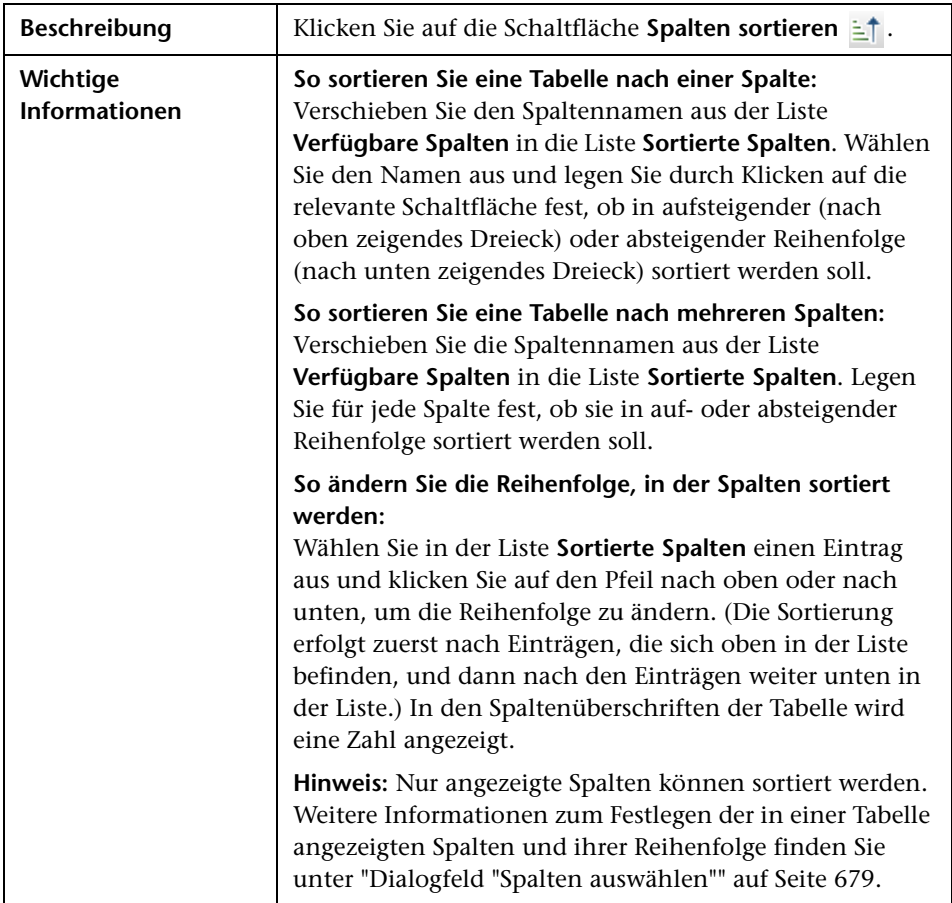

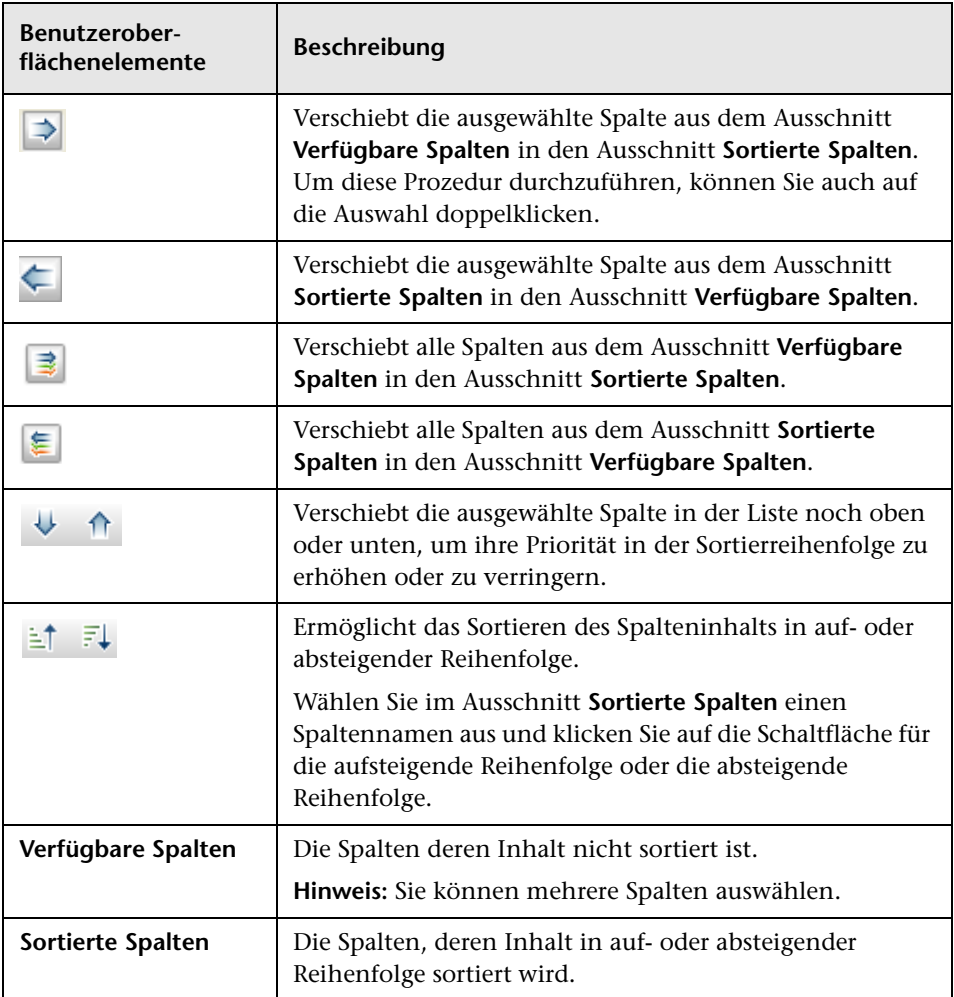

Die folgenden Elemente stehen zur Verfügung:

**Kapitel 15** • Verwenden von Tabellen

## **Beispiele für reguläre Ausdrücke**

Dieses Kapitel umfasst folgende Themen:

#### **Referenz**

➤ [Beispiele für reguläre Ausdrücke auf Seite 684](#page-683-0)

#### **Referenz**

#### <span id="page-683-0"></span>**Beispiele für reguläre Ausdrücke**

➤ Geben Sie einen regulären Ausdruck ein, um eine IP-Adresse zu definieren (aa.yy.zz.mm):

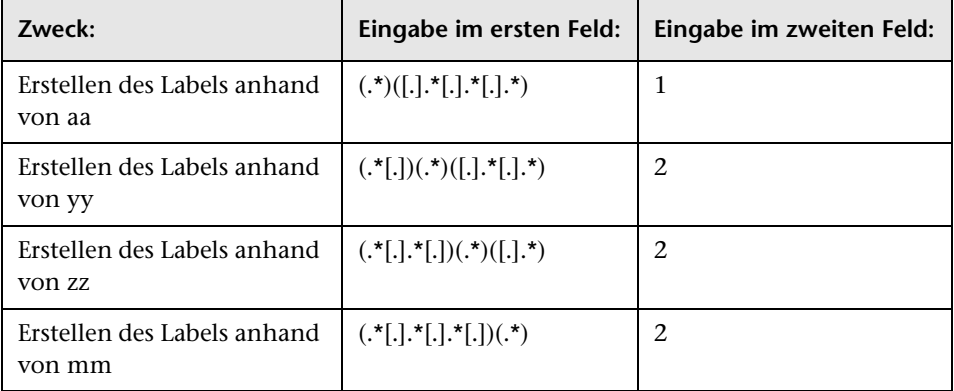

➤ Geben Sie einen regulären Ausdruck ein, um das Label anhand der ersten oder letzten Buchstaben des ausgewählten Attributs zu erstellen:

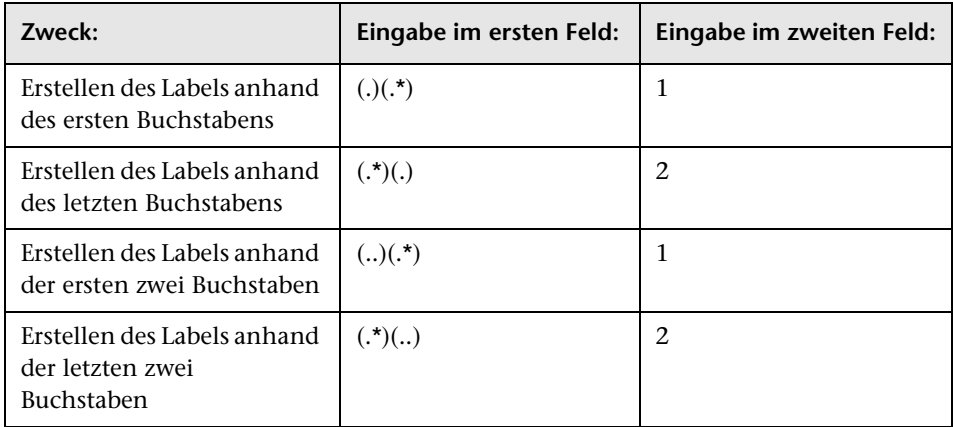
# **Index**

## **Symbols**

<Abfrage-/Vorlagen-/Perspektivenname> Abhängigkeiten (Dialogfeld) [453](#page-452-0)

## **A**

Abfrage speichern (Dialogfeld) [431](#page-430-0) Abfrageauswahl (Seite) Assistent für patternbasiertes Modell [410](#page-409-0) Abfrageknoten und Beziehungen Zu einer TQL-Abfrage hinzufügen [35](#page-34-0) Abfrageknoten-/Beziehungsdefinition (Dialogfeld) Enrichment Manager [651](#page-650-0) Abfrageknoteneigenschaften/B[eziehungseig](#page-97-0) enschaften (Dialogfeld) 98 Abfrageknotengruppierung (Dialogfeld) [425](#page-424-0) Abfrageknotentyp ändern (Dialogfeld) [373](#page-372-0) Abfrageknotentyp angeben (Dialogfeld) [112](#page-111-0) Abhängigkeiten (Dialogfeld) [453](#page-452-0) Abhängigkeits-Report [500](#page-499-0) Aktive Software suchen (Dialogfeld) [198](#page-197-0) Aktualisierte Dokumentation [20](#page-19-0) Aktualisierungen, Dokumentation [20](#page-19-0) Alle Formatvorlagen (Registerkarte) Layouteigenschaften (Dialogfeld) [208](#page-207-0) Allgemeiner Aufschlüsselungs-Report [505](#page-504-0) ALLOW VOLATILITY-Qualifizierer [32](#page-31-0) Änderungshistorie eines CIs Anzeigen [480](#page-479-0), [481](#page-480-0) Änderungszeitrahmen (Dialogfeld) [276](#page-275-0) Ansicht speichern (Dialogfeld) [432](#page-431-0)

Ansichten Anzeigen [179](#page-178-0) auf Grundlage einer CI-Sammlung [367](#page-366-0) auf Grundlage eines Modells [366](#page-365-0) Beziehungen in [252](#page-251-0) Erneute Discovery [262](#page-261-0) in IT Universe [244](#page-243-0) Lebenszyklus [246](#page-245-0) Neue CIs erstellen [248](#page-247-0) Nicht verfügbare Ansichten [200](#page-199-0) Nicht zu[gehörige CIs erstellen](#page-246-0) [248](#page-247-1) Struktur 247 Umfassend [203](#page-202-0) Vordefiniert [332](#page-331-0) Werk [333](#page-332-0) Zugehörige CIs erstellen [249](#page-248-0) Ansichten für ausgewähltes CI (Dialogfeld) [450](#page-449-0) Ansichten speichern (Seite) Assistent für vorlagenbasierte Ansicht [443](#page-442-0) Ansichten speichern unter (Seite) Assistent für vorlagenbasierte Ansicht [441](#page-440-0) Ansichtsänderungs-Report [474](#page-473-0), [534](#page-533-0) Ansichtsbasierte Discovery [262](#page-261-0) Ansichtsformate [326](#page-325-0) Anzahl der Änderungen (Report) [521](#page-520-0) Anzeigen zugehöriger CIs [260](#page-259-0) Applets einbinden unter Verwendung von Direkt-Links [165](#page-164-0) Applikationsänderungs-Report [471](#page-470-0) Applikationsaufschlüsselungs-Report [466](#page-465-0) Asset-Report [469](#page-468-0)

Assistent für neue Auswirkungsregeln/Auswirkungsregel -Eigenscha[ften/"Als Auswirkungsregel](#page-564-0)  speichern" 565 Basisabfrage (Seite) [568](#page-567-0) Generelle Regelattribute [566](#page-565-0) Regelgruppen (Seite) [570](#page-569-0) Assistent für neue Enrichment-Regeln Basisabfrage (Seite) [649](#page-648-0) Generelle Regelattribute (Seite) [647](#page-646-0) Assistent für neue Enrichment-Regeln/Enrichment-Regeleigenschaft[en/"Als Enrichment-](#page-645-0)Regel speichern" 646 Assistent für patternbasiertes Modell [408](#page-407-0) Abfrageauswahl (Seite) [410](#page-409-0) CI-Typ auswählen (Seite) [409](#page-408-0) Assistent für vorlagenbasierte Ansicht [436](#page-435-0) Ansichten speichern (Seite) [443](#page-442-0) Ansichten speichern unter (Seite) [441](#page-440-0) Parameter eingeben (Seite) [439](#page-438-0) Parameter importieren (Seite) [438](#page-437-0) Übersicht (Seite) [442](#page-441-0) Vorlage auswählen (Seite) [437](#page-436-0) Assistent zum Erstel[len von berechneten](#page-597-0)  Beziehungen 598 Assistent zum Erstellen von Beziehungen [598](#page-597-0) Assistent zum Erstell[en von CI-Typen](#page-599-0) [598](#page-597-0) Attribute (Seite) 600 Detailseite [599](#page-598-0) Qualifizierer (Seite) [605](#page-604-0) Standardlabel (Seite) [614](#page-613-0) Symbol (Seite) [609](#page-608-0) Verbundenes Menü (Seite) [610](#page-609-0) Assistent zum Exportieren des Klassenmodells in UML [670](#page-669-0) Attribut hinzufügen/bearbeiten (Dialogfeld) [589](#page-588-0) Attributoperatordefinitionen [50](#page-49-0) Aufzählungsdefinit[ion aktualisieren](#page-615-0)  (Dialogfeld) 616 Aufzählungsdefinition (Bereich) [618](#page-617-0) Aufzählungsdefinition erstellen (Dialogfeld) [616](#page-615-0) Aufzählungsdefinition (Bereich) [618](#page-617-0)

Aufzählungsdefinitionen [620](#page-619-0) Erstellen [584](#page-583-0) Workflow [585](#page-584-0) Ausgeblendete CIs (Dialogfeld) [381](#page-380-0) Auswirkung anzeigen (Ausschnitt) [321](#page-320-0) Auswirkungsanalyse ausführen (Dialogfeld) [314](#page-313-0) Auswirkung[sanalyseergebnisse](#page-264-0) Abrufen 265 Auswirkungsmodellierung Typen der berechneten Beziehungen [130](#page-129-0) Auswirkungsregeldefinition (Dialogfeld) Impact Analysis Manager [562](#page-561-0) Auswirkungsregeln erstellen [546](#page-545-0) Prüfung von TQL-Abfragen [122](#page-121-0)

## **B**

Baselines Vergleichen [461](#page-460-0) von Ansicht erstellen [273](#page-272-0) Baselines vergleichen [461](#page-460-0) Baseline-Vergleichs-Report [490](#page-489-0) Basisabfrage (Seite) Assistent für neue Auswirkungsregeln/Auswirkungsre gel-Eigenschaften/"Als Auswirkungsregel speichern" [568](#page-567-0) Assistent für neue Enrichment-Regeln [649](#page-648-0) Bedingung für Join-Beziehung (Dialogfeld) [95](#page-94-0) Bedingungen für zugehörige CIs (Dialogfeld) [376](#page-375-0) Benutzerdefinierte Reports [456](#page-455-0) Benutzerdefinierte Reports (Ausschnitt) [538](#page-537-0) Benutzerdefinierter Report Erzeugen [458](#page-457-0) Benutzereinstellungen (Dialogfeld) [119](#page-118-0) Berechnete Bezieh[ung hinzufügen](#page-58-0)  (Dialogfeld) 59 Berechnete Beziehungen Erstellen [583](#page-582-0) Übersicht [128](#page-127-0)

Betroffene Abfrageknoten (Dialogfeld) Impact Analysis Manager [561](#page-560-0) Beziehung einfügen (Dialogfeld) [288](#page-287-0) Beziehung (Seite) [289](#page-288-0) Beziehung hinzufü[gen/bearbeiten](#page-70-0)  (Dialogfeld) 71 Beziehung hinzufügen/entfernen (Dialogfeld) [593](#page-592-0) Beziehungen Beschreibungen anzeigen [588](#page-587-0) Erstellen [253](#page-252-0), [259](#page-258-0), [581](#page-580-0) Hierarchisch [254](#page-253-0) Informationen [252](#page-251-0) Löschen [256](#page-255-0) Sichtbar in TQL-Abfragen [66](#page-65-0), [70](#page-69-0) Beziehungstyp (Seite) Zugehörigen Abfrageknoten hinzufügen (Assistent) [78](#page-77-0) Beziehungstyp ändern (Dialogfeld) [373](#page-372-0) Beziehungstyp auswählen (Dialogfeld) [113](#page-112-0) Business View Erstellen [327](#page-326-0)

## **C**

CI-Änderungs-Report [476](#page-475-0) CI-Auswahl [185](#page-184-0) Ansicht anzeigen [179](#page-178-0) Ansichten durchsuchen (Modus) [185](#page-184-1) Fehlerbehebung und Einschränkungen [200](#page-199-1) Konfiguration [182](#page-181-0) Nicht verfügbare Ansichten [200](#page-199-0) Suchmodus [191](#page-190-0) Suchwerkzeug verwenden [180](#page-179-0) Übersicht [178](#page-177-0) CI-Eigenschaften (Dialogfeld) [281](#page-280-0) CI-Historie/Beziehungshistorie (Dialogfeld) [277](#page-276-0) CI-Instanzen filtern (Dialogfeld) [93](#page-92-0)

CIs

aus Data Flo[w Management-Job](#page-298-0)  entfernen 299 Automatisches Löschen mithilfe des Lebenszyklus-Mechanismus [251](#page-250-0) Eigenschaften [250](#page-249-0) Erstellen [259](#page-258-0) in einer neue[n Ansicht erstellen](#page-299-0) [248](#page-247-0) Löschen [249](#page-248-1), 300 Nicht zugeh[örige CIs erstellen](#page-458-0) [248](#page-247-1) Vergleichen 459 Vorhandene anhängen [255](#page-254-0) zu einem Data [Flow Management-Job](#page-298-1)  hinzufügen 299 Zugehörige CIs erstellen [249](#page-248-0) CIs darstellen [342](#page-341-0) CIs darstellen (Dialogfeld) [428](#page-427-0) CIs vergleichen [459](#page-458-0) CIT Manager [573](#page-572-0), [594](#page-593-0) Details (Register) [599](#page-598-0) Dreiergruppen (Registerkarte) [607](#page-606-0) Kontextmenü [597](#page-596-0) Qualifizierer (Registerkarte) [605](#page-604-0) Register "Attribute" [600](#page-599-0) Standardlabel (Registerkarte) [614](#page-613-0) Symbol (Registerkarte) [609](#page-608-0) Verbundenes Menü (Registerkarte) [610](#page-609-0) CI-Typ auswählen (Seite) Assistent für patternbasiertes Modell [409](#page-408-0) CI-Typen Attribute [575](#page-574-0) Attribute festlegen [580](#page-579-0), [582](#page-581-0) Berechnete Beziehung zuweisen [583](#page-582-1) Beschreibungen anzeigen [588](#page-587-0) Beziehungen [576](#page-575-0) Definieren [579](#page-578-0), [581](#page-580-1), [583](#page-582-2) Erstellen [579](#page-578-1) Menü anpassen [580](#page-579-1), [582](#page-581-1) Qualifizierer zuweisen [580](#page-579-2), [582](#page-581-2), [583](#page-582-3) Standardlabel definieren [580](#page-579-3), [582](#page-581-3) Symbole zuweisen [580](#page-579-4) Übersicht [574](#page-573-0) CI-Vergleichs-Report [484](#page-483-0) CI-Watchpoints verwalten (Dialogfeld) [389](#page-388-0) CMDB-Auslastungs-Report [482](#page-481-0) Cro-Ausdrücke [463](#page-462-0)

#### **D**

Darstellungspfad bearbeiten (Dialogfeld) [377](#page-376-0) Darstellungspfad erstellen (Dialogfeld) [377](#page-376-0) Darstellungspfad öffnen (Dialogfeld) [406](#page-405-0) Darstellungspfad speichern (Dialogfeld) [377](#page-376-0) Data Flow Management-Job aus CIs entfernen [299](#page-298-2) zu einem CI hinzufügen [299](#page-298-3) Datenbankaufschlüsselungs-Report [495](#page-494-0) Datenmodell Einführung [659](#page-658-0) Datenquellen festlegen (Dialogfeld) [434](#page-433-0) Definieren Druckeinstellungen für Karte [226](#page-225-0) Join-Beziehungen [40](#page-39-0) Unterdiagramm-Definitionen [42](#page-41-0) Verbundbeziehungen [36](#page-35-0) Details (Dialogfeld) Impact Analysis Manager [551](#page-550-0) Direkt-Link generieren Assistent [139](#page-138-0) Dialogfeld [137](#page-136-0) Szenario [134](#page-133-0) Übersicht [132](#page-131-0) Direkt-Link generieren (Assistent) Direkt-Li[nk-Parameter – Abfrageeditor](#page-150-0)  (Seite) 151 Direkt-Link-Parameter – Änderungs-Report anzeigen (Seite) [157](#page-156-0) Direkt-Link-Parameter – Änderungs-Report in Ansicht anzeigen (Seite) [158](#page-157-0) Direkt-Link-Parameter – Auswirkungskarte (Seite) [148](#page-147-0) Direkt-Li[nk-Parameter – CI-Auswahl](#page-143-0)  (Seite) 144 Direkt-Link-Parameter – CI-Eigenschaften anzeigen (Seite) [155](#page-154-0) Direkt-Link-Parameter – CI-Nachbarschaft anzeigen (Seite) [152](#page-151-0) Direkt-Li[nk-Parameter – CIT-Auswahl](#page-144-0)  (Seite) 145

Direkt-Link-Parameter – Instanzentabelle anzeigen (Seite) [147](#page-146-0) Direkt-Li[nk-Parameter – Modelleditor](#page-149-0)  (Seite) 150 Direkt-Link-Parameter – Report-Anzeig[e – Gespeicherter Report](#page-153-0)  (Seite) 154 Direkt-Link-Parameter – Report-Anzeige (Seite) [153](#page-152-0) Direkt-Link-Para[meter – Starten in](#page-162-0)  Modus (Seite) 163 Direkt-Link-Parameter – Topologie-Report anzeigen (Seite) [156](#page-155-0) Direkt-Link-Parameter (Seite) – Ansicht anzeigen (Seite) [161](#page-160-0) Direkt-Link-Parameter (Seite) – Ansichts-Auswahl (Seite) [161](#page-160-1) Direkt-Link-Parameter (Seite) – Ansichtseditor (Seite) [160](#page-159-0) Direkt-Link-Parameter (Seite) – Ansich[ts-Topologie anzeigen](#page-158-0)  (Seite) 159 Fertig stellen (Seite) [163](#page-162-1) Seite für die Befehlsauswahl [139](#page-138-1) Direkt-Link-Parameter – Abfrageeditor (Seite) Direkt-Link generieren (Assistent) [151](#page-150-0) Direkt-Link-Parameter – Änderungs-Report anzeigen (Seite) Direkt-Link generieren (Assistent) [157](#page-156-0) Direkt-Link-Parameter – Änderungs-Report in Ansicht anzeigen (Seite) Direkt-Link generieren (Assistent) [158](#page-157-0) Direkt-Link-Parameter – Auswirkungskarte (Seite) Direkt-Link generieren (Assistent) [148](#page-147-0) Direkt-Link-Parameter – CI-Auswahl (Seite) Direkt-Link generieren (Assistent) [144](#page-143-0) Direkt-Link-Parameter – CI-Eigenschaften anzeigen (Seite) Direkt-Link generieren (Assistent) [155](#page-154-0) Direkt-Link-Parameter – CI-Nachbarschaft anzeigen (Seite) Direkt-Link generieren (Assistent) [152](#page-151-0) Direkt-Link-Parameter – CIT-Auswahl (Seite) Direkt-Link generieren (Assistent) [145](#page-144-0)

Direkt-Link-Parameter – Instanzentabelle anzeigen (Seite) Direkt-Link generieren (Assistent) [147](#page-146-0) Direkt-Link-Parameter – Modelleditor (Seite) Direkt-Link generieren (Assistent) [150](#page-149-0) Direkt-Link-Parameter – Report-Anzeige – Gespeicherter Report (Seite) Direkt-Link generieren (Assistent) [154](#page-153-0) Direkt-Link-Parameter – Report-Anzeige (Seite) Direkt-Link generieren (Assistent) [153](#page-152-0) Direkt-Link-Parameter – Starten in Modus (Seite) Direkt-Link generieren (Assistent) [163](#page-162-0) Direkt-Link-Parameter – Topologie-Report anzeigen (Seite) Direkt-Link generieren (Assistent) [156](#page-155-0) Direkt-Link-Parameter (Seite) – Ansicht anzeigen Direkt-Link generieren (Assistent) [161](#page-160-0) Direkt-Link-Parameter (Seite) – Ansichts-Auswahl Direkt-Link generieren (Assistent) [161](#page-160-1) Direkt-Link-Parameter (Seite) – Ansichtseditor Direkt-Link generieren (Assistent) [160](#page-159-0) Direkt-Link-Parameter (Seite) – Ansichts-Topologie anzeigen Direkt-Link generieren (Assistent) [159](#page-158-0) Direkt-Links – Vorgangsfluss [169](#page-168-0) Discovery-Fehler-Report [503](#page-502-0) Discovery-Status (Registerkarte) in Modeling Studio [318](#page-317-0) Dokumentation, online [15](#page-14-0) Dreiergruppe hinzufügen (Dialogfeld) [85](#page-84-0) Druckeinstellungen für Karte Definieren [226](#page-225-0) Drucken Inhalt der Topologie-Karte [225](#page-224-0) Durchsuchenmodus Ansicht anzeigen [179](#page-178-0)

## **E**

Eigenschaften der Abfrage- /Ansichtsdefinition (Dialogfeld) [426](#page-425-0) Eigenschaften des zugehörigen Abfrageknotens, Seite Zugehörigen Abfrageknoten hinzufügen (Assistent) [80](#page-79-0) Einschränkungen [hinsichtlich der Prüfung](#page-119-0) TQL-Abfragen 120 Elementinstanzen (Dialogfeld) [89](#page-88-0) Enrichment Manager Abfrageknoten[-/Beziehungsdefinition](#page-650-0)  (Dialogfeld) 651 Übersicht [622](#page-621-0) Enrichment Manager (Benutzeroberfläche) [634](#page-633-0) Enrichment Manager (Seite) [634](#page-633-1) Enrichment-Knoten und -Beziehungen zu einer TQL-Abfrage hinzufügen [632](#page-631-0) Enrichment-Regeln Definieren [626](#page-625-0) Prüfungen [633](#page-632-0) Erzeugen Benutzerdefinierter Report [458](#page-457-0) Export Selected Items [672](#page-671-0)

## **F**

Fehlerbehebung [und Einschränkungen](#page-199-1) CI-Auswahl 200 Fehlerbehebung und Wissensdatenbank [19](#page-18-0) Fertig stellen (Seite) Direkt-Link generieren (Assistent) [163](#page-162-1) folders Vordefiniert [332](#page-331-0) Funktion hinzufügen (Dialogfeld) Modeling Studio [371](#page-370-0)

#### **G**

Generelle Regelattribute Assistent für neue Auswirkungsregeln/Auswirkungsre gel-Eigenschaften/"Als Auswirkungsregel speichern" [566](#page-565-0) Generelle Regelattribute (Seite) Assistent für neue Enrichment-Regeln [647](#page-646-0) Geschäfts-CI-Modelle [335](#page-334-0) Erstellen [363](#page-362-0) Gold Master-Report [507](#page-506-0) Gruppieren nach Verschachtelte Gruppen [329](#page-328-0)

#### **H**

Hierarchieregeln (Dialogfeld) [382](#page-381-0) Hierarchisch (Registerkarte) Layouteigenschaften (Dialogfeld) [213](#page-212-0) Hinzufügen Abfrageknoten und B[eziehungen zu](#page-34-0)  einer TQL-Abfrage 35 Enrichment-Knoten und - Beziehungen zu einer TQL-Abfrage [632](#page-631-0) HP Software Support-Website [19](#page-18-1) HP Software-Website [19](#page-18-2)

## **I**

Impact Analysis Manager Auswirkungsregeldefinition (Dialogfeld) [562](#page-561-0) Betroffene Abfrageknoten (Dialogfeld) [561](#page-560-0) Details (Dialogfeld) [551](#page-550-0) Übersicht [544](#page-543-0) Impact Analysis Manager (Benutzeroberfläche) [550](#page-549-0) Impact Analysis Manager (Seite) [551](#page-550-1) In Datei speichern Topologie-Karte [204](#page-203-0) Inhalt der Topologie-Karte Drucken [225](#page-224-0)

Instanzansichten. Siehe ["Perspektivenbasierte Ansichten"](#page-325-1) Instanzen des zugehörigen Abfrageknotens, Seite Zugehörigen Abfrageknoten hinzufügen (Assistent) [84](#page-83-0) IT Universe Ansichten [244](#page-243-0), [247](#page-246-0) Beziehungen [252](#page-251-0) Umfassende Ansichten [203](#page-202-0) IT Universe Manager CI-Eigenschaften (Dialogfeld) [281](#page-280-0) Topologie-Karte [295](#page-294-0) Übersicht [242](#page-241-0) IT Universe Manager (Seite) [294](#page-293-0) IT Universe-Modell Auffüllen [243](#page-242-0)

## **J**

Jobliste (Dialogfeld) [513](#page-512-0) Join-Beziehung [30](#page-29-0) Join-Beziehung hinzufügen (Dialogfeld) [67](#page-66-0) Join-Beziehungen Definieren [40](#page-39-0)

#### **K**

Klassenmodell Ausgewählt[en Teil konvertieren](#page-658-0) [668](#page-667-0) Einführung 659 Knoten-OS-Aufschlüsselungs-Report [519](#page-518-0) Konditionale CI-Suche (Dialogfeld) [183](#page-182-0) Kontext[menüoptionen](#page-43-0) TQL 44 Kreisförmig (Registerkarte) Layouteigenschaften (Dialogfeld) [210](#page-209-0)

## **L**

Layouteigenschaften (Dialogfeld) [206](#page-205-0) Alle Formatvorlagen (Registerkarte) [208](#page-207-0) Hierarchisch (Registerkarte) [213](#page-212-0) Kreisförmig (Registerkarte) [210](#page-209-0) Rechtwinklig (Registerkarte) [219](#page-218-0) Routing (Registerkarte) [222](#page-221-0) Symmetrisch (Registerkarte) [220](#page-219-0) Layouteinstellungen (Dialogfeld) [97](#page-96-0) Lebenszyklus-Mechanismus für CIs [251](#page-250-0) Linker Ausschnitt in Modeling Studio [383](#page-382-0) Listendefinition aktualisieren (Dialogfeld) [616](#page-615-0) Listendefinition (Bereich) [617](#page-616-0) Listendefinition erstellen (Dialogfeld) [616](#page-615-0) Listendefinition (Bereich) [617](#page-616-0) Listendefinitionen [620](#page-619-1) Erstellen [584](#page-583-0) Löschkandidaten-Report [497](#page-496-0)

## **M**

Mit der Direkt-Link-Funktion eingebundene Applets Übersicht [166](#page-165-0) Modeling Studio Discovery-Status (Registerkarte) [318](#page-317-0) Funktion [hinzufügen \(Dialogfeld\)](#page-324-0) [371](#page-370-0) Übersicht 325 Modeling Studio (Seite) [400](#page-399-0) Modelle mit ausgewähltem CI (Dialogfeld) [402](#page-401-0) Modelleditor [390](#page-389-0)

#### **N**

Netzwerkgeräteaufschlüsselungs-Report [516](#page-515-0) Neue Ansicht erstellen (Dialogfeld) [379](#page-378-0) Neue Pattern-Ansic[ht/Vorlage/Perspektive](#page-403-0)  (Dialogfeld) 404 Neuer Watc[hpoint \(Dialogfeld\)](#page-14-1) [405](#page-404-0) Neuerungen 15 Neues CI (Dialogfeld) [306](#page-305-0) Neues Modell (Dialogfeld) [403](#page-402-0)

## **O**

Online-Bücher [15](#page-14-2) Online-Dokumentation [15](#page-14-0) Online-Hilfe [16](#page-15-0) Online-Ressourcen [19](#page-18-3)

## **P**

Parameter eingeben (Seite) Assistent für vorlagenbasierte Ansicht [439](#page-438-0) Parameter importieren (Seite) Assistent für vorlagenbasierte Ansicht [438](#page-437-0) Pattern-Ansichten Erstellen [348](#page-347-0) Pattern-Ansichtseditor [411](#page-410-0) Patternbasierte Modelle Erstellen [364](#page-363-0) Perspektiven Erstellen [354](#page-353-0) Vordefiniert [333](#page-332-1) Perspektiven[basierte Ansichten](#page-336-0) Erstellen 337 Untergeordnete [CIs einschließen und](#page-340-0)  ausschließen 341 Perspektivenbasierter Ansichtseditor [418](#page-417-0)

## **R**

Readme [15](#page-14-3) Rechtwinklig (Registerkarte) Layouteigenschaften (Dialogfeld) [219](#page-218-0) Regelgruppen (Seite) Assistent für neue Auswirkungsregeln/Auswirkungsre gel-Eigenschaften/"Als Auswirkungsregel speichern" [570](#page-569-0) Reguläre Ausdrücke Beispiele [683](#page-682-0) zu Standardlabel hinzufügen [615](#page-614-0) Report planen (Dialogfeld) reports [528](#page-527-0) Report-Einstellungen definieren [361](#page-360-0) Reports Einstellungen definieren [361](#page-360-0)

Index

reports Applikationsaufschlüsselung [466](#page-465-0) Benutzerdefiniert [456](#page-455-0) Discovery-Fehler [503](#page-502-0) Report planen (Dialogfeld) [528](#page-527-0) Reports (Seite) [524](#page-523-0) Routing (Registerkarte) Layouteigenschaften (Dialogfeld) [222](#page-221-0)

## **S**

Seite für die Befehlsauswahl Direkt-Link generieren (Assistent) [139](#page-138-1) Seitenansicht der Topologie-Karte vor dem Drucken [226](#page-225-1) Seitenleiste der Topologie-Karte [237](#page-236-0) Select Valid Links [671](#page-670-0) Sichtbare Beziehung [66](#page-65-1), [70](#page-69-1) Sichtbarer Knoten [83](#page-82-0) Spalten (Benutzeroberfläche) [678](#page-677-0) Spalten auswählen (Dialogfeld) [679](#page-678-0) Spalten sortieren (Dialogfeld) [435](#page-434-0), [680](#page-679-0) Speichern (Dialogfeld) [317](#page-316-0) Suchkriterien speichern (Dialogfeld) [199](#page-198-0) Suchläufe organisieren (Dialogfeld) [197](#page-196-0) Suchwerkzeug Verwenden [180](#page-179-0) Symmetrisch (Registerkarte) Layouteigenschaften (Dialogfeld) [220](#page-219-0) System Type Manager [578](#page-577-0) System Type Manager (Dialogfeld) [620](#page-619-2)

#### **T**

Topologie-Karte [201](#page-200-0), [295](#page-294-0) Drucken und Speichern [274](#page-273-0) Hauptmenü [223](#page-222-0) in Datei speichern [204](#page-203-0) Seitenansicht vor dem Drucken [226](#page-225-1) Symbolleistenoptionen [228](#page-227-0) Übersicht [202](#page-201-0) Topologie-Karte verwenden [201](#page-200-0) Topologie-Report [533](#page-532-0) Topologie-Report anzeigen [457](#page-456-0) Topologie-Reports Übersicht [456](#page-455-1)

Topologie-Reports (Ausschnitt) [538](#page-537-0) Topology Que[ry Language](#page-24-0) [25](#page-24-0) Übersicht 25 Topology Query Language (TQL) – Benutzeroberfläche [58](#page-57-0) TQL Abfragen, Einschränkungen hinsichtlich der Prüfung [120](#page-119-0) Abfragen, kreisförmig [121](#page-120-0) Abfragen, sichtbare Beziehungen [66](#page-65-2), [70](#page-69-2) Abfragen, sichtbare TQL-Knoten [83](#page-82-1), [100](#page-99-0) Detaillierte Protokolle zur inkrementellen Berechnung [57](#page-56-0) Kontextmenüoptionen [44](#page-43-0) Kreisförmige Abfragen [121](#page-120-1) Kurzes/Detailliertes Überwachungsprotokoll [55](#page-54-0) Pattern-Protokoll [53](#page-52-0) Pattern-Statistik-Protokoll [54](#page-53-0) Protokoll für Statistiken zu inkrem[entellen Daten](#page-51-0) [56](#page-55-0) Protokolle 52 Protokolle für inkrementelle Teilung [57](#page-56-1) Rückbeziehungen [61](#page-60-0), [70](#page-69-3), [73](#page-72-0), [79](#page-78-0), [120](#page-119-1), [374](#page-373-0) TQL-Abfrage Definieren [33](#page-32-0) TQL-Abfrageeditor [445](#page-444-0) TQL-Abfragen Erstellen [27](#page-26-0) TQL-Knoten Sichtbar in TQL-Abfragen [83](#page-82-2), [100](#page-99-1) Trigger-Knoten [544](#page-543-1) Typ des zugehörigen Abfrageknotens, Seite Zugehörigen Abfrageknoten hinzufügen (Assistent) [76](#page-75-0) Typen der berechneten Beziehungen Auswirkungsmodellierung [130](#page-129-0)

## **U**

Übersicht CI-Auswahl [178](#page-177-0) Topology Query Language [25](#page-24-0) Übersicht (Seite) Assistent für vorlagenbasierte Ansicht [442](#page-441-0) UCMDB-Applet-Tag Übersicht [167](#page-166-0) Umfassende Ansichten [203](#page-202-0) UML-Werkzeug Exportieren [667](#page-666-0) Unterdiagramm-Be[dingungsdefinitionen](#page-113-0)  (Dialogfeld) 114 Unterdiagramm-Definition [31](#page-30-0) Unterdiagramm-Definition (Dialogfeld) [116](#page-115-0) Unterdiagram[m-Definitionen](#page-41-0) Definieren 42 Ursachen [544](#page-543-2)

## **V**

Verbundbeziehung hinzufügen (Dialogfeld) [62](#page-61-0) Verbundbeziehungen [30](#page-29-1) Definieren [36](#page-35-0) Vorgang für ausgewählte Elemente auswählen (Dialogfeld) [375](#page-374-0) Vorlage auswählen (Seite) Assistent für vorlagenbasierte Ansicht [437](#page-436-0) Vorlagen Erstellen [351](#page-350-0) Vorlagenbasierte Ansichten Einzelne [Ansicht erstellen](#page-333-0) [357](#page-356-0) Erstellen 334 Mehrere Ansichten erstellen [359](#page-358-0) Vorlagenparameterwerte (Dialogfeld) [444](#page-443-0)

#### **W**

Watchpoint-Aktualisierungen (Dialogfeld) [451](#page-450-0) Watchpoints [342](#page-341-0) Werkzeug zum Exportieren des Klassenmodells [667](#page-666-0) Werkzeug zum Exportieren des Klassenmodells in UML [665](#page-664-0), [666](#page-665-0) Eingabe für Plugin [673](#page-672-0) Werkzeug zum Exportieren in UML (Benutzeroberfläche) [670](#page-669-1) Wissensdatenbank [19](#page-18-0)

## **Z**

Zugehörige CIs (Dialogfeld) [313](#page-312-0) Zugehörigen Abfr[ageknoten hinzufügen](#page-73-0)  (Assistent) 74 Beziehungstyp (Seite) [78](#page-77-0) Eigenschaften des zugehörigen Abfrageknotens, Seite [80](#page-79-0) Instanzen des zugehörigen Abfrageknotens, Seite [84](#page-83-0) Typ des [zugehörigen Abfrageknotens,](#page-75-0)  Seite 76 Zyklusdefinitionen (Dialogfeld) [380](#page-379-0)

Index